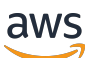

Guida per l'utente

# Amazon Monitron

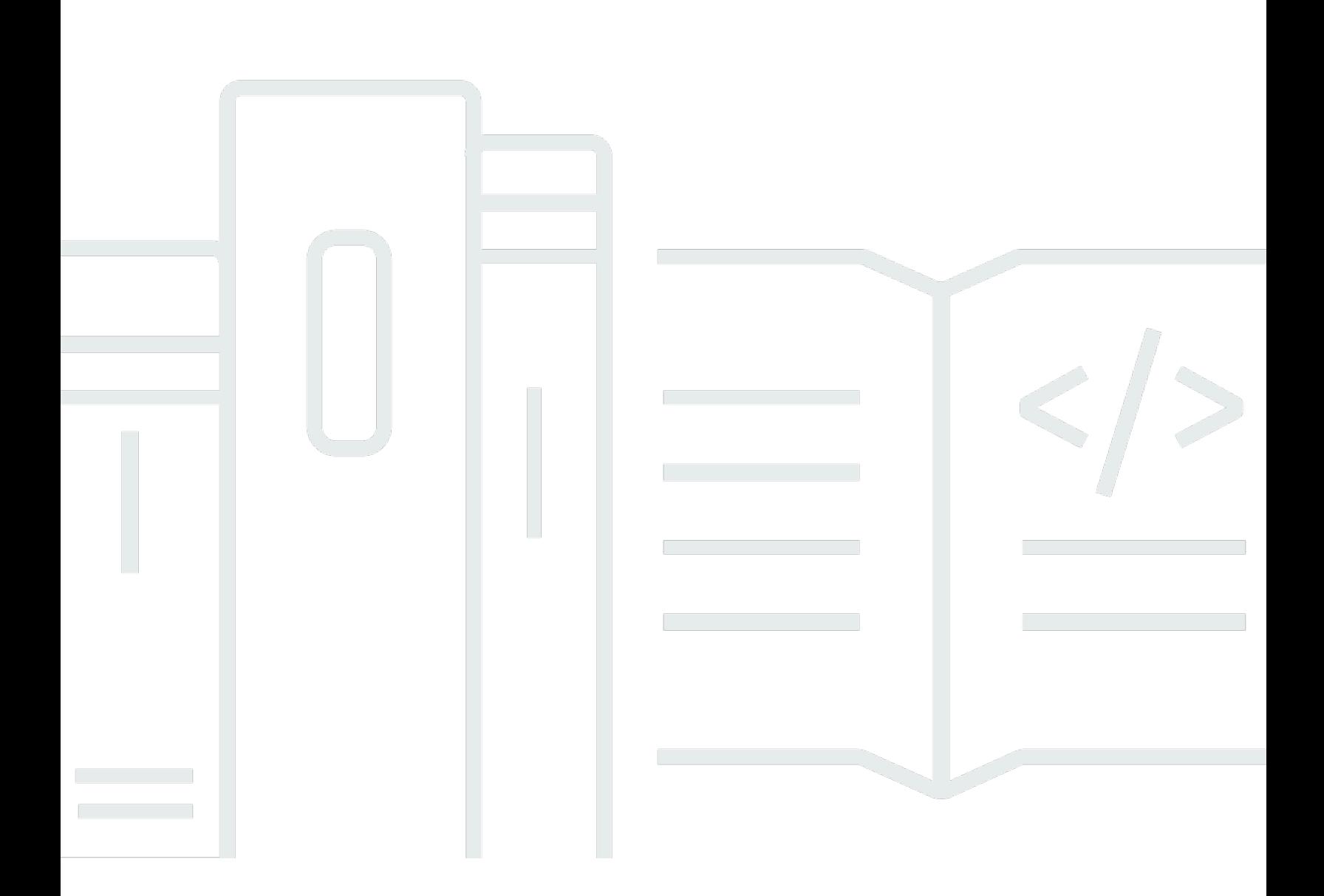

Copyright © 2024 Amazon Web Services, Inc. and/or its affiliates. All rights reserved.

### Amazon Monitron: Guida per l'utente

Copyright © 2024 Amazon Web Services, Inc. and/or its affiliates. All rights reserved.

I marchi e l'immagine commerciale di Amazon non possono essere utilizzati in relazione a prodotti o servizi che non siano di Amazon, in una qualsiasi modalità che possa causare confusione tra i clienti o in una qualsiasi modalità che denigri o discrediti Amazon. Tutti gli altri marchi non di proprietà di Amazon sono di proprietà delle rispettive aziende, che possono o meno essere associate, collegate o sponsorizzate da Amazon.

# **Table of Contents**

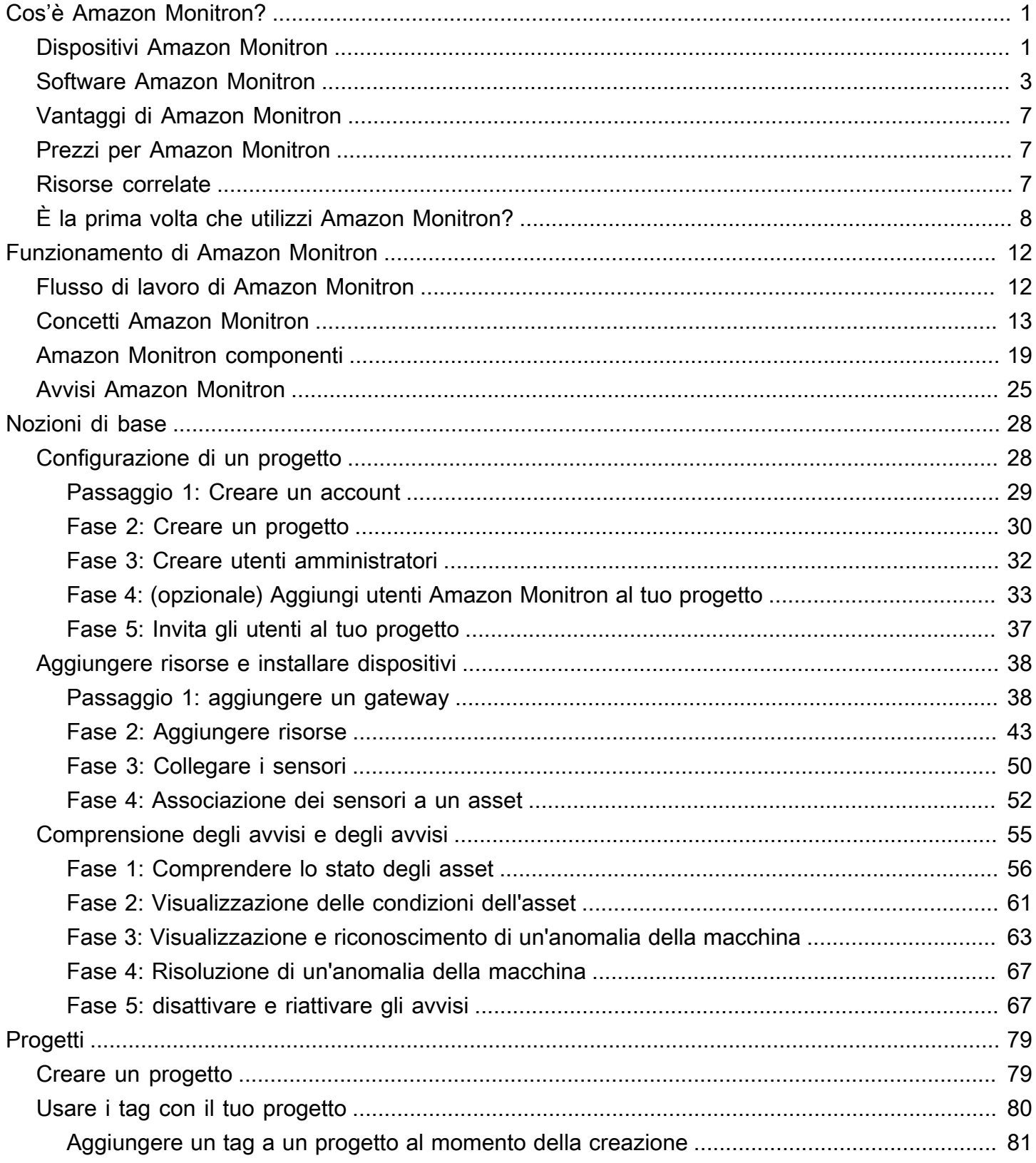

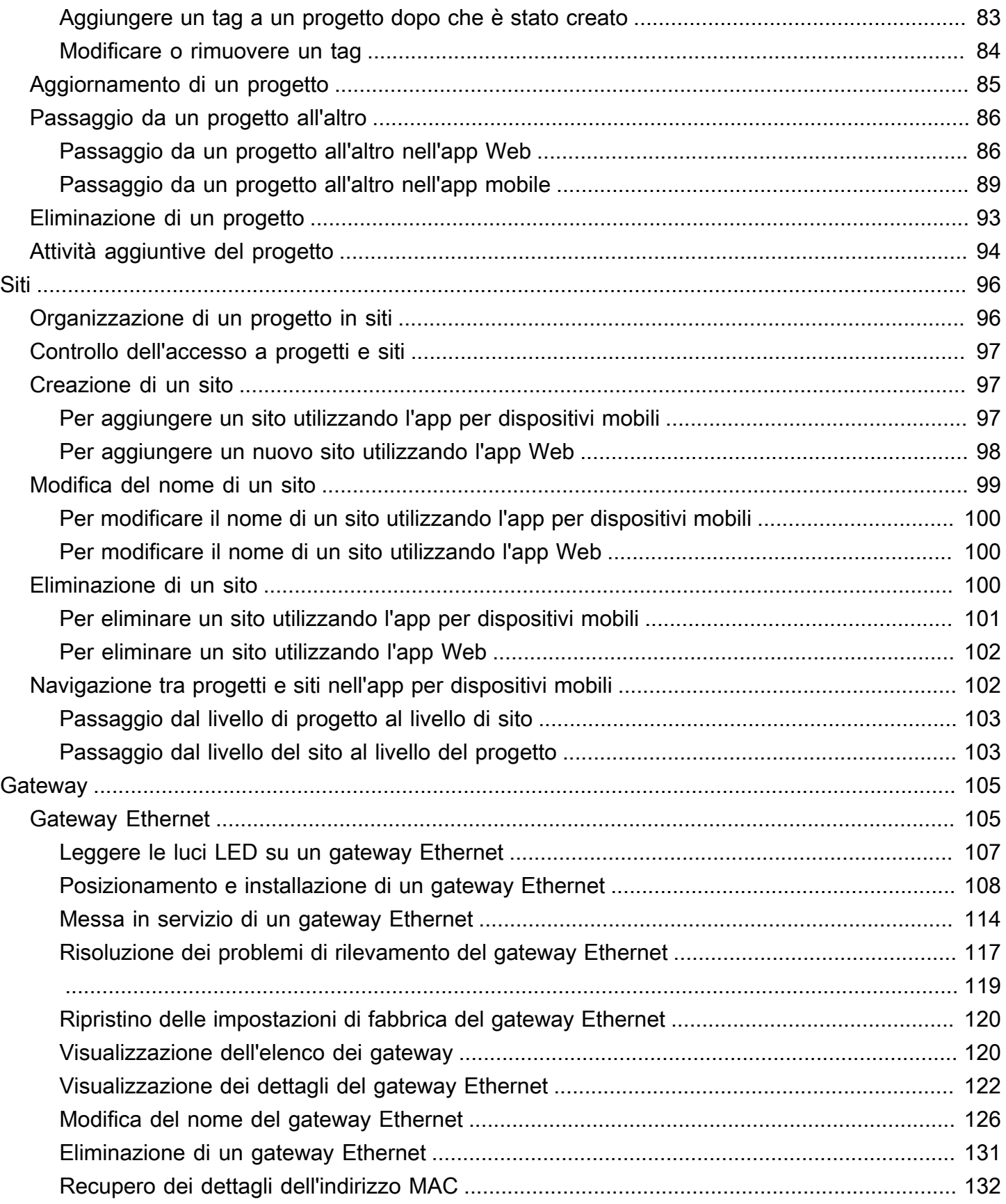

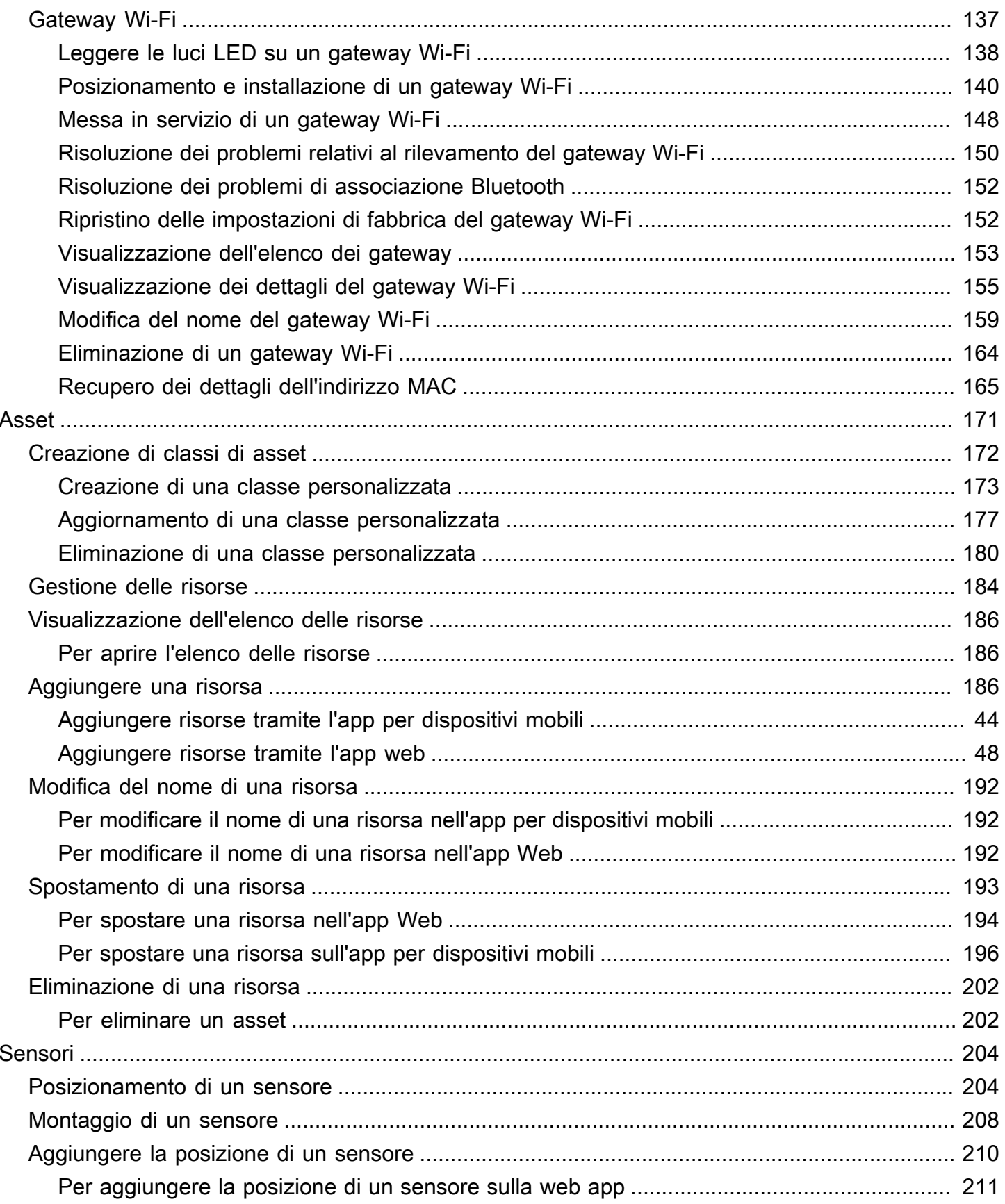

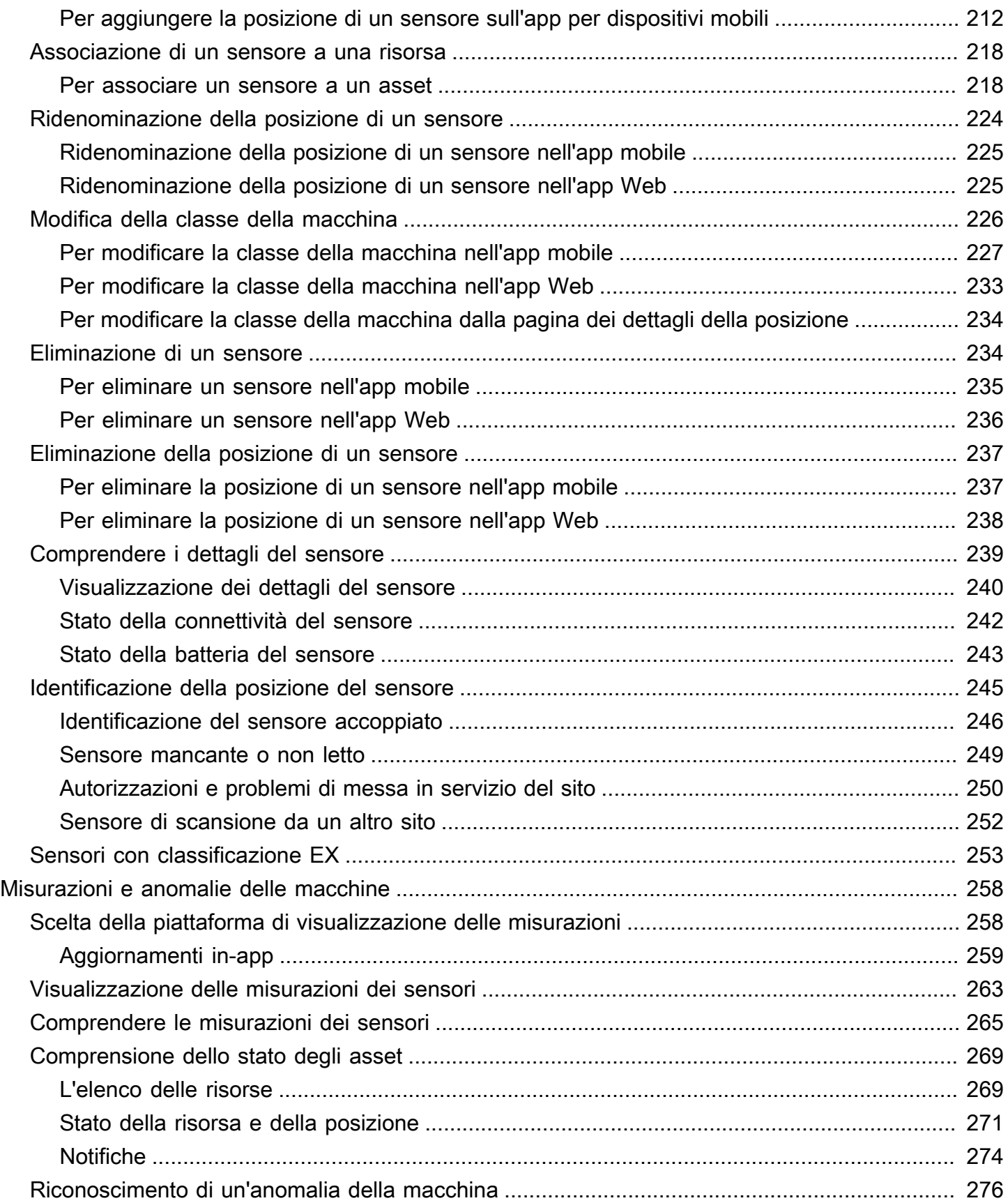

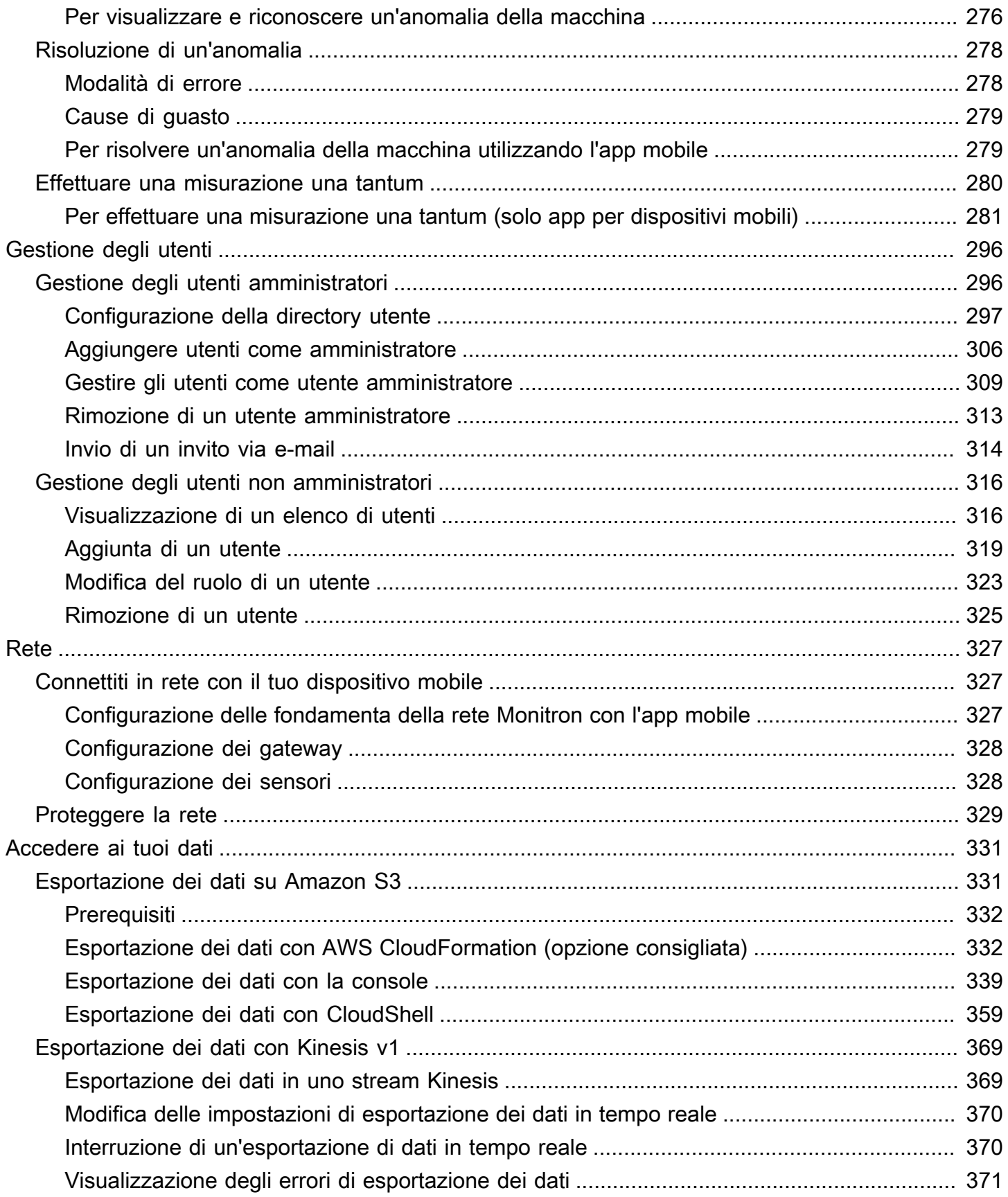

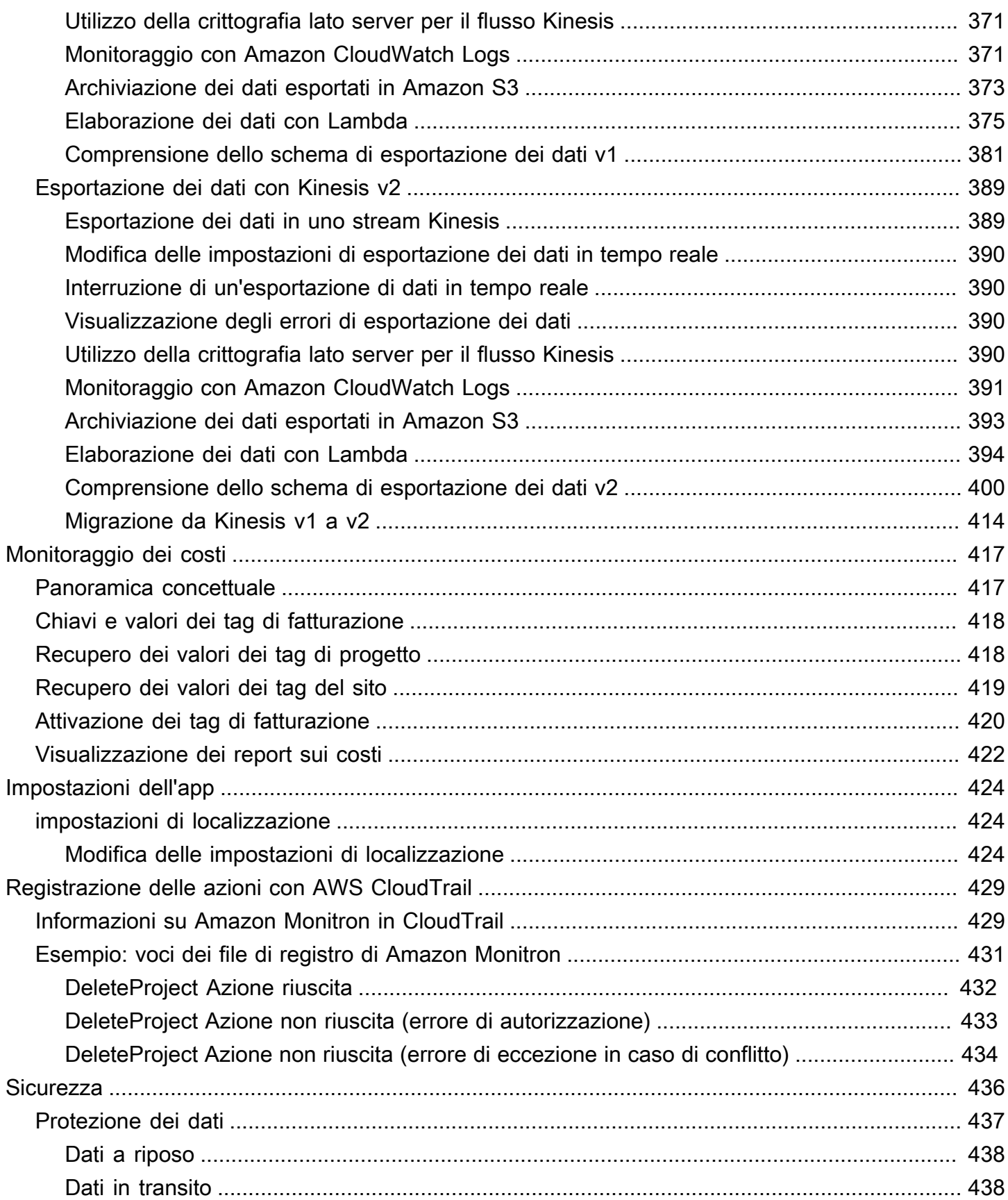

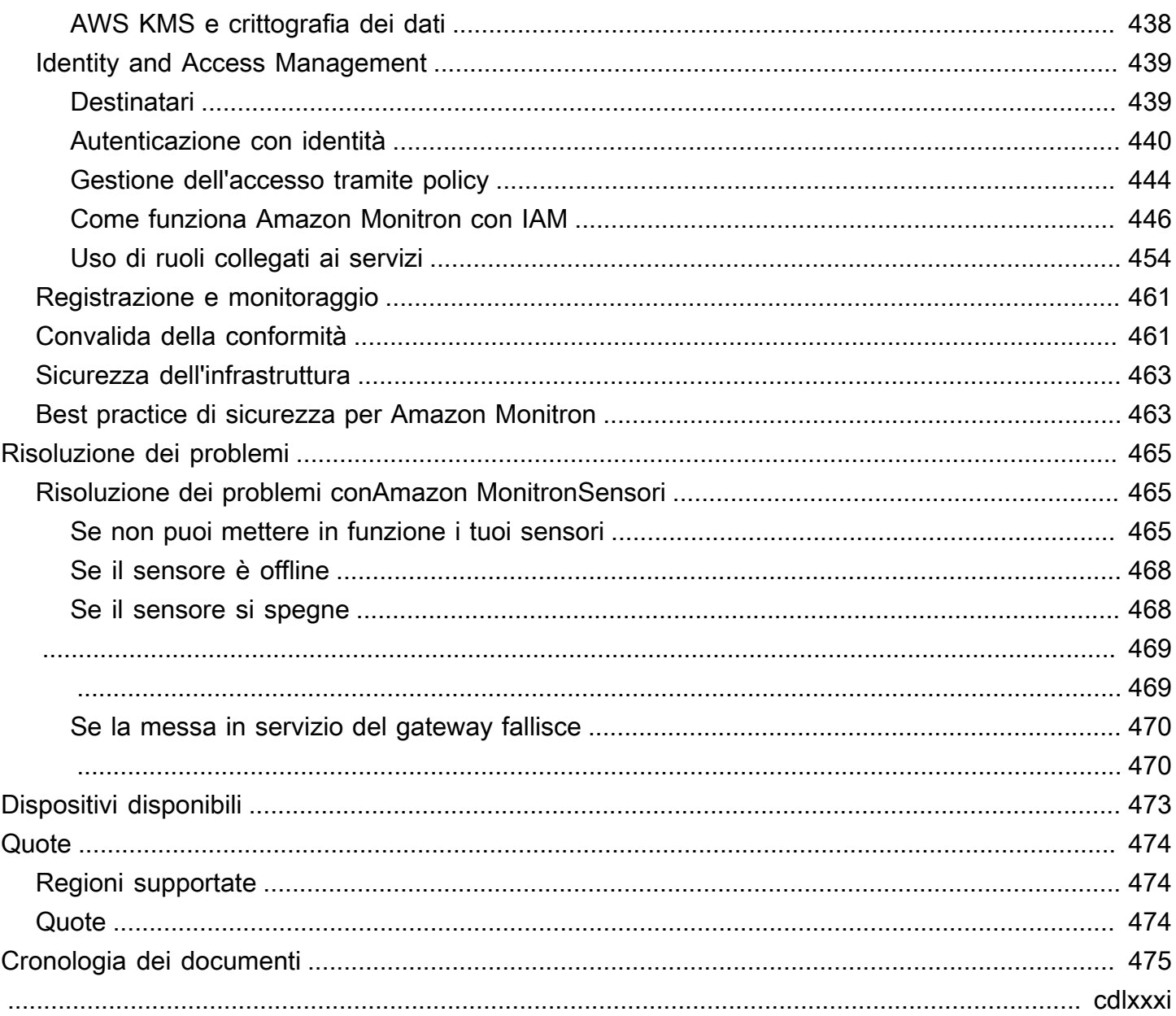

# <span id="page-9-0"></span>Cos'è Amazon Monitron?

Amazon Monitronè un sistema di monitoraggio delle end-to-end condizioni basato sull'apprendimento automatico che rileva potenziali guasti all'interno delle apparecchiature. È possibile utilizzarlo per implementare un programma di manutenzione predittiva e ridurre la perdita di produttività dovuta a fermi macchina non pianificati.

Amazon Monitroninclude sensori appositamente progettati per acquisire dati su vibrazioni e temperatura e gateway per il trasferimento automatico dei dati sul cloud. AWS Amazon Monitron analizza i dati alla ricerca di indicazioni di potenziali guasti alle apparecchiature e ti segnala eventuali errori di sviluppo in modo da poterli risolvere prima che diventino problemi più gravi. Con Amazon Monitron, puoi pianificare le attività di manutenzione correttiva in modo più efficace per limitare le perdite di produttività e ridurre al minimo i costi di riparazione che possono derivare da guasti catastrofici delle tue apparecchiature.

Amazon Monitronviene fornito con un'applicazione in due versioni. L'applicazione mobile gestisce la configurazione del sistema, l'analisi e la notifica durante il monitoraggio delle condizioni delle apparecchiature. L'applicazione Web offre tutte le stesse funzioni dell'app mobile tranne la configurazione.

I responsabili dell'affidabilità possono Amazon Monitron monitorare rapidamente lo stato delle macchine delle apparecchiature industriali, come cuscinetti, motori, riduttori e pompe, senza alcun lavoro di sviluppo o formazione specializzata.

[Che cos'è Amazon Monitron?](https://www.youtube.com/embed/_cIiB-JEwVI)

# <span id="page-9-1"></span>Dispositivi Amazon Monitron

Amazon Monitroninclude due tipi di dispositivi: un sensore, per la raccolta di dati dalle apparecchiature, e un gateway, a cui inviare tali dati. Amazon Monitron Puoi acquistare entrambi da [Amazon.com o](https://amazon.com/) [Amazon](https://business.amazon.com/) Business.

I sensori vengono montati direttamente sulle macchine (o sugli asset) che si desidera monitorare. È possibile posizionare fino a 20 sensori su una risorsa.

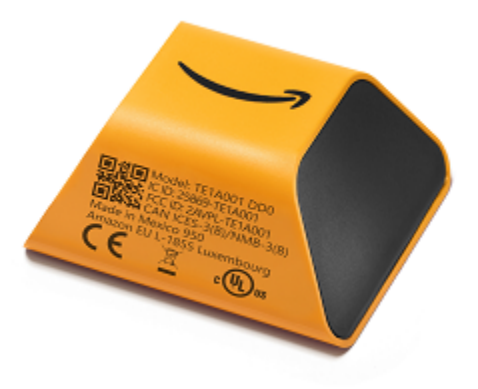

Un Amazon Monitron sensore

Ogni sensore raccoglie i dati dall'asset e li invia attraverso il AWS cloud a Amazon Monitron un gateway montato sulla parete di fabbrica e collegato a una presa standard.

Lo Amazon Monitron Starter Kit, disponibile su [Amazon.com o](https://amazon.com/) [Amazon Business](https://business.amazon.com/), contiene cinque sensori e un gateway Wi-Fi. Se necessario, puoi aggiungere altri sensori e gateway.

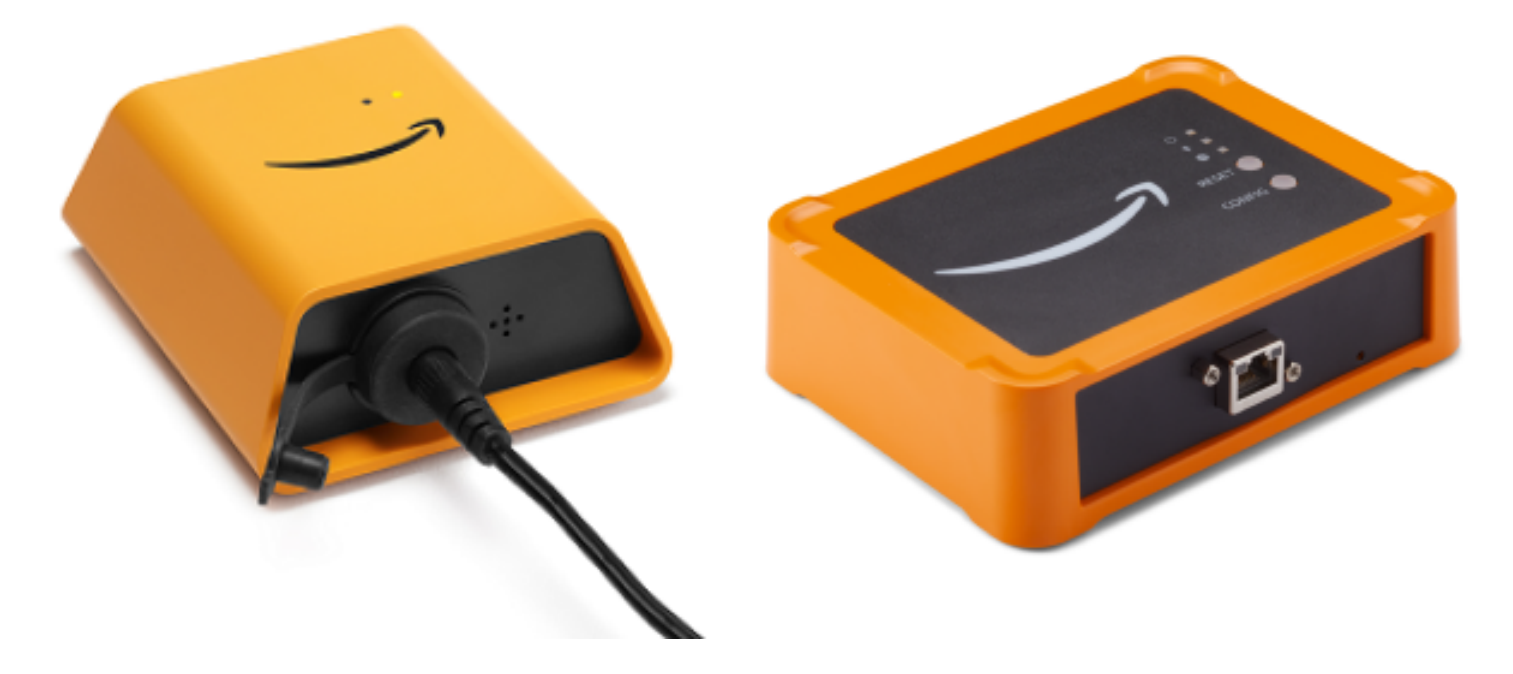

Un gateway Amazon Monitron

### <span id="page-11-0"></span>Software Amazon Monitron

Amazon Monitron include una console che viene utilizzata dal tuo account manager IT per creare un progetto e aggiungere utenti amministratori per gestirlo. Questo progetto è il framework per tutte le attività di Amazon Monitron eseguite dal resto del team per monitorare le apparecchiature. Fino alla configurazione del progetto, non è possibile eseguire il monitoraggio di altre apparecchiature utilizzando Amazon Monitron. Le attività di IT Manager includono le seguenti:

- Configurazione di una directory di utenti per fornire agli utenti Amazon Monitron
- Creazione di un progetto che contenga tutte le attività di monitoraggio di Amazon Monitron del tuo team, come la creazione di siti, l'associazione di sensori, l'aggiunta di risorse e così via
- Aggiungere un utente amministratore per gestire il progetto

Ad eccezione della configurazione iniziale del progetto, il tuo team esegue tutte le attività di monitoraggio utilizzando l'app Amazon Monitron mobile, che installa sui propri smartphone, o l'app web, che può utilizzare nei propri browser. Utilizzando l'app mobile, i responsabili dell'affidabilità in fabbrica possono configurare siti, gestire utenti, aggiungere risorse e installare sensori. Utilizzando l'app Web, possono completare le stesse attività, ad eccezione dell'installazione di sensori e gateway. I tecnici possono utilizzare le app per monitorare lo stato delle apparecchiature e tracciare e documentare potenziali guasti.

L'app mobile mostra un'icona per ogni risorsa, così puoi vederne le condizioni a colpo d'occhio.

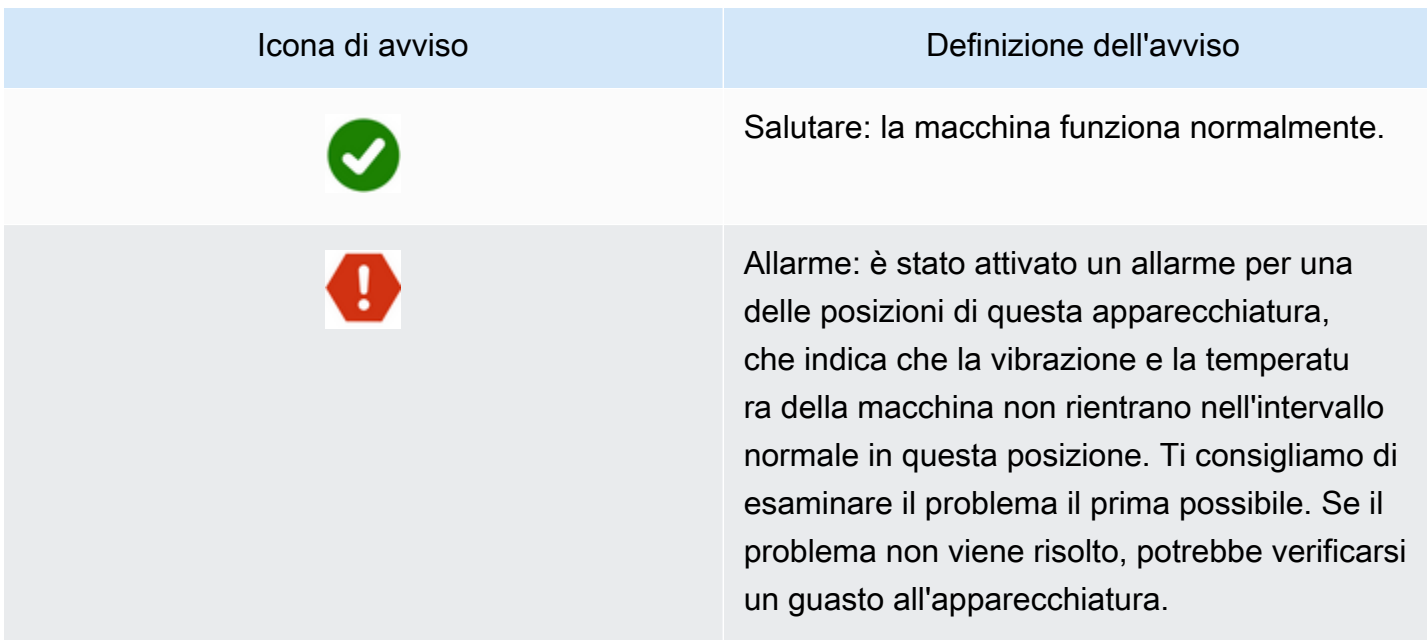

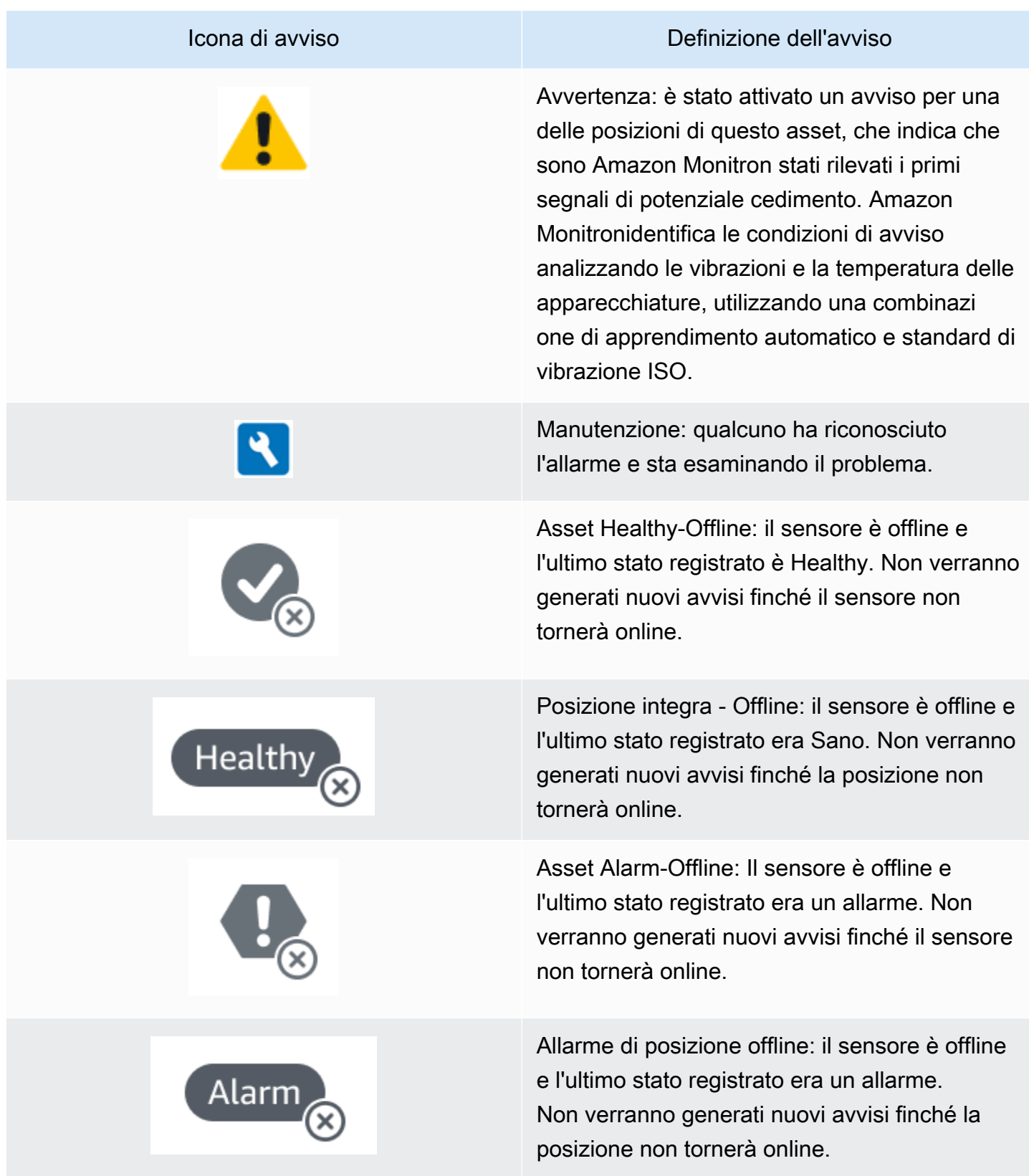

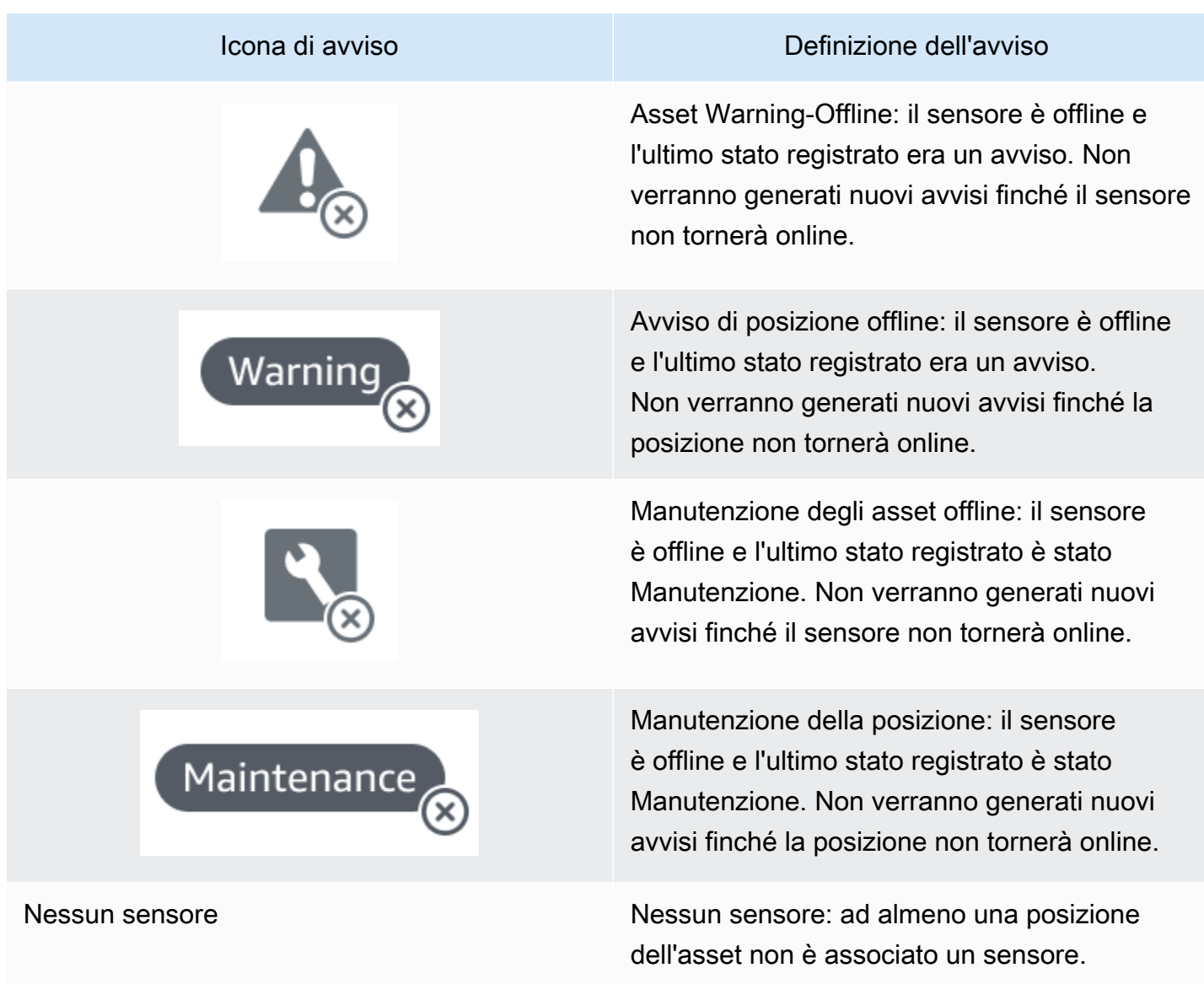

Per saperne di più, puoi approfondire i dati.

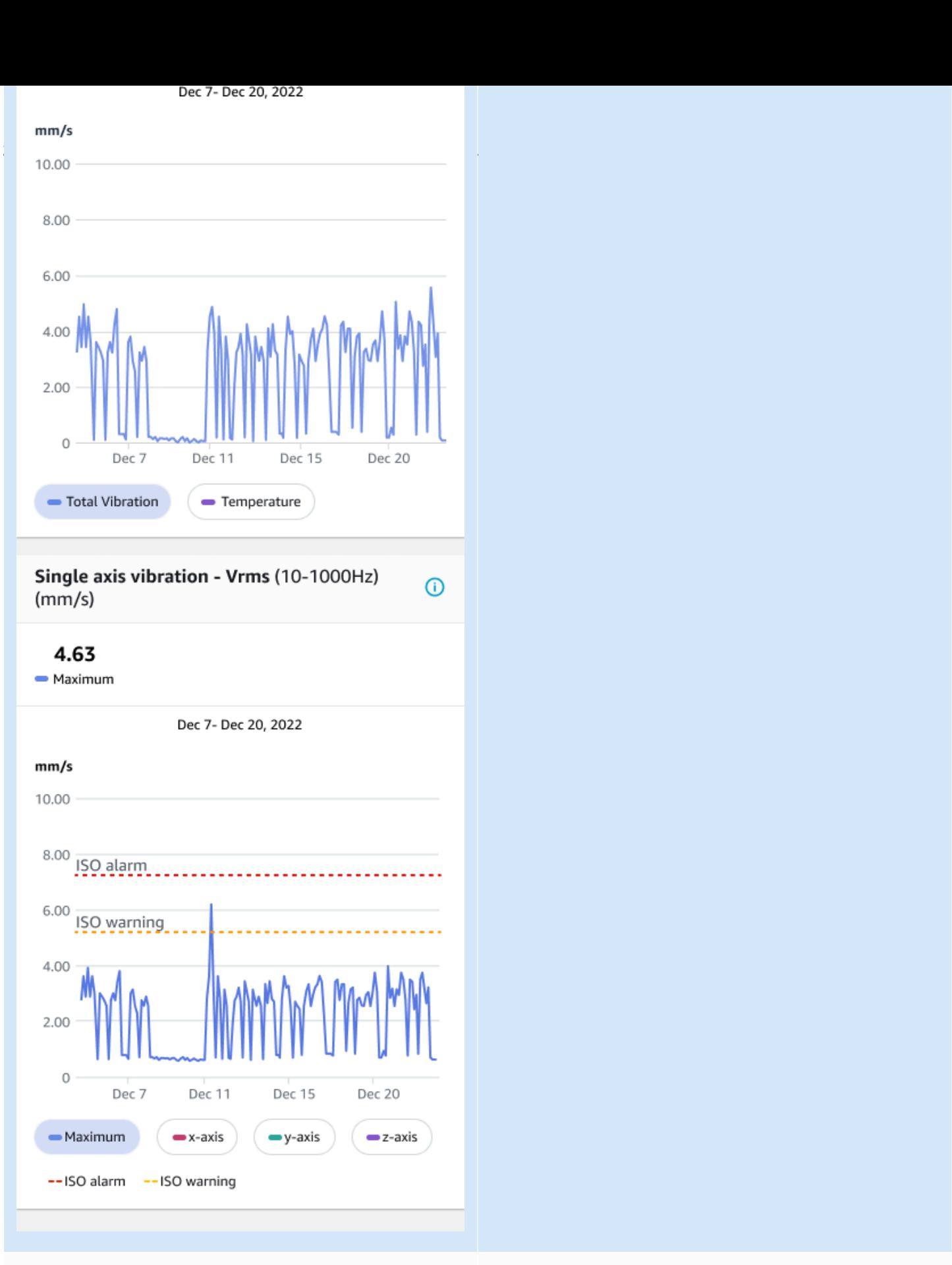

Lettura da sensore di un asset sano. Lettura da parte del sensore

di un asset non integro.

Man mano Amazon Monitron che raccoglie più dati, migliora il modello di apprendimento automatico (ML) e impara a effettuare stime più accurate delle potenziali anomalie delle macchine.

# <span id="page-15-0"></span>Vantaggi di Amazon Monitron

Amazon Monitronoffre i seguenti vantaggi chiave:

- Funziona immediatamente: i Amazon Monitron sensori e i gateway sono preconfigurati per funzionare con Amazon Monitron il software. I responsabili dell'affidabilità possono installare questi dispositivi utilizzando l'app e iniziare a monitorare le apparecchiature in poche ore. È semplice da configurare e richiede poco o nessun lavoro di sviluppo, conoscenza del machine learning o integrazione.
- Notifiche immediate nell'Amazon Monitronapp: Amazon Monitron invia agli utenti notifiche nell'app quando rileva schemi anomali della macchina. I tecnici possono visualizzare, tracciare e fornire feedback su questi stati anomali della macchina nell'app. Amazon Monitron
- Analisi basata su ISO e ML: rileva Amazon Monitron automaticamente gli stati operativi anomali della macchina. A tale scopo, Amazon Monitron analizza i segnali di vibrazione e temperatura e li confronta con le soglie standard dell'International Standards Organization (ISO 20816) e con i modelli compatibili con ML.
- Supporto per l'aggiunta di feedback ML nell'app: Amazon Monitron offre flussi di lavoro semplici per consentire ai tecnici di inserire feedback sull'accuratezza degli avvisi nell'app. Amazon Monitronimpara da quel feedback e continua a migliorare nel tempo.

# <span id="page-15-1"></span>Prezzi per Amazon Monitron

Amazon Monitroninclude sia i costi di acquisto una tantum dei dispositivi per i sensori e i gateway, sia un costo di pay-as-you-go servizio continuativo per Amazon Monitron sensore in uso. Non sono previsti costi iniziali aggiuntivi né impegni a lungo termine.

<span id="page-15-2"></span>Per informazioni, consulta la pagina dei prezzi di [Amazon Monitron.](https://aws.amazon.com/pricing/)

# Risorse correlate

La seguente documentazione e altre risorse sono disponibili perAmazon Monitron:

- [Amazon MonitronGuida introduttiva:](https://docs.aws.amazon.com/Monitron/latest/getting-started-guide/admin_what-is-monitron.html) per i responsabili IT, i responsabili dell'affidabilità e i tecnici, questa guida consente di iniziare a utilizzareAmazon Monitron. Mostra come configurareAmazon Monitron, creare risorse, configurare sensori e iniziare a monitorare le apparecchiature.
- Amazon MonitronGuida per l'utente: questa guida dettagliata fornisce ai responsabili dell'affidabilità (utenti amministratori) e ai tecnici informazioni più approfondite sull'utilizzo Amazon Monitron per monitorare le apparecchiature per rilevare eventuali anomalie delle macchine. Descrive inoltre come utilizzare l'app, lo strumento principale. Amazon Monitron

# <span id="page-16-0"></span>È la prima volta che utilizzi Amazon Monitron?

Il modo in cui interagisci Amazon Monitron dipende dal tuo ruolo di Amazon Monitron utente. Seleziona il ruolo più adatto a te tra le opzioni seguenti per visualizzare una serie di argomenti consigliati su cui saperne di piùAmazon Monitron.

### Responsabile IT

Un responsabile IT configura un Amazon Monitron progetto, configura una directory utente per aggiungere Amazon Monitron utenti, aggiunge utenti amministratori del sito ai progetti di gestione e può anche controllare Amazon Monitron i log in. AWS CloudTrail

Se sei un utente di IT Manager per la prima voltaAmazon Monitron, ti consigliamo di leggere le seguenti sezioni nell'ordine:

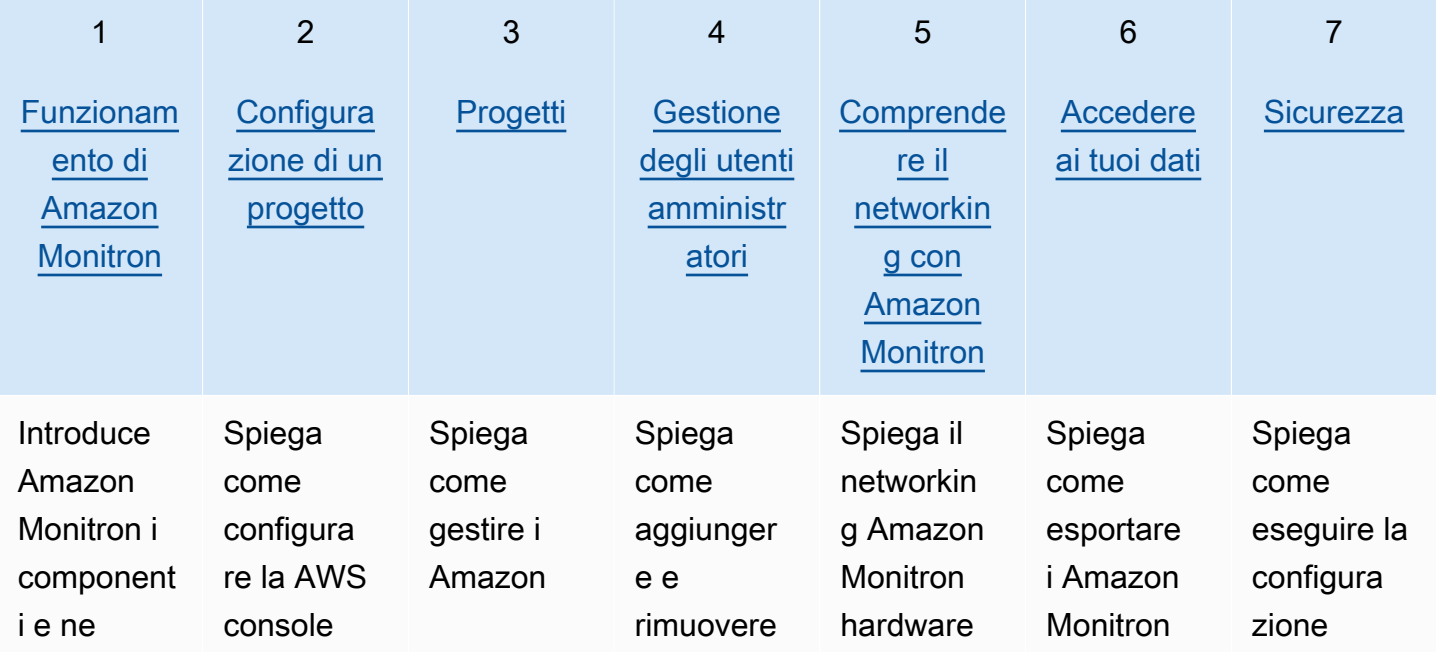

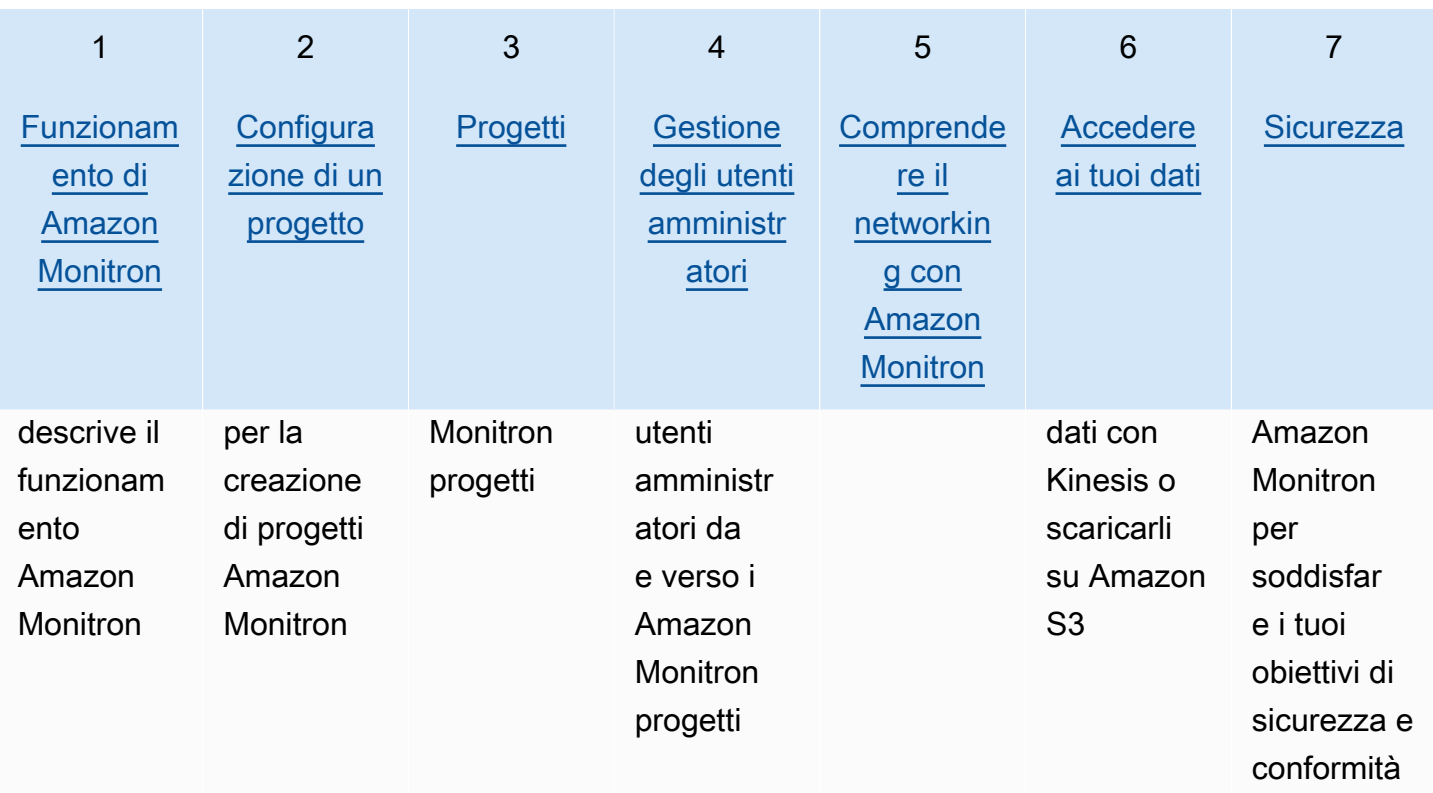

#### Responsabile dell'affidabilità/utente amministratore

Un utente amministratore e responsabile dell'affidabilità ha pieno accesso a tutte le risorse all'interno di un progetto o di un Amazon Monitron sito. In qualità di responsabile dell'affidabilità o utente amministratore del sito, puoi aggiungere altri utenti, creare risorse, associare sensori agli asset, monitorare gli asset, riconoscere gli avvisi e risolvere le anomalie.

Se sei un responsabile dell'affidabilità o un utente amministratore di per la prima voltaAmazon Monitron, ti consigliamo di leggere le seguenti sezioni nell'ordine:

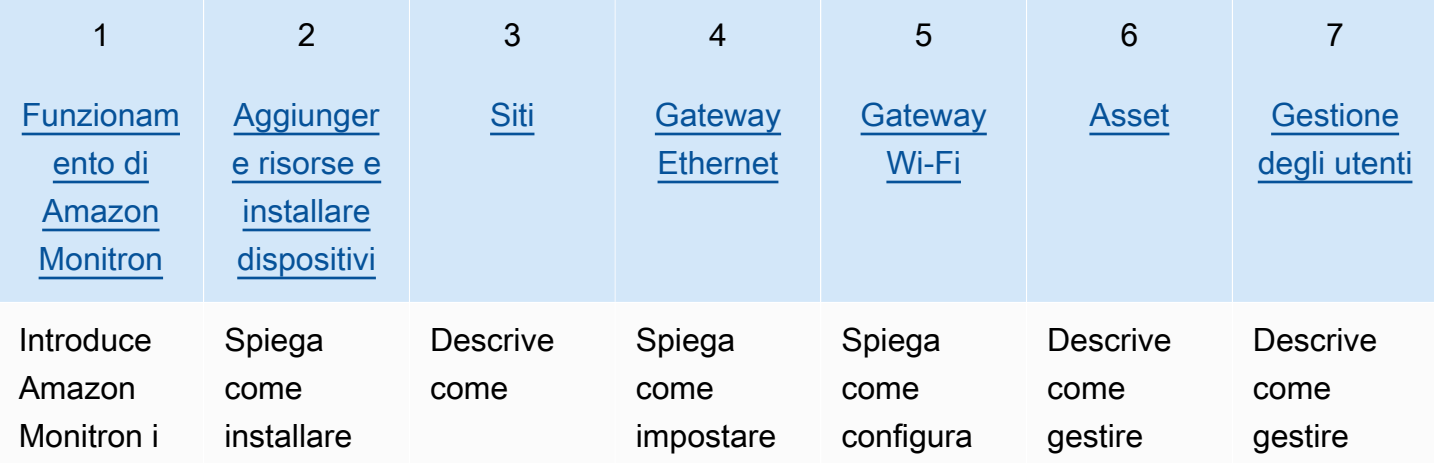

È la prima volta che utilizzi Amazon Monitron? 9

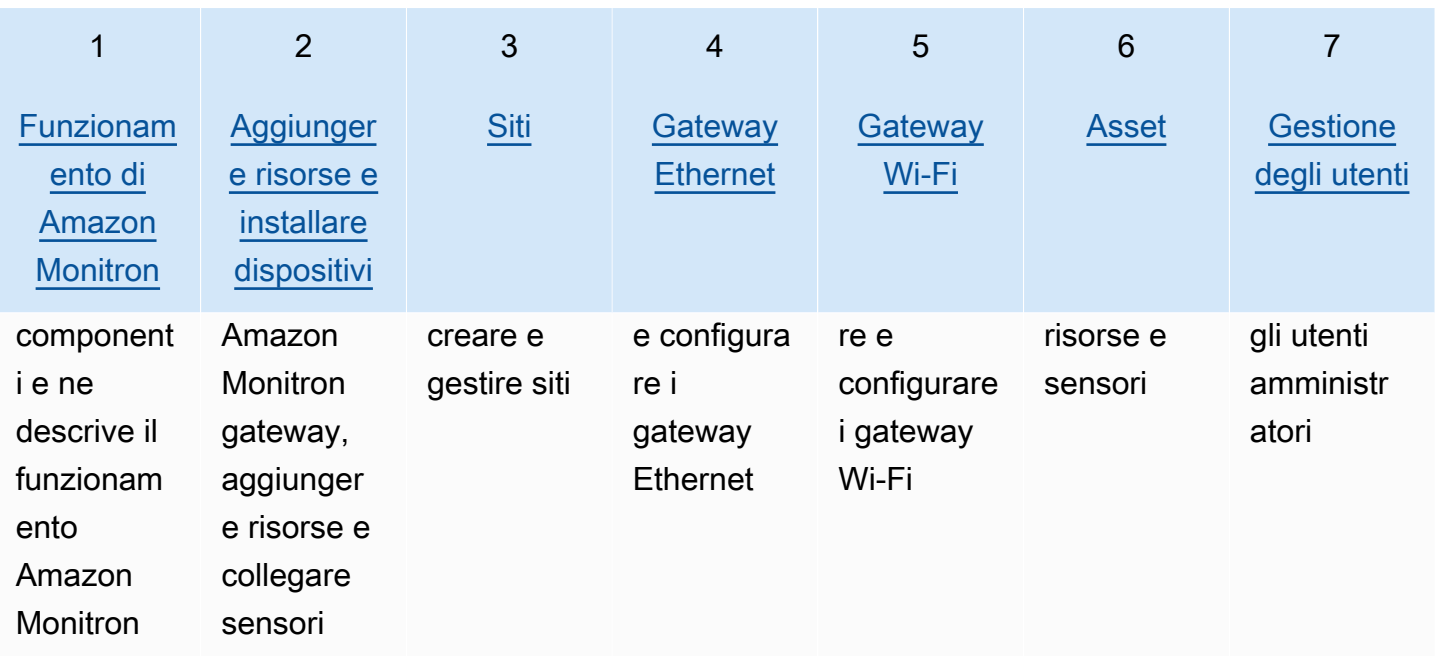

### **Tecnico**

Un utente tecnico dispone delle autorizzazioni di sola lettura per un Amazon Monitron progetto o un sito a cui è stato aggiunto. I tecnici dispongono anche delle autorizzazioni per monitorare le risorse e riconoscere e risolvere le anomalie.

Se sei un tecnico che utilizza per la prima voltaAmazon Monitron, ti consigliamo di leggere le seguenti sezioni nell'ordine:

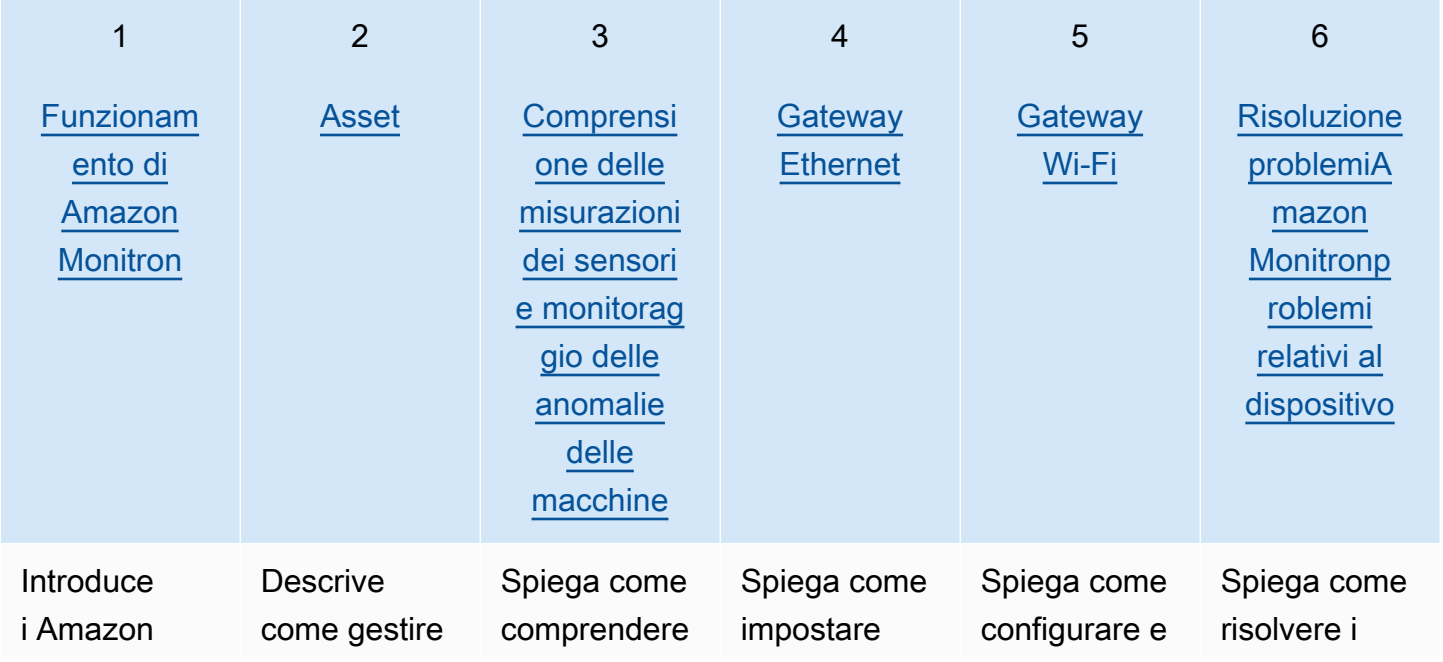

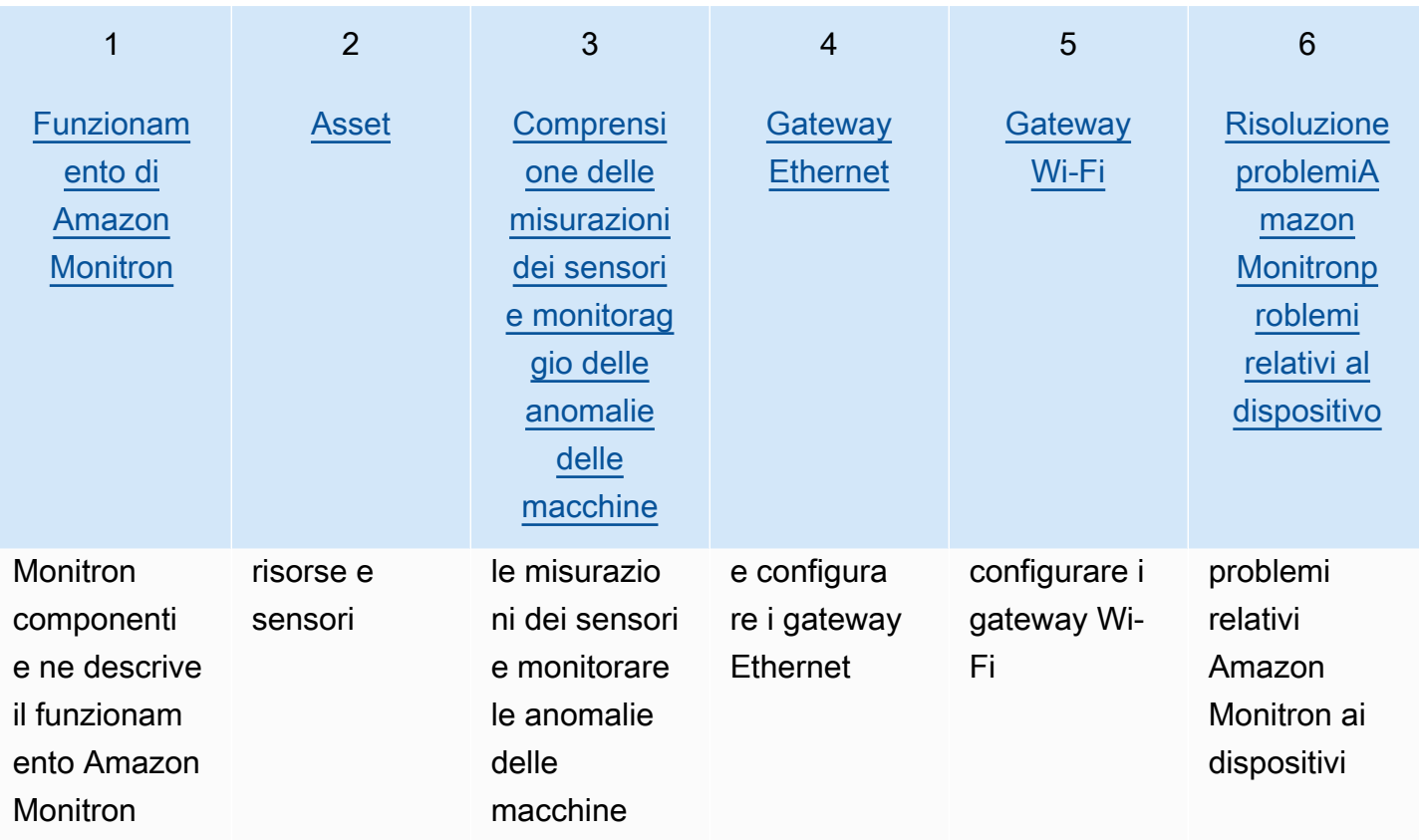

# <span id="page-20-0"></span>Funzionamento di Amazon Monitron

Amazon Monitronè un sistema di soluzioni di monitoraggio delle end-to-end condizioni di apprendimento automatico che rileva i guasti in via di sviluppo all'interno dei macchinari, che consente di implementare un programma di manutenzione predittiva e ridurre la perdita di produttività dovuta a fermi macchina non pianificati.

Amazon Monitroninclude sensori appositamente progettati per acquisire dati su vibrazioni e temperatura, gateway per il trasferimento automatico dei dati al AWS cloud e un'applicazione per la configurazione del sistema, l'analisi e la notifica durante il monitoraggio delle condizioni delle apparecchiature.

Amazon Monitroni sensori utilizzano un modello di soglia ISO e un modello di apprendimento automatico (ML) per monitorare le vibrazioni. Il modello ISO viene utilizzato per analizzare l'entità della vibrazione (condizione della macchina). Il modello ML viene utilizzato per rilevare la variazione delle vibrazioni (cambiamento delle condizioni della macchina).

I responsabili dell'affidabilità possono Amazon Monitron monitorare lo stato delle macchine delle apparecchiature industriali, come cuscinetti, motori, riduttori e pompe, senza alcun lavoro di sviluppo o formazione specializzata.

**G** Tip

Controlla regolarmente la tua Amazon Monitron app per gli aggiornamenti e l'accesso alle funzionalità più recenti.

#### Argomenti

- [Il Amazon Monitron flusso di lavoro](#page-20-1)
- [Concetti Amazon Monitron](#page-21-0)
- [Amazon Monitron componenti](#page-27-0)
- [Avvisi Amazon Monitron](#page-33-0)

# <span id="page-20-1"></span>Il Amazon Monitron flusso di lavoro

Il diagramma seguente mostra il flusso di lavoro di base di. Amazon Monitron

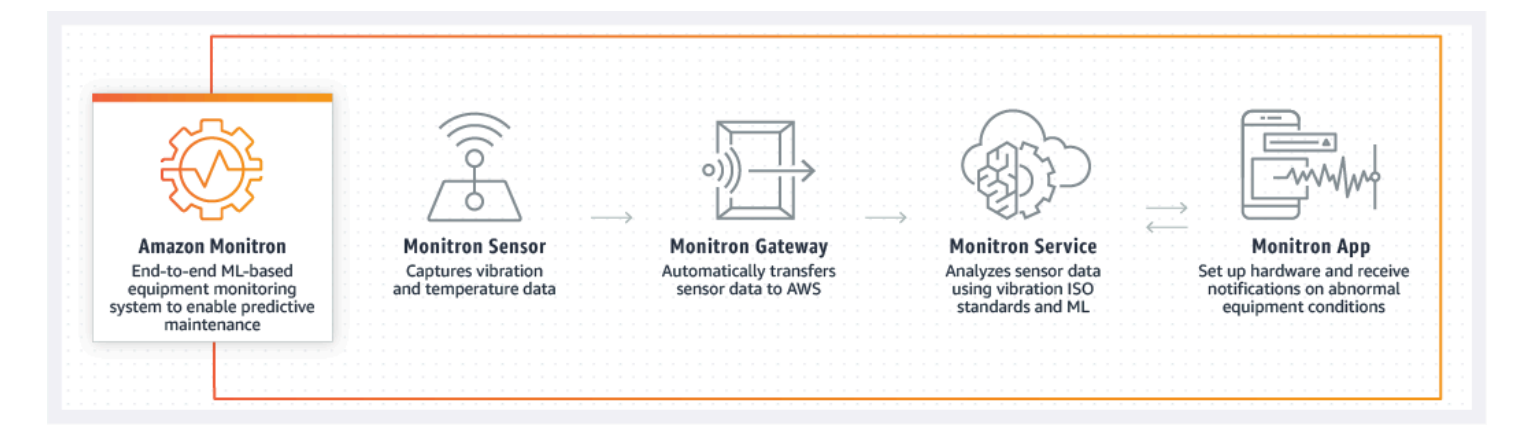

- 1. Un Amazon Monitron sensore acquisisce i dati di temperatura e vibrazione dall'apparecchiatura (l'asset) e li trasmette al gateway.
- 2. Un Amazon Monitron gateway trasmette i dati al AWS Cloud utilizzando la connessione Internet di fabbrica.
- 3. Il servizio Amazon Monitron basato su ML nel AWS Cloud analizza i dati del sensore.
	- a. Amazon Monitroncerca anomalie nei dati che potrebbero indicare errori di sviluppo.
	- b. Se Amazon Monitron rileva potenziali guasti, ne informa i responsabili dell'affidabilità e i tecnici tramite l'Amazon Monitronapp in modo che possano intraprendere le azioni appropriate.
	- c. I tecnici indagano sulla base degli avvisi e risolvono il guasto in via di sviluppo. Inseriscono un feedback sull'accuratezza degli avvisi e segnalano la modalità di errore, la causa e le azioni intraprese nell'app. Amazon Monitronimpara da questo feedback e migliora continuamente.
- 4. L'app mostra i dati di temperatura e vibrazione attuali e passati in grafici facili da capire e che possono essere utilizzati durante l'analisi di un problema.

### <span id="page-21-0"></span>Concetti Amazon Monitron

Un'Amazon Monitronimplementazione è strutturata nel modo seguente:

PROGETTO → SITO → RISORSA → SENSORE → POSIZIONE

La tabella seguente spiega i Amazon Monitron concetti e la terminologia da conoscere per iniziare a Amazon Monitron usare:

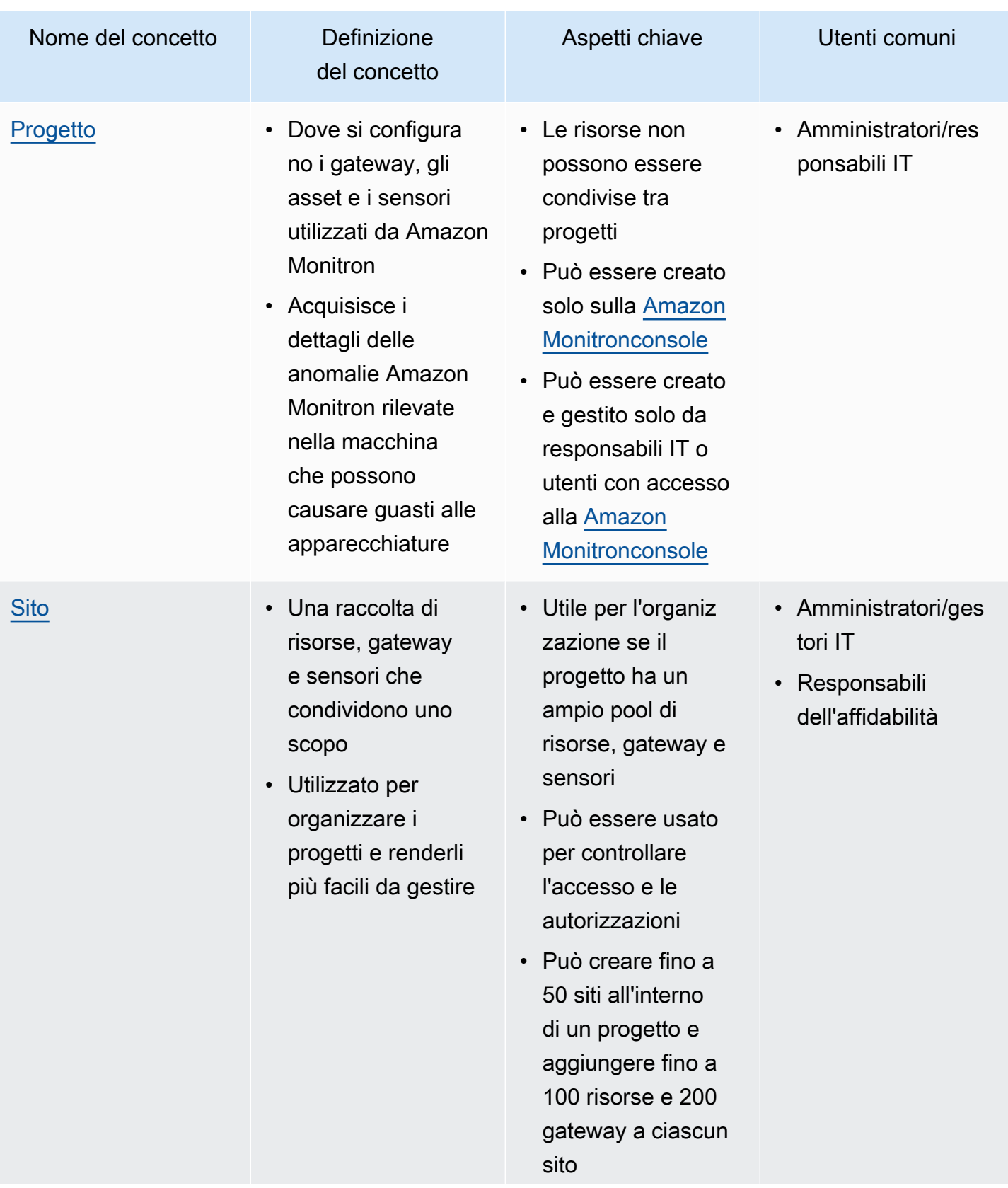

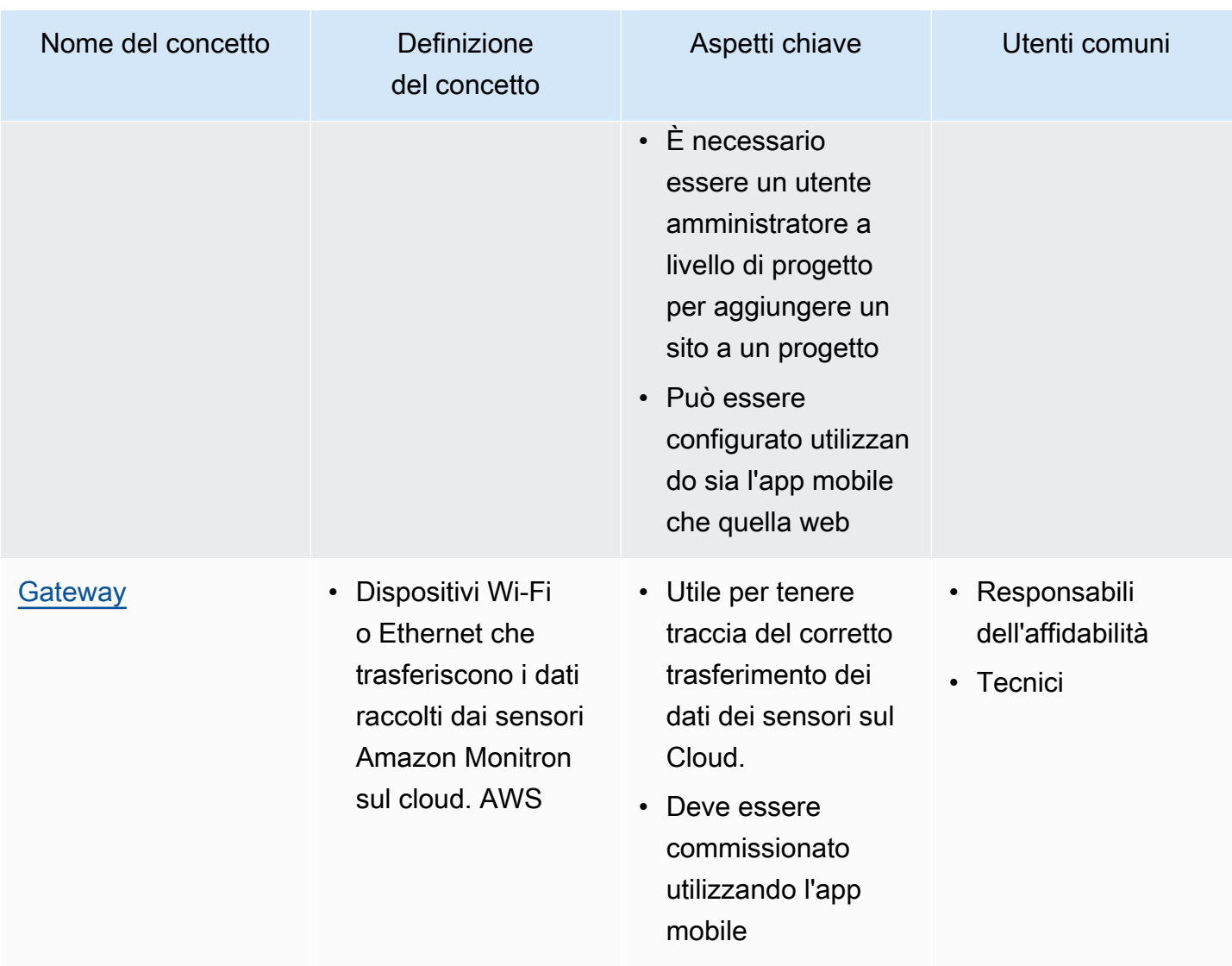

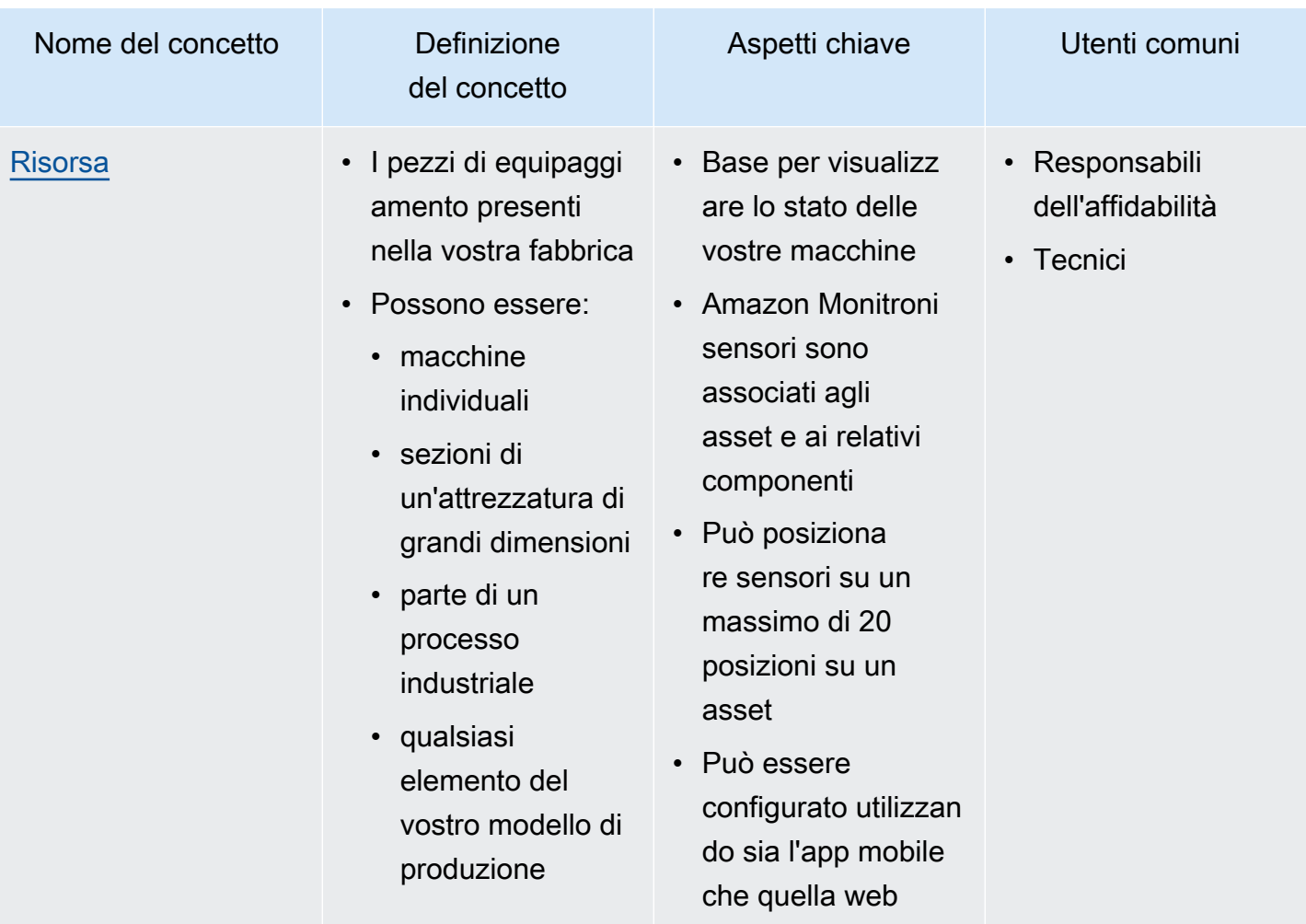

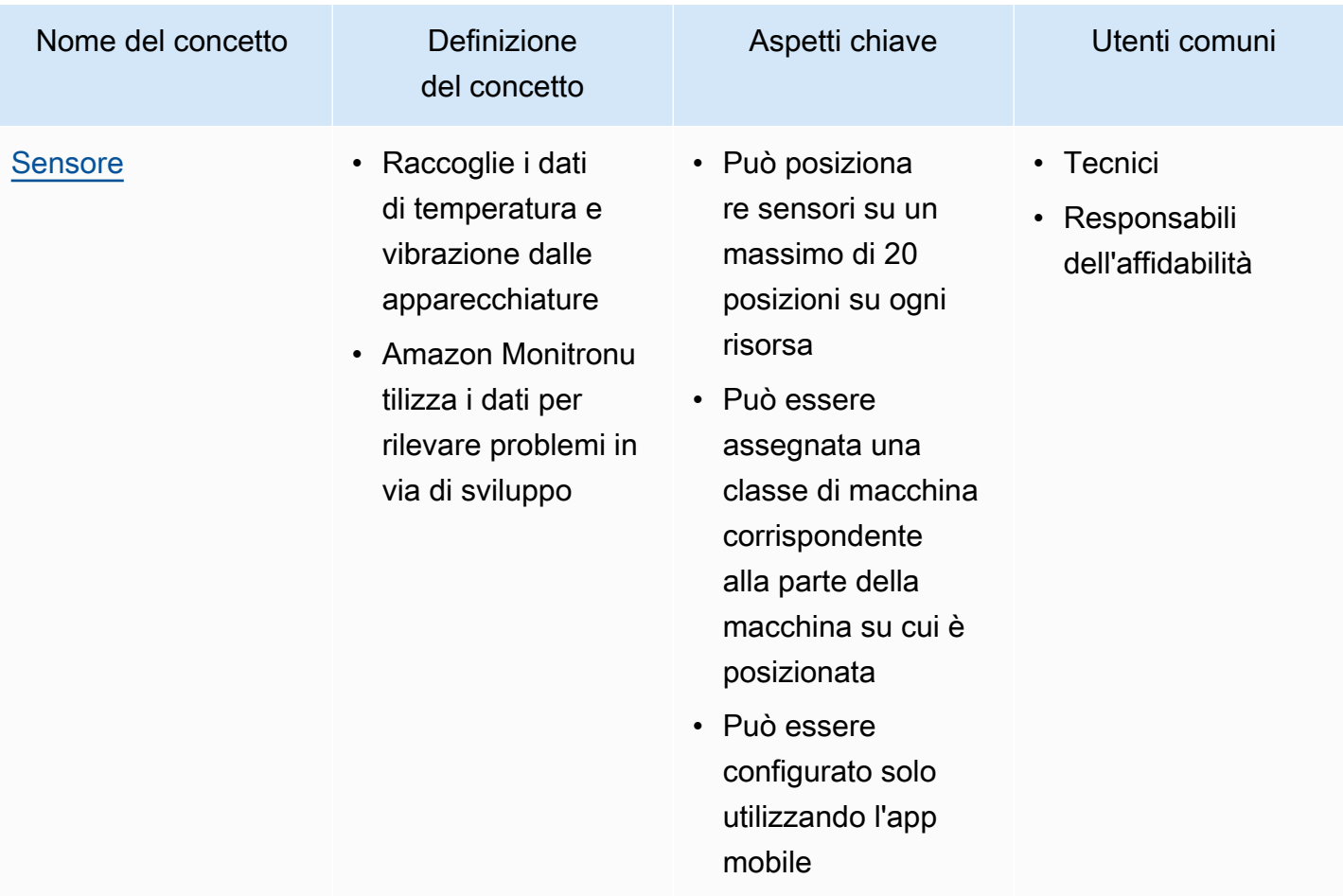

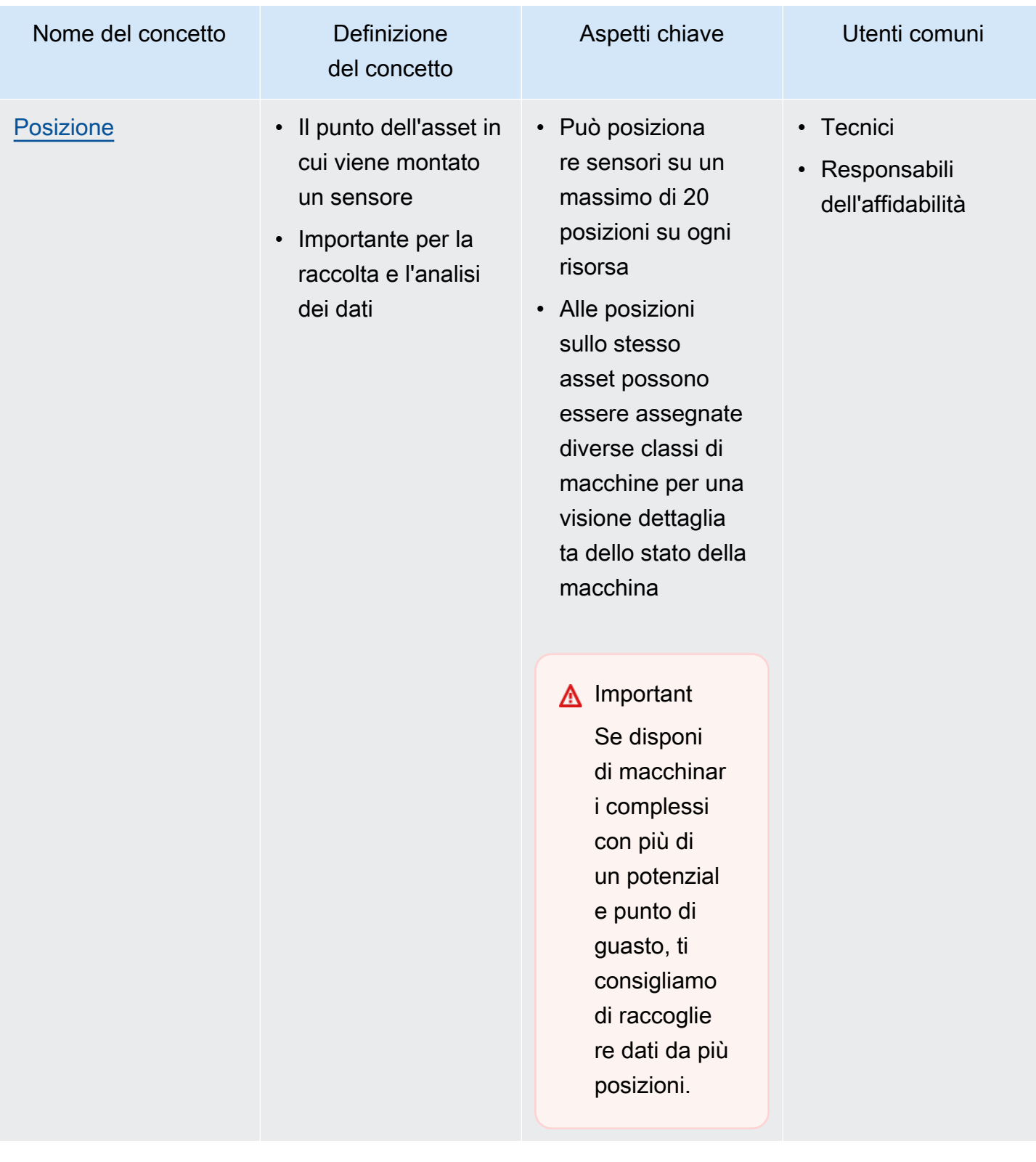

# <span id="page-27-0"></span>Amazon Monitron componenti

Amazon Monitroninclude sensori appositamente progettati per acquisire dati su vibrazioni e temperatura, oltre a gateway per il trasferimento automatico dei dati al Cloud. AWS Inoltre viene fornito con un'applicazione in due versioni. L'applicazione mobile gestisce la configurazione del sistema, l'analisi e la notifica durante il monitoraggio delle condizioni delle apparecchiature. L'applicazione Web offre tutte le stesse funzioni dell'app mobile tranne la configurazione.

Lo Amazon Monitron Starter Kit, disponibile su [Amazon.com o](https://amazon.com/) [Amazon Business](https://business.amazon.com/), contiene cinque sensori e un gateway Wi-Fi. Se necessario, puoi acquistare e aggiungere altri sensori e gateway. Per ulteriori informazioni, consulta le domande frequenti [su Amazon Monitron.](https://aws.amazon.com/monitron/faqs/)

La tabella seguente mostra Amazon Monitron i componenti, le loro funzioni e i relativi casi d'uso.

#### **a** Note

Le vibrazioni vengono misurate in millimetri (mm) e pollici. La temperatura viene misurata in gradi Fahrenheit (F) e Celsius (C).

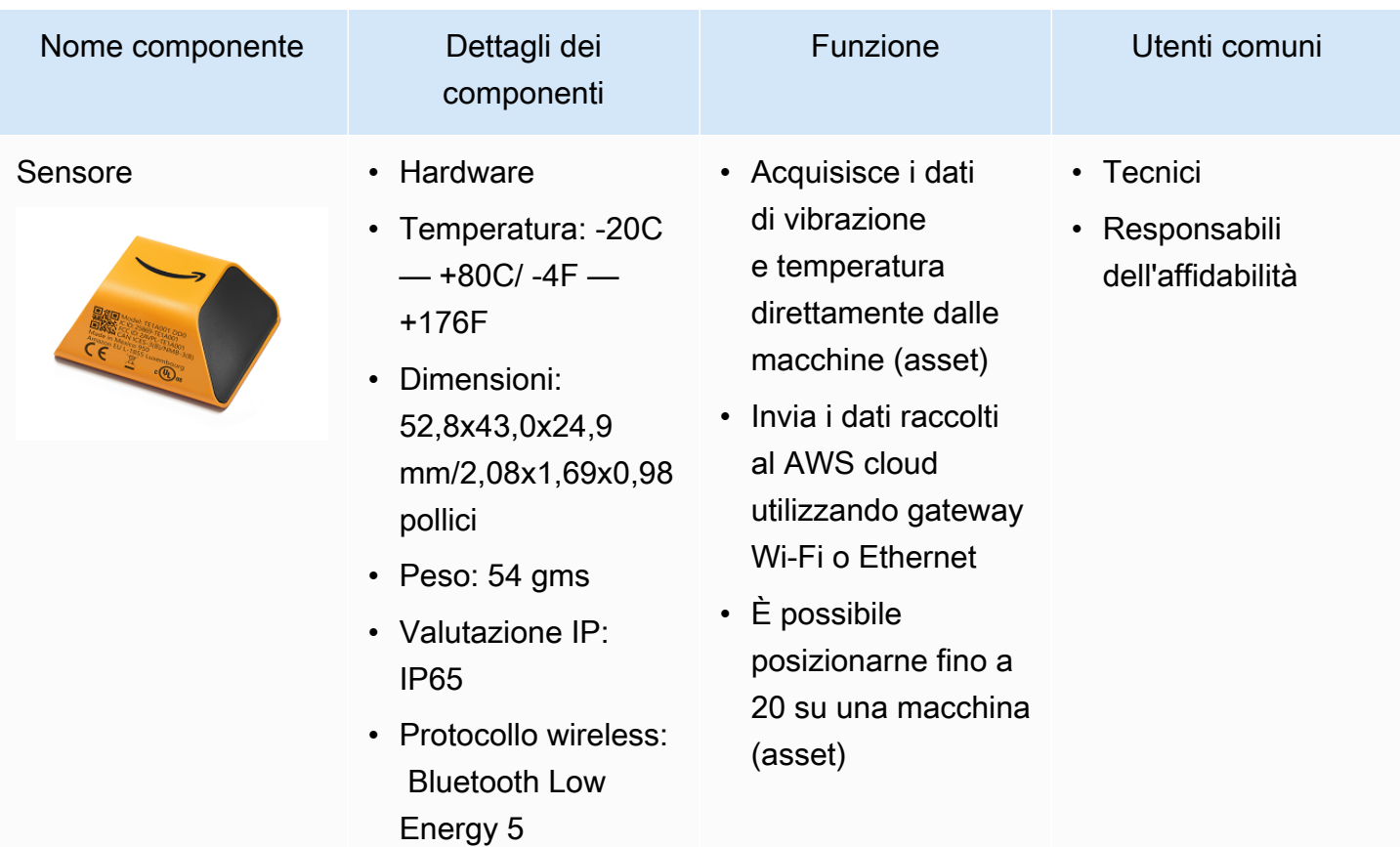

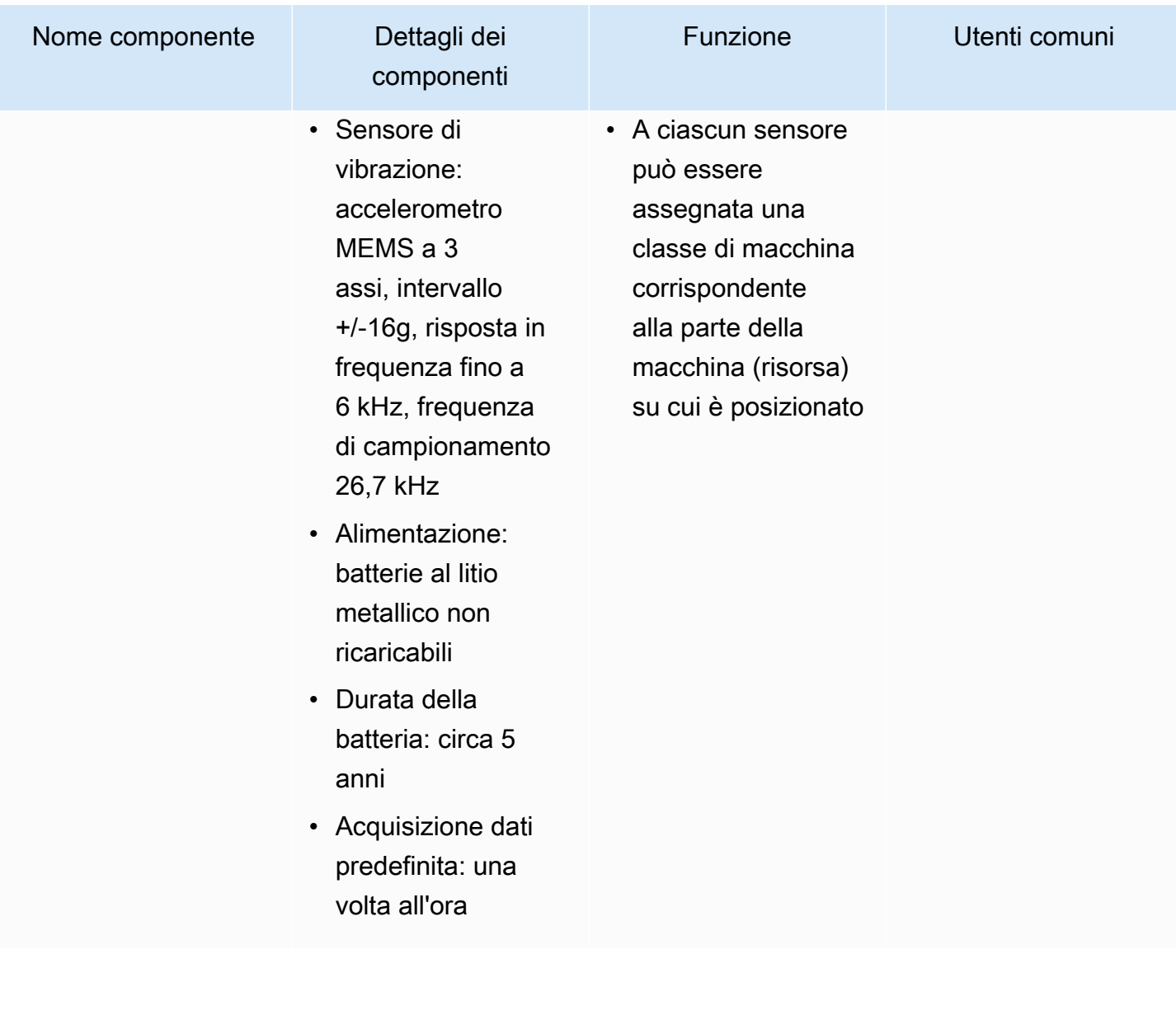

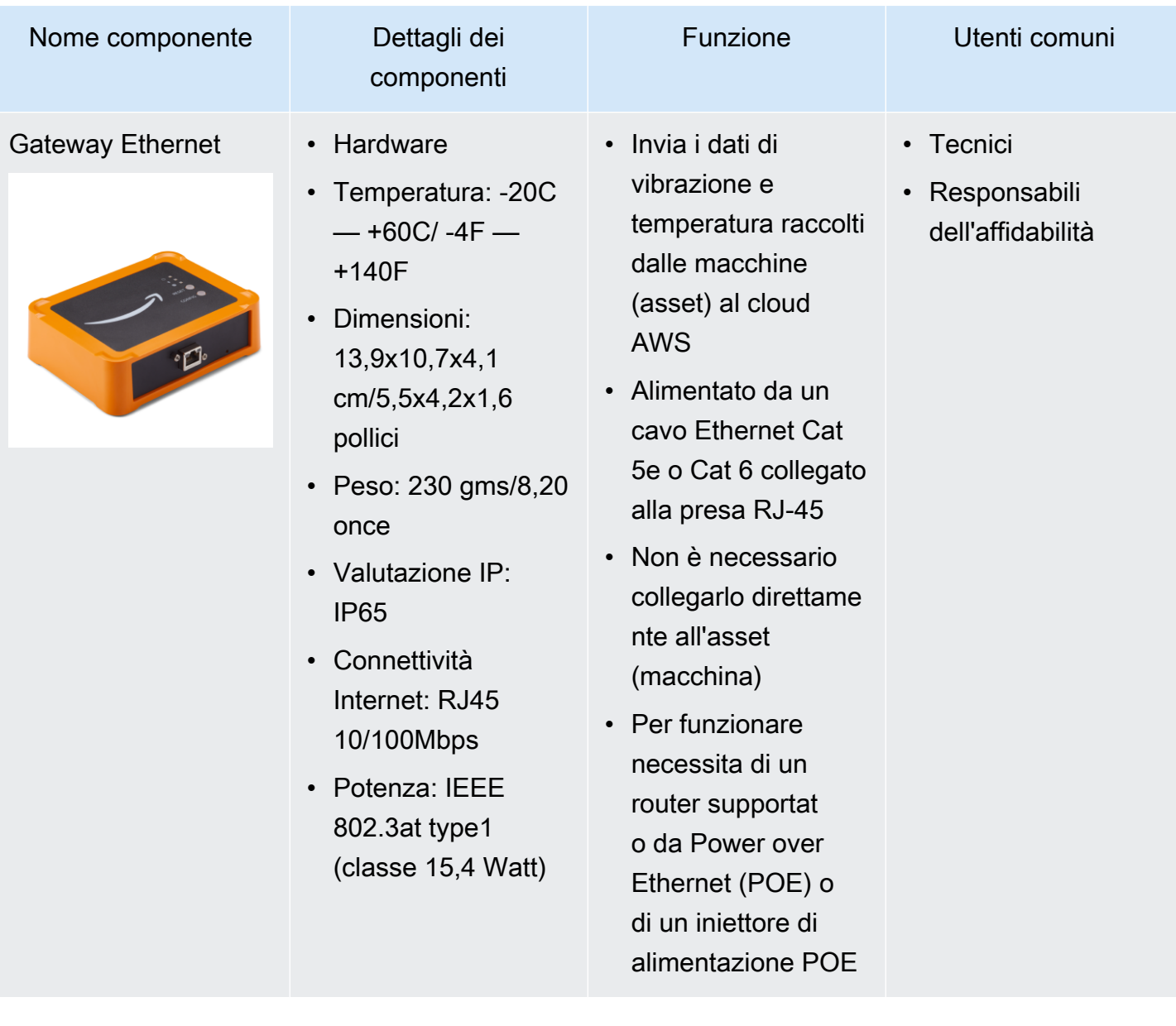

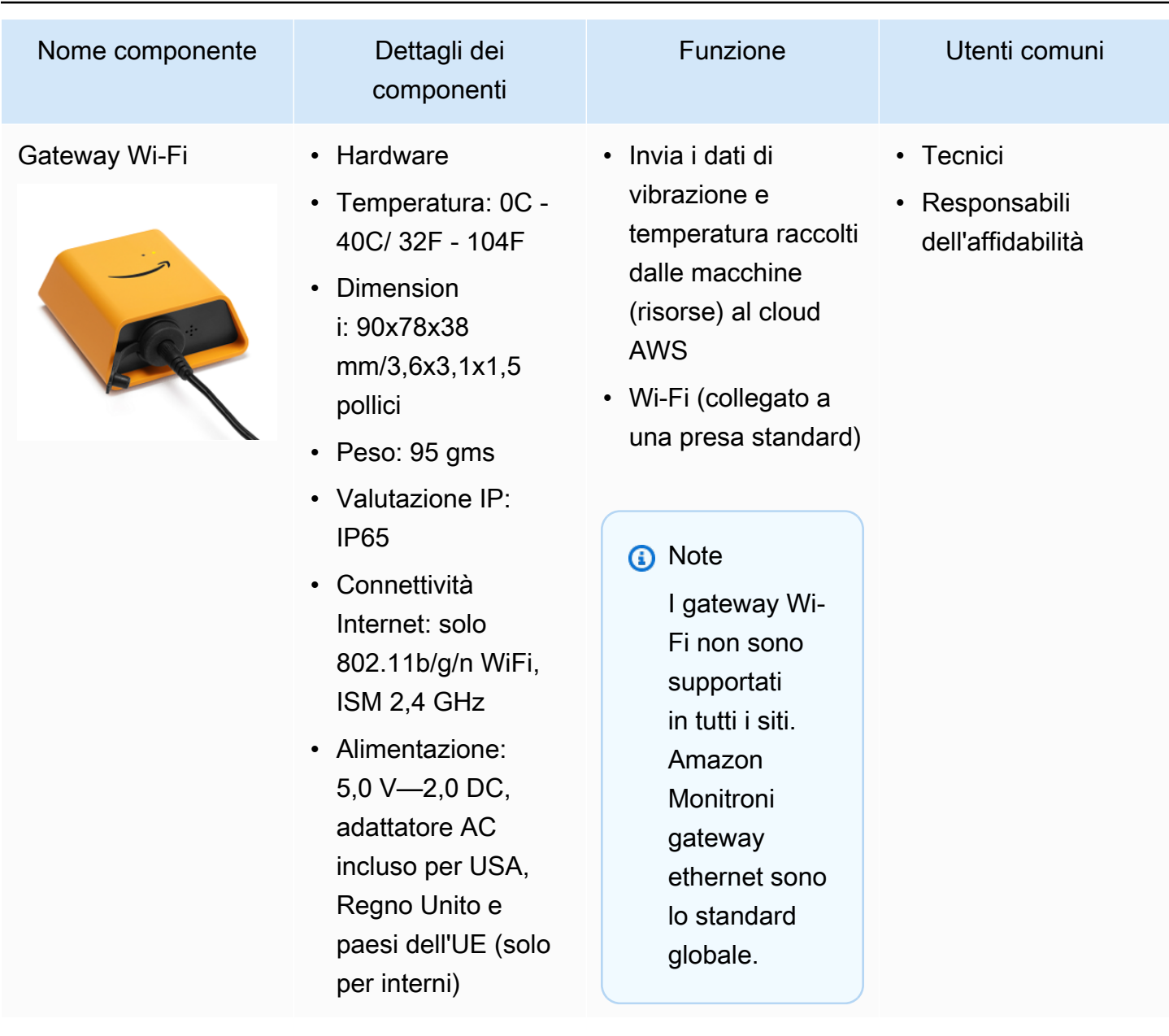

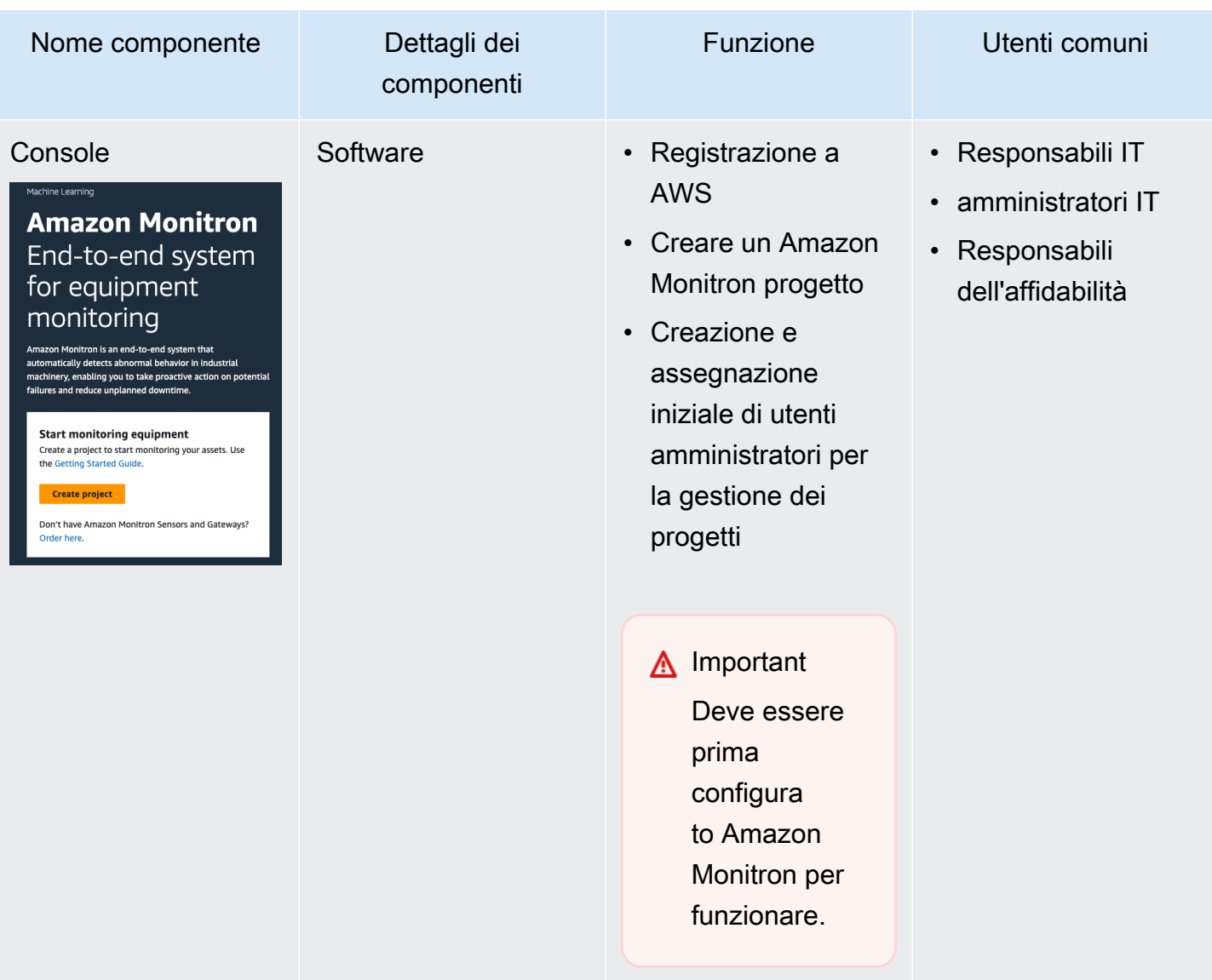

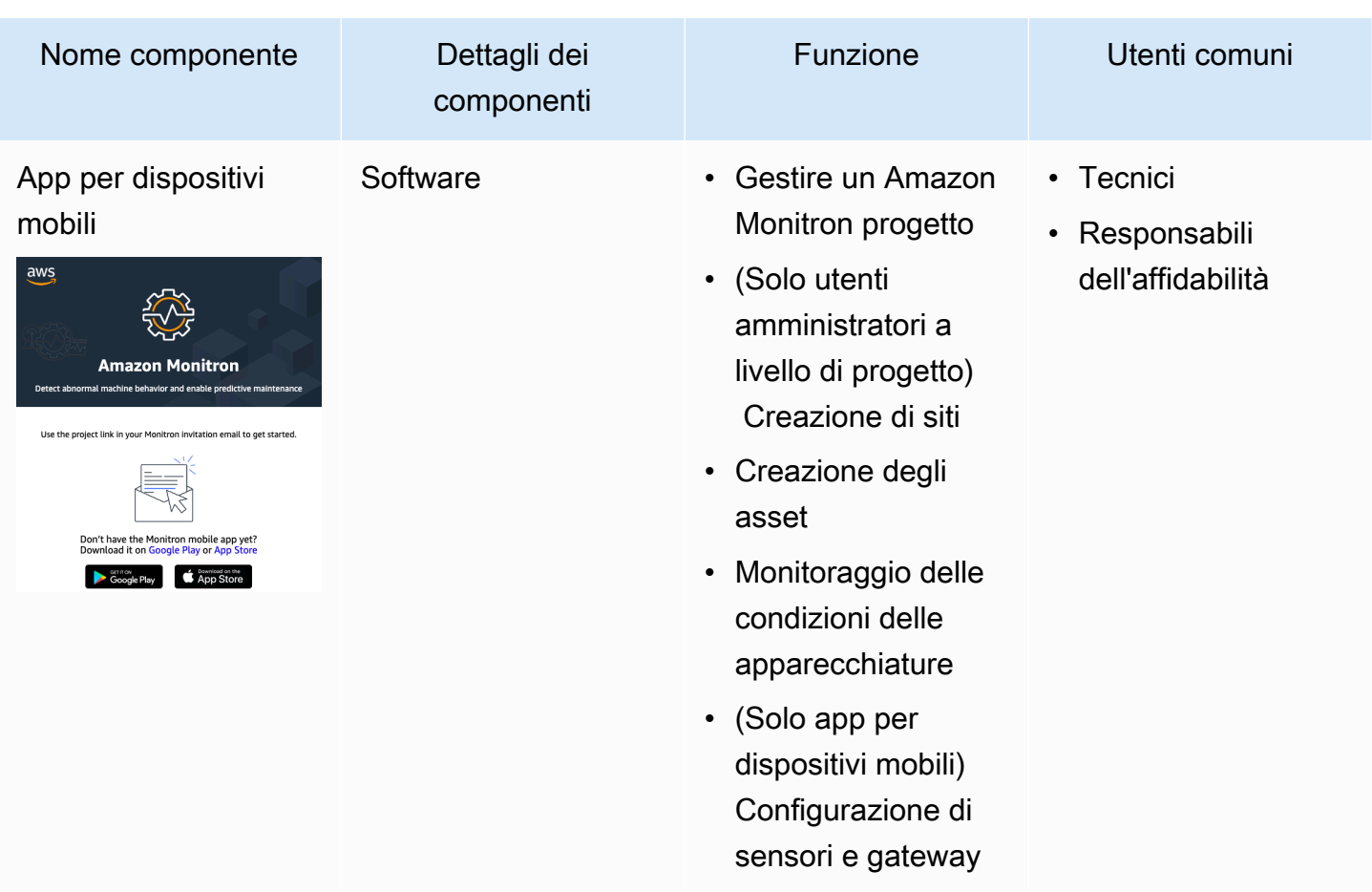

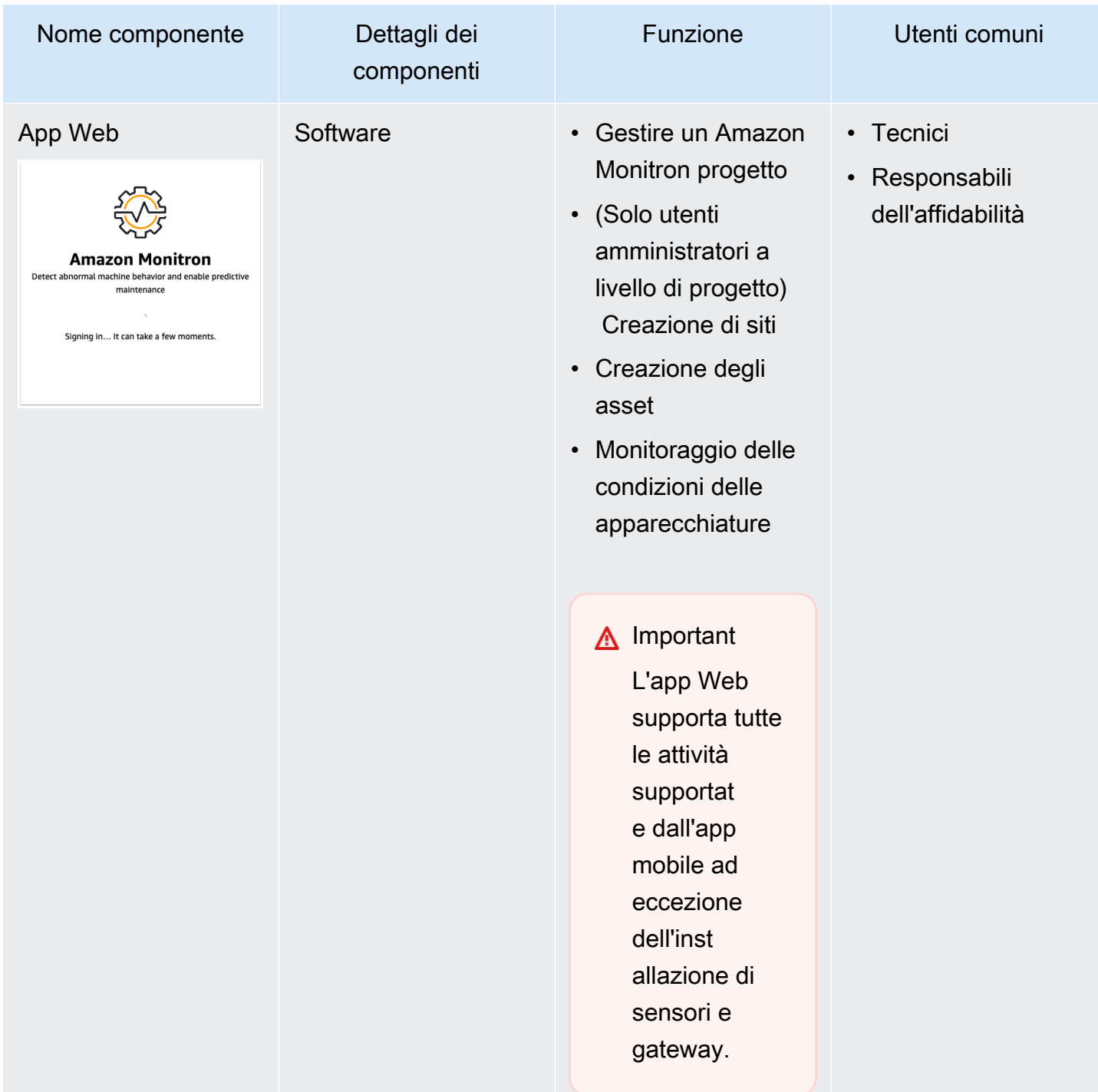

# <span id="page-33-0"></span>Avvisi Amazon Monitron

Per monitorare lo stato delle apparecchiature, l'app Amazon Monitron mobile mostra un'icona per ogni risorsa, in modo da poterne vedere le condizioni a colpo d'occhio.

La tabella seguente mostra le icone di stato che potresti visualizzare per la tua risorsa.

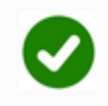

Icona di avviso dell'avviso dell'avviso dell'avviso dell'avviso

Salutare: la macchina funziona normalmente.

Allarme: è stato attivato un allarme per una delle posizioni di questa apparecchiatura, che indica che la vibrazione e la temperatu ra della macchina non rientrano nell'intervallo normale in questa posizione. Ti consigliamo di esaminare il problema il prima possibile. Se il problema non viene risolto, potrebbe verificarsi un guasto all'apparecchiatura.

Avvertenza: è stato attivato un avviso per una delle posizioni di questo asset, che indica che sono Amazon Monitron stati rilevati i primi segnali di potenziale cedimento. Amazon Monitronidentifica le condizioni di avviso analizzando le vibrazioni e la temperatura delle apparecchiature, utilizzando una combinazi one di apprendimento automatico e standard di vibrazione ISO.

Manutenzione: qualcuno ha riconosciuto l'allarme e sta esaminando il problema.

Asset Healthy-Offline: il sensore è offline e l'ultimo stato registrato è Healthy. Non verranno generati nuovi avvisi finché il sensore non tornerà online.

Posizione integra - Offline: il sensore è offline e l'ultimo stato registrato era Sano. Non verranno generati nuovi avvisi finché la posizione non tornerà online.

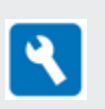

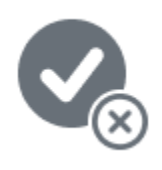

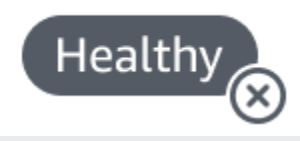

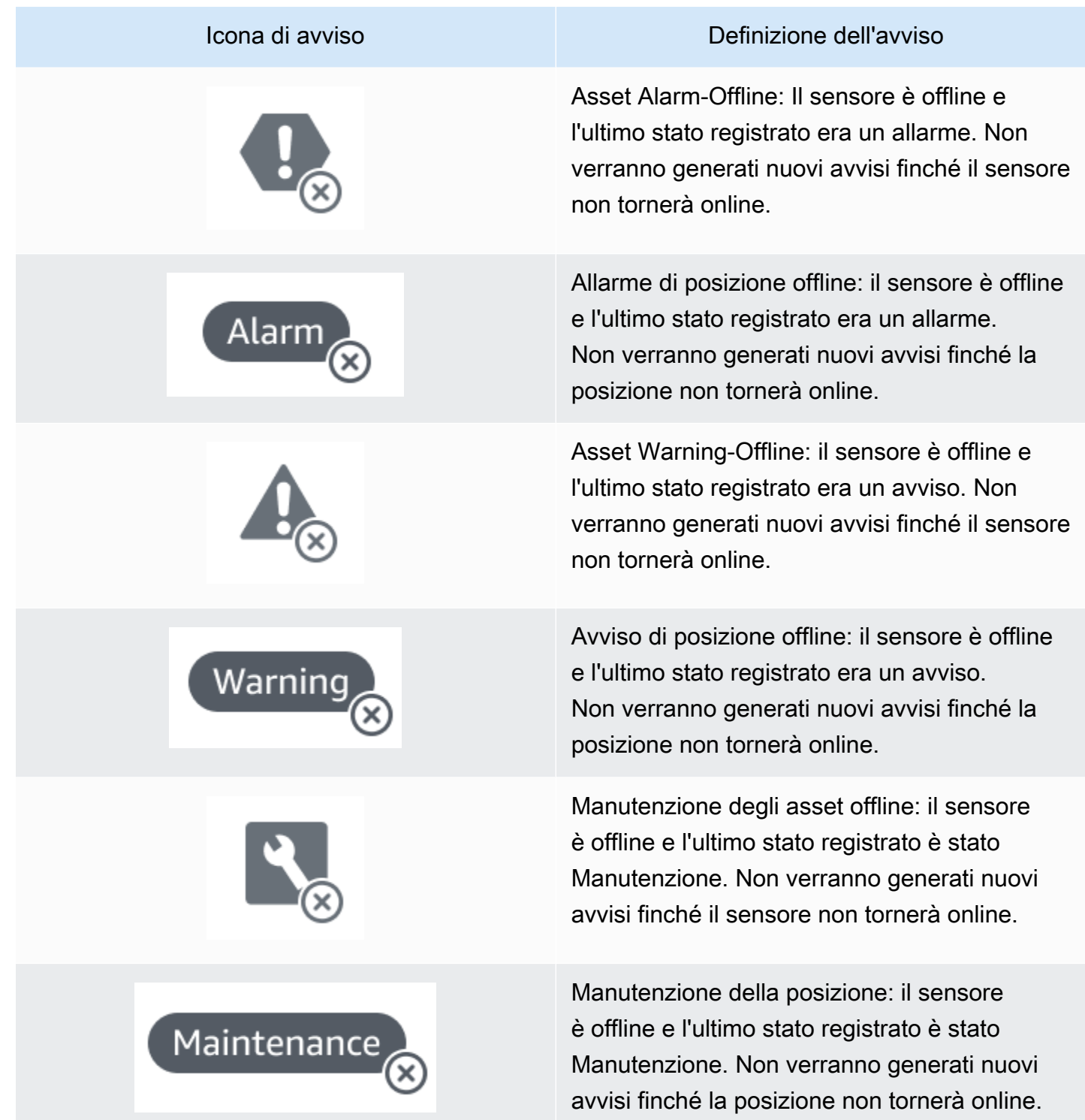
# Nozioni di base

Questo capitolo spiega i passaggi di base per iniziare a usare Amazon Monitron:

- 1. Configurazione di un progetto: fornisce la struttura necessaria per il monitoraggio delle apparecchiature da parte del resto del team. Utilizza la console Amazon Monitron e probabilmente dovrà essere eseguita solo occasionalmente, o anche solo una volta, a seconda del numero di progetti che scegli di avere. Tutte le altre attività vengono eseguite tramite l'app mobile Amazon Monitron.
- 2. Aggiungere risorse e installare dispositivi: tutte queste attività vengono eseguite utilizzando l'app per dispositivi mobili. È un'attività importante all'inizio del progetto. All'inizio puoi aggiungere alcune risorse e installare solo pochi dispositivi, per poi tornare ad utilizzare risorse aggiuntive in un secondo momento.
- 3. Comprensione degli avvisi: si tratta dell'uso quotidiano di Amazon Monitron e viene eseguito utilizzando l'app mobile. Consiste nel monitoraggio quotidiano e nelle attività da svolgere quando Amazon Monitron rileva una possibile anomalia della macchina.

Per ulteriori informazioni su Amazon Monitron, puoi visitare la pagina dei dettagli del prodotto [Amazon Monitron.](https://aws.amazon.com/monitron/)

### Argomenti

- [Configurazione di un progetto](#page-36-0)
- [Aggiungere risorse e installare dispositivi](#page-46-0)
- [Comprensione degli avvisi e degli avvisi](#page-63-0)

# <span id="page-36-0"></span>Configurazione di un progetto

Il primo passaggio con Amazon Monitron è configurare il progetto nella console Amazon Monitron. Un progetto consiste nella configurazione di gateway, asset e sensori nell'app mobile Amazon Monitron.

### Argomenti

- [Passaggio 1: Creare un account](#page-37-0)
- [Fase 2: Creare un progetto](#page-38-0)
- [Fase 3: Creare utenti amministratori](#page-40-0)
- [Fase 4: \(opzionale\) Aggiungi utenti Amazon Monitron al tuo progetto](#page-41-0)
- [Fase 5: Invita gli utenti al tuo progetto](#page-45-0)

# <span id="page-37-0"></span>Passaggio 1: Creare un account

### Registrati per un Account AWS

Se non ne hai uno Account AWS, completa i seguenti passaggi per crearne uno.

Per iscriverti a un Account AWS

- 1. Apri la pagina all'indirizzo [https://portal.aws.amazon.com/billing/signup.](https://portal.aws.amazon.com/billing/signup)
- 2. Segui le istruzioni online.

Nel corso della procedura di registrazione riceverai una telefonata, durante la quale sarà necessario inserire un codice di verifica attraverso la tastiera del telefono.

Quando ti iscrivi a un Account AWS, Utente root dell'account AWSviene creato un. L'utente root dispone dell'accesso a tutte le risorse e tutti i Servizi AWS nell'account. Come best practice di sicurezza, [assegna l'accesso amministrativo a un utente amministrativo](https://docs.aws.amazon.com/singlesignon/latest/userguide/getting-started.html) e utilizza solo l'utente root per eseguire [attività che richiedono l'accesso di un utente root](https://docs.aws.amazon.com/accounts/latest/reference/root-user-tasks.html).

AWS ti invia un'email di conferma dopo il completamento della procedura di registrazione. È possibile visualizzare l'attività corrente dell'account e gestire l'account in qualsiasi momento accedendo all'indirizzo <https://aws.amazon.com/> e selezionando Il mio account.

### Creazione di un utente amministratore

Dopo la registrazione Account AWS, proteggi Utente root dell'account AWS AWS IAM Identity Center, abilita e crea un utente amministrativo in modo da non utilizzare l'utente root per le attività quotidiane.

Proteggi i tuoi Utente root dell'account AWS

1. Accedi [AWS Management Console](https://console.aws.amazon.com/)come proprietario dell'account scegliendo Utente root e inserendo il tuo indirizzo Account AWS email. Nella pagina successiva, inserisci la password.

Per informazioni sull'accesso utilizzando un utente root, consulta la pagina [Accesso come utente](https://docs.aws.amazon.com/signin/latest/userguide/console-sign-in-tutorials.html#introduction-to-root-user-sign-in-tutorial)  [root](https://docs.aws.amazon.com/signin/latest/userguide/console-sign-in-tutorials.html#introduction-to-root-user-sign-in-tutorial) della Guida per l'utente di Accedi ad AWS .

2. Abilita l'autenticazione a più fattori (MFA) per l'utente root.

Per istruzioni, consulta [Abilitare un dispositivo MFA virtuale per l'utente Account AWS root](https://docs.aws.amazon.com/IAM/latest/UserGuide/enable-virt-mfa-for-root.html) [\(console\)](https://docs.aws.amazon.com/IAM/latest/UserGuide/enable-virt-mfa-for-root.html) nella Guida per l'utente IAM.

Creazione di un utente amministratore

1. Abilita Centro identità IAM.

Per istruzioni, consulta [Abilitazione di AWS IAM Identity Center](https://docs.aws.amazon.com/singlesignon/latest/userguide/get-set-up-for-idc.html) nella Guida per l'utente di AWS IAM Identity Center .

2. In Centro identità AWS IAM, assegna l'accesso amministrativo a un utente amministrativo.

Per un tutorial sull'utilizzo di IAM Identity Center directory come fonte di identità, consulta [Configurare l'accesso utente con l'impostazione predefinita IAM Identity Center directory](https://docs.aws.amazon.com/singlesignon/latest/userguide/quick-start-default-idc.html) nella Guida per l'AWS IAM Identity Center utente.

Accesso come utente amministratore

• Per accedere con l'utente IAM Identity Center, utilizza l'URL di accesso che è stato inviato al tuo indirizzo e-mail quando hai creato l'utente IAM Identity Center.

Per informazioni sull'accesso utilizzando un utente IAM Identity Center, consulta [AWS Accedere](https://docs.aws.amazon.com/signin/latest/userguide/iam-id-center-sign-in-tutorial.html) [al portale di accesso](https://docs.aws.amazon.com/signin/latest/userguide/iam-id-center-sign-in-tutorial.html) nella Guida per l'Accedi ad AWS utente.

### **A** Important

Amazon Monitron supporta tutte le regioni IAM Identity Center ad eccezione delle regioni optin e governative. Per un elenco delle regioni supportate, consulta [Comprendere i requisiti](https://docs.aws.amazon.com/Monitron/latest/user-guide/mu-adding-user.html#sso-requirements)  [SSO](https://docs.aws.amazon.com/Monitron/latest/user-guide/mu-adding-user.html#sso-requirements).

# <span id="page-38-0"></span>Fase 2: Creare un progetto

Ora che hai effettuato l'accesso AWS Management Console, puoi utilizzare la console Amazon Monitron per creare il tuo progetto.

### Per creare un progetto

- 1. Scegli la AWS regione che desideri utilizzare nel selettore della regione. Amazon Monitron è disponibile solo nelle regioni Stati Uniti orientali (Virginia settentrionale), Europa (Irlanda) e Asia Pacifico (Sydney).
- 2. [Apri la console Amazon Monitron all'indirizzo https://console.aws.amazon.com/monitron.](https://console.aws.amazon.com/monitron/)
- 3. Seleziona Crea progetto.
- 4. In Dettagli del progetto, in Nome del progetto, inserisci un nome per il progetto.
- 5. (Facoltativo) In Crittografia dei dati, puoi selezionare Impostazioni di crittografia personalizzate (avanzate) se disponi di un AWS KMS key accesso AWS Key Management Service. Amazon Monitron crittografa tutti i dati inattivi e in transito. Se non fornisci la tua CMK, i tuoi dati vengono crittografati da una CMK di proprietà e gestione di Amazon Monitron.

Per ulteriori informazioni sulla crittografia per il tuo progetto, consulta [KMS e crittografia dei dati](https://docs.aws.amazon.com/Monitron/latest/user-guide/data-protection.html#data-encryption) [in Amazon Monitron.](https://docs.aws.amazon.com/Monitron/latest/user-guide/data-protection.html#data-encryption)

6. (Facoltativo) Per aggiungere un tag al progetto, inserisci una coppia chiave-valore in Tag, quindi scegli Aggiungi tag.

Per ulteriori informazioni sui tag, consulta [Tag in Amazon Monitron](https://docs.aws.amazon.com/Monitron/latest/user-guide/tagging.html).

7. Scegli Avanti per creare il progetto.

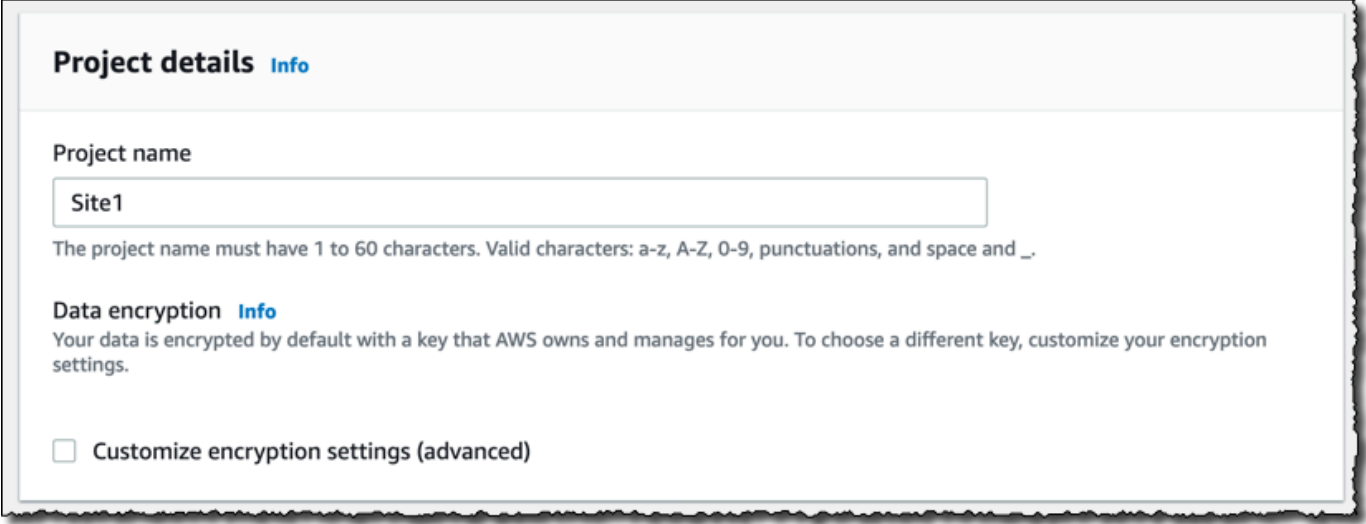

Quando crei il tuo primo progetto, il proprietario dell' AWS account riceverà un'email da AWS Organizations. Non è necessario intraprendere alcuna azione sulla base di questa e-mail.

# <span id="page-40-0"></span>Fase 3: Creare utenti amministratori

Concedi l'accesso a una o più persone della tua organizzazione (come i responsabili dell'affidabilità) come utenti amministratori. Un utente amministratore è una persona che appartiene a un progetto Amazon Monitron e che può aggiungere altri utenti al progetto.

Quando aggiungi un utente amministratore, Amazon Monitron crea un account per quell'utente in. AWS IAM Identity Center IAM Identity Center è un servizio che ti aiuta a gestire l'accesso SSO agli AWS account e alle applicazioni della tua organizzazione. Amazon Monitron utilizza IAM Identity Center per autenticare gli utenti per l'app mobile Amazon Monitron.

Se non hai abilitato IAM Identity Center nel tuo AWS account, Amazon Monitron lo abilita automaticamente quando crei il tuo primo utente amministratore Amazon Monitron. Se utilizzi già IAM Identity Center nel tuo account, gli utenti di IAM Identity Center vengono visualizzati nella console Amazon Monitron.

Completa i passaggi in questa sezione per aggiungerti al tuo progetto come utente amministratore. Ripetili per ogni utente amministratore aggiuntivo che desideri creare.

Per creare un utente amministratore

A meno che tu non utilizzi già IAM Identity Center nel tuo AWS account, usa Amazon Monitron per creare utenti amministratori. Se questi utenti sono già in IAM Identity Center, puoi saltare la creazione degli utenti e sei pronto ad assegnare loro il ruolo di amministratore.

- 1. [Apri la console Amazon Monitron all'indirizzo https://console.aws.amazon.com/monitron.](https://console.aws.amazon.com/monitron/)
- 2. Nella pagina Aggiungi utente amministratore del progetto, scegli Crea utente.
- 3. Nella sezione Crea utente, inserisci l'indirizzo email e il nome dell'utente amministratore.
- 4. Selezionare Create user (Crea utente).

Amazon Monitron crea un utente in IAM Identity Center. IAM Identity Center invia all'utente un'email contenente un link per attivare l'account. Il link è valido per un massimo di sette giorni. Entro questo periodo, ogni utente deve aprire l'e-mail e accettare l'invito.

Per assegnare il ruolo di amministratore agli utenti amministratori

1. Nella pagina Aggiungi utente amministratore del progetto, seleziona la casella di controllo per ogni utente amministratore che hai creato.

### 2. Scegli Aggiungi.

Puoi aggiungere utenti amministratori al tuo progetto anche se tali persone non hanno ancora accettato gli inviti ai loro account IAM Identity Center.

# <span id="page-41-0"></span>Fase 4: (opzionale) Aggiungi utenti Amazon Monitron al tuo progetto

Oltre agli utenti amministratori, puoi aggiungere anche utenti che non dispongono delle autorizzazioni di amministratore. Ad esempio, questi utenti potrebbero essere tecnici che utilizzano l'app mobile Amazon Monitron solo per monitorare gli asset, confermare le notifiche e inserire codici di chiusura.

Per gli utenti che non sono utenti amministratori:

- Utilizzi IAM Identity Center, non Amazon Monitron, per creare i loro account utente.
- Per aggiungere gli utenti ai progetti, usi l'app mobile Amazon Monitron, non la console Amazon Monitron.

### Argomenti

- [Per aggiungere utenti a IAM Identity Center](#page-41-1)
- [Per aggiungere un utente utilizzando l'app per dispositivi mobili](#page-42-0)
- [Come aggiungere un utente utilizzando l'app Web](#page-43-0)

<span id="page-41-1"></span>Per aggiungere utenti a IAM Identity Center

Se i tuoi utenti dispongono già di account in IAM Identity Center nel tuo AWS account, puoi saltare questi passaggi. Sei pronto per aggiungere gli utenti al tuo progetto nell'app mobile. Altrimenti, aggiungi i tuoi utenti a IAM Identity Center completando i seguenti passaggi.

### **a** Note

I seguenti passaggi non sono necessari se tutti i tuoi utenti sono utenti amministratori.

- 1. Apri la AWS IAM Identity Center console all'[indirizzo https://console.aws.amazon.com/](https://console.aws.amazon.com/singlesignon/) [singlesignon/](https://console.aws.amazon.com/singlesignon/).
- 2. Nella console IAM Identity Center, scegli Utenti.
- 3. Ripeti i passaggi seguenti per ogni utente che accederà al tuo progetto nell'app mobile Amazon Monitron.
	- a. Nella pagina Utenti scegli Aggiungi utente.
	- b. Nella sezione Dettagli utente, fornisci il nome utente e le informazioni di contatto. Lascia impostata la password su Invia un'e-mail all'utente con le istruzioni per l'impostazione della password.

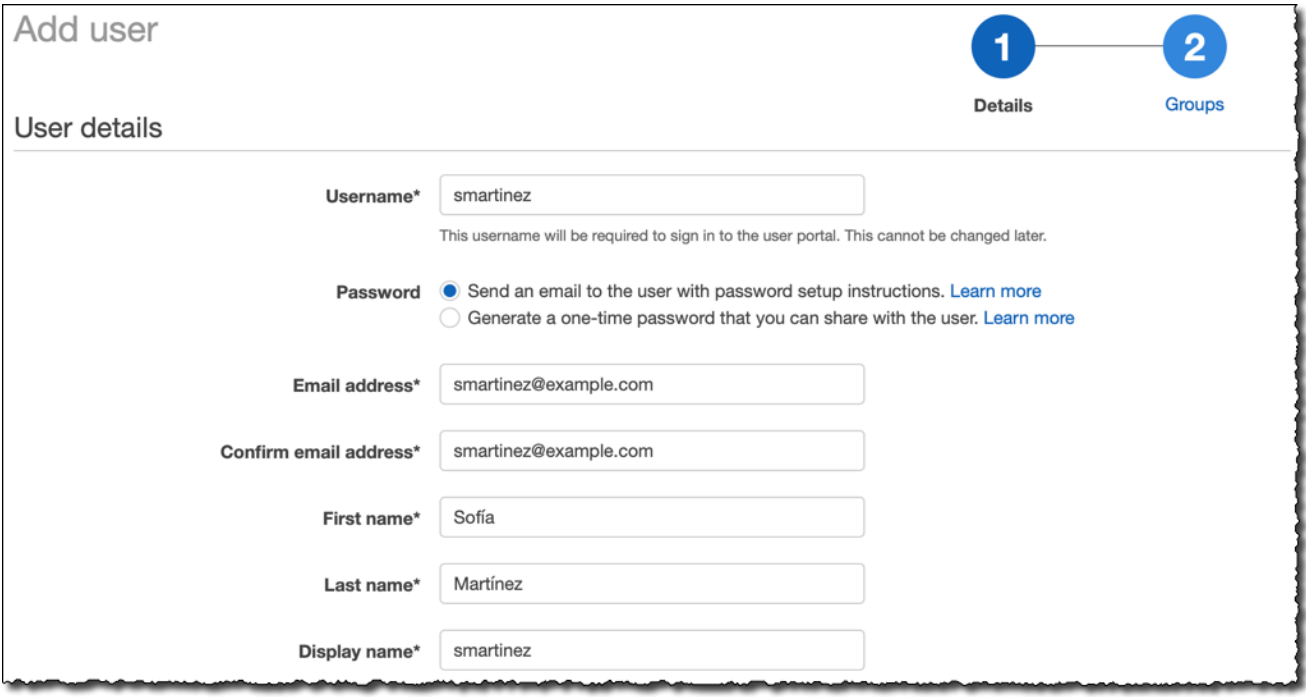

- c. Selezionare Next: Groups.
- d. Scegli Add user (Aggiungi utente). IAM Identity Center invia all'utente un'e-mail contenente un collegamento per attivare l'utente IAM Identity Center. Il link è valido per un massimo di sette giorni. Ogni utente deve aprire l'e-mail e accettare l'invito prima di accedere al progetto nell'app mobile Amazon Monitron.

<span id="page-42-0"></span>Per aggiungere un utente utilizzando l'app per dispositivi mobili

- 1. Accedi all'app mobile Amazon Monitron sul tuo smartphone.
- 2. Vai al progetto o al sito a cui desideri aggiungere un utente, quindi all'elenco Utenti.
- 3. Scegli Add user (Aggiungi utente).

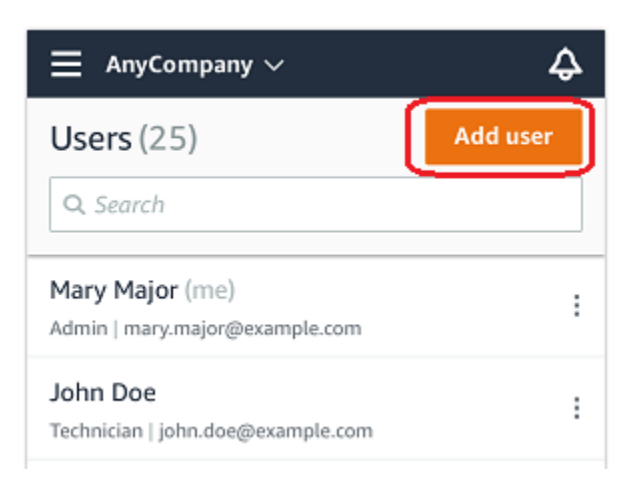

4. Immettere un nome utente.

Amazon Monitron cerca l'utente nella directory utente.

- 5. Scegli l'utente dall'elenco.
- 6. Scegli il ruolo che desideri assegnare all'utente: Amministratore, Tecnico o Visualizzatore.
- 7. Scegli Aggiungi.

Il nuovo utente viene visualizzato nell'elenco Utenti.

8. Invia al nuovo utente un invito via e-mail con un link per accedere al progetto e scaricare l'app mobile Amazon Monitron. Per ulteriori informazioni, consulta [Invio di un invito via e-mail.](https://docs.aws.amazon.com/Monitron/latest/user-guide/resending-email.html)

### <span id="page-43-0"></span>Come aggiungere un utente utilizzando l'app Web

- 1. Seleziona Utenti dal riquadro di navigazione.
- 2. Scegli Add user (Aggiungi utente).

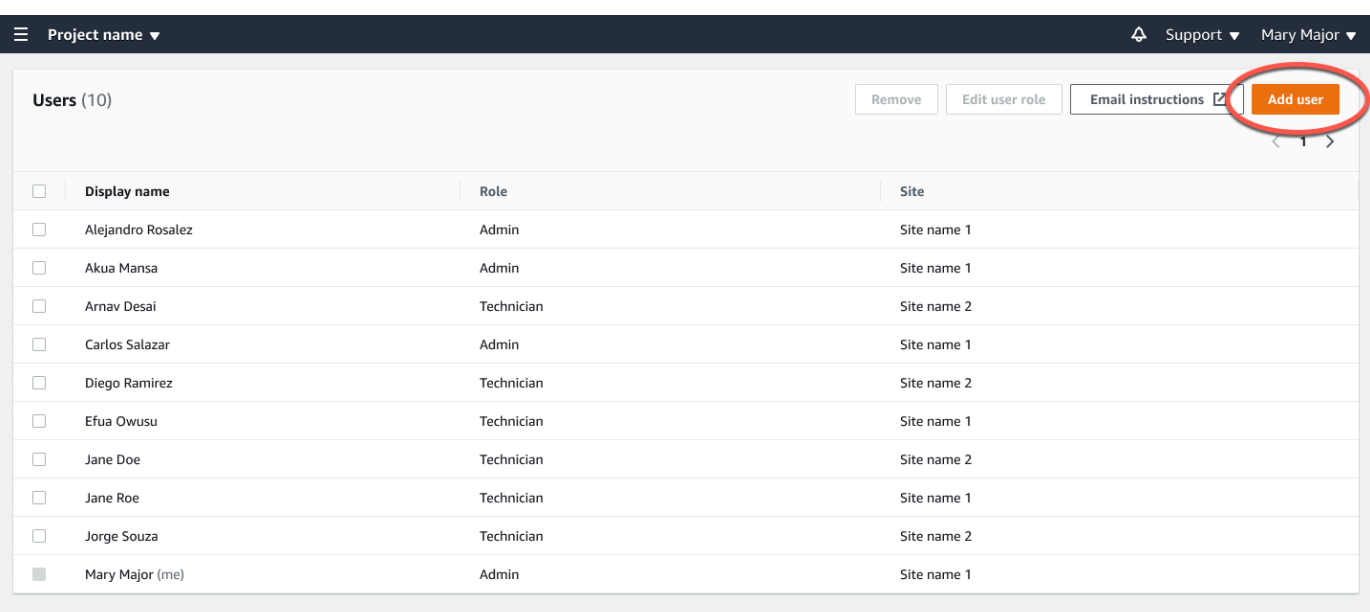

3. Immettere un nome utente.

Amazon Monitron cerca l'utente nella directory utente.

- 4. Scegli l'utente dall'elenco.
- 5. Scegli il ruolo che desideri assegnare all'utente: Amministratore, Tecnico o Sola lettura.
- 6. Scegli Aggiungi.

Il nuovo utente viene visualizzato nell'elenco Utenti.

7. Invia al nuovo utente un invito via e-mail con un link per accedere al progetto e scaricare l'app mobile Amazon Monitron. Per ulteriori informazioni, consulta [Invio di un invito via e-mail.](https://docs.aws.amazon.com/Monitron/latest/user-guide/resending-email.html)

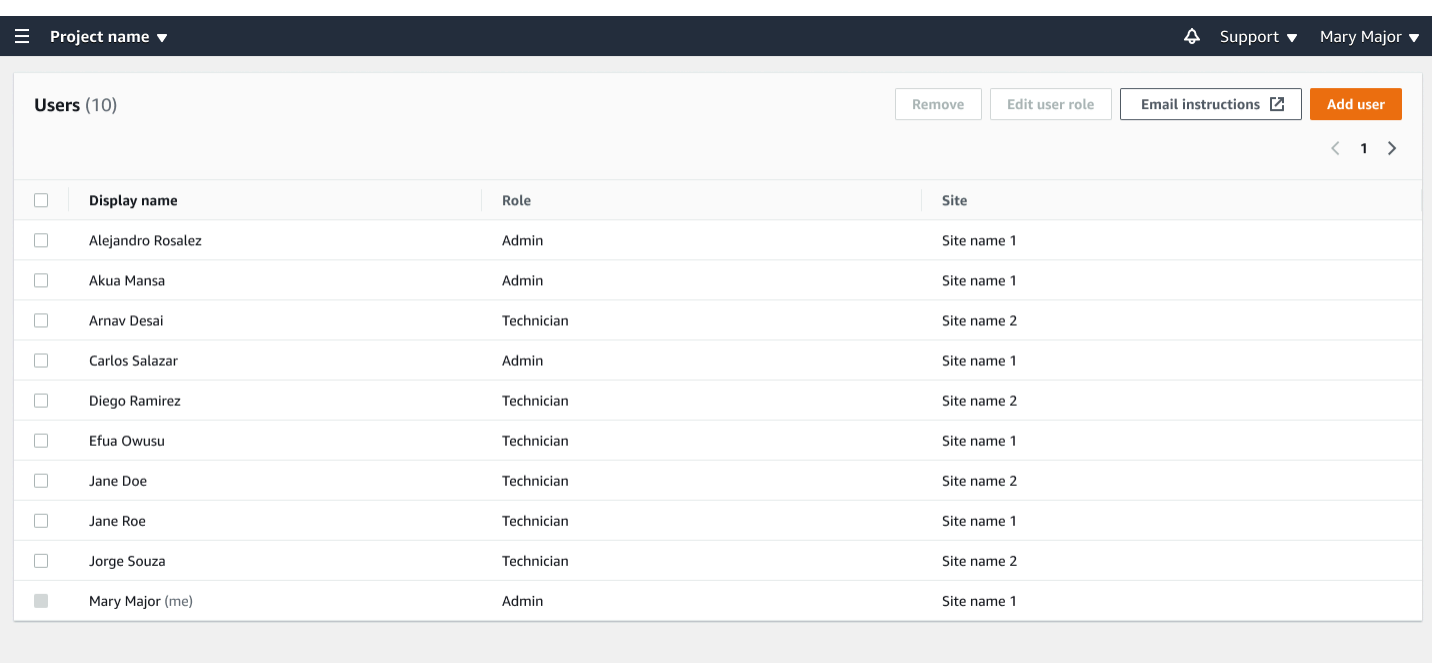

# <span id="page-45-0"></span>Fase 5: Invita gli utenti al tuo progetto

Invita gli utenti che hai aggiunto al tuo progetto Amazon Monitron.

- 1. [Apri la console Amazon Monitron all'indirizzo https://console.aws.amazon.com/monitron.](https://console.aws.amazon.com/monitron/)
- 2. Nel riquadro di navigazione selezionare Progetti.
- 3. Nella pagina Progetti, scegli il nome del progetto per aprirne la pagina dei dettagli.
- 4. Ripeti i passaggi seguenti per ogni utente che desideri invitare.
	- a. In Come funziona, scegli Istruzioni via e-mail.

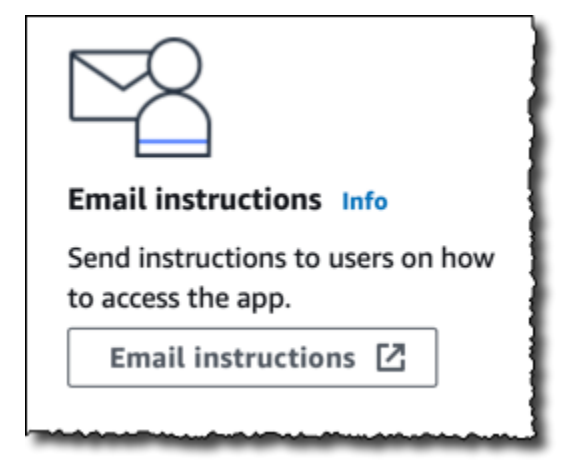

Il tuo client di posta elettronica apre una bozza che contiene un invito al tuo progetto Amazon Monitron. Contiene sia un link per scaricare l'app mobile Amazon Monitron dal Google Play Store sia un link per aprire il progetto.

b. Invia questo messaggio all'utente tramite e-mail.

# <span id="page-46-0"></span>Aggiungere risorse e installare dispositivi

Dopo aver creato un progetto, tu o i responsabili dell'affidabilità e i tecnici del tuo team potete utilizzare l'app mobile Amazon Monitron per aggiungere gateway, creare risorse e associare sensori ad esse e iniziare a monitorare le apparecchiature. Amazon Monitron supporta solo gli smartphone che utilizzano Android 8.0+ o iOS 14+ con Near Field Communication (NFC) e Bluetooth.

Il tuo responsabile IT o responsabile dell'affidabilità genererà un'e-mail che descrive come accedere per la prima volta, connettersi al progetto e inviartela. Dopo aver effettuato l'accesso per la prima volta, puoi seguire i passaggi per aggiungere gateway e installare dispositivi.

### Argomenti

- [Passaggio 1: aggiungere un gateway](#page-46-1)
- [Fase 2: Aggiungere risorse](#page-51-0)
- [Fase 3: Collegare i sensori](#page-58-0)
- [Fase 4: Associazione dei sensori a un asset](#page-60-0)

# <span id="page-46-1"></span>Passaggio 1: aggiungere un gateway

In Amazon Monitron, i sensori raccolgono dati dalle macchine e li trasmettono ai gateway, che trasmettono i dati al cloud AWS e quindi ad Amazon Monitron per l'analisi. Questi gateway sono generalmente montati sulla parete di una fabbrica entro 20-30 metri dal sensore e si connettono al cloud AWS utilizzando la rete Wi-Fi locale.

Prima di aggiungere un gateway, assicurati che il Bluetooth sia attivo per lo smartphone. Puoi aggiungere gateway solo utilizzando l'app per dispositivi mobili.

### Argomenti

- [Per aggiungere un gateway Wi-Fi](#page-47-0)
- [Per aggiungere un gateway Ethernet](#page-49-0)

### <span id="page-47-0"></span>Per aggiungere un gateway Wi-Fi

1. Scegli l'icona del menu (☰), quindi scegli Guida introduttiva.

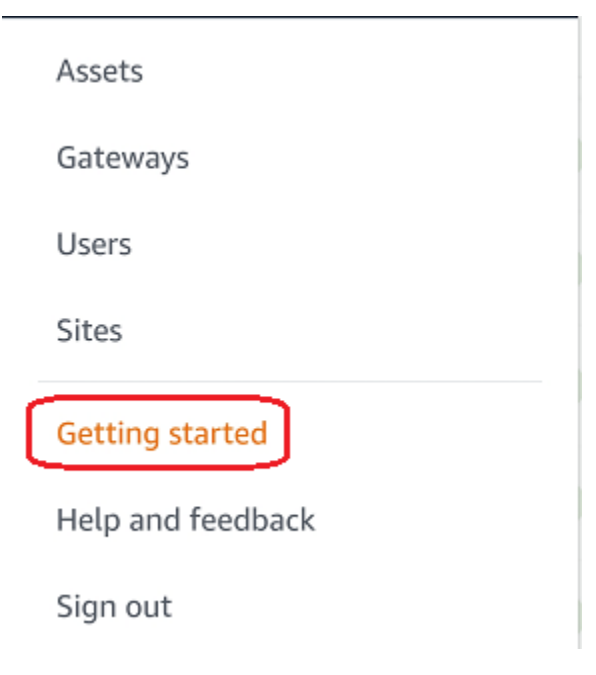

2. Selezionare Add Gateway (Aggiungi gateway).

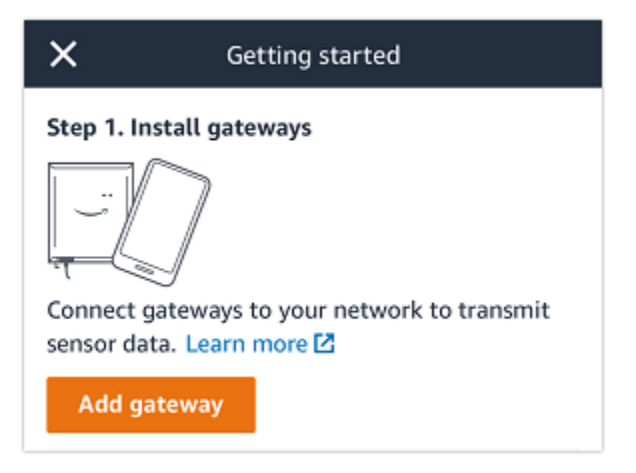

3. In fabbrica, posizionate il gateway nella posizione più adatta per comunicare con i sensori.

Il posto migliore per montare il gateway è più in alto rispetto ai sensori e a non più di 20-30 metri di distanza. Per ulteriori informazioni sulla localizzazione dei gateway, consulta [Dove installare il](https://docs.aws.amazon.com/Monitron/latest/user-guide/installing-gateway.html#where-gateway) [gateway nella Guida per l'utente](https://docs.aws.amazon.com/Monitron/latest/user-guide/installing-gateway.html#where-gateway) di Amazon Monitron.

4. Collega il gateway e assicurati che le luci LED sulla parte superiore lampeggino alternativamente in giallo e blu.

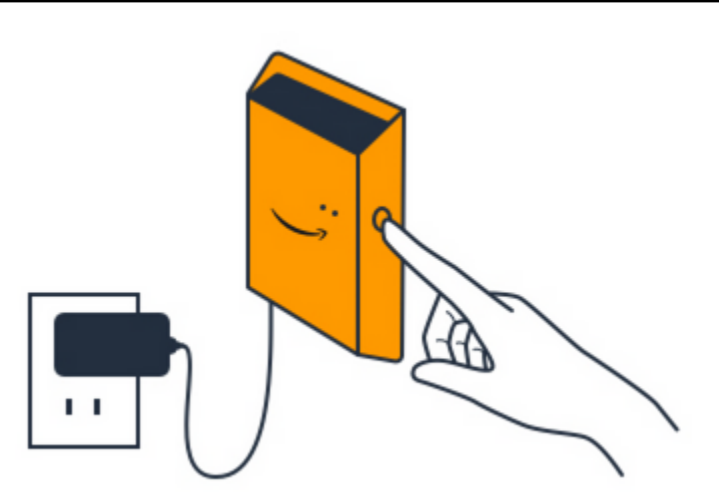

- 5. Premi il pulsante sul lato del gateway per metterlo in modalità di messa in servizio. Le luci inizieranno a lampeggiare rapidamente.
- 6. Nell'app per dispositivi mobili, scegli Avanti.
- 7. Selezionare Add Gateway (Aggiungi gateway).

Amazon Monitron cerca il gateway, operazione che può richiedere alcuni minuti. Quando lo trova, il gateway viene visualizzato nell'elenco dei gateway.

Se non riesce a trovare il gateway, consulta [Configurazione dei gateway](https://docs.aws.amazon.com/Monitron/latest/user-guide/gateways.html) nella Guida per l'utente di Amazon Monitron per le possibili soluzioni.

8. Quando vedi il nuovo gateway nell'elenco, sceglilo.

La connessione di Amazon Monitron al nuovo gateway può richiedere alcuni istanti.

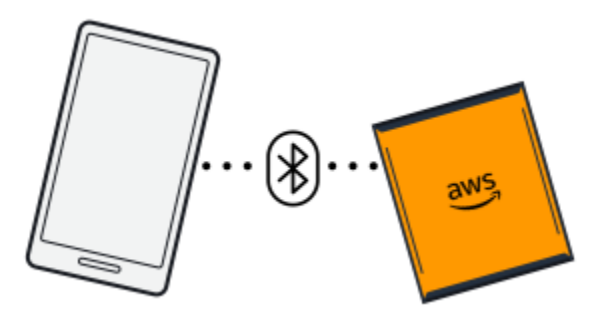

9. Dopo la connessione al gateway, Amazon Monitron esegue la scansione delle reti Wi-Fi. Scegli la rete Wi-Fi che desideri utilizzare.

### **a** Note

Quando il gateway è connesso correttamente, Amazon Monitron visualizza l'ID del dispositivo gateway e l'ID MAC nell'app mobile.

10. Inserisci la tua password Wi-Fi, quindi scegli Connect.

La messa in servizio del gateway può richiedere alcuni minuti.

### <span id="page-49-0"></span>Per aggiungere un gateway Ethernet

- 1. Se il Bluetooth non è già attivo per lo smartphone, attivalo.
- 2. Posiziona il gateway nella posizione più adatta per comunicare con i sensori.

Il posto migliore per montare il gateway è più in alto rispetto ai sensori e a non più di 20-30 metri di distanza. Per ulteriori informazioni sulla localizzazione del gateway, consulta. [Posizionamento](#page-116-0)  [e installazione di un gateway Ethernet](#page-116-0)

- 3. Collega il gateway e assicurati che la spia di rete (gialla) e la spia Bluetooth (blu) sulla parte anteriore del gateway lampeggino alternativamente.
- 4. Premi il pulsante Config sul gateway per metterlo in modalità di messa in servizio. Le luci LED Bluetooth e di rete inizieranno a lampeggiare rapidamente.

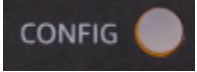

- 5. Apri l'app mobile sul tuo smartphone.
- 6. Nella pagina Guida introduttiva o nella pagina Gateway, scegli Aggiungi gateway.

Amazon Monitron esegue la scansione del gateway. L'operazione può richiedere alcuni istanti. Quando Amazon Monitron trova il gateway, lo visualizza nell'elenco dei gateway.

7. Scegli il gateway.

La connessione di Amazon Monitron al nuovo gateway può richiedere alcuni istanti.

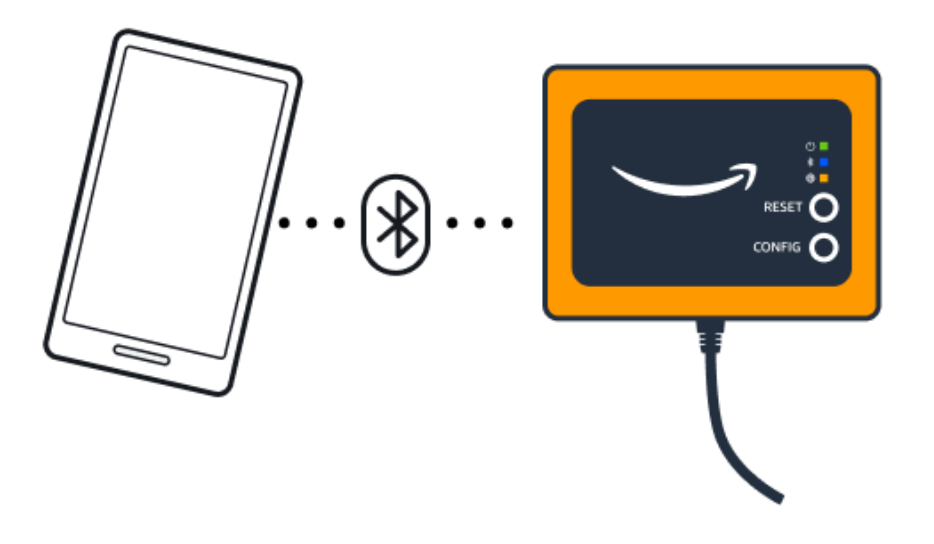

Se l'app mobile continua a provare a connettersi al gateway senza successo, vediRisoluzione dei [problemi di rilevamento del gateway Ethernet.](#page-125-0)

### **a** Note

Quando il gateway è connesso correttamente, Amazon Monitron visualizza l'ID del dispositivo gateway e l'ID MAC nell'app mobile.

8. Dopo la connessione al gateway, Amazon Monitron fornirà due opzioni per configurare la connessione di rete per il gateway.

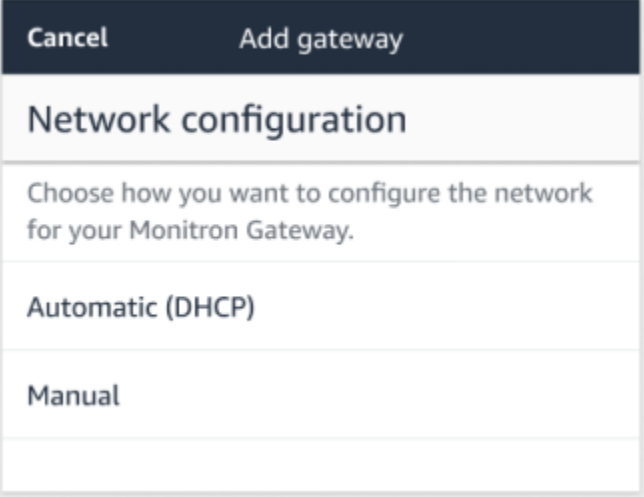

9. Scegli la tua configurazione di rete.

La messa in servizio e la connessione del gateway alla rete possono richiedere alcuni minuti.

Se hai ulteriori difficoltà a far funzionare il gateway, potrebbe essere utile ripristinarlo. Per ulteriori informazioni, consulta [???](#page-125-0).

- a. Se scegli automatico (DHCP), Amazon Monitron configurerà automaticamente la rete per connettere il gateway.
- b. Se scegli la modalità manuale, inserisci il tuo indirizzo IP, la subnet mask, il router, il server DNS preferito e le informazioni sul server DNS alternativo (opzionale), quindi scegli Connetti.

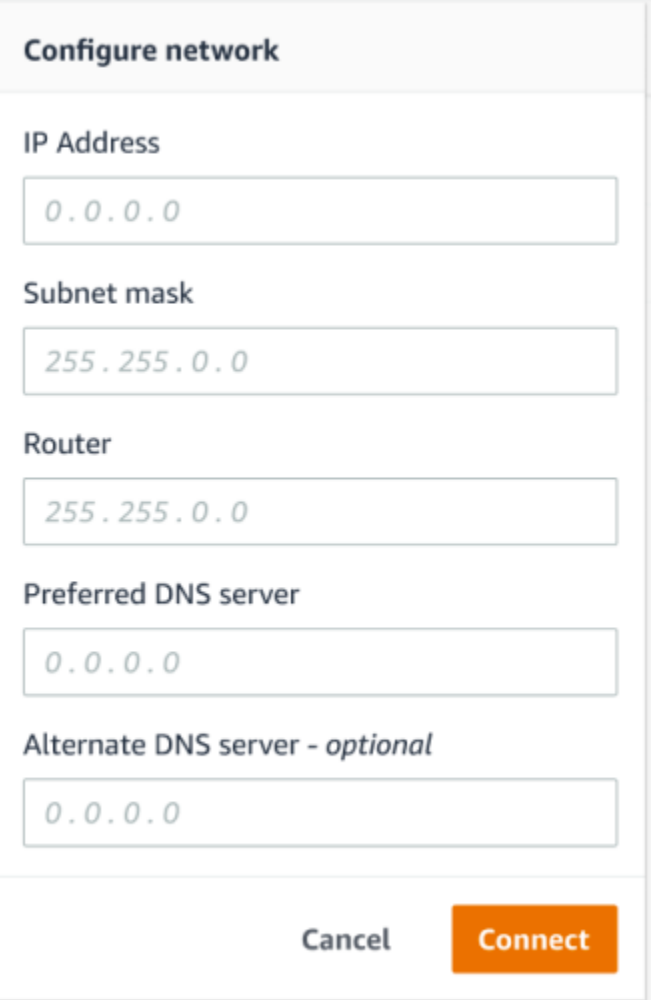

# <span id="page-51-0"></span>Fase 2: Aggiungere risorse

In Amazon Monitron, le macchine monitorate sono note come asset. Le risorse sono generalmente macchine singole, ma possono anche essere sezioni specifiche dell'attrezzatura. Gli asset sono associati a sensori che monitorano direttamente la temperatura e le vibrazioni per verificare la

presenza di potenziali guasti. Puoi aggiungere risorse utilizzando sia l'app web Amazon Monitron che l'app mobile Amazon Monitron.

### Argomenti

- [Aggiungere risorse utilizzando l'app per dispositivi mobili](#page-52-0)
- [Aggiungere risorse tramite l'app web](#page-56-0)

# <span id="page-52-0"></span>Aggiungere risorse utilizzando l'app per dispositivi mobili

Per aggiungere una risorsa utilizzando l'app per dispositivi mobili

1. Accedi all'app per dispositivi mobili e seleziona il progetto a cui desideri aggiungere una risorsa.

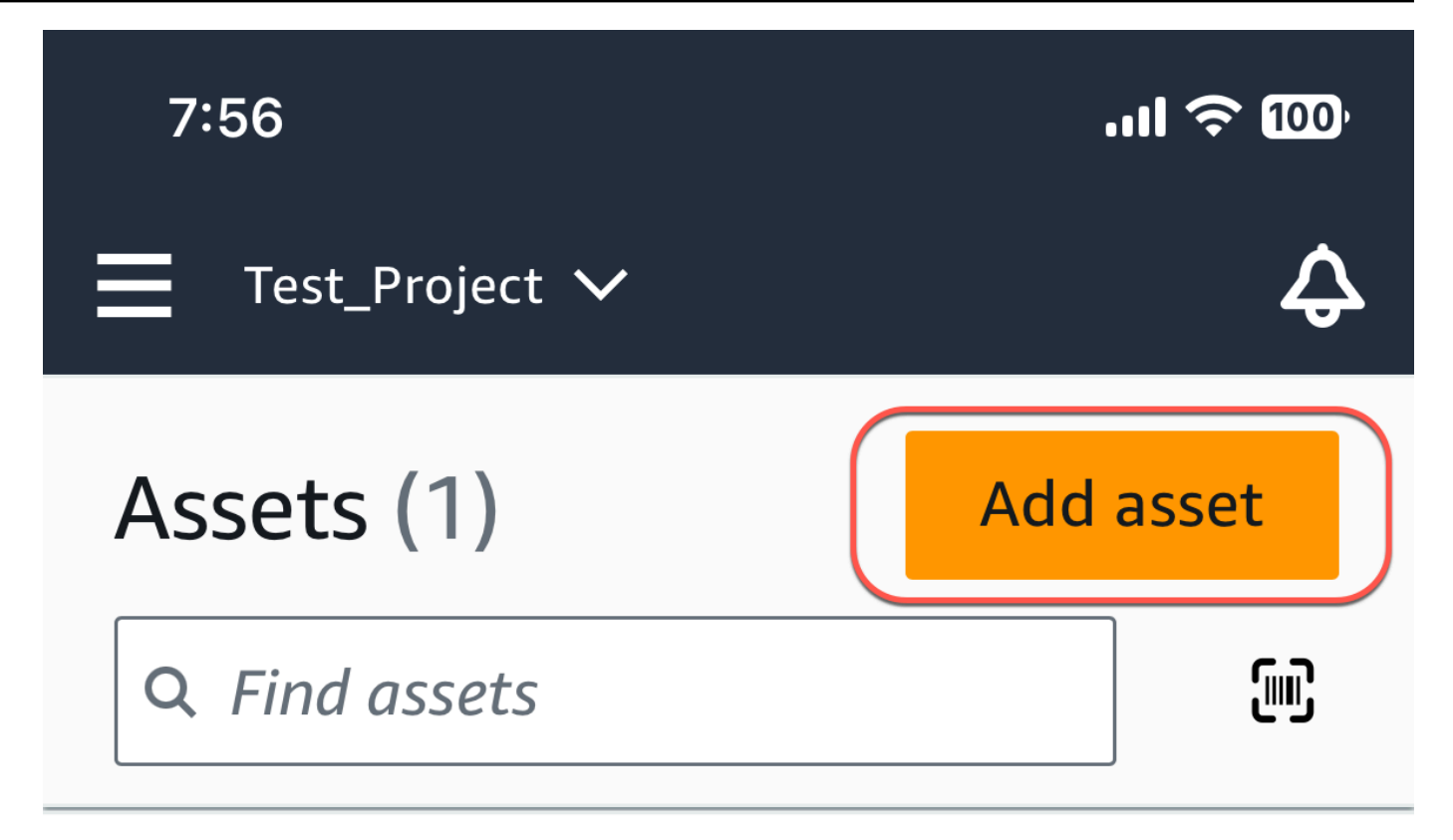

# Example\_Asset

Site 1

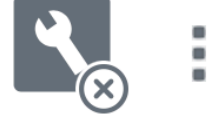

2. Assicurati di trovarti sul sito corretto del progetto a cui vuoi aggiungere la risorsa. Il nome del progetto o del sito indica che ti trovi a quel livello nell'app.

Site name  $\smallsmile$ 

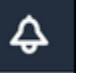

Per ulteriori informazioni sul passaggio dal livello di sito a quello di progetto e viceversa, consulta[Navigazione tra progetti e siti nell'app per dispositivi mobili](#page-110-0).

- 3. Nella pagina Risorse, scegli Aggiungi risorsa.
- 4. Nella pagina Aggiungi risorsa, in Nome risorsa, aggiungi un nome per la risorsa che desideri creare, quindi seleziona Aggiungi.

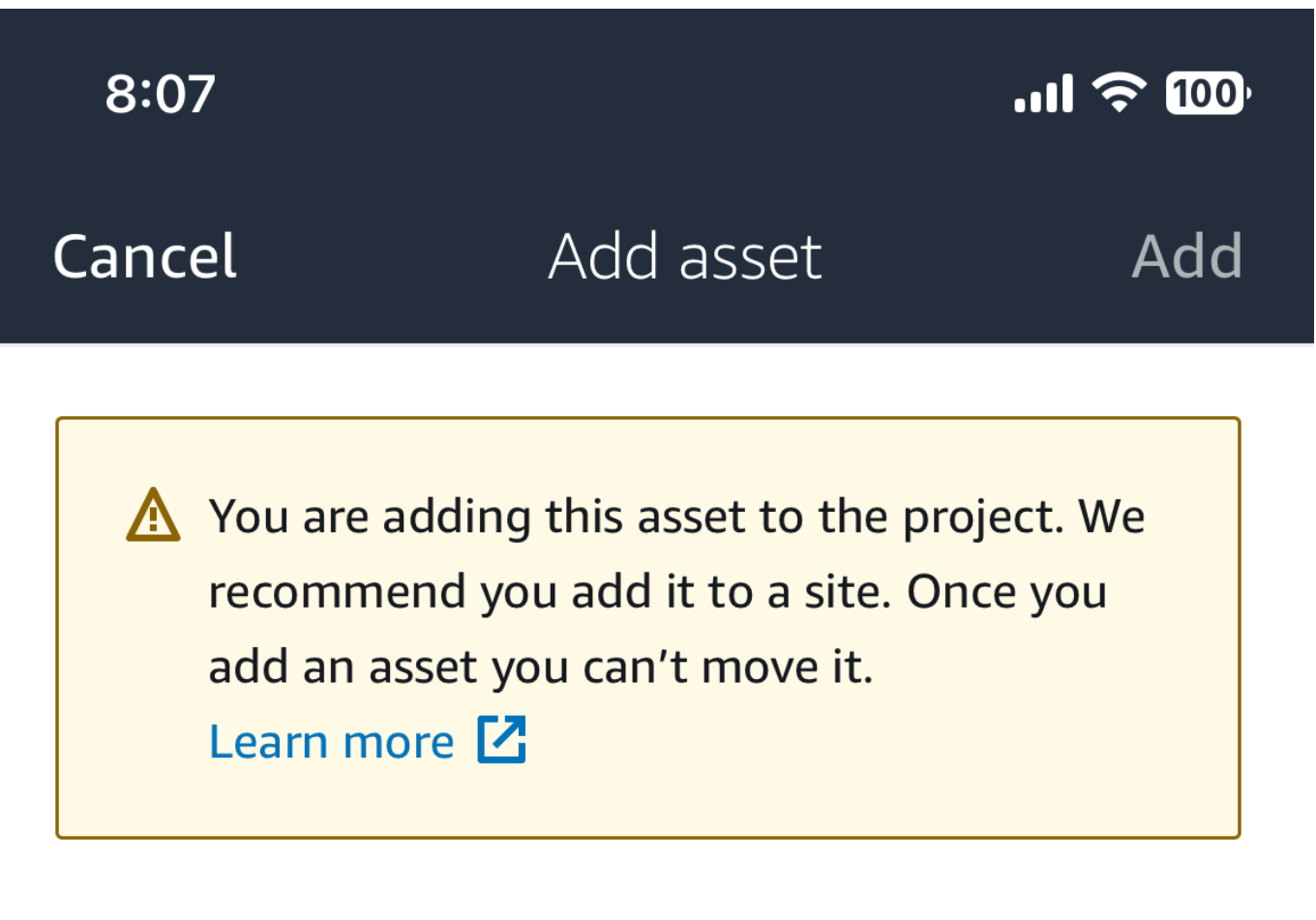

# Asset name

Name for the asset to be monitored.

**Example: Pump** 

跟

Maximum 60 characters.

### **a** Note

Se disponi di un codice QR che identifica il nome della risorsa, puoi scansionarlo selezionando il codice QR.

<span id="page-56-0"></span>Una volta aggiunta la prima risorsa, questa viene visualizzata nella pagina con l'elenco delle risorse.

### Aggiungere risorse tramite l'app web

Per aggiungere una risorsa utilizzando l'app Web

1. Accedi alla tua app web e seleziona il progetto a cui desideri aggiungere una risorsa.

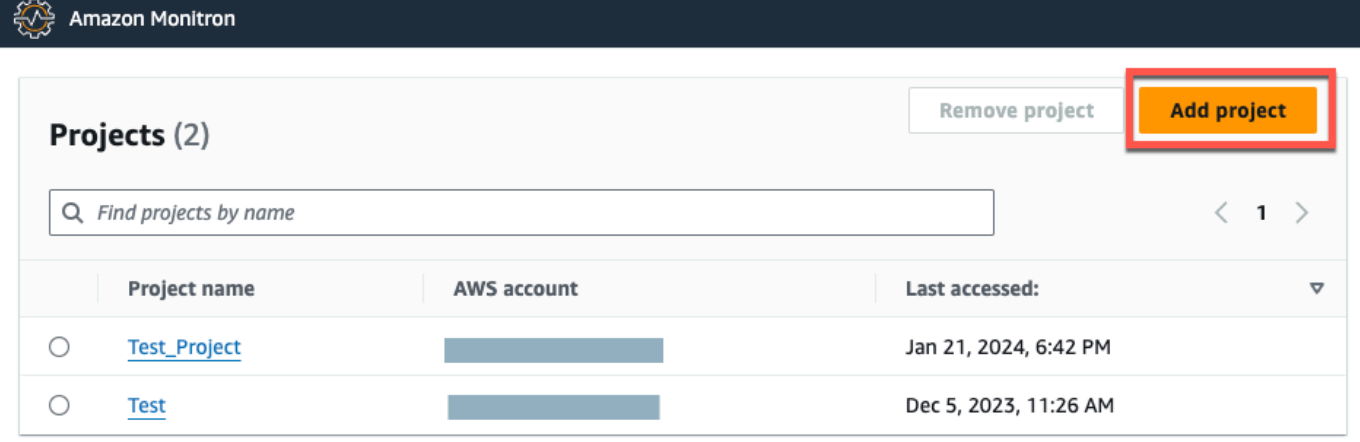

2. Dal menu di navigazione a sinistra, scegliete Siti, quindi selezionate il sito su cui desiderate inserire la risorsa.

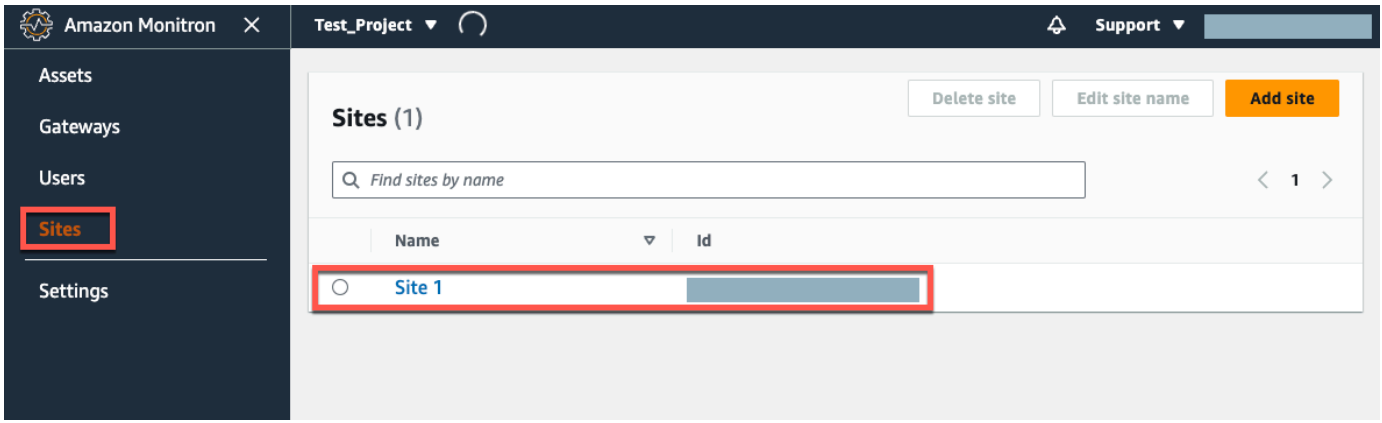

### **a** Note

Puoi anche aggiungere la risorsa direttamente a un progetto.

3. Dalla pagina Risorse, scegli Aggiungi risorsa.

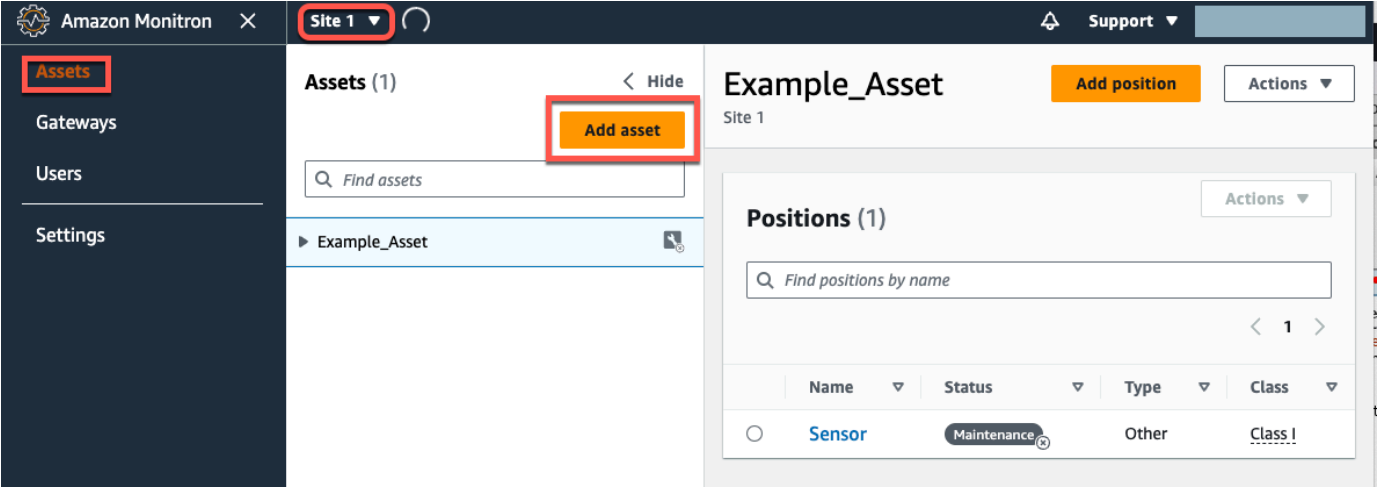

4. Nella pagina Aggiungi risorsa, in Nome risorsa, aggiungi un nome per la risorsa che desideri creare, quindi seleziona Aggiungi risorsa.

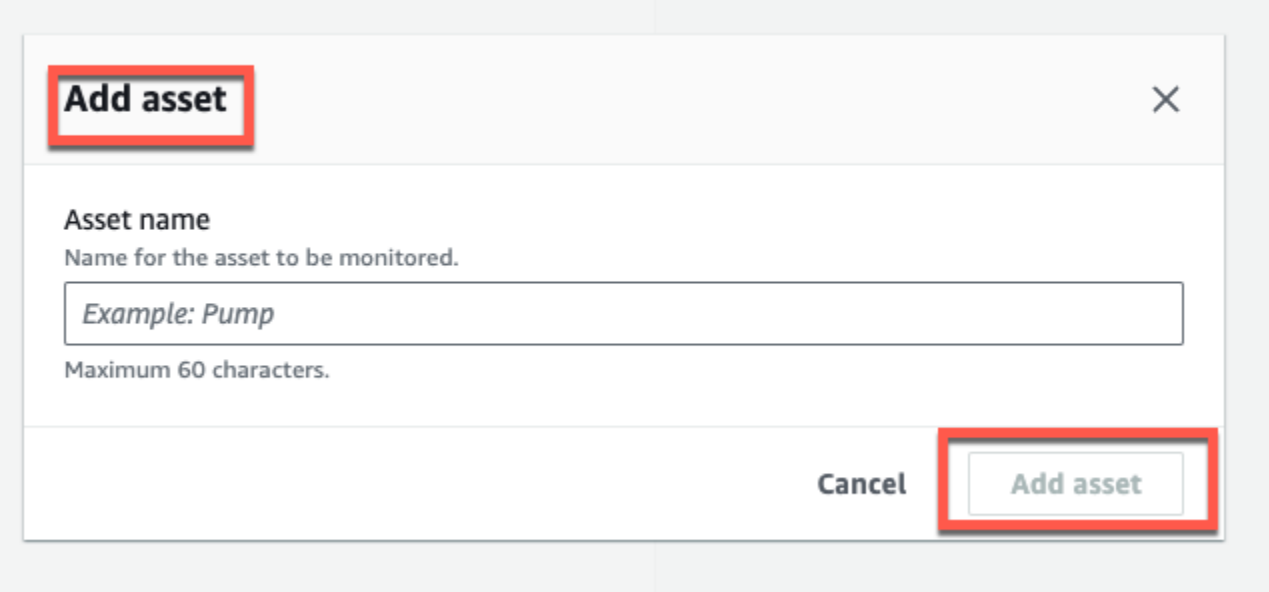

Una volta aggiunta la prima risorsa, questa viene visualizzata nella pagina con l'elenco delle risorse.

# <span id="page-58-0"></span>Fase 3: Collegare i sensori

Gli asset sono associati a sensori, che monitorano direttamente lo stato di salute di un asset. Posizionate ogni sensore sull'asset nella posizione che desiderate monitorare. Puoi posizionare uno o più sensori su ogni risorsa. Ogni sensore rileva le vibrazioni e la temperatura nella posizione a cui è associato e le invia al cloud AWS per l'analisi dello stato della macchina utilizzando il gateway.

### Dove posizionare i sensori

Quando posizionate un sensore, scegliete una posizione in cui possa rilevare con precisione la temperatura o le vibrazioni della macchina.

Per ottenere la massima precisione:

- Montate il sensore direttamente sull'alloggiamento del componente bersaglio.
- Riduci al minimo la lunghezza del percorso di trasmissione delle vibrazioni, la distanza tra la fonte di vibrazione e il sensore.
- Evita di montare il sensore in un luogo che può oscillare a causa delle frequenze naturali, come coperture in lamiera.

Le vibrazioni si attenueranno fino a 30-36"/75-90 cm) dalla sorgente. Gli attributi della lunghezza del percorso di trasmissione delle vibrazioni che possono ridurre la lunghezza del percorso di trasmissione includono:

- Il numero di superfici di montaggio che causano la riflessione del segnale
- Materiali come gomma e plastica in grado di assorbire le vibrazioni

Gli esempi seguenti mostrano dove posizionare i sensori. Per ulteriori informazioni ed esempi, consulta [Dove posizionare i sensori nella Guida](https://docs.aws.amazon.com/Monitron/latest/user-guide/as-sensor-positions.html#as-where-sensors) per l'utente di Amazon Monitron.

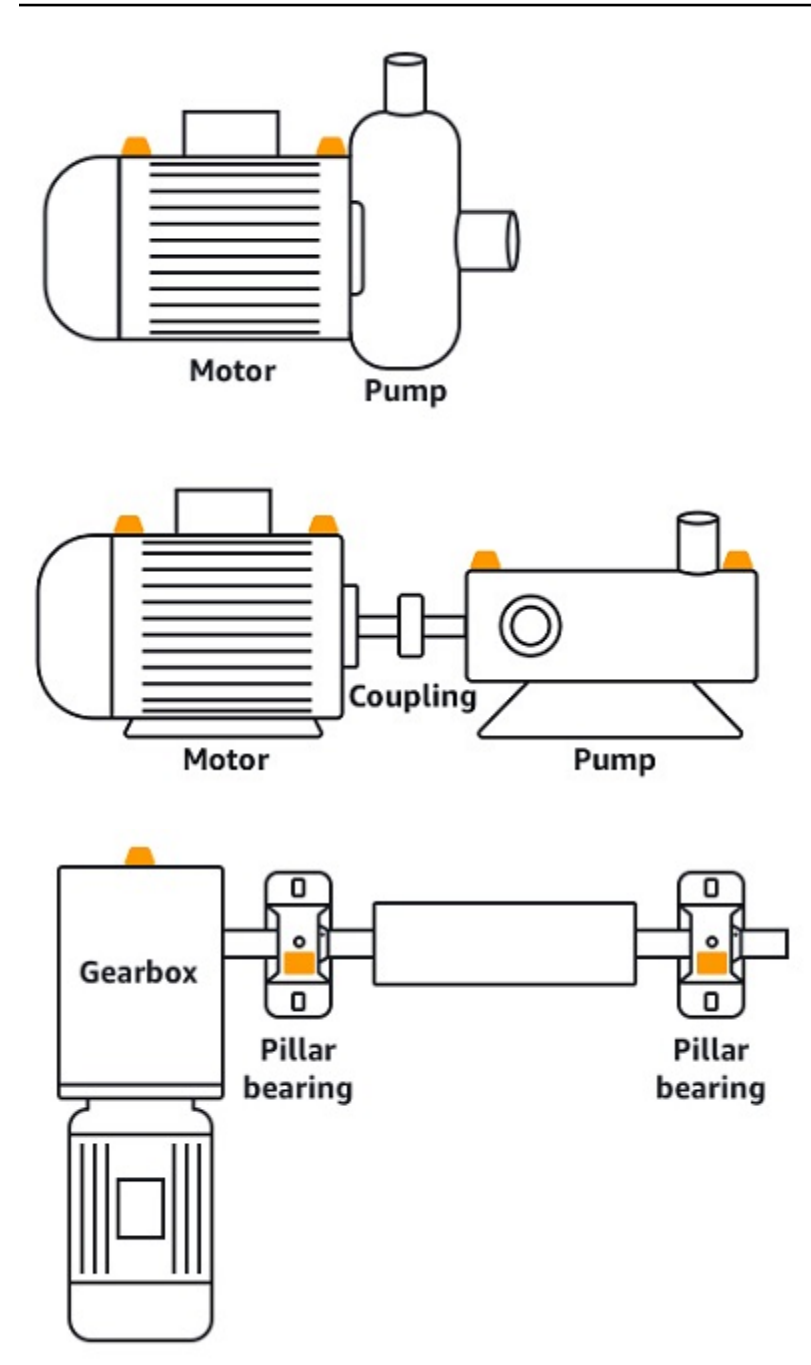

Come posizionare i sensori

Quando avete deciso dove posizionare un sensore su un asset, assicuratevi che almeno un terzo della base del sensore sia fissato sull'asset. I sensori possono rilevare le misurazioni delle vibrazioni e della temperatura sull'intera base del sensore, ma è importante che l'area bersaglio dell'asset sia centrata il più possibile sul sensore, come mostrato nell'immagine seguente.

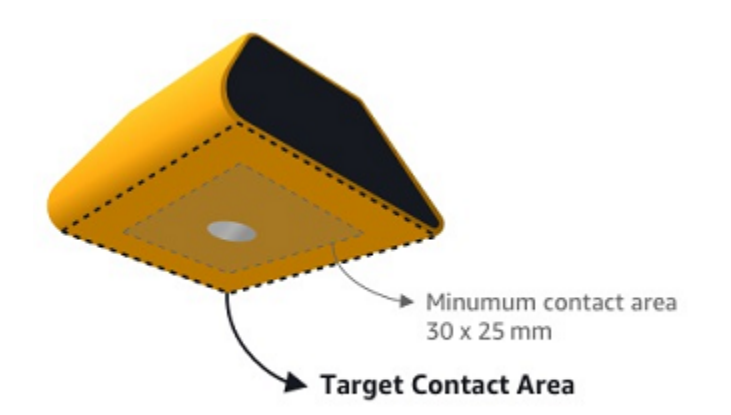

Fissate il sensore con un adesivo industriale. Consigliamo una resina epossidica di tipo cianoacrilato. Per ulteriori informazioni sul collegamento del sensore all'asset, consulta [How to Place the Sensors](https://docs.aws.amazon.com/Monitron/latest/user-guide/as-sensor-positions1.html#as-how-sensors) nella Amazon Monitron User's Guide.

### **A** Warning

I sensori Amazon Monitron possono essere collegati all'apparecchiatura utilizzando un adesivo industriale. Ti consigliamo di controllare la superficie prima di selezionare l'adesivo. Per superfici con rugosità/fessure fino a 5 mm, è possibile selezionare un adesivo che riempia la fessura, come LOCTITE® 3090. Per superfici piane (rugosità <0,1 mm), è possibile selezionare un adesivo più generico, come LOCTITE® 454. Controllate e seguite sempre le linee guida di lavorazione indicate dal fornitore dell'adesivo. Per ulteriori informazioni sull'uso sicuro dell'adesivo, consultate le Informazioni tecniche [Loctite 454 o le Informazioni tecniche](https://www.henkel-adhesives.com/us/en/product/instant-adhesives/loctite_454.html) [Loctite 3090, a seconda dei casi.](https://www.henkel-adhesives.com/us/en/product/instant-adhesives/loctite_3090.html)

Per collegare il sensore Amazon Monitron

- 1. Applicare uno strato sottile di adesivo sulla parte inferiore del sensore, massimizzando l'area di contatto.
- 2. Tenere il sensore nella posizione di montaggio sulla parte della macchina, premendo con decisione per il periodo di tempo specificato nelle istruzioni adesive.

## <span id="page-60-0"></span>Fase 4: Associazione dei sensori a un asset

Ogni sensore associato a una risorsa ha una posizione designata ed è impostato per monitorare una parte specifica della risorsa. Ad esempio, un sensore configurato per monitorare i cuscinetti su un

nastro trasportatore potrebbe avere la posizione del cuscinetto sinistro 1 con un tipo di posizione del cuscinetto.

Amazon Monitron utilizza Near Field Communications (NFC), una tecnologia wireless a corto raggio (4 cm o meno) per la comunicazione tra due dispositivi elettronici. Per utilizzare Amazon Monitron, è necessario uno smartphone iOS o Android 8.0+ con NFC installato nativamente.

### **A** Important

L'apparecchiatura che desideri monitorare deve essere in buono stato prima di associarla a un sensore. Amazon Monitron deve stabilire una linea di base per l'apparecchiatura in base al suo stato normale in modo da poter successivamente determinare le anomalie.

Per associare un sensore a una risorsa

- 1. Collega il sensore nella posizione corretta, come descritto i[nFase 3: Collegare i sensori](#page-58-0) . Puoi anche collegare il sensore dopo averlo associato all'asset in questo passaggio 4.
- 2. Assicurati che la funzione NFC sullo smartphone sia attiva e funzionante.
- 3. Apri l'app mobile Amazon Monitron e seleziona il progetto a cui desideri aggiungere i sensori.
- 4. Dal menu di navigazione, assicurati di essere nel sito corretto, quindi scegli Risorse.
- 5. Dall'elenco Risorse, scegli la risorsa che hai appena creato.
- 6. Nella pagina Risorse, scegli Aggiungi posizione.
- 7. Nella pagina Aggiungi posizione, procedi come segue:
	- a. In Nome, aggiungi un nome per la tua posizione.
	- b. Per Tipo, scegli il tipo di posizione più adatto alla posizione che intendi monitorare:
		- cuscinetto
		- Compressore
		- Ventilatore
		- Cambio
		- Motore
		- Pompa
		- Altro

Fase 4: Associazione dei sensori a un asset 53

### **a** Note

Dopo aver associato il sensore, non è possibile modificare il tipo di posizione.

c. Per Classe, scegliete la classe di macchina dell'asset tra le quattro disponibili.

### **a** Note

La classe Asset Machine si basa sugli standard ISO 20816. Gli amministratori di Amazon Monitron possono anche creare classi di asset machine personalizzate per tutte le posizioni all'interno di un progetto. [Per ulteriori informazioni sulle classi di](https://docs.aws.amazon.com/Monitron/latest/user-guide/assets-chapter.html)  [macchine e sulla loro personalizzazione, consulta Assets.](https://docs.aws.amazon.com/Monitron/latest/user-guide/assets-chapter.html)

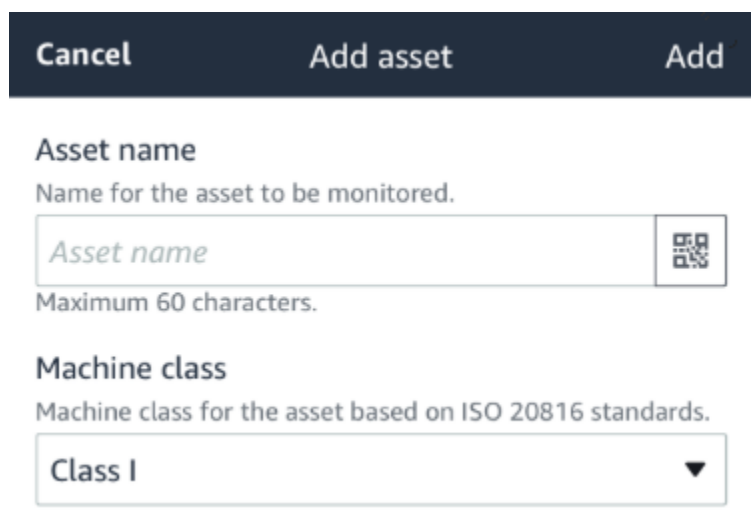

- 8. Seleziona Avanti. Ti verrà richiesto di aggiungere sensori. Per informazioni su come aggiungere sensori, consulta [Sensori.](https://docs.aws.amazon.com/Monitron/latest/user-guide/as-sensor-positions1.html)
- 9. Scegli Associa sensore.
- 10. Tieni il telefono vicino al sensore per registrarlo. Una barra di avanzamento mostra quando la registrazione è completa.

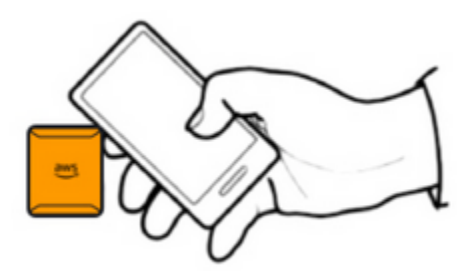

La messa in servizio del sensore può richiedere alcuni istanti. In caso di problemi con l'associazione del sensore, consulta [Associare il sensore](https://docs.aws.amazon.com/Monitron/latest/user-guide/as-sensor-positions1.html#as-add-sensors) per ulteriori informazioni.

### **1** Tip

Se lo smartphone non riesce a rilevare il sensore, prova a tenerlo in modo che l'antenna NFC sia vicina al sensore. Per i modelli di iPhone, l'antenna si trova sul bordo superiore del dispositivo. Per i modelli Android, la posizione dell'antenna varia. Le seguenti risorse potrebbero aiutarti a localizzare l'antenna NFC su un dispositivo Android:

- [Area di rilevamento NFC \(Samsung\)](https://www.samsung.com/hk_en/nfc-support/#devicelist)
- [Schema hardware del telefono Pixel](https://support.google.com/pixelphone/answer/7157629)

Nella pagina Risorse, il sensore è ora associato all'asset e viene identificato in base alla sua posizione.

# <span id="page-63-0"></span>Comprensione degli avvisi e degli avvisi

### **a** Note

Questa sezione si concentra sull'uso dell'app mobile Amazon Monitron. Per ulteriori informazioni sull'app web Amazon Monitron, consulta [Comprendere le misurazioni dei sensori](https://docs.aws.amazon.com/Monitron/latest/user-guide/anom-monitoring-chapter.html) nella Guida per l'utente di Amazon Monitron.

Dopo aver associato un sensore a una risorsa, Amazon Monitron inizia a monitorare le condizioni dell'asset. Quando rileva una condizione anomala della macchina, invia una notifica

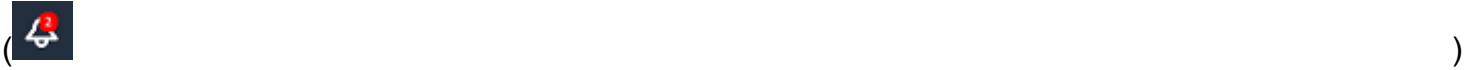

e modifica lo stato dell'asset. La notifica di avviso viene generata utilizzando una combinazione di apprendimento automatico e standard ISO 20816 per le vibrazioni delle macchine.

Per monitorare i dati e rispondere agli avvisi di anomalie, utilizzi l'app mobile Amazon Monitron.

L'amministratore ti invierà un'e-mail con informazioni su come accedere per la prima volta e connetterti al tuo progetto.

### Argomenti

- [Fase 1: Comprendere lo stato degli asset](#page-64-0)
- [Fase 2: Visualizzazione delle condizioni dell'asset](#page-69-0)
- [Fase 3: Visualizzazione e riconoscimento di un'anomalia della macchina](#page-71-0)
- [Fase 4: Risoluzione di un'anomalia della macchina](#page-75-0)
- [Fase 5: disattivare e riattivare gli avvisi](#page-75-1)

### <span id="page-64-0"></span>Fase 1: Comprendere lo stato degli asset

Per monitorare gli asset utilizzando l'app mobile Amazon Monitron, inizia con l'elenco Assets. Questo elenco viene visualizzato quando apri l'app per dispositivi mobili.

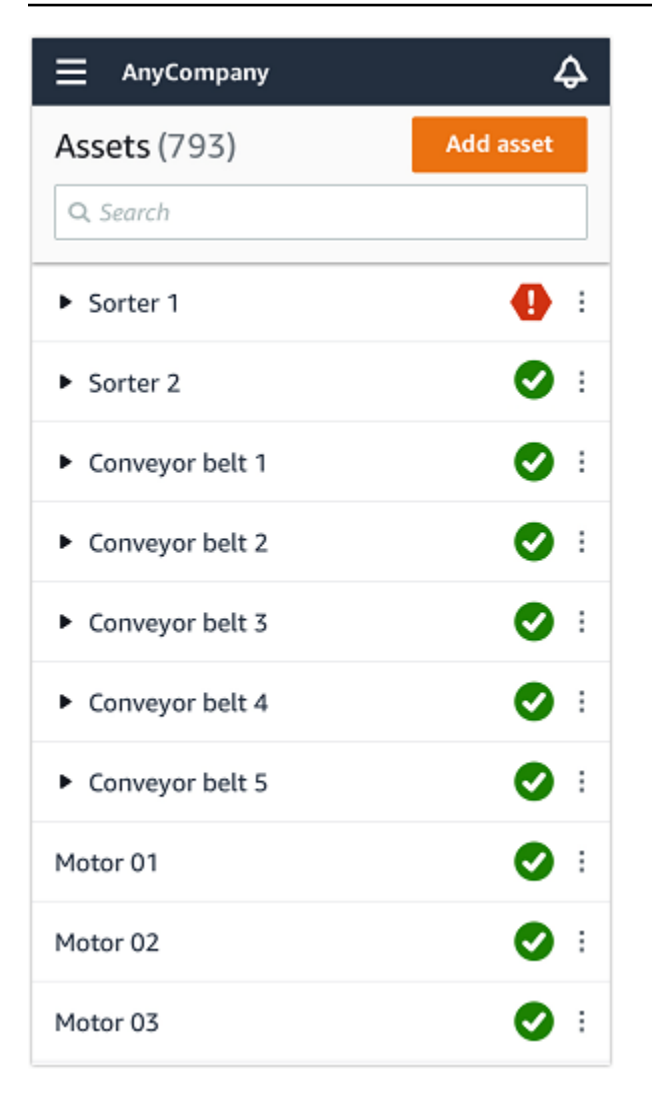

Ogni risorsa del progetto o del sito è elencata nell'elenco Risorse.

Nella pagina dell'elenco delle risorse, ogni risorsa mostra un'icona che ne indica lo stato. La tabella seguente descrive queste icone.

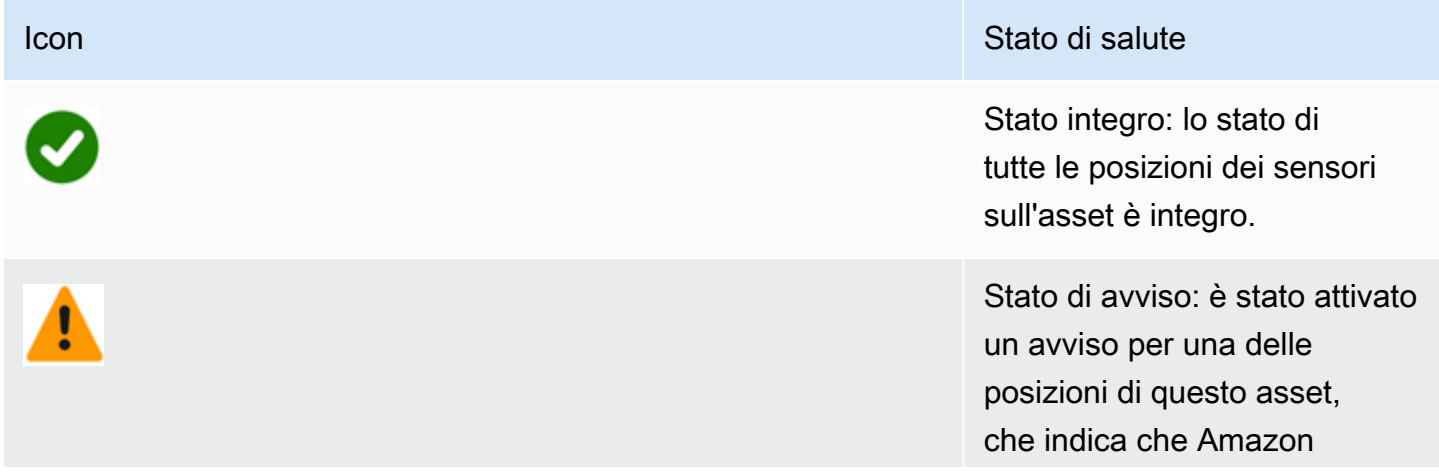

### **Icon** Stato di salute della contratta di salute della contratta di Stato di Stato di salute

Amazon Monitron ha rilevato i primi segnali di potenzial e guasto. Amazon Amazon Monitron identifica le condizion i di avviso analizzando le vibrazioni e la temperatu ra delle apparecchiature, utilizzando una combinazione di apprendimento automatico e standard di vibrazione ISO.

Stato di allarme: una volta che una risorsa è stata posta in uno stato di avviso, Amazon Monitron continuerà a monitorarla. Ancora una volta, Amazon Monitron utilizza una combinazione di standard ISO per l'apprendimento automatico e le vibrazioni. Se le condizioni dell'asset peggiorano notevolmente, Amazon Amazon Monitron si aggraverà inviando una notifica di allarme quando rileva che le condizioni dell'apparecchiatura sono notevolmente peggiorate. Ti consigliamo di esaminare il problema il prima possibile. Se il problema non viene risolto, potrebbe verificarsi un guasto all'apparecchiatura.

Ţ.

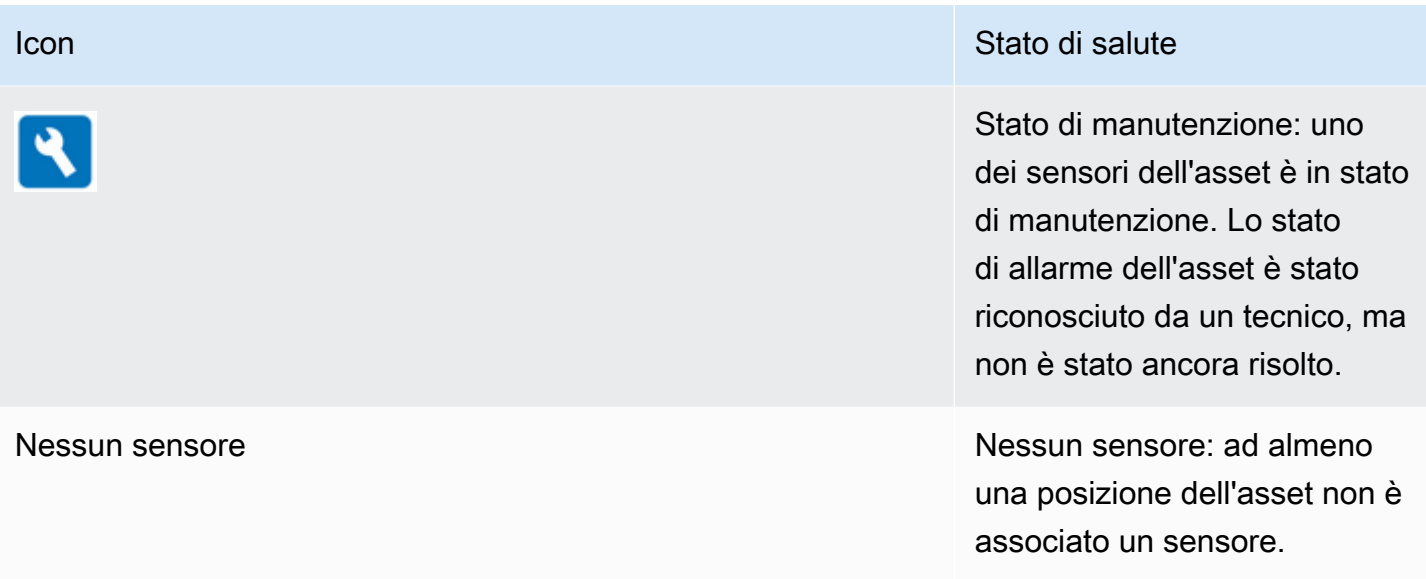

Quando scegli una risorsa, l'app mostra lo stato di salute di ogni posizione del sensore sottostante.

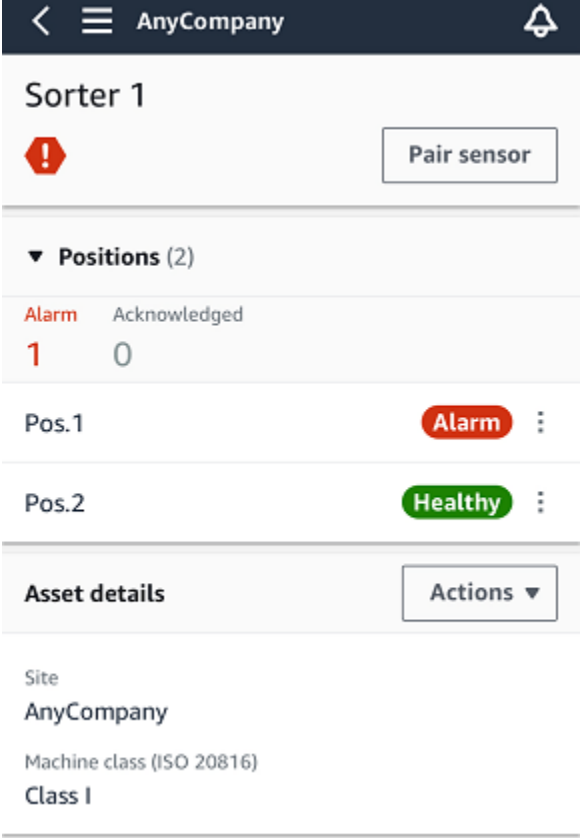

La tabella seguente descrive gli indicatori dello stato della posizione.

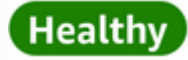

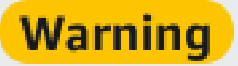

### Stato in the state of the state of the state of the state of the state of the State of the State of the State o

La posizione è sana: tutti i valori misurati rientrano nel loro intervallo normale.

Per questa posizione è stato attivato un avviso che indica i primi segnali di una potenzial e condizione di guasto. Si consiglia di monitorar e attentamente l'apparec chiatura e di avviare un'indagi ne durante una manutenzione programmata imminente.

È stato attivato un allarme per questa posizione, che indica che la vibrazione o la temperatura della macchina non rientrano nell'intervallo normale in questa posizione . Consigliamo di esaminare il problema il prima possibile. Se il problema non viene risolto, potrebbe verificarsi un guasto all'apparecchiatura.

Lo stato di allarme della posizione è stato riconosciuto da un tecnico, ma non è stato ancora risolto.

Nessun sensore **Alla posizione non è associato** un sensore.

Alarm

# Maintenance

Quando viene sollevata una questione per una singola posizione, lo stato cambia per quella posizione e per l'asset nel suo complesso.

# <span id="page-69-0"></span>Fase 2: Visualizzazione delle condizioni dell'asset

Visualizzare le risorse non significa semplicemente comprendere le icone che mostrano lo stato di salute dell'asset e della posizione. Spesso è utile vedere personalmente i dati raccolti dai sensori.

Per visualizzare i dati dei sensori nell'app mobile Amazon Monitron

- 1. Nell'elenco Risorse, scegli la risorsa che desideri visualizzare.
- 2. Scegliete la posizione con i dati che desiderate visualizzare.
- 3. Nelle schede Vibrazione e Temperatura, scegli il grafico dei dati recenti del sensore e il livello di dettaglio che desideri visualizzare.

Puoi scegliere versioni separate per periodi di tempo diversi (1 giorno, 1 settimana, 2 settimane, 1 mese e così via).

# <span id="page-71-0"></span>Fase 3: Visualizzazione e riconoscimento di un'anomalia della macchina

Più a lungo Amazon Monitron monitora una posizione, più ne perfeziona la linea di base e ne aumenta la precisione.

Quando viene attivato un allarme o un avviso, Amazon Monitron invia una notifica all'app mobile che viene visualizzata come icona nella parte superiore destra dello schermo

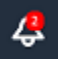

### ().

Scegliendo l'icona di notifica si apre la pagina Notifiche, che elenca tutte le notifiche in sospeso.

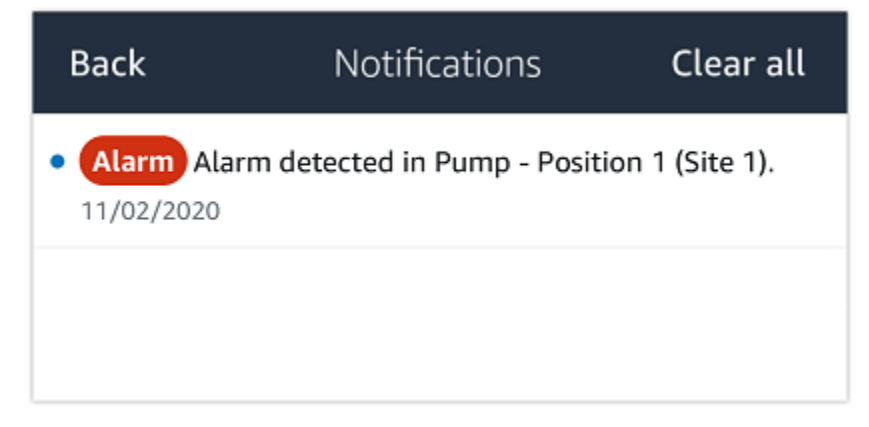

Quando ricevi una notifica, devi visualizzarla e confermarla. Questo non risolve il problema con l'asset, ma fa sapere ad Amazon Monitron che ne sei a conoscenza.

Per visualizzare e riconoscere un'anomalia

1. Nell'elenco Risorse, scegliete la risorsa con l'allarme.
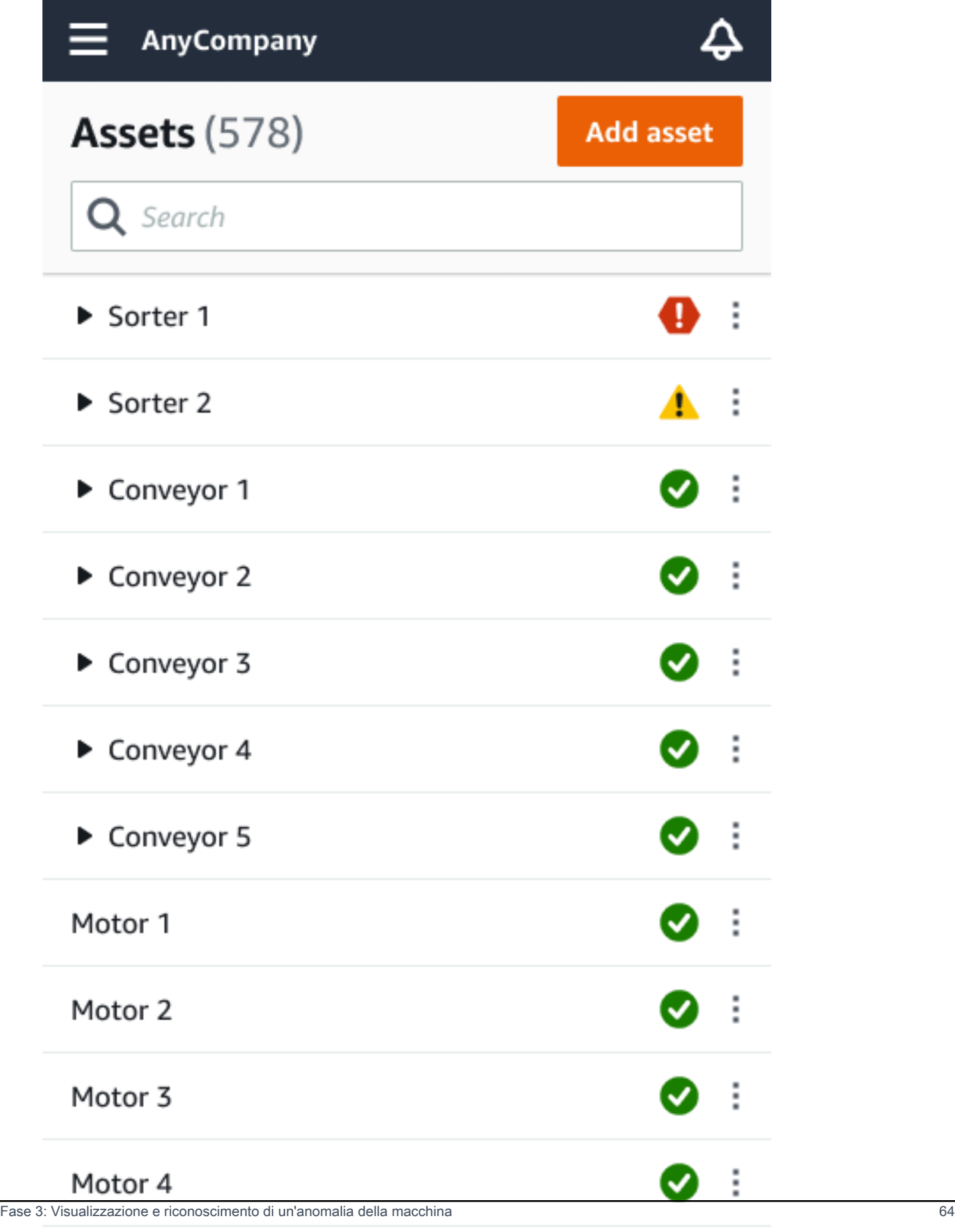

 $\bullet$  :

2. Scegliete la posizione in cui si trova l'allarme per visualizzare il problema.

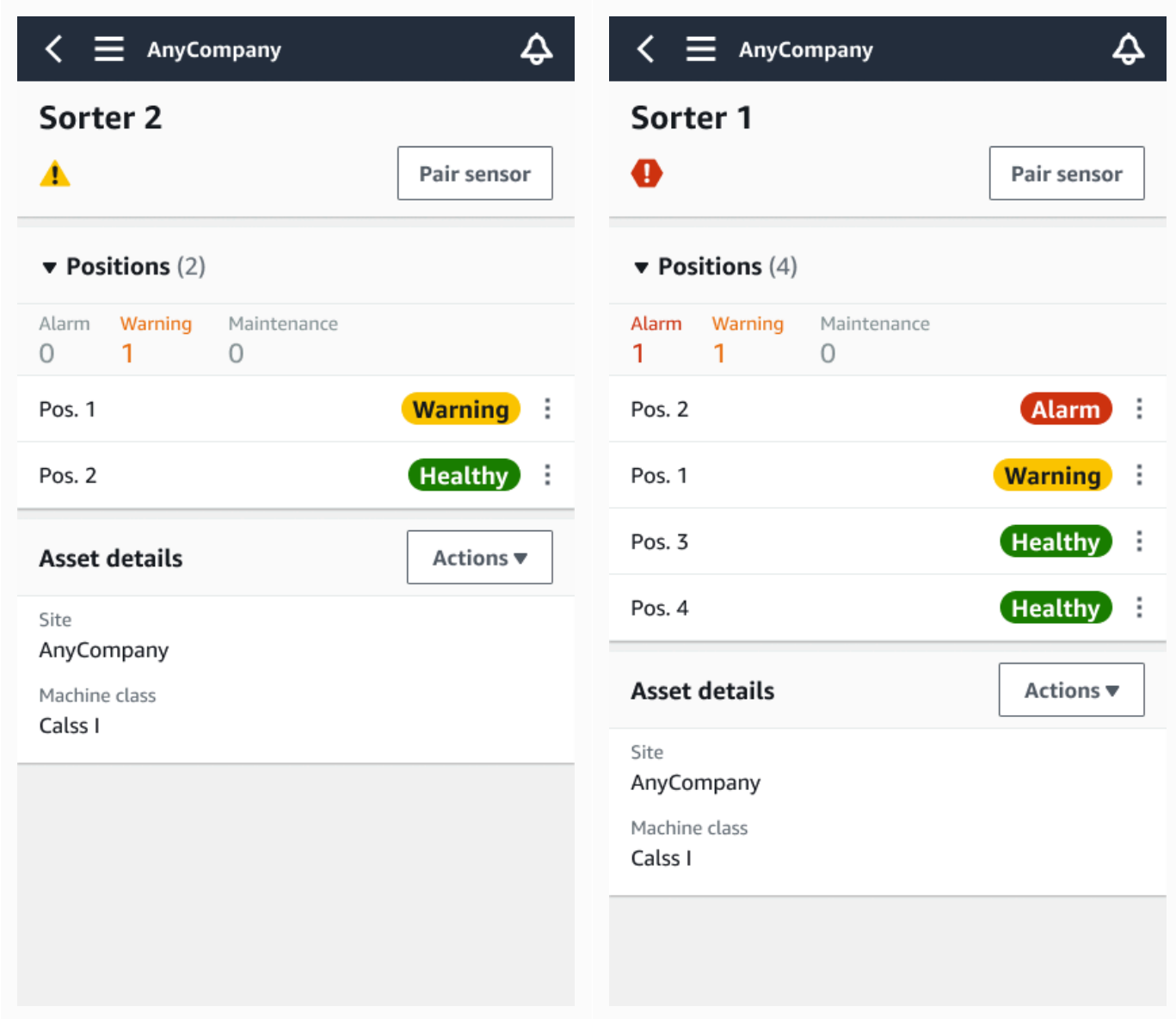

3. Per confermare di essere a conoscenza del problema, scegli Conferma.

Tieni presente che il testo nelle schermate seguenti indica anche se la notifica di avviso è stata attivata in base alla vibrazione o alla temperatura dell'apparecchiatura o alle soglie ISO di vibrazione o ai modelli di apprendimento automatico. Queste informazioni possono essere utilizzate dai tecnici per esaminare e risolvere il problema. Dopo che un'anomalia è stata riconosciuta e riparata, risolvi il problema nell'app mobile.

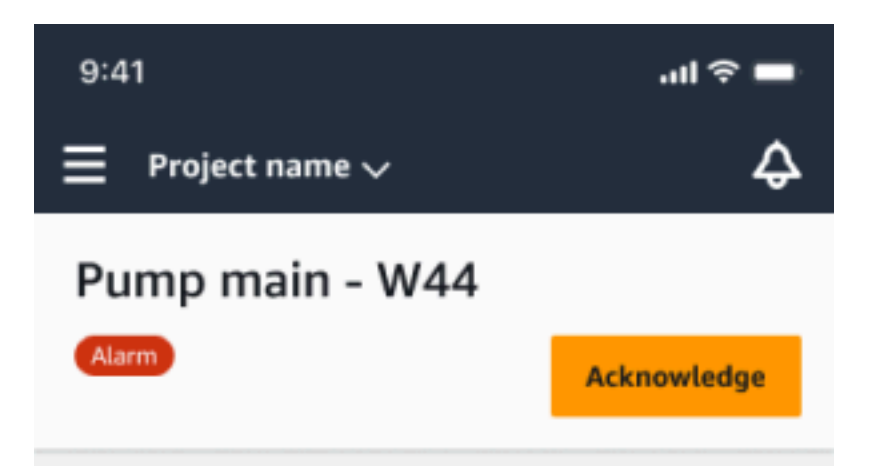

#### Alarm

- ISO vibration threshold detected
- Total vibration ML detected
- Temperature ML detected

May 22, 2023, 12:34 PM

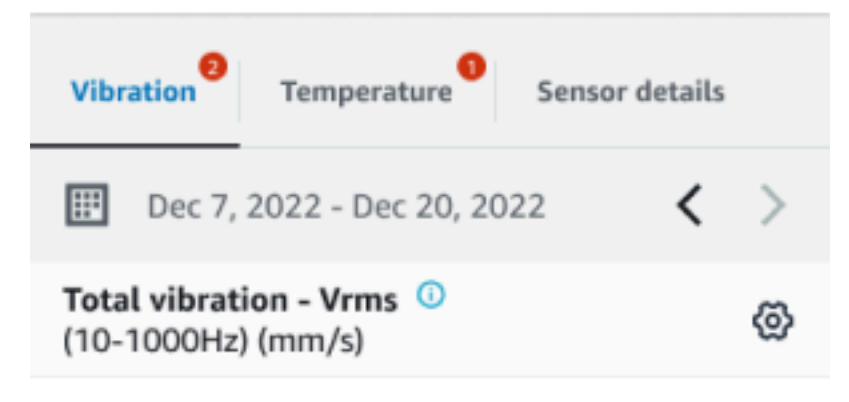

### 4.63

- Total Vibration

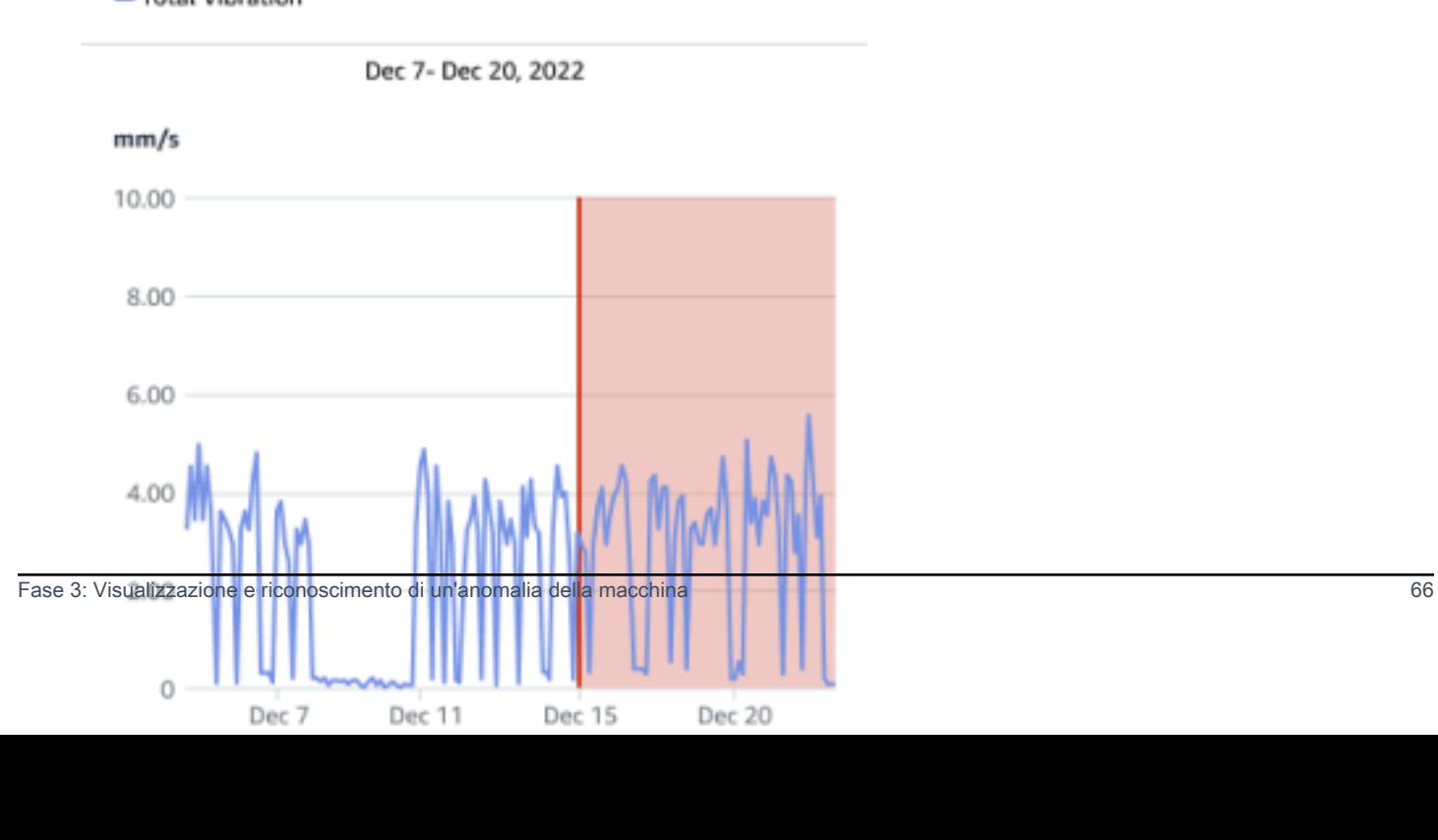

Lo stato della risorsa cambia in:

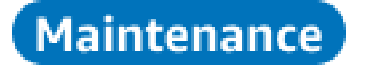

Dopo che l'allarme è stato riconosciuto, l'anomalia può essere esaminata e corretta a seconda dei casi.

### Fase 4: Risoluzione di un'anomalia della macchina

La risoluzione di un'anomalia riporta il sensore allo stato di integrità e fornisce informazioni sul problema ad Amazon Monitron in modo che possa determinare meglio quando potrebbe verificarsi un guasto in futuro.

Per informazioni sulle modalità e le cause dei guasti e su come risolvere le anomalie, consulta [Resolving a Machine Annormality nella](https://docs.aws.amazon.com/Monitron/latest/user-guide/anom-monitoring-chapter.html#anom-resolve-anom) Amazon Monitron User Guide.

Per risolvere un'anomalia

- 1. Nell'elenco Risorse, scegliete la risorsa con il problema.
- 2. Scegliete la posizione con l'anomalia risolta.
- 3. Scegli Resolve (risolvi).
- 4. Per la modalità Failure, scegliete uno dei tipi disponibili.
- 5. In Causa di errore, scegli la causa.
- 6. Per Azione intrapresa scegli l'azione intrapresa.
- 7. Seleziona Invia.

Nell'elenco Risorse, lo stato della risorsa ritorna su Sano.

### Fase 5: disattivare e riattivare gli avvisi

Puoi scegliere di disattivare e riattivare gli avvisi (allarmi e avvisi) per una posizione.

#### Argomenti

- [Disattivare gli avvisi](#page-76-0)
- [Riattivare l'audio degli avvisi](#page-78-0)

#### <span id="page-76-0"></span>Disattivare gli avvisi

Le soglie ISO si applicano in generale a grandi classi di apparecchiature. Pertanto, quando si rileva il potenziale guasto di un asset specifico, è possibile prendere in considerazione anche altri fattori. Ad esempio, è possibile disattivare una notifica generata dalle soglie di vibrazione ISO se si valuta che l'apparecchiatura è ancora in buone condizioni quando viene emesso l'avviso.

È inoltre possibile disattivare gli avvisi (allarmi e avvisi) fornendo il feedback «Nessun guasto rilevato» per la «modalità guasto» durante la chiusura dell'avviso. Tieni presente che Amazon Monitron continuerà a notificare agli utenti i potenziali guasti rilevati sulla base dell'apprendimento automatico, anche quando le notifiche basate sulle soglie ISO sono disattivate.

Disattivazione degli avvisi sulle app per dispositivi mobili

Le immagini seguenti mostrano come disattivare gli avvisi sull'app mobile Amazon Monitron.

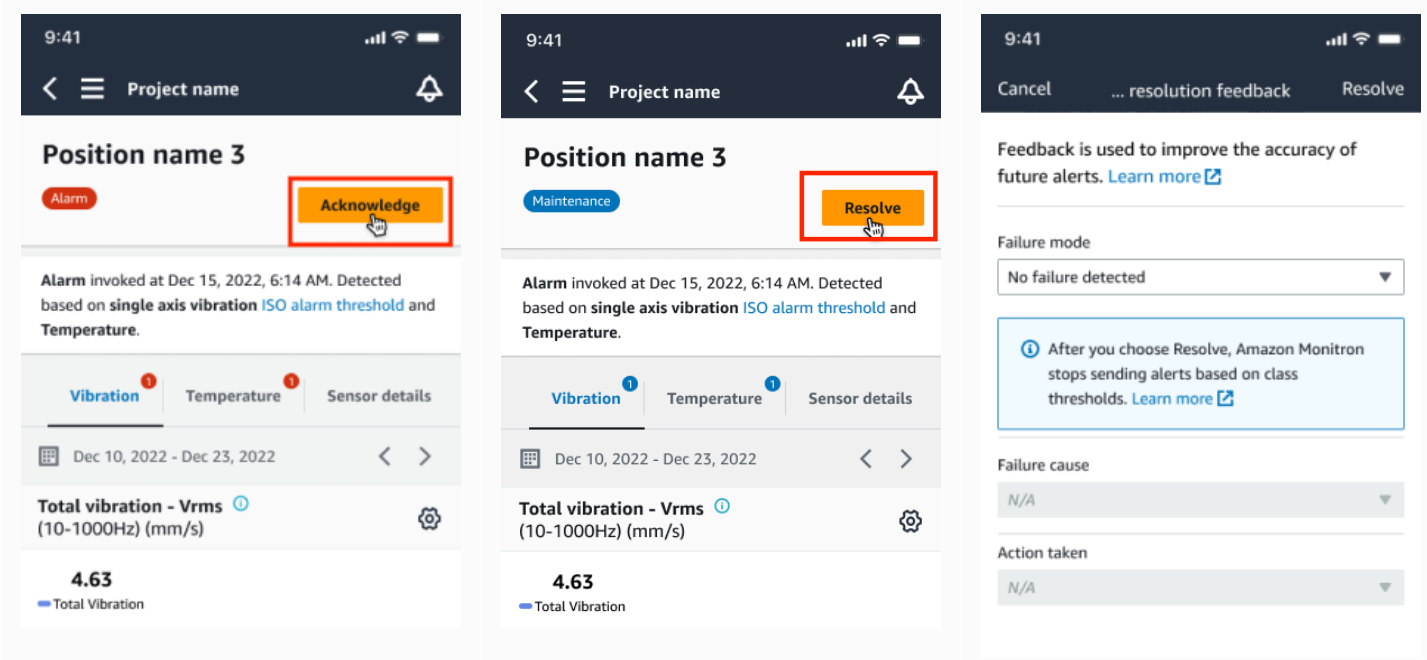

Disattivazione degli avvisi sull'app Web

Le immagini seguenti mostrano come disattivare gli avvisi sull'app web Amazon Monitron.

Т

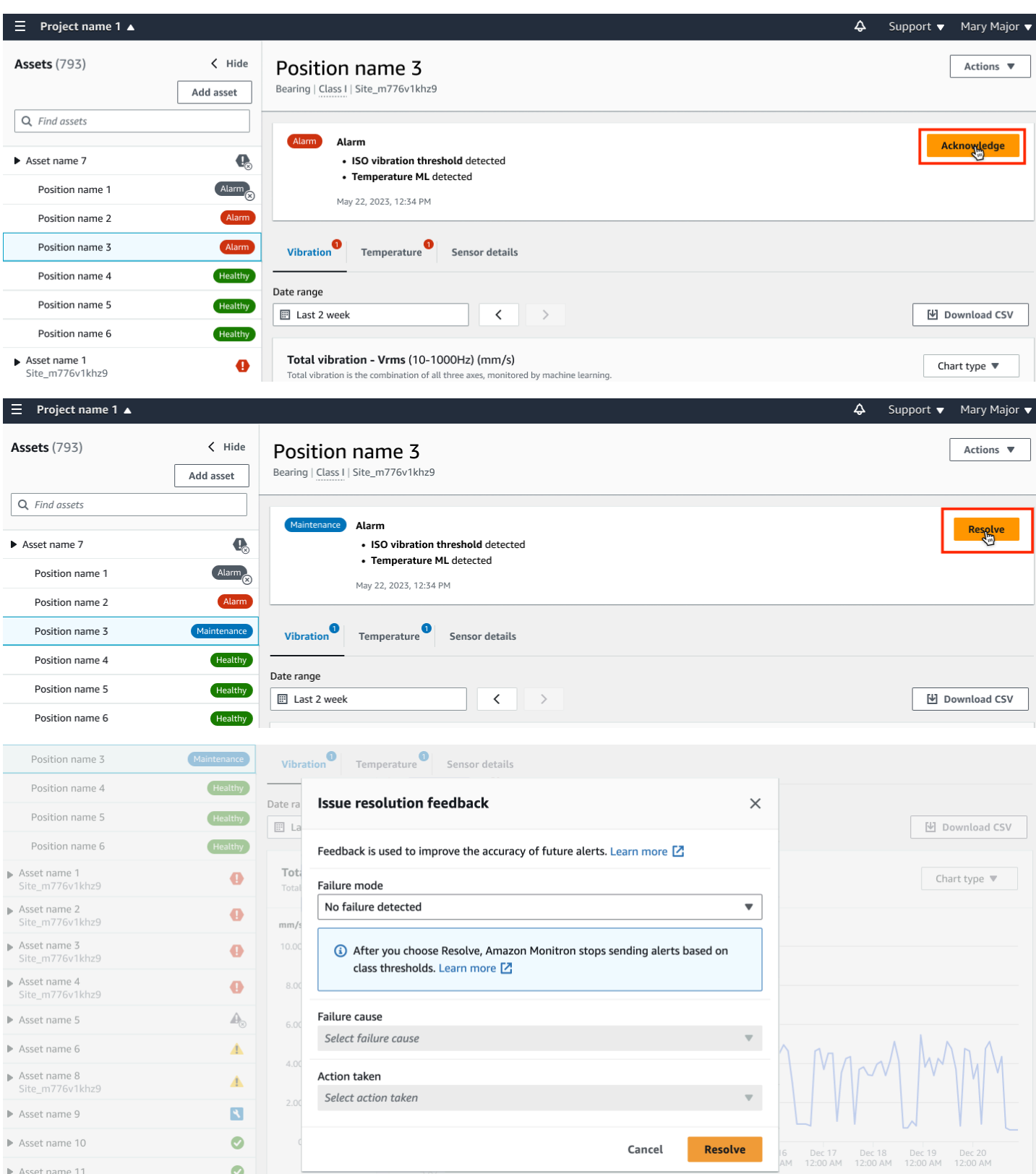

Total vibration (Temperature

### <span id="page-78-0"></span>Riattivare l'audio degli avvisi

Puoi scegliere di attivare gli avvisi (allarmi e avvisi) in qualsiasi momento. Quando riattivi gli avvisi, puoi scegliere tra le seguenti opzioni.

Opzioni disponibili

- [Riprendi tutti gli avvisi \(allarmi e avvisi\)](#page-78-0)
- [Riattiva gli allarmi ma mantieni disattivati gli avvisi](#page-80-0)
- [Riattiva solo gli allarmi](#page-82-0)
- [Riprendi solo gli avvisi](#page-84-0)

Riprendi tutti gli avvisi (allarmi e avvisi)

Se hai disattivato sia gli allarmi che gli avvisi, puoi riattivarli.

Riprendi tutti gli avvisi sui dispositivi mobili

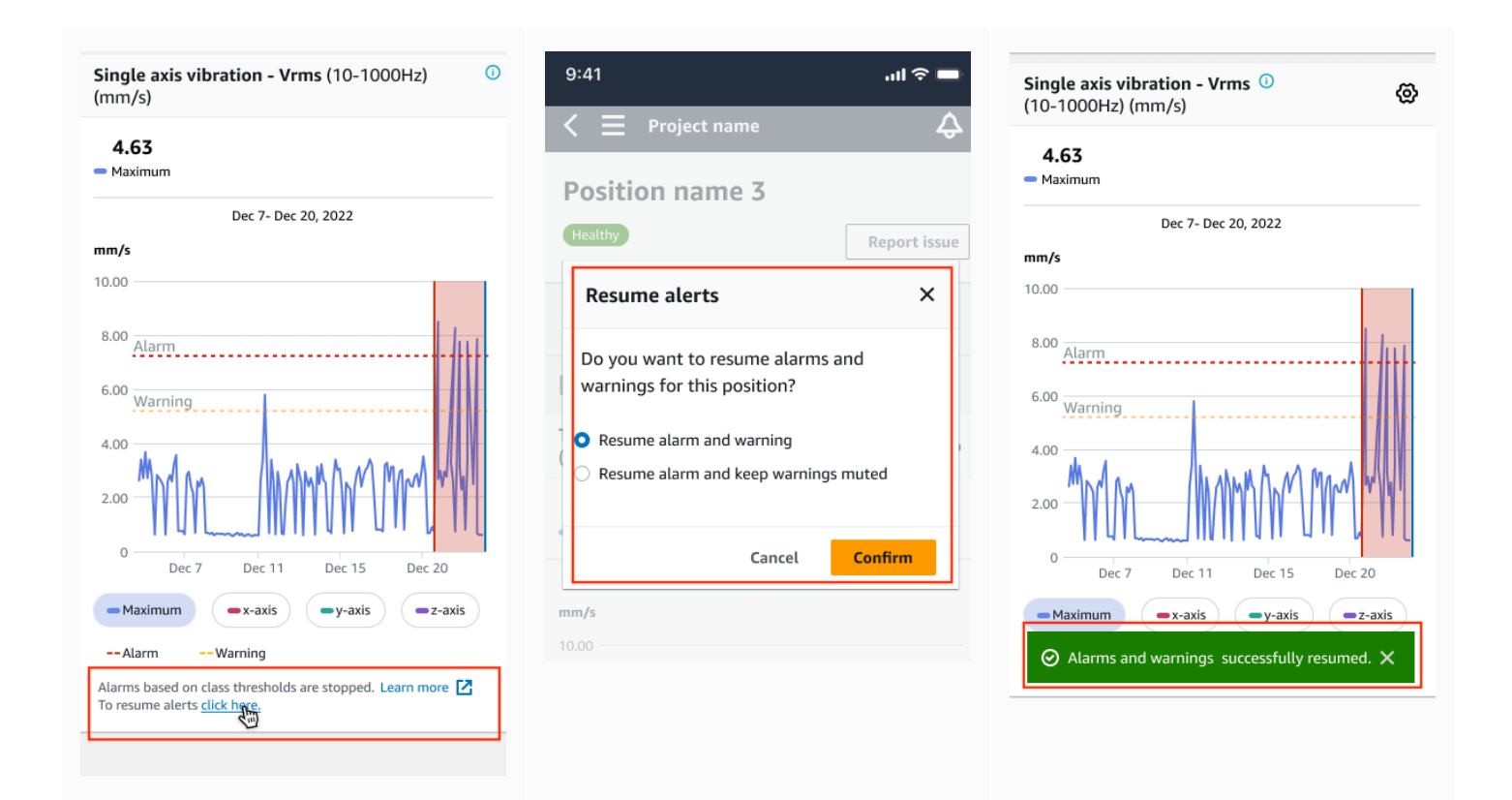

#### Riprendi tutti gli avvisi sul web

#### Single axis vibration - Vrms (10-1000Hz) (mm/s)

Maximum of x, y or z axis is monitored according to ISO 20816 or class severity.

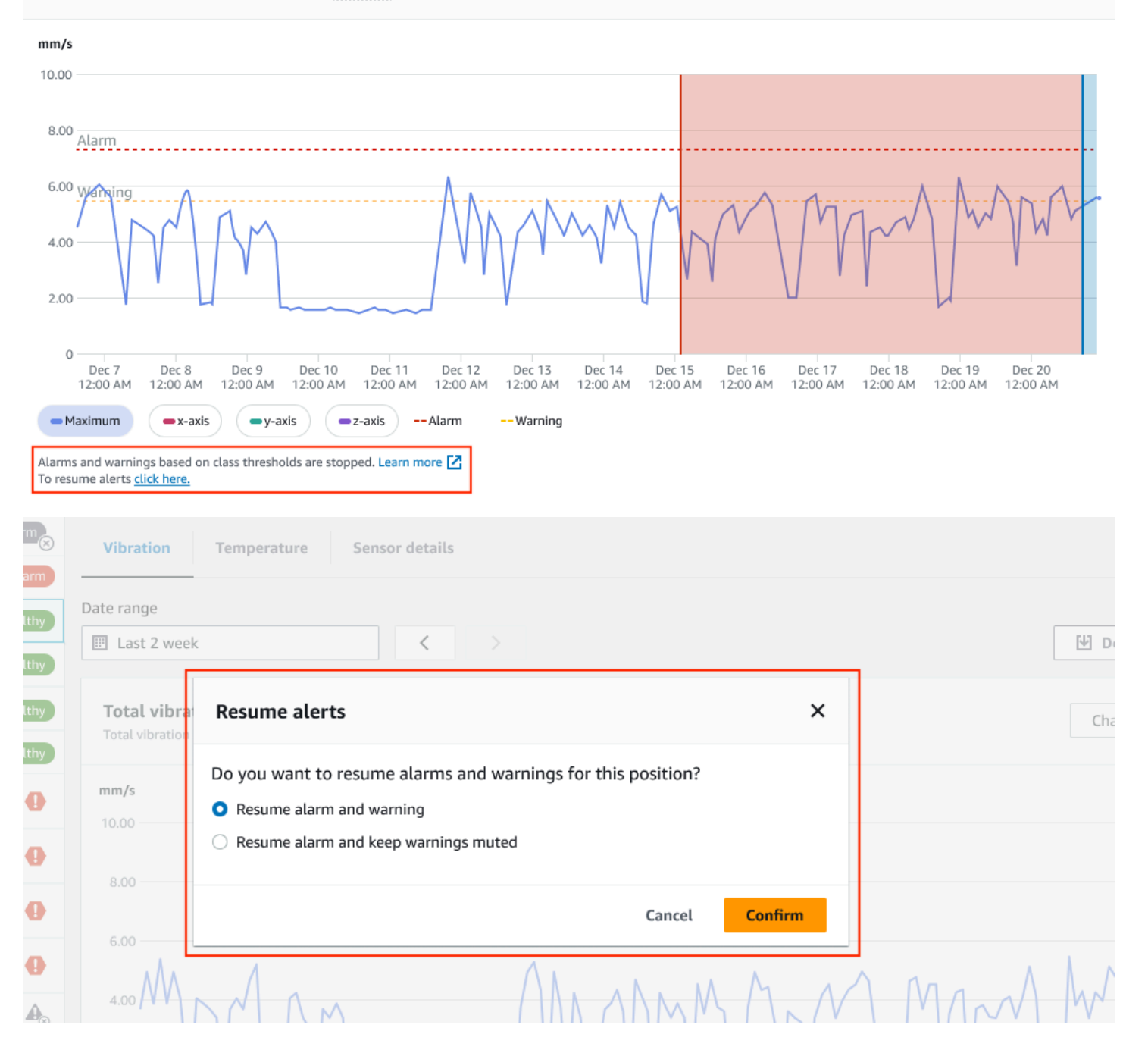

#### Amazon Monitron Guida per l'utente

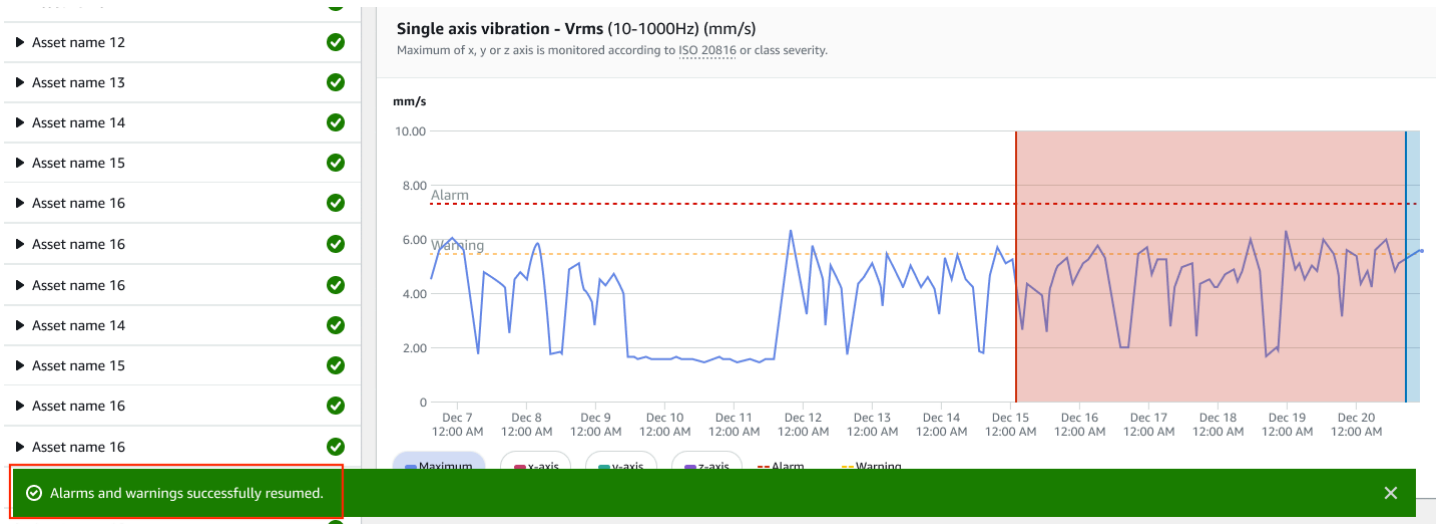

<span id="page-80-0"></span>Riattiva gli allarmi ma mantieni disattivati gli avvisi

Se hai disattivato sia gli allarmi che gli avvisi, puoi riattivare gli allarmi e mantenere gli avvisi disattivati.

Riattiva gli allarmi mantenendo disattivati gli avvisi sull'app mobile

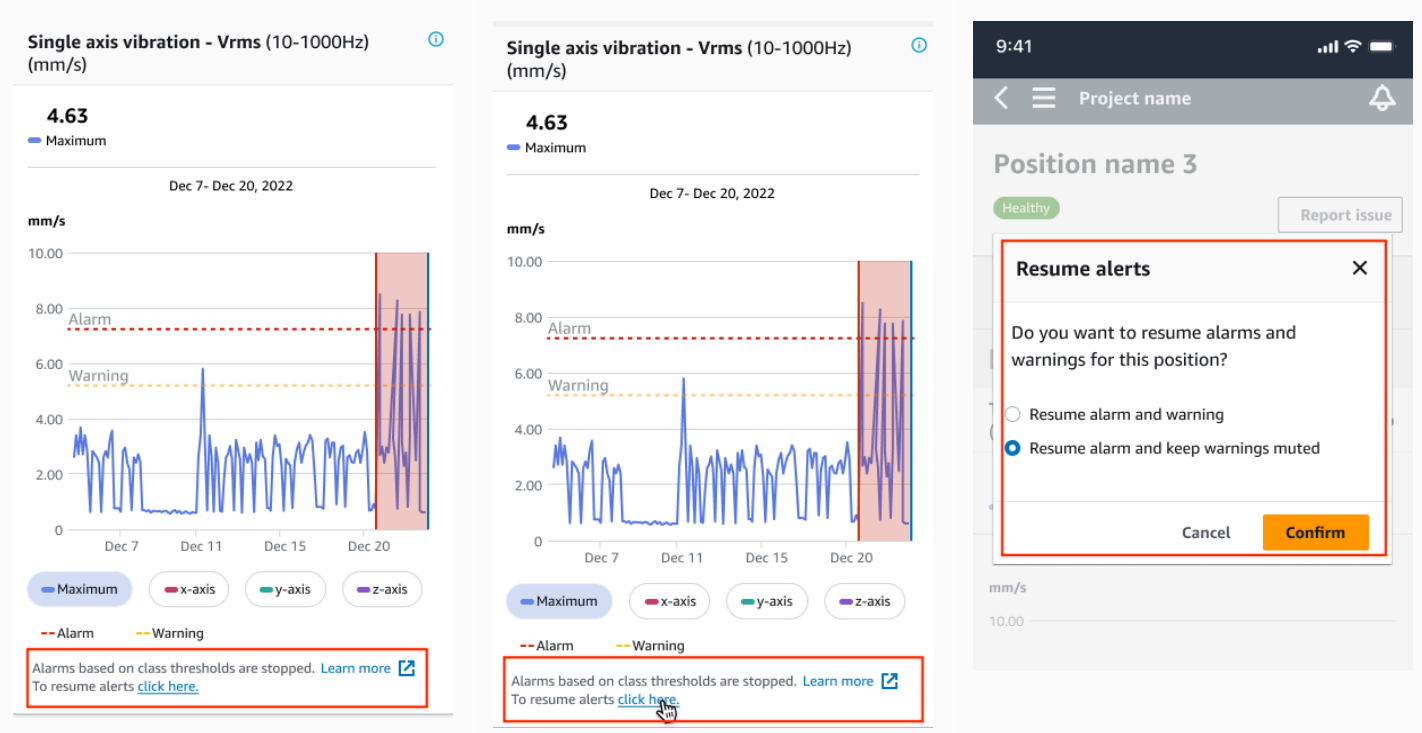

### Riattiva gli allarmi mantenendo disattivati gli avvisi sull'app web

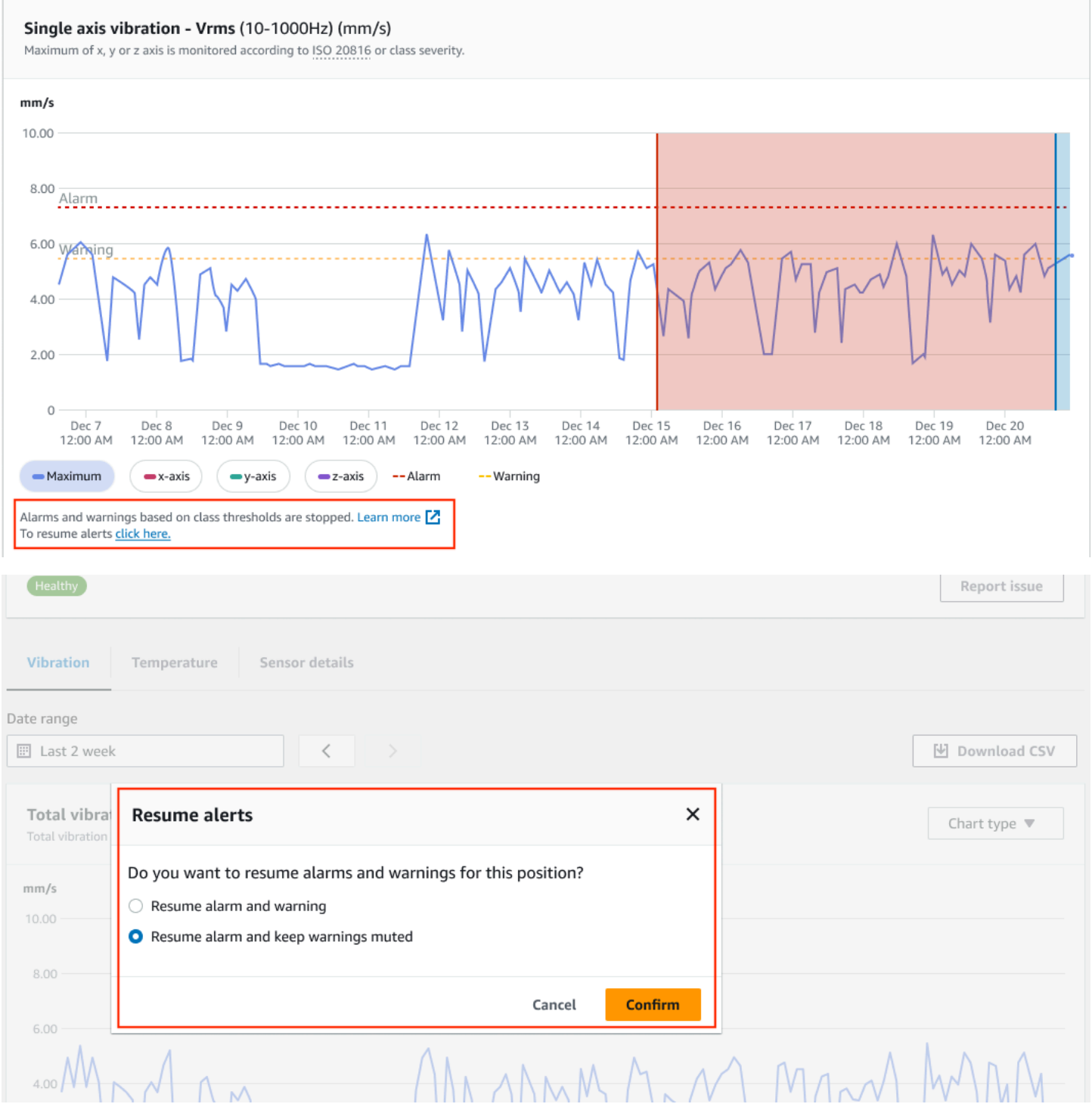

#### Amazon Monitron Guida per l'utente

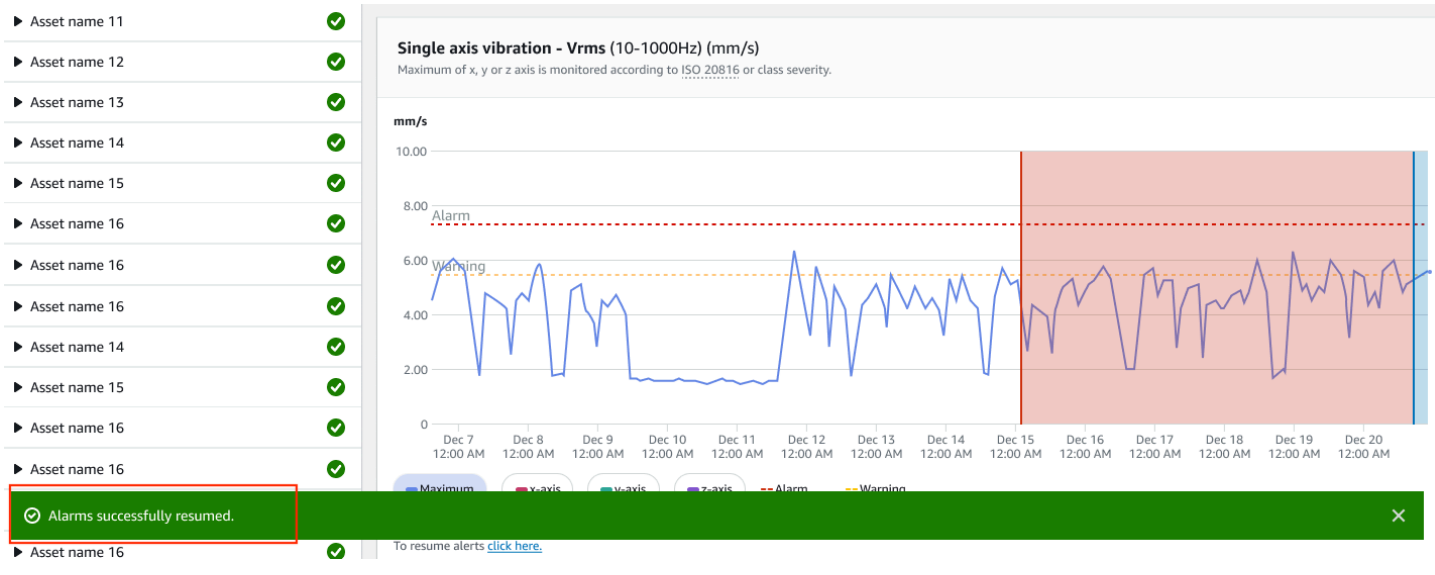

### <span id="page-82-0"></span>Riattiva solo gli allarmi

Se hai disattivato gli allarmi, puoi riattivarli.

Riprendi gli allarmi sull'app per dispositivi mobili

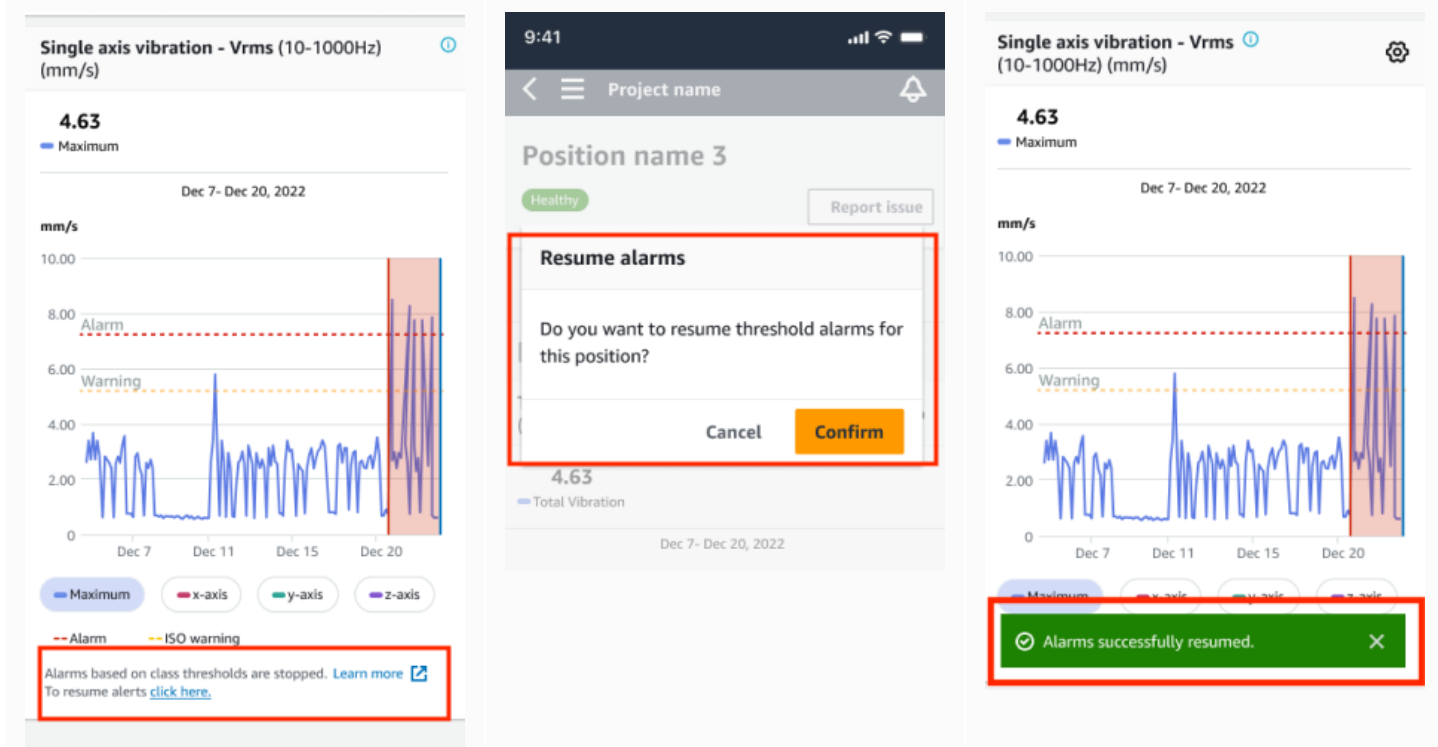

#### Riprendi gli allarmi sull'app web

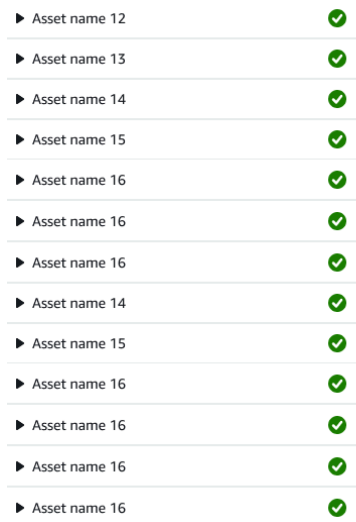

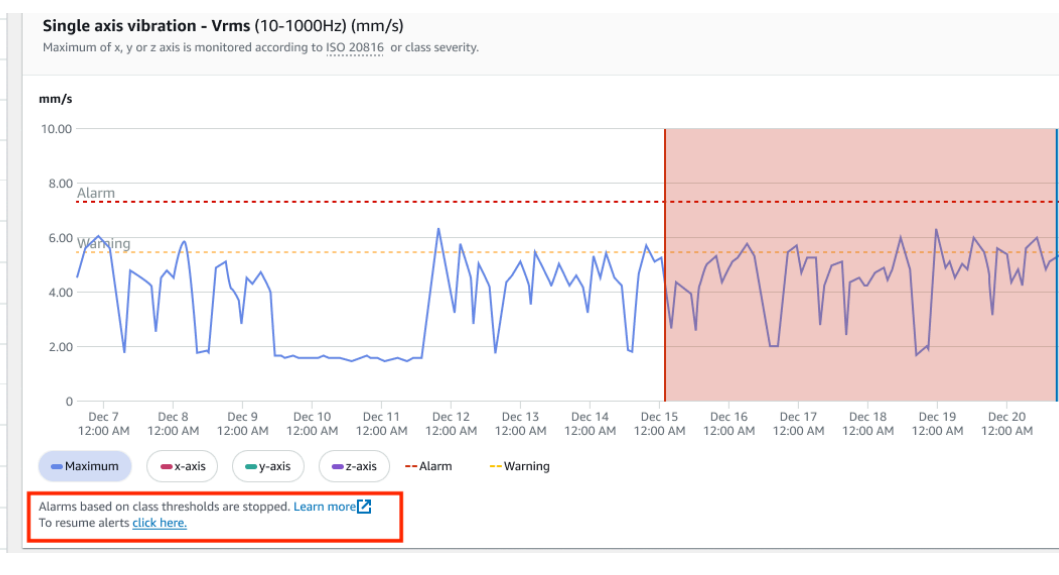

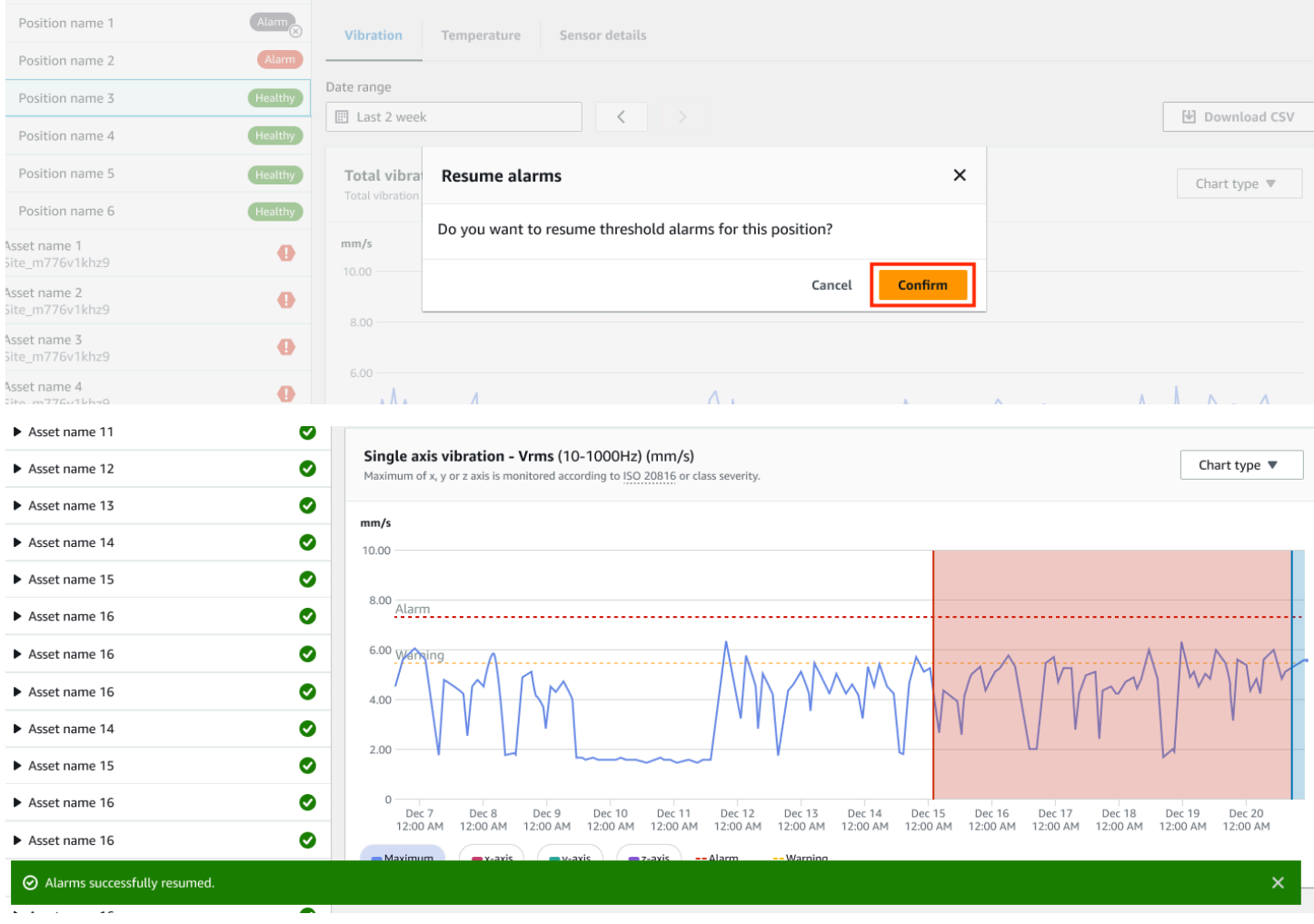

#### <span id="page-84-0"></span>Riprendi solo gli avvisi

Se hai disattivato gli avvisi, puoi scegliere di riattivarli.

### Riprendi gli avvisi sull'app per dispositivi mobili

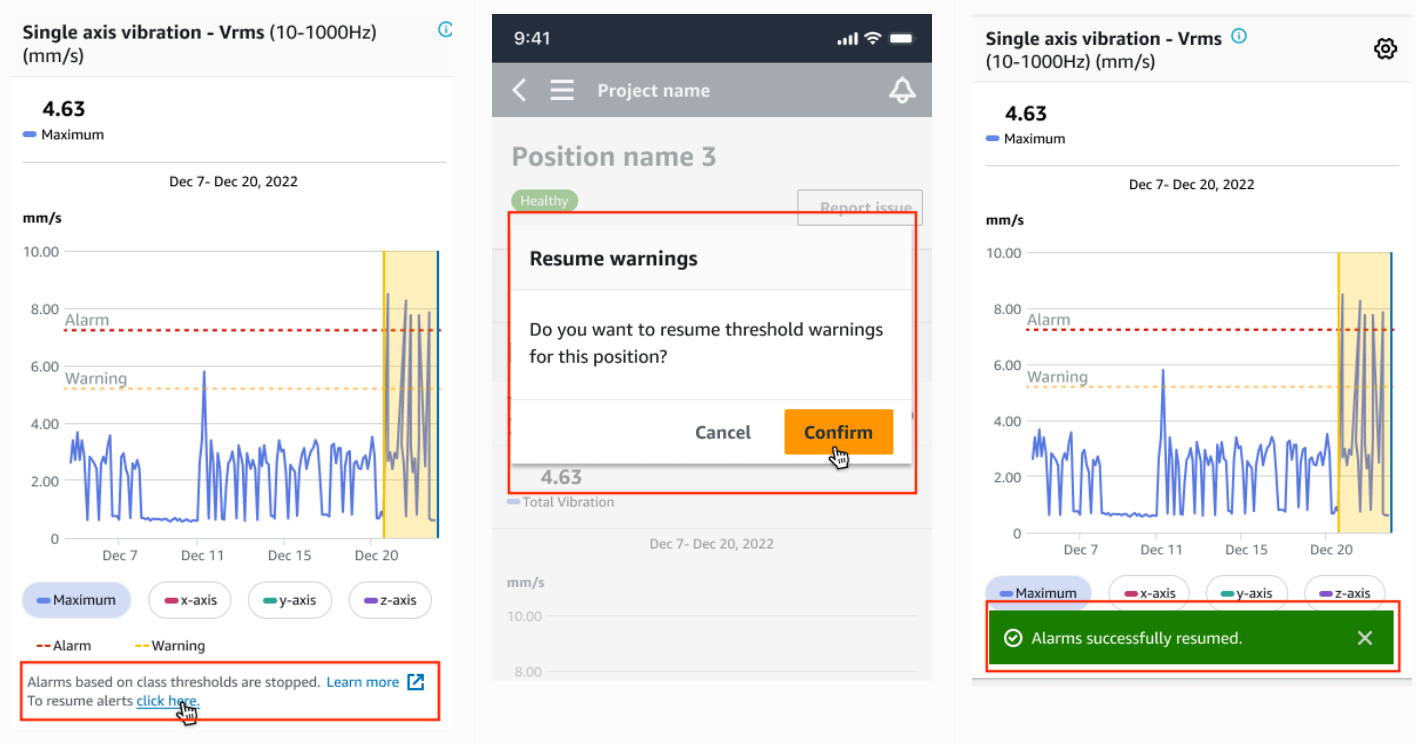

### Riprendi gli avvisi sull'app web

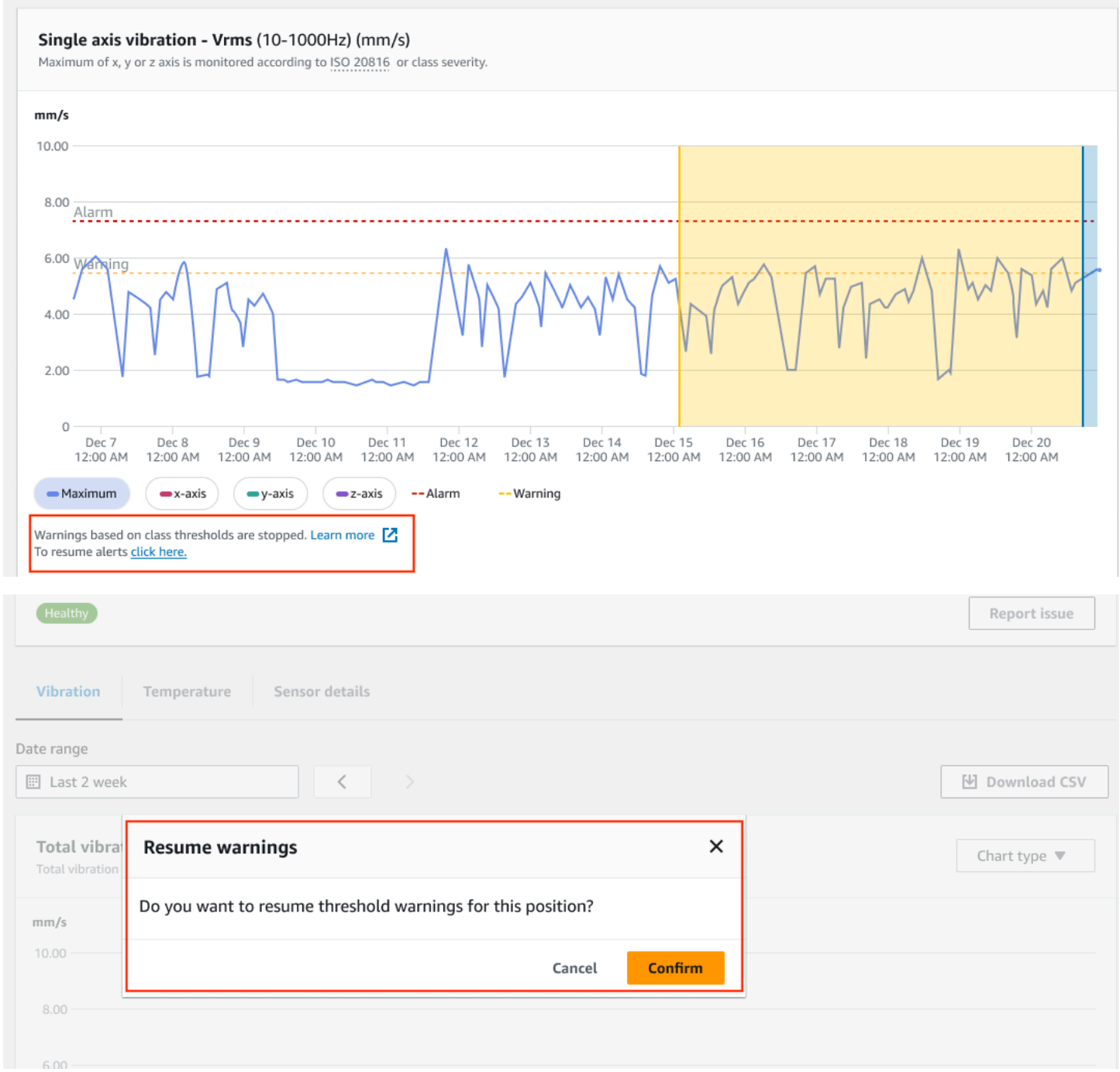

#### Amazon Monitron Guida per l'utente

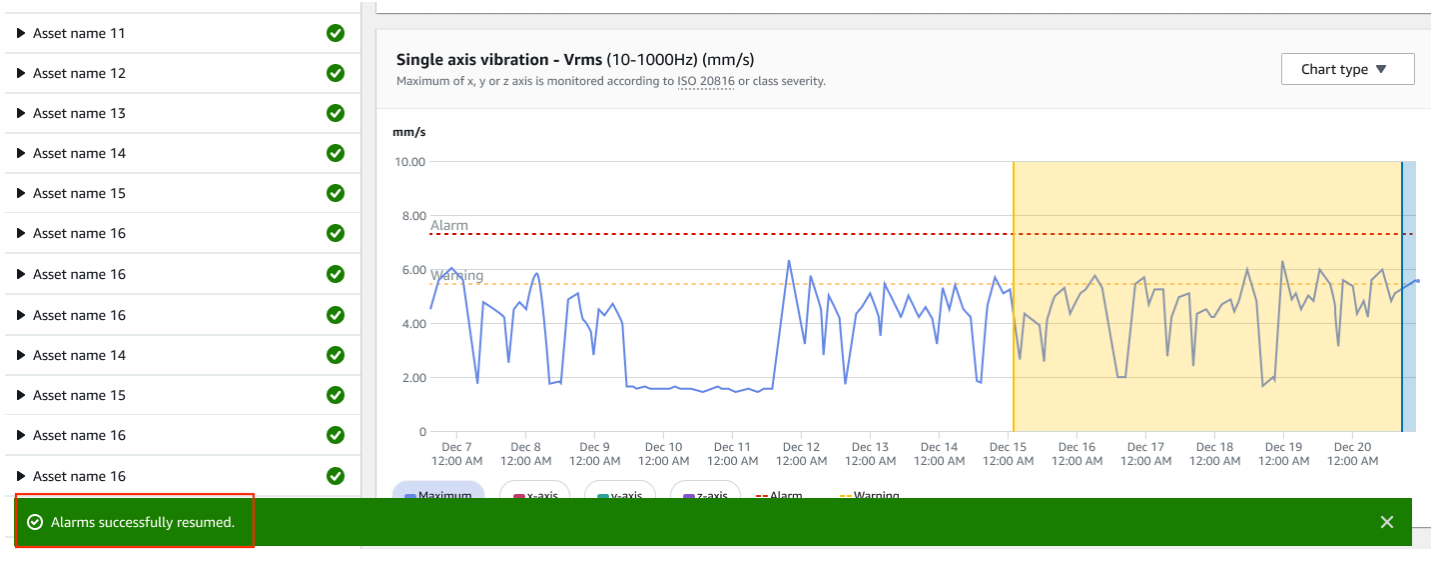

# Progetti

UNProgettoè la base per l'utilizzoAmazon Monitron. Un progetto è il luogo in cui il tuo team configura i gateway, le risorse e i sensori cheAmazon Monitronutilizza per rilevare le condizioni anomale che possono causare guasti alle apparecchiature.

UnAmazon MonitronIl progetto è strutturato in questo modo:

Progetto→sito o siti→risorse→posizioni→sensori

Non puoi condividere queste risorse tra progetti. Prima di iniziare a creare un progetto, ti consigliamo di considerare le esigenze del progetto. Assicurati che contenga tutte le risorse necessarie per prevedere le esigenze di manutenzione di tutte le tue risorse.

Solo un utente amministratore a livello di progetto o un responsabile IT può creare, aggiornare ed eliminare progetti e utilizzare ilAmazon Monitronconsole per tali attività.

#### Argomenti

- [Creare un progetto](#page-87-0)
- [Usare i tag con il tuo progetto](#page-88-0)
- [Aggiornamento di un progetto](#page-93-0)
- [Passaggio da un progetto all'altro](#page-94-0)
- [Eliminazione di un progetto](#page-101-0)
- [Attività aggiuntive del progetto](#page-102-0)

## <span id="page-87-0"></span>Creare un progetto

Sebbene unAWSl'account può averne piùAmazon Monitronprogetti, in genere ne hai uno per account. Il nome del progetto deve essere unico nel tuoAWSaccount eAWSRegione.

Per creare un progetto

- 1. Aprire ilAmazon Monitronconsole all'indirizzo[https://console.aws.amazon.com/monitron.](https://console.aws.amazon.com/monitron/)
- 2. Scegliere Create project (Crea progetto).
- 3. SottoDettagli del progetto, perNome del progetto, inserisci un nome che:
- È unico nell'account corrente
- È composto da lettere maiuscole e minuscole, numeri, segni di punteggiatura e spazi
- È compreso tra 1 e 60 caratteri
- 4. Per impostazione predefinita,Amazon Monitronutilizza unChiave di proprietà di AWSper crittografare il progetto tramiteAWS Key Management Service(AWS KMS). Se vuoi usarne uno diversoAWS KMSchiave, scegliImpostazioni di crittografia personalizzate (avanzate)sottocrittografia dei datied esegui una delle seguenti operazioni:
	- Se hai già unAWS KMSchiave che vuoi usare, sottoScegli unAWS AWS KMSchiave, scegli la chiave o inserisci il nome Amazon Resource Name (ARN) della chiave.
	- Se vuoi creare una chiave, scegliCrea unAWS AWS KMSchiave. Questo ti porta alAWS KMSconsole in modo da poter impostare una chiave personalizzata.
- 5. (Facoltativo) Per aggiungere un tag al progetto, inserisci una coppia chiave-valore inTage poi scegliAggiungi tag. Per rimuovere questo tag prima di creare il progetto, scegliRimuovi tag.
- 6. ScegliAvantiper creare il progetto.

## <span id="page-88-0"></span>Usare i tag con il tuo progetto

UNtagè una coppia chiave-valore che puoi usare per classificare i tuoi progetti. Ad esempio, se hai più progetti, puoi classificarli per scopo, proprietario, ubicazione o qualsiasi altro fattore.

Usa i tag per:

- Organizza i tuoi progetti. Puoi cercare e filtrare per tag. Ad esempio, puoi aggiungere tag come «test lab» o «paint shop» per trovare facilmente quei progetti.
- Identificazione e organizzazione delle risorse AWS. MoltiAWSi servizi supportano l'etichettatura, quindi è possibile assegnare lo stesso tag a risorse di servizi diversi per indicare che le risorse sono correlate. Ad esempio, puoi etichettare un progetto e il bucket Amazon Simple Storage Service (Amazon S3) che memorizza i dati correlati con lo stesso tag.
- Controllare l'accesso alle risorse di . Puoi usare i tag inAWS Identity and Access Management(IAM) politiche che controllano l'accesso aAmazon Monitronprogetti. Puoi collegare queste policy a un ruolo o utente IAM per abilitare il controllo degli accessi basato su tag. Per ulteriori informazioni, consulta[Controllo dell'accesso tramite tagn](https://docs.aws.amazon.com/IAM/latest/UserGuide/access_tags.html)elGuida per l'utente IAM.

Ogni chiave di tag deve essere unica all'interno di un progetto.

Le seguenti restrizioni si applicano anche aAmazon Monitrontag di progetto:

- Il numero massimo di tag per progetto è 50.
- La lunghezza massima di una chiave di tag è 128 caratteri.
- La lunghezza massima di un valore di tag è 256 caratteri.
- I caratteri validi per chiavi e valori sono a—z, A—Z, space,  $\Box$ :/= + e  $\omega$ .
- i valori e le chiavi dei tag rispettano la distinzione tra maiuscole e minuscole;
- Il prefisso aws: è riservato per l'uso di AWS.
- Se prevedi di utilizzare il tuo schema di tagging su più servizi e risorse, ricorda che altri servizi potrebbero avere restrizioni diverse per i caratteri validi. Consultare la documentazione per quel servizio.

#### Argomenti

- [Aggiungere un tag a un progetto al momento della creazione](#page-89-0)
- [Aggiungere un tag a un progetto dopo che è stato creato](#page-91-0)
- [Modificare o rimuovere un tag](#page-92-0)

### <span id="page-89-0"></span>Aggiungere un tag a un progetto al momento della creazione

Per aggiungere un tag a un progetto durante la creazione

- 1. Apri ilAmazon Monitronconsole all'indirizzo[https://console.aws.amazon.com/monitron.](https://console.aws.amazon.com/monitron/)
- 2. Scegliere Create project (Crea progetto).
- 3. Nel pannello di navigazione, scegli il progetto che desideri.
- 4. Espandere la sezione Tags (Tag).

5. Scegliere Aggiungi nuovo tag.

 $\triangleright$  Tags (0) – optional Info A tag is an administrative label that you assign to AWS resources to make it easier to manage them. Each tag consists of a key and an optional value. Use tags to search and filter your resources or track your AWS costs.

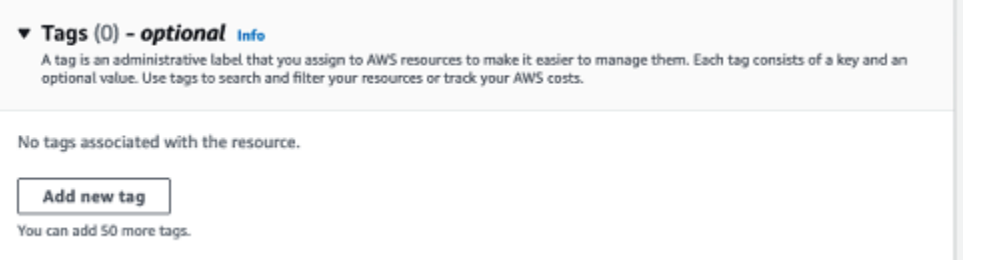

6. Inserisci la coppia chiave-valore per il tuo tag.

La chiave deve essere unica per il progetto. Il valore è facoltativo.

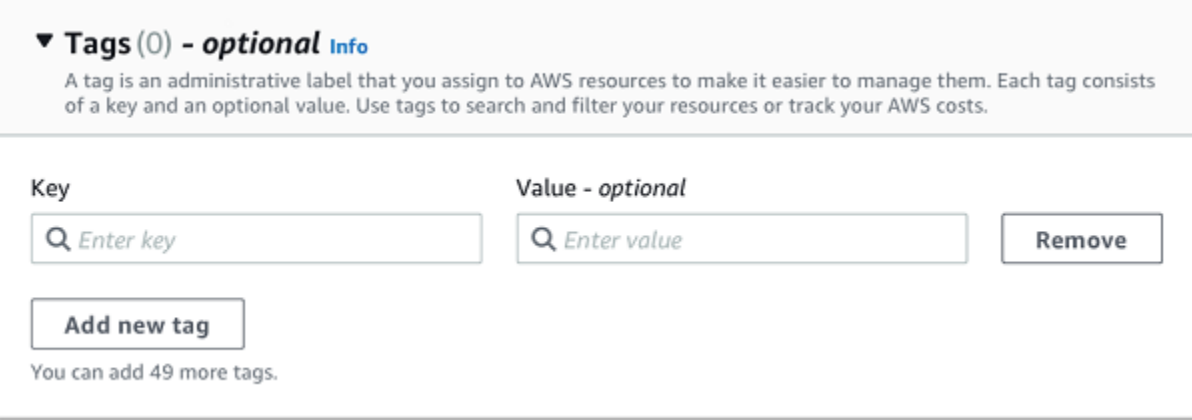

- 7. Scegliere Aggiungi nuovo tag.
- 8. Per aggiungere altri tag, ripeti i passaggi 2 e 3.
- 9. Per rimuovere un tag, scegli Remove (Rimuovi).

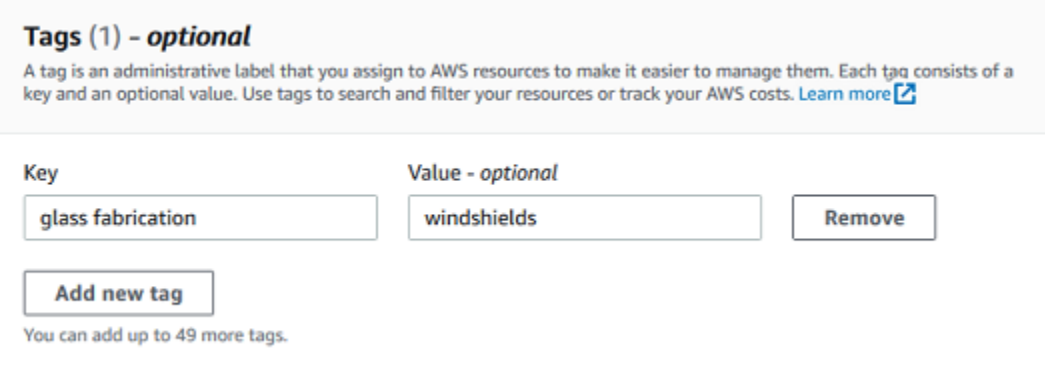

10. Rimuovi le voci di tag vuote, quindi scegliAvanti.

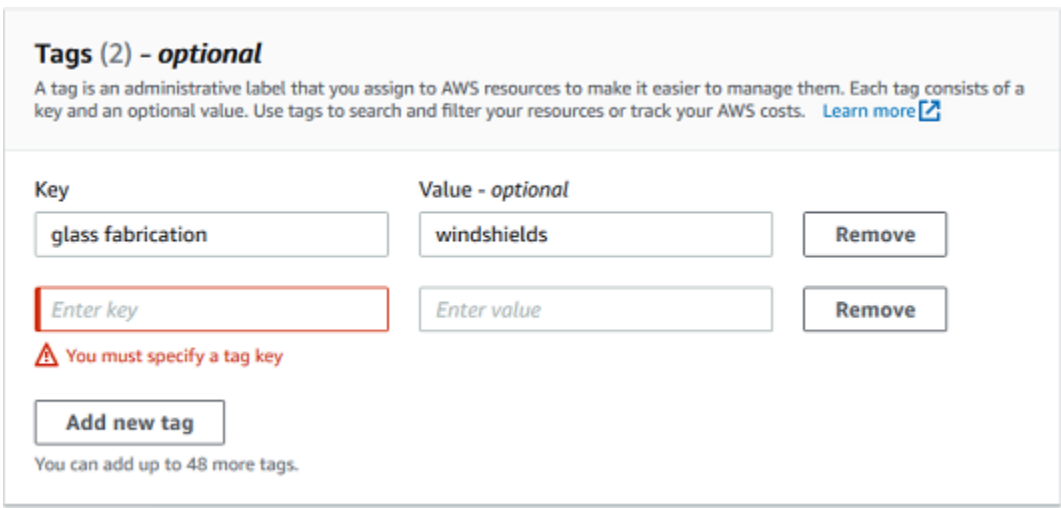

### <span id="page-91-0"></span>Aggiungere un tag a un progetto dopo che è stato creato

Puoi aggiungere un tag a un progetto nella pagina dei dettagli del progetto.

Per aggiungere un tag a un progetto esistente

- 1. Aprire ilAmazon Monitronconsole all'indirizzo[https://console.aws.amazon.com/monitron.](https://console.aws.amazon.com/monitron/)
- 2. Scegliere Create project (Crea progetto).
- 3. Nel riquadro di navigazione, scegliProgetti, quindi scegli il progetto che desideri.
- 4. In Tag, scegli Gestisci tag.

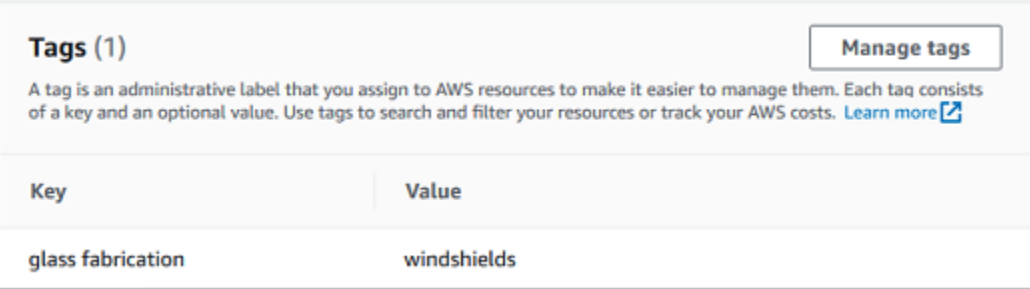

5. ScegliAggiungi un nuovo tag

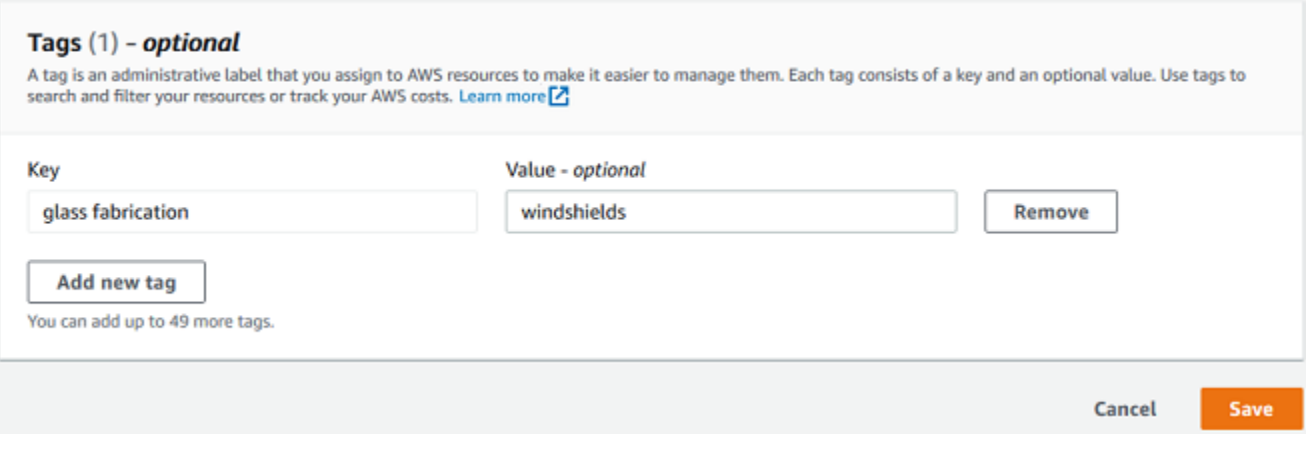

6. Inserisci la coppia chiave-valore per il tag.

### **a** Note

Ricorda che la chiave deve essere unica per il progetto. Il valore è facoltativo.

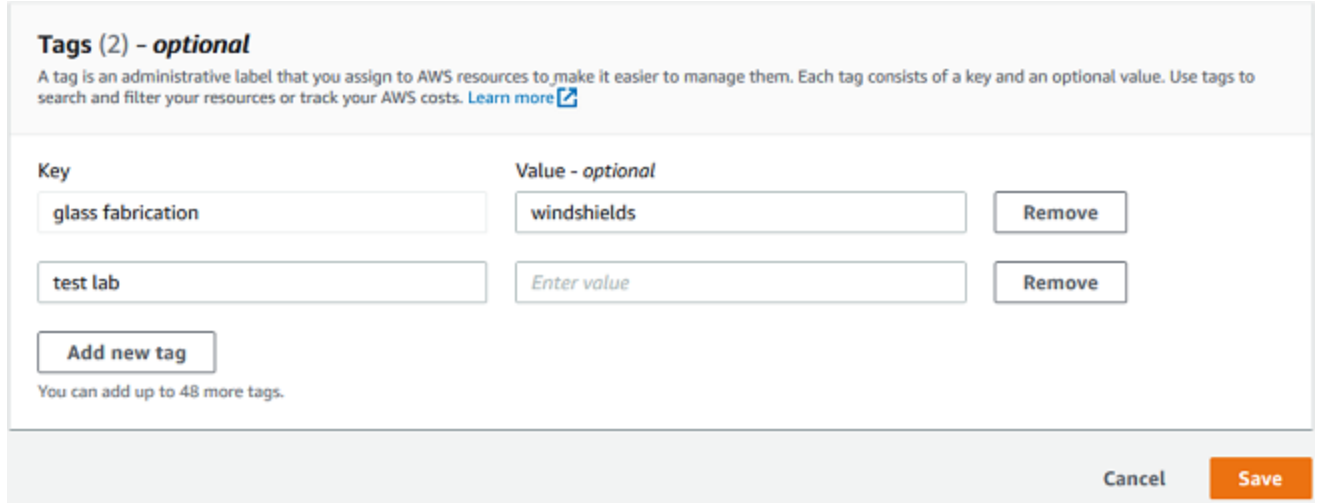

7. Seleziona Salva.

## <span id="page-92-0"></span>Modificare o rimuovere un tag

È possibile modificare un valore di tag, ma non una chiave di tag. Per modificare una chiave di tag, rimuovi il tag, quindi crea un nuovo tag con una chiave diversa. Puoi anche rimuovere qualsiasi tag. È possibile modificare o rimuovere i tag nella pagina dei dettagli del progetto.

Per modificare o rimuovere un tag

- 1. Aprire ilAmazon Monitronconsole all'indirizzo[https://console.aws.amazon.com/monitron.](https://console.aws.amazon.com/monitron/)
- 2. Scegliere Create project (Crea progetto).
- 3. Nel riquadro di navigazione, scegliProgetti, quindi scegli il progetto che desideri.
- 4. In Tag, scegli Gestisci tag.
- 5. Per modificare il valore del tag, apportate la modifica. Per rimuovere il tag, scegliRimuoviaccanto al tag.

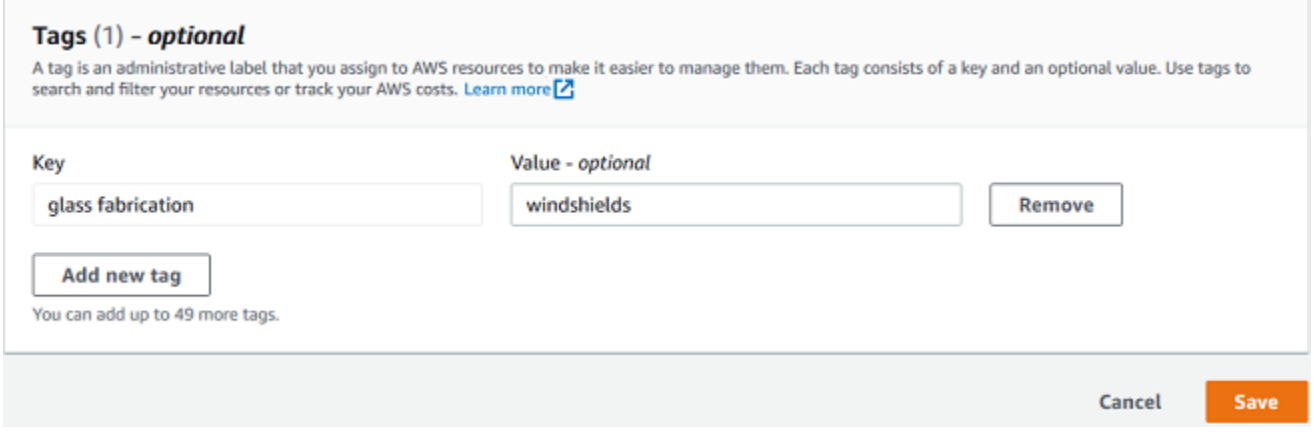

6. Seleziona Salva.

### <span id="page-93-0"></span>Aggiornamento di un progetto

Solo il nome del progetto può essere modificato utilizzando questa procedura. È inoltre possibile modificare l'elenco degli utenti amministratori, ma è possibile farlo utilizzando il processo di modifica degli utenti.

Per modificare un progetto

- 1. Aprire ilAmazon Monitronconsole all'indirizzo[https://console.aws.amazon.com/monitron.](https://console.aws.amazon.com/monitron/)
- 2. Scegliere Create project (Crea progetto).
- 3. Nel riquadro di navigazione, scegli il progetto che desideri modificare.
- 4. DalProgettielenco, scegli il progetto che desideri modificare.
- 5. ScegliModifica progetto.
- 6. Modifica il nome del progetto.
- 7. Seleziona Salva.

## <span id="page-94-0"></span>Passaggio da un progetto all'altro

Puoi passare da uno all'altroAmazon Monitronprogetti sia dalla tua app mobile che dall'app web per gestire le tue risorse.

#### **a** Note

Puoi accedere a un solo progetto alla volta. Quando cambi progetto, vieni automaticamente disconnesso dal progetto che stavi utilizzando attivamente.

Quando accedi a un progetto utilizzando le credenziali del tuo account,Amazon Monitronaggiunge automaticamente il progetto alAmazon Monitronpagina dei progetti per semplificare il tracciamento. Puoi anche scegliere di aggiungere i progetti manualmente alla pagina dei tuoi progetti utilizzando l'URL del progetto nelAmazon Monitrone-mail di invito.

Quando aggiungi un progetto, questo viene salvato solo sulla piattaforma su cui lo stai aggiungendo. Un progetto aggiunto o salvato suAmazon Monitronl'app web non viene salvata automaticamente suAmazon Monitronapp per dispositivi mobili a meno che tu non la aggiunga anche all'app web.

#### Argomenti

- [Passaggio da un progetto all'altro nell'app Web](#page-94-1)
- [Passaggio da un progetto all'altro nell'app mobile](#page-97-0)

### <span id="page-94-1"></span>Passaggio da un progetto all'altro nell'app Web

Per passare da un progetto all'altro nell'app Web

- 1. Apri ilAmazon Monitronconsole all'indirizzo[https://console.aws.amazon.com/monitron.](https://console.aws.amazon.com/monitron/)
- 2. ScegliApri inAmazon Monitronapp web.

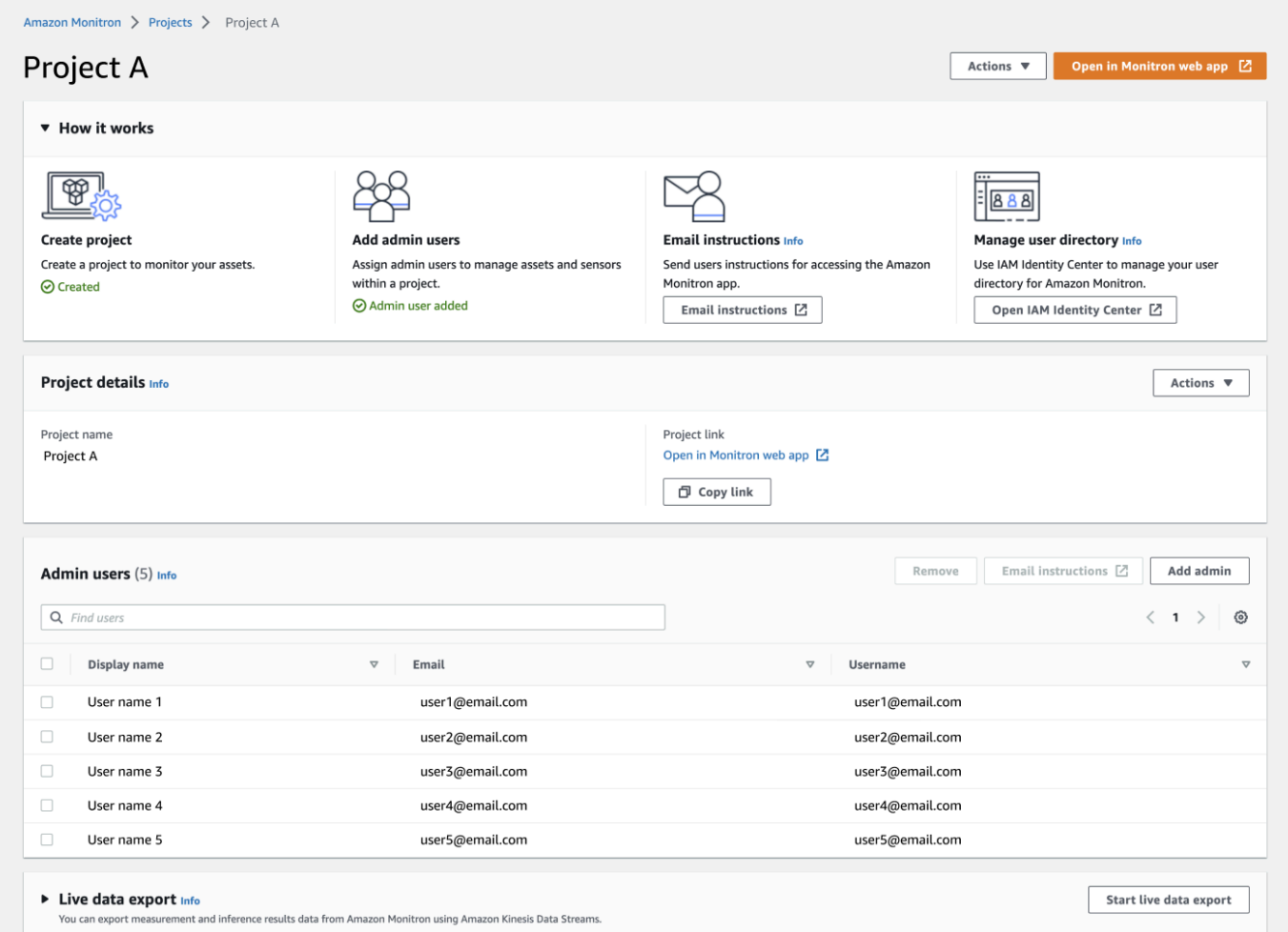

- 3. Inserisci il tuoNome utenteePasswordsulEffettua l'accessoschermo.
- 4. DalRisorsepagina di elenco, seleziona il menu a discesa dei dettagli dell'account, quindi scegliVisualizza i progetti.

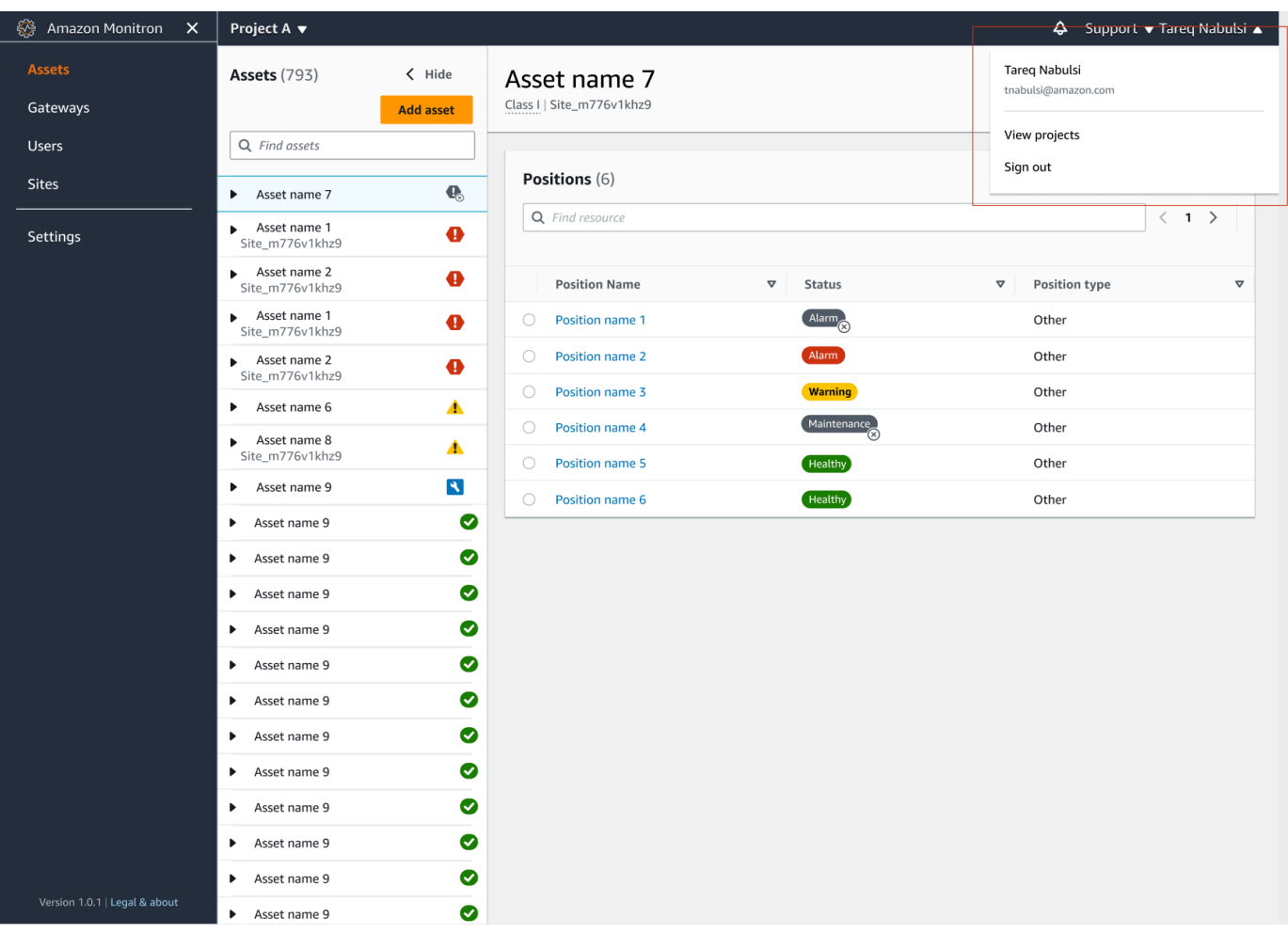

5. Se vuoi aggiungere un progetto, scegliAggiungi progettoe inserisci l'URL del link del tuo progetto.

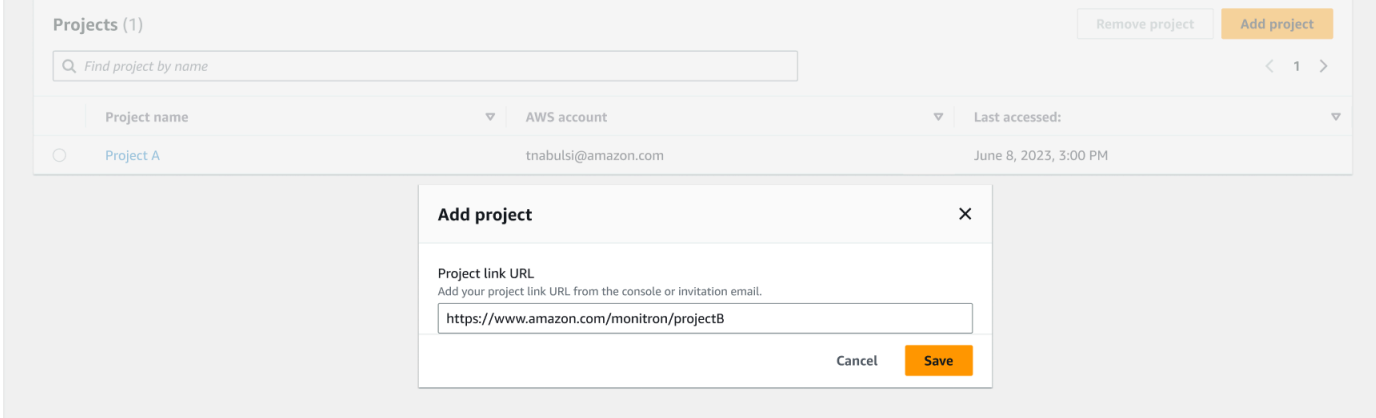

6. Se vuoi passare da un progetto all'altro, scegli il progetto che desideri visualizzare dall'elenco dei progetti. Vedrai questo messaggio prima di passare.

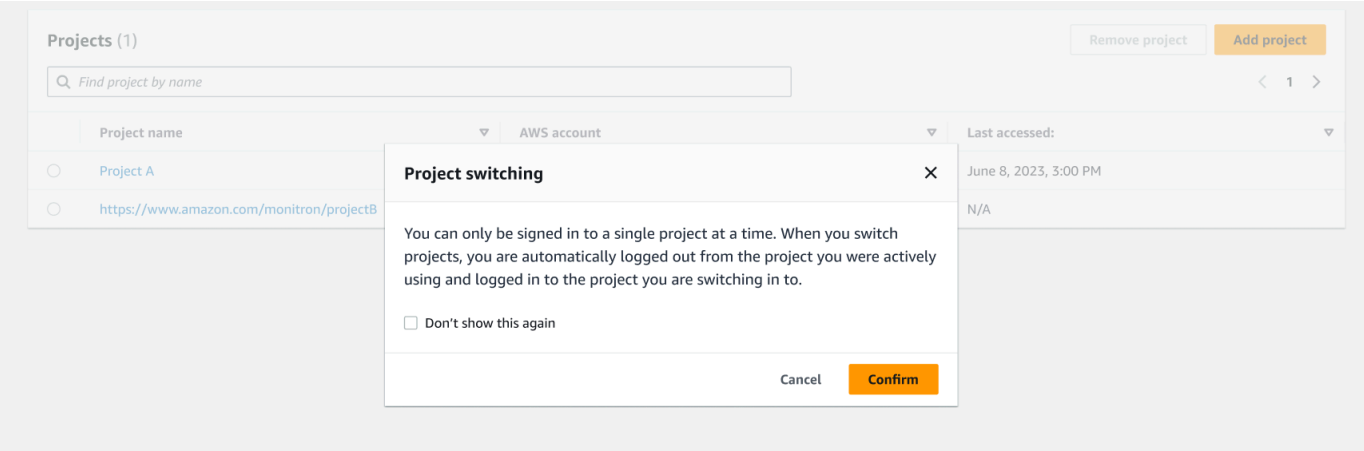

## <span id="page-97-0"></span>Passaggio da un progetto all'altro nell'app mobile

Per passare da un progetto all'altro nell'app mobile

1. Aprire ilAmazon Monitronapp per dispositivi mobili e accedi utilizzando nome utente e password.

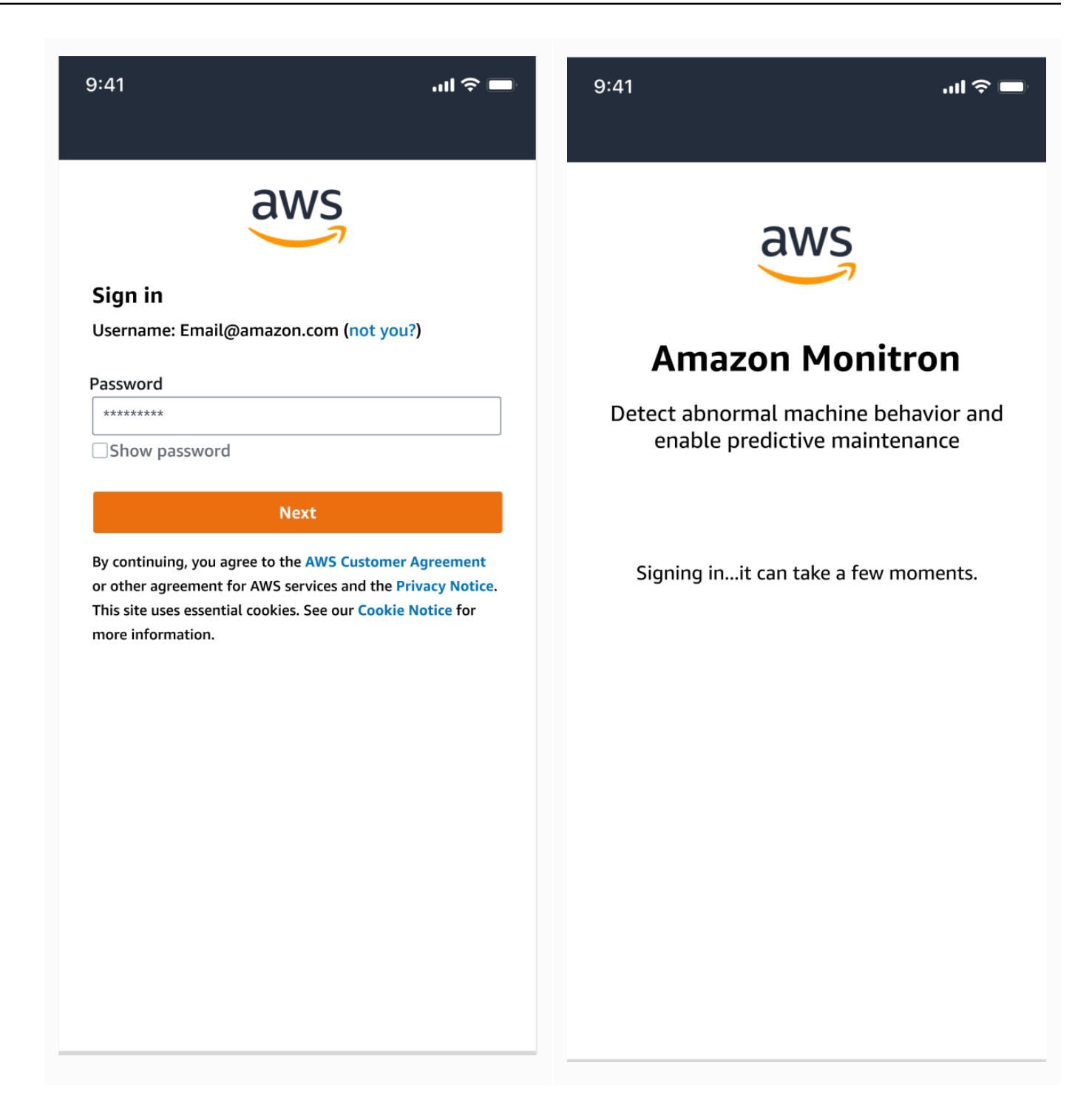

2. DalRisorsepagina di elenco, seleziona il menu a discesa dei dettagli dell'account, quindi scegliVisualizza i progetti.

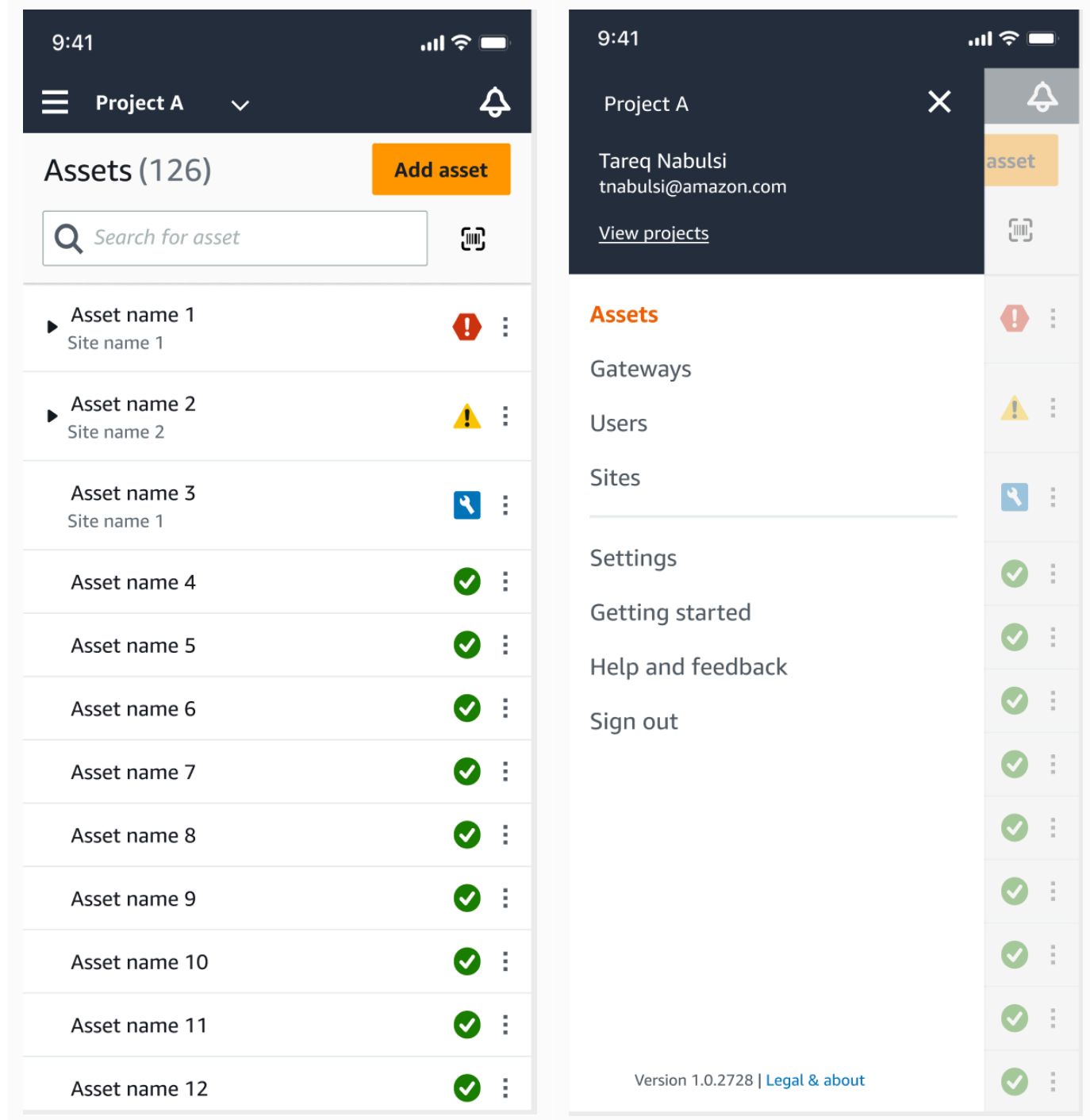

3. Se vuoi aggiungere un progetto, scegliAggiungi progettoe inserisci l'URL del link del tuo progetto.

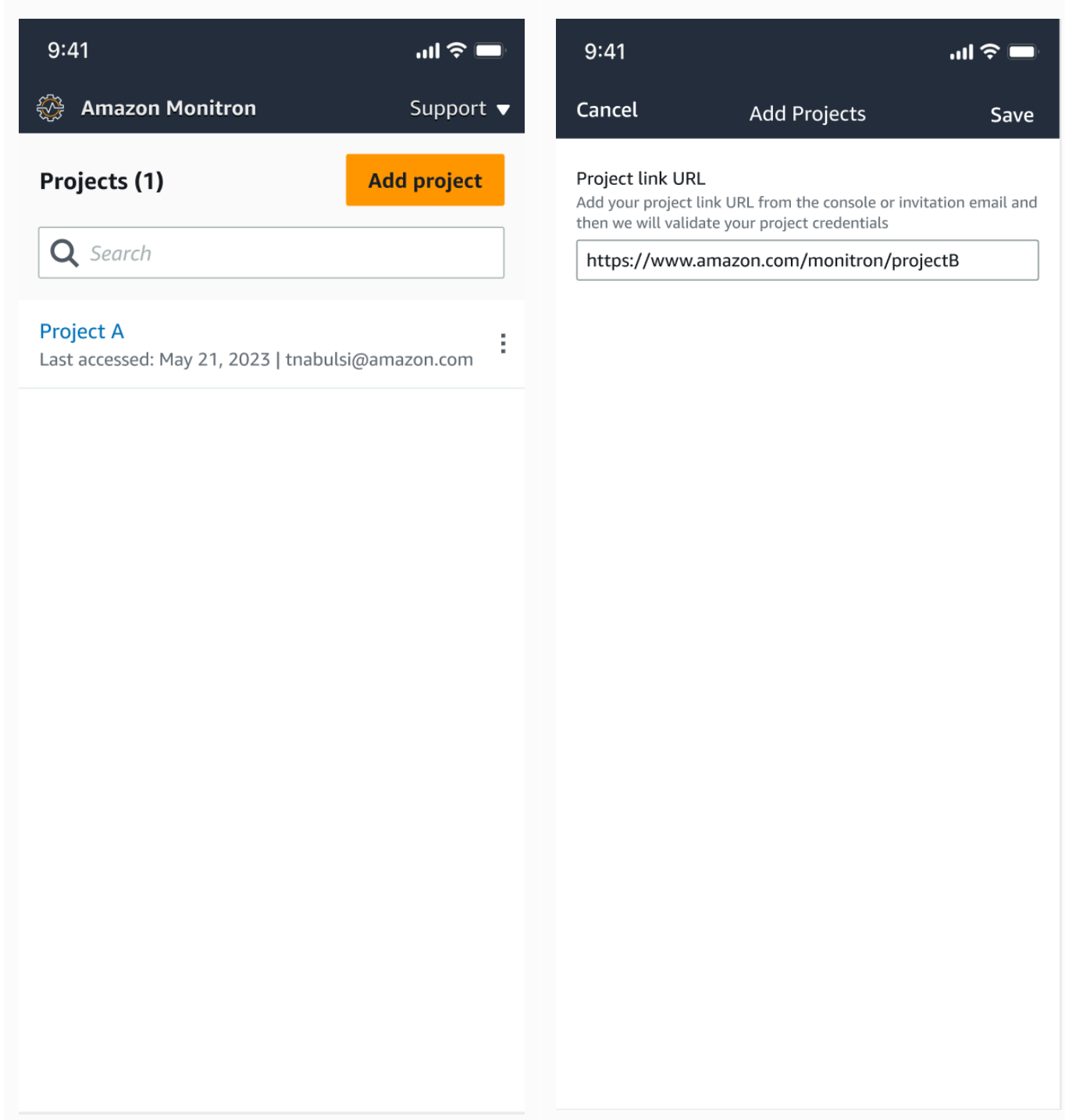

4. Se vuoi passare da un progetto all'altro, scegli il progetto che desideri visualizzare dall'elenco dei progetti. Vedrai questo messaggio prima di passare.

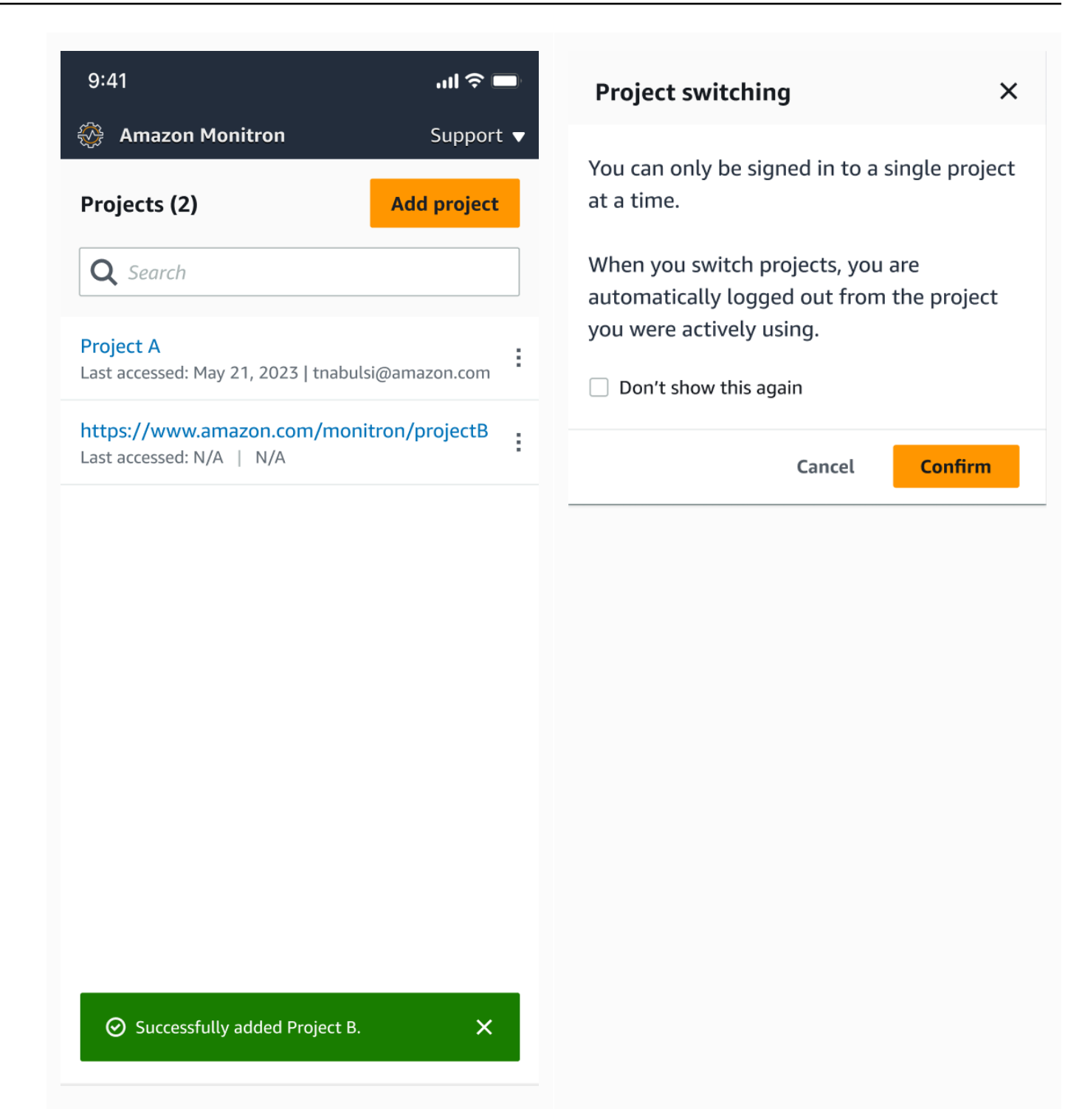

## <span id="page-101-0"></span>Eliminazione di un progetto

Con ildeleteProjectoperazione, devi avere ilAWS IAM Identity Centerautorizzazioni per la cancellazione. Senza queste autorizzazioni, la funzionalità di eliminazione del progetto della console rimuoverà comunque il progetto. Tuttavia, non rimuoverà le risorse da IAM Identity Center e potresti ritrovarti con riferimenti sospesi su IAM Identity Center.

Per eliminare un progetto

- 1. Apri ilAmazon Monitronconsole all'indirizzo[https://console.aws.amazon.com/monitron.](https://console.aws.amazon.com/monitron/)
- 2. Scegliere Create project (Crea progetto).
- 3. Nel riquadro di navigazione selezionare Projects (Progetti).
- 4. DalProgettielenco, scegli il progetto che desideri eliminare.
- 5. ScegliElimina progetto.
- 6. EntraEliminarenella casella di conferma per confermare l'eliminazione.

Se il progetto contiene risorse, sensori o gateway attivi, devi rimuoverli prima di eliminare il progetto. In tal caso, la casella di conferma e l'opzione di eliminazione non vengono visualizzate.

Se ci sono risorse o sensori attivi che devono essere rimossi per eliminare questo progetto, chiedi a un utente amministratore di farlo o fallo tu stesso accedendo alAmazon Monitronapp per dispositivi mobili.

7. Scegliere Elimina.

## <span id="page-102-0"></span>Attività aggiuntive del progetto

Due attività comuni relative al progetto che potresti incontrare frequentemente sono l'elenco di tutti i tuoi progetti e il recupero dei dettagli su un progetto specifico. Entrambe queste attività vengono eseguite utilizzando ilAmazon Monitronconsole.

Per elencare tutti i progetti

- 1. Apri ilAmazon Monitronconsole all'indirizzo[https://console.aws.amazon.com/monitron.](https://console.aws.amazon.com/monitron/)
- 2. Scegliere Create project (Crea progetto).
- 3. Nel riquadro di navigazione selezionare Projects (Progetti).

L'elenco dei progetti viene visualizzato sottoProgetti.

Per ottenere dettagli su un progetto

- 1. Aprire ilAmazon Monitronconsole all'indirizzo[https://console.aws.amazon.com/monitron.](https://console.aws.amazon.com/monitron/)
- 2. Scegliere Create project (Crea progetto).
- 3. Nel riquadro di navigazione selezionare Projects (Progetti).

L'elenco dei progetti viene visualizzato sottoProgetti.

4. Scegli il progetto di cui vuoi avere i dettagli.

# Siti

Dopo aver configurato un progetto, puoi organizzarlo in siti per facilitarne la gestione. Un sito è una raccolta di risorse, gateway e sensori che condividono uno scopo. L'organizzazione di un progetto in siti è utile se il progetto ha un ampio pool di risorse, gateway e sensori. Puoi utilizzare i siti per controllare l'accesso e le autorizzazioni a parti specifiche di quel pool.

È possibile creare fino a 50 siti all'interno di un progetto e aggiungere fino a 100 risorse e 200 gateway a ciascun sito.

Argomenti

- [Organizzazione di un progetto in siti](#page-104-0)
- [Controllo dell'accesso a progetti e siti](#page-105-0)
- [Creazione di un sito](#page-105-1)
- [Modifica del nome di un sito](#page-107-0)
- [Eliminazione di un sito](#page-108-0)
- [Navigazione tra progetti e siti nell'app per dispositivi mobili](#page-110-0)

## <span id="page-104-0"></span>Organizzazione di un progetto in siti

È possibile organizzare un progetto in siti in base alle esigenze aziendali. Ad esempio, è possibile organizzare un progetto in uno dei seguenti modi:

- Nessun sito. Tutto è contenuto in un progetto, senza siti. Questa opzione è ideale per progetti con poche risorse e utenti di cui è possibile tenere traccia facilmente perché offre la massima semplicità.
- Siti basati sulla geografia. Raggruppa risorse e utenti per località, ad esempio per città, edificio o aree all'interno di un edificio. Ad esempio, potreste allestire un sito per le apparecchiature in un laboratorio di prova di fabbrica.
- Siti basati sulla funzione. Raggruppa risorse e utenti in base alla funzionalità, in base alla funzionalità della macchina o al modo in cui vengono utilizzati in fabbrica. Ad esempio, potreste creare un sito per tutti i nastri trasportatori utilizzati per lo spostamento di un articolo da un lato all'altro della fabbrica.

• Siti basati sull'organizzazione. I siti rappresentano una struttura organizzativa specifica dell'azienda o dello stabilimento. Ad esempio, potresti volere un unico sito che includa risorse e utenti assegnati al reparto spedizioni.

## <span id="page-105-0"></span>Controllo dell'accesso a progetti e siti

Per consentire a un utente di accedere a tutte le risorse di un progetto, incluse quelle presenti in tutti i siti del progetto, aggiungete l'utente al progetto. Per consentire a un utente di accedere solo alle risorse di un sito, aggiungete l'utente al sito. Analogamente, per rendere disponibile una risorsa o un sensore a tutti gli utenti che hanno accesso a un intero progetto, aggiungetelo al progetto. Per rendere una risorsa o un sensore disponibile solo per un sito specifico, aggiungetelo solo a quel sito. I gateway sono sempre accessibili a chiunque o a qualsiasi sensore presente nel progetto.

Ad esempio: Olga è un utente amministratore associato all'intero progetto. In qualità di utente amministratore a livello di progetto, può gestire utenti e risorse ovunque all'interno del progetto, comprese quelle all'interno dei siti A, B e C. Sam è un utente amministratore associato al sito B. In qualità di utente amministratore a livello di sito, può gestire utenti e risorse all'interno del sito B ma non può vederli o gestirli all'interno dei siti A e C. I sensori del sito B possono utilizzare qualsiasi gateway all'interno del progetto.

Allo stesso modo, se Ed è un tecnico a livello di progetto, può monitorare qualsiasi sensore del progetto. Tuttavia, Tom, che è un tecnico a livello di sito per il Sito C, può vedere e monitorare solo i sensori presenti in quel sito.

## <span id="page-105-1"></span>Creazione di un sito

Per aggiungere un sito a un progetto, devi essere un utente amministratore a livello di progetto. Puoi creare fino a 50 siti all'interno di un progetto e aggiungere fino a 100 risorse e 200 gateway a ciascun sito. Puoi trasformare un massimo di 20 utenti in utenti amministratori o tecnici per un sito.

#### Argomenti

- [Per aggiungere un sito utilizzando l'app per dispositivi mobili](#page-105-2)
- [Per aggiungere un nuovo sito utilizzando l'app Web](#page-106-0)

### <span id="page-105-2"></span>Per aggiungere un sito utilizzando l'app per dispositivi mobili

1. Accedi all'app mobile Amazon Monitron sul tuo smartphone.

Assicurati che il nome del progetto sia visualizzato nella parte superiore sinistra dello schermo. È visibile su tutte le schermate dell'app mobile.

- 2. Scegli l'icona del menu  $(\equiv)$ .
- 3. Scegli Sites.
- 4. Scegli Aggiungi sito.
- 5. Per Nome sito, inserisci un nome.
- 6. Scegli Aggiungi.

L'elenco Siti mostra il nuovo sito.

### <span id="page-106-0"></span>Per aggiungere un nuovo sito utilizzando l'app Web

- 1. Apri il menu a discesa del selettore dei progetti nella parte superiore sinistra della finestra dell'app.
- 2. Scegli Aggiungi un nuovo sito

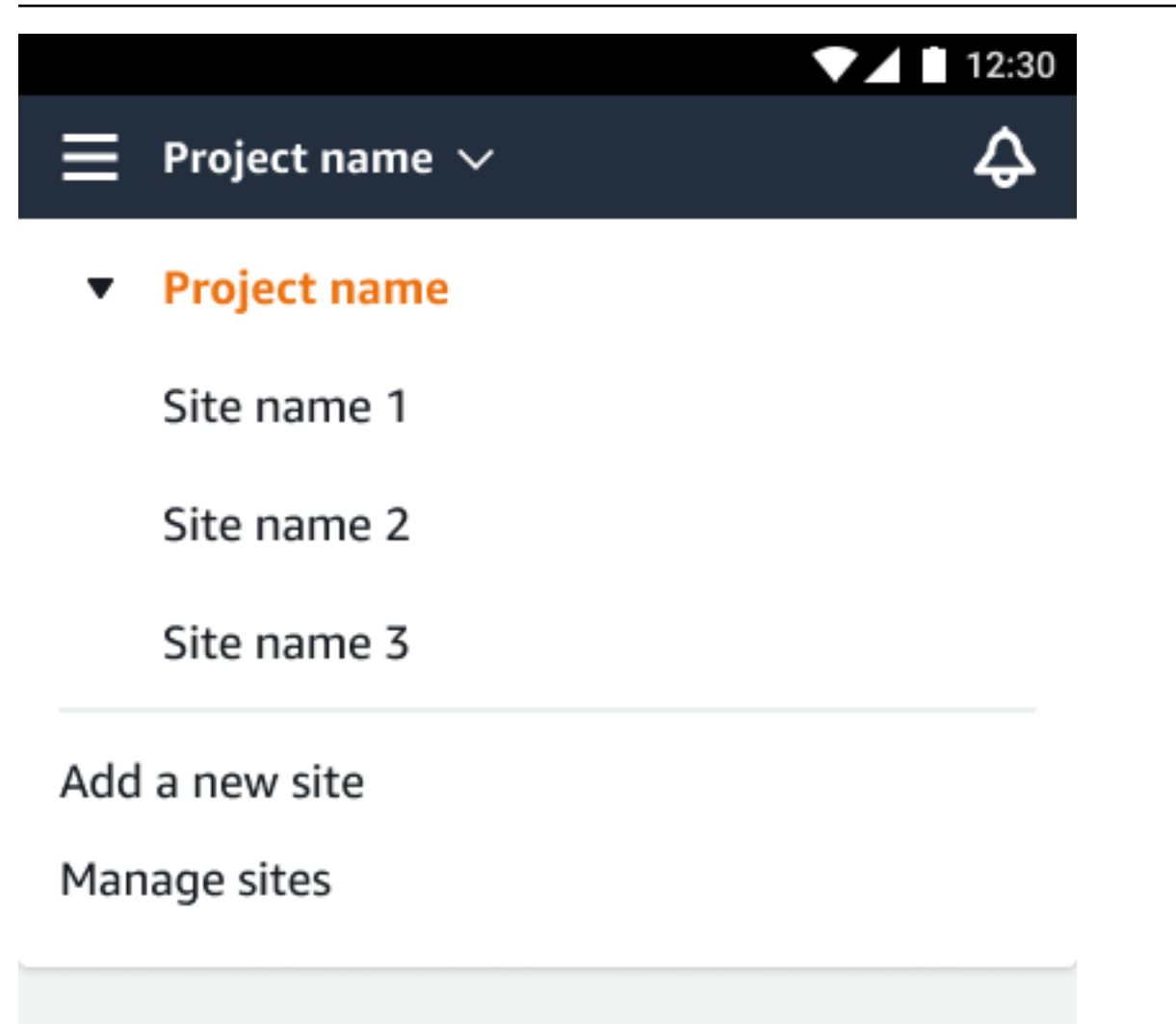

L'utente amministratore a livello di progetto che crea un sito diventa automaticamente un utente amministratore a livello di sito per quel sito. Per ulteriori informazioni sull'aggiunta di utenti, consulta. [Aggiunta di un utente](#page-327-0)

### <span id="page-107-0"></span>Modifica del nome di un sito

Puoi modificare solo il nome di un sito. Quando modifichi il nome, non cambia nient'altro (come i dati storici o le autorizzazioni utente).

Argomenti

- [Per modificare il nome di un sito utilizzando l'app per dispositivi mobili](#page-108-1)
- [Per modificare il nome di un sito utilizzando l'app Web](#page-108-2)
# Per modificare il nome di un sito utilizzando l'app per dispositivi mobili

1. Accedi all'app mobile Amazon Monitron sul tuo smartphone.

Assicurati che il nome del progetto sia visualizzato nella parte superiore sinistra dello schermo.

- 2. Scegli l'icona del menu  $(\equiv)$ .
- 3. Scegli Sites.
- 4. Accanto al sito che desideri rinominare, scegli Azioni.
- 5. Scegli Modifica nome del sito.
- 6. Cambia il nome del sito.

Il nuovo nome viene visualizzato nell'elenco dei siti.

### Per modificare il nome di un sito utilizzando l'app Web

- 1. Scegli Sites dal riquadro a sinistra.
- 2. Seleziona il sito che desideri rinominare.
- 3. Scegli il pulsante Modifica nome del sito.

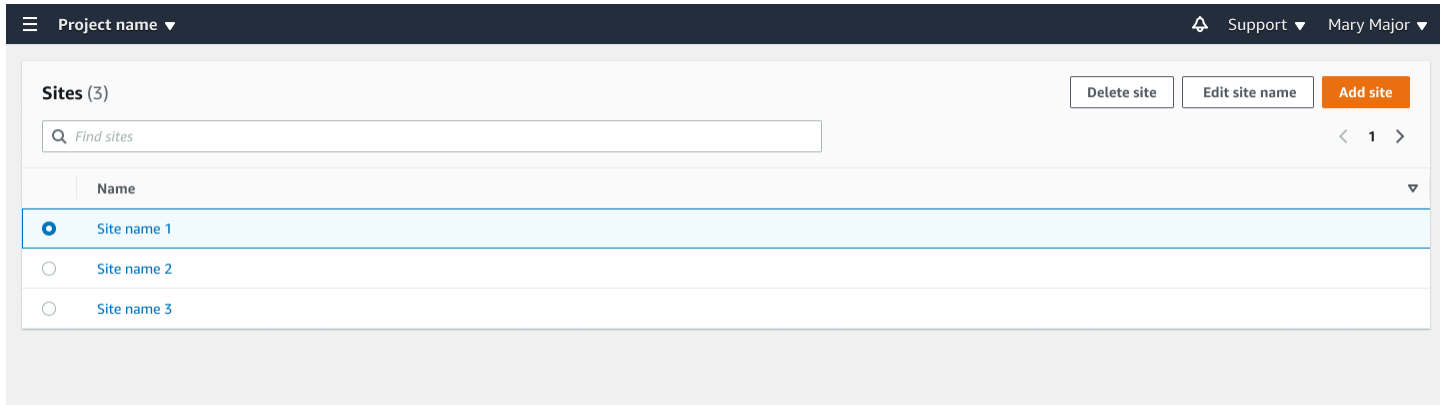

# Eliminazione di un sito

Prima di poter eliminare un sito, è necessario eliminare tutte le risorse del sito. L'elenco Siti mostra tutti i dispositivi e gli utenti associati a un sito.

#### Argomenti

Per modificare il nome di un sito utilizzando l'app per dispositivi mobili 100

- [Per eliminare un sito utilizzando l'app per dispositivi mobili](#page-109-0)
- [Per eliminare un sito utilizzando l'app Web](#page-110-0)

# <span id="page-109-0"></span>Per eliminare un sito utilizzando l'app per dispositivi mobili

1. Accedi all'app mobile Amazon Monitron utilizzando il tuo smartphone.

Assicurati che il nome del progetto sia visualizzato nella parte superiore sinistra dello schermo.

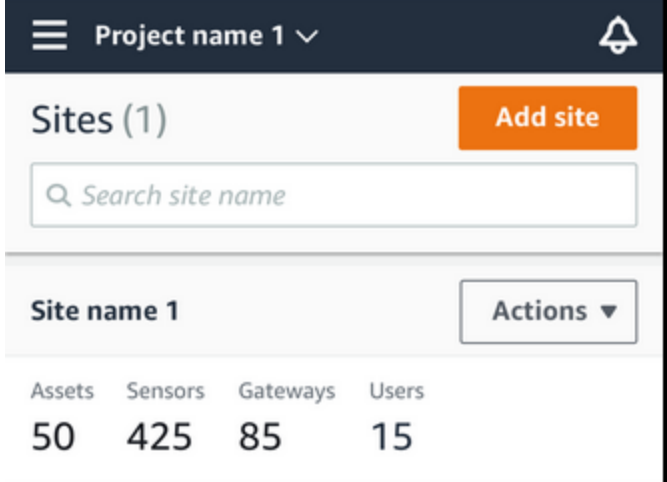

- 2. Scegli l'icona del menu  $(\equiv)$ .
- 3. Scegli Sites.
- 4. Accanto al sito che desideri eliminare, scegli Azioni.
- 5. Scegli Elimina sito.
- 6. Se al sito sono associati asset, sensori, gateway o utenti, scegli X. Quindi elimina quelle risorse prima di procedere.

Se non ci sono risorse associate al sito, vai al passaggio successivo.

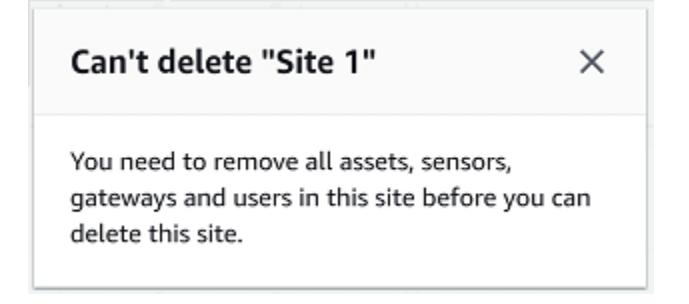

7. Scegli Elimina.

Il sito non è più presente nell'elenco dei siti.

## <span id="page-110-0"></span>Per eliminare un sito utilizzando l'app Web

- 1. Scegli Siti dal riquadro a sinistra.
- 2. Seleziona il sito che desideri eliminare.
- 3. Scegli Elimina sito.

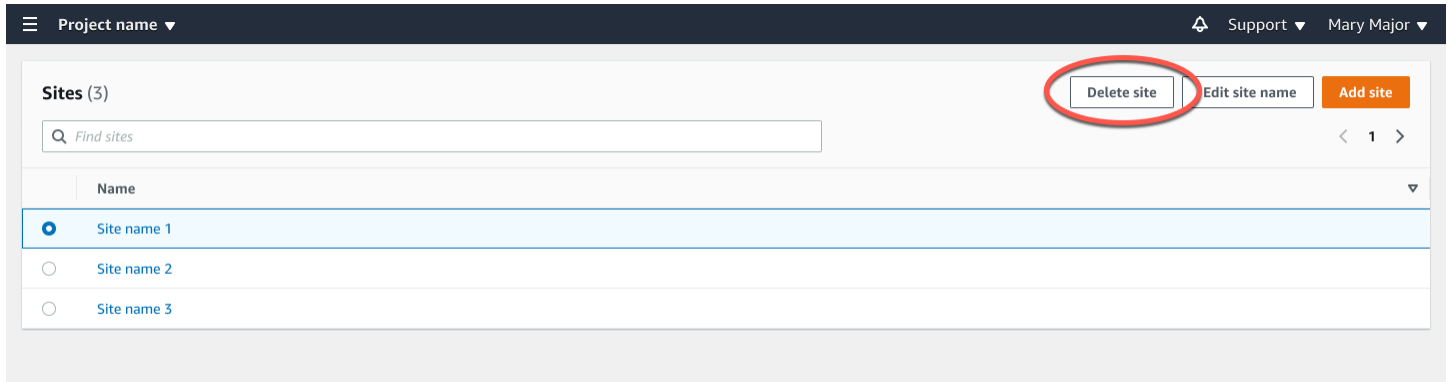

# Navigazione tra progetti e siti nell'app per dispositivi mobili

Gli utenti amministratori a livello di progetto e i tecnici a livello di progetto possono accedere e gestire risorse a livello di progetto o di sito. Gli utenti amministratori a livello di progetto possono aggiungere risorse e utenti a livello di progetto o di sito.

Gli amministratori del sito e i tecnici a livello di sito hanno accesso solo al loro sito.

Per sapere se ti trovi a livello di progetto o in un sito specifico, prendi nota del nome nella parte superiore della schermata dell'app.

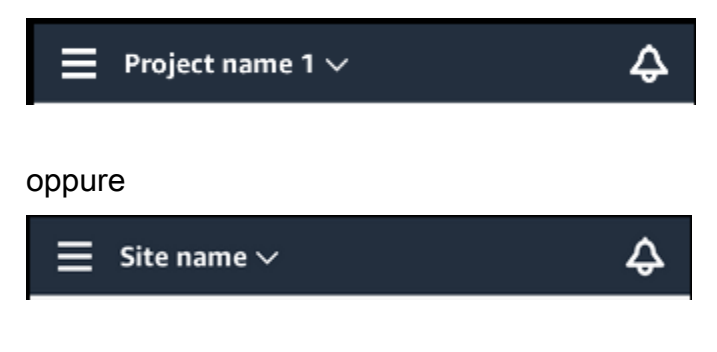

Gli utenti amministratori e i tecnici a livello di progetto possono passare dal livello di progetto a quello del sito o tra singoli siti.

### Argomenti

- [Passaggio dal livello di progetto al livello di sito](#page-111-0)
- [Passaggio dal livello del sito al livello del progetto](#page-111-1)

## <span id="page-111-0"></span>Passaggio dal livello di progetto al livello di sito

Passare dal livello del progetto al livello del sito

1. Accedi all'app mobile Amazon Monitron sul tuo smartphone.

Vai al progetto che desideri.

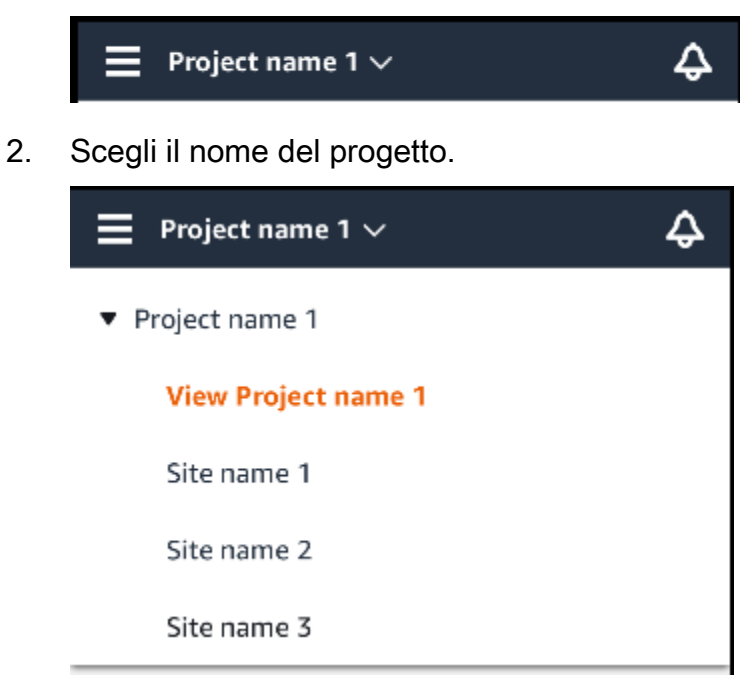

3. Scegli il sito che desideri visualizzare.

# <span id="page-111-1"></span>Passaggio dal livello del sito al livello del progetto

Passare dal livello del sito al livello del progetto

1. Accedi all'app mobile Amazon Monitron sul tuo smartphone.

Il nome del sito indica che ti trovi a livello di sito nell'app per dispositivi mobili.

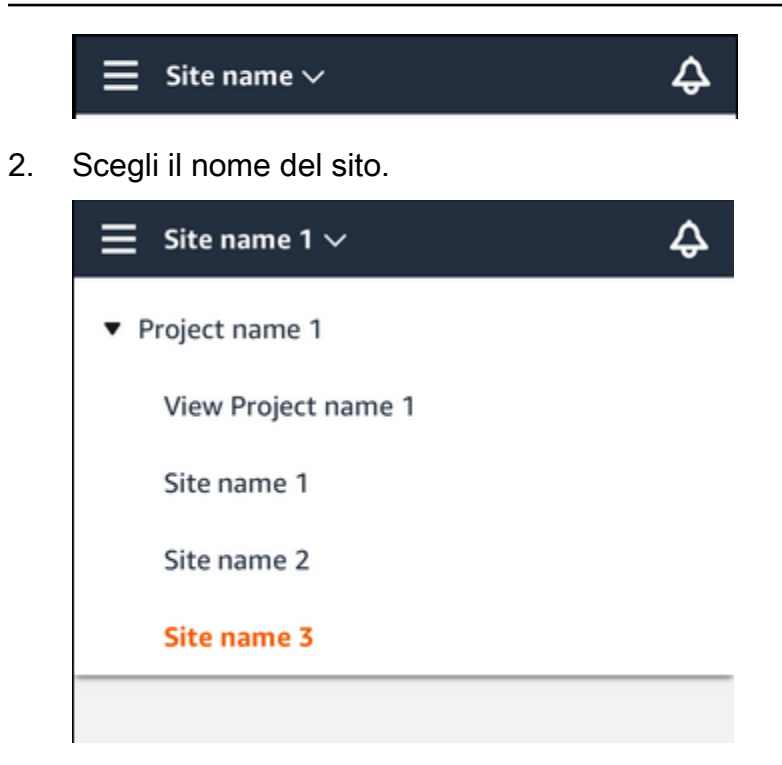

3. Scegli il nome del progetto.

Per passare a un sito diverso, scegli il nome del sito.

# **Gateway**

Amazon Monitron utilizza i gateway per trasferire i dati raccolti dai Amazon Monitron sensori al AWS cloud. I gateway sono posizionati nelle fabbriche entro 20-30 metri dai sensori. Comunicano con i sensori tramite Bluetooth Low Energy (BLE) e con il AWS cloud tramite Wi-Fi o Ethernet.

Questo argomento spiega come installare i gateway Ethernet e Wi-Fi. Spiega inoltre come eliminare un gateway non necessario.

#### **a** Note

Dopo aver aggiunto un gateway al progetto, puoi modificare il nome del gateway per trovarlo rapidamente.

### Argomenti

- [Gateway Ethernet](#page-113-0)
- [Gateway Wi-Fi](#page-145-0)

# <span id="page-113-0"></span>Gateway Ethernet

Il gateway Amazon Monitron Ethernet è dotato di un socket RJ-45, quindi è possibile collegarlo alla rete Ethernet utilizzando un cavo Ethernet Cat 5e o Cat 6. È possibile alimentare il gateway tramite il cavo Ethernet, utilizzando Power over Ethernet (POE). Pertanto, è necessario un router che supporti POE o un iniettore di alimentazione POE.

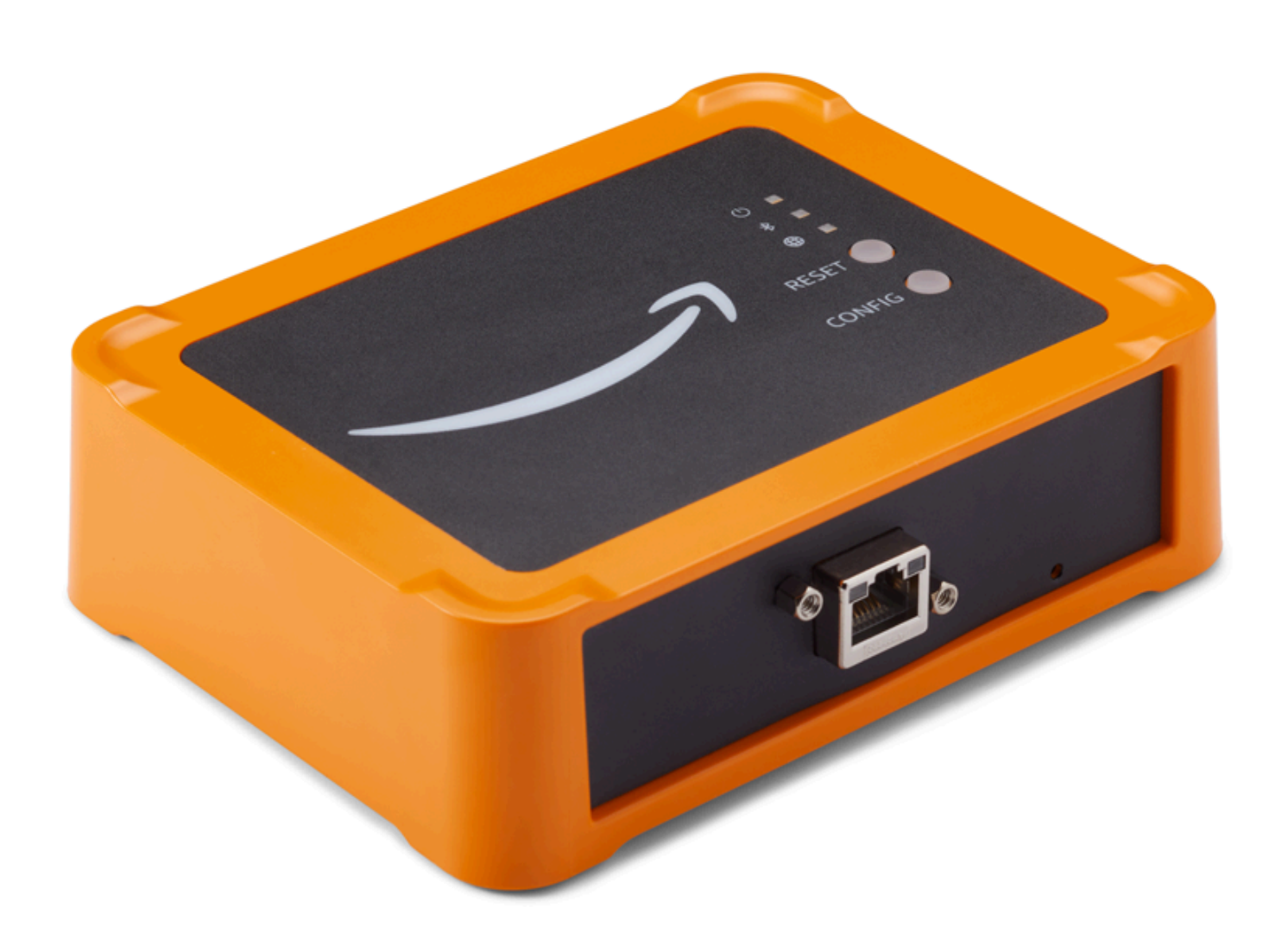

Dopo aver inserito un cavo Ethernet nel gateway, metti il gateway in modalità di messa in servizio premendo il pulsante Config.

Per maggiori informazioni sull'utilizzo Amazon Monitron con i gateway Wi-Fi, consulta. [Gateway Wi-Fi](#page-145-0)

Argomenti

- [Leggere le luci LED su un gateway Ethernet](#page-115-0)
- [Posizionamento e installazione di un gateway Ethernet](#page-116-0)
- [Messa in servizio di un gateway Ethernet](#page-122-0)
- [Risoluzione dei problemi di rilevamento del gateway Ethernet](#page-125-0)
- [Risoluzione dei problemi di associazione Bluetooth](#page-127-0)
- [Ripristino delle impostazioni di fabbrica del gateway Ethernet](#page-128-0)
- [Visualizzazione dell'elenco dei gateway](#page-128-1)
- [Visualizzazione dei dettagli del gateway Ethernet](#page-130-0)
- [Modifica del nome del gateway Ethernet](#page-134-0)
- [Eliminazione di un gateway Ethernet](#page-139-0)
- [Recupero dei dettagli dell'indirizzo MAC](#page-140-0)

### <span id="page-115-0"></span>Leggere le luci LED su un gateway Ethernet

Le luci LED sulla parte superiore del gateway Amazon Monitron Ethernet indicano lo stato del gateway. Ogni gateway ha una luce arancione, una luce blu e una luce verde. La luce verde indica che l'alimentazione è accesa. La luce arancione indica che il gateway è connesso a Ethernet. La luce blu indica che il Bluetooth del gateway è collegato ai sensori.

La sequenza visualizzata dalle luci indica lo stato del gateway, come descritto nella tabella seguente.

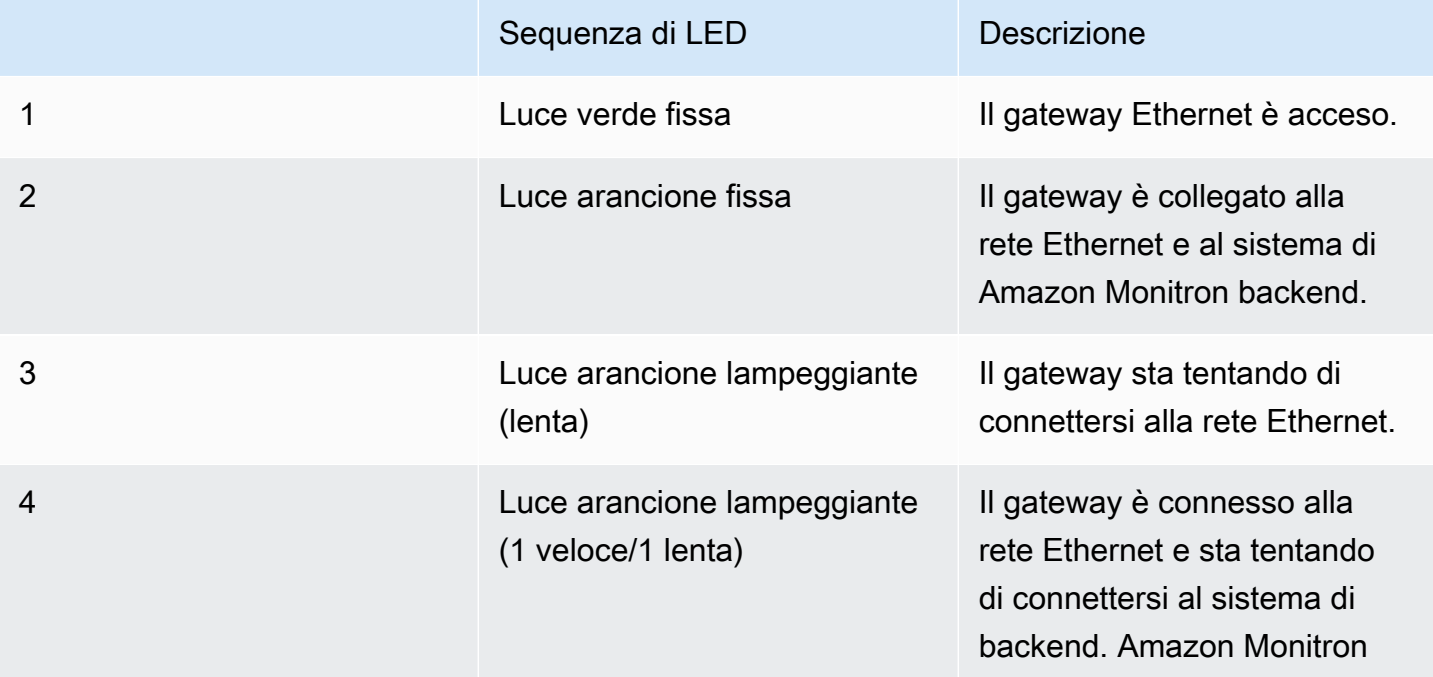

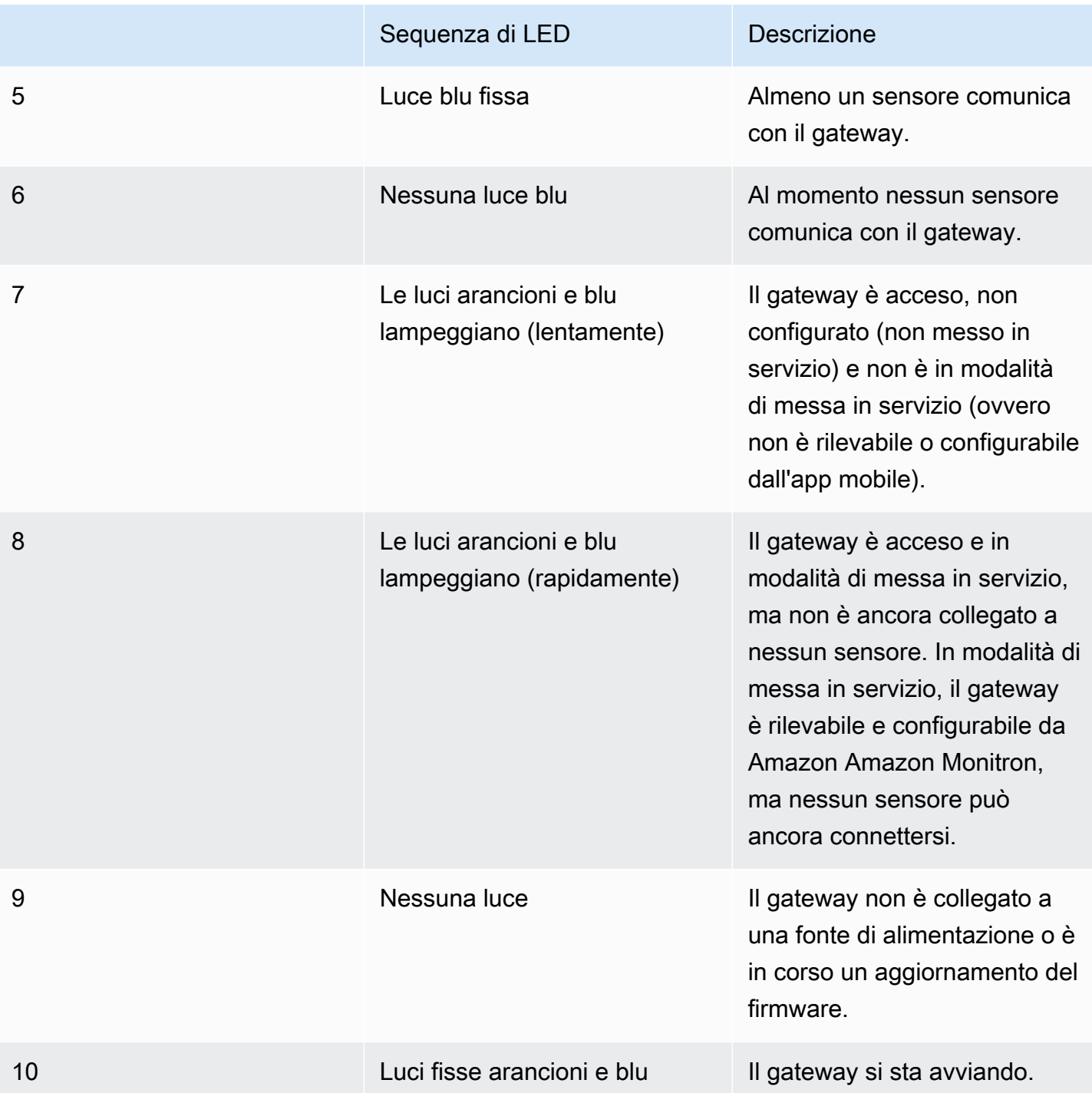

# <span id="page-116-0"></span>Posizionamento e installazione di un gateway Ethernet

A differenza dei sensori, non è necessario collegare un gateway Ethernet alle macchine monitorate. Tuttavia, necessita di una rete Ethernet disponibile attraverso la quale Amazon Monitron connettersi al AWS Cloud.

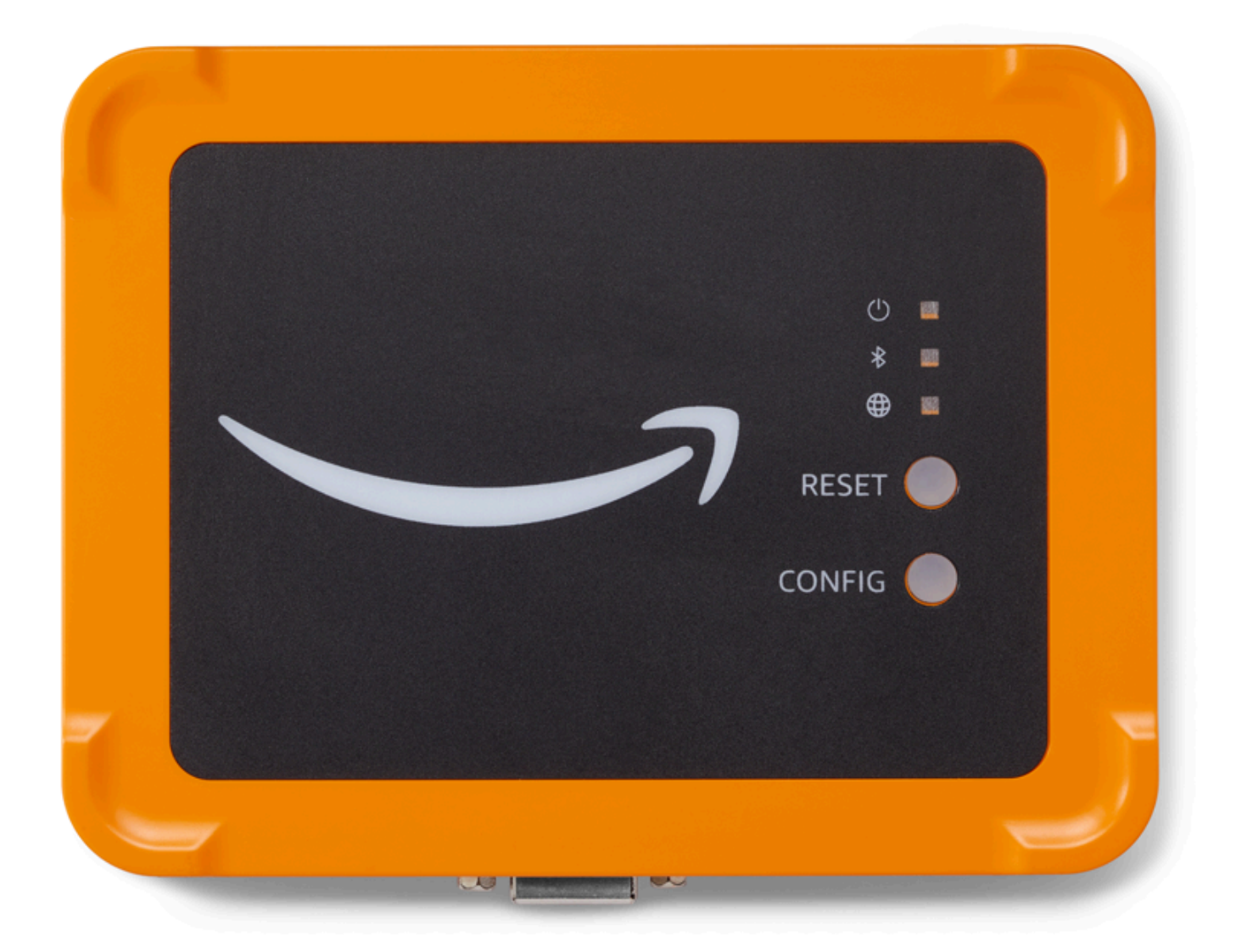

### Argomenti

- [Dove posizionare un gateway](#page-118-0)
- [Installazione di un gateway Ethernet](#page-118-1)
- [Accensione del gateway](#page-122-1)

#### <span id="page-118-0"></span>Dove posizionare un gateway

È possibile installare un gateway in qualsiasi punto dell'area di lavoro, a seconda del layout. In genere, i gateway sono montati a parete, ma è possibile montarli su soffitti, pilastri o in qualsiasi altra posizione. Un gateway deve trovarsi a una distanza compresa tra 20 e 30 metri dai sensori che supporterà e un gateway Ethernet deve essere sufficientemente vicino a un cavo Ethernet da poter essere collegato. Tieni presente che un gateway Ethernet è alimentato dal cavo Ethernet.

Considerate questi altri fattori quando montate un gateway:

- Il montaggio del gateway a un'altezza superiore a quella dei sensori (2 metri o più) può migliorare la copertura.
- Mantenere una linea di vista aperta tra il gateway e i sensori migliora la copertura.
- Evita di montare il gateway su strutture di edifici, come travi in acciaio a vista. Possono causare interferenze con il segnale.
- Cercate di aggirare qualsiasi apparecchiatura che possa produrre interferenze elettroniche con il segnale.
- Se possibile, installa più di un gateway entro la distanza di trasmissione dei sensori. Se un gateway non è disponibile, i sensori trasferiranno la trasmissione dei dati a un altro gateway. La presenza di più gateway aiuta a eliminare la perdita di dati. Non esiste una distanza minima richiesta tra due gateway.

### <span id="page-118-1"></span>Installazione di un gateway Ethernet

Quasi tutto ciò che serve per installare il gateway nell'area di lavoro è contenuto nella confezione che contiene il gateway:

- Il gateway
- Una staffa di montaggio a parete
- Nastro biadesivo
- Quattro viti di montaggio

Per installare il gateway, posiziona la staffa di montaggio a parete sulla parete o in un'altra posizione, quindi monta il gateway sulla staffa, con il cavo Ethernet rivolto verso il basso.

Esistono tre modi per montare la staffa di montaggio: montaggio a vite, montaggio su nastro e montaggio con fascetta in plastica. Il metodo utilizzato dipende dal tipo di montaggio del gateway su una parete o in un'altra posizione e dal materiale della superficie.

Per montare la staffa, scegliete una delle seguenti opzioni.

#### Montaggio a vite

In genere, si monta la staffa direttamente sulla parete utilizzando le viti di montaggio incluse nella confezione del gateway. Montare la staffa dalla parte anteriore. Potrebbe essere necessario utilizzare un tappo di espansione o un bullone a levetta (non incluso) per fissare la vite alla parete.

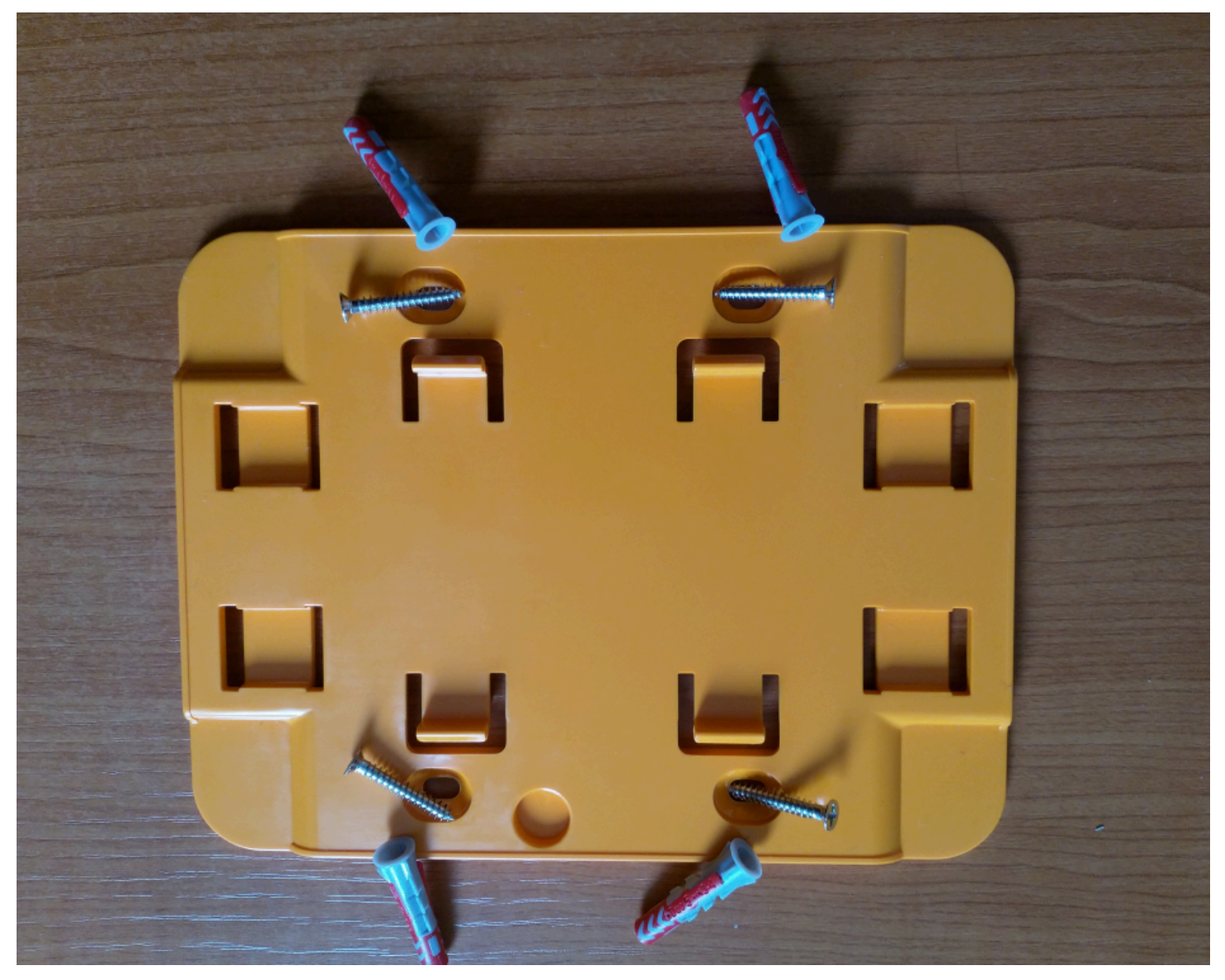

#### Montaggio su nastro

Un pezzo di nastro biadesivo sagomato è incluso nella confezione del gateway. Usalo quando non riesci a inserire una vite nella superficie di montaggio. Puoi anche usarlo in combinazione con gli altri metodi di montaggio per un'installazione più sicura.

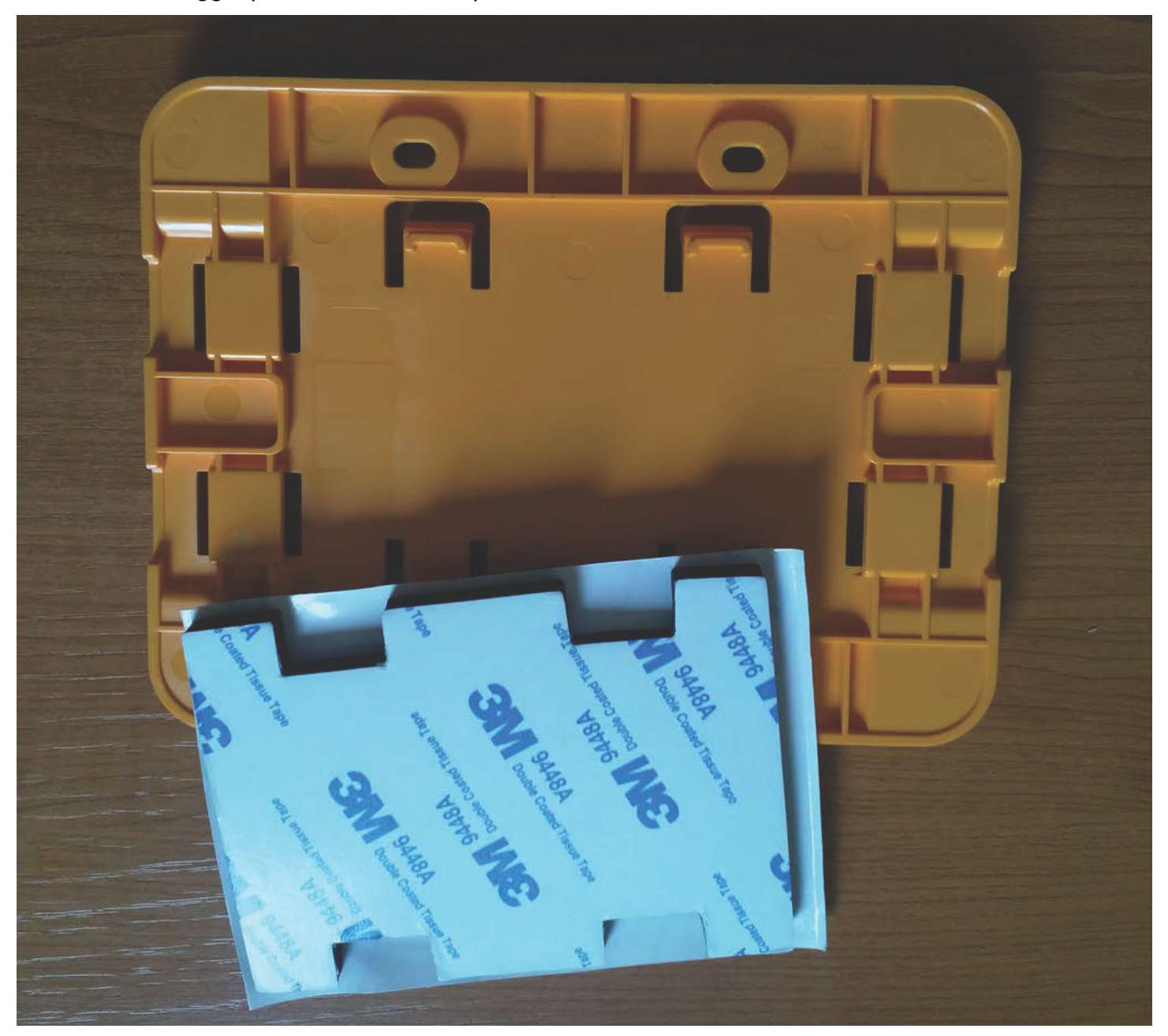

Rimuovere il supporto su un lato del nastro e applicare il nastro sul retro della staffa di montaggio a parete tra le quattro sezioni rialzate.

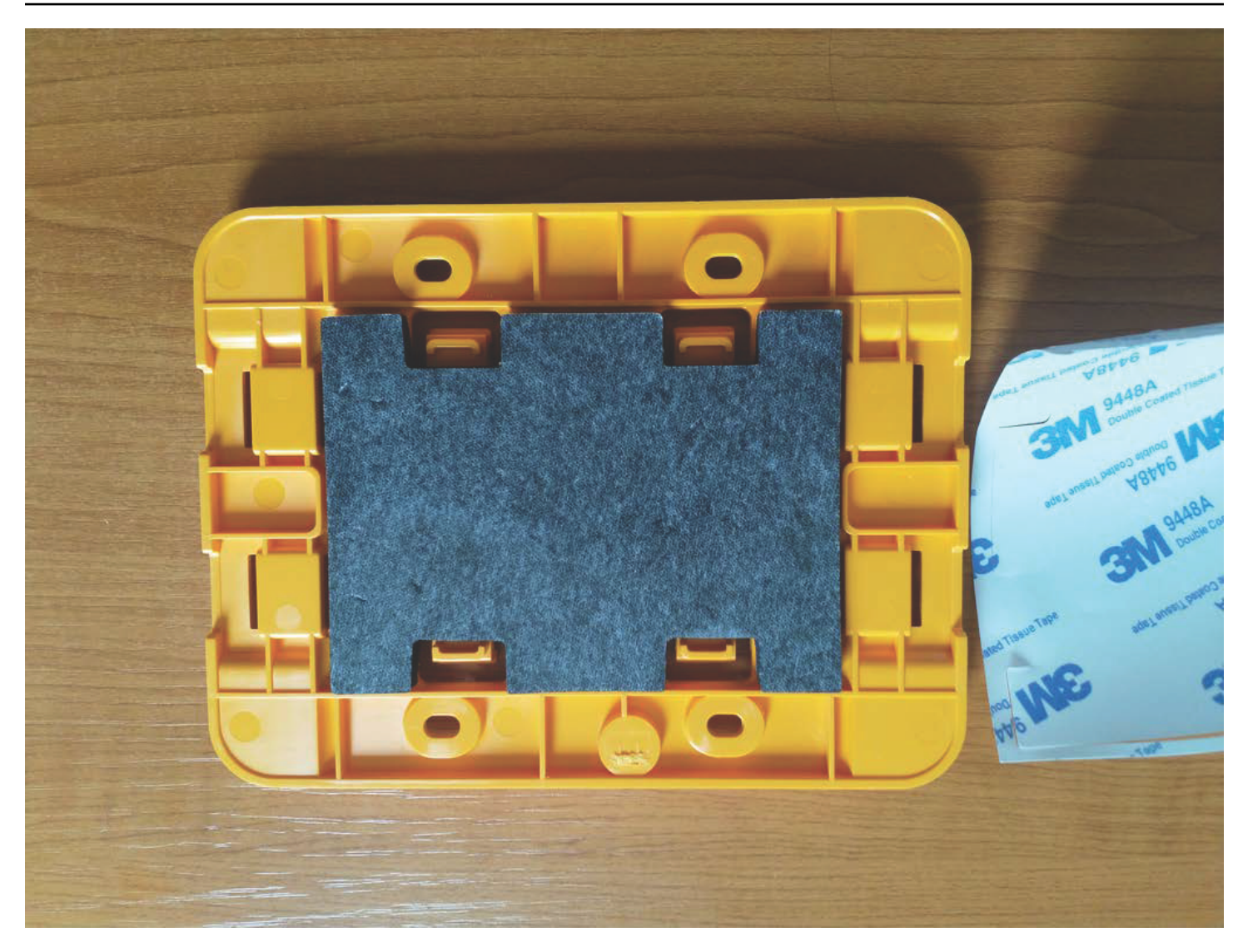

Rimuovere il supporto rimanente e applicare la staffa alla posizione di montaggio. Premi con forza sulla staffa per assicurarti che il nastro aderisca saldamente alla superficie.

### Montaggio con fascette in plastica

Per montare un gateway in un punto più piccolo che non sia a parete, come un pilastro o una recinzione, utilizzate delle fascette per cavi (note anche come fascette) per fissare la staffa di montaggio a parete. Inserite le fascette nei fori presenti nelle quattro sezioni rialzate sul retro della staffa, avvolgetele attorno alla posizione di montaggio e tirate bene.

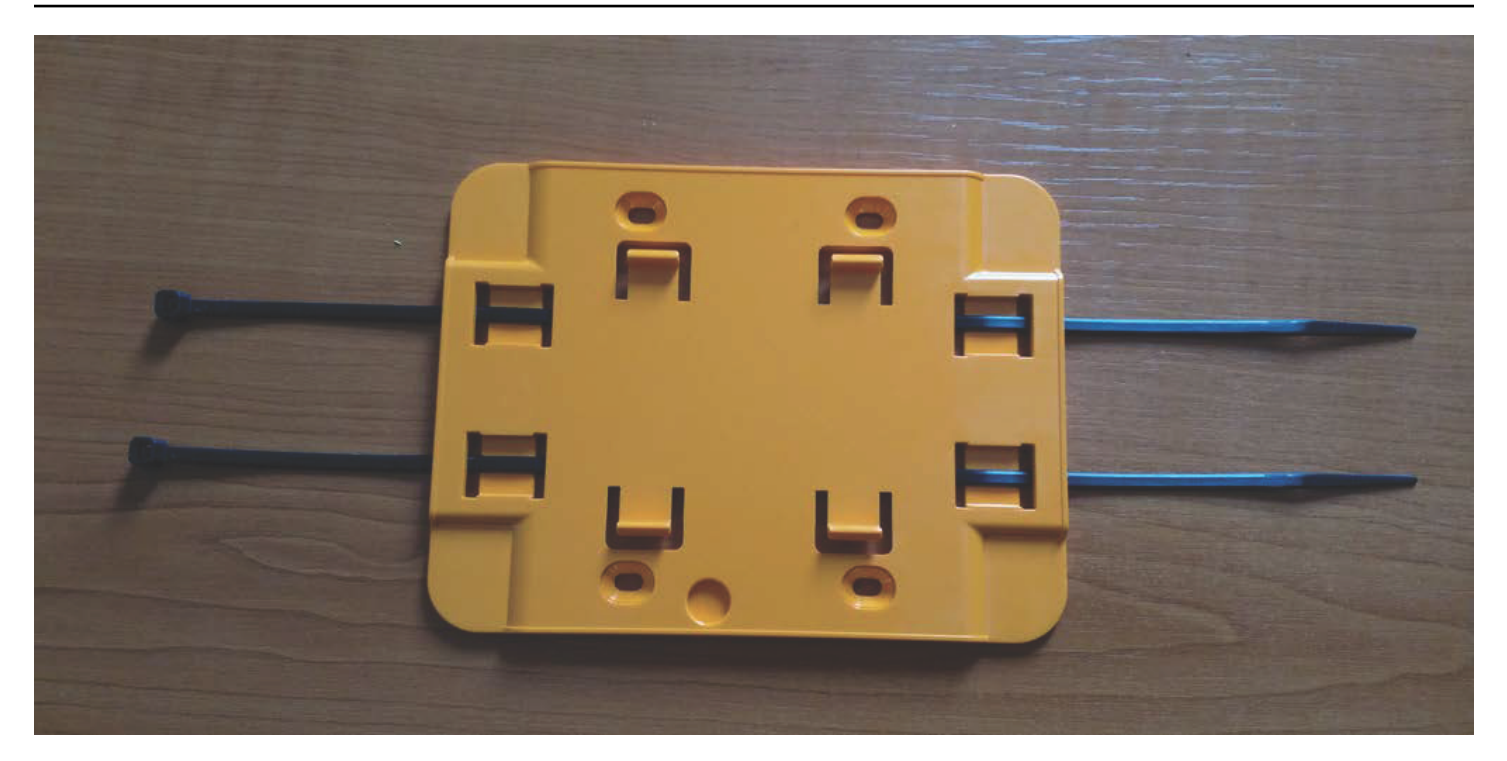

Dopo aver montato la staffa, collega il gateway alla staffa.

### <span id="page-122-1"></span>Accensione del gateway

- 1. Una volta inserita la staffa di montaggio a parete, posizionate il gateway contro la staffa, inserendo i due ganci in plastica sul retro del gateway nelle fessure poste nella parte inferiore della staffa.
- 2. Premi la parte superiore del gateway contro la staffa in modo che i ganci in plastica sul retro del gateway si agganciino alla parte superiore della staffa.

**a** Note

Installa il gateway con il cavo Ethernet rivolto verso il basso.

Se hai problemi con la connessione al gateway, consult[aRisoluzione dei problemi di rilevamento del](#page-125-0) [gateway Ethernet](#page-125-0).

# <span id="page-122-0"></span>Messa in servizio di un gateway Ethernet

Quando il gateway è montato in fabbrica, è necessario accedere all'app Amazon Monitron mobile per metterlo in servizio. Amazon Monitron supporta solo smartphone che utilizzano Android 8.0+ o iOS 14+ con Near Field Communication (NFC) e Bluetooth.

#### Argomenti

• [Per commissionare un gateway](#page-123-0)

#### <span id="page-123-0"></span>Per commissionare un gateway

- 1. Se il Bluetooth non è già attivo per il tuo smartphone, accendilo.
- 2. Posiziona il gateway nella posizione più adatta per comunicare con i sensori.

Il posto migliore per montare il gateway è più in alto rispetto ai sensori e a non più di 20-30 metri di distanza. Per ulteriore assistenza sulla localizzazione del gateway, consulta[Posizionamento e](#page-116-0) [installazione di un gateway Ethernet.](#page-116-0)

- 3. Collega il gateway e assicurati che la spia di rete (gialla) e la spia Bluetooth (blu) sulla parte anteriore del gateway lampeggino alternativamente.
- 4. Premi il pulsante Config sul gateway per metterlo in modalità di messa in servizio. Le spie LED Bluetooth e di rete inizieranno a lampeggiare rapidamente.

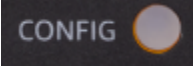

- 5. Apri l'app mobile sul tuo smartphone.
- 6. Nella pagina Guida introduttiva o nella pagina Gateway, scegli Aggiungi gateway.

Amazon Monitron esegue la scansione del gateway. Questa operazione può richiedere alcuni minuti. Quando Amazon Monitron trova il gateway, lo visualizza nell'elenco dei gateway.

7. Scegli il gateway.

#### **a** Note

Se utilizzi un dispositivo mobile iOS e l'hai già associato a questo particolare gateway, potrebbe essere necessario fare in modo che il dispositivo «dimentichi» il gateway prima di eseguire nuovamente l'associazione. Per ulteriori informazioni, consulta [Risoluzione](#page-127-0) [dei problemi di associazione Bluetooth.](#page-127-0)

La connessione al nuovo gateway può richiedere alcuni istanti. Amazon Monitron

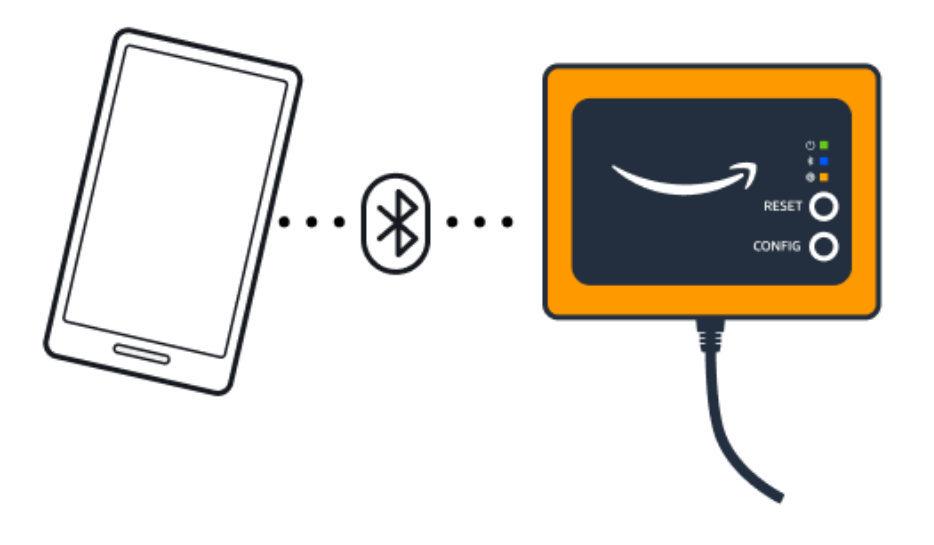

Se l'app per dispositivi mobili continua a provare a connettersi al gateway senza successo, ved[iRisoluzione dei problemi di rilevamento del gateway Ethernet.](#page-125-0)

### **a** Note

Quando il gateway è connesso correttamente, Amazon Monitron visualizza l'ID del dispositivo gateway e l'ID MAC nell'app mobile.

8. Dopo la connessione al gateway, ti Amazon Monitron offrirà due opzioni per configurare la connessione di rete per il gateway.

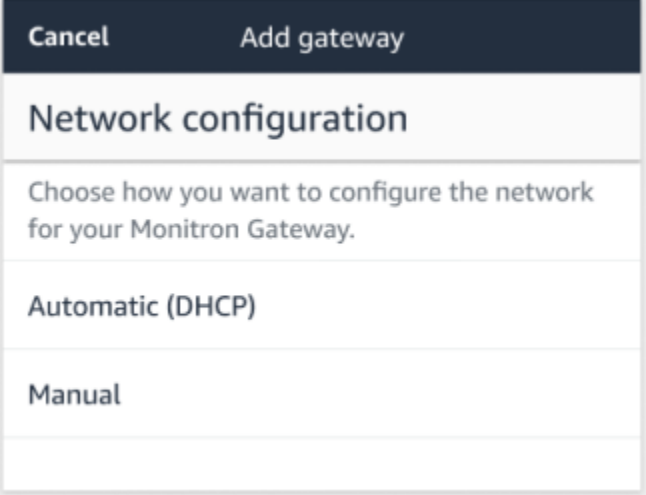

9. Scegliete la configurazione di rete.

La messa in servizio e la connessione del gateway alla rete possono richiedere alcuni minuti.

Se hai ulteriori difficoltà a far funzionare il gateway, potrebbe essere utile ripristinarlo. Per ulteriori informazioni, consulta [Ripristino delle impostazioni di fabbrica del gateway Ethernet.](#page-128-0)

- a. Se scegli automatico (DHCP), Amazon Monitron configurerà automaticamente la rete per la connessione al gateway.
- b. Se scegli la modalità manuale, inserisci il tuo indirizzo IP, la subnet mask, il router, il server DNS preferito e le informazioni sul server DNS alternativo (opzionale). Quindi scegli Connetti.

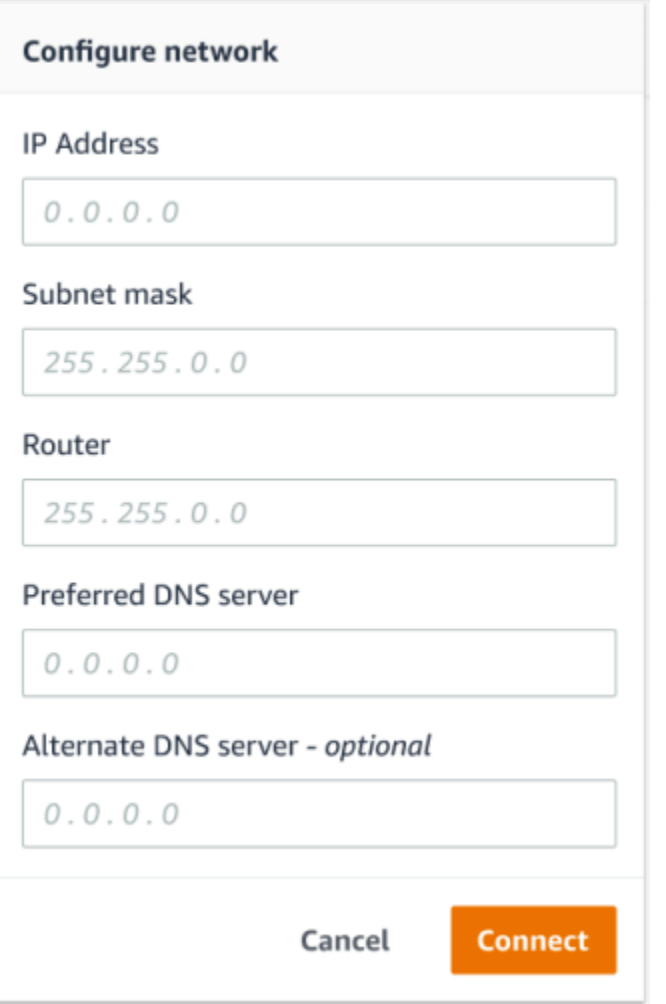

# <span id="page-125-0"></span>Risoluzione dei problemi di rilevamento del gateway Ethernet

Quando aggiungi un gateway al tuo progetto o sito, non appena scegli Aggiungi gateway, l'app per Amazon Monitron dispositivi mobili avvia la scansione del gateway. Se l'app non riesce a trovare il gateway, prova i seguenti suggerimenti per la risoluzione dei problemi.

• Assicurati che il gateway sia acceso. Controlla la piccola luce verde vicino all'angolo in alto a destra del gateway. Se è acceso, il gateway è alimentato.

Se il gateway non è alimentato, verifica quanto segue:

- Il cavo Ethernet è inserito saldamente nella presa RJ-45?
- Il router all'altra estremità del cavo Ethernet funziona correttamente?
- Il cavo Ethernet funziona? Per verificarlo, prova a utilizzare il cavo con un altro gateway.
- La presa RJ-45 è pulita? Assicurati di controllare anche la presa all'altra estremità del cavo Ethernet.
- Assicurati che il gateway sia in modalità di configurazione. L'app Amazon Monitron mobile trova un nuovo gateway solo quando è in modalità di configurazione. Quando accendi un gateway, le spie LED Bluetooth e di rete lampeggiano lentamente, alternando l'arancione e il blu. Quando si preme il pulsante Config per accedere alla modalità di messa in servizio, lampeggiano rapidamente, alternando nuovamente arancione e blu.

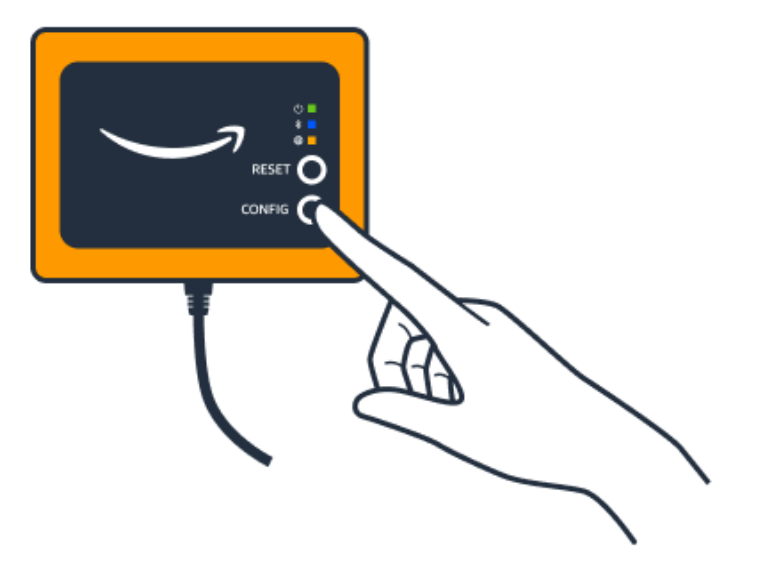

- Se i LED mostrano una sequenza diversa dal lampeggiamento lento prima di premere il pulsante, il gateway potrebbe non entrare in modalità di configurazione. In questo caso, ripristina il gateway premendo il pulsante Reset.
- Assicurati che il Bluetooth dello smartphone funzioni. Il gateway si connette allo smartphone tramite Bluetooth, quindi è una potenziale fonte di interruzione. Verifica quanto segue:
	- Il Bluetooth dello smartphone è acceso e funzionante? Prova a spegnerlo e riaccenderlo. Se il problema persiste, riavvia il telefono e ricontrolla.
- Ti trovi nel raggio d'azione del Bluetooth del tuo smartphone? La portata del Bluetooth è relativamente breve, in genere inferiore a 10 metri, e la sua affidabilità può variare notevolmente.
- C'è qualcosa che potrebbe interferire elettronicamente con il segnale Bluetooth?
- Assicurati che questo gateway non sia già stato commissionato a nessuno dei tuoi progetti. Il dispositivo deve essere eliminato da tutti i progetti esistenti prima della messa in servizio.

Se nessuna di queste azioni risolve il problema, prova quanto segue:

- Visualizza e copia l'indirizzo MAC del gateway e mettiti in contatto con il tuo amministratore IT. Vedi [Recupero dei dettagli dell'indirizzo MAC.](https://docs.aws.amazon.com/Monitron/latest/user-guide/mac-address-ethernet-gateway.html)
- Esci dall'app per dispositivi mobili e riavviala.
- Effettua un ripristino delle impostazioni di fabbrica del gateway tenendo premuto Config e premendo Reset.

### <span id="page-127-0"></span>Risoluzione dei problemi di associazione Bluetooth

Potresti trovarti a tentare di associare il tuo dispositivo mobile iOS a un gateway a cui è già associato. Ciò può accadere perché il gateway ha cambiato posizione o perché la configurazione generale del Amazon Monitron sito è stata modificata.

In tal caso, comunica al dispositivo iOS di «dimenticare» la connessione Bluetooth con il gateway.

### Argomenti

• [Per annullare l'associazione di un gateway al tuo dispositivo](#page-127-1)

### <span id="page-127-1"></span>Per annullare l'associazione di un gateway al tuo dispositivo

- 1. Sul dispositivo iOS, selezionare Settings (Impostazioni).
- 2. Nella schermata Impostazioni, scegli Bluetooth.
- 3. Nella schermata Bluetooth, scegli l'icona delle informazioni accanto al nome del tuo Amazon Monitron Gateway.
- 4. Nella schermata successiva, scegli Dimentica questo dispositivo.

# <span id="page-128-0"></span>Ripristino delle impostazioni di fabbrica del gateway Ethernet

Se riutilizzi un gateway che è stato eliminato da Amazon Monitron, utilizza il pulsante di messa in servizio per ripristinare le impostazioni di fabbrica del gateway. In questo modo si prepara il gateway per il quale verrà riutilizzato. Amazon Monitron

#### Argomenti

- [Ripristino delle impostazioni di fabbrica del gateway Ethernet \(opzione 1\)](#page-128-2)
- [Ripristino delle impostazioni di fabbrica del gateway Ethernet \(opzione 2\)](#page-128-3)

<span id="page-128-2"></span>Ripristino delle impostazioni di fabbrica del gateway Ethernet (opzione 1)

- 1. Scollegare il cavo Ethernet dal gateway.
- 2. Tieni premuto il pulsante Config.
- 3. Ricollega il cavo Ethernet al gateway.

Quando le luci LED iniziano a lampeggiare lentamente, alternando arancione e blu, rilascia il pulsante Config. Il gateway viene ripristinato.

<span id="page-128-3"></span>Ripristino delle impostazioni di fabbrica del gateway Ethernet (opzione 2)

- 1. Tieni premuto il pulsante Config.
- 2. Premi il pulsante di ripristino.
- 3. Quando le luci a led iniziano a lampeggiare lentamente, alternando arancione e blu, rilascia entrambi i pulsanti.

### <span id="page-128-1"></span>Visualizzazione dell'elenco dei gateway

Questa pagina descrive come elencare i gateway nell' Amazon Monitron app.

### Argomenti

- [Per elencare l'elenco dei gateway utilizzando l'app per dispositivi mobili](#page-129-0)
- [Per elencare i gateway utilizzando l'app Web](#page-129-1)

<span id="page-129-0"></span>Per elencare l'elenco dei gateway utilizzando l'app per dispositivi mobili

- 1. Usa il tuo smartphone per accedere all'app Amazon Monitron mobile.
- 2. Scegli l'icona del menu in alto a sinistra dello schermo.

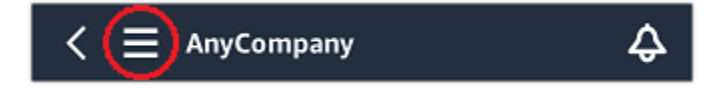

3. Scegliere Gateways (Gateway).

Viene visualizzato un elenco di tutti i gateway associati al progetto.

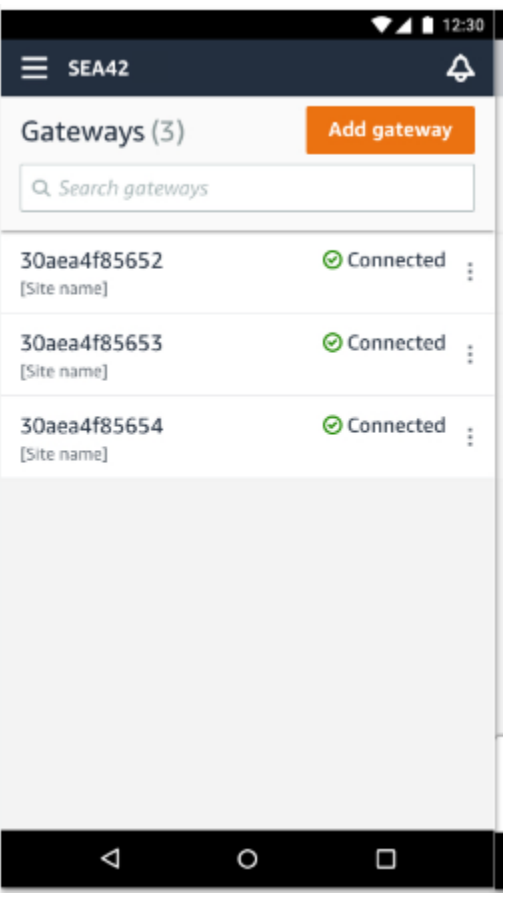

<span id="page-129-1"></span>Per elencare i gateway utilizzando l'app Web

1. Scegli Gateways dal menu di navigazione a sinistra.

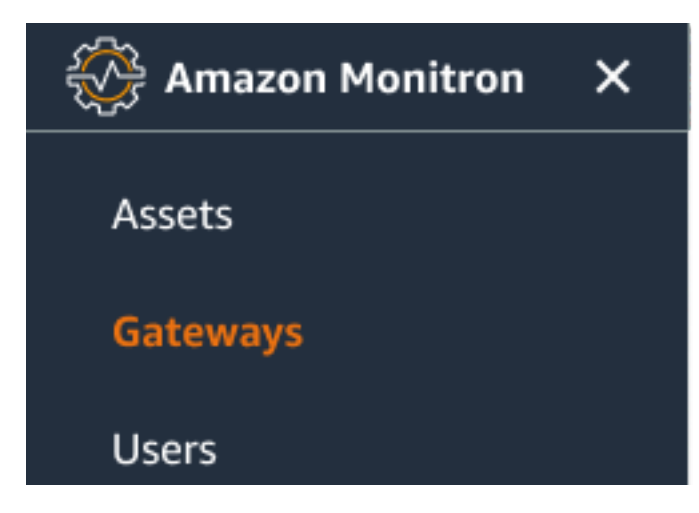

2. L'elenco dei gateway viene visualizzato nel riquadro a destra.

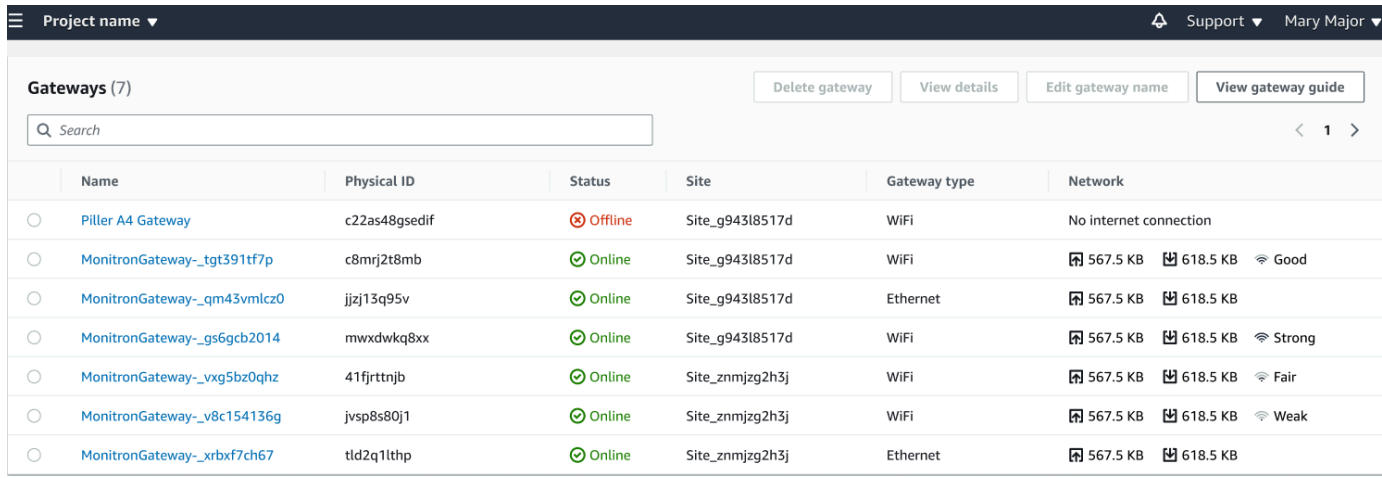

# <span id="page-130-0"></span>Visualizzazione dei dettagli del gateway Ethernet

Puoi visualizzare i dettagli del gateway sulla tua app mobile o web. Sono visualizzabili i seguenti dettagli del gateway:

- Indirizzo IP
- Versione del firmware
- L'ultima volta commissionato

### **a** Note

È inoltre possibile visualizzare e copiare gli indirizzi MAC del gateway. Vedere [Recupero dei](https://docs.aws.amazon.com/Monitron/latest/user-guide/mac-address-ethernet-gateway.html)  [dettagli dell'indirizzo MAC.](https://docs.aws.amazon.com/Monitron/latest/user-guide/mac-address-ethernet-gateway.html)

Puoi visualizzare i dettagli del sensore sia sull'app mobile che su quella web. La sezione seguente mostra come fare.

#### Argomenti

- [Per visualizzare i dettagli del gateway Ethernet nell'app mobile](#page-131-0)
- [Per visualizzare i dettagli del gateway Ethernet nell'app Web](#page-133-0)

### <span id="page-131-0"></span>Per visualizzare i dettagli del gateway Ethernet nell'app mobile

1. Dall'elenco dei gateway, scegli il gateway di cui desideri visualizzare i dettagli.

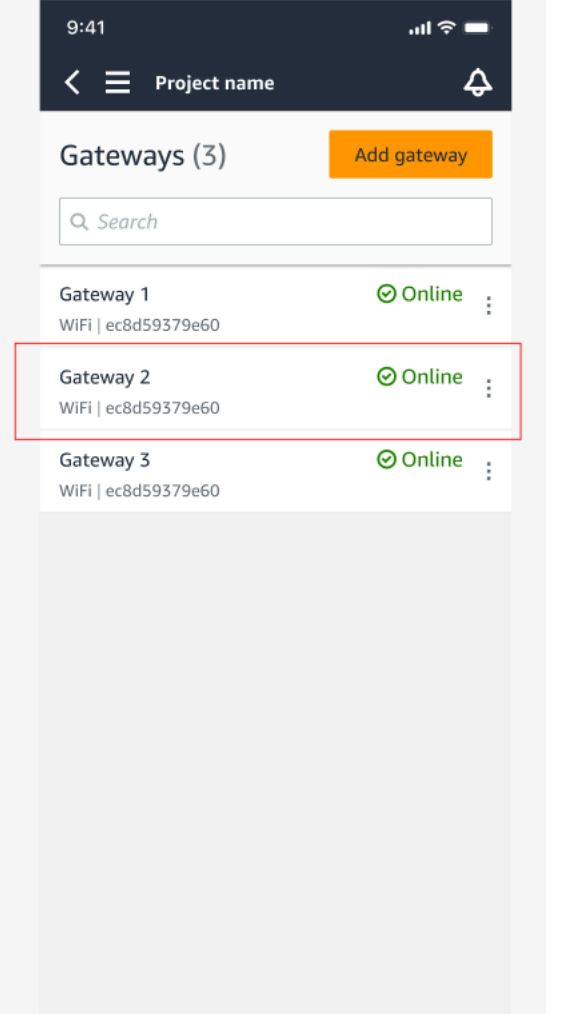

2. Dalla casella delle opzioni che si apre, seleziona Visualizza i dettagli del gateway.

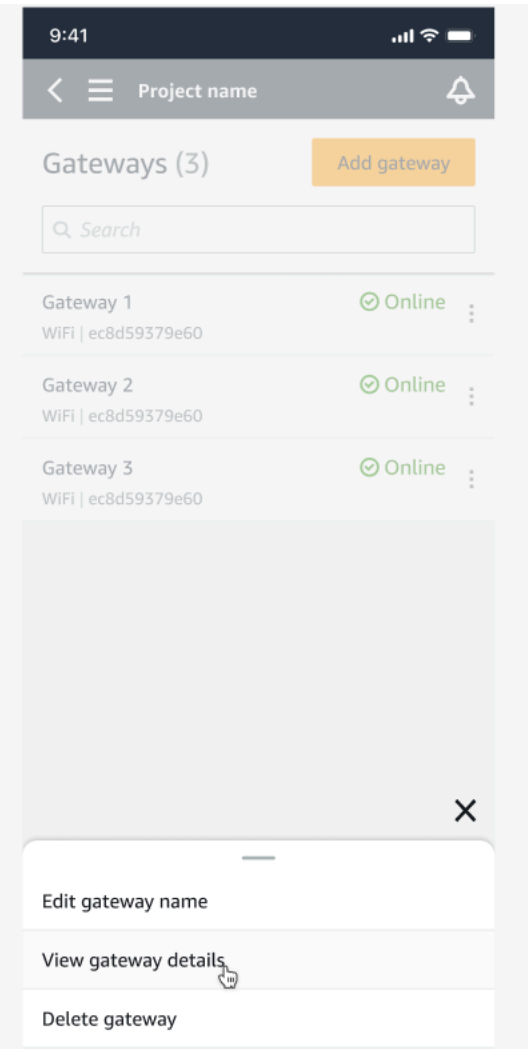

3. Viene visualizzata la pagina dei dettagli del gateway.

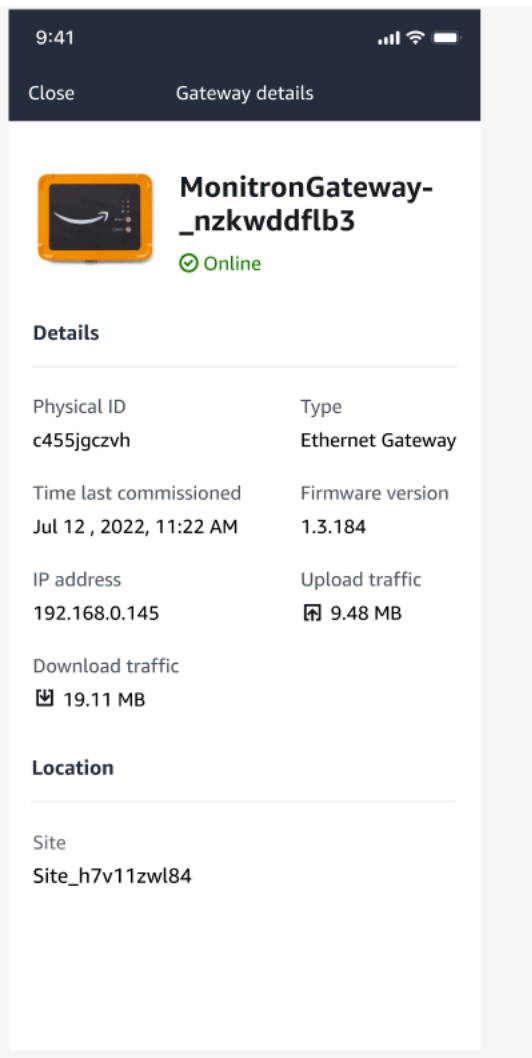

<span id="page-133-0"></span>Per visualizzare i dettagli del gateway Ethernet nell'app Web

1. Dall'elenco dei gateway, scegli il gateway di cui desideri visualizzare i dettagli.

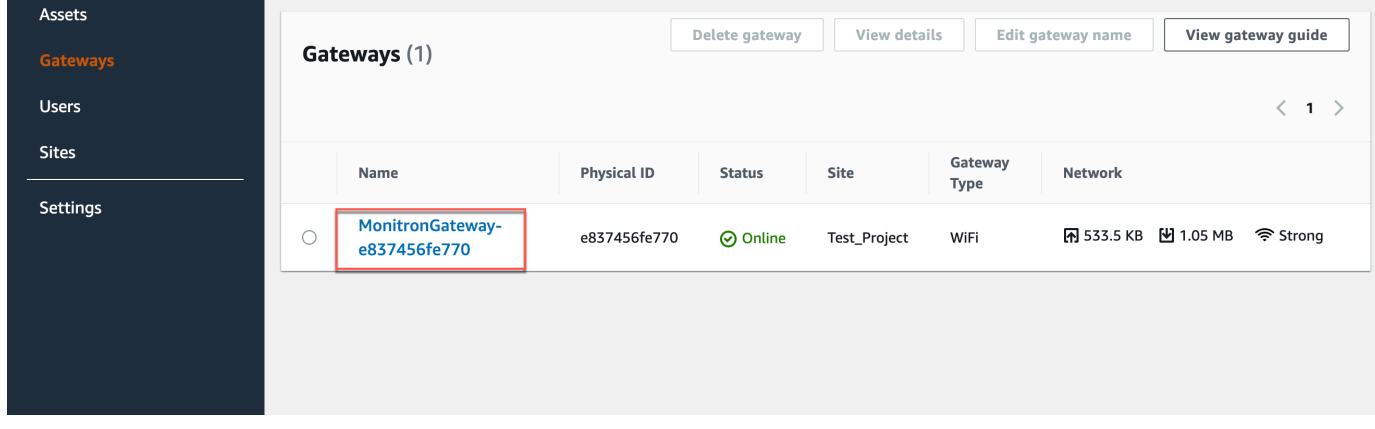

#### 2. Viene visualizzata la pagina dei dettagli del gateway.

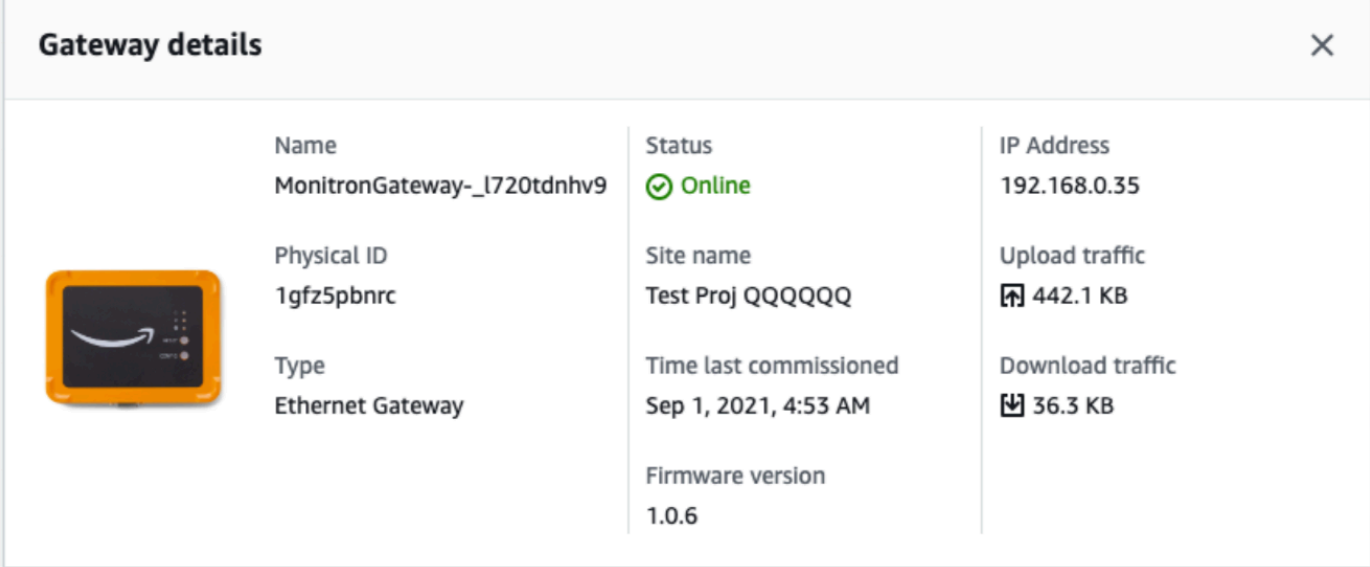

# <span id="page-134-0"></span>Modifica del nome del gateway Ethernet

È possibile modificare il nome visualizzato del gateway Ethernet per trovarlo più rapidamente. Per modificare il nome di un gateway, apri l'app Web o mobile e procedi come segue.

#### Argomenti

• [Per modificare il nome di un gateway Ethernet](#page-134-1)

### <span id="page-134-1"></span>Per modificare il nome di un gateway Ethernet

1. Seleziona il nome del gateway che desideri modificare dalla pagina Gateway.

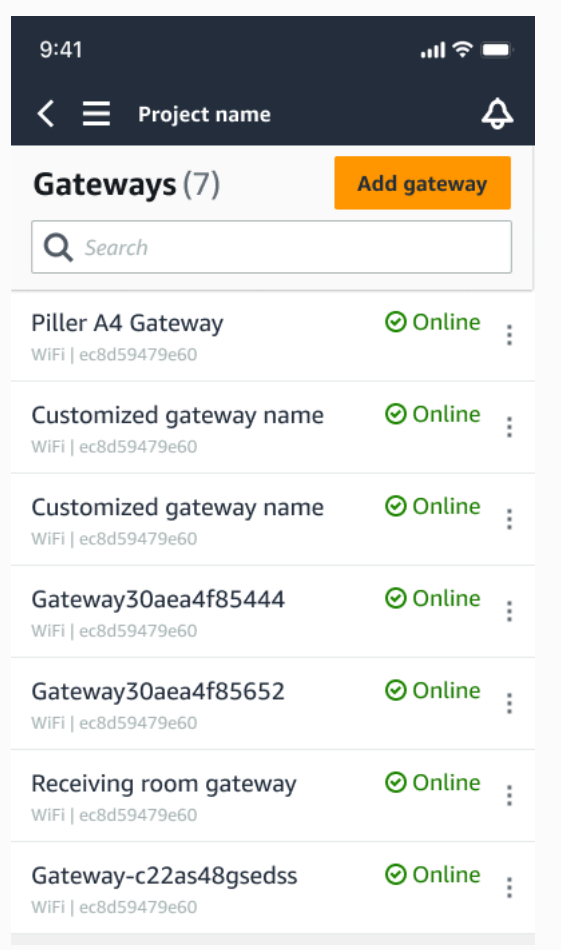

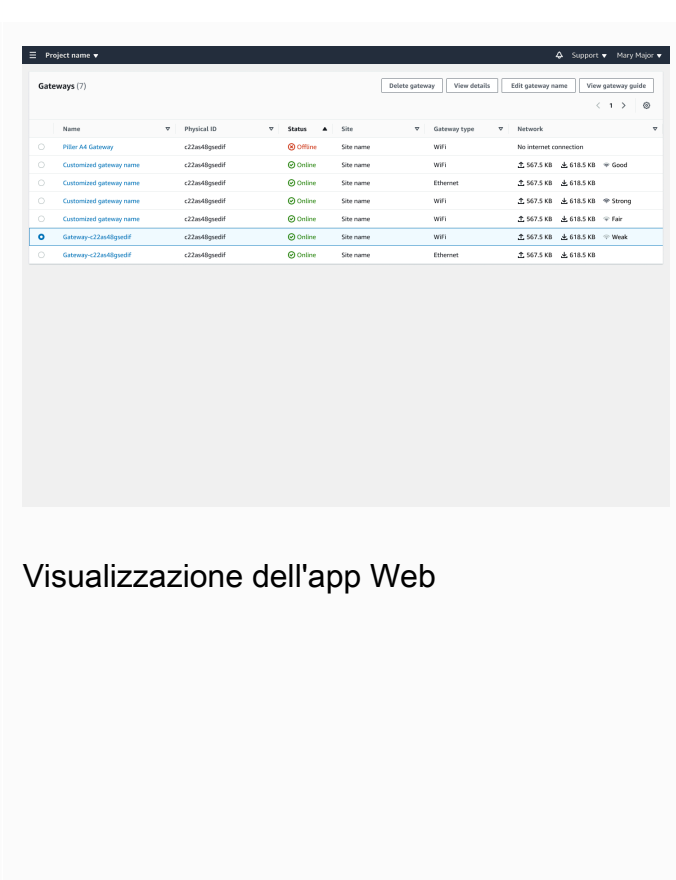

Visualizzazione dell'app per dispositivi mobili

2. Apparirà un pop-up che ti chiederà di aggiungere un nome personalizzato per il gateway.

Visualizzazione dell'app Web

Edit ga

Cancel Save

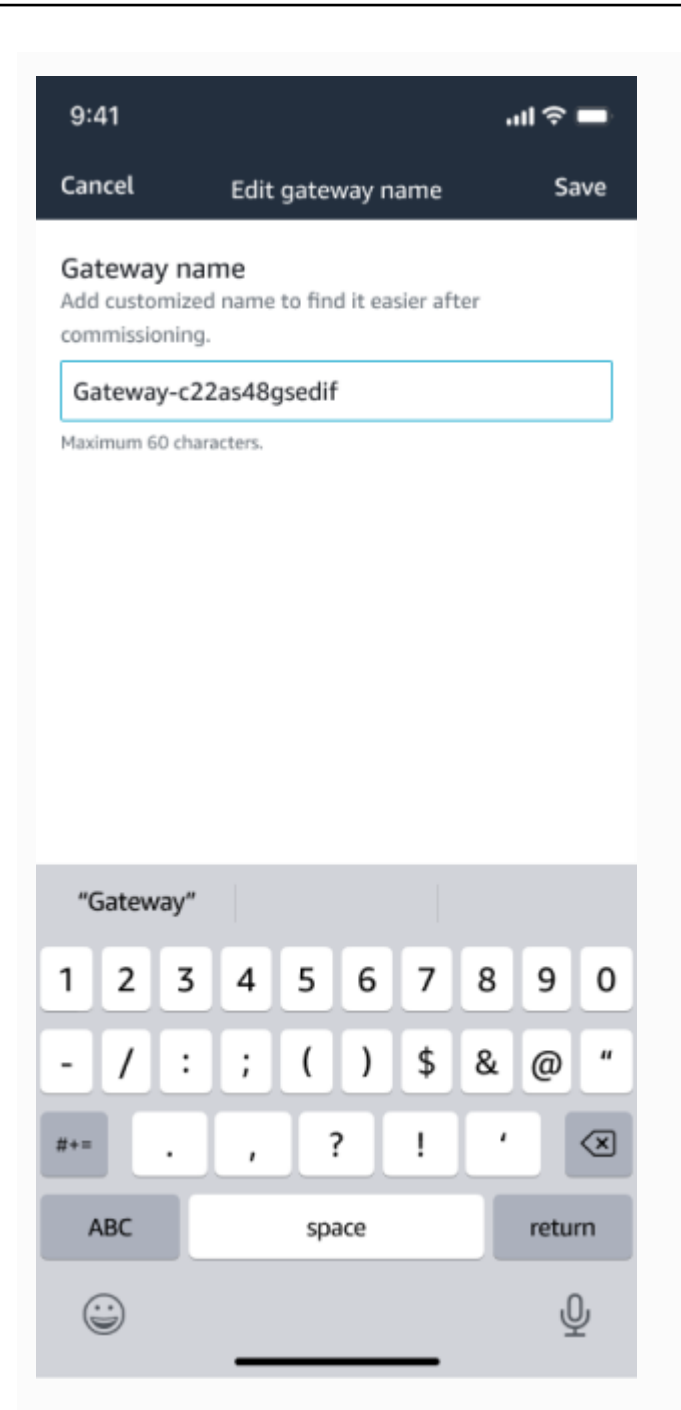

Visualizzazione dell'app per dispositivi mobili

3. Inserisci il nuovo nome per il gateway e scegli Salva.

Visualizzazione dell'app Web

Edit gat

Cancel Save

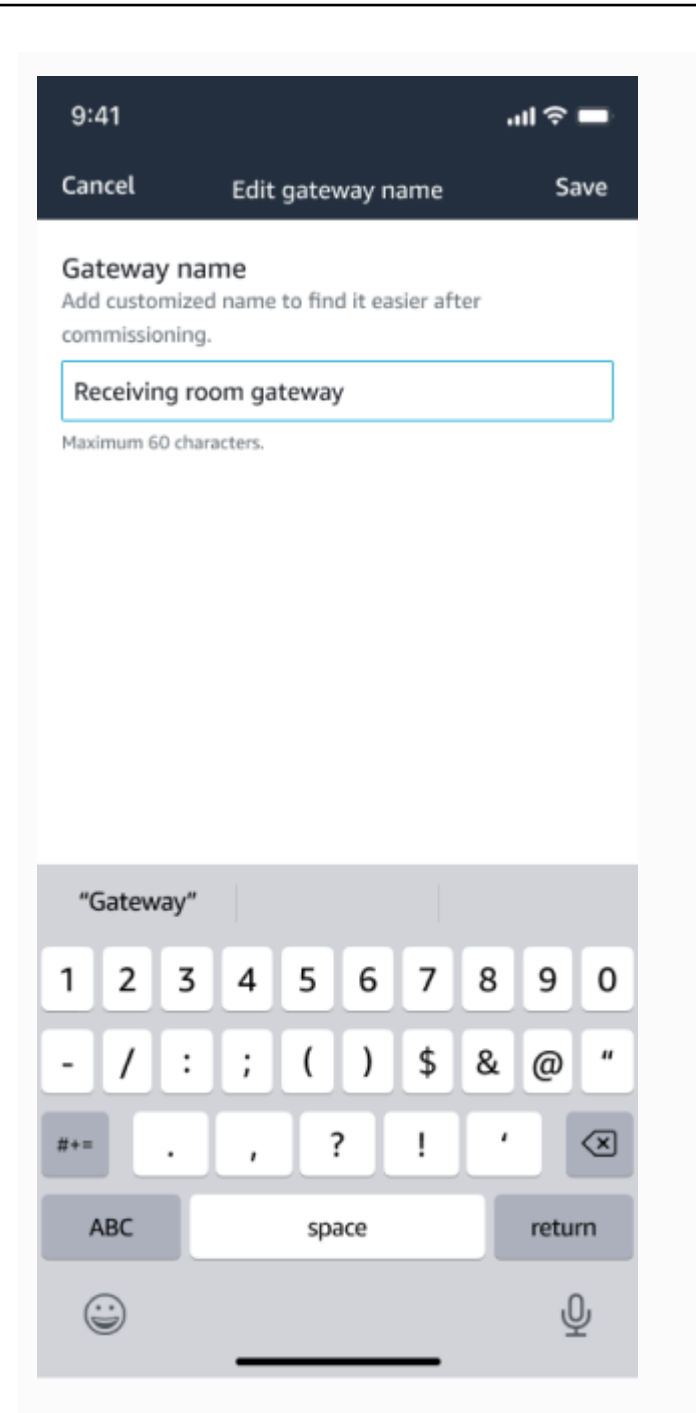

Visualizzazione dell'app per dispositivi mobili

4. Verrà visualizzato un messaggio di conferma del nuovo nome del gateway.

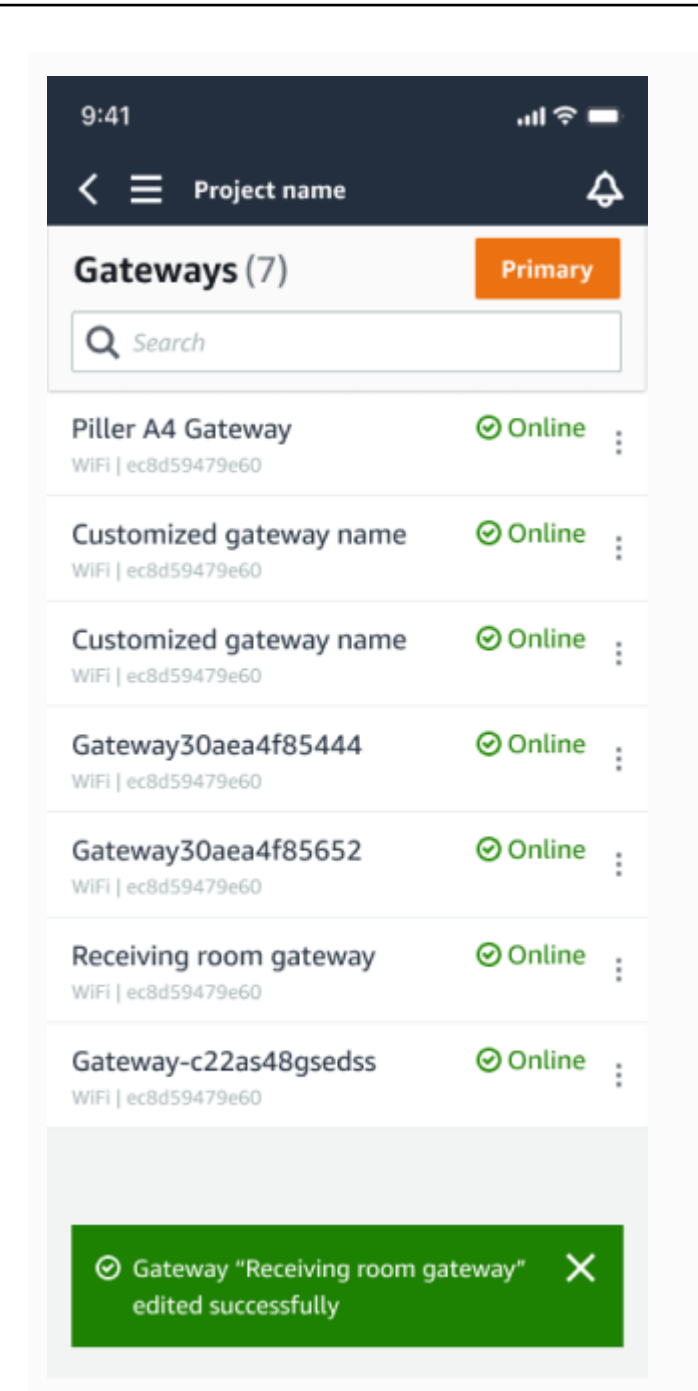

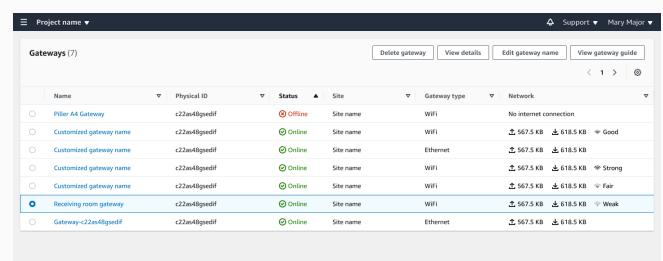

#### Visualizzazione dell'app Web

Visualizzazione dell'app per dispositivi mobili

### <span id="page-139-0"></span>Eliminazione di un gateway Ethernet

I sensori necessitano di un gateway per inoltrare i propri dati al AWS cloud. L'eliminazione di un gateway potrebbe causare la perdita della connessione di alcuni sensori. Prestare attenzione prima di eliminare un gateway.

Quando si elimina un gateway, i sensori trasferiscono la connessione a un altro gateway che si trova nel raggio d'azione, se presente, e la trasmissione dei dati dal sensore continua senza interruzioni. Se nessun gateway è nel raggio d'azione, la trasmissione dei dati viene interrotta e i dati potrebbero andare persi.

Quando si elimina un gateway attualmente offline, è necessario eseguire un ripristino delle impostazioni di fabbrica del dispositivo prima di riavviarlo.

Argomenti

- [Eliminazione di un gateway Ethernet tramite l'app mobile](#page-139-1)
- [Eliminazione di un gateway Ethernet tramite l'app Web](#page-139-2)

### <span id="page-139-1"></span>Eliminazione di un gateway Ethernet tramite l'app mobile

- 1. Utilizzando l'app mobile, vai alla pagina Gateways.
- 2. Scegliete l'icona con le ellissi verticali

```
\ddot{\phantom{a}}(accanto al gateway che desiderate eliminare.
```
- 3. Scegliete Elimina gateway.
- 4. Scegliere Delete (Elimina) di nuovo.

### <span id="page-139-2"></span>Eliminazione di un gateway Ethernet tramite l'app Web

- 1. Vai all'[elenco dei gateway Wi-Fi.](#page-128-1)
- 2. Seleziona il gateway dalla tabella.
- 3. Scegli Elimina gateway.

## <span id="page-140-0"></span>Recupero dei dettagli dell'indirizzo MAC

Per recuperare l'indirizzo Media Access Control (MAC) del gateway Amazon Monitron, puoi scansionare il codice QR sul dispositivo gateway con il tuo telefono cellulare. Amazon Monitron restituisce sia l'indirizzo MAC che l'ID gateway quando esegui la scansione del codice QR.

Se sei un amministratore IT, puoi utilizzare l'indirizzo MAC scansionato per assicurarti che i dispositivi gateway siano configurati con le impostazioni di rete corrette prima della loro messa in servizio. Se sei un tecnico addetto alla messa in servizio dei gateway, puoi utilizzare l'indirizzo MAC scansionato per risolvere eventuali problemi di rete con il tuo amministratore IT.

#### **a** Note

Il recupero degli indirizzi MAC tramite la scansione dei codici QR è supportato solo per l'app mobile Amazon Monitron.

La procedura seguente mostra come recuperare l'indirizzo MAC del dispositivo gateway.

- 1. Vai alla pagina Gateway.
- 2. Seleziona l'icona di scansione.

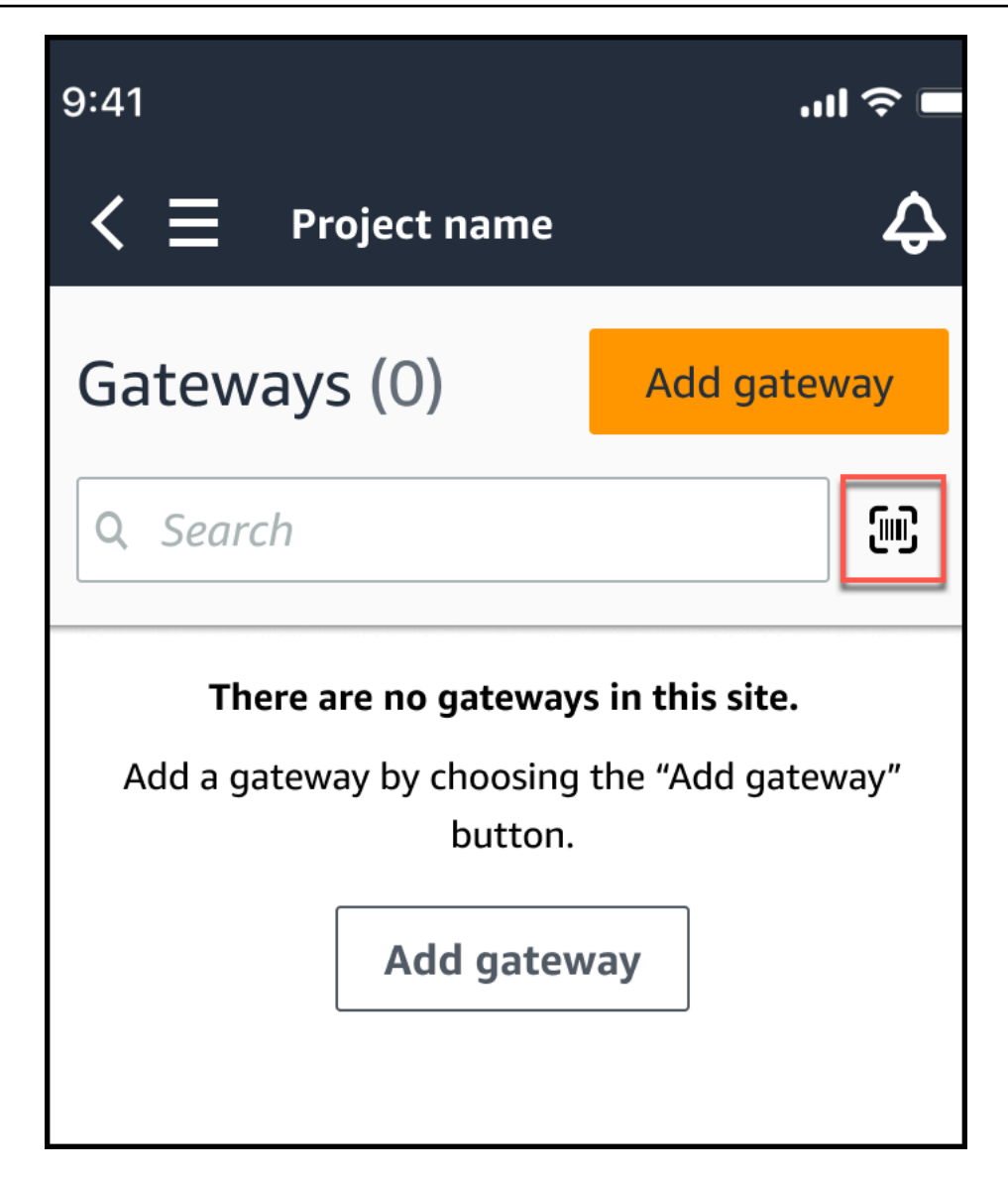

3. Amazon Monitron visualizzerà un messaggio che spiega cosa farà la scansione di un codice QR. Seleziona Continua.

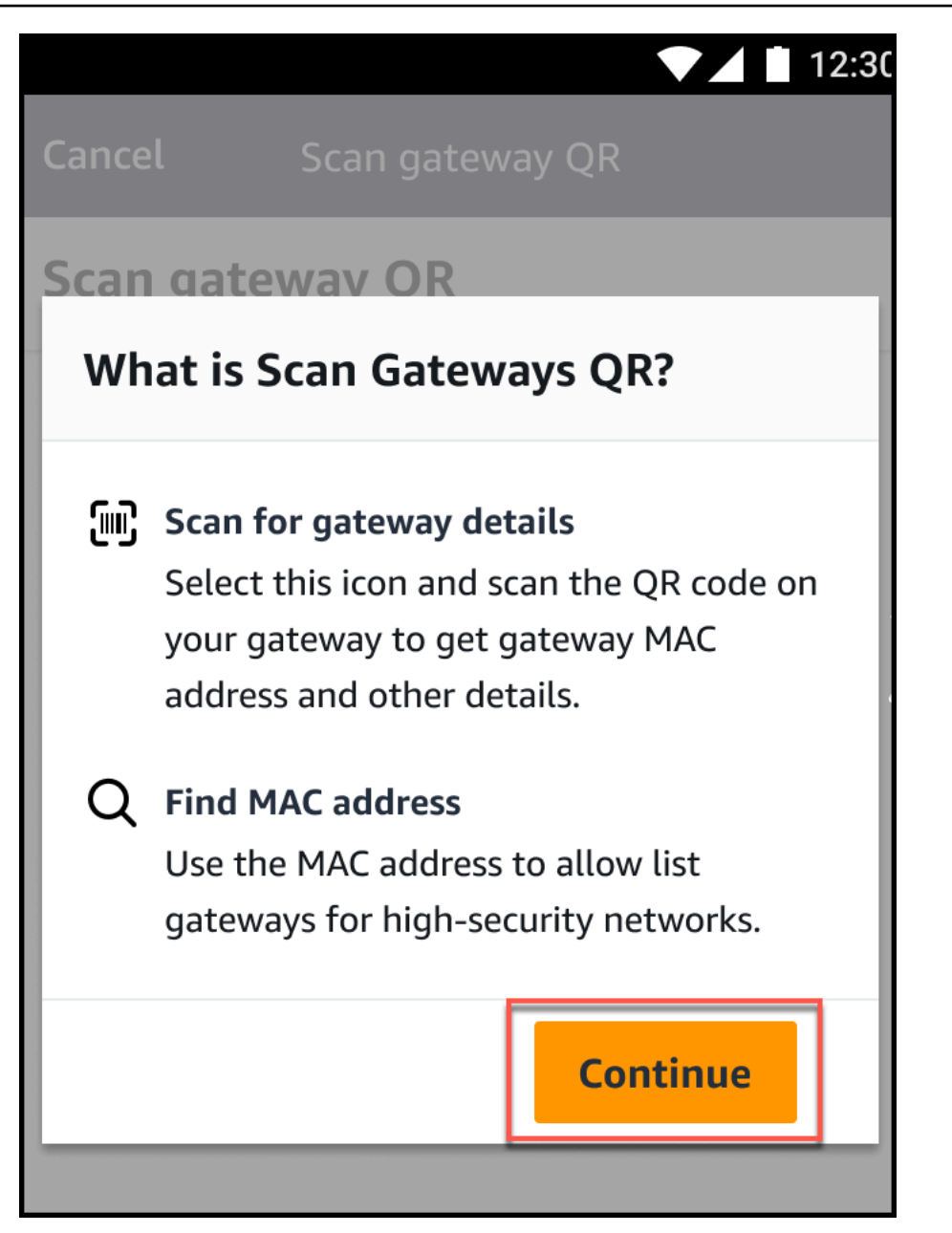

4. Nella pagina Scansiona il codice QR, scansiona il codice QR del gateway utilizzando la fotocamera del tuo cellulare.

Quando la scansione viene completata correttamente, Amazon Monitron visualizza l'ID gateway e l'indirizzo MAC nella pagina Scan QR Code dell'app mobile.

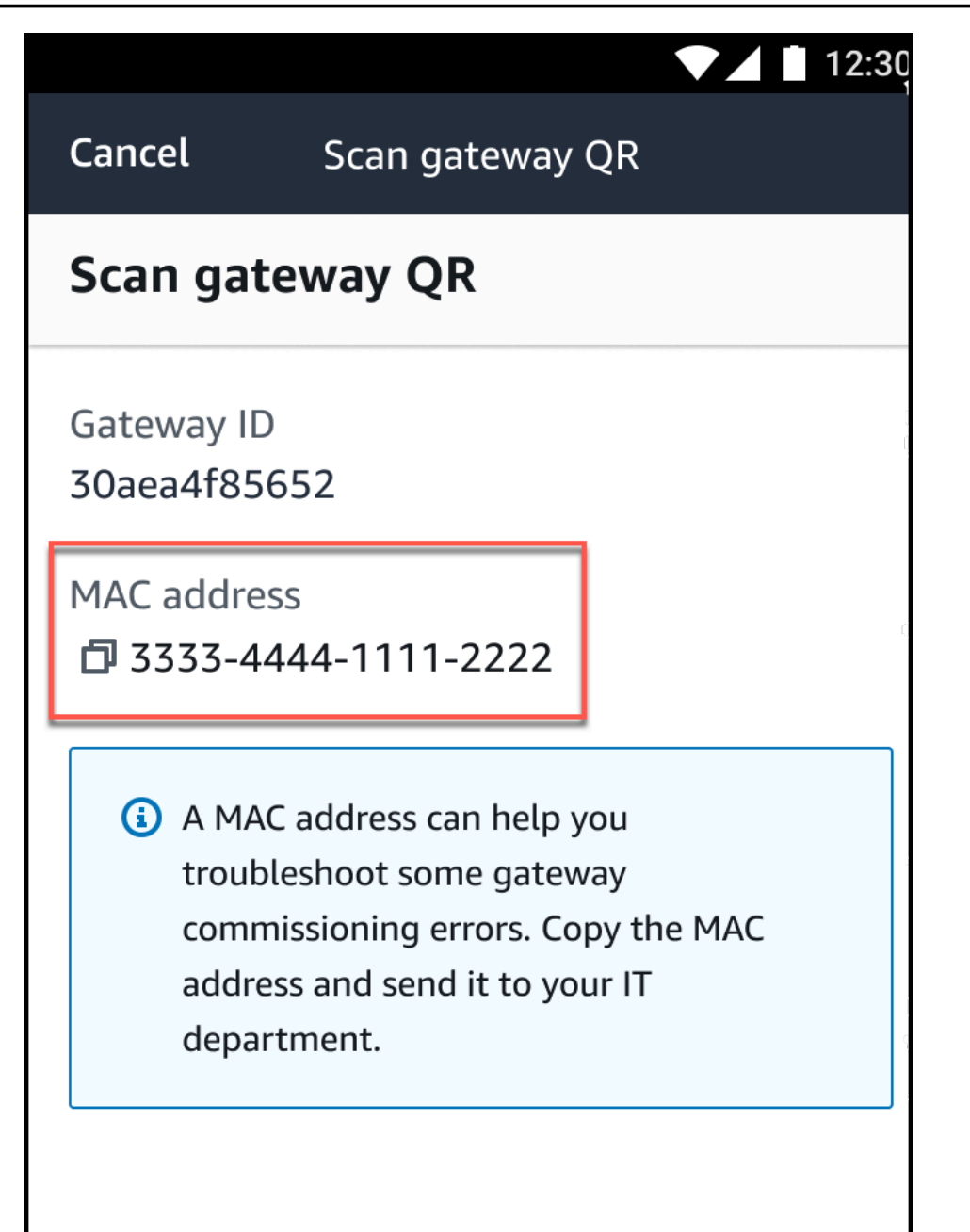

Puoi anche selezionare l'icona di copia

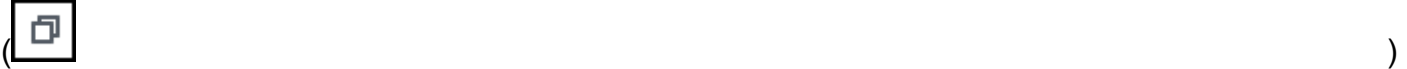

per copiare l'indirizzo MAC.

### **a** Note

Se non è già abilitato, Amazon Monitron potrebbe aver bisogno delle autorizzazioni per accedere alla videocamera e scansionare il codice QR. Queste autorizzazioni devono
essere abilitate dalla pagina delle impostazioni del tuo dispositivo mobile prima di poter scansionare correttamente il codice QR di un dispositivo. Amazon Monitron ti chiederà di abilitare l'accesso alla telecamera durante il processo di scansione se le autorizzazioni non sono già state concesse.

### Su dispositivi Android

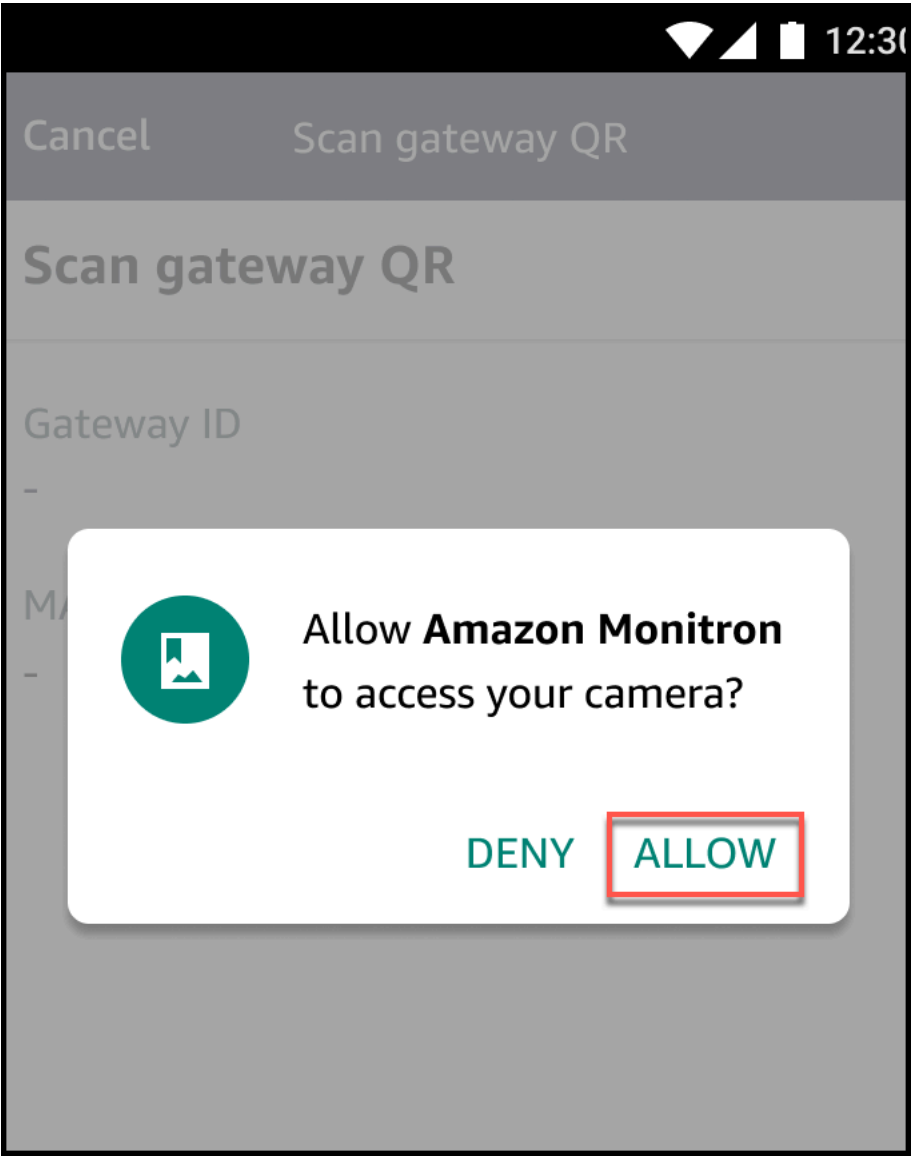

Su dispositivi iOS

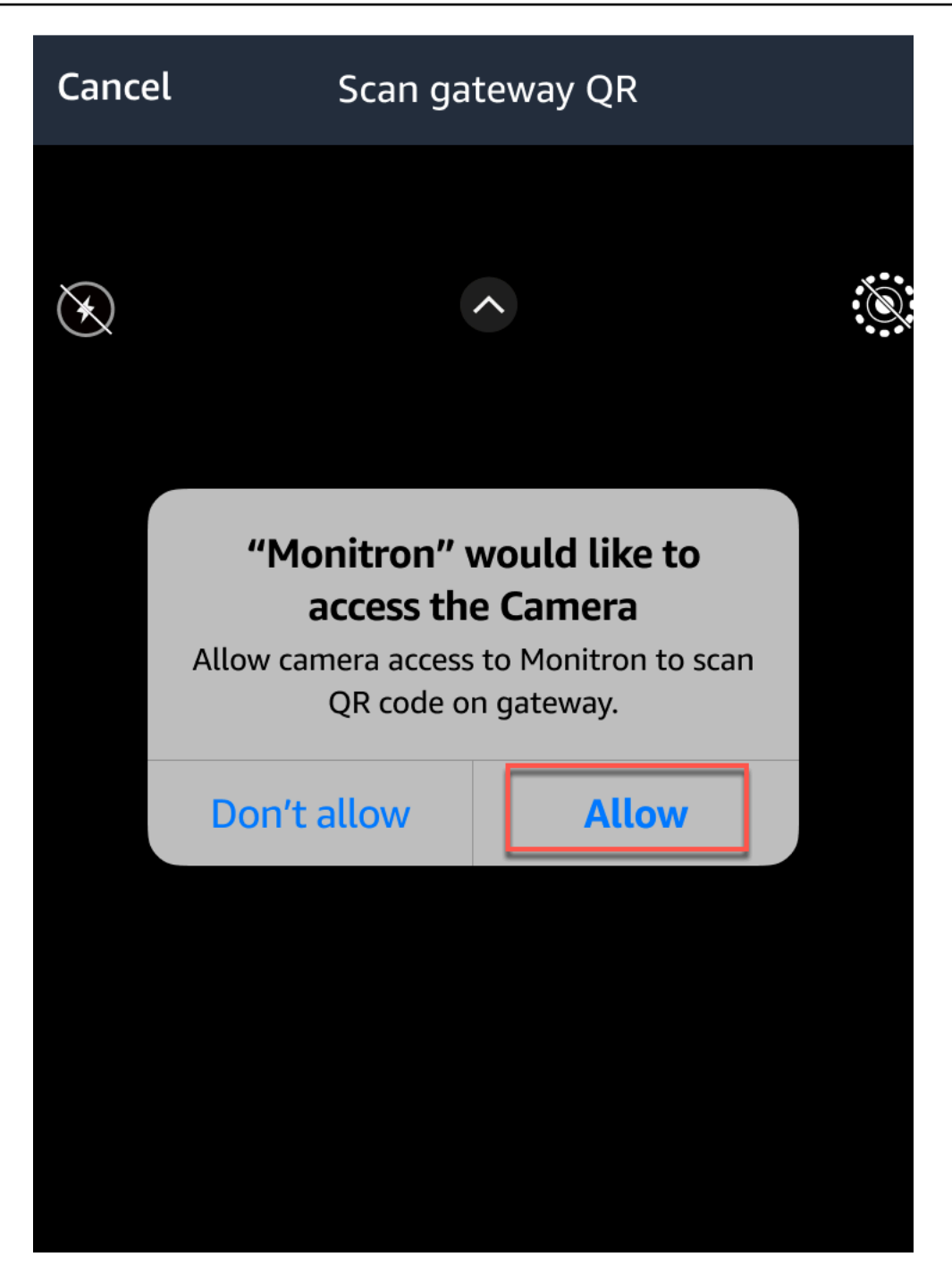

# Gateway Wi-Fi

Questo argomento spiega come installare il gateway Wi-Fi. Spiega inoltre come eliminare un gateway non necessario.

Per ulteriori informazioni sull'utilizzo Amazon Monitron con i gateway Ethernet, vedere[Gateway](#page-113-0)  [Ethernet](#page-113-0).

Il Amazon Monitron gateway è facile da installare e utilizzare. Dopo aver collegato il cavo di alimentazione, è possibile mettere il gateway in modalità di messa in servizio premendo il pulsante di messa in servizio.

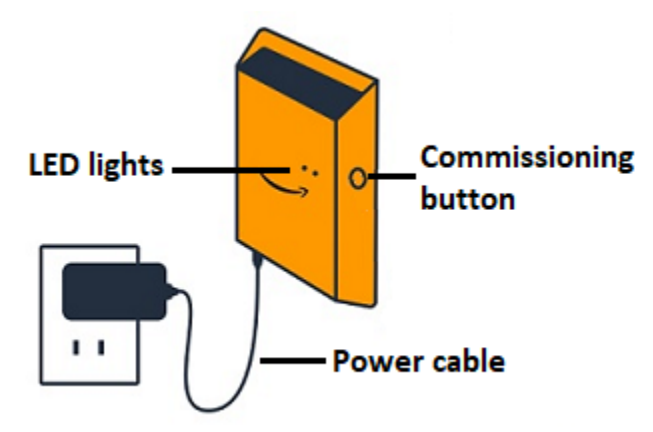

#### Argomenti

- [Leggere le luci LED su un gateway Wi-Fi](#page-146-0)
- [Posizionamento e installazione di un gateway Wi-Fi](#page-148-0)
- [Messa in servizio di un gateway Wi-Fi](#page-156-0)
- [Risoluzione dei problemi relativi al rilevamento del gateway Wi-Fi](#page-158-0)
- [Risoluzione dei problemi di associazione Bluetooth](#page-160-0)
- [Ripristino delle impostazioni di fabbrica del gateway Wi-Fi](#page-160-1)
- [Visualizzazione dell'elenco dei gateway](#page-161-0)
- [Visualizzazione dei dettagli del gateway Wi-Fi](#page-163-0)
- [Modifica del nome del gateway Wi-Fi](#page-167-0)
- [Eliminazione di un gateway Wi-Fi](#page-172-0)
- [Recupero dei dettagli dell'indirizzo MAC](#page-173-0)

# <span id="page-146-0"></span>Leggere le luci LED su un gateway Wi-Fi

Le luci a LED sulla parte superiore del Amazon Monitron gateway indicano lo stato del gateway. Ogni luce LED ha una luce arancione e una luce blu. La luce arancione indica che il gateway è connesso a una rete Wi-Fi. La luce blu indica che il Bluetooth del gateway è collegato ai sensori.

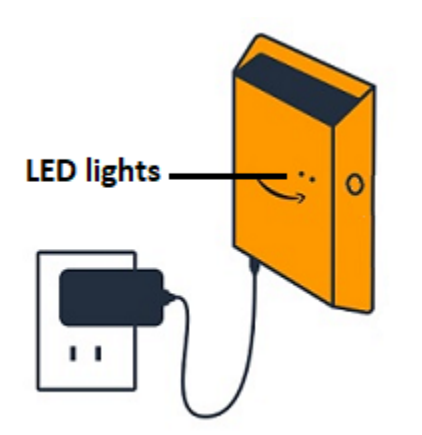

La sequenza visualizzata dalle luci indica lo stato del gateway, come descritto nella tabella seguente.

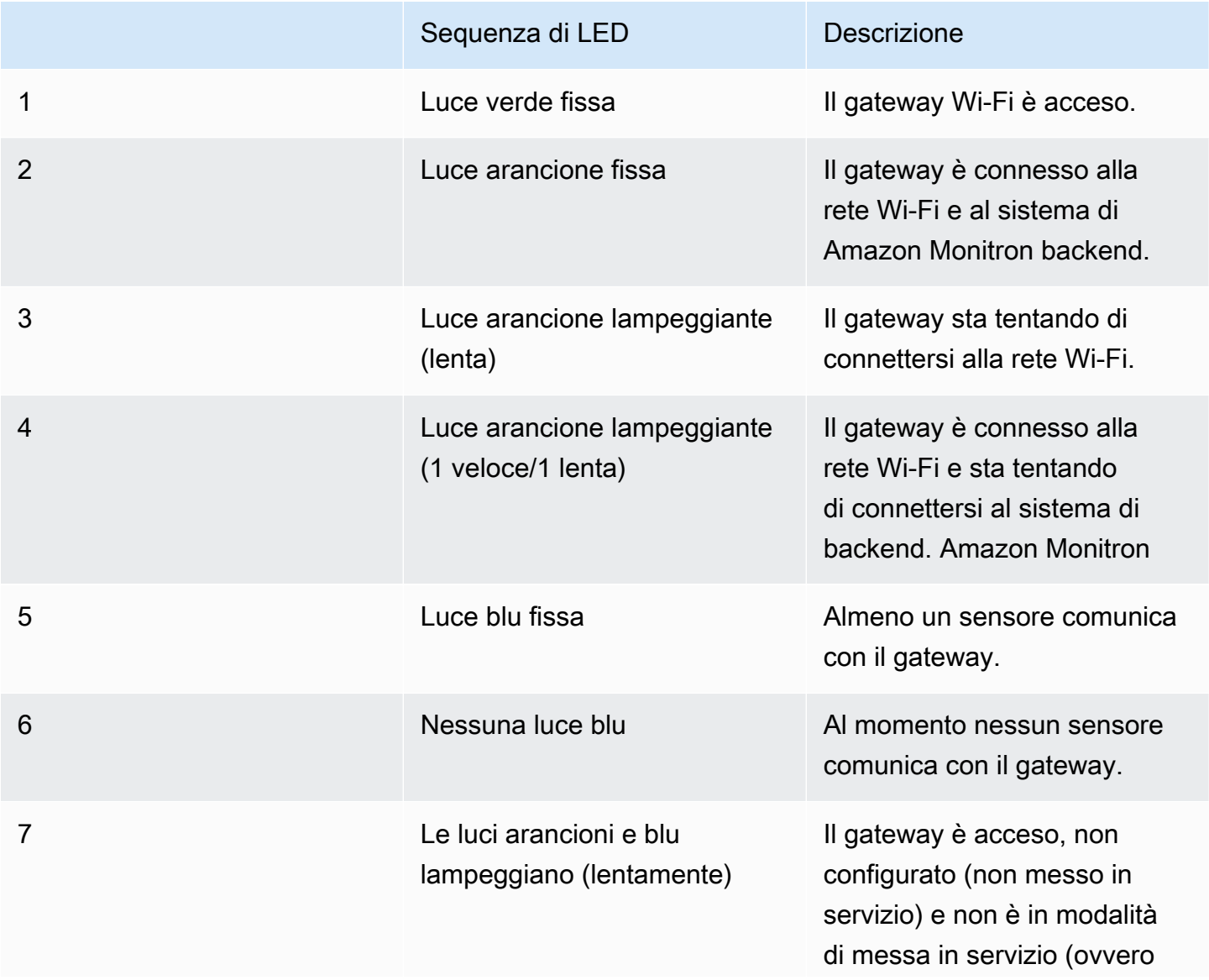

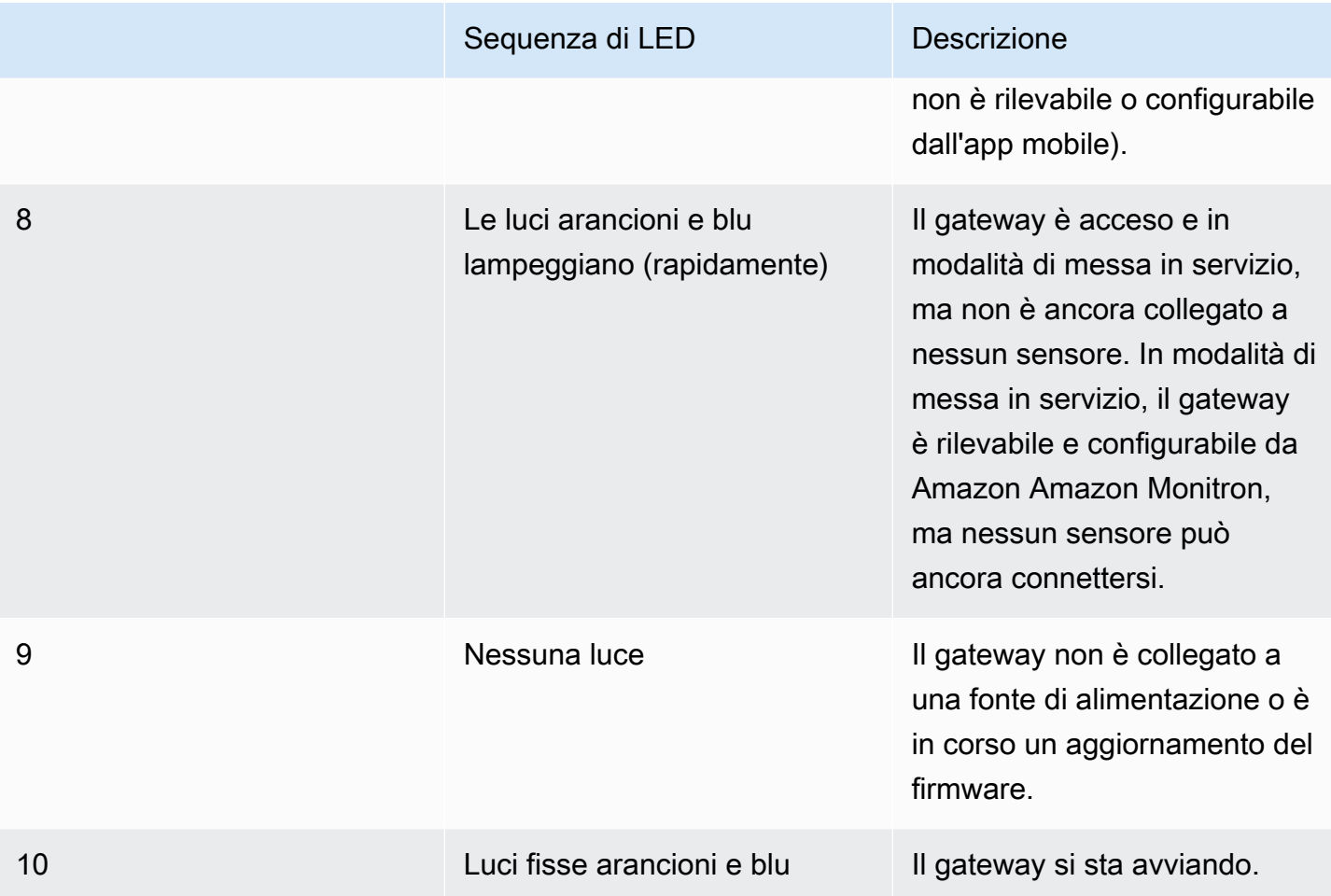

# <span id="page-148-0"></span>Posizionamento e installazione di un gateway Wi-Fi

A differenza dei sensori, non è necessario collegare un gateway Wi-Fi alle macchine monitorate. Tuttavia, necessita di una rete Wi-Fi disponibile attraverso la quale Amazon Monitron connettersi al AWS Cloud.

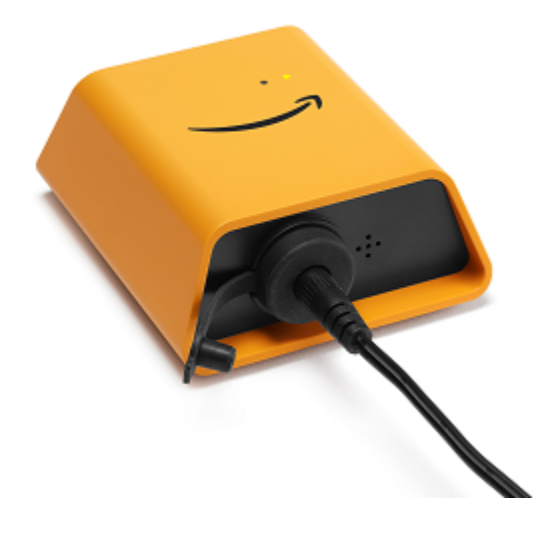

#### Argomenti

- [Scelta di una posizione per il gateway](#page-149-0)
- [Montaggio della staffa](#page-150-0)
- [Montaggio del gateway sulla staffa](#page-153-0)

## <span id="page-149-0"></span>Scelta di una posizione per il gateway

È possibile installare un gateway praticamente ovunque all'interno della fabbrica, a seconda del layout. In genere, i gateway sono montati a parete, ma è possibile montarli sul soffitto, su pilastri o praticamente in qualsiasi altra posizione. Un gateway deve trovarsi a una distanza compresa tra 20 e 30 metri dai sensori che supporta. Inoltre, deve essere sufficientemente vicino a una presa di corrente da poter essere collegato.

Considerate questi altri fattori quando montate un gateway:

- Il montaggio del gateway a un'altezza superiore ai sensori (2 metri o più) può migliorare la copertura.
- Mantenere una linea di vista aperta tra il gateway e i sensori migliora la copertura.
- Evita di montare il gateway su strutture di edifici, come travi in acciaio a vista. Possono causare interferenze con il segnale.
- Cercate di aggirare qualsiasi apparecchiatura che possa produrre interferenze elettroniche con il segnale.
- Se possibile, installa più di un gateway entro la distanza di trasmissione dei sensori. Se un gateway non è disponibile, i sensori trasferiranno la trasmissione dei dati a un altro gateway. La presenza

di più gateway aiuta a ridurre la perdita di dati. Non esiste una distanza minima richiesta tra due gateway.

### <span id="page-150-0"></span>Montaggio della staffa

Per installare un gateway, posiziona la staffa di montaggio a parete o in un'altra posizione, quindi monta il gateway sulla staffa.

Quasi tutto ciò di cui hai bisogno è contenuto nella confezione che contiene il gateway:

- Il gateway
- Un adattatore AC
- Adattatori AC per UE, Regno Unito e Stati Uniti
- La staffa di montaggio a parete
- Nastro biadesivo
- Due viti di montaggio
- Una piccola vite per fissare il gateway alla staffa

Esistono tre modi per montare la staffa di montaggio: montaggio a vite, montaggio su nastro e montaggio con fascetta in plastica. Il metodo utilizzato dipende dal tipo di montaggio del gateway su una parete o in un'altra posizione e dal materiale della superficie. Il gateway si monta sulla staffa di montaggio a parete attraverso il piccolo foro per la vite al centro di uno dei lati corti.

Per montare la staffa, scegliete una delle seguenti tecniche.

#### Montaggio a vite

In genere, si monta la staffa direttamente sulla parete utilizzando le viti di montaggio incluse nella confezione del gateway. Montare la staffa dalla parte anteriore. Potrebbe essere necessario utilizzare un tappo di espansione o un bullone a levetta per fissare la vite alla parete. Un tappo di espansione o un bullone a levetta non sono inclusi.

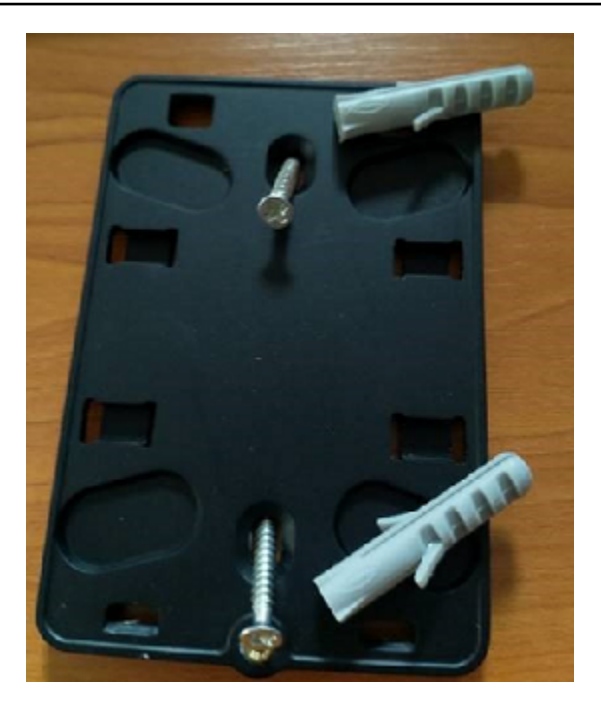

#### Montaggio su nastro

Un pezzo di nastro biadesivo sagomato è incluso nella confezione del gateway. Usalo quando non riesci a inserire una vite nella superficie di montaggio. Puoi anche usarlo in combinazione con gli altri metodi di montaggio per un'installazione più sicura.

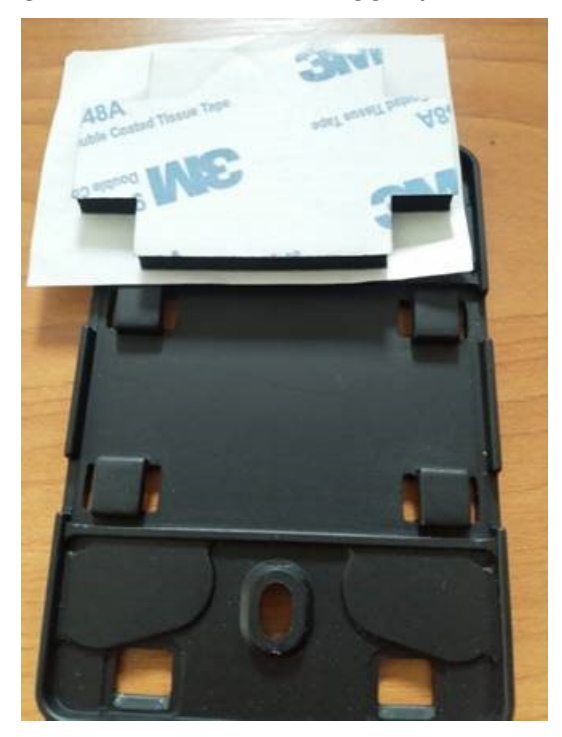

Rimuovere il supporto su un lato del nastro e applicare il nastro sul retro della staffa di montaggio a parete tra le quattro sezioni rialzate.

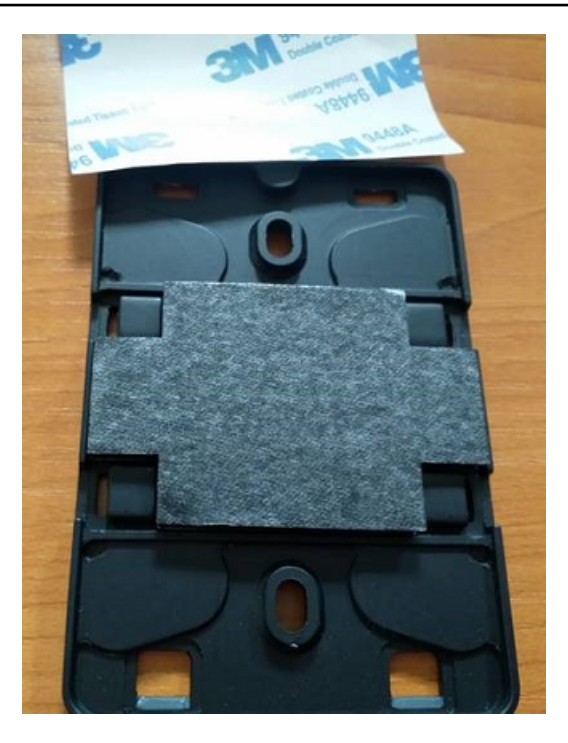

Rimuovere il supporto rimanente e applicare la staffa alla posizione di montaggio. Premi con forza sulla staffa per assicurarti che il nastro aderisca saldamente alla superficie.

Montaggio con fascette in plastica

Per fissare la staffa di montaggio a parete, per montare un gateway in un punto più piccolo, diverso da una parete, come un pilastro o una recinzione, utilizzate delle fascette per cavi (note anche come fascette). Inserite le fascette nei fori presenti nelle quattro sezioni rialzate sul retro della staffa, avvolgetele attorno al punto di montaggio e tirate bene.

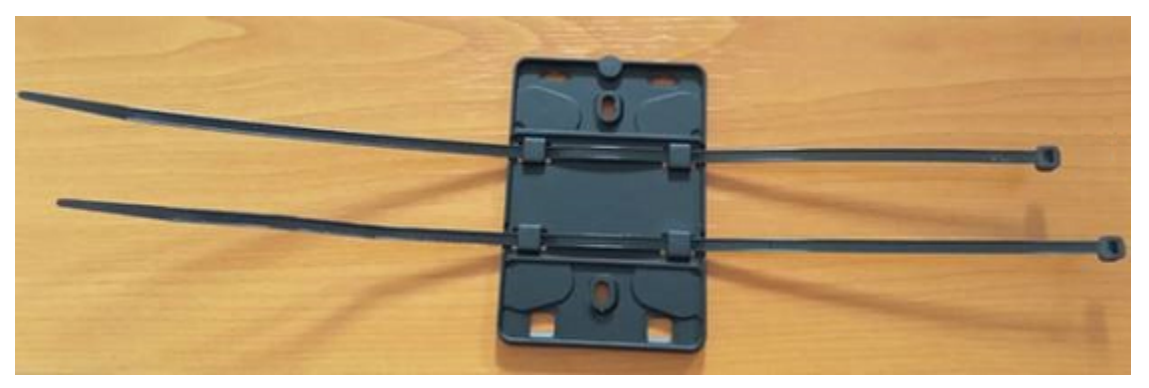

Dopo aver montato la staffa, collega il gateway alla staffa.

### <span id="page-153-0"></span>Montaggio del gateway sulla staffa

Nella procedura seguente, parliamo della parte «superiore» e «inferiore» del gateway e della staffa. Le due immagini seguenti mostrano questo orientamento standard. Come indicato di seguito, non è necessario che il dispositivo sia in posizione verticale per funzionare. Questa spiegazione serve solo ad aiutarvi a comprendere le istruzioni di montaggio.

Quando il gateway è in posizione verticale, il logo Amazon sulla parte anteriore del dispositivo è rivolto verso l'alto. I due fori che riveleranno i LED si trovano appena sopra il logo, sul lato destro. Il foro per la piccola vite che fisserà la staffa al gateway si trova in alto, al centro.

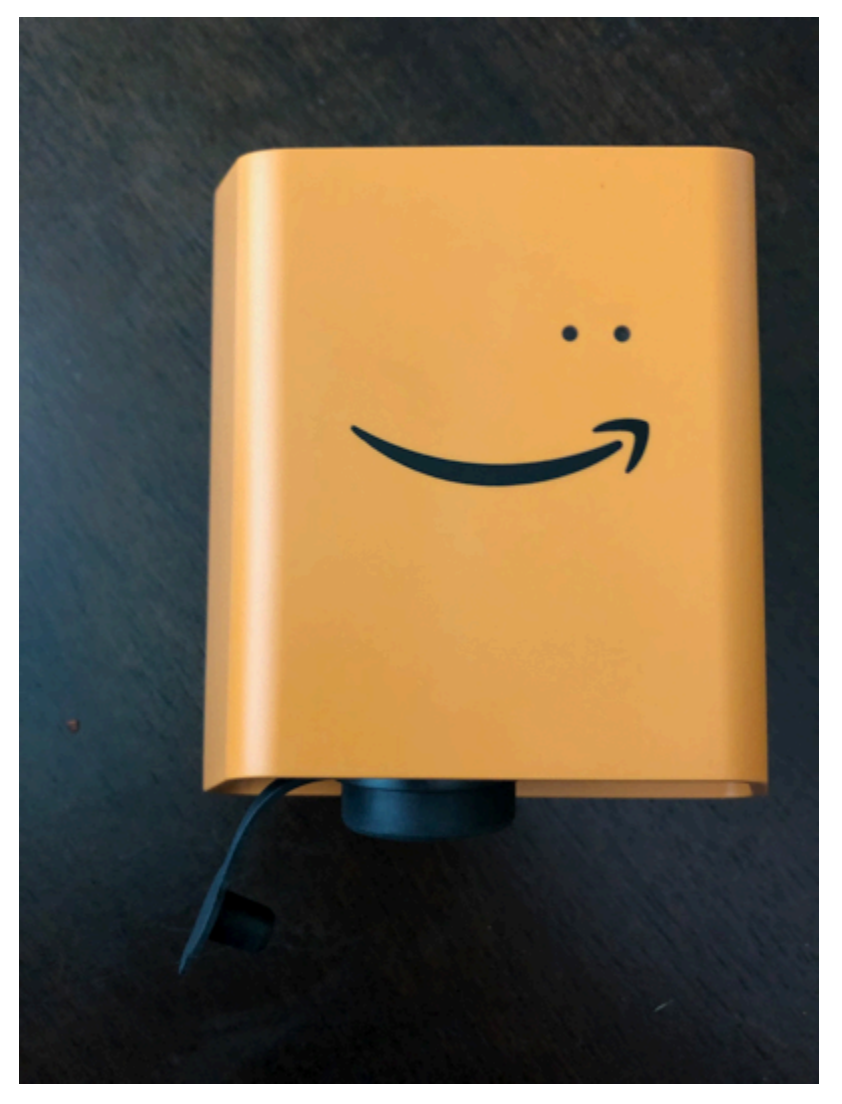

Sul retro del dispositivo sono presenti due paia di ganci in plastica arancioni. I grandi ganci, situati nella parte inferiore del dispositivo, sono rivolti verso il basso. I piccoli ganci, situati nella parte superiore del dispositivo, sono rivolti verso l'alto.

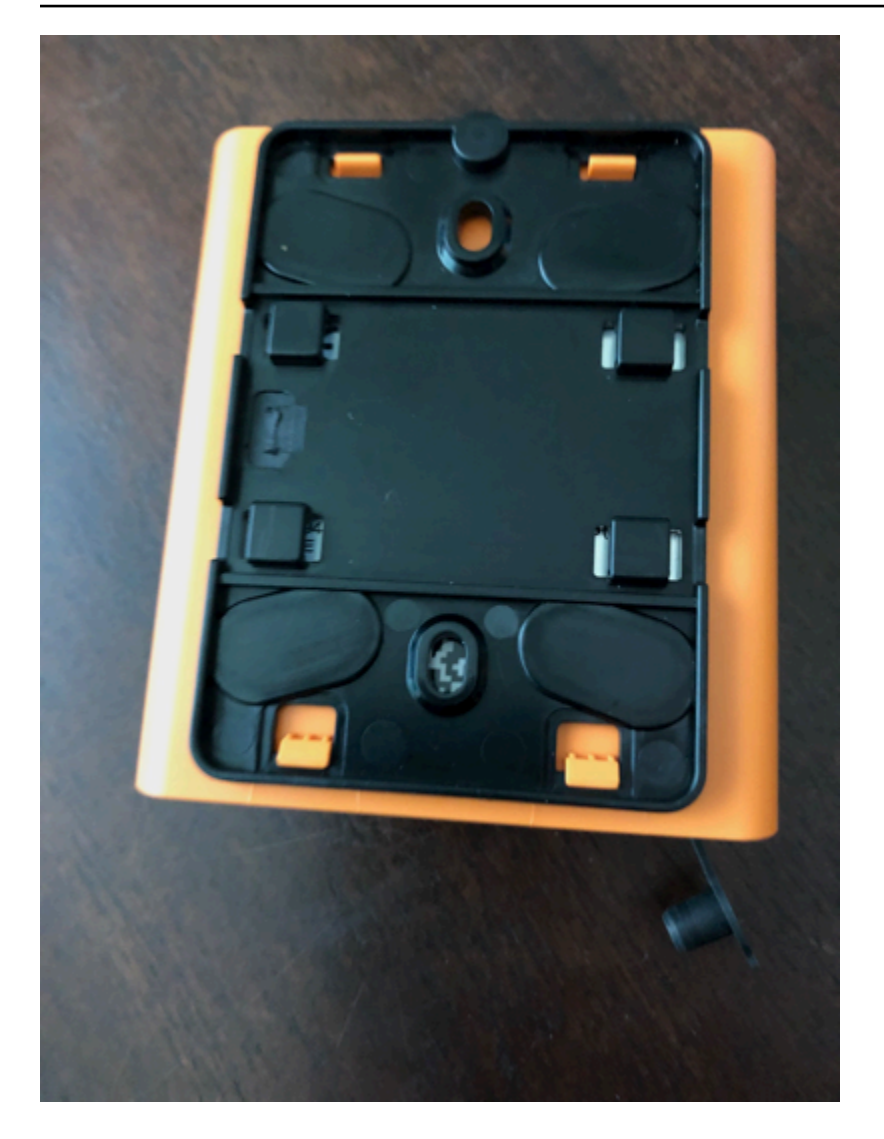

- 1. Con la staffa di montaggio a parete in posizione, posiziona il gateway contro la staffa. I due grandi ganci in plastica sul retro del gateway devono essere inseriti nelle fessure nella parte inferiore della staffa.
- 2. Premi la parte superiore del gateway contro la staffa in modo che i due piccoli ganci in plastica sul retro del gateway si agganciino alla parte superiore della staffa.
- 3. Usando la piccola vite fornita con il gateway, fissa il gateway alla staffa attraverso il foro nella parte superiore del gateway.

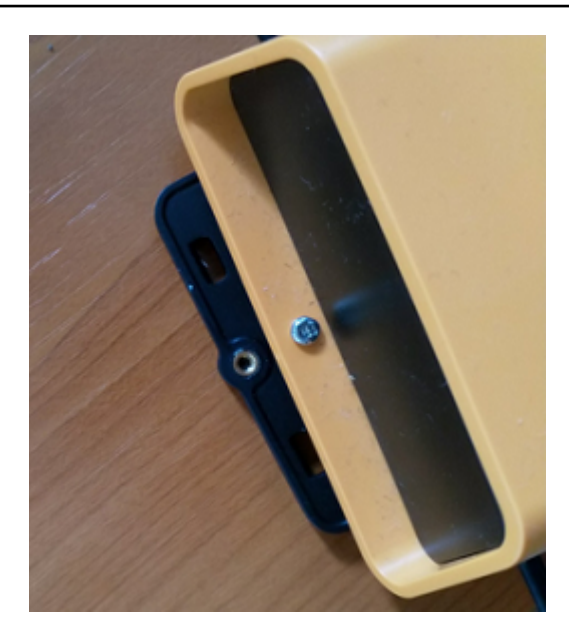

4. Inserire la spina AC appropriata nell'adattatore di corrente alternata. L'immagine seguente mostra la spina americana collegata all'adattatore.

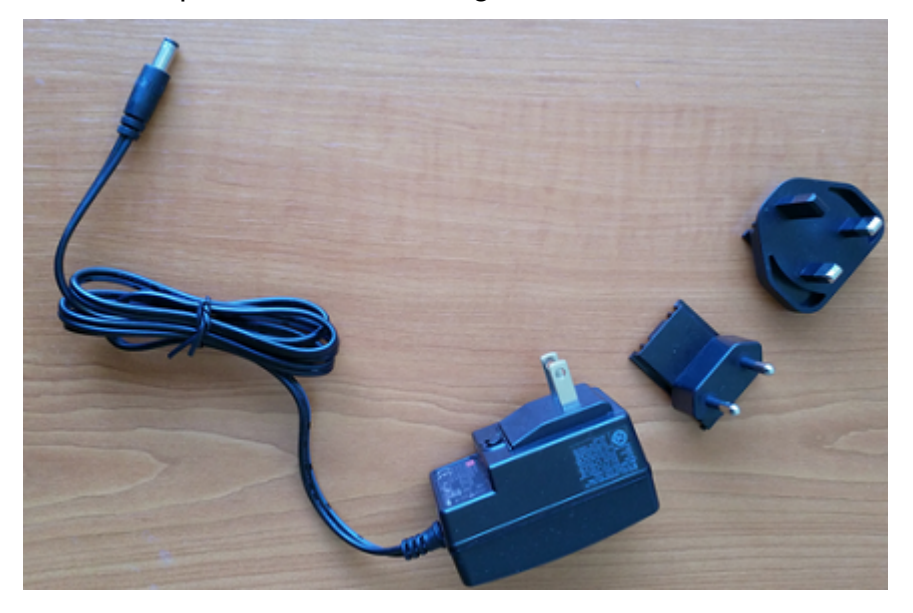

5. Collega l'adattatore AC alla parte inferiore del gateway e a una presa di corrente.

Quando le luci LED sul gateway lampeggiano lentamente, alternando l'arancione e il blu, il gateway si accende ed è pronto per la messa in servizio.

### **a** Note

Il gateway è progettato per essere montato con la piccola vite che lo fissa nella parte superiore. Tuttavia, l'installazione capovolta non influisce sulle sue prestazioni.

In caso di problemi di connessione al gateway, consulta[Risoluzione dei problemi relativi al](#page-158-0) [rilevamento del gateway Wi-Fi.](#page-158-0)

# <span id="page-156-0"></span>Messa in servizio di un gateway Wi-Fi

Quando il gateway è montato in fabbrica, è necessario accedere all'app Amazon Monitron mobile per metterlo in servizio. Amazon Monitron supporta solo smartphone che utilizzano Android 8.0+ o iOS 14+ con Near Field Communication (NFC) e Bluetooth.

### Argomenti

• [Per commissionare un gateway](#page-156-1)

### <span id="page-156-1"></span>Per commissionare un gateway

- 1. Se il Bluetooth non è già attivo per il tuo smartphone, accendilo.
- 2. Posiziona il gateway nella posizione più adatta per comunicare con i sensori.

Il posto migliore per montare il gateway è più in alto rispetto ai sensori e a non più di 20-30 metri di distanza. Per ulteriore assistenza sulla localizzazione del gateway, consulta[Posizionamento e](#page-148-0) [installazione di un gateway Wi-Fi.](#page-148-0)

- 3. Collega il gateway e assicurati che le luci LED sulla parte superiore lampeggino in alternativa in giallo e blu.
- 4. Premi il pulsante sul lato del gateway per metterlo in modalità di messa in servizio. Le luci inizieranno a lampeggiare rapidamente.

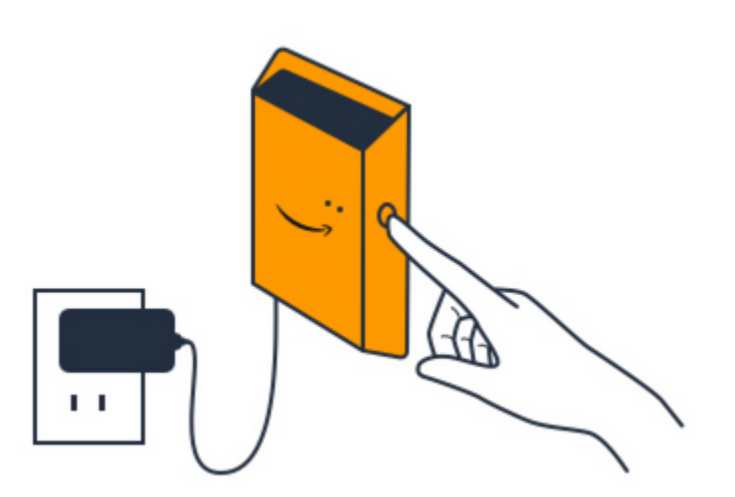

- 5. Apri l'app mobile sul tuo smartphone.
- 6. Nella pagina Guida introduttiva o nella pagina Gateway, scegli Aggiungi gateway.

Amazon Monitron esegue la scansione del gateway. Questa operazione può richiedere alcuni minuti. Quando Amazon Monitron trova il gateway, lo visualizza nell'elenco dei gateway.

7. Scegli il gateway.

#### **a** Note

Se utilizzi un dispositivo mobile iOS e lo hai già associato a questo particolare gateway, potrebbe essere necessario fare in modo che il dispositivo «dimentichi» il gateway prima di eseguire nuovamente l'associazione. Per ulteriori informazioni, consulta [Risoluzione](#page-160-0) [dei problemi di associazione Bluetooth.](#page-160-0)

La connessione al nuovo gateway può richiedere alcuni istanti. Amazon Monitron

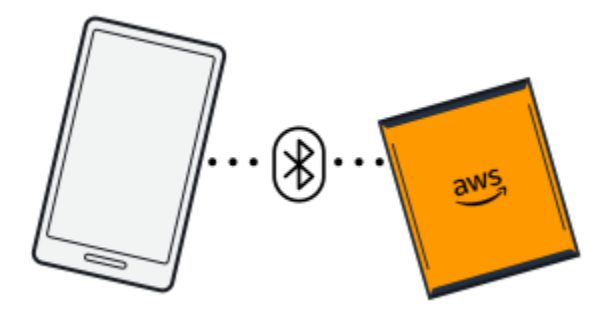

Se l'app per dispositivi mobili continua a provare a connettersi al gateway senza successo, ved[iRisoluzione dei problemi relativi al rilevamento del gateway Wi-Fi](#page-158-0).

- 8. Dopo la connessione al gateway, Amazon Monitron cerca le reti Wi-Fi. Scegli la rete Wi-Fi che desideri utilizzare.
- 9. Inserisci la tua password Wi-Fi, quindi scegli Connect.

La messa in servizio e la connessione del gateway alla rete Wi-Fi possono richiedere alcuni minuti.

Se riscontri ulteriori difficoltà, consult[aRipristino delle impostazioni di fabbrica del gateway Wi-Fi](#page-160-1).

# <span id="page-158-0"></span>Risoluzione dei problemi relativi al rilevamento del gateway Wi-Fi

Quando aggiungi un gateway al tuo progetto o sito, non appena scegli Aggiungi gateway l'app mobile Amazon Monitron avvia la scansione per trovarlo. Se l'app mobile non riesce a trovare il gateway, prova i seguenti suggerimenti per la risoluzione dei problemi.

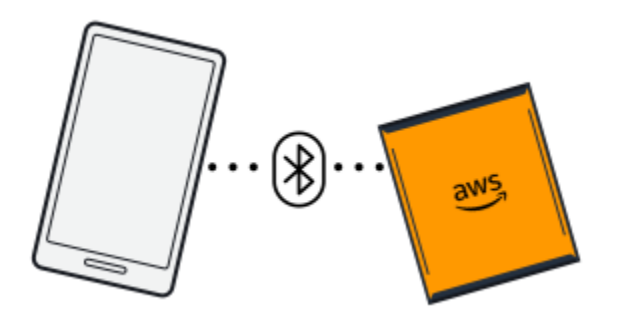

- Assicurati che il gateway sia acceso. Controlla le luci a LED: le due piccole luci arancioni e blu accanto al simbolo Amazon nella parte superiore del gateway. Se sono accese, il gateway è alimentato. Se il gateway non è alimentato, verifica quanto segue:
	- Il cavo di alimentazione è fissato saldamente sia alla parte posteriore del gateway che alla presa di corrente?
	- La presa di corrente funziona correttamente?
	- Il cavo di alimentazione del gateway funziona? Per verificarlo, prova a utilizzare il cavo con un altro gateway.
	- La presa in cui il cavo si collega al gateway è pulita, senza residui bloccati all'interno? Assicurati di controllare sia la presa del gateway che l'estremità di collegamento del cavo.
- Assicurati che il gateway sia in modalità di messa in servizio. L'app mobile Amazon Monitron trova un nuovo gateway solo quando è in modalità di messa in servizio. Quando accendi un gateway, le luci LED lampeggiano lentamente, alternando l'arancione e il blu. Quando si preme il

pulsante sul lato del gateway e si accede alla modalità di messa in servizio, questi lampeggiano rapidamente, alternandosi anche in arancione e blu. Se i LED mostrano una sequenza diversa dal lampeggiamento lento prima di premere il pulsante, il gateway potrebbe non entrare in modalità di messa in servizio. In questo caso, esegui un ripristino delle impostazioni di fabbrica del gateway spegnendo l'alimentazione, quindi tenendo premuto il pulsante di messa in servizio (situato sul lato) mentre si riaccende l'alimentazione.

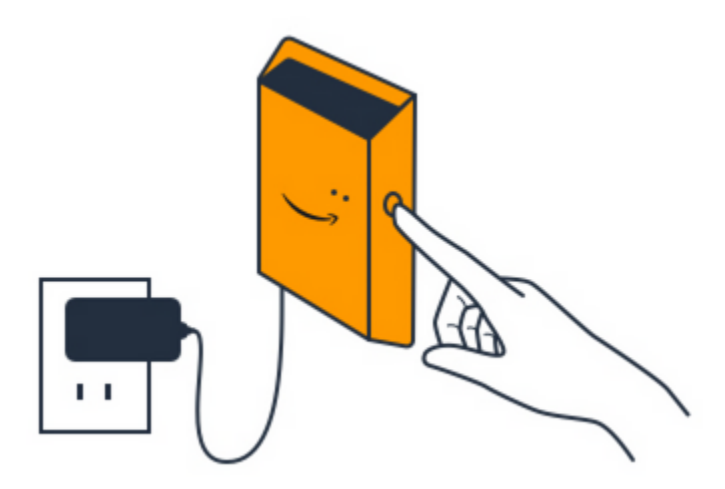

- Assicurati che il Bluetooth dello smartphone funzioni. Il gateway si connette allo smartphone tramite Bluetooth.
	- Il Bluetooth dello smartphone è acceso e funzionante? Prova a spegnerlo e riaccenderlo. Se il problema persiste, riavvia il telefono e ricontrolla.
	- Ti trovi nel raggio d'azione del Bluetooth del tuo smartphone? La portata del Bluetooth è relativamente breve, in genere inferiore a 10 metri e la sua affidabilità può variare notevolmente.
	- C'è qualcosa che potrebbe interferire elettronicamente con il segnale Bluetooth?
- Assicurati che il gateway non sia già stato commissionato a nessuno dei tuoi progetti. Il dispositivo deve essere eliminato da tutti i progetti esistenti prima della messa in servizio.

Se nessuna di queste azioni risolve il problema, prova quanto segue:

- Visualizza e copia l'indirizzo MAC del gateway e mettiti in contatto con il tuo amministratore IT. Vedi [Recupero dei dettagli dell'indirizzo MAC.](https://docs.aws.amazon.com/Monitron/latest/user-guide/mac-address-wifi-gateway.html)
- Esci dall'app per dispositivi mobili e riavviala.
- Effettua un ripristino delle impostazioni di fabbrica del gateway spegnendo l'alimentazione, quindi tenendo premuto il pulsante di messa in servizio sul lato mentre riaccendi l'alimentazione.

# <span id="page-160-0"></span>Risoluzione dei problemi di associazione Bluetooth

Potresti trovarti a tentare di associare il tuo dispositivo mobile iOS a un gateway a cui è già stato associato. Ciò può accadere perché il gateway ha cambiato posizione o perché è stata modificata la configurazione generale del sito Monitron.

In tal caso, comunica al dispositivo iOS di «dimenticare» la connessione Bluetooth con il gateway.

#### Argomenti

• [Per annullare l'associazione di un gateway al tuo dispositivo](#page-160-2)

### <span id="page-160-2"></span>Per annullare l'associazione di un gateway al tuo dispositivo

- 1. Sul dispositivo iOS, selezionare Settings (Impostazioni).
- 2. Nella schermata Impostazioni, scegli Bluetooth.
- 3. Nella schermata Bluetooth, scegli l'icona delle informazioni accanto al nome del tuo Monitron Gateway.
- 4. Nella schermata successiva, scegli Dimentica questo dispositivo.

# <span id="page-160-1"></span>Ripristino delle impostazioni di fabbrica del gateway Wi-Fi

Se si riutilizza un gateway che è stato eliminato da Amazon Monitron, si utilizza il pulsante di messa in servizio per ripristinare le impostazioni di fabbrica del gateway. In questo modo si prepara il gateway per il quale verrà riutilizzato. Amazon Monitron

Se si elimina un gateway attualmente offline, è necessario eseguire un ripristino delle impostazioni di fabbrica del dispositivo prima di riavviarlo.

### Argomenti

• [Per ripristinare le impostazioni di fabbrica di un gateway](#page-160-3)

### <span id="page-160-3"></span>Per ripristinare le impostazioni di fabbrica di un gateway

- 1. Scollegare il gateway.
- 2. Tenere premuto il pulsante di messa in servizio.
- 3. Ricollega il gateway.
- 4. Quando le luci LED iniziano a lampeggiare lentamente, alternando l'arancione e il blu, rilascia il pulsante di messa in servizio.
- 5. Scollegare il gateway, attendere 10 secondi, quindi ricollegarlo. Il gateway viene ripristinato.

# <span id="page-161-0"></span>Visualizzazione dell'elenco dei gateway

Questa pagina descrive come elencare i gateway Wi-Fi nel Web o nell'app mobile.

#### Argomenti

- [Per elencare l'elenco dei gateway utilizzando l'app per dispositivi mobili](#page-161-1)
- [Per elencare i gateway utilizzando l'app Web](#page-162-0)

<span id="page-161-1"></span>Per elencare l'elenco dei gateway utilizzando l'app per dispositivi mobili

- 1. Usa il tuo smartphone per accedere all'app Amazon Monitron mobile.
- 2. Scegli l'icona del menu in alto a sinistra dello schermo.

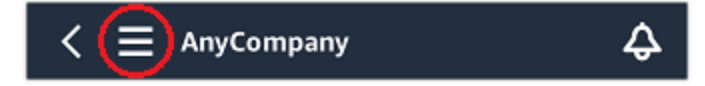

3. Scegliere Gateways (Gateway).

Viene visualizzato un elenco di tutti i gateway associati al progetto.

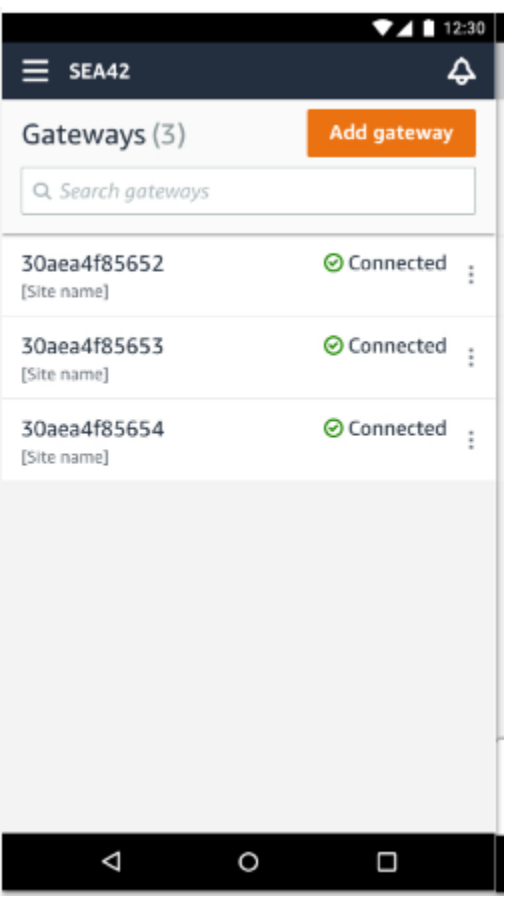

<span id="page-162-0"></span>Per elencare i gateway utilizzando l'app Web

1. Scegli Gateways dal menu di navigazione a sinistra.

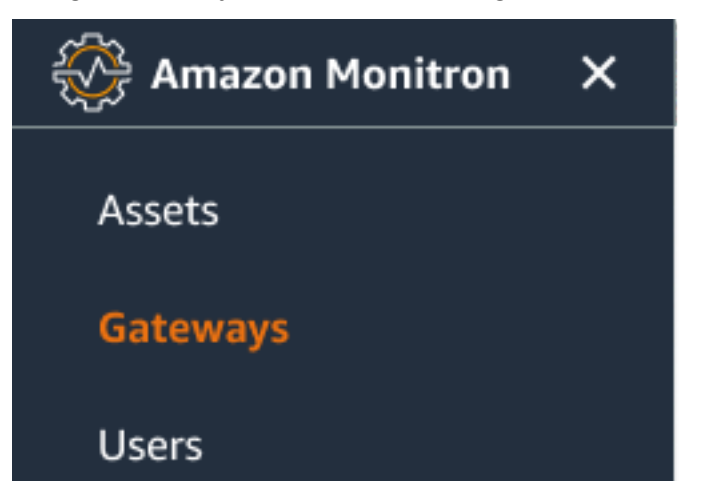

2. L'elenco dei gateway viene visualizzato nel riquadro a destra.

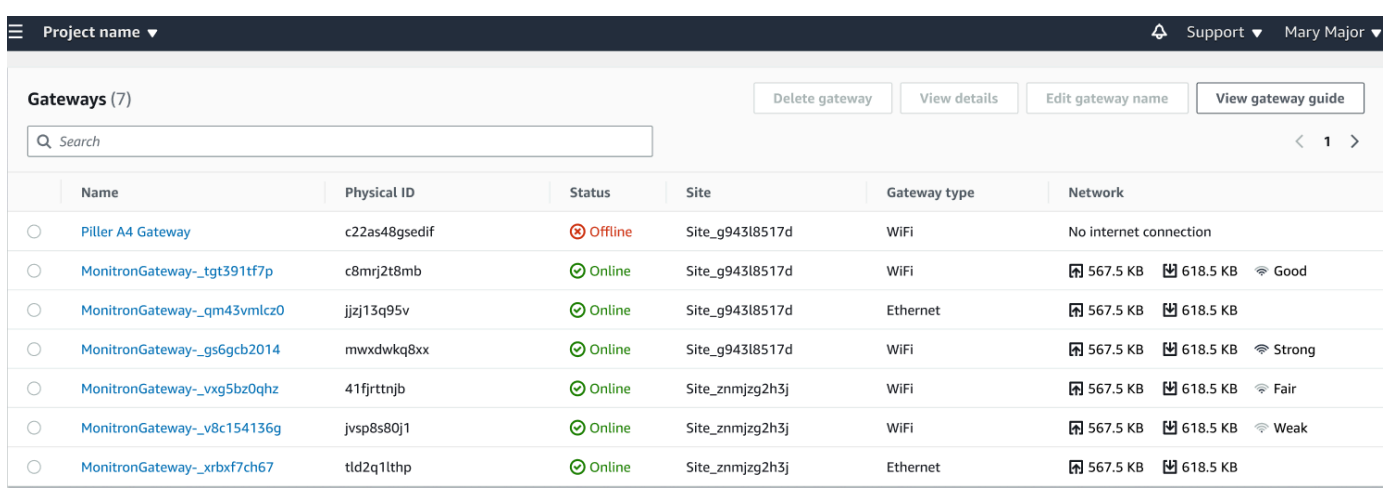

# <span id="page-163-0"></span>Visualizzazione dei dettagli del gateway Wi-Fi

Puoi visualizzare i dettagli del gateway sulla tua app mobile o web. Sono visualizzabili i seguenti dettagli del gateway:

- Indirizzo IP
- Versione del firmware
- L'ultima volta commissionato

#### **a** Note

È inoltre possibile visualizzare e copiare gli indirizzi MAC del gateway. Vedere [Recupero dei](https://docs.aws.amazon.com/Monitron/latest/user-guide/mac-address-wifi-gateway.html)  [dettagli dell'indirizzo MAC.](https://docs.aws.amazon.com/Monitron/latest/user-guide/mac-address-wifi-gateway.html)

Puoi visualizzare i dettagli del sensore sia sull'app mobile che su quella web. La sezione seguente mostra come fare.

#### Argomenti

- [Per visualizzare i dettagli del gateway Wi-Fi nell'app mobile](#page-164-0)
- [Per visualizzare i dettagli del gateway Wi-Fi nell'app Web](#page-166-0)

# <span id="page-164-0"></span>Per visualizzare i dettagli del gateway Wi-Fi nell'app mobile

1. Dall'elenco Gateway, scegli il gateway di cui desideri visualizzare i dettagli.

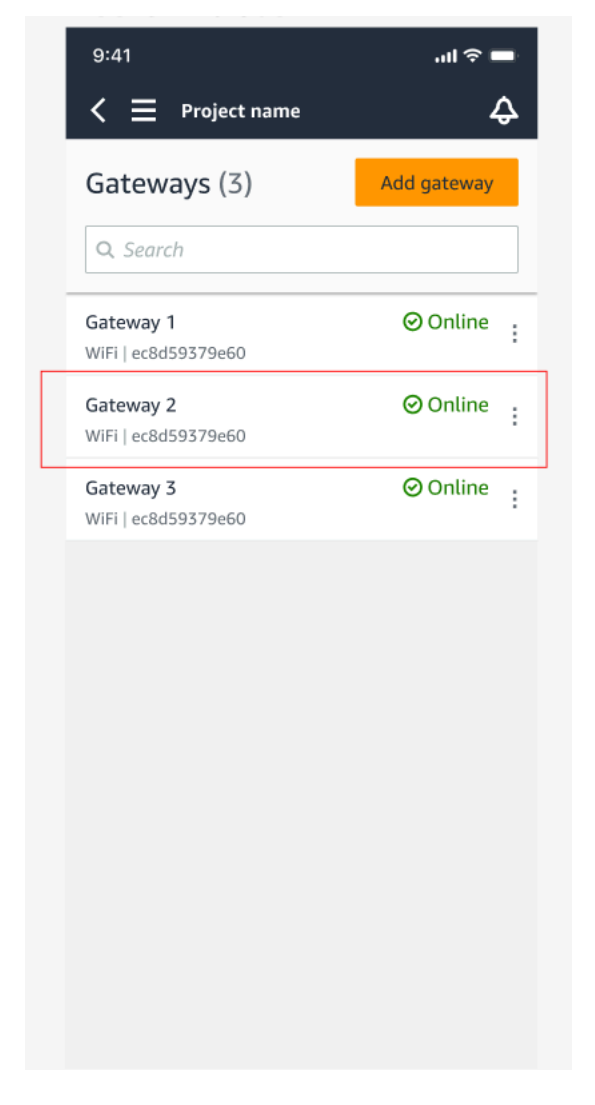

2. Dalla casella delle opzioni che si apre, seleziona Visualizza i dettagli del gateway.

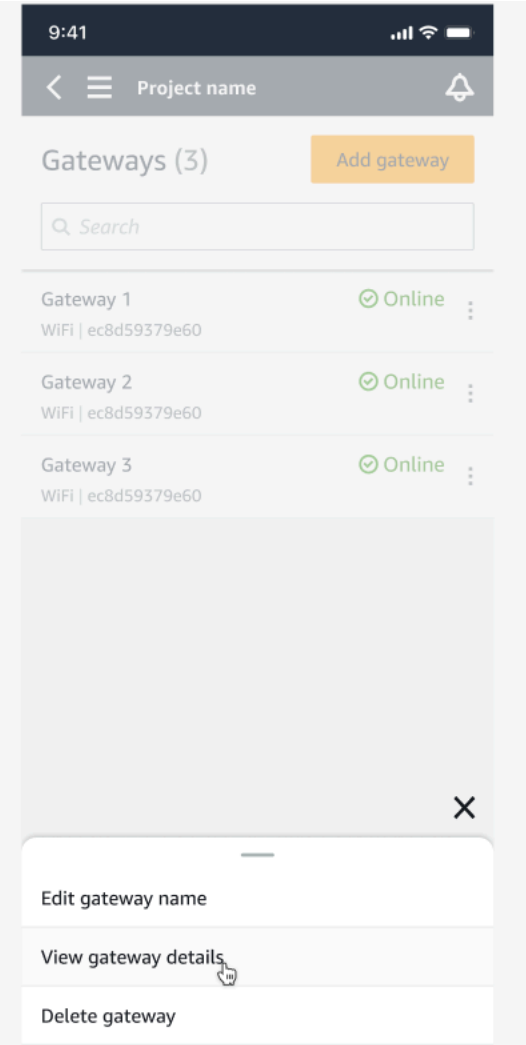

3. Viene visualizzata la pagina dei dettagli del gateway.

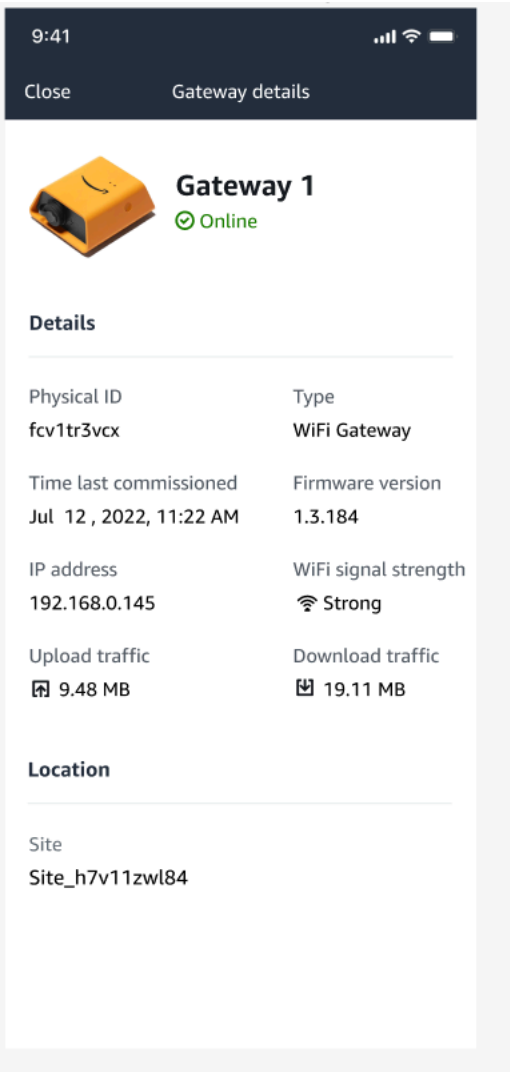

# <span id="page-166-0"></span>Per visualizzare i dettagli del gateway Wi-Fi nell'app Web

1. Dall'elenco dei gateway, scegli il gateway di cui desideri visualizzare i dettagli.

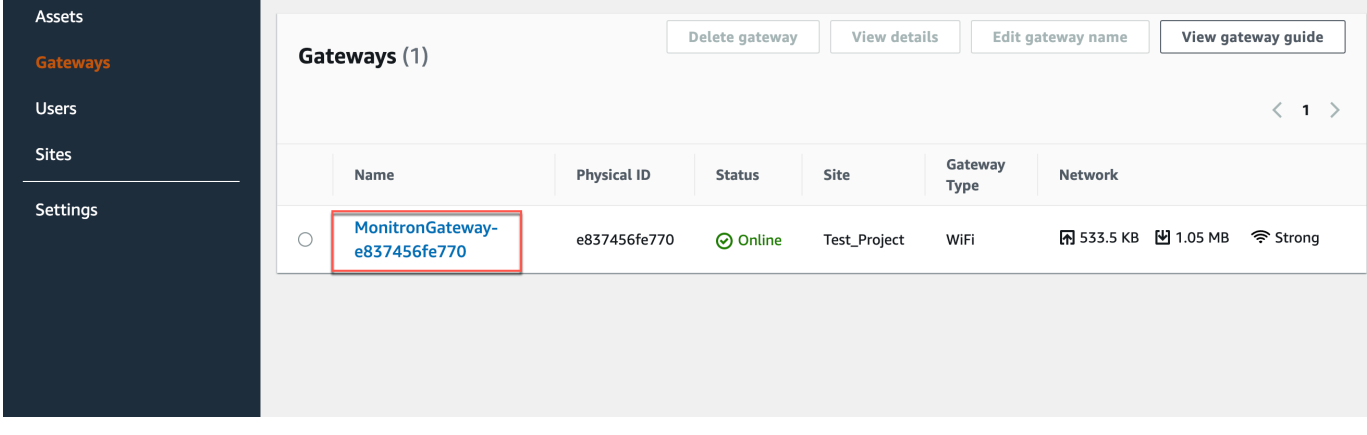

#### 2. Viene visualizzata la pagina dei dettagli del gateway.

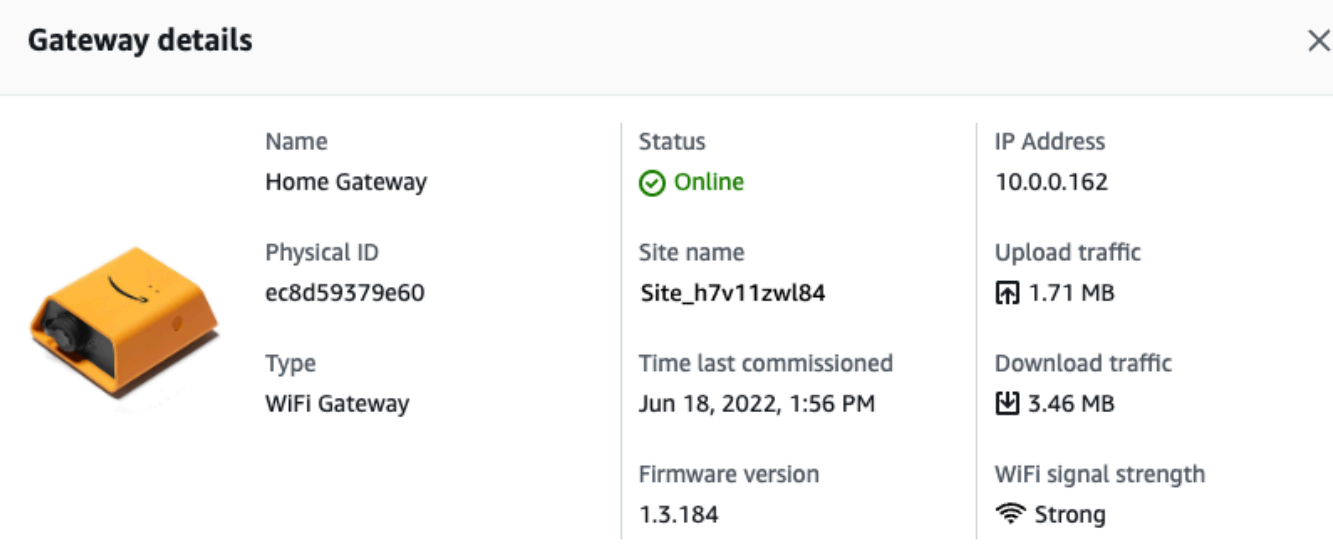

## <span id="page-167-0"></span>Modifica del nome del gateway Wi-Fi

Puoi modificare il nome visualizzato del gateway Wi-Fi per trovarlo più velocemente. Per modificare il nome di un gateway, apri l'app web o mobile e procedi come segue.

#### Argomenti

• [Per modificare il nome del gateway Wi-Fi](#page-167-1)

<span id="page-167-1"></span>Per modificare il nome del gateway Wi-Fi

1. Seleziona il nome del gateway che desideri modificare dalla pagina Gateway.

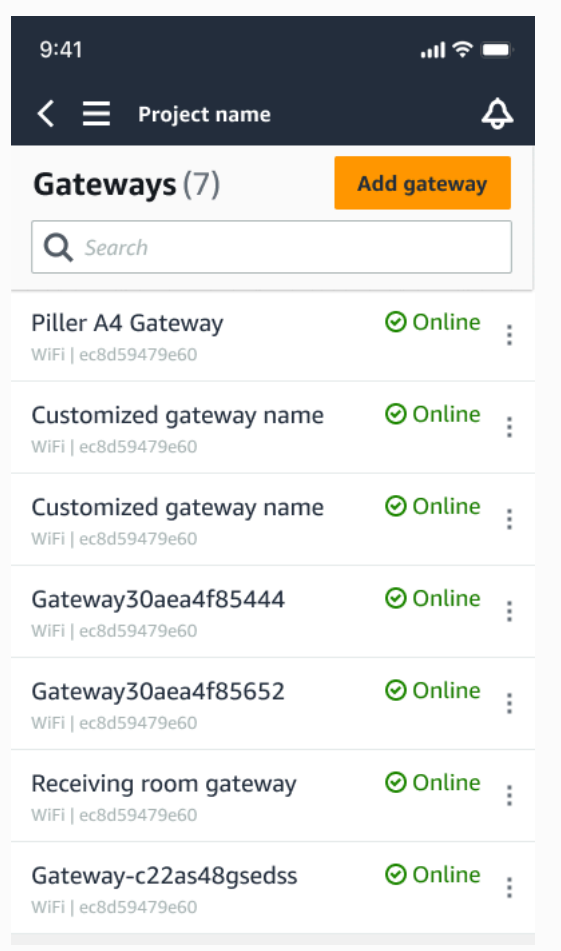

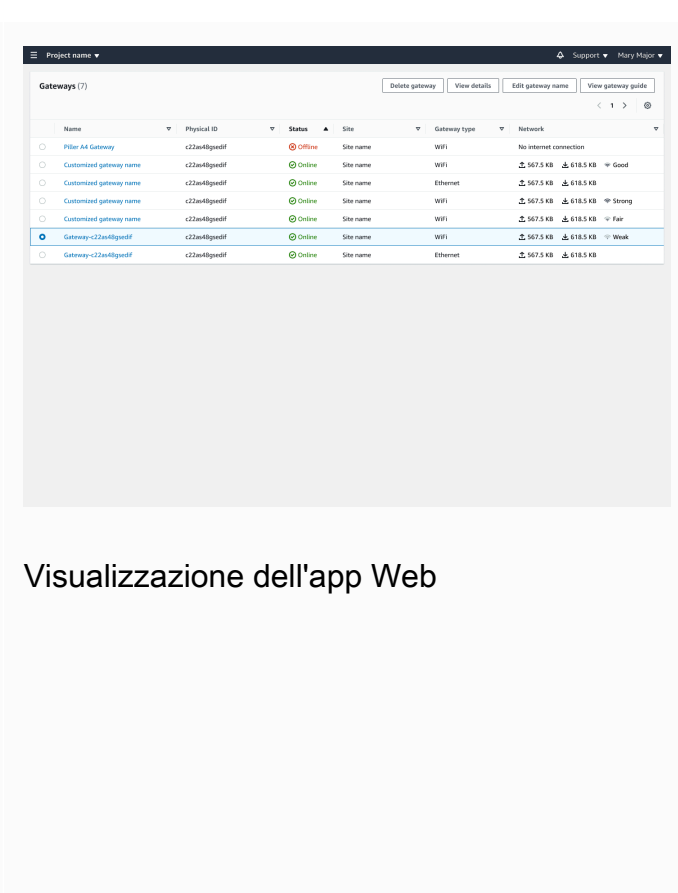

Visualizzazione dell'app per dispositivi mobili

2. Apparirà un pop-up che ti chiederà di aggiungere un nome personalizzato per il gateway.

Visualizzazione dell'app Web

Edit ga

Cancel Save

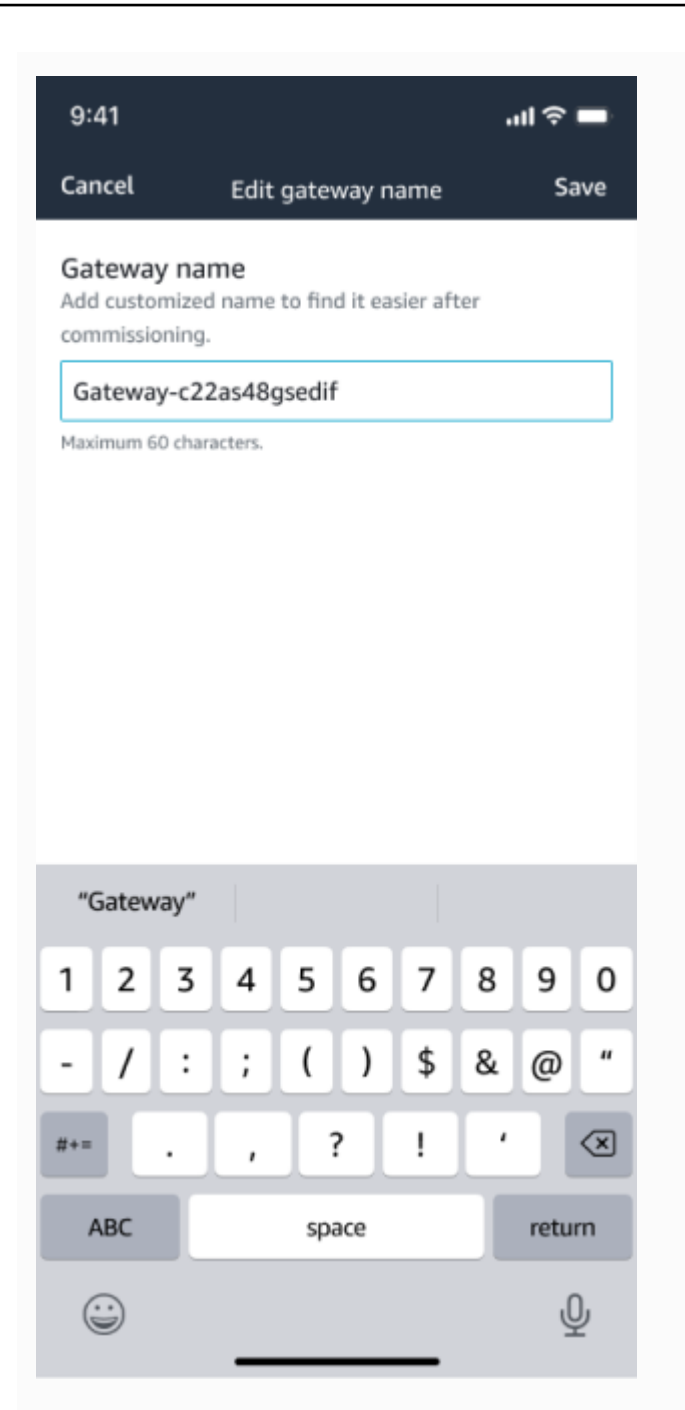

Visualizzazione dell'app per dispositivi mobili

3. Inserisci il nuovo nome per il gateway e scegli Salva.

Visualizzazione dell'app Web

Edit gat

Cancel Save

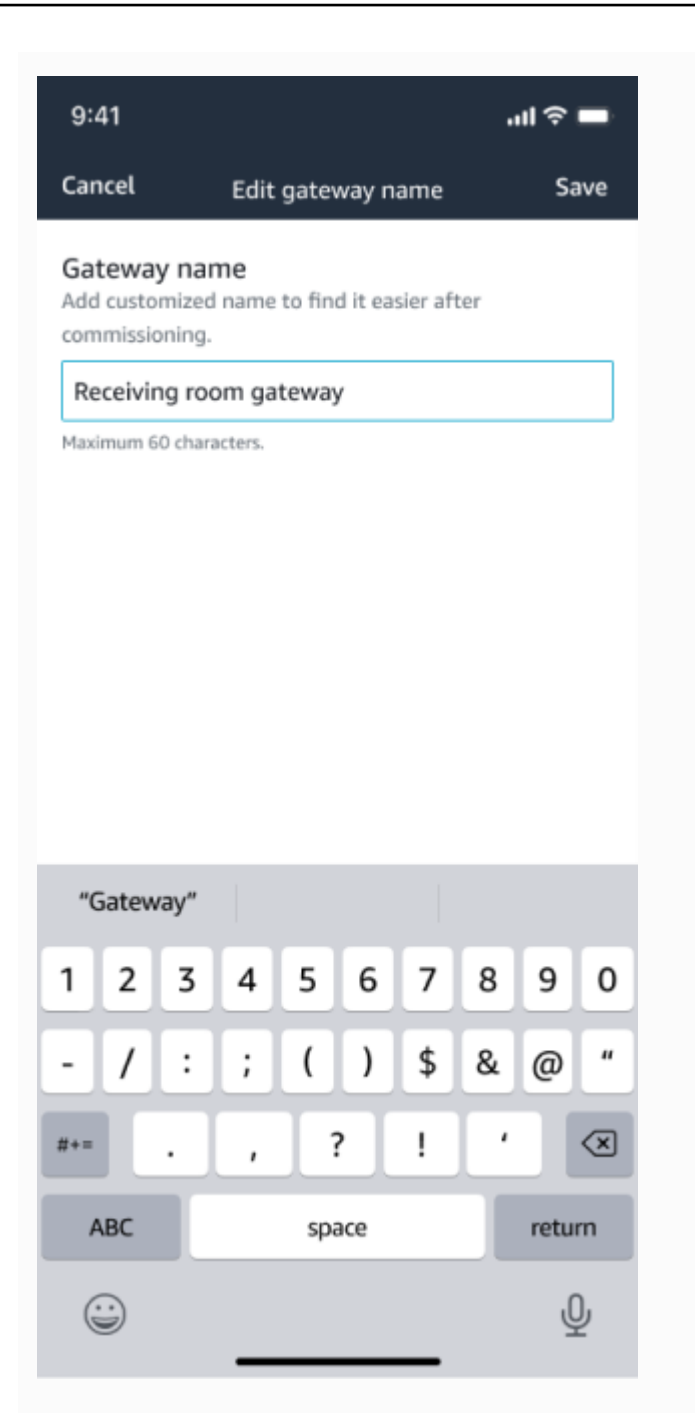

Visualizzazione dell'app per dispositivi mobili

4. Verrà visualizzato un messaggio di conferma del nuovo nome del gateway.

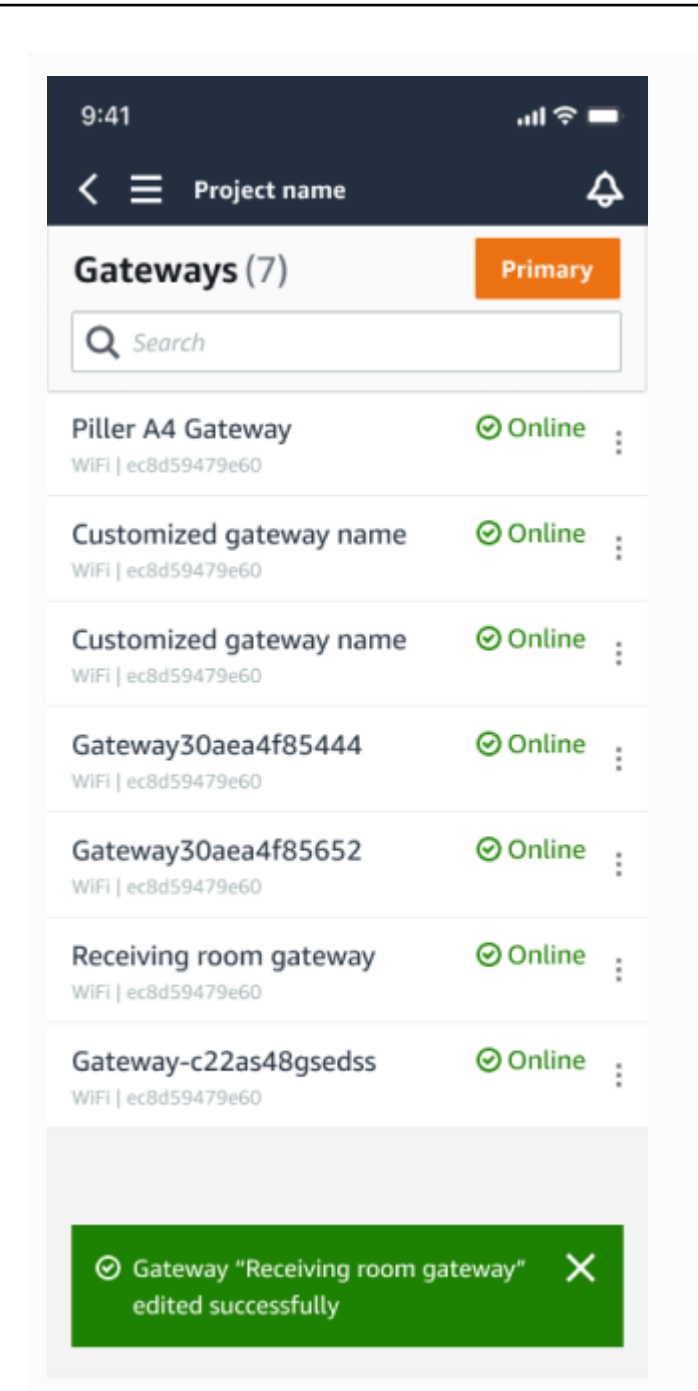

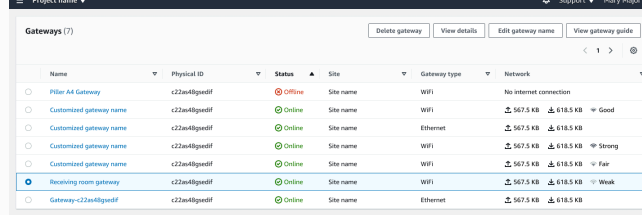

#### Visualizzazione dell'app Web

Visualizzazione dell'app per dispositivi mobili

# <span id="page-172-0"></span>Eliminazione di un gateway Wi-Fi

I sensori necessitano di un gateway per inoltrare i propri dati al AWS cloud. L'eliminazione di un gateway potrebbe causare la perdita della connessione di alcuni sensori. Prestare attenzione prima di eliminare un gateway.

Quando si elimina un gateway, i sensori trasferiscono la propria connessione a un altro gateway che si trova nel raggio d'azione, se presente. La trasmissione dei dati dal sensore continua senza interruzioni. Se nessun gateway è nel raggio d'azione, la trasmissione dei dati viene interrotta e i dati potrebbero andare persi.

### Argomenti

- [Per eliminare un gateway utilizzando l'app per dispositivi mobili](#page-172-1)
- [Per eliminare un gateway utilizzando l'app Web](#page-172-2)

<span id="page-172-1"></span>Per eliminare un gateway utilizzando l'app per dispositivi mobili

- 1. Vai alla pagina Gateway.
- 2. Scegliete l'icona con le ellissi verticali

 $\ddot{ }$  $($ 

accanto al gateway che desiderate eliminare.

- 3. Scegliete Elimina gateway.
- 4. Scegliere Delete (Elimina) di nuovo.

### <span id="page-172-2"></span>Per eliminare un gateway utilizzando l'app Web

- 1. Passare alla [the section called "Visualizzazione dell'elenco dei gateway".](#page-161-0)
- 2. Seleziona il gateway dalla tabella.
- 3. Scegli Elimina gateway.

# <span id="page-173-0"></span>Recupero dei dettagli dell'indirizzo MAC

Per recuperare l'indirizzo Media Access Control (MAC) del gateway Amazon Monitron, puoi scansionare il codice QR sul dispositivo gateway con il tuo telefono cellulare. Amazon Monitron restituisce sia l'indirizzo MAC che l'ID gateway quando esegui la scansione del codice QR.

Se sei un amministratore IT, puoi utilizzare l'indirizzo MAC scansionato per assicurarti che i dispositivi gateway siano configurati con le impostazioni di rete corrette prima della loro messa in servizio. Se sei un tecnico addetto alla messa in servizio dei gateway, puoi utilizzare l'indirizzo MAC scansionato per risolvere eventuali problemi di rete con il tuo amministratore IT.

#### **a** Note

Il recupero degli indirizzi MAC tramite la scansione dei codici QR è supportato solo per l'app mobile Amazon Monitron.

La procedura seguente mostra come recuperare l'indirizzo MAC del dispositivo gateway.

- 1. Vai alla pagina Gateway.
- 2. Seleziona l'icona di scansione.

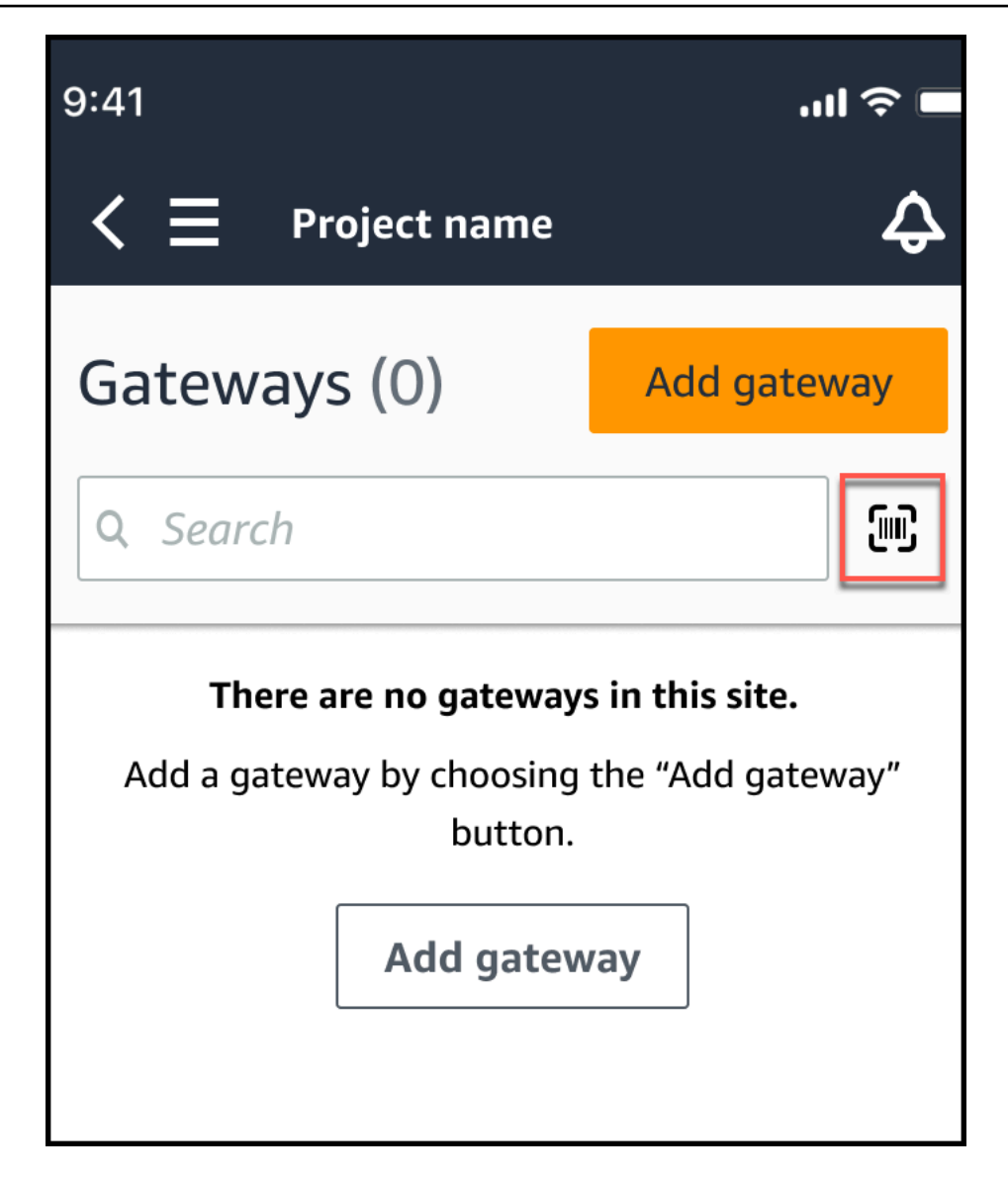

3. Amazon Monitron visualizzerà un messaggio che spiega cosa farà la scansione di un codice QR. Seleziona Continua.

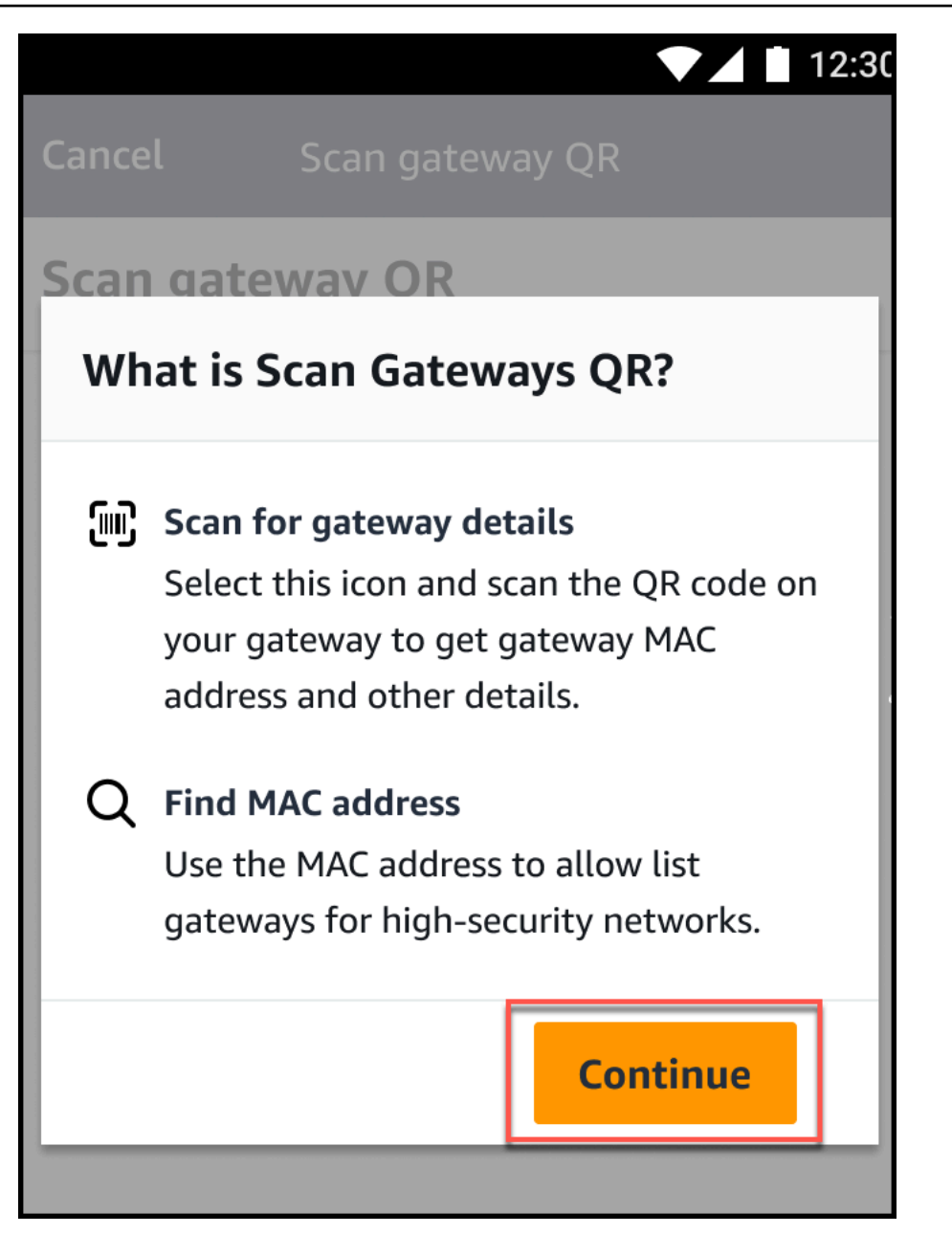

4. Nella pagina Scansiona il codice QR, scansiona il codice QR del gateway utilizzando la fotocamera del tuo cellulare.

Quando la scansione viene completata correttamente, Amazon Monitron visualizza l'ID gateway e l'indirizzo MAC nella pagina Scan QR Code dell'app mobile.

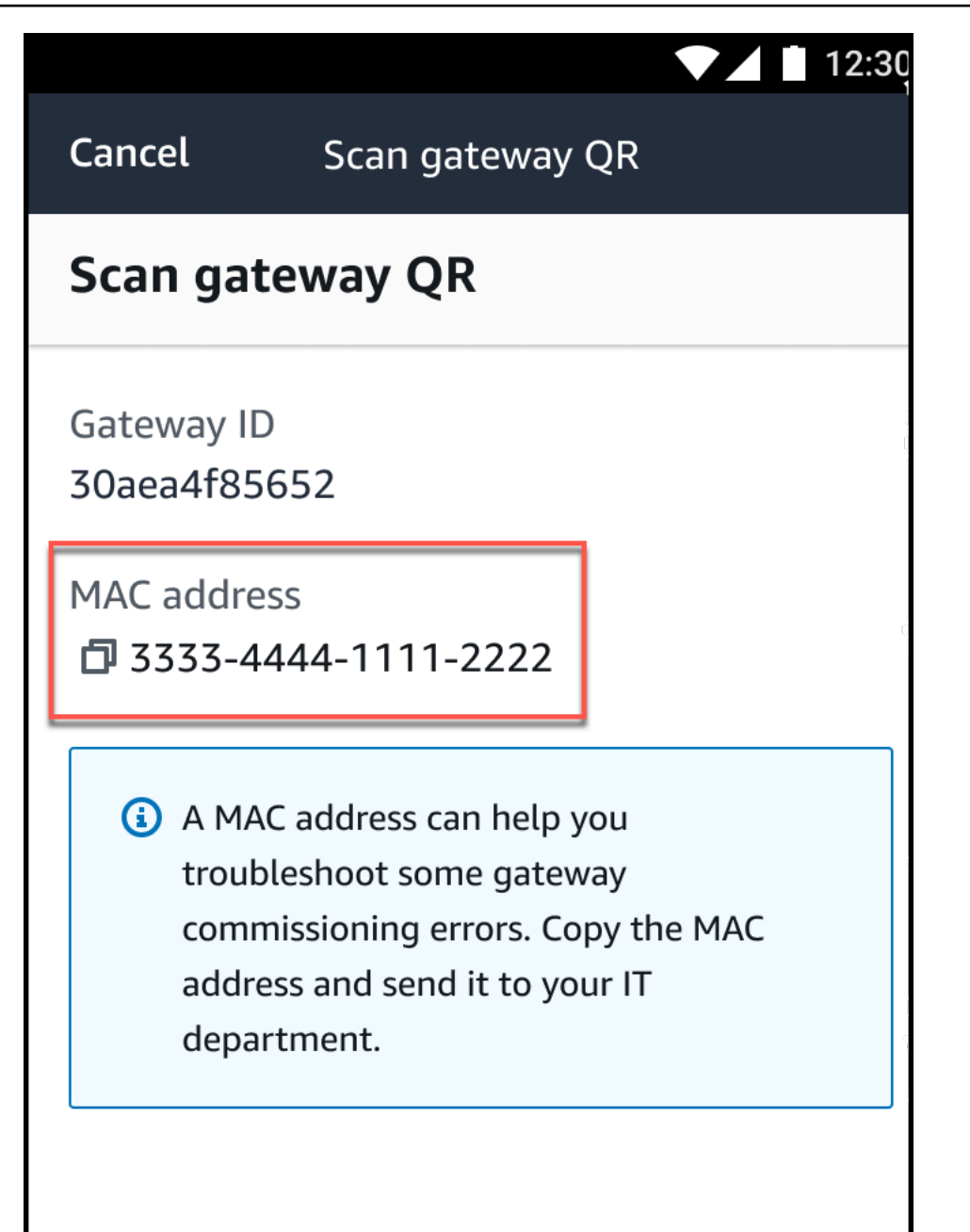

Puoi anche selezionare l'icona di copia

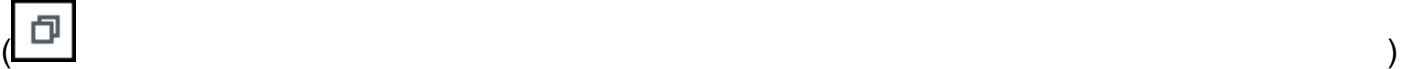

per copiare l'indirizzo MAC.

### **a** Note

Se non è già abilitato, Amazon Monitron potrebbe aver bisogno delle autorizzazioni per accedere alla videocamera e scansionare il codice QR. Queste autorizzazioni devono

essere abilitate dalla pagina delle impostazioni del tuo dispositivo mobile prima di poter scansionare correttamente il codice QR di un dispositivo. Amazon Monitron ti chiederà di abilitare l'accesso alla telecamera durante il processo di scansione se le autorizzazioni non sono già state concesse.

### Su dispositivi Android

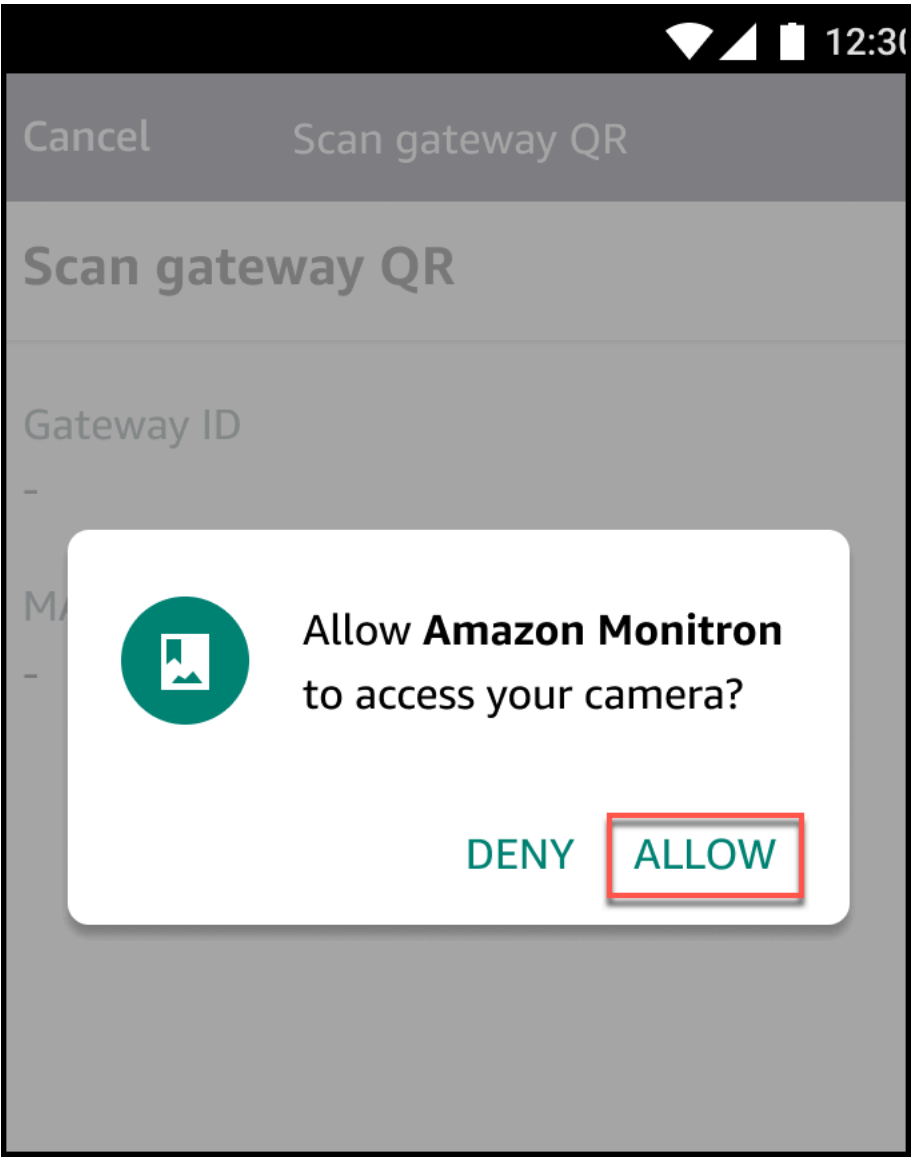

Su dispositivi iOS

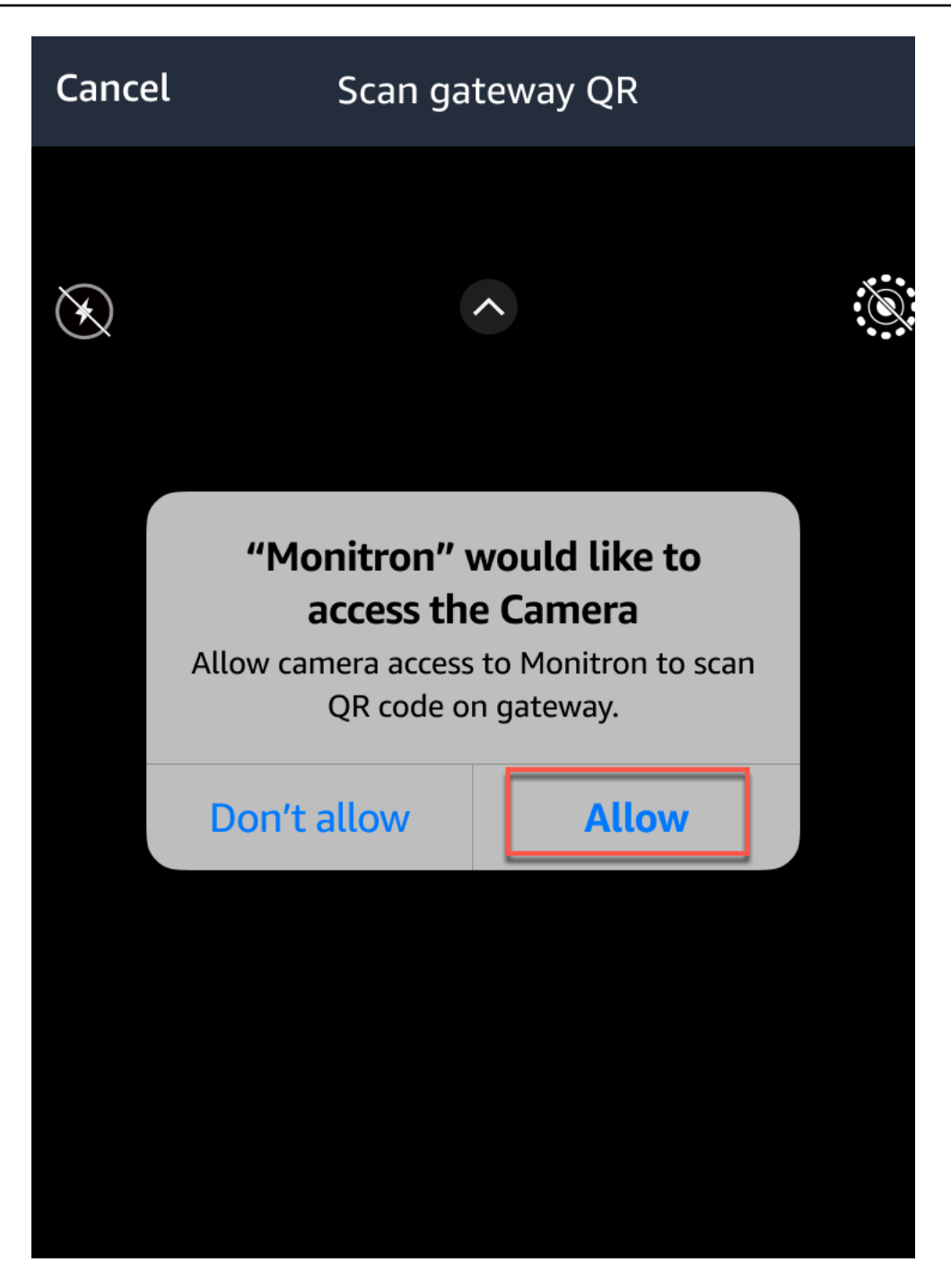

# Asset

Le risorse Amazon Monitron, in effetti, sono le apparecchiature presenti in fabbrica. In genere, gli asset sono macchine singole, ma possono anche essere parti di un'apparecchiatura più grande, parte di un processo industriale o qualsiasi elemento del modello di produzione.

Amazon Monitron attualmente supporta le seguenti classi di macchine predefinite basate sullo standard [ISO 20186](https://www.iso.org/standard/63180.html):

- Classe I: parti singole di motori e macchine, collegate integralmente alla macchina completa nelle sue normali condizioni operative, ad esempio motori elettrici di produzione fino a 15 kW.
- Classe II Macchine di medie dimensioni (tipicamente motori elettrici con potenza da 15 kW a 75 kW) senza fondazioni speciali, motori montati rigidamente o macchine (fino a 300 kW) su fondazioni speciali.
- Classe III Macchine motrici prime di grandi dimensioni e altre macchine di grandi dimensioni con masse rotanti montate su fondamenta rigide e pesanti che sono relativamente rigide nella direzione delle vibrazioni.
- Classe IV Macchine motrici prime di grandi dimensioni e altre macchine di grandi dimensioni con masse rotanti montate su fondamenta rigide e pesanti che sono relativamente morbide nella direzione di misurazione delle vibrazioni, ad esempio gruppi turbogeneratori e turbine a gas con potenze superiori a 10 MW.

Puoi anche creare classi personalizzate per le tue risorse per adattarle meglio al tuo caso d'uso. Per ulteriori informazioni, consulta [Creazione di classi personalizzate](https://docs.aws.amazon.com/Monitron/latest/user-guide/custom-asset-class.html).

Una risorsa è anche la base per visualizzare lo stato delle macchine. Per monitorare l'attività della macchina, abbinate uno o più sensori all'asset che desiderate monitorare. Ogni sensore fornisce informazioni sul funzionamento di quella parte dell'asset e, insieme, forniscono una panoramica dell'intero asset. È possibile assegnare a ciascun sensore posizionato su un asset una classe di macchina distinta.

Il diagramma seguente mostra una risorsa, un set di motopompe elettriche. Ha quattro posizioni, ciascuna con un sensore, due sul motore e due sulla pompa. Ogni sensore raccoglie dati sulla temperatura e sui livelli di vibrazione di quella posizione specifica sulla pompa. Amazon Monitron quindi analizza tali dati confrontandoli con la temperatura di base e i livelli di vibrazione di quella posizione per determinare quando si verifica un cambiamento o un'anomalia. Quando ciò accade, invia una notifica sull'app. Amazon Monitron
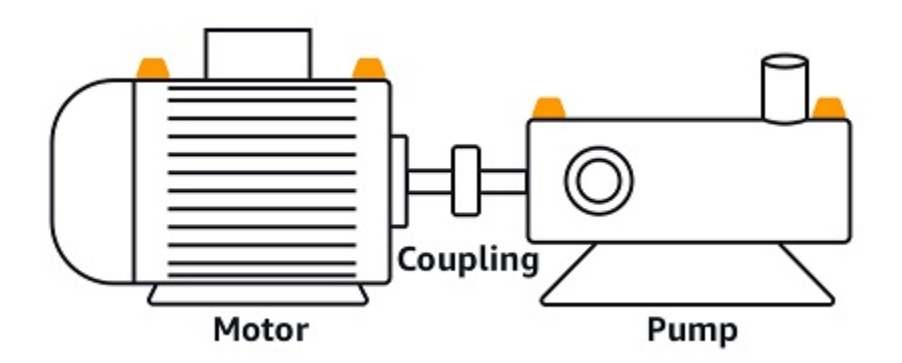

Questo capitolo spiega come gestire le risorse e come associarle ai sensori che ne monitorano lo stato. Amazon Monitron

#### Argomenti

- [Creazione di classi di asset](#page-180-0)
- [Gestione delle risorse](#page-192-0)
- [Visualizzazione dell'elenco delle risorse](#page-194-0)
- [Aggiungere una risorsa](#page-194-1)
- [Modifica del nome di una risorsa](#page-200-0)
- [Spostamento di una risorsa](#page-201-0)
- [Eliminazione di una risorsa](#page-210-0)

# <span id="page-180-0"></span>Creazione di classi di asset

Amazon Monitron offre quattro [classi di macchine predefinite basate sugli standard ISO 20816.](https://docs.aws.amazon.com/Monitron/latest/user-guide/assets-chapter.html)

Quando aggiungi una posizione di asset, puoi scegliere una di queste quattro classi predefinite come classe di macchina da utilizzare per rilevare anomalie negli asset. Amazon Monitron utilizza quindi la classe di asset assegnata per generare avvisi e allarmi sulle condizioni degli asset.

Se i tuoi tipi di asset non sono in linea con le classi di macchine predefinite offerte da Amazon Monitron, puoi creare classi di macchine personalizzate per i tuoi asset. Una volta create, queste classi personalizzate possono essere assegnate a tutte le posizioni degli asset in un progetto.

#### **A** Important

Le classi personalizzate possono essere create solo utilizzando l'app web Amazon Monitron. Solo l'amministratore del progetto Amazon Monitron può creare, aggiornare ed eliminare classi di asset personalizzate.

#### Argomenti

- [Creazione di una classe personalizzata](#page-181-0)
- [Aggiornamento di una classe personalizzata](#page-185-0)
- [Eliminazione di una classe personalizzata](#page-188-0)

## <span id="page-181-0"></span>Creazione di una classe personalizzata

Per creare una classe personalizzata

- 1. [Apri la console Amazon Monitron all'indirizzo https://console.aws.amazon.com/monitron.](https://console.aws.amazon.com/monitron/)
- 2. Seleziona Crea progetto.
- 3. Se stai creando un progetto per la prima volta, segui i passaggi descritti in [Creazione di un](https://docs.aws.amazon.com/Monitron/latest/user-guide/mp-creating-project.html) progetto.

Se scegli un progetto esistente, dal menu di navigazione a sinistra, seleziona Progetti, quindi seleziona il progetto per cui desideri creare classi personalizzate.

4. Dalla pagina dei dettagli del progetto, scegli Apri nell'app web Amazon Monitron.

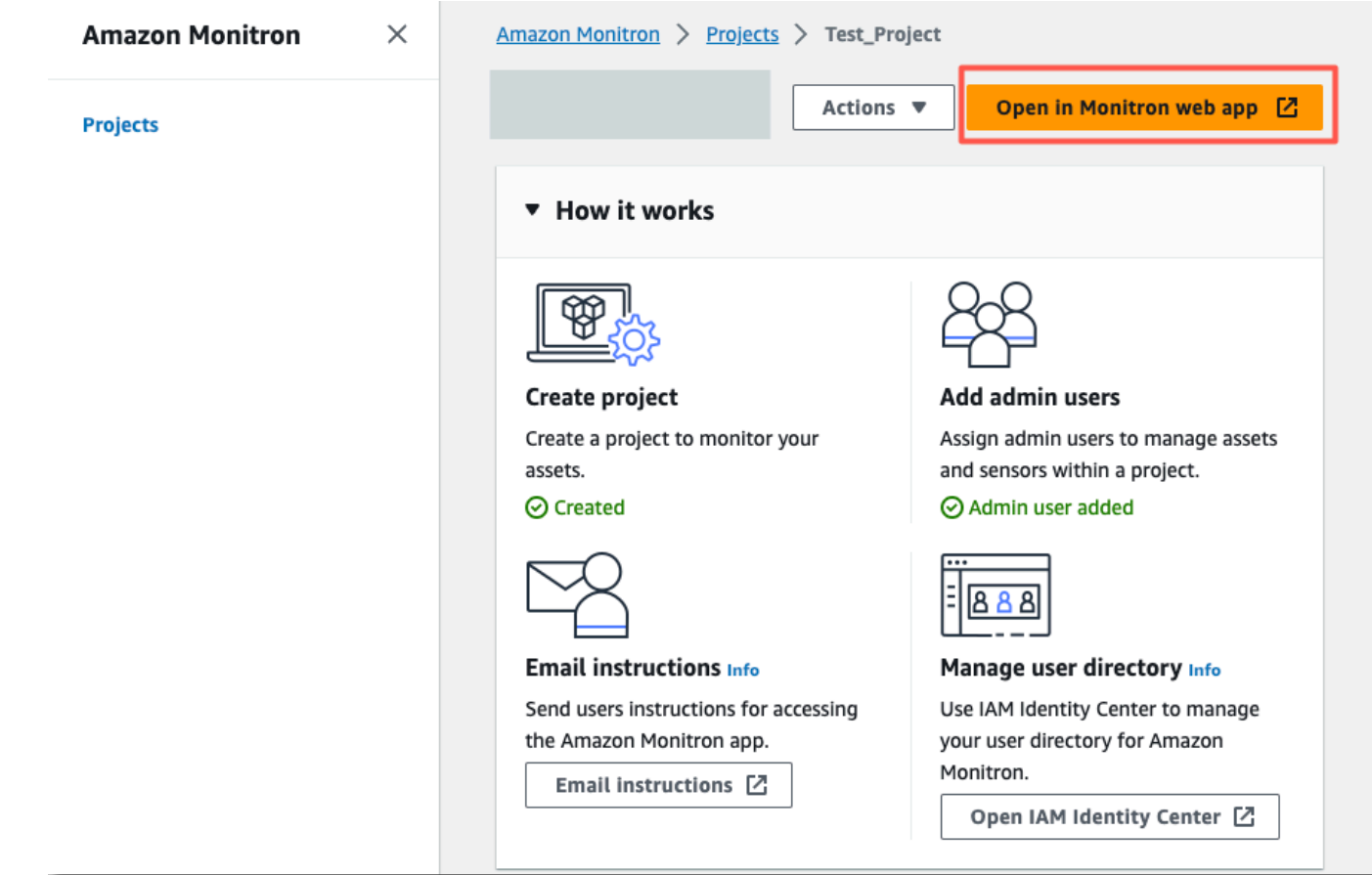

5. Nella pagina dell'app web Amazon Monitron, dal riquadro di navigazione a sinistra, scegli Impostazioni.

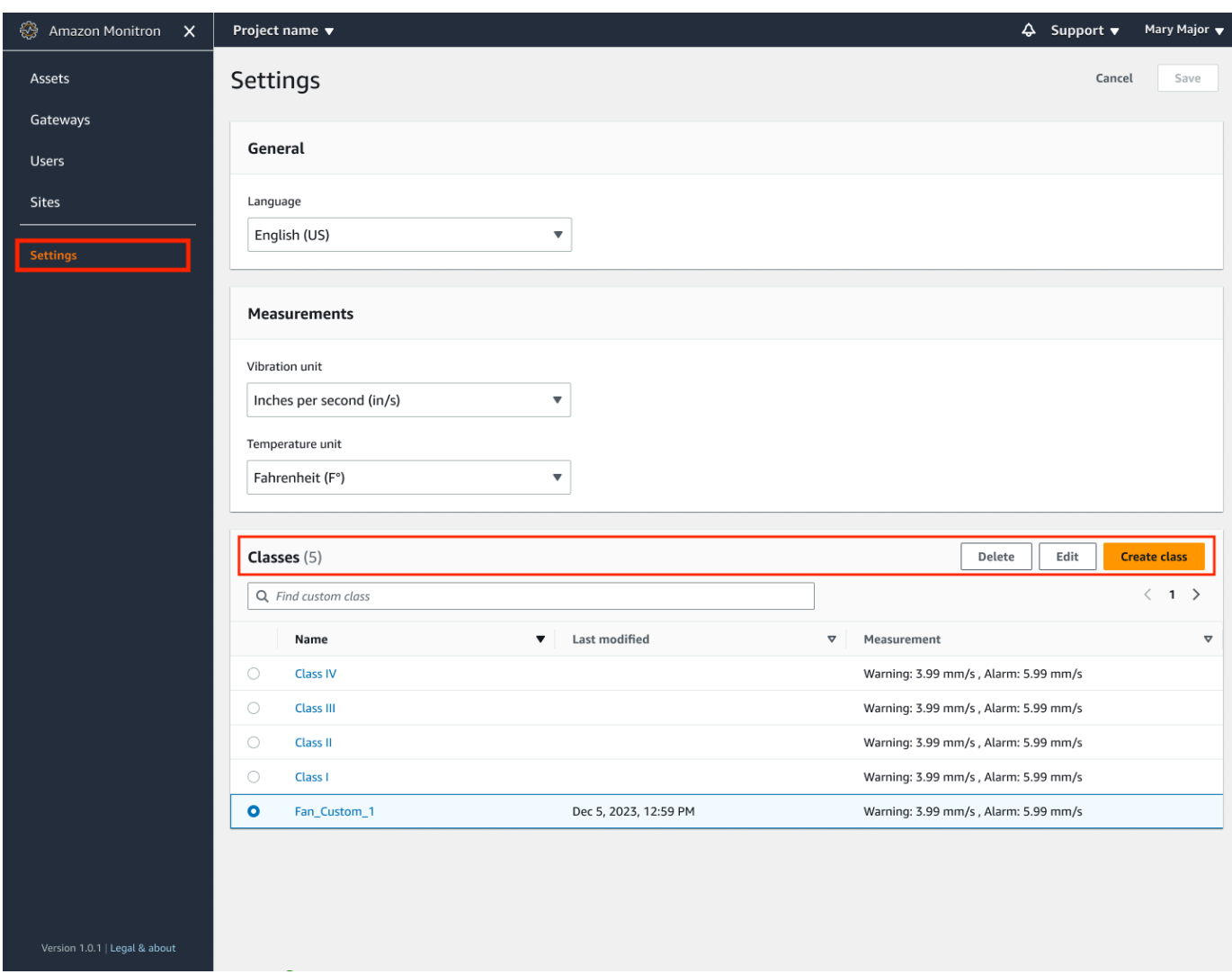

6. Quindi, seleziona da Classi, seleziona Crea classe.

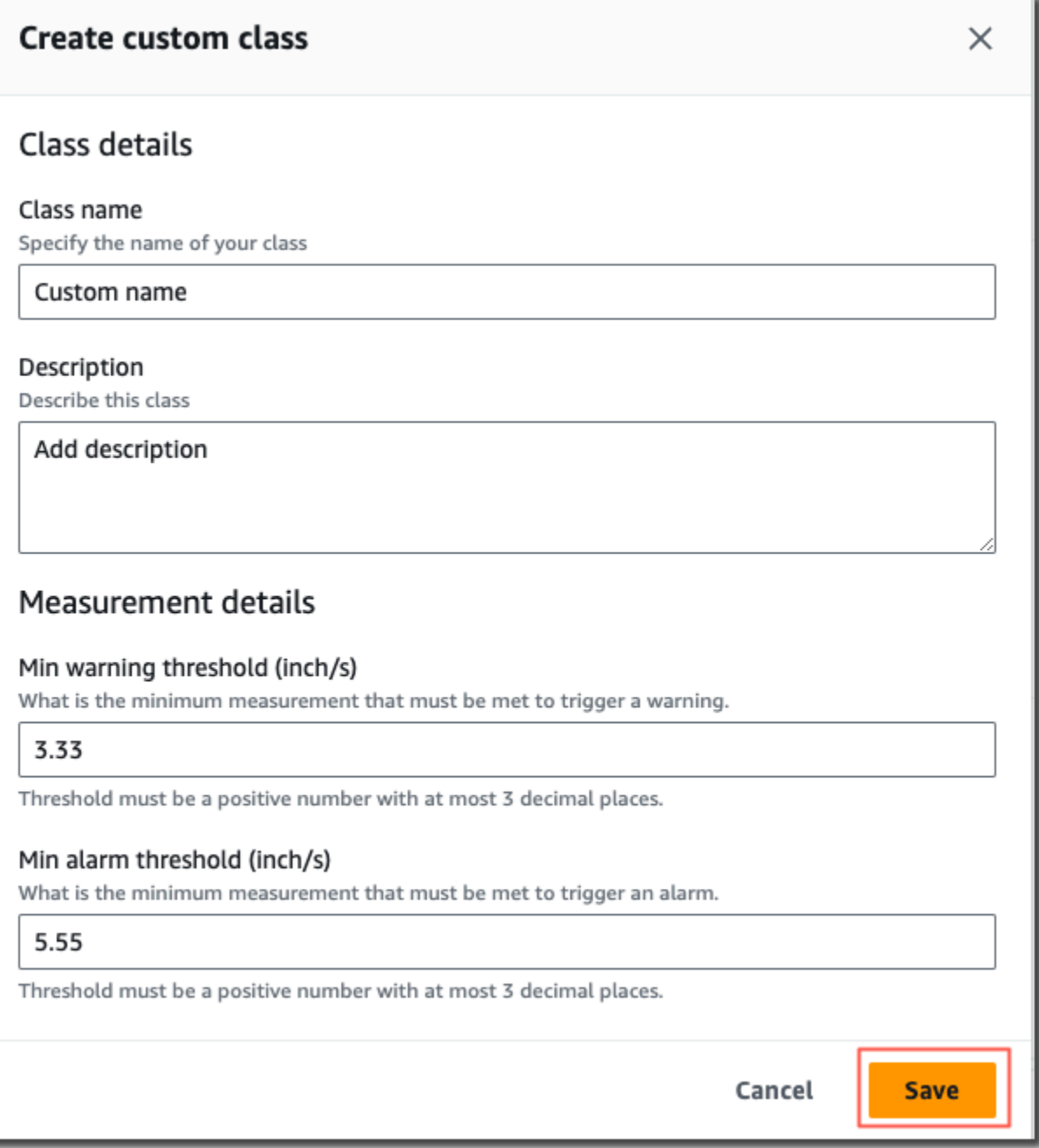

- 7. Nella pagina Crea classe personalizzata, procedi come segue:
	- In Dettagli della classe, per Nome della classe: un nome per la tua classe personalizzata.
	- Descrizione: una descrizione per la classe di macchina personalizzata.
	- Nei dettagli di misurazione, per le soglie di misurazione: soglie di misurazione personalizzate per i vostri asset.
- 8. Selezionare Salva.

## <span id="page-185-0"></span>Aggiornamento di una classe personalizzata

Per aggiornare una classe personalizzata

- 1. [Apri la console Amazon Monitron all'indirizzo https://console.aws.amazon.com/monitron.](https://console.aws.amazon.com/monitron/)
- 2. Seleziona Crea progetto.
- 3. Se stai creando un progetto per la prima volta, segui i passaggi descritti in [Creazione di un](https://docs.aws.amazon.com/Monitron/latest/user-guide/mp-creating-project.html) progetto.

Se scegli un progetto esistente, dal menu di navigazione a sinistra, seleziona Progetti, quindi seleziona il progetto per cui desideri creare classi personalizzate.

4. Dalla pagina dei dettagli del progetto, scegli Apri nell'app web Amazon Monitron.

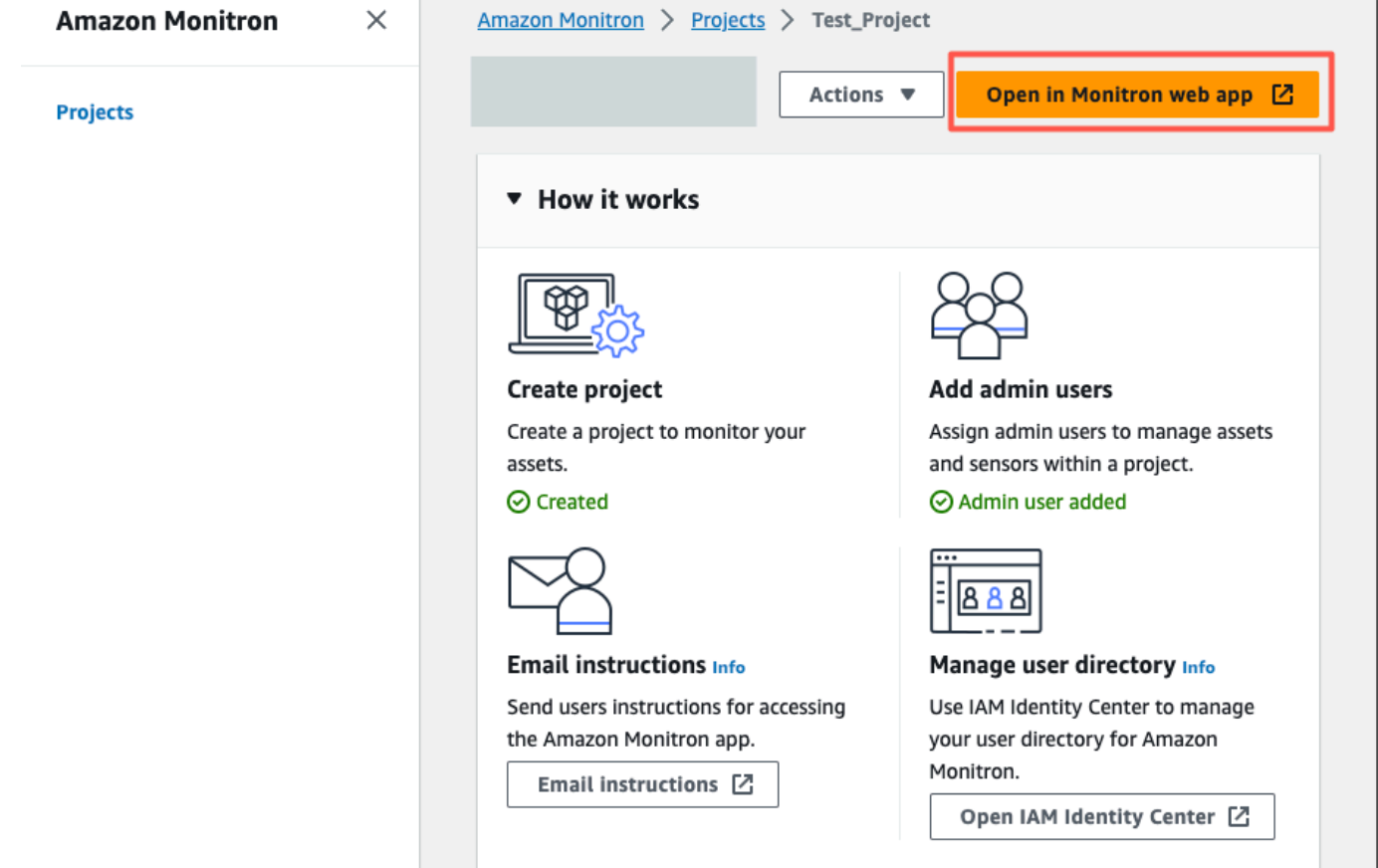

5. Nella pagina dell'app web Amazon Monitron, dal riquadro di navigazione a sinistra, scegli Impostazioni.

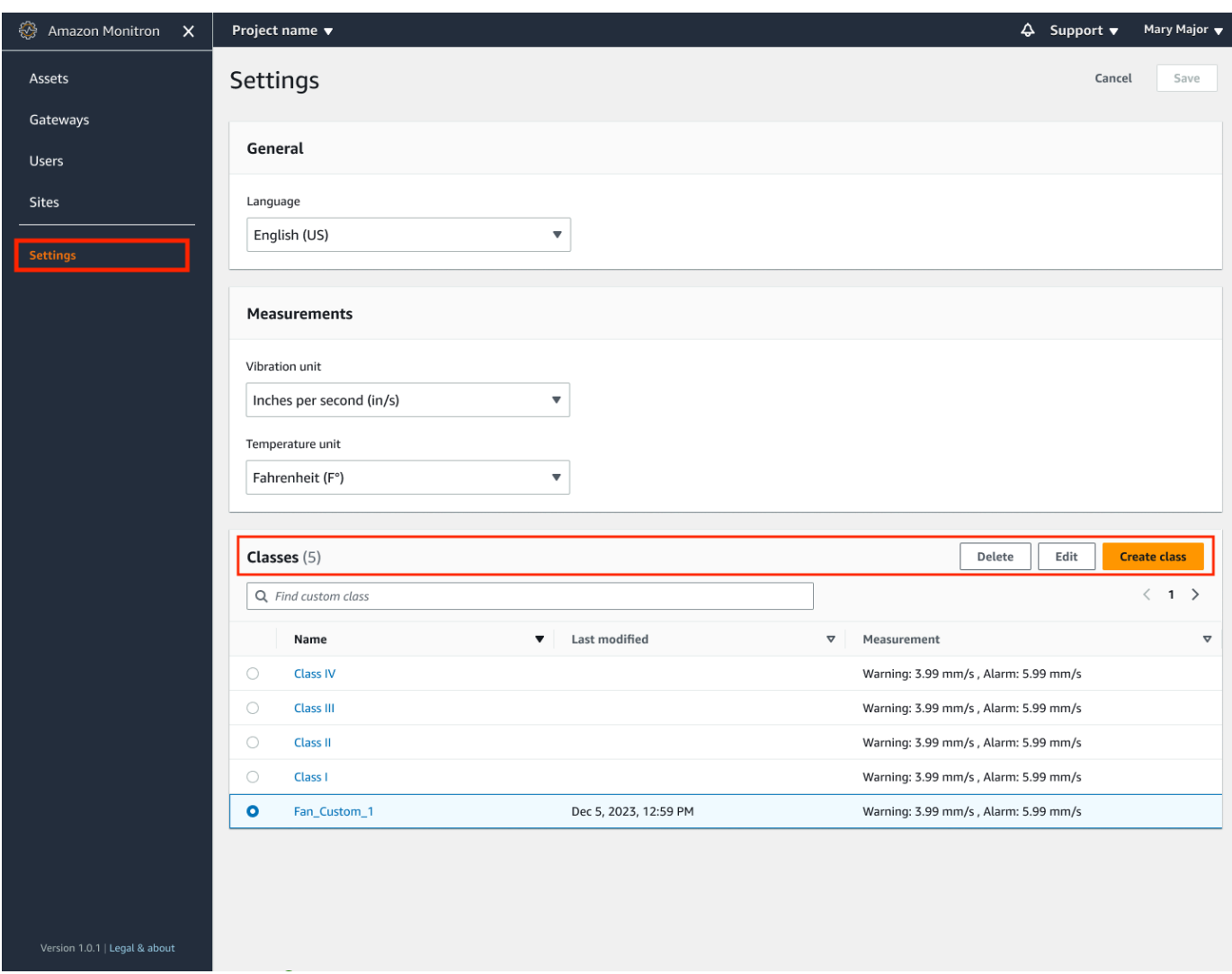

6. Quindi, da Classi, seleziona la classe che desideri aggiornare e seleziona Modifica.

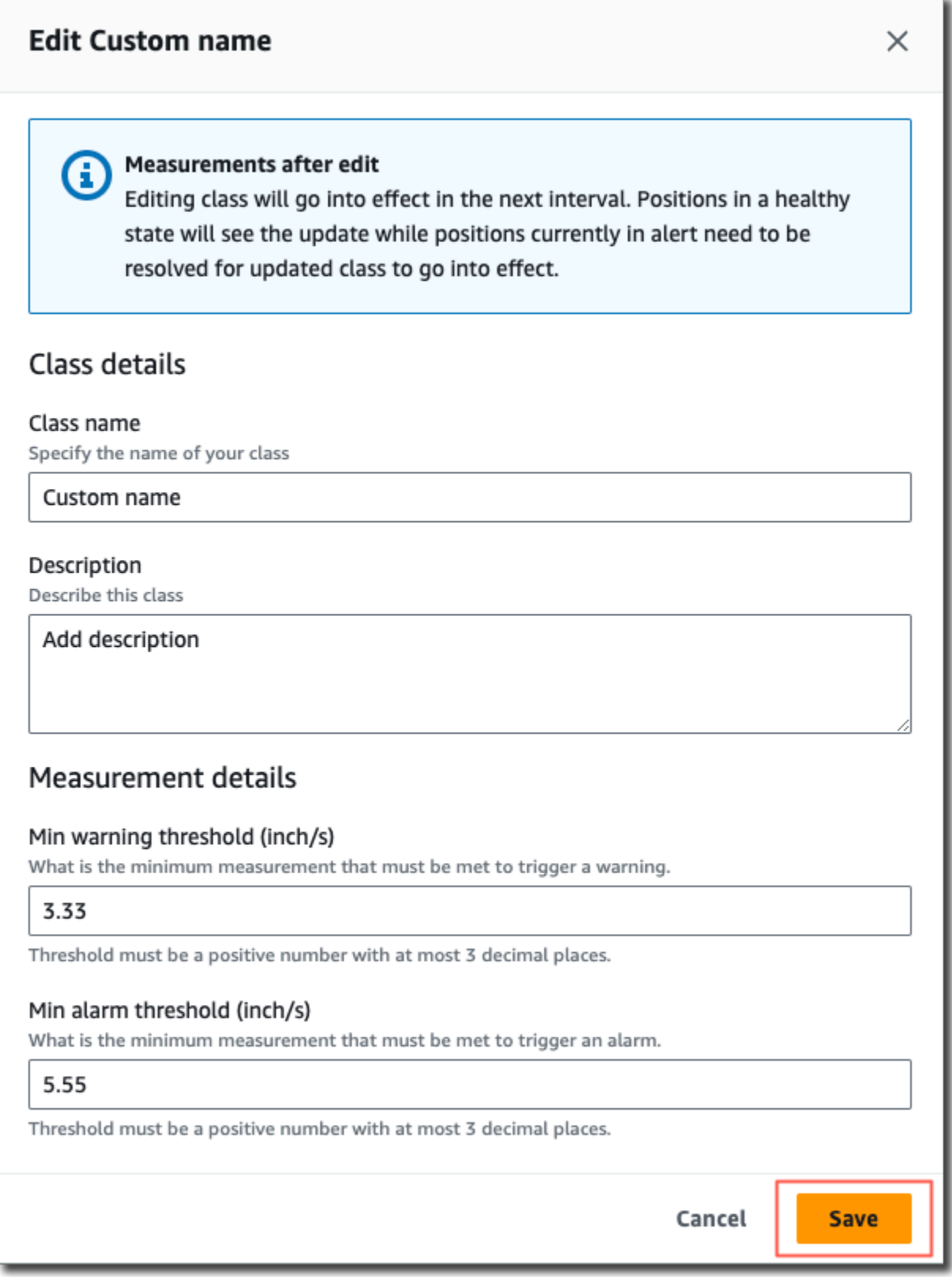

7. Nella pagina Modifica classe, procedi come segue:

- In Dettagli della classe, per Nome della classe: un nome per la tua classe personalizzata.
- Descrizione: una descrizione per la classe di macchina personalizzata.
- Nei dettagli di misurazione, per le soglie di misurazione: soglie di misurazione personalizzate per i vostri asset.
- 8. Selezionare Salva.

#### **a** Note

La classe di macchina modificata entrerà in vigore durante il successivo intervallo di misurazione di Amazon Monitron.

### <span id="page-188-0"></span>Eliminazione di una classe personalizzata

Per eliminare una classe personalizzata

- 1. [Apri la console Amazon Monitron all'indirizzo https://console.aws.amazon.com/monitron.](https://console.aws.amazon.com/monitron/)
- 2. Seleziona Crea progetto.
- 3. Se stai creando un progetto per la prima volta, segui i passaggi descritti in [Creazione di un](https://docs.aws.amazon.com/Monitron/latest/user-guide/mp-creating-project.html) progetto.

Se scegli un progetto esistente, dal menu di navigazione a sinistra, seleziona Progetti, quindi seleziona il progetto per cui desideri creare classi personalizzate.

4. Dalla pagina dei dettagli del progetto, scegli Apri nell'app web Amazon Monitron.

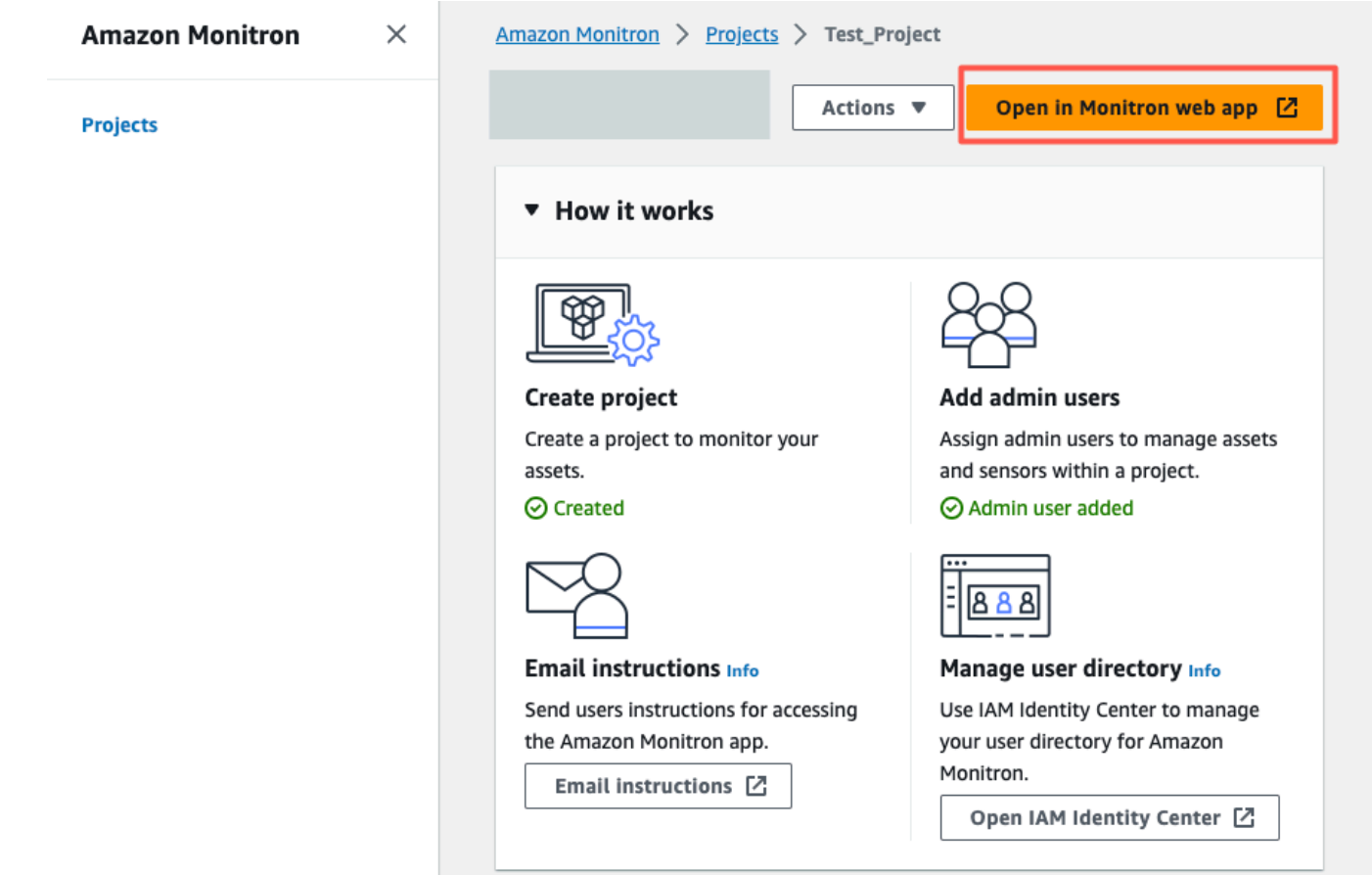

5. Nella pagina dell'app web Amazon Monitron, dal riquadro di navigazione a sinistra, scegli Impostazioni.

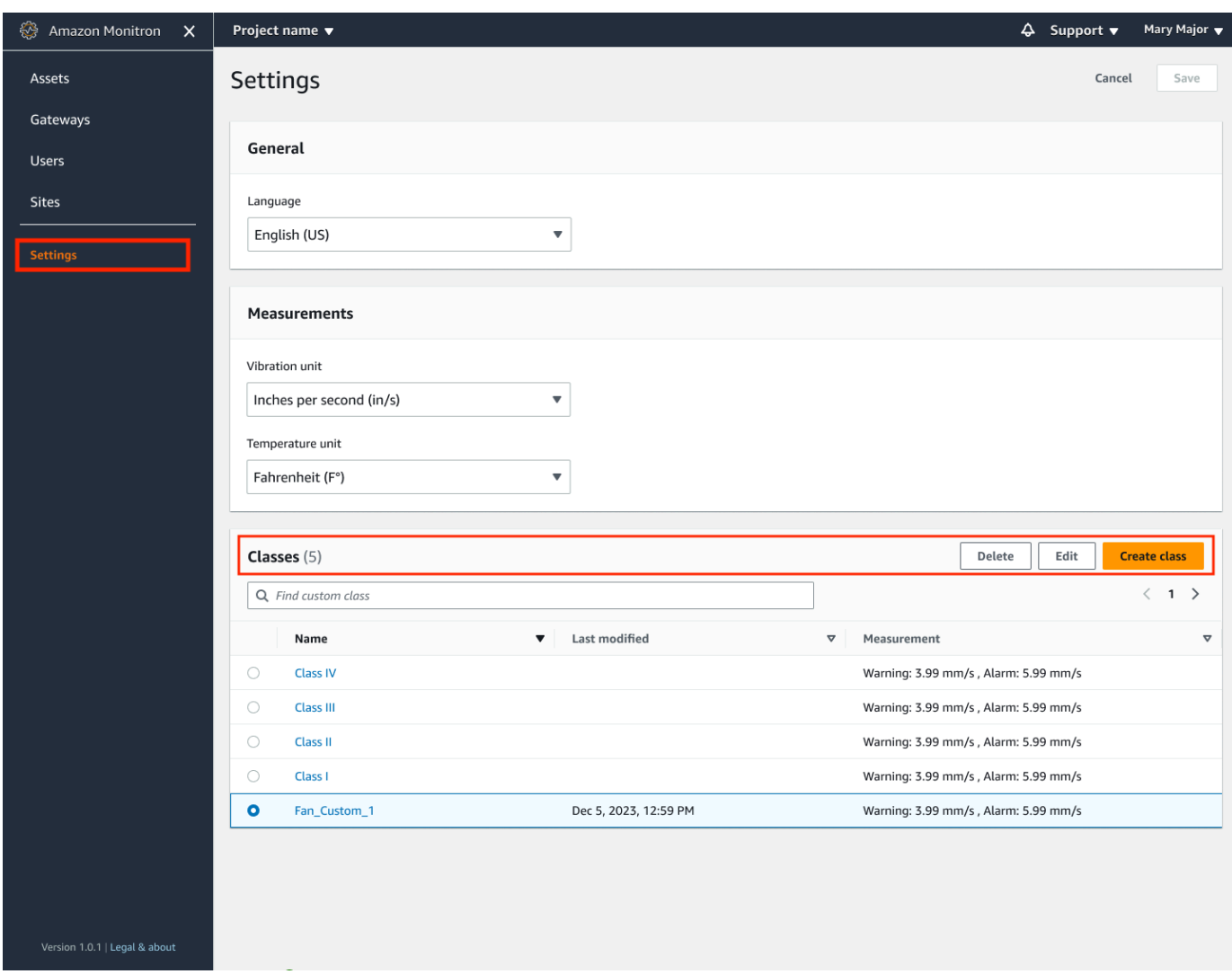

6. Quindi, da Classi, seleziona la classe di macchina che desideri eliminare e seleziona Elimina.

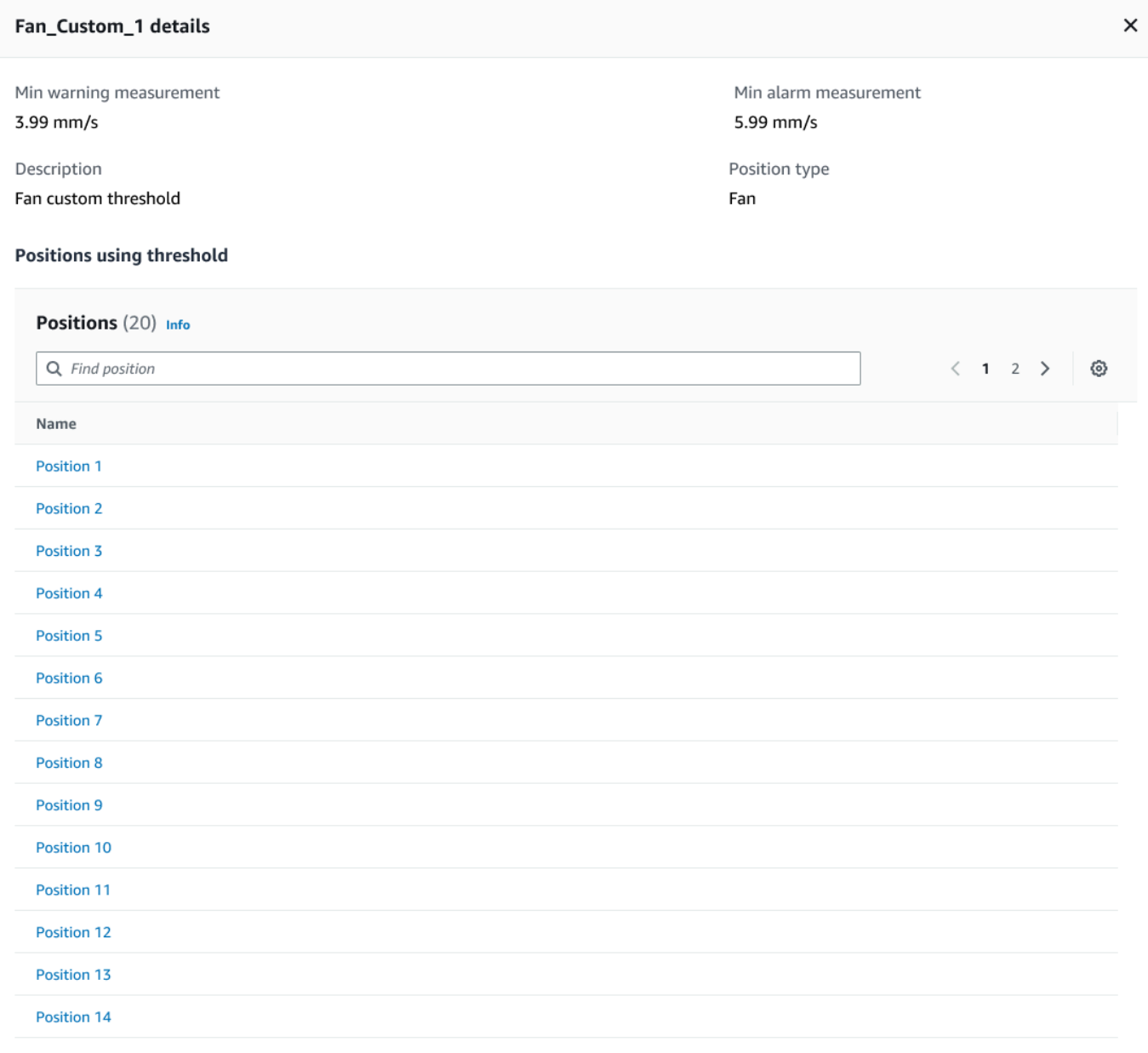

#### **A** Important

Non è possibile eliminare le classi di macchina personalizzate attualmente utilizzate da una o più posizioni. Ti verrà richiesto un elenco di posizioni che attualmente utilizzano la classe macchina e dovrai aggiornare queste posizioni in una classe di macchine diversa prima di eliminare la classe macchina associata a queste posizioni.

7. Per confermare l'eliminazione**delete**, digita e quindi seleziona Salva.

# <span id="page-192-0"></span>Gestione delle risorse

Usa l' Amazon Monitron app per elencare tutte le risorse del tuo sito o progetto.

 $\sum_{i=1}^{n}$ 

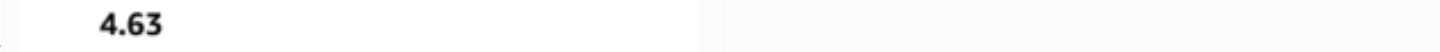

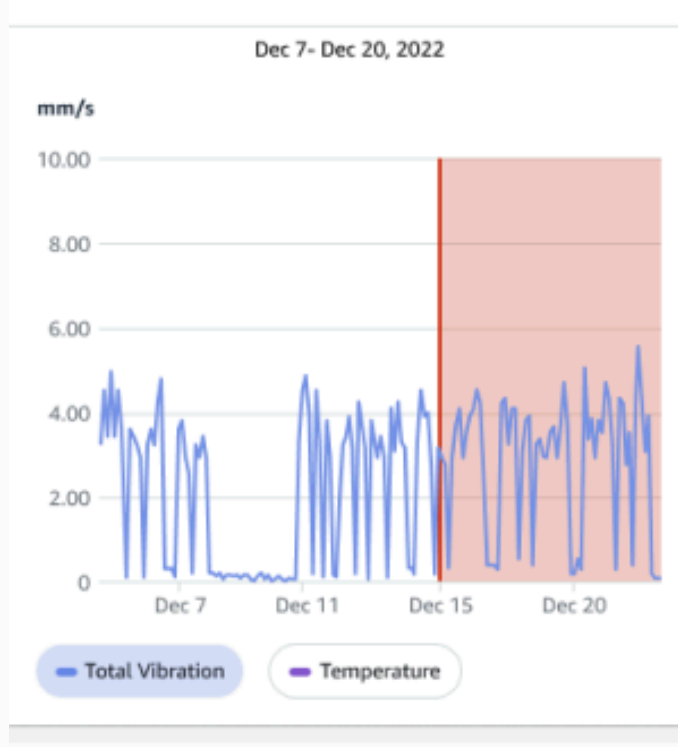

#### Single axis vibration - Vrms  $\odot$  $(10-1000Hz)$  (mm/s)

#### 4.63

- Maximum

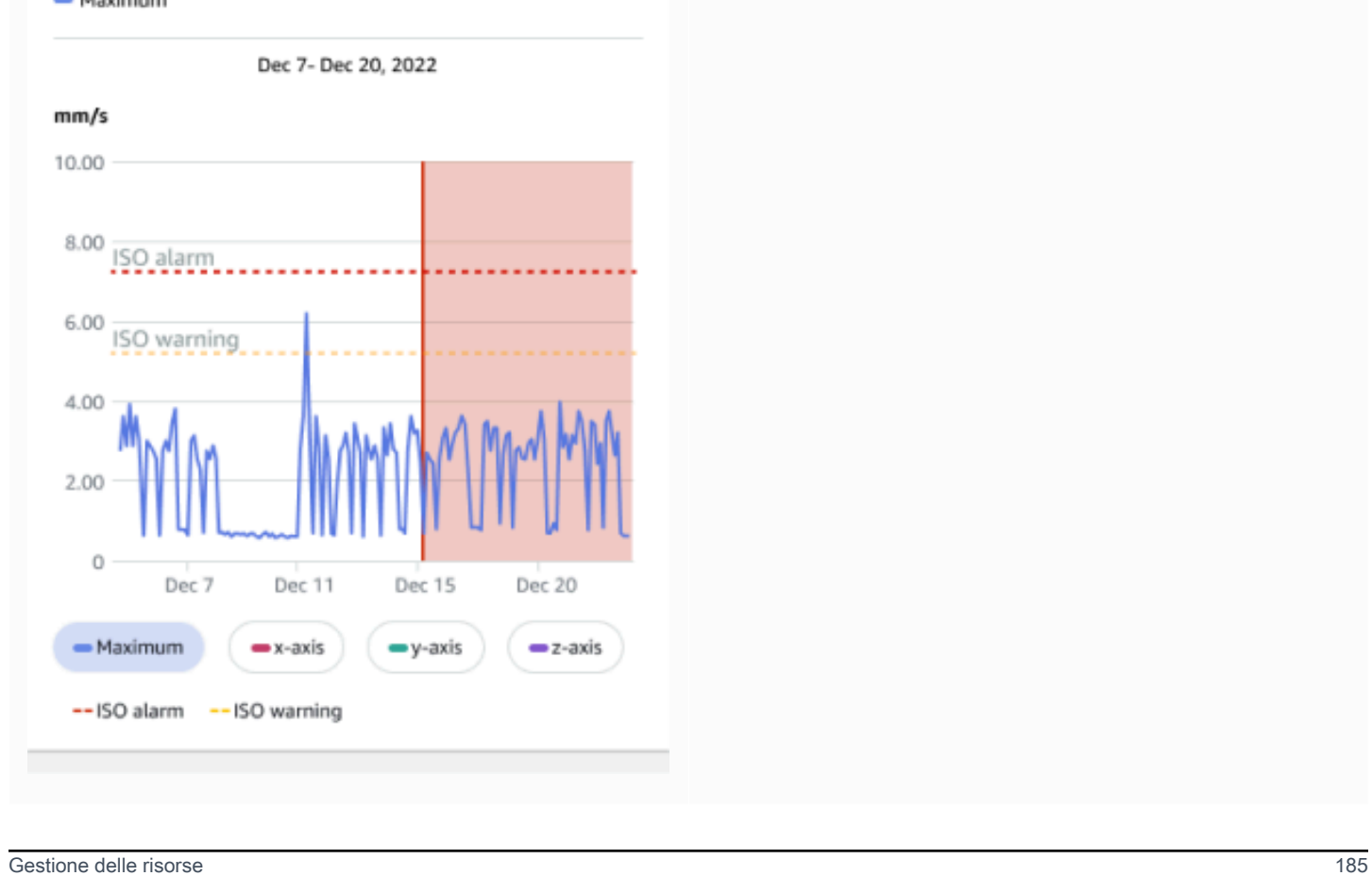

# <span id="page-194-0"></span>Visualizzazione dell'elenco delle risorse

La pagina Risorse mostra l'elenco delle risorse. La pagina Risorse è la pagina principale dell'app. La pagina principale è la pagina che vedi quando apri l'app. Per tornare alla pagina Risorse da un'altra pagina dell'app, utilizzate questa procedura.

Argomenti

• [Per aprire l'elenco delle risorse](#page-194-2)

### <span id="page-194-2"></span>Per aprire l'elenco delle risorse

1. Scegliete l'icona del menu  $(\equiv)$ .

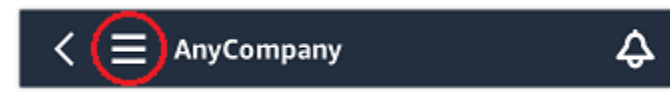

2. Scegliere Assets (Asset).

# <span id="page-194-1"></span>Aggiungere una risorsa

Dopo aver configurato il sito o il progetto, aggiungi le risorse che i sensori monitoreranno.

**a** Note

Dopo aver creato una risorsa, puoi cambiarne solo il nome.

Argomenti

- [Aggiungere risorse tramite l'app per dispositivi mobili](#page-52-0)
- [Aggiungere risorse tramite l'app web](#page-56-0)

### Aggiungere risorse tramite l'app per dispositivi mobili

Per aggiungere una risorsa utilizzando l'app per dispositivi mobili

1. Accedi all'app per dispositivi mobili e seleziona il progetto a cui desideri aggiungere una risorsa.

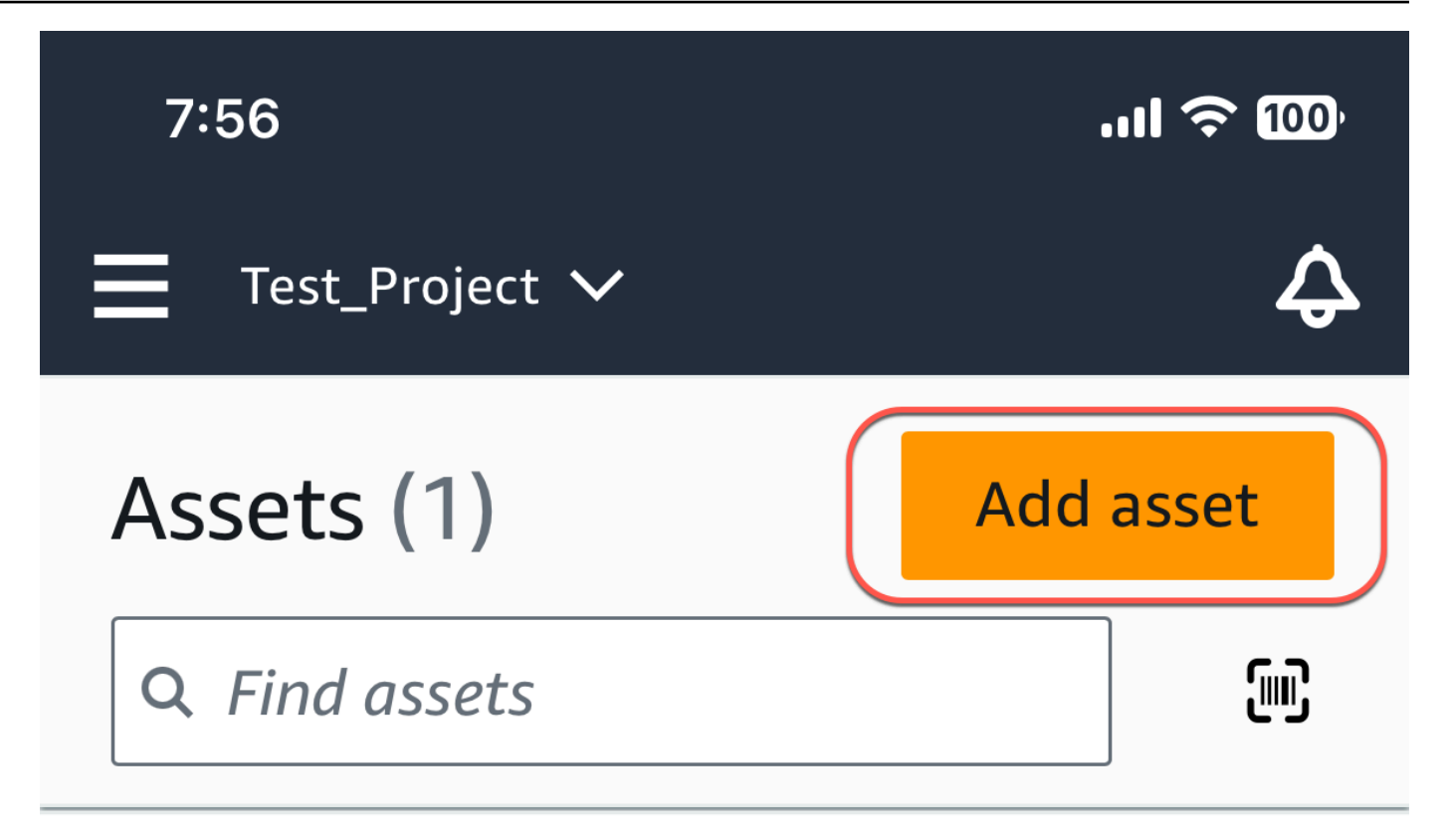

# Example\_Asset

Site 1

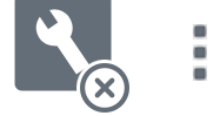

2. Assicurati di trovarti sul sito corretto del progetto a cui vuoi aggiungere la risorsa. Il nome del progetto o del sito indica che ti trovi a quel livello nell'app.

Site name  $\smallsmile$ 

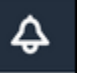

Per ulteriori informazioni sul passaggio dal livello di sito a quello di progetto e viceversa, consulta[Navigazione tra progetti e siti nell'app per dispositivi mobili](#page-110-0).

- 3. Nella pagina Risorse, scegli Aggiungi risorsa.
- 4. Nella pagina Aggiungi risorsa, in Nome risorsa, aggiungi un nome per la risorsa che desideri creare, quindi seleziona Aggiungi.

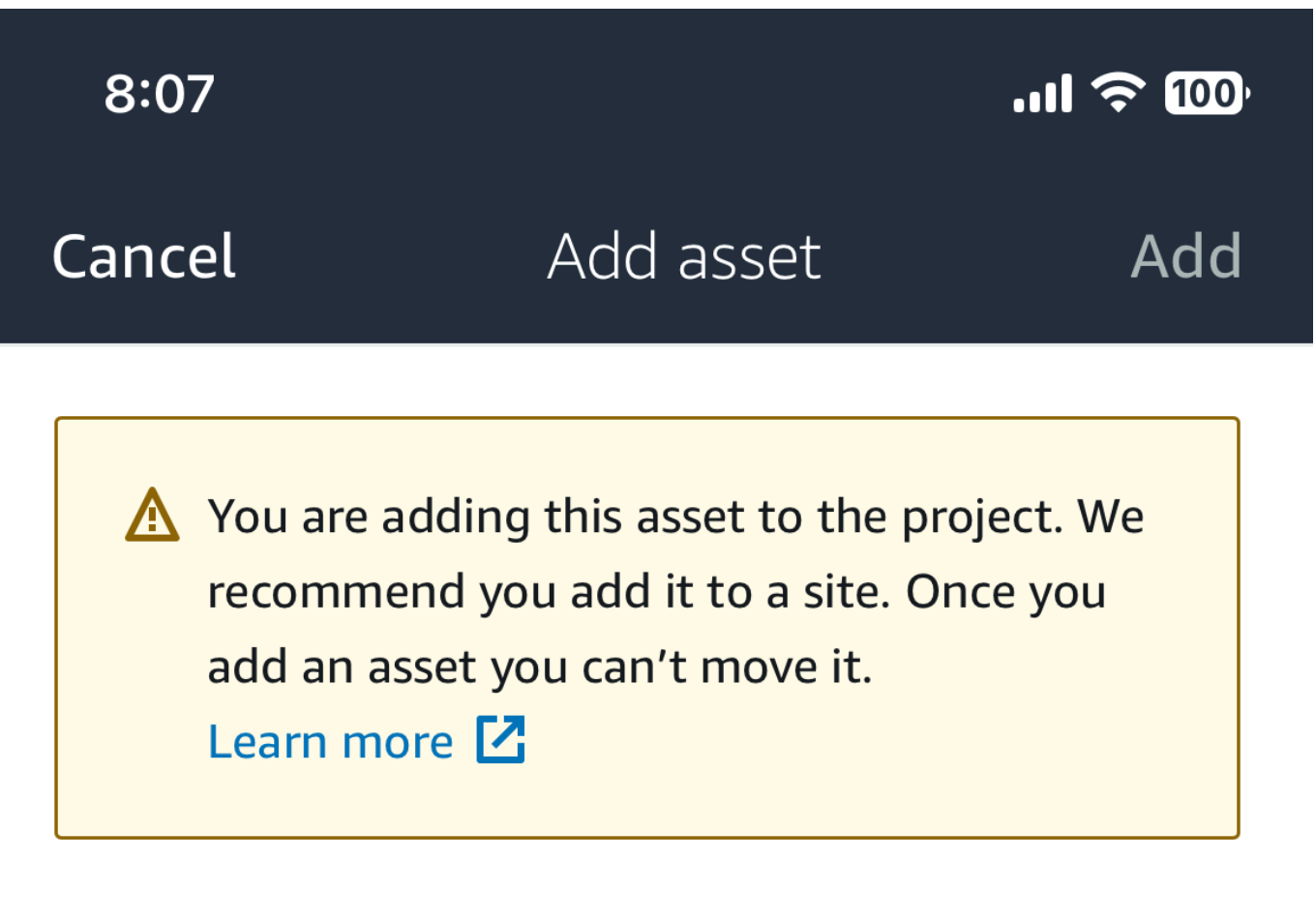

# Asset name

Name for the asset to be monitored.

**Example: Pump** 

跟

Maximum 60 characters.

#### **a** Note

Se disponi di un codice QR che identifica il nome della risorsa, puoi scansionarlo selezionando il codice QR.

Una volta aggiunta la prima risorsa, questa viene visualizzata nella pagina con l'elenco delle risorse.

### Aggiungere risorse tramite l'app web

Per aggiungere una risorsa utilizzando l'app Web

1. Accedi alla tua app web e seleziona il progetto a cui desideri aggiungere una risorsa.

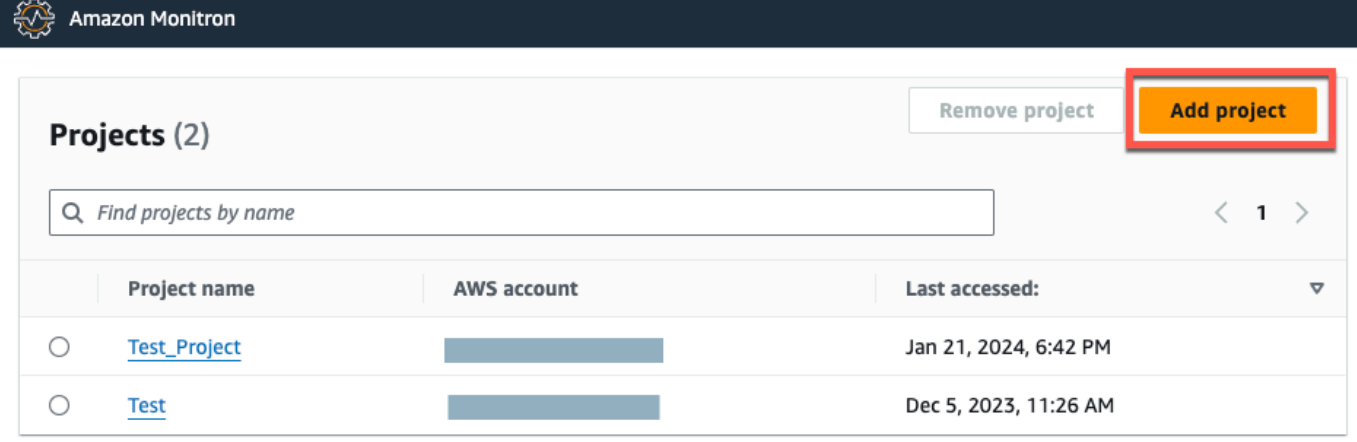

2. Dal menu di navigazione a sinistra, scegliete Siti, quindi selezionate il sito su cui desiderate inserire la risorsa.

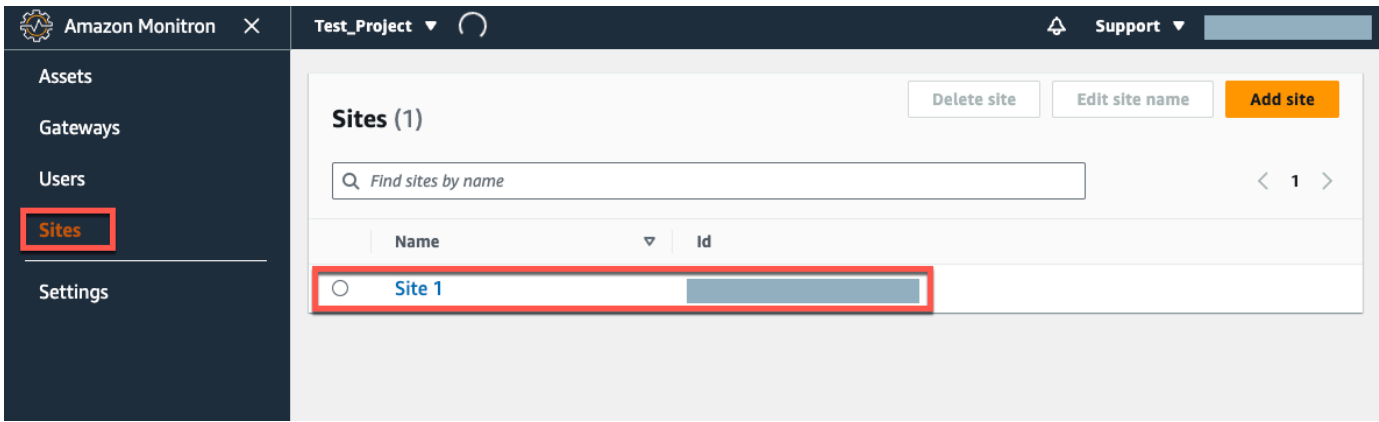

#### **a** Note

Puoi anche aggiungere la risorsa direttamente a un progetto.

3. Dalla pagina Risorse, scegli Aggiungi risorsa.

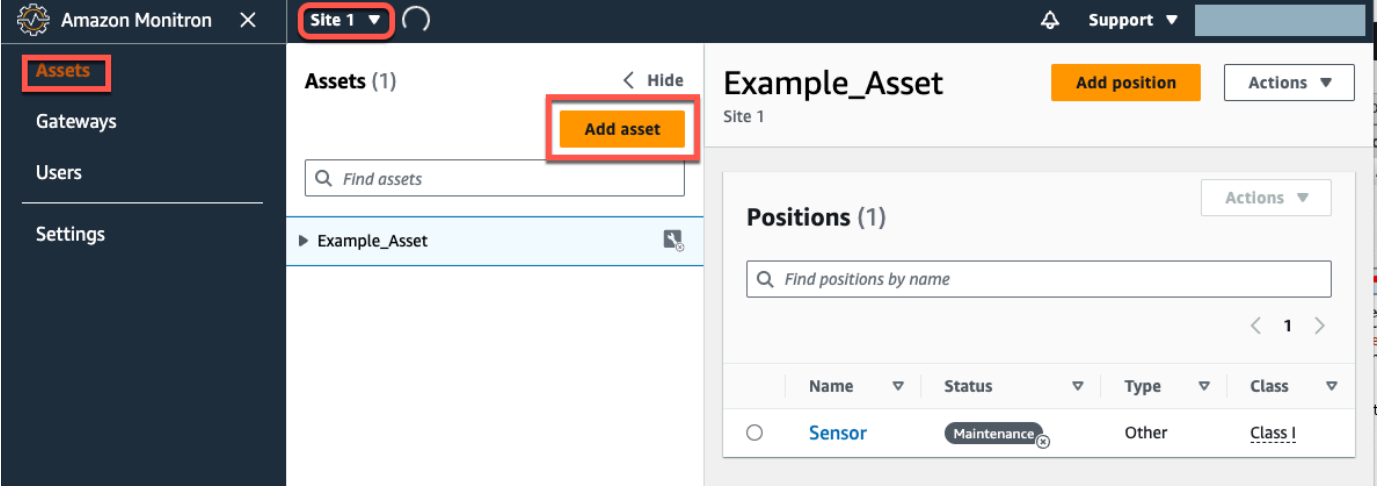

4. Nella pagina Aggiungi risorsa, in Nome risorsa, aggiungi un nome per la risorsa che desideri creare, quindi seleziona Aggiungi risorsa.

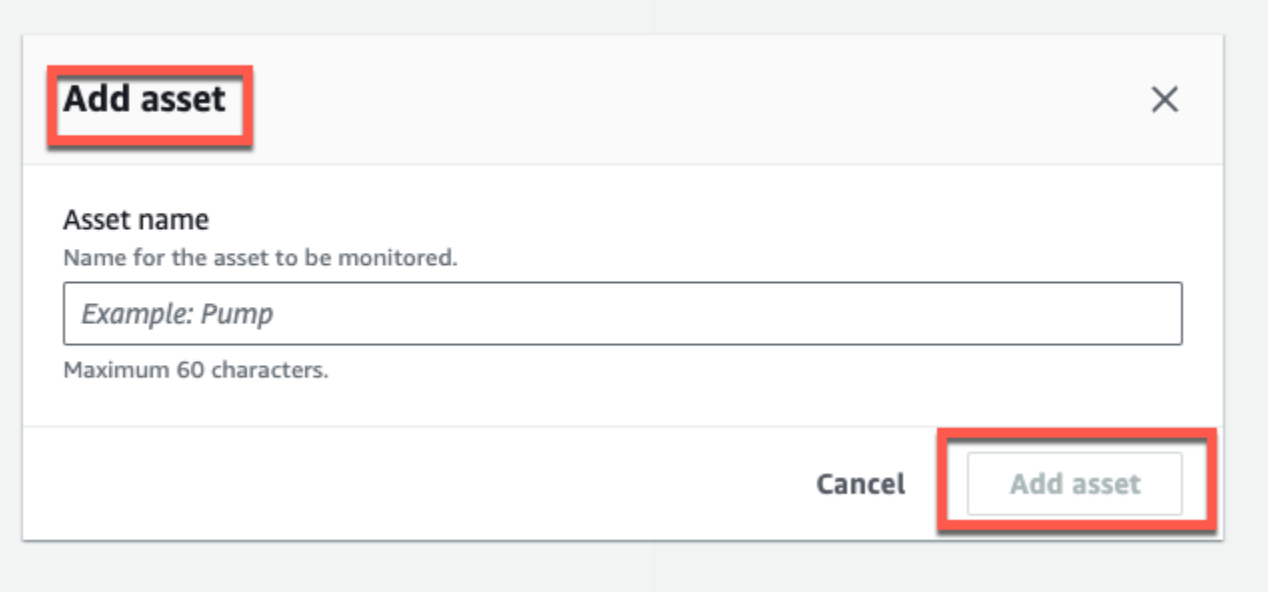

Una volta aggiunta la prima risorsa, questa viene visualizzata nella pagina con l'elenco delle risorse.

# <span id="page-200-0"></span>Modifica del nome di una risorsa

Dopo aver aggiunto una risorsa, potete cambiarne sia il nome che la classe del computer.

#### Argomenti

- [Per modificare il nome di una risorsa nell'app per dispositivi mobili](#page-200-1)
- [Per modificare il nome di una risorsa nell'app Web](#page-200-2)

### <span id="page-200-1"></span>Per modificare il nome di una risorsa nell'app per dispositivi mobili

- 1. Dal menu principale dell'app, scegli Risorse.
- 2. Per i dettagli sulle risorse, scegli Azioni.
- 3. Scegli Modifica risorsa.

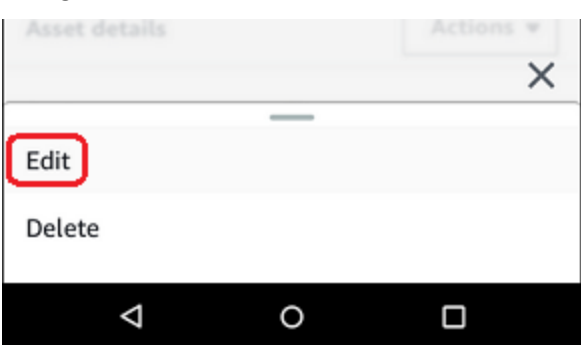

- 4. Inserisci un nuovo nome.
- 5. Selezionare Salva.

### <span id="page-200-2"></span>Per modificare il nome di una risorsa nell'app Web

- 1. Seleziona la risorsa.
- 2. Nella scheda grande, scegliete il pulsante Azioni all'estremità destra della riga contenente il nome della risorsa.

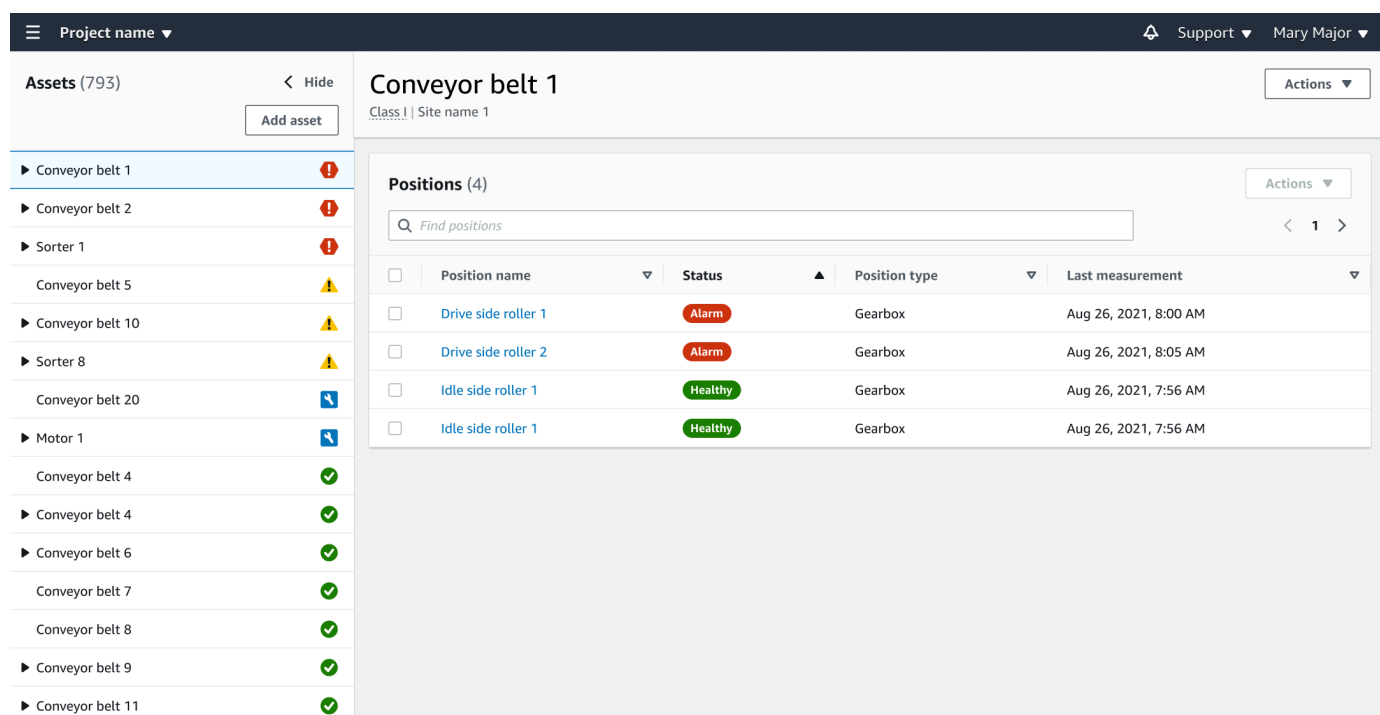

- 3. Immettete un nuovo nome.
- 4. Selezionare Salva.

# <span id="page-201-0"></span>Spostamento di una risorsa

Le risorse di un progetto possono essere raggruppate in vari [siti.](https://docs.aws.amazon.com/Monitron/latest/user-guide/site-management-chapterSM.html) Se devi riorganizzare le risorse e i siti, puoi scegliere di spostare una risorsa da un sito all'altro senza dover creare nuovamente ogni risorsa.

#### **a** Note

È possibile spostare le risorse dal livello del progetto a quello del sito. Tuttavia, non è possibile spostare le risorse dal livello del sito al livello del progetto.

Una volta spostata, una risorsa continua a generare notifiche nel nuovo sito di destinazione. Tutte le posizioni associate alla risorsa vengono spostate nel nuovo sito. Tuttavia, smette di generare notifiche e di essere visibile agli utenti nel vecchio sito di origine.

#### **A** Important

Solo un utente con accesso amministrativo ai siti di origine e di destinazione può spostare una risorsa.

#### Argomenti

- [Per spostare una risorsa nell'app Web](#page-202-0)
- [Per spostare una risorsa sull'app per dispositivi mobili](#page-204-0)

### <span id="page-202-0"></span>Per spostare una risorsa nell'app Web

- 1. Dal menu principale dell'app Web, scegliete Risorse.
- 2. Scegliete la risorsa che desiderate spostare.
- 3. Dal menu della risorsa, scegliete Azioni, quindi scegliete Sposta risorsa.

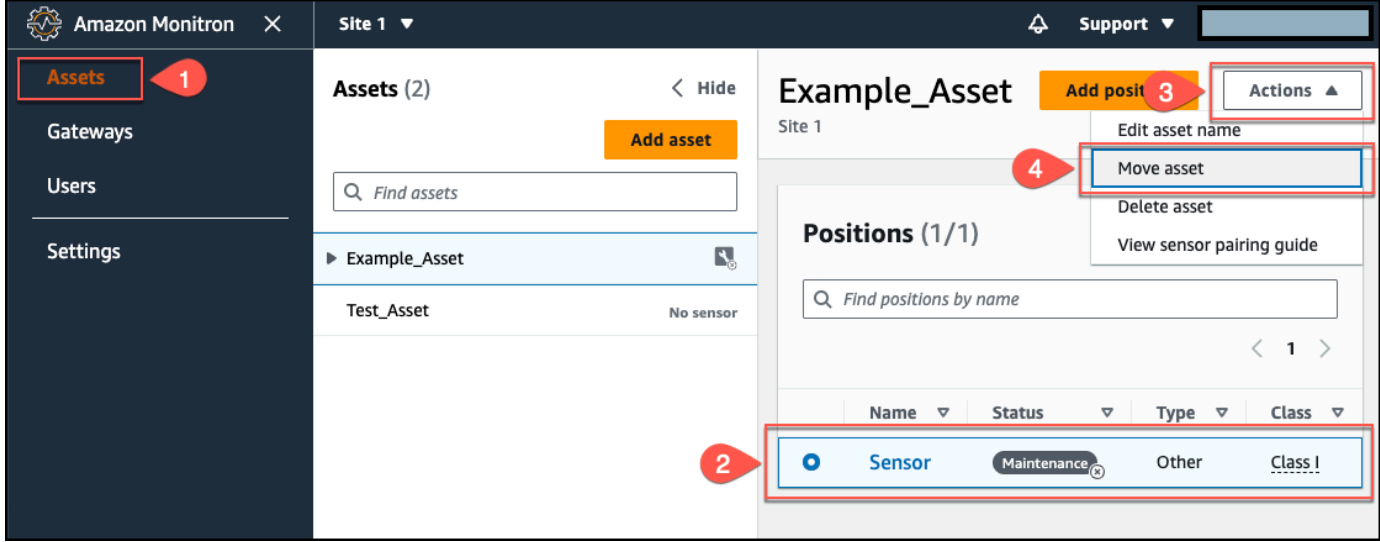

4. Nella finestra di dialogo che si apre, selezionate un sito in cui spostare la risorsa dal menu a discesa Nuovo sito, quindi selezionate Sposta.

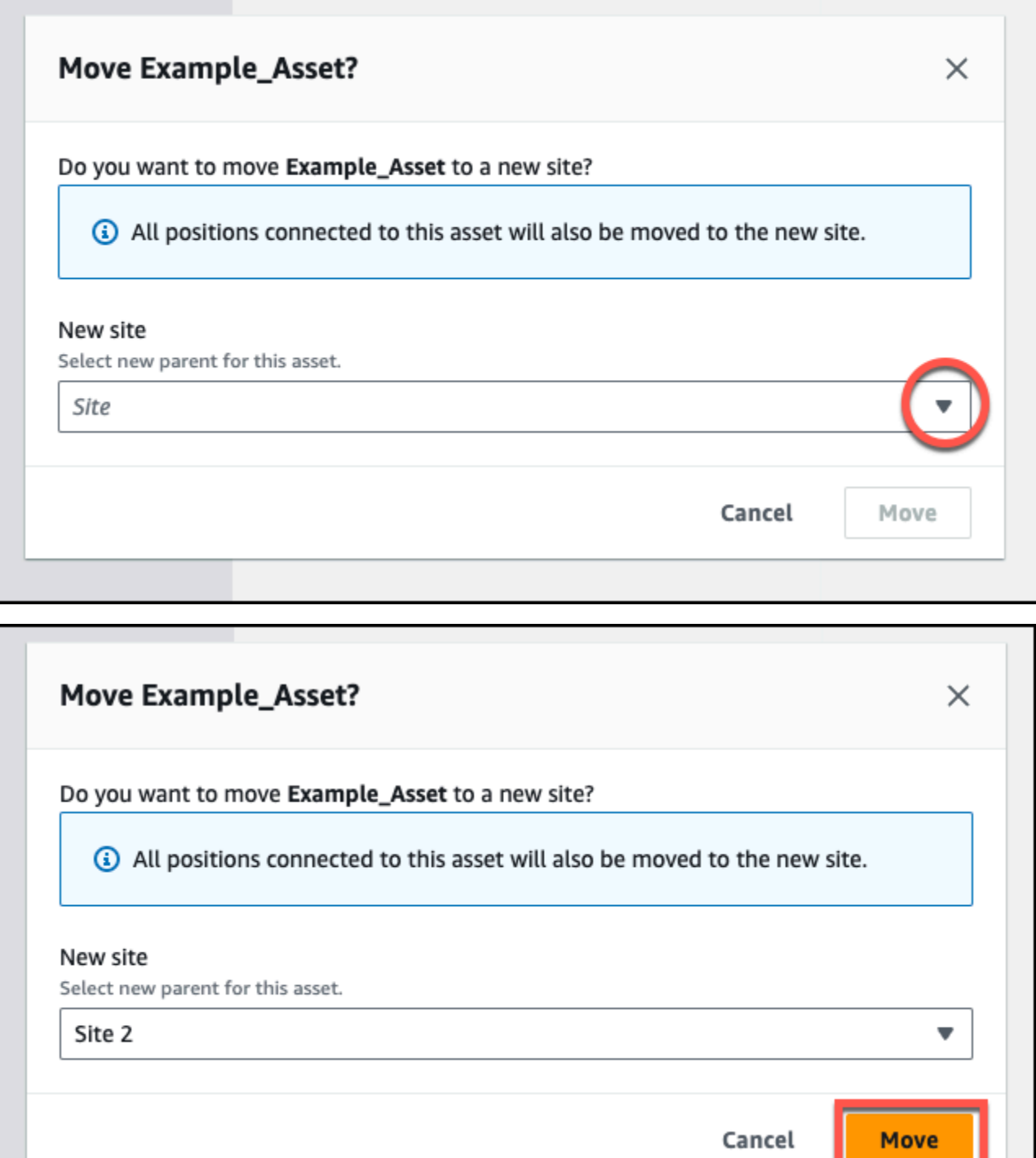

L'app visualizza un messaggio di successo se la risorsa è stata spostata correttamente.

# <span id="page-204-0"></span>Per spostare una risorsa sull'app per dispositivi mobili

- 1. Dal menu principale dell'app per dispositivi mobili, scegli Risorse.
- 2. Scegliete la risorsa che desiderate spostare su un nuovo sito. Quindi, apri il menu dei dettagli della risorsa.

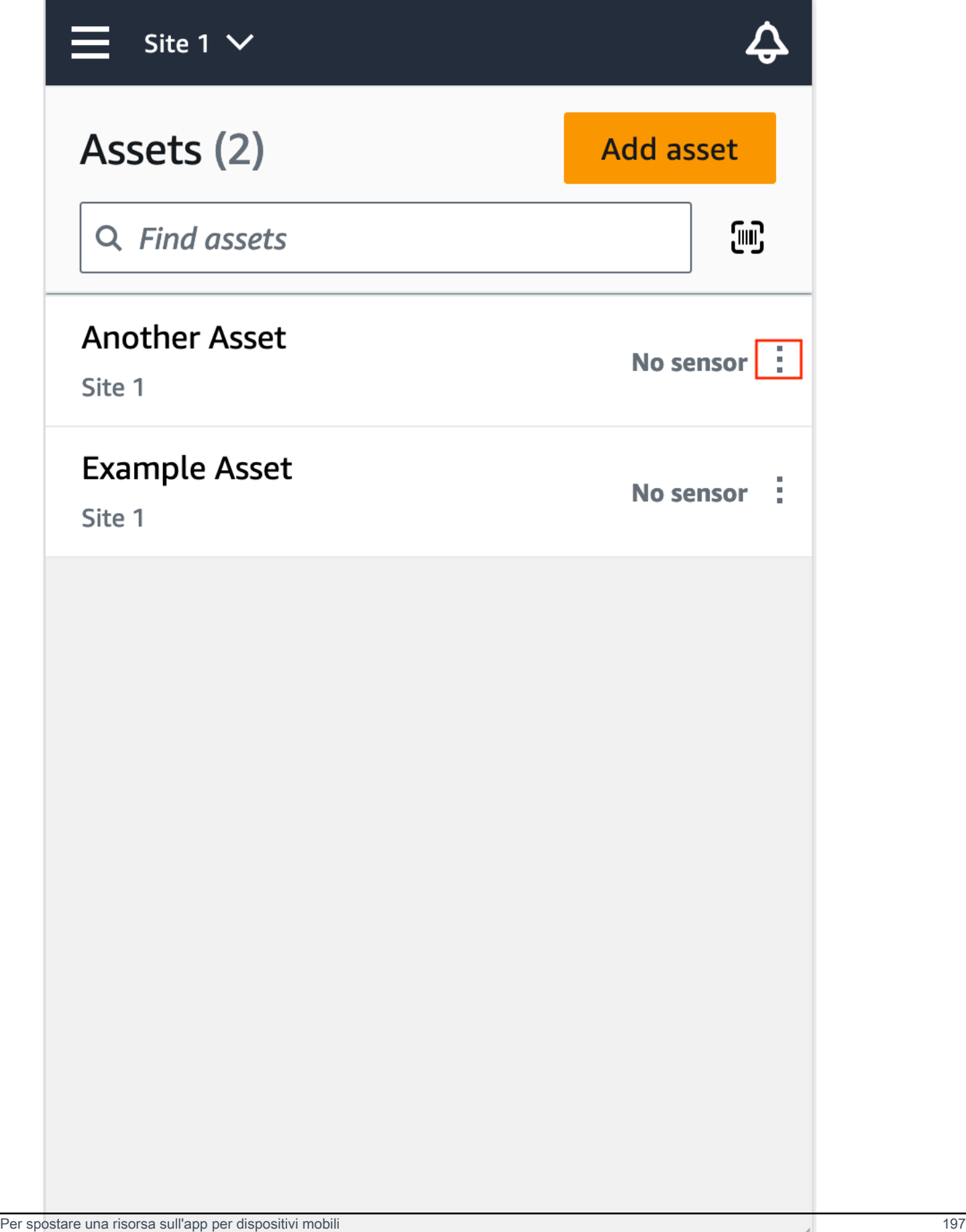

3. Dal menu dei dettagli della risorsa, scegli Sposta risorsa.

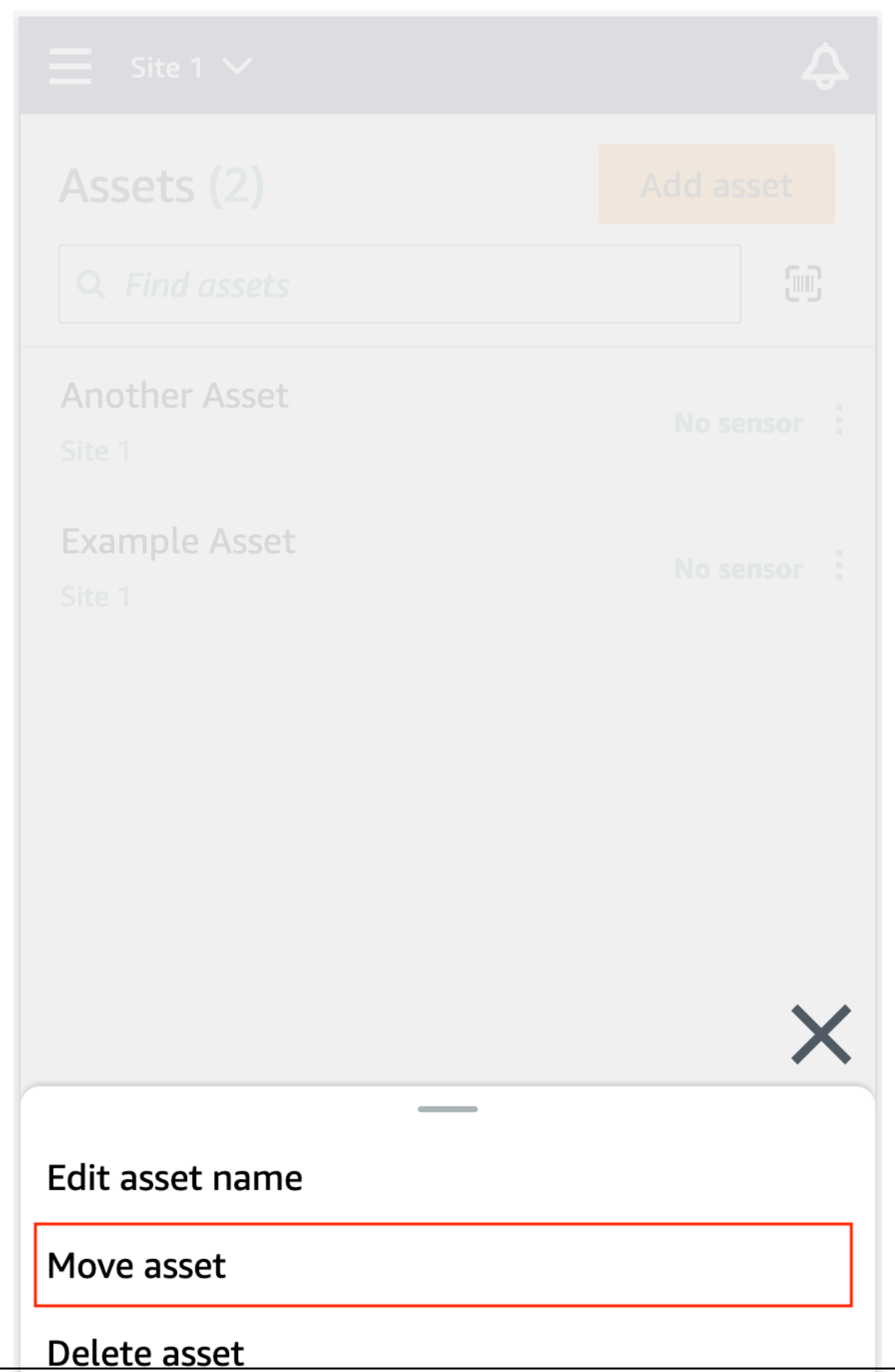

Per spostare una risorsa sull'app per dispositivi mobili **199** and the state of the spostare una risorsa sull'app per dispositivi mobili 199

///

4. Dalla pagina della risorsa, da Nuovo sito, scegli il nuovo sito in cui vuoi spostare la risorsa. Quindi, scegliete Sposta.

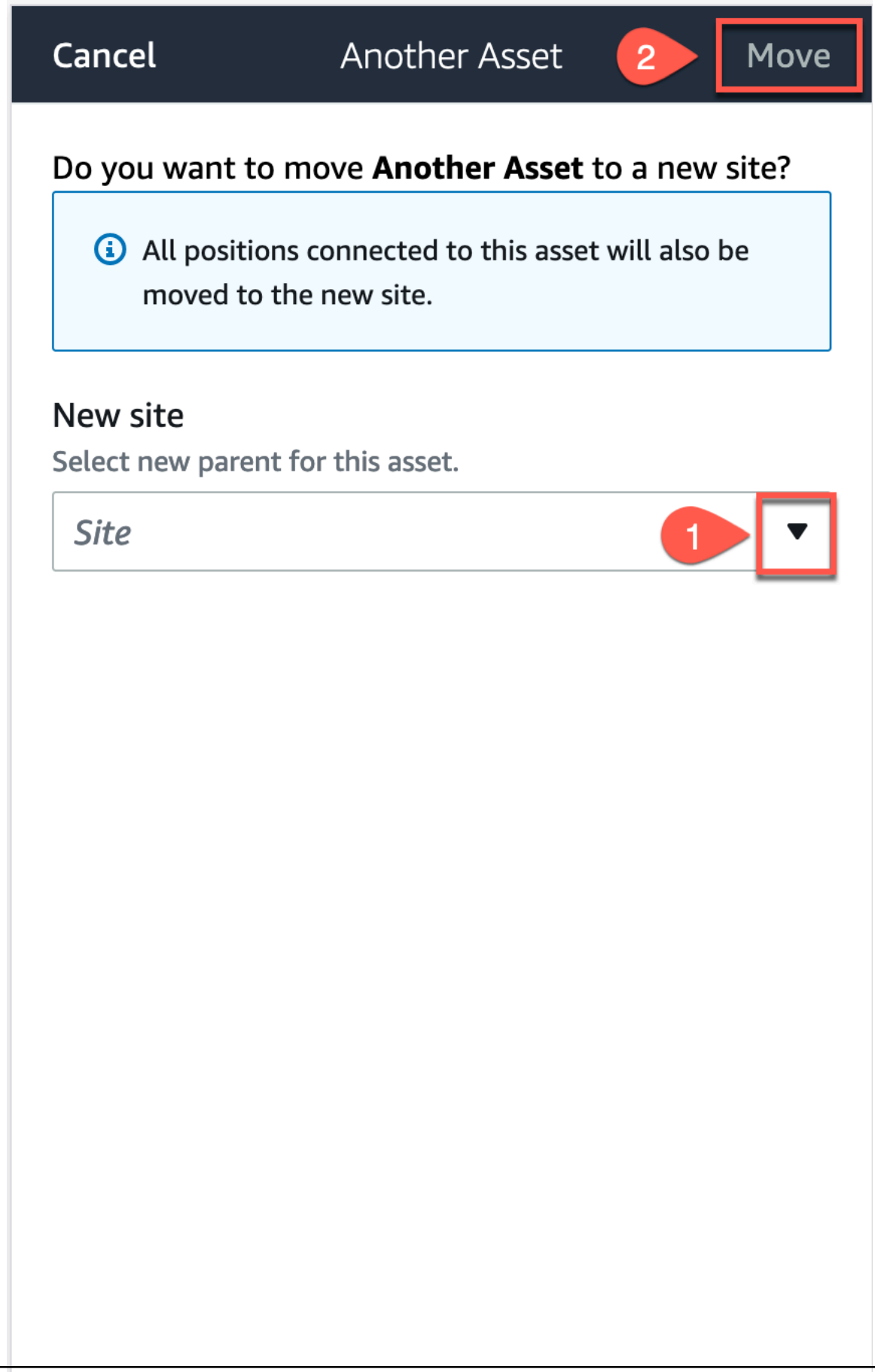

///

L'app visualizza un messaggio di successo se la risorsa viene spostata correttamente.

# <span id="page-210-0"></span>Eliminazione di una risorsa

L'eliminazione di una risorsa rimuove tutti i sensori associati e le relative posizioni, oltre a tutti i dati storici ad essi associati.

Argomenti

• [Per eliminare un asset](#page-210-1)

### <span id="page-210-1"></span>Per eliminare un asset

- 1. Dal menu principale dell'app, scegli Risorse.
- 2. Scegli la risorsa che desideri eliminare.
- 3. Per i dettagli della risorsa, scegli Azioni.
- 4. Scegliete Elimina risorsa.

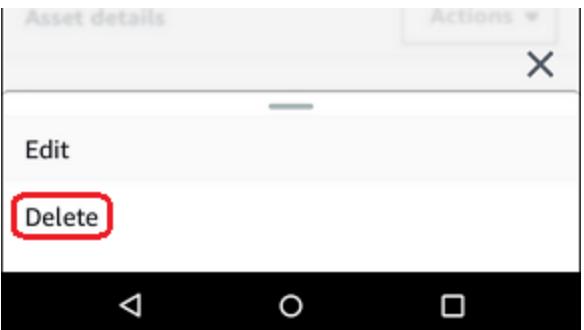

- 5. Selezionare una delle seguenti opzioni.
	- Se non ci sono sensori associati alla risorsa, scegli Elimina e vai al passaggio successivo.

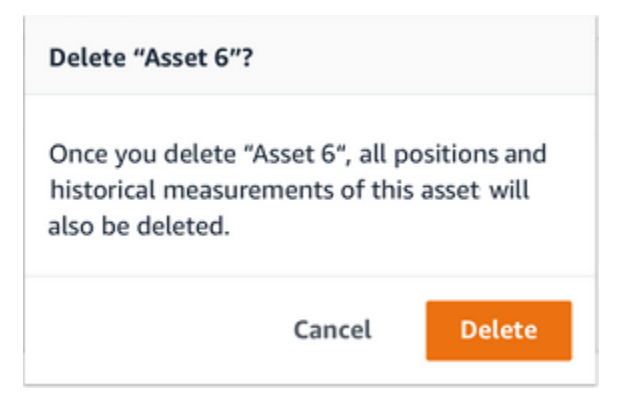

• Se ci sono sensori associati alla risorsa, eliminali.

Scegliete Elimina sensori e posizioni. Quando elimini un sensore o una posizione, verranno eliminate anche tutte le misurazioni storiche effettuate in quella posizione.

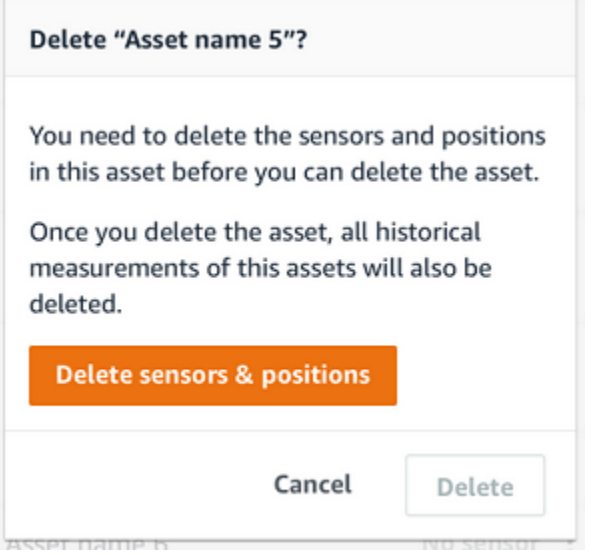

L'eliminazione di tutti i sensori e Amazon Monitron le posizioni associati può richiedere del tempo.

6. Scegli Delete (Elimina).

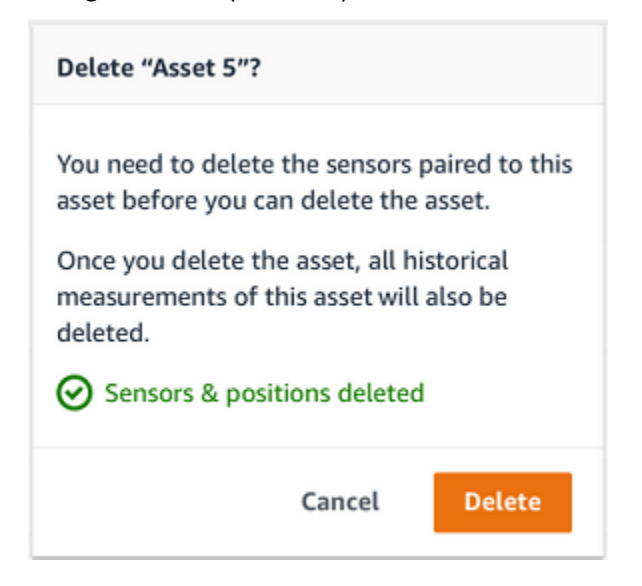

# Sensori

I sensori raccolgono i dati dalle apparecchiature, quindi li Amazon Monitron utilizzano per rilevare anomalie in via di sviluppo. Il luogo in cui si monta un sensore (la posizione) è estremamente importante per la raccolta e l'analisi dei dati.

Per avere un quadro più dettagliato dello stato di salute della risorsa, potrebbe essere necessario raccogliere dati da più posizioni della risorsa. Puoi posizionare sensori su un massimo di 20 posizioni su ciascun asset. A ciascuna posizione del sensore può essere assegnata una classe di macchina diversa. Se disponi di macchinari complessi con più di un potenziale punto di guasto, ti consigliamo di raccogliere dati da più posizioni.

#### Argomenti

- [Posizionamento di un sensore](#page-212-0)
- [Montaggio di un sensore](#page-216-0)
- [Aggiungere la posizione di un sensore](#page-218-0)
- [Associazione di un sensore a una risorsa](#page-226-0)
- [Ridenominazione della posizione di un sensore](#page-232-0)
- [Modifica della classe della macchina](#page-234-0)
- [Eliminazione di un sensore](#page-242-0)
- [Eliminazione della posizione di un sensore](#page-245-0)
- [Comprendere i dettagli del sensore](#page-247-0)
- [Identificazione della posizione del sensore](#page-253-0)
- [Sensori con classificazione EX](#page-261-0)

# <span id="page-212-0"></span>Posizionamento di un sensore

Per rilevare anomalie nei componenti della macchina, monta i sensori in tutte le posizioni in cui è possibile misurare efficacemente la temperatura e le vibrazioni.

Per ottenere la massima precisione:

• Montate il sensore direttamente sull'alloggiamento del componente bersaglio.

- Riduci al minimo la lunghezza del percorso di trasmissione delle vibrazioni (la distanza tra la fonte di vibrazione e il sensore).
- Evita di montare il sensore dove le sue misurazioni potrebbero oscillare a causa delle frequenze naturali, ad esempio sulle coperture in lamiera.

Le vibrazioni si attenueranno fino a 30-36" (75-90 cm) dalla sorgente.

Gli attributi del percorso di trasmissione delle vibrazioni che possono ridurre la lunghezza del percorso di trasmissione includono:

- il numero di superfici di montaggio, che possono causare la riflessione del segnale
- materiali come gomma o plastica, che possono assorbire le vibrazioni

#### **a** Note

Amazon Monitroni sensori sono sensori di vibrazione a 3 assi. I segni X, Y e Z indicano le direzioni dei 3 tre assi. Questi assi sono contrassegnati sul corpo del sensore. Pertanto, non è necessario allineare alcun asse particolare alla direzione della vibrazione dell'asset.

Il seguente esempio di set di motopompe elettriche mostra la posizione dei sensori, con quattro posizioni: due sul motore e due sulla pompa.

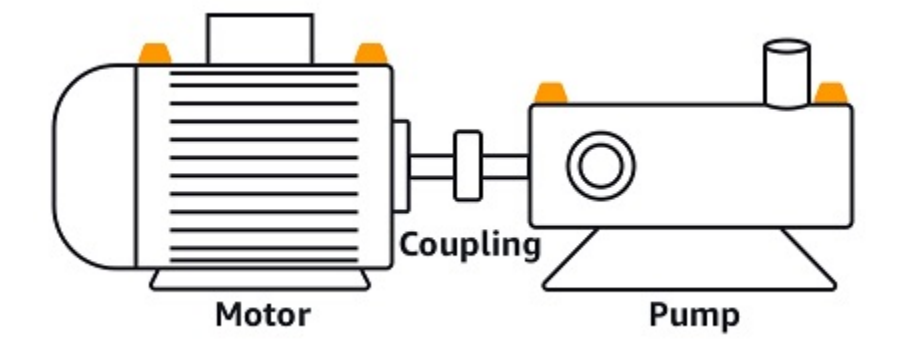

L'esempio seguente mostra dove è possibile montare i sensori se la preoccupazione principale è il motore anziché la pompa.

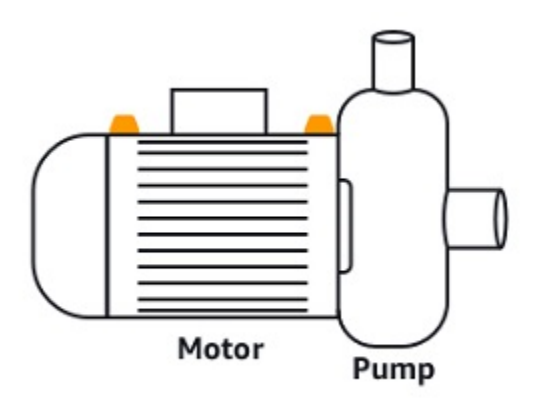

I riduttori e i cuscinetti sono anche esempi di luoghi comuni in cui è possibile posizionare i sensori.

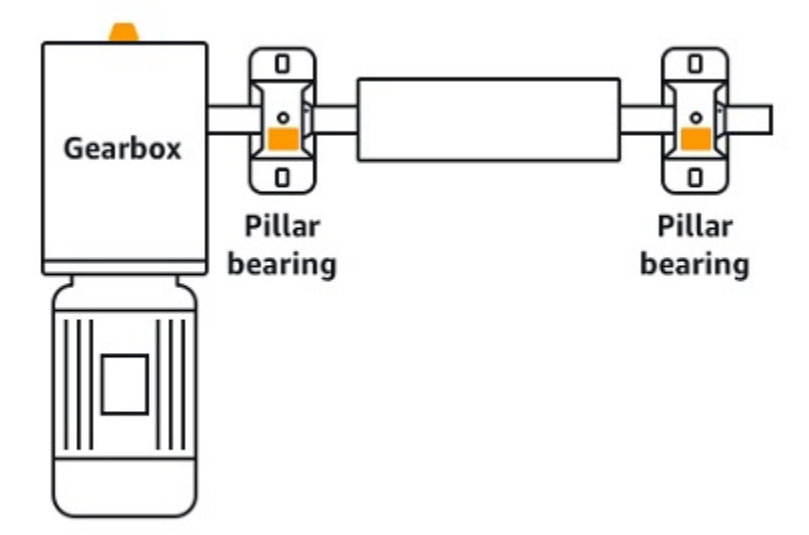

Per apparecchiature complesse con più parti mobili (come i riduttori), posizionate il sensore in modo da ridurre al minimo la lunghezza del percorso di trasmissione dalla fonte di vibrazione principale. Si noti che le vibrazioni si riducono quando vengono trasmesse tra parti adiacenti dell'apparecchiatura, pertanto la distanza più breve tra il sensore e la fonte di vibrazione non è sempre l'opzione migliore.

Il seguente esempio di riduttore mostra come le vibrazioni possono essere trasmesse attraverso l'apparecchiatura in questo modo, oltre a una posizione potenziale in cui un sensore può rilevare tali vibrazioni.

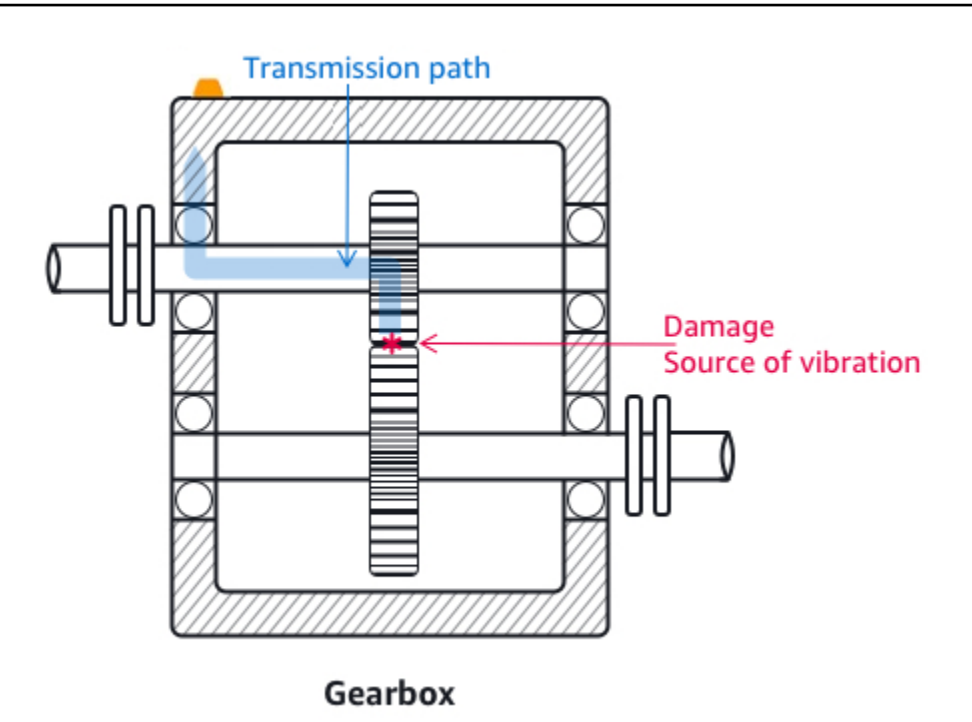

Per altri tipi di apparecchiature, la posizione migliore può essere meno evidente. Ad esempio, quando posizionate un sensore per monitorare i cuscinetti, posizionatelo vicino alla zona di carico del cuscinetto, che si basa sulla direzione del carico sui cuscinetti, come illustrato di seguito.

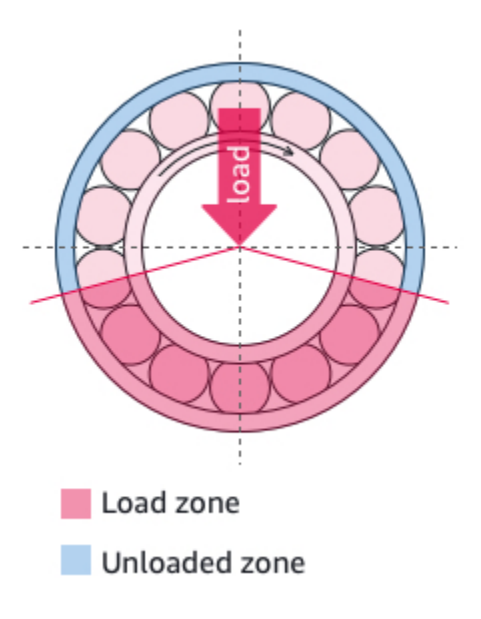

I diversi tipi di carico sui cuscinetti determinano zone di carico diverse. È molto probabile che il posizionamento del sensore il più vicino possibile al centro della zona di carico fornisca i dati migliori.
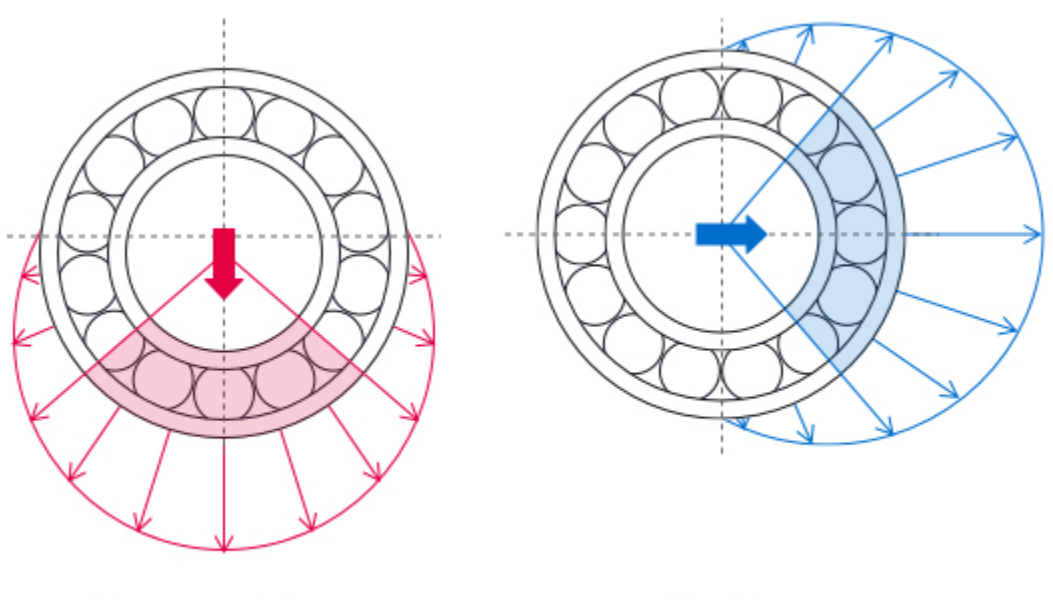

**Downward force** 

**Tension** 

<span id="page-216-0"></span>Per informazioni su come montare i sensori, vedere[Montaggio di un sensore](#page-216-0).

# Montaggio di un sensore

### **A** Warning

Prima di installare e utilizzare i sensori, consulta la [Amazon Monitron Sensor Device Safety](https://aws.amazon.com/monitron/terms/safety-and-compliance-information/)  [and Compliance Guide](https://aws.amazon.com/monitron/terms/safety-and-compliance-information/). Prima di installare e utilizzare sensori con classificazione Ex, consulta la Ex Safety and Compliance Guide per tutte le avvertenze e le istruzioni.

I rilevatori di temperatura e vibrazioni si trovano sulla base dei sensori. Amazon Monitron Qualsiasi area della base è efficace come area di contatto del bersaglio, ma l'area di contatto deve essere di almeno 30 x 25 mm per un rilevamento affidabile. Per ottenere risultati più affidabili, centrate l'area di contatto del bersaglio sul punto di montaggio. Il sensore circolare in alluminio (al centro dell'area di contatto del bersaglio) conduce il calore direttamente dalla superficie dell'apparecchiatura al meccanismo di rilevamento della temperatura all'interno del sensore. Amazon Monitron

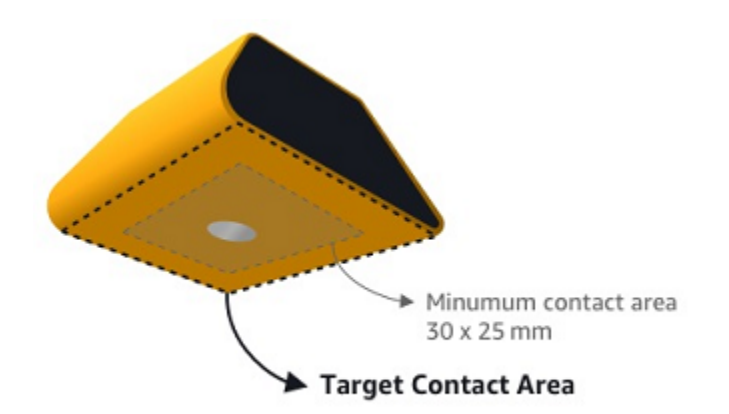

Determinate la posizione e l'orientamento in cui potete monitorare l'asset nel modo più efficace, quindi montate il sensore in quel punto. Per montare il sensore, è necessario acquistare un adesivo industriale. Si consiglia di utilizzare resine epossidiche cianoacriliche come Loctite 454 e Loctite 3090 o qualcosa di simile. Se la superficie su cui si monta il sensore è piatta e relativamente liscia, è necessario solo uno strato sottile di adesivo come Loctite 454. Se la superficie è arrotondata o leggermente irregolare, applicare uno strato di adesivo leggermente più spesso, come Loctite 3090.

Se non sapete dove montare il sensore, consultate. [Posizionamento di un sensore](#page-212-0)

### **A** Warning

Durante l'installazione dei sensori, verificate e rispettate le norme di sicurezza applicabili. L'utente è l'unico responsabile dell'installazione sicura del sensore su qualsiasi apparecchiatura o parte della macchina. Per montare un sensore, si utilizza un adesivo industriale. Consultate e rispettate sempre le istruzioni di sicurezza e manipolazione del produttore dell'adesivo.

Per ulteriori informazioni sull'adesivo consigliato, consultate le Informazioni tecniche [Loctite](https://www.henkel-adhesives.com/us/en/product/instant-adhesives/loctite_454.html)  [454 o le Informazioni tecniche](https://www.henkel-adhesives.com/us/en/product/instant-adhesives/loctite_454.html) [Loctite 3090,](https://www.henkel-adhesives.com/us/en/product/instant-adhesives/loctite_3090.html) a seconda dei casi.

### Per montare un sensore

- 1. Rimuovi tutto l'olio e il grasso dalla posizione sulla risorsa in cui desideri montare il sensore.
- 2. Se la superficie su cui state montando il sensore è piatta e relativamente liscia, applicate uno strato sottile di adesivo come Loctite 454 sulla parte inferiore del sensore, massimizzando l'area che sarà a contatto con l'asset.

Se la superficie è arrotondata o leggermente irregolare, applica uno strato di adesivo leggermente più generoso, come Loctite 3090, sul fondo del sensore. Se necessario, lo strato di adesivo può colmare distanze fino a 5 mm tra la superficie e il sensore.

3. Tenere il sensore nella posizione di montaggio sulla parte della macchina per 30 secondi, premendo con decisione.

Se montate il sensore su una superficie curva, applicate una piccola quantità di adesivo aggiuntivo su ogni lato per un migliore contatto tra il sensore e la superficie. In base alla superficie e all'adesivo utilizzato, i risultati dovrebbero essere simili ai seguenti.

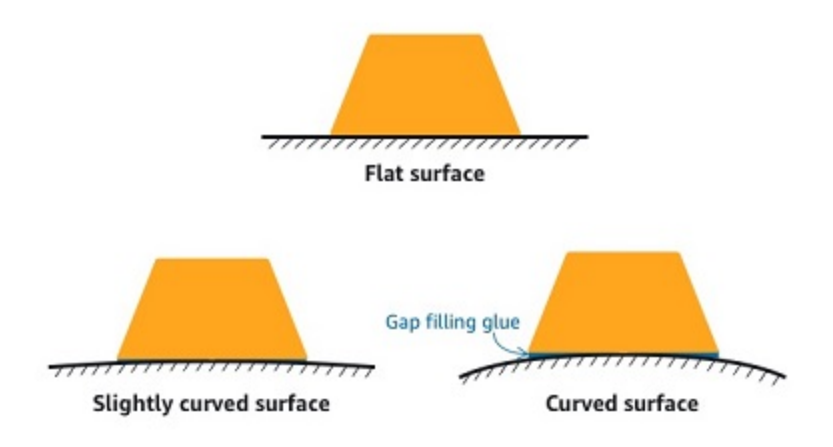

# Aggiungere la posizione di un sensore

Quando abbini un sensore a un asset, registri il tipo di posizione. Il tipo di posizione indica Amazon Monitron come valutare la posizione quando analizza i dati di quel sensore.

È possibile creare e aggiornare le posizioni degli asset sia dall'app Amazon Monitron Web che dall'app Amazon Monitron mobile. Utilizzando le app, puoi:

- Aggiungere una nuova posizione a una risorsa esistente
- Aggiungi una nuova posizione a un nuovo asset
- Associa un nuovo sensore a una posizione esistente
- Aggiungi una nuova posizione a una risorsa esistente senza una posizione assegnata

#### Argomenti

- [Per aggiungere la posizione di un sensore sulla web app](#page-219-0)
- [Per aggiungere la posizione di un sensore sull'app per dispositivi mobili](#page-220-0)

## <span id="page-219-0"></span>Per aggiungere la posizione di un sensore sulla web app

- 1. Scegliete il sensore di cui desiderate creare o modificare la posizione dall'elenco Risorse.
- 2. Selezionate il pulsante Aggiungi posizione.

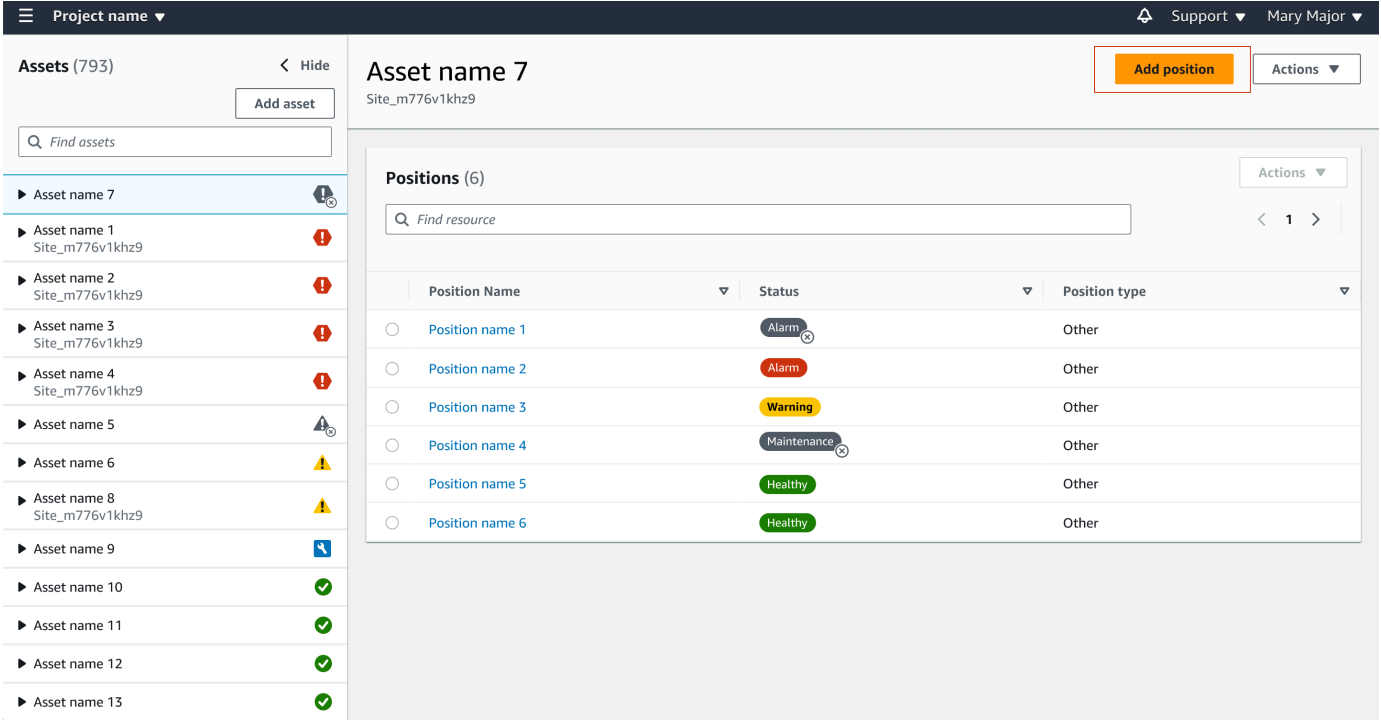

3. Nella finestra di dialogo che si apre, inserisci il nome della posizione, il tipo di posizione e la classe Macchina.

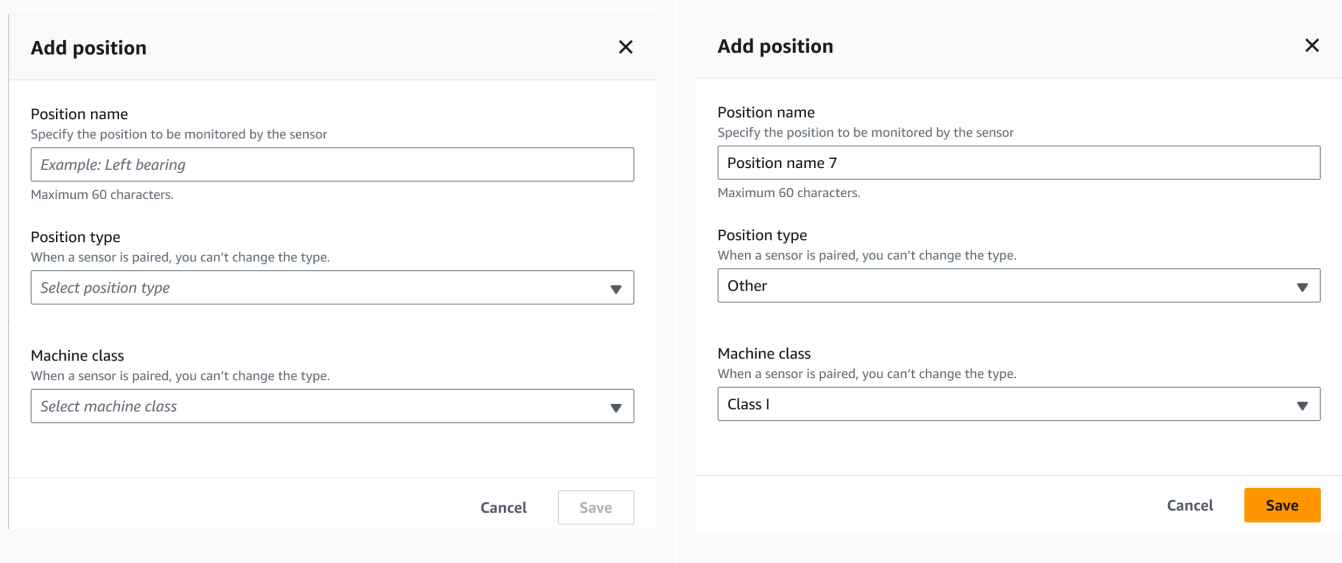

#### 4. Selezionare Salva.

### 5. La tua posizione viene aggiunta all'asset.

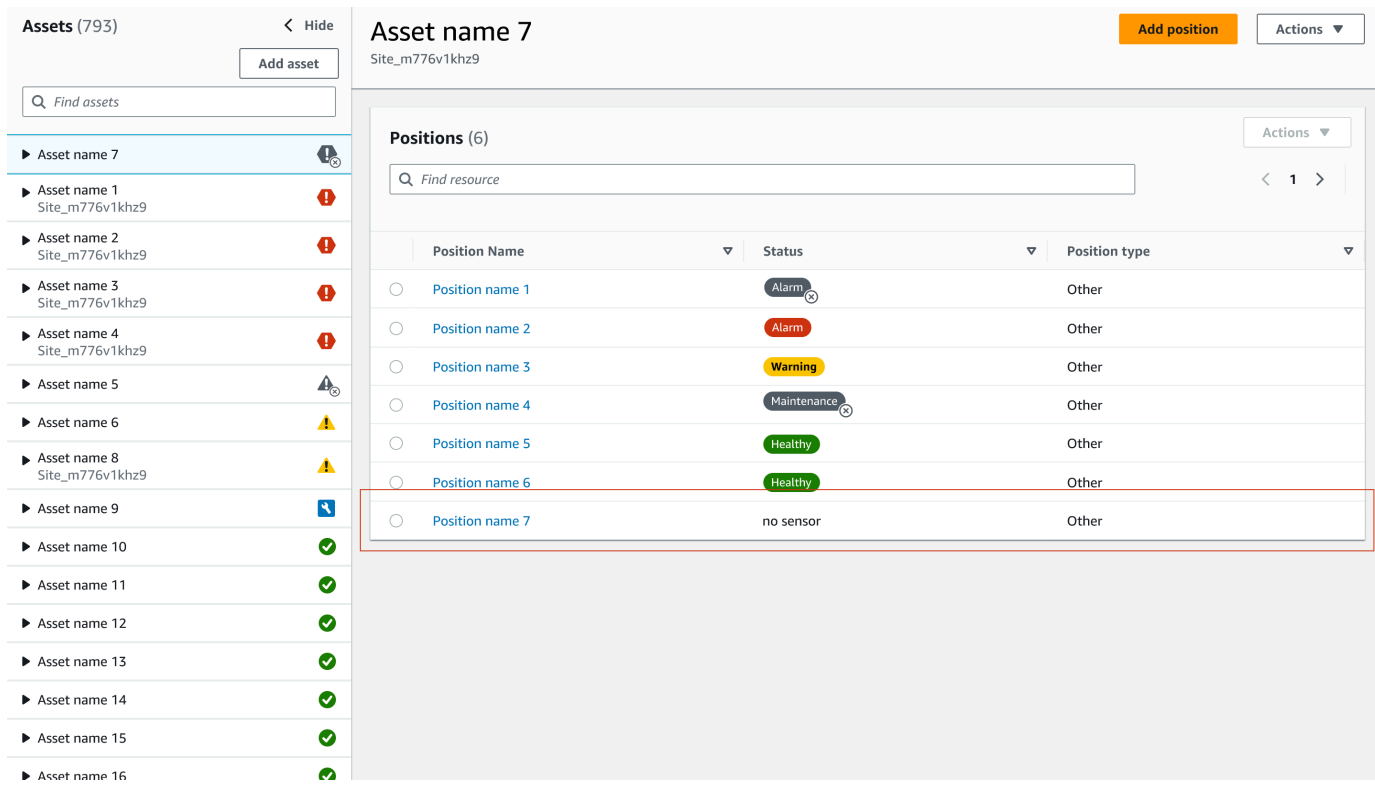

## <span id="page-220-0"></span>Per aggiungere la posizione di un sensore sull'app per dispositivi mobili

1. Scegliete il sensore di cui desiderate creare o modificare la posizione dall'elenco Risorse.

2. Selezionate il pulsante Aggiungi posizione.

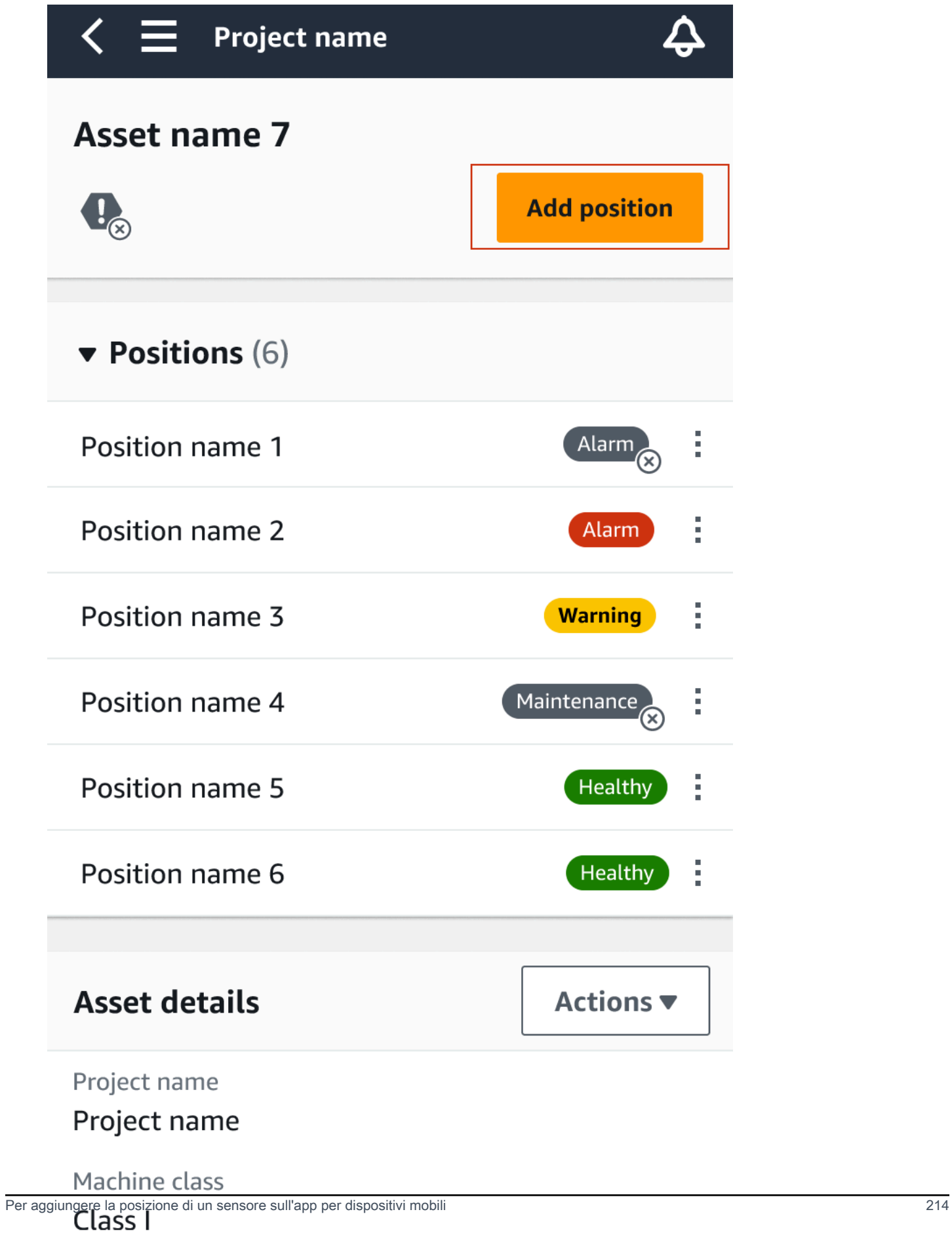

3. Nella finestra di dialogo che si apre, inserisci il nome Posion, il tipo di posizione e la classe Machine.

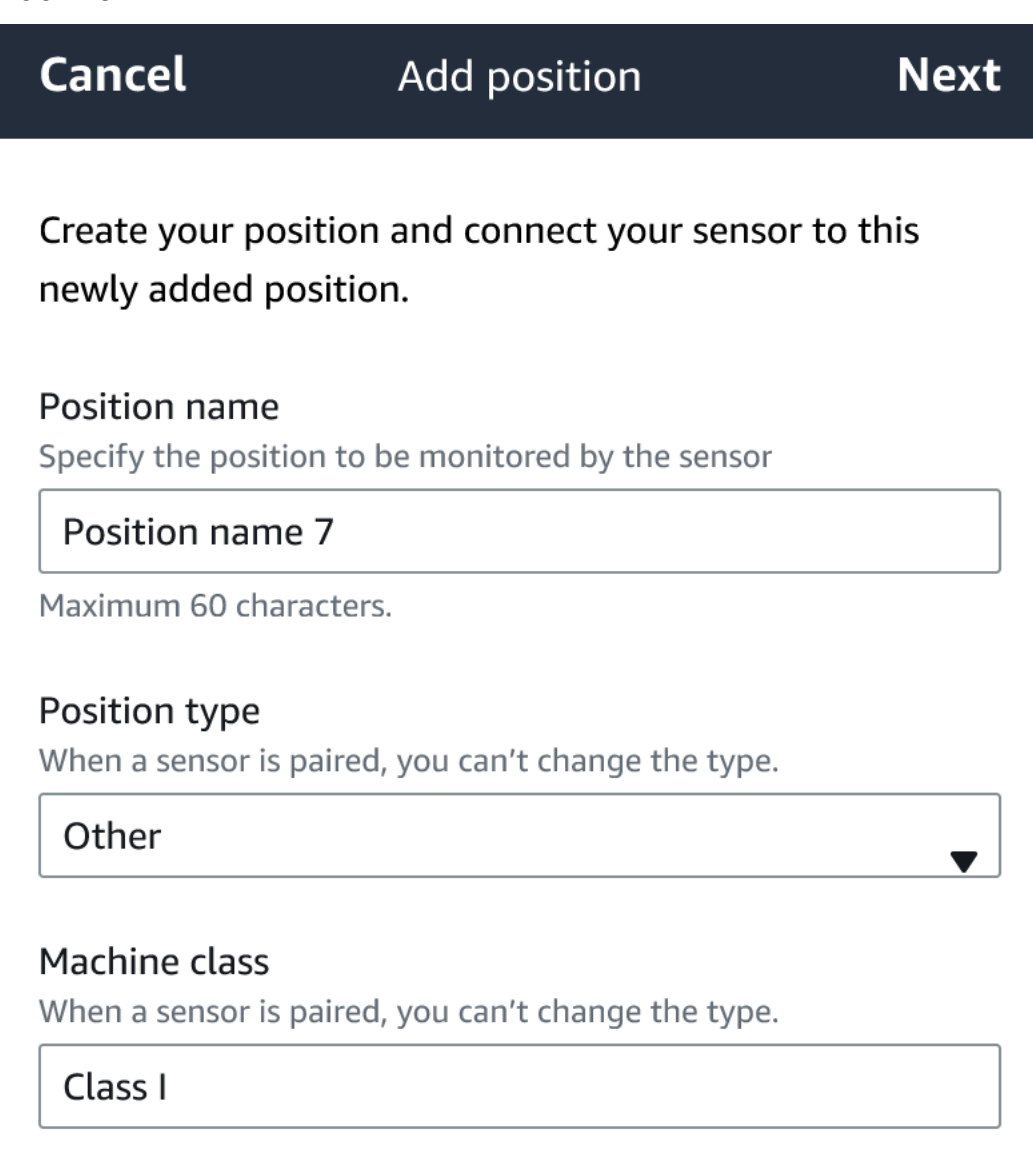

- 4. Seleziona Avanti.
- 5. Scansiona nuovamente il sensore con il tuo dispositivo mobile per salvare la posizione.

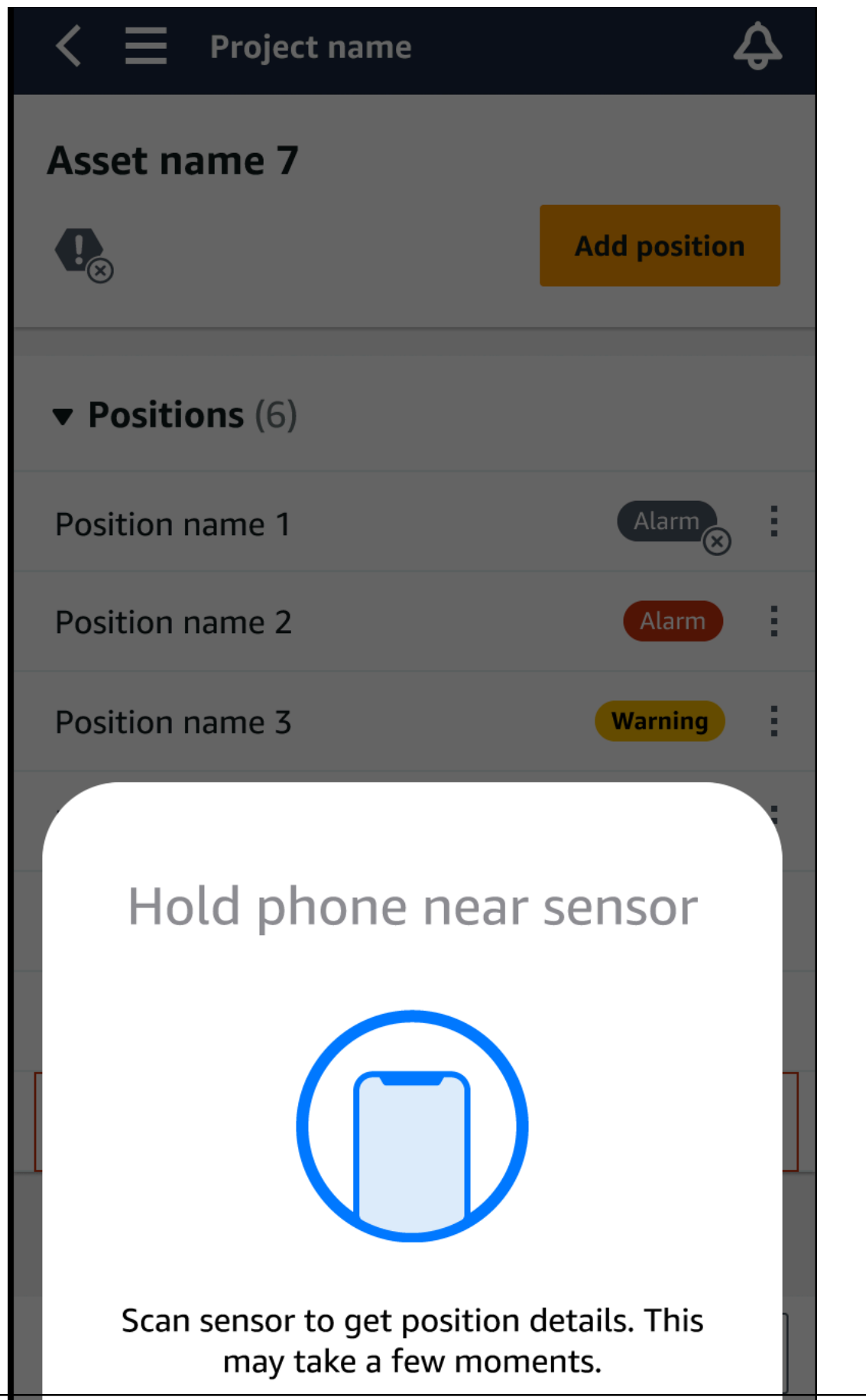

6. La tua posizione viene aggiunta alla risorsa.

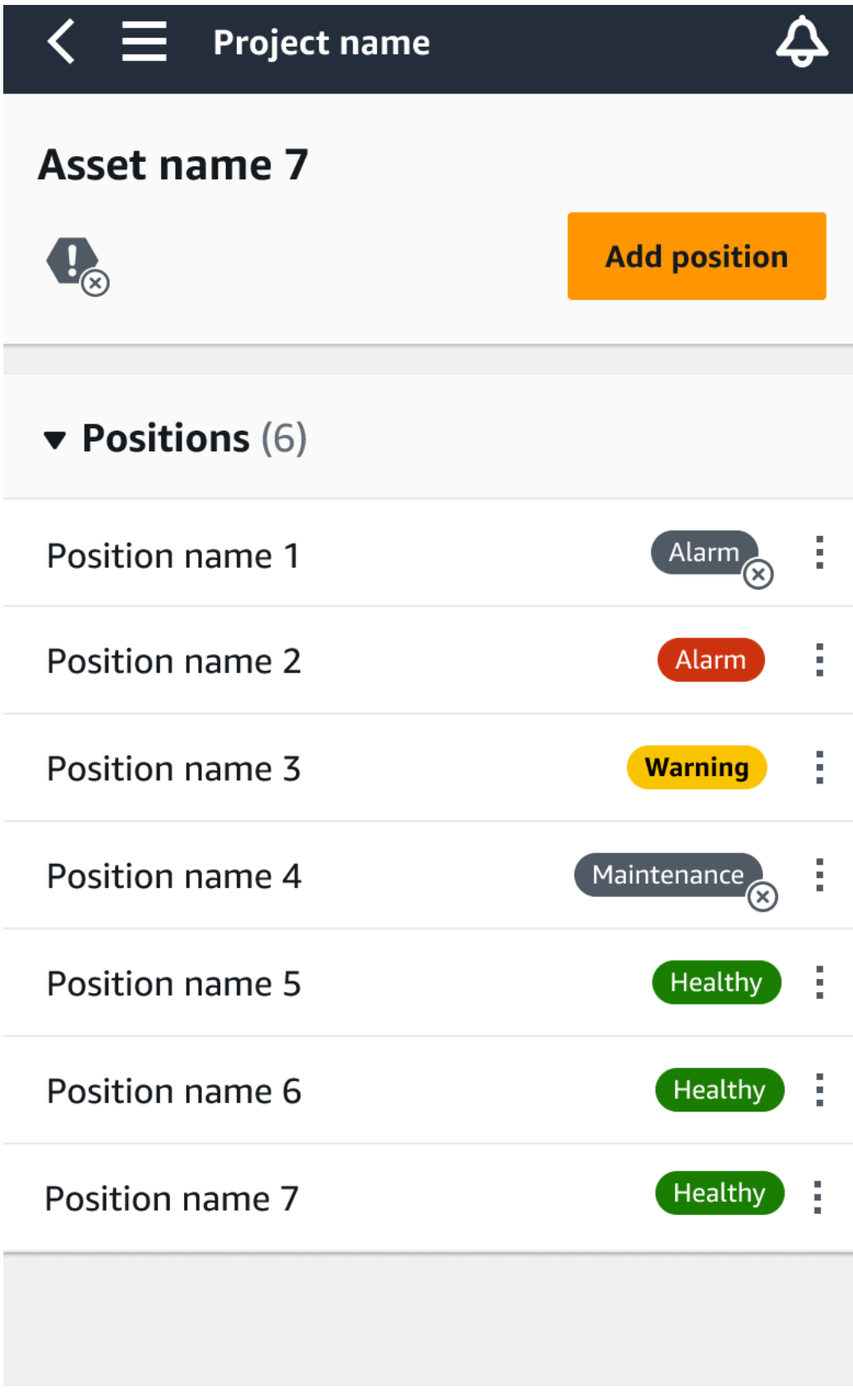

## Associazione di un sensore a una risorsa

Dopo aver aggiunto una risorsa, associala a uno o più sensori per monitorarne lo stato. Ogni sensore è montato sull'asset nella propria posizione. A ciascun sensore montato sull'impianto può essere assegnata una classe di macchina specifica.

Quando abbinate un sensore a un asset, registrate il tipo di posizione. Il tipo di posizione indica Amazon Monitron come valutare la posizione quando analizza i dati di quel sensore. Ogni posizione può fornire una visione molto diversa dell'asset. Spesso è necessario monitorare più posizioni su un asset di grandi dimensioni per avere un quadro chiaro dello stato di salute. È possibile posizionare fino a 20 sensori in diverse posizioni su un asset. Le risorse meno complesse potrebbero richiedere solo uno o due sensori.

Ogni sensore misura la temperatura e le vibrazioni nella sua posizione. Puoi assegnare a una posizione il nome che preferisci e, se necessario, puoi cambiarlo in un secondo momento. Ad esempio, un sensore impostato per monitorare la pompa nell'esempio precedente potrebbe avere una posizione di Posizione sinistra, con un tipo di posizione diPump. Il nome della posizione identifica la posizione, mentre il tipo di posizione indica Amazon Monitron quale parte dell'asset sta monitorando. È inoltre possibile modificare la classe di macchina assegnata a ciascun sensore.

Per ulteriori informazioni su dove posizionare i sensori, vedere[Posizionamento di un sensore](#page-212-0).

### **A** Important

Dopo aver associato un sensore a un asset, Amazon Monitron stabilisce una linea di base per quella posizione. La linea di base indica Amazon Monitron le prestazioni dell'asset in condizioni normali. Amazon Monitronutilizza queste informazioni per identificare condizioni anomale. Durante questo periodo, Amazon Monitron presuppone che le condizioni siano normali e non genererà alcun allarme.

### Argomenti

• [Per associare un sensore a un asset](#page-226-0)

### <span id="page-226-0"></span>Per associare un sensore a un asset

1. Assicurati che la tecnologia Near Field Communication (NFC) sia attivata sullo smartphone.

### **1** Tip

Per molti modelli di smartphone, la tecnologia NFC è attivata per impostazione predefinita. Le seguenti risorse possono aiutarti a determinare se è necessario attivare l'NFC e come farlo:

- [Informazioni su NFC \(Samsung\)](https://www.samsung.com/hk_en/nfc-support/)
- [Modelli che supportano NFC Tag Reader \(iPhone\)](https://support.apple.com/guide/iphone/aside/asd-nfc-reader/14.0/ios/14.0)
- 2. Dall'elenco Risorse, scegliete la risorsa.
	- Se hai appena creato la risorsa:

Scegli Aggiungi posizione.

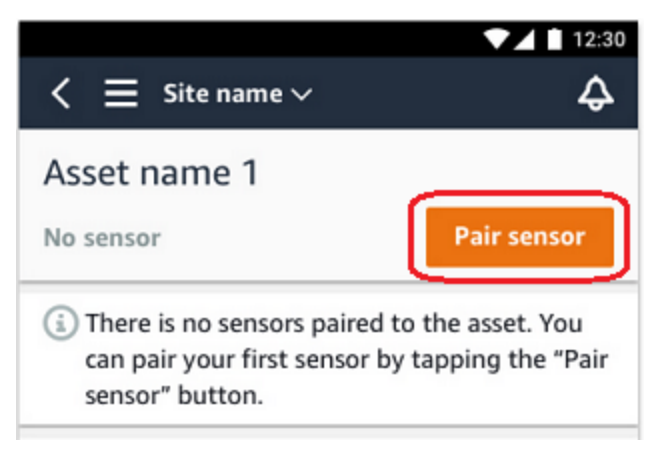

- Se avete creato la risorsa in precedenza e vi avete già associato più di un sensore:
	- a. Dopo aver scelto la risorsa, vedrai un elenco a discesa di sensori associati a quella risorsa.

Scegli l'opzione Visualizza nella parte superiore dell'elenco.

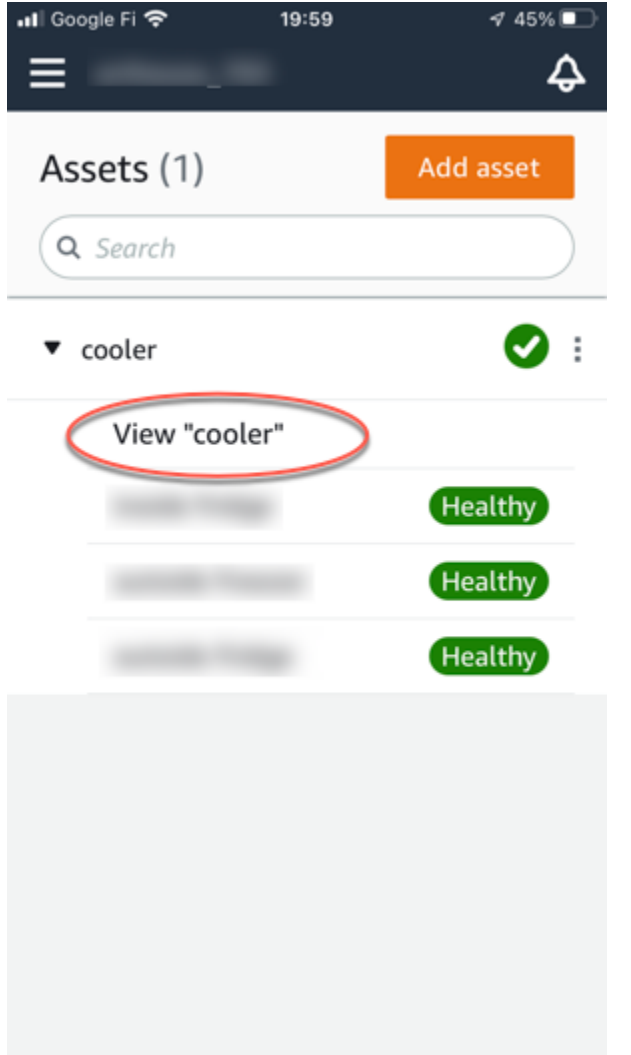

b. Scegli Pair sensor.

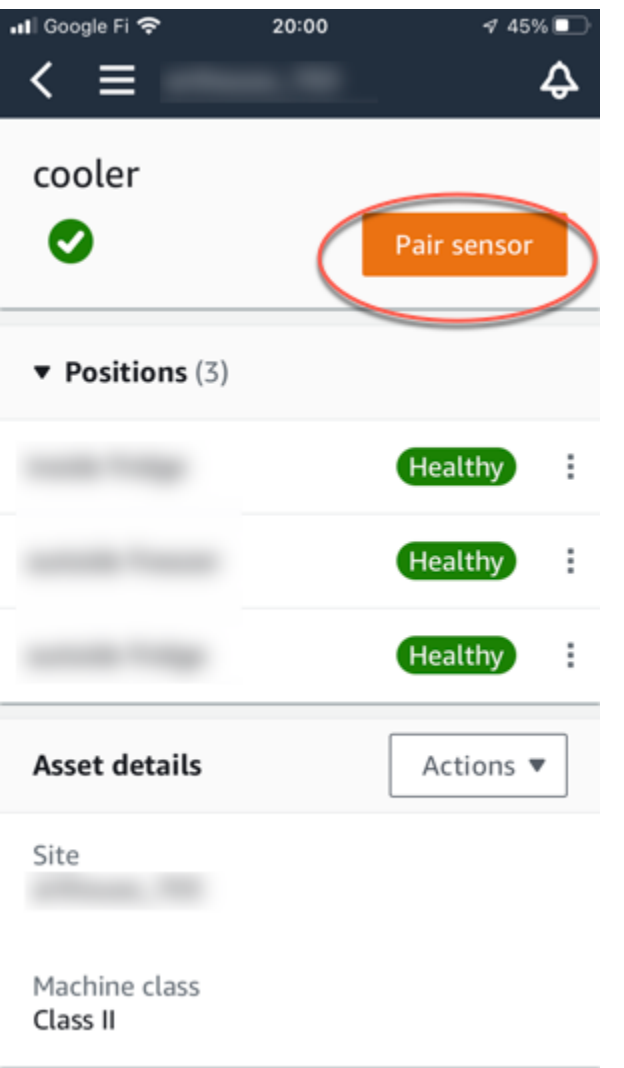

- 3. Posiziona il sensore sulla macchina nella posizione corretta. Per ulteriori informazioni sul posizionamento dei sensori, vedere [Posizionamento di un sensore](#page-212-0) e[Montaggio di un sensore](#page-216-0).
- 4. Assegna un nome alla posizione che il sensore monitorerà.

Ti consigliamo di utilizzare un nome chiaro e facile da usare.

5. Per Tipo di posizione, scegli il tipo di posizione.

Valori validi:

- cuscinetto
- Compressore
- Ventilatore
- Cambio
- Motore
- Pompa
- Altro

### **a** Note

Dopo aver associato un sensore a un asset, non puoi modificare il tipo di posizione. Se devi cambiare il tipo, devi eliminare il sensore e aggiungerlo nuovamente.

6. Per Classe macchina, scegliete la classe di macchina della parte dell'asset su cui state posizionando il sensore. Le opzioni valide si basano sugli standard ISO 20816.

#### Classe I

Parti singole di motori e macchine, collegate integralmente alla macchina completa nelle sue normali condizioni operative, ad esempio motori elettrici di produzione fino a 15 kilowatt (kW) o 20 cavalli (CV).

#### Classe II

Macchine di medie dimensioni (in genere motori elettrici con potenza da 15 a 75 kW (da 20 a 101 CV)) senza fondazioni speciali, motori o macchine montati rigidamente (fino a 300 kW o 402 CV) su fondazioni speciali.

#### Classe III

Macchine motrici prime di grandi dimensioni e altre macchine di grandi dimensioni con masse rotanti montate su fondamenta rigide e pesanti, relativamente rigide nella direzione delle vibrazioni.

#### Classe IV

Macchine prime di grandi dimensioni e altre macchine di grandi dimensioni con masse rotanti montate su fondamenta rigide e pesanti, relativamente morbide nella direzione di misurazione delle vibrazioni, ad esempio gruppi turbogeneratori e turbine a gas con potenze superiori a 10 megawatt (MW) o 13.404 CV.

#### 7. Seleziona Avanti.

8. Avvicina lo smartphone al sensore per metterlo in servizio. Non spostare lo smartphone durante la messa in servizio del sensore.

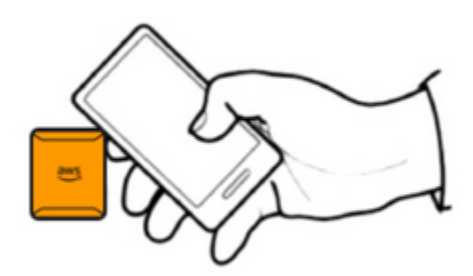

La messa in funzione e l'Amazon Monitronabbinamento del sensore possono richiedere alcuni istanti. Durante la connessione, verrà visualizzato il seguente messaggio.

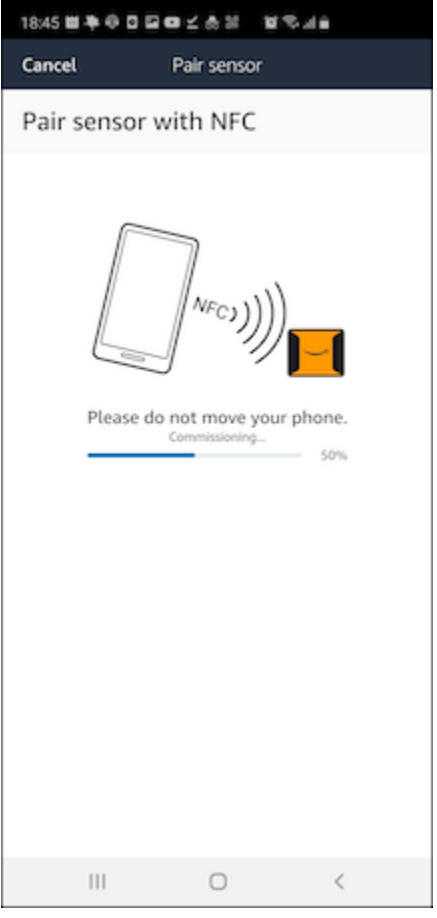

### a Note

Il modo appropriato per tenere in mano il dispositivo mobile durante l'associazione dipende dal tipo di dispositivo mobile in uso. Per ulteriori informazioni, consulta [Risoluzione](#page-473-0) [problemiAmazon Monitronproblemi relativi al dispositivo.](#page-473-0)

Quando più di un sensore è associato a un determinato asset, la pagina Risorse mostra la posizione di ciascun sensore e il suo stato di salute, ma non i dettagli specifici su ciascuna posizione. Per visualizzare i dettagli, scegliete la posizione dall'elenco. Per ulteriori informazioni sui dati che è possibile monitorare con ogni risorsa, consulta[Comprendere le misurazioni dei sensori](#page-273-0).

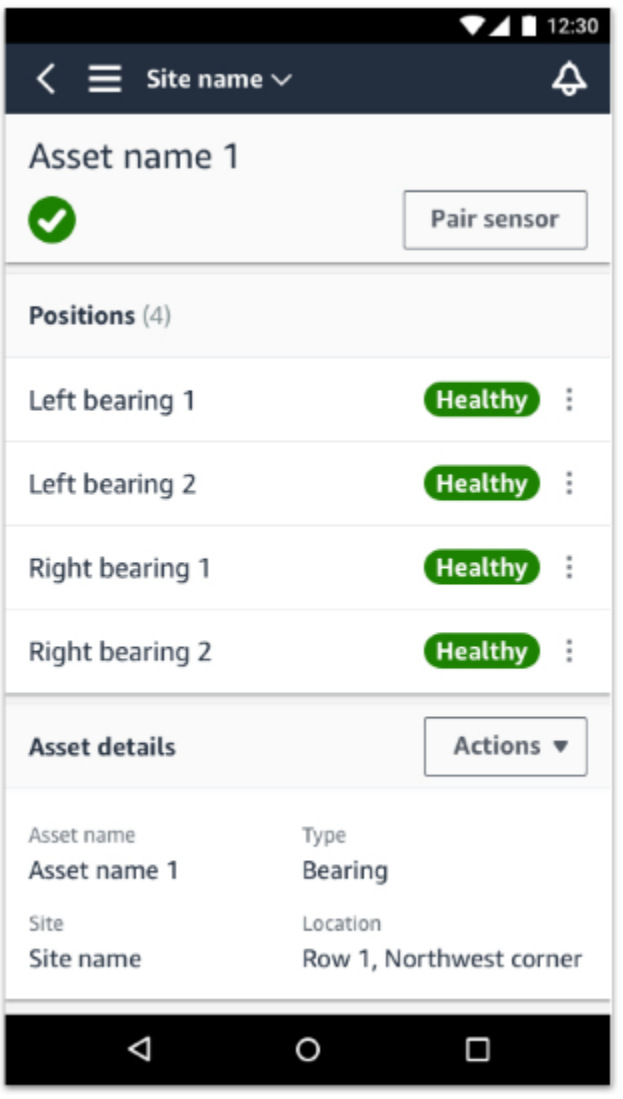

Le posizioni vengono visualizzate in ordine di stato. Ad esempio, una posizione in stato di allarme viene visualizzata sopra una posizione in uno stato riconosciuto. Le posizioni in uno stato di salute seguono quelle in uno stato riconosciuto.

# Ridenominazione della posizione di un sensore

### Argomenti

• [Ridenominazione della posizione di un sensore nell'app mobile](#page-233-0)

• [Ridenominazione della posizione di un sensore nell'app Web](#page-233-1)

### <span id="page-233-0"></span>Ridenominazione della posizione di un sensore nell'app mobile

- 1. Dall'elenco Risorse, scegliete la risorsa con la posizione del sensore di cui desiderate modificare il nome.
- 2. Scegliete il sensore con la posizione di cui desiderate modificare il nome.
- 3. Scegli la scheda Dettagli del sensore.
- 4. In Dettagli sulla posizione, scegli Azioni.
- 5. Scegli Modifica i dettagli della posizione.
- 6. Per Nome posizione, inserisci un nuovo nome.

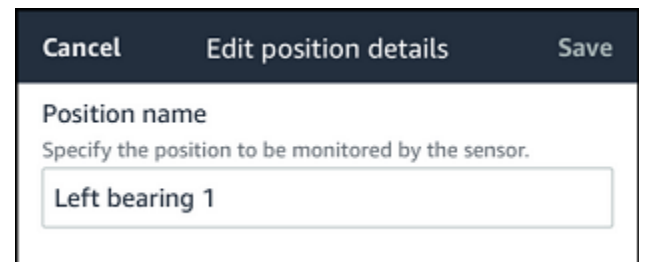

7. Selezionare Salva.

### <span id="page-233-1"></span>Ridenominazione della posizione di un sensore nell'app Web

1. Seleziona la posizione.

Scegliete il pulsante Azioni nella tabella Posizioni.

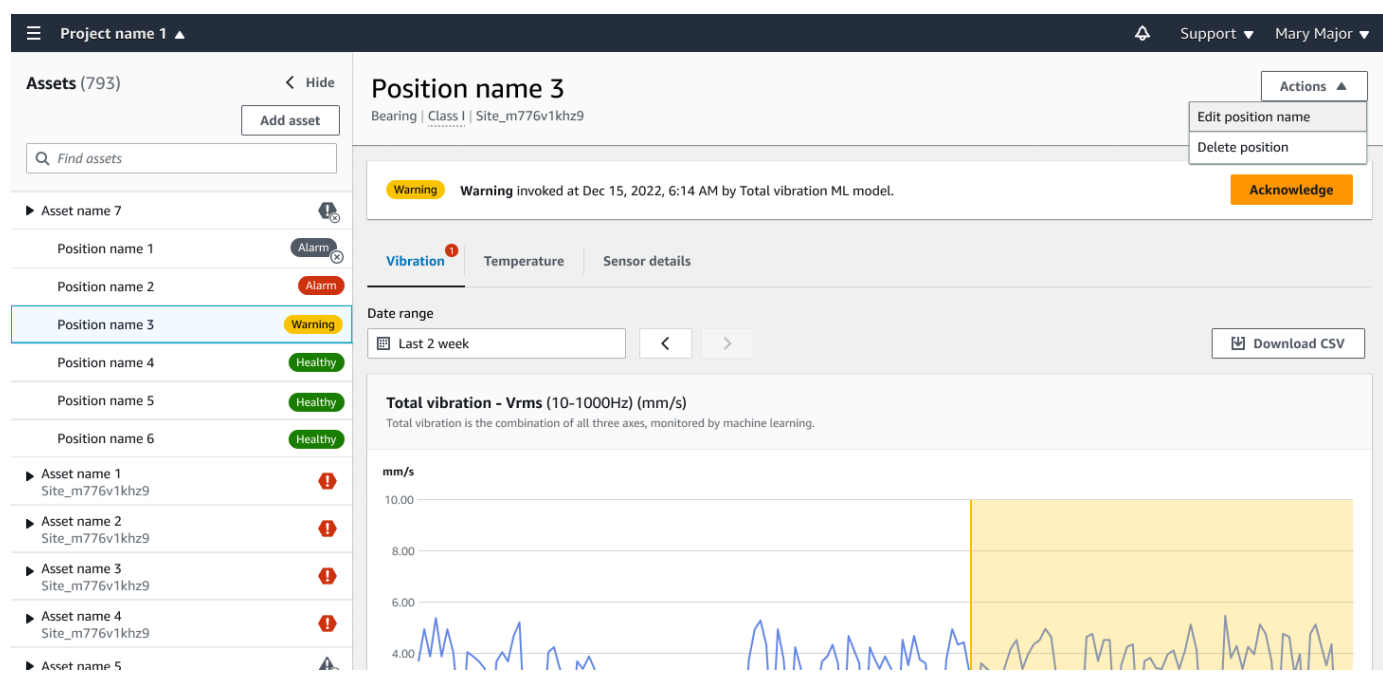

- 2. Scegliete Modifica il nome della posizione.
- 3. Per Nome posizione, inserisci un nuovo nome.
- 4. Selezionare Salva.

## Modifica della classe della macchina

Puoi modificare la classe di macchina di un sensore sia dall'app mobile che da quella web, dalla sezione Dettagli dell'asset o dalla sezione Dettagli della posizione.

Quando modificate la classe di macchina di un sensore, gli avvisi sulle condizioni degli asset basati sulla classe di macchina aggiornata hanno effetto a partire dalla misurazione successiva all'aggiornamento.

#### **A** Important

Non è possibile modificare la classe di macchina di un sensore se presenta un avviso irrisolto. È necessario risolvere eventuali avvisi prima di modificare la classe macchina.

Argomenti

- [Per modificare la classe della macchina nell'app mobile](#page-235-0)
- [Per modificare la classe della macchina nell'app Web](#page-241-0)

• [Per modificare la classe della macchina dalla pagina dei dettagli della posizione](#page-242-0)

## <span id="page-235-0"></span>Per modificare la classe della macchina nell'app mobile

- 1. Dall'elenco Risorse, scegliete la risorsa con la posizione del sensore che desiderate modificare.
- 2. Dall'elenco Posizioni, scegliete il sensore con la posizione di cui desiderate modificare la classe della macchina.
- 3. Scegliete di visualizzare altri dettagli del sensore.

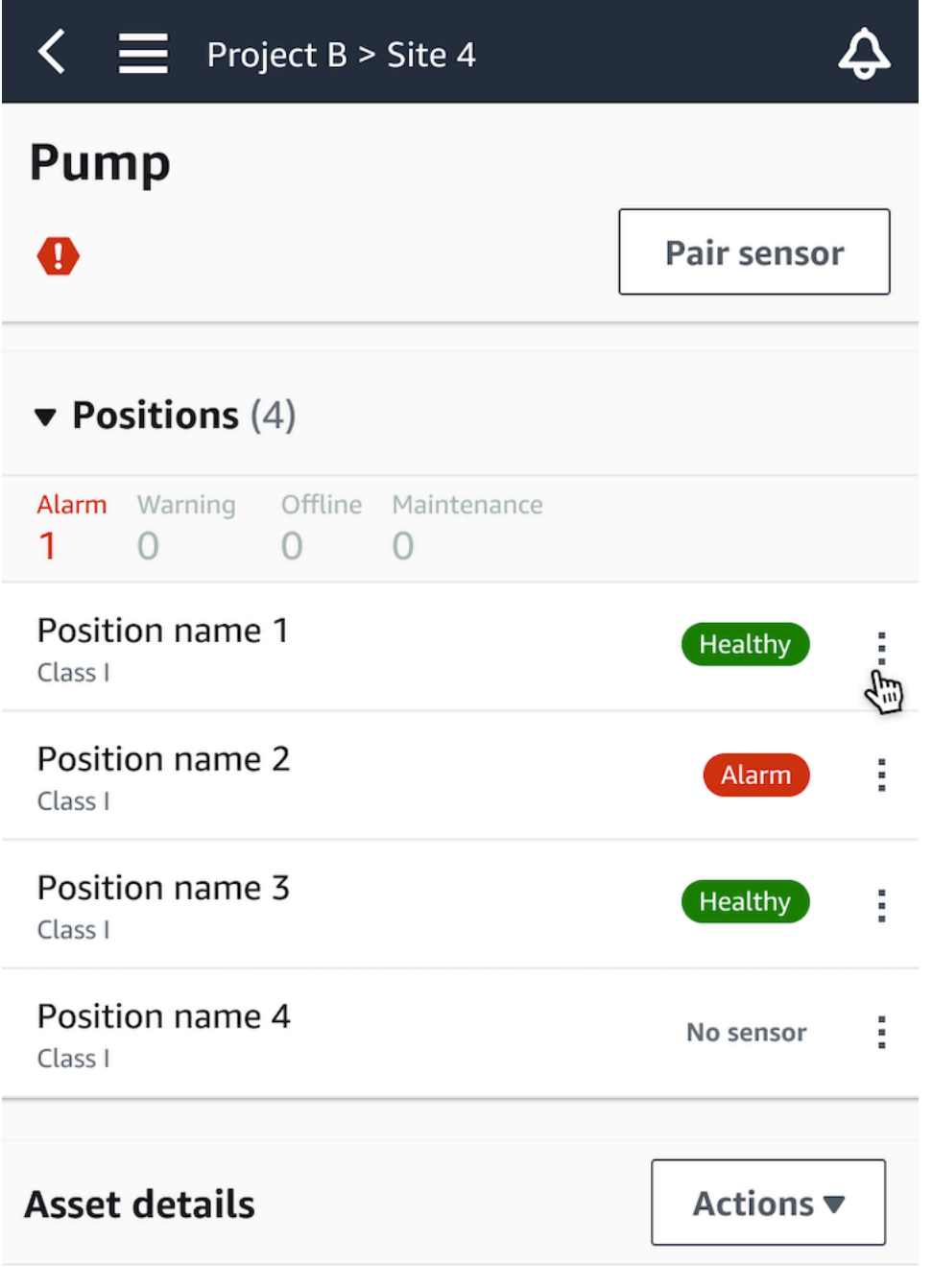

Site name Project name

4. Tra le opzioni visualizzate, scegli Modifica classe macchina.

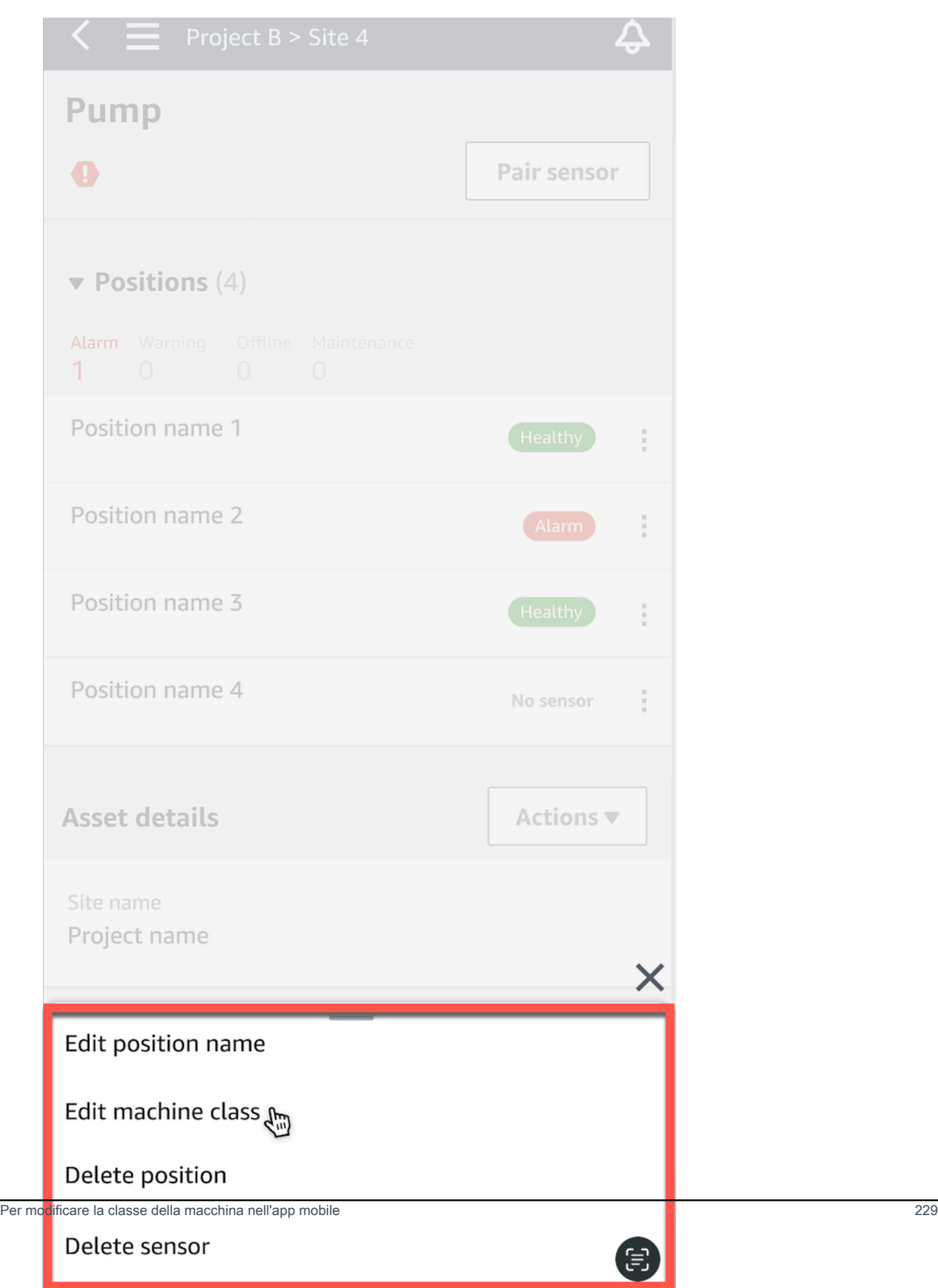

5. Da Modifica classe macchina scegli la nuova classe di macchina che desideri assegnare al sensore. Seleziona Salva.

### **a** Note

La nuova classe di macchine avrà effetto al successivo intervallo di misurazione. La soglia del grafico ad asse singolo verrà aggiornata.

Per modificare una classe di macchina dalla pagina dei dettagli della posizione

1. Dall'elenco dei dettagli della posizione, scegliete la scheda Azioni.

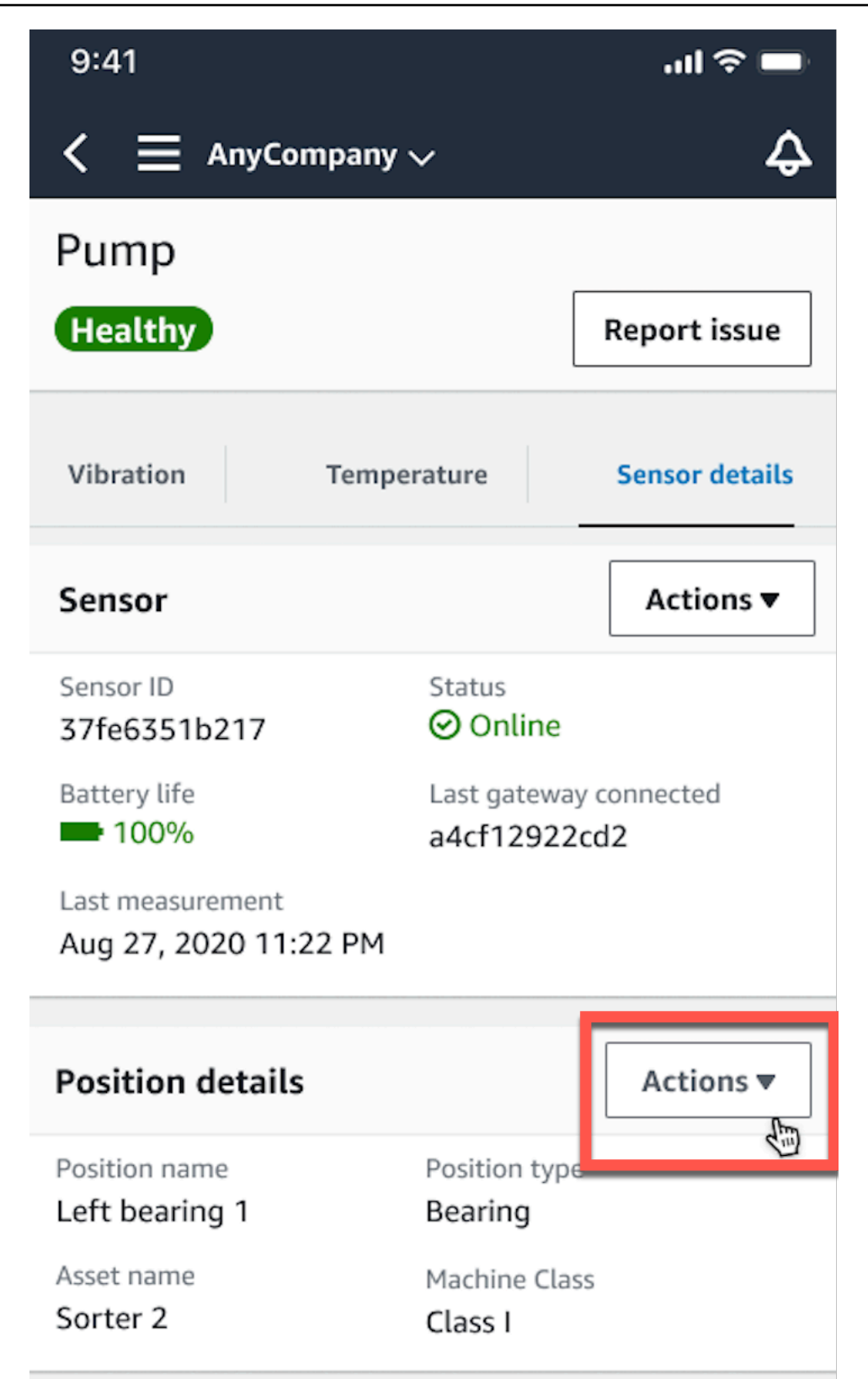

2. Dalle opzioni visualizzate, scegli Modifica classe macchina.

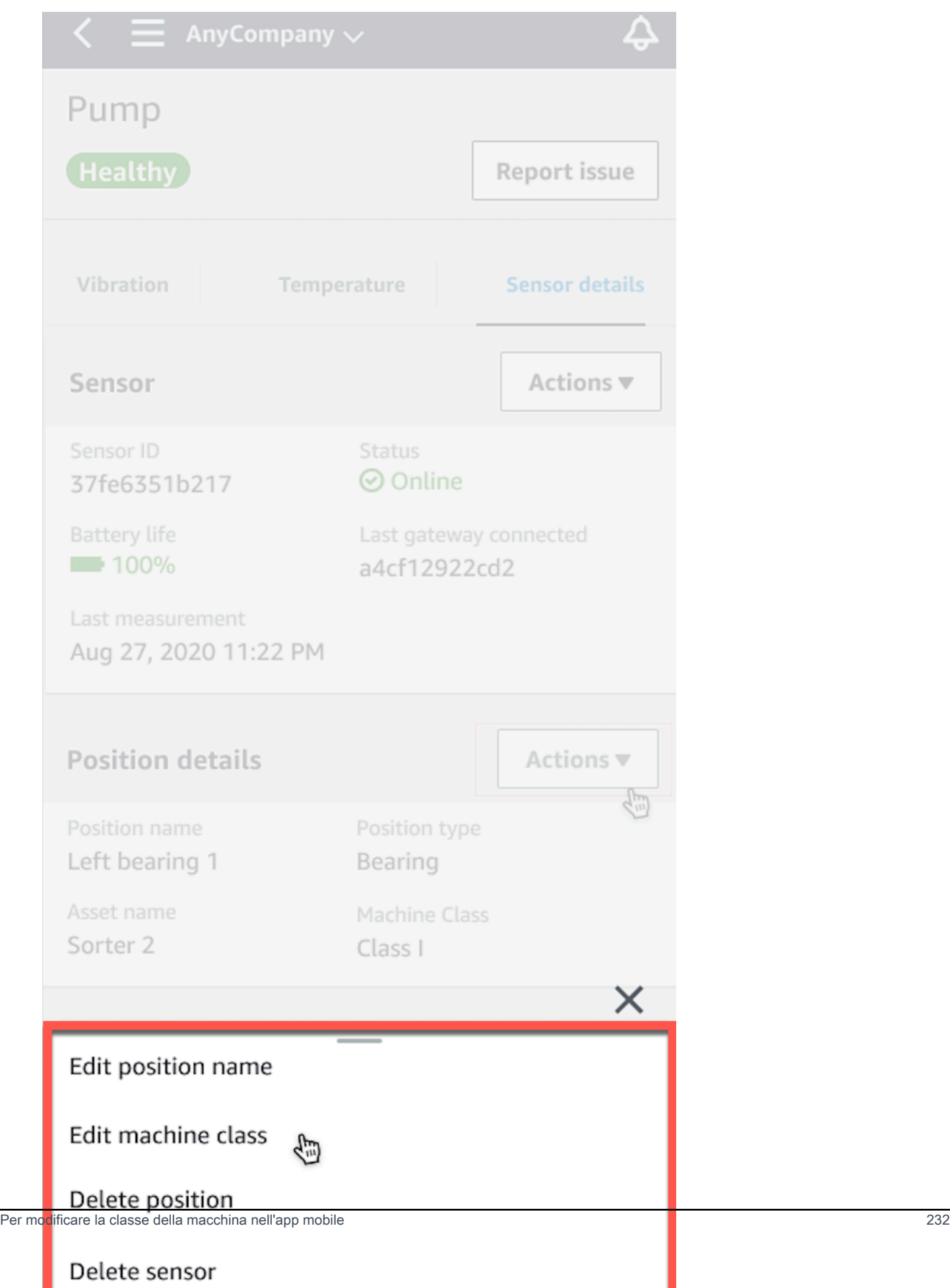

3. Dal menu Modifica classe macchina, scegli la nuova classe di macchina che desideri assegnare al sensore. Seleziona Avanti.

### **a** Note

La nuova classe di macchine avrà effetto al successivo intervallo di misurazione. La soglia del grafico ad asse singolo verrà aggiornata.

### <span id="page-241-0"></span>Per modificare la classe della macchina nell'app Web

- 1. Nella tabella Risorse, scegliete il pulsante Azioni.
- 2. Dalle opzioni, scegliete Modifica classe macchina.

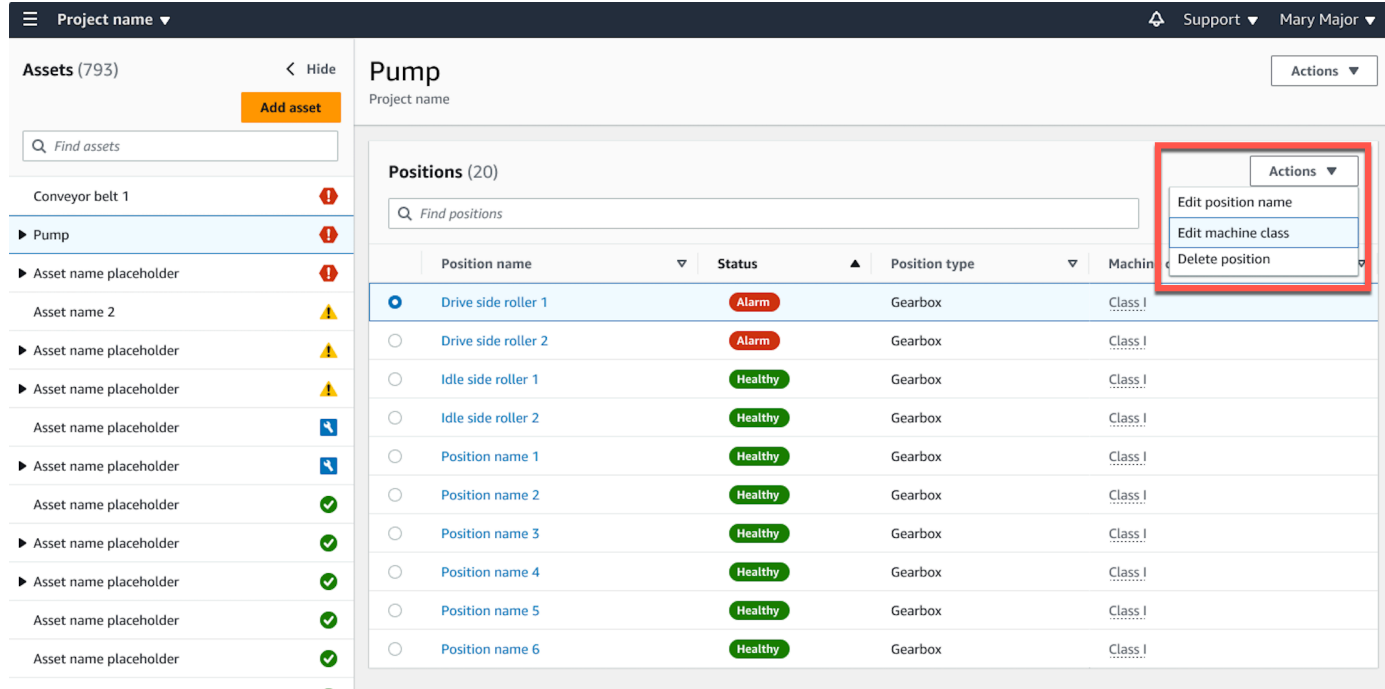

3. Dal menu Modifica classe macchina, scegli la nuova classe di macchina che desideri assegnare al sensore, quindi seleziona Salva modifiche.

### **a** Note

La nuova classe di macchine avrà effetto al successivo intervallo di misurazione e allo stato della posizione di impatto. La soglia del grafico ad asse singolo verrà aggiornata.

# <span id="page-242-0"></span>Per modificare la classe della macchina dalla pagina dei dettagli della posizione

- 1. Nella tabella Posizioni, scegliete il pulsante Azioni.
- 2. Dalle opzioni, scegliete Modifica classe macchina.

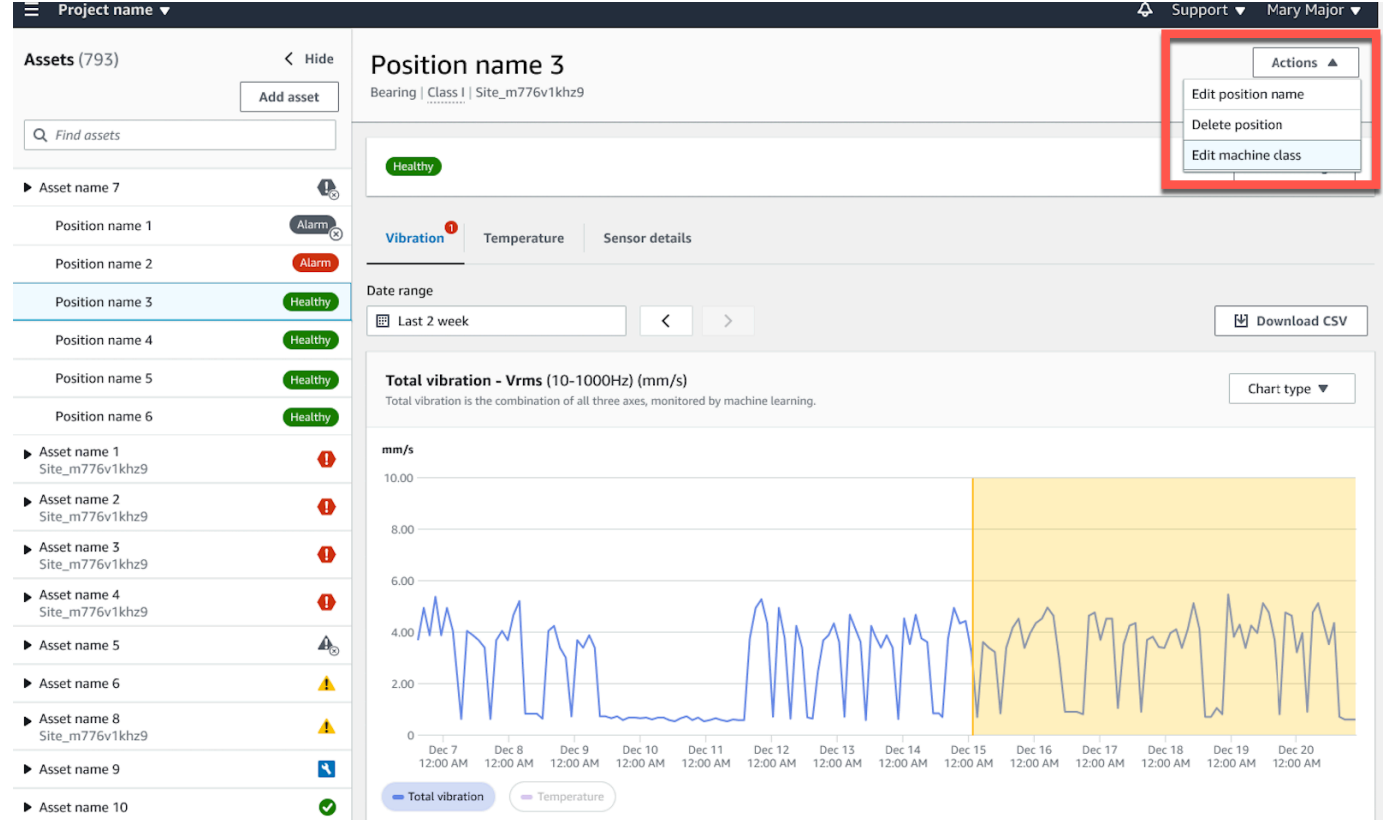

3. Dal menu Modifica classe macchina, scegli la nuova classe di macchina che desideri assegnare al sensore, quindi seleziona Salva modifiche.

### **a** Note

La nuova classe di macchine avrà effetto al successivo intervallo di misurazione. La soglia del grafico ad asse singolo verrà aggiornata.

# Eliminazione di un sensore

L'eliminazione di un sensore Amazon Monitron impedisce di raccogliere più dati con esso. Non elimina i dati che ha già raccolto.

#### Argomenti

- [Per eliminare un sensore nell'app mobile](#page-243-0)
- [Per eliminare un sensore nell'app Web](#page-244-0)

## <span id="page-243-0"></span>Per eliminare un sensore nell'app mobile

- 1. Dall'elenco Risorse, scegliete la risorsa associata al sensore che desiderate eliminare.
- 2. Scegliete il sensore.
- 3. In Sensore, scegli Azioni.
- 4. Scegli Elimina sensore.
- 5. Scegli Elimina.

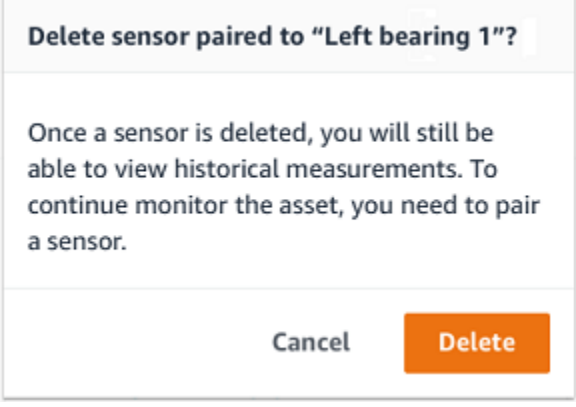

Dopo l'eliminazione di un sensore, lo stato per quella posizione indica Nessun sensore.

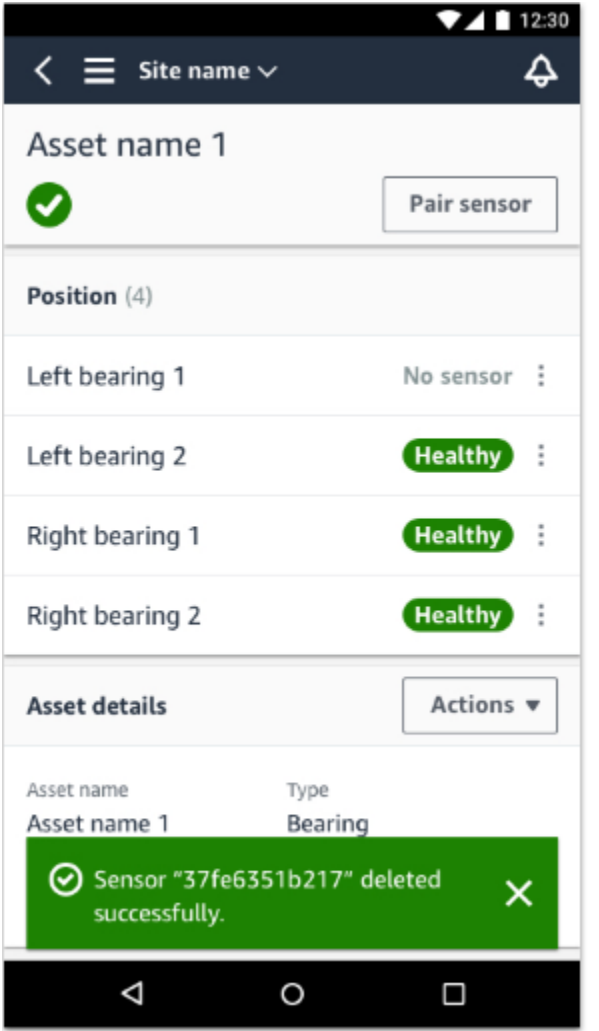

<span id="page-244-0"></span>Per eliminare un sensore nell'app Web

• Scegli Elimina dalla scheda Dettagli del sensore.

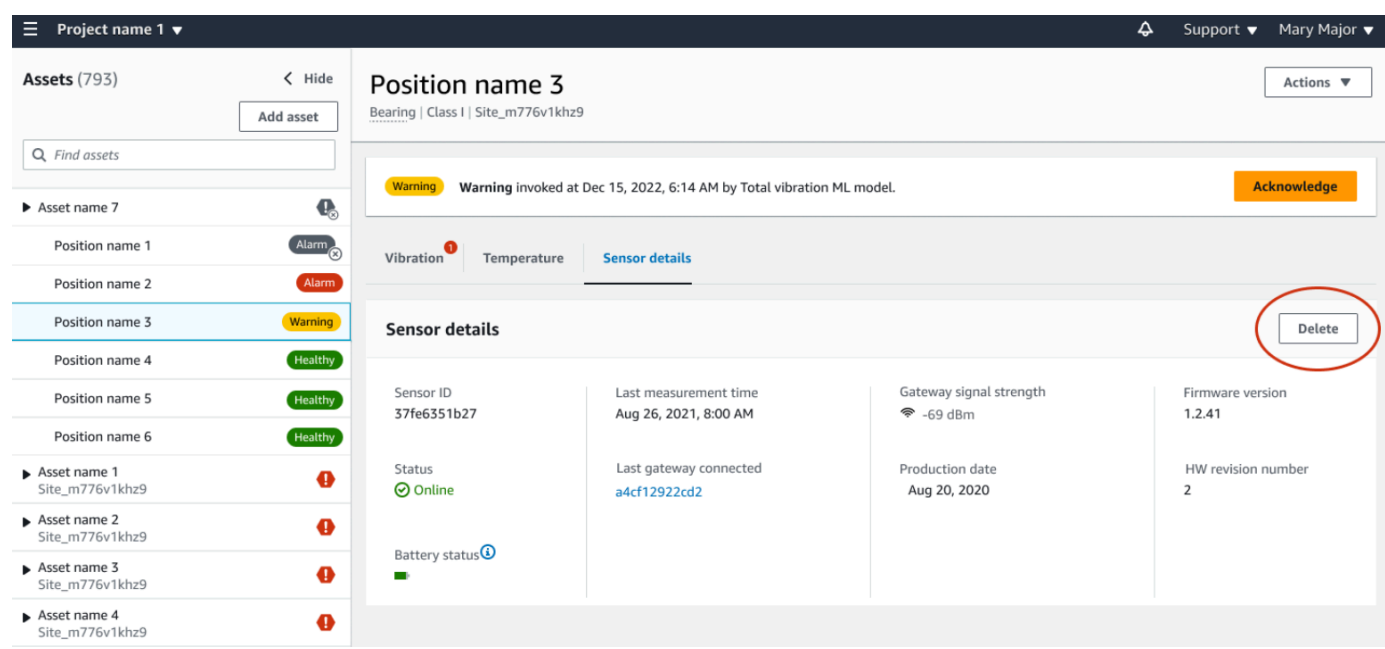

## Eliminazione della posizione di un sensore

L'eliminazione della posizione di un sensore rimuove quel punto di raccolta dati dalla risorsa. Se un sensore è ancora associato a questa posizione, è necessario rimuoverlo prima di poter eliminare la posizione.

### Argomenti

- [Per eliminare la posizione di un sensore nell'app mobile](#page-245-0)
- [Per eliminare la posizione di un sensore nell'app Web](#page-246-0)

### <span id="page-245-0"></span>Per eliminare la posizione di un sensore nell'app mobile

- 1. Dall'elenco Risorse, scegliete la risorsa con la posizione del sensore che desiderate eliminare.
- 2. In Sensori, scegliete Azioni.
- 3. Scegli Elimina posizione.
- 4. Se alla posizione è associato un sensore, elimina il sensore scegliendo Elimina sensore. Altrimenti, passare alla fase successiva.

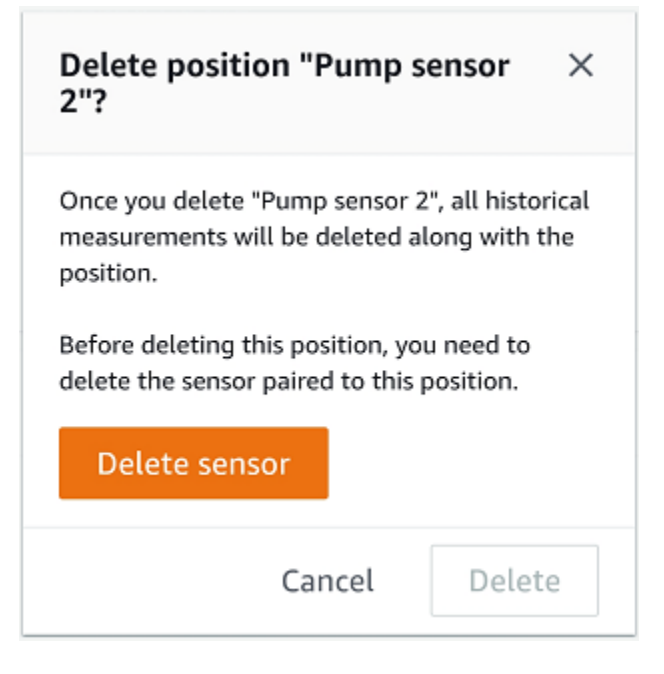

5. Scegli Elimina.

<span id="page-246-0"></span>Per eliminare la posizione di un sensore nell'app Web

- 1. Seleziona la posizione.
- 2. Scegliete il pulsante Azioni nella tabella Posizioni.
- 3. Scegliete Elimina posizione.
- 4. Se alla posizione è associato un sensore, elimina il sensore scegliendo Elimina sensore. Altrimenti, passare alla fase successiva.

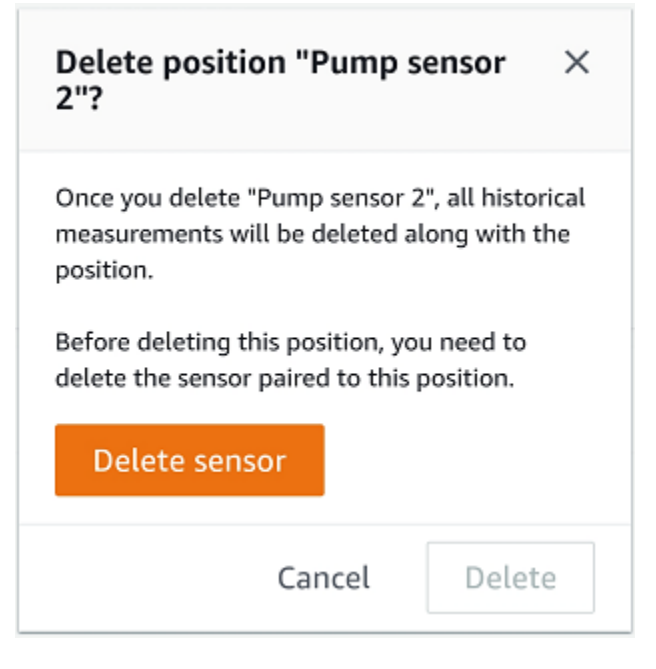

5. Scegli Elimina.

## Comprendere i dettagli del sensore

Per verificare che un sensore funzioni come previsto, consulta la pagina dei dettagli. La pagina dei dettagli del sensore mostra le seguenti informazioni:

- ID del sensore
- Stato del sensore
- Data dell'ultima messa in servizio del sensore
- Data dell'ultima misurazione
- Ultimo gateway a cui si è connesso
- Potenza del segnale attuale dell'ultimo gateway
- Tipo di sensore
- Versione del firmware
- Stato della batteria del sensore

#### Argomenti

- [Visualizzazione dei dettagli del sensore](#page-248-0)
- [Stato della connettività del sensore](#page-250-0)

• [Stato della batteria del sensore](#page-251-0)

### <span id="page-248-0"></span>Visualizzazione dei dettagli del sensore

Puoi visualizzare i dettagli dei sensori sia sull'app mobile che su quella web. La sezione seguente mostra come fare.

Per visualizzare i dettagli del sensore nell'app per dispositivi mobili

- 1. Dall'elenco Risorse, scegliete la risorsa associata al sensore che desiderate visualizzare.
- 2. Scegliete il sensore.
- 3. Seleziona la posizione collegata al sensore che desideri visualizzare.
- 4. Scegli la scheda Dettagli del sensore.
- 5. Scegli il pulsante Azioni del sensore.
- 6. Scegli Visualizza i dettagli del sensore.

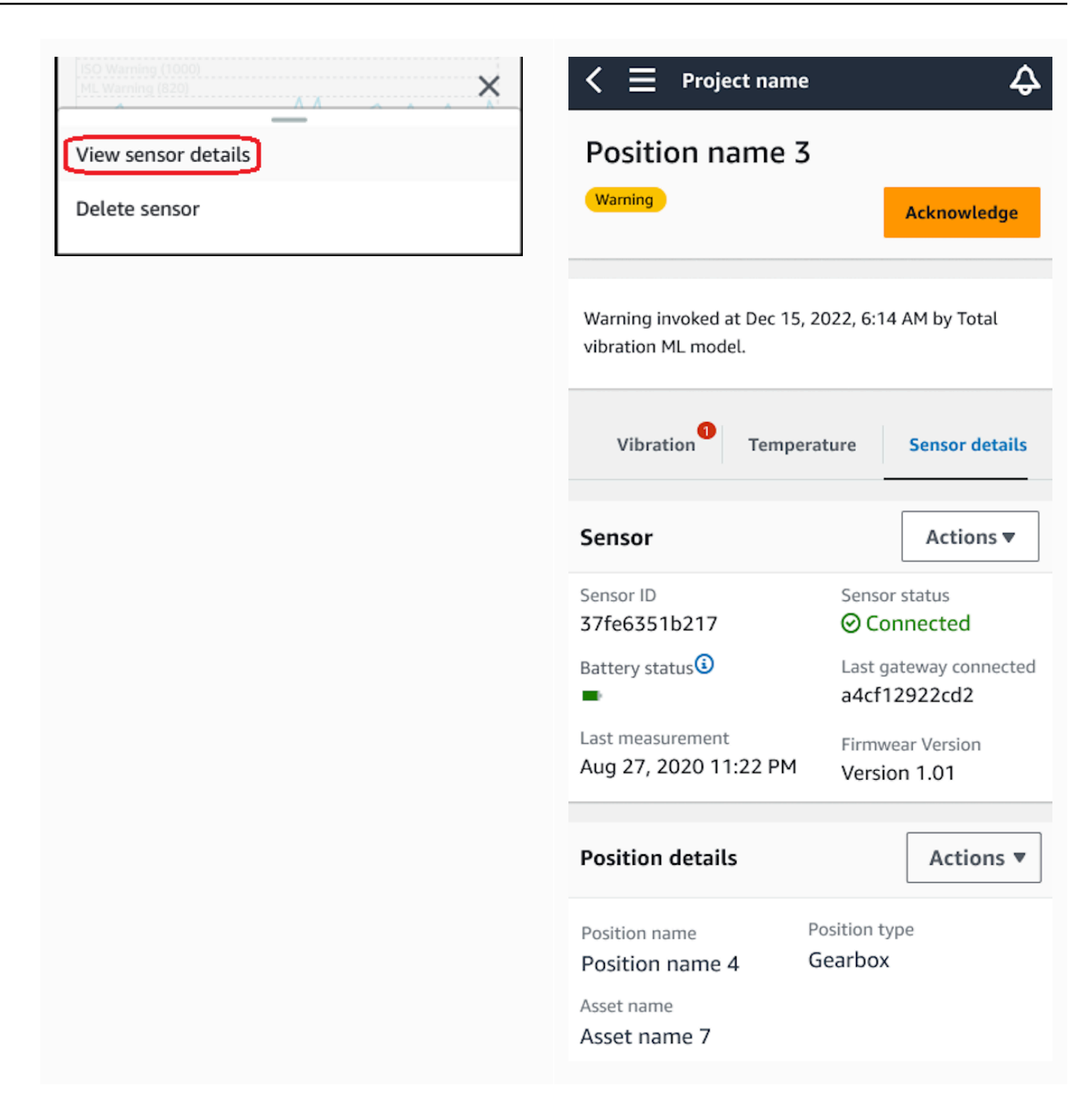

Viene visualizzata la pagina dei dettagli del sensore.

Per visualizzare i dettagli del sensore nell'app Web

1. Dall'elenco Risorse, scegliete la risorsa associata al sensore che desiderate visualizzare.

2. Le informazioni sul sensore verranno visualizzate automaticamente nella scheda Dettagli del sensore nella parte inferiore destra della finestra dell'app.

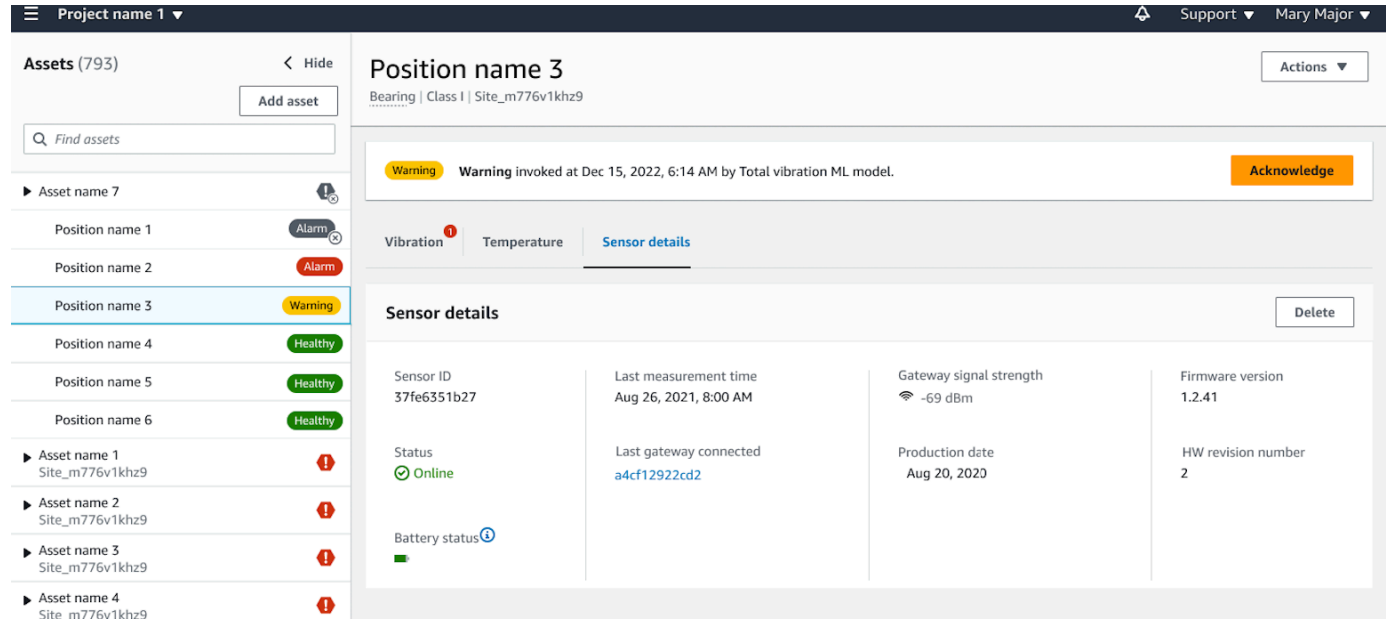

### <span id="page-250-0"></span>Stato della connettività del sensore

Quando crei un sensore, puoi monitorarne la posizione e lo stato di connettività nell'elenco degli asset di Amazon Monitron. Gli stati di posizione del sensore sono integrati/manutenzione/avviso/ allarme e gli stati di connettività del sensore sono online/offline. Lo stato predefinito di un sensore è online. Se scade a causa di problemi di connettività, il suo stato passerà a offline. Una volta ripristinata la connettività, il sensore tornerà allo stato online. Un sensore manterrà i suoi stati più recenti se va offline.

Il badge di un asset nell'elenco degli asset ne indica la posizione e gli stati di connettività più severi. Se la sua posizione include sia lo stato di avvertenza che quello di integrità, avrà uno stato di avviso nell'elenco degli asset. Se almeno una risorsa è offline, avrà uno stato offline nell'elenco delle risorse.

#### **a** Note

Se un sensore è offline, il suo stato ha la priorità nell'elenco degli asset dell'applicazione Amazon Monitron. L'app non supporta le notifiche se un sensore va offline, ma indicherà se un dispositivo è offline.

Le immagini seguenti mostrano i sensori che sono offline.

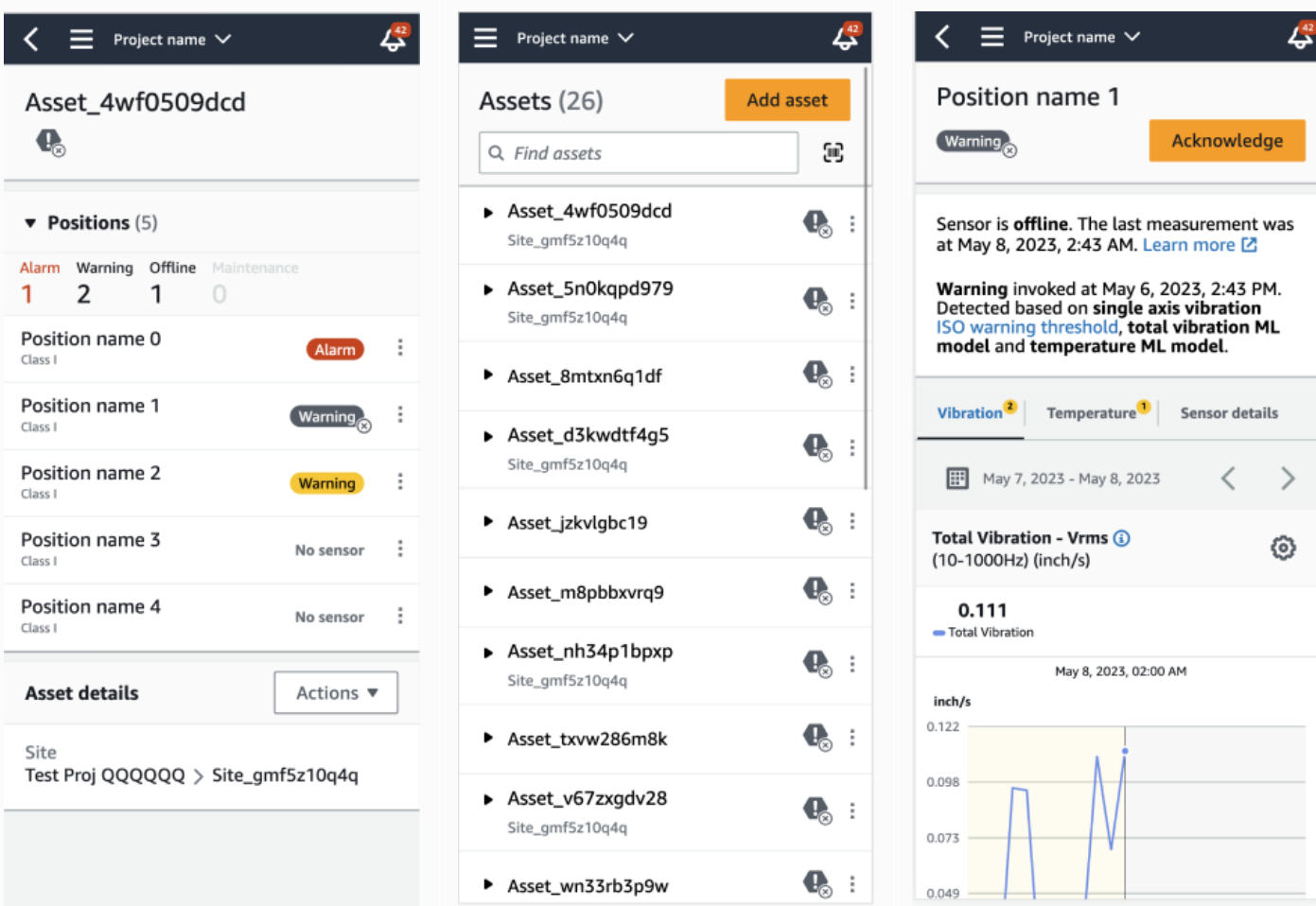

## <span id="page-251-0"></span>Stato della batteria del sensore

Per aiutarti a tenere traccia dello stato di salute dei sensori, ognuno Amazon Monitron mostra lo stato di durata della batteria del sensore. Puoi controllare la durata della batteria del sensore sia dall'app mobile che dall'app web. Puoi utilizzare questo stato della batteria per decidere quando acquistare nuovi sensori.

### **a** Note

La durata residua stimata della batteria viene calcolata sulla base di 5 anni di durata della batteria del sensore per un sensore che effettua misurazioni ogni ora.
### **A** Important

Lo stato di durata della batteria non è disponibile per i sensori con una versione del firmware inferiore alla 1.6.0. È necessario attendere l'aggiornamento del sensore per visualizzare lo stato di durata della batteria.

La tabella seguente mostra i diversi stati della batteria del sensore:

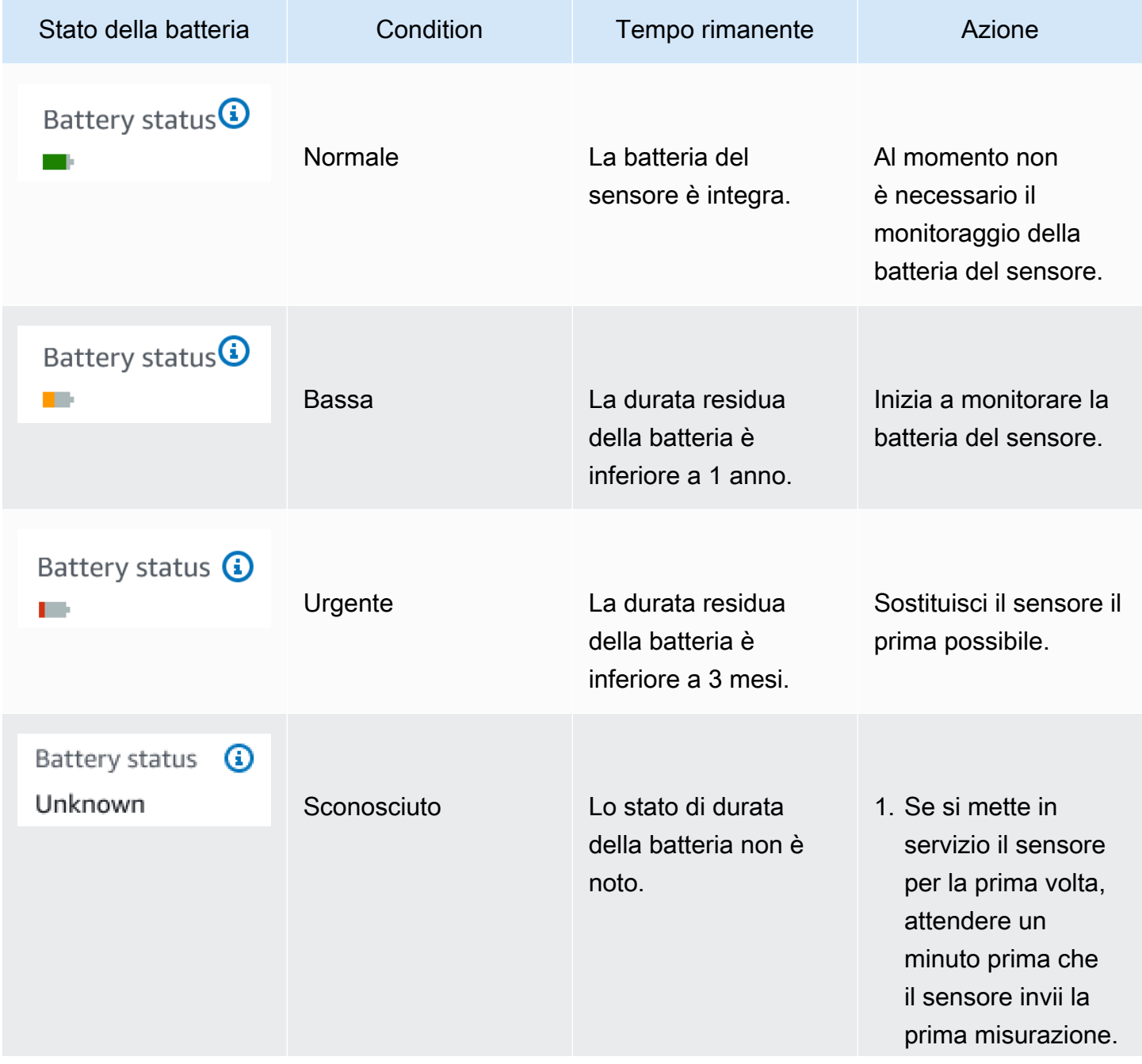

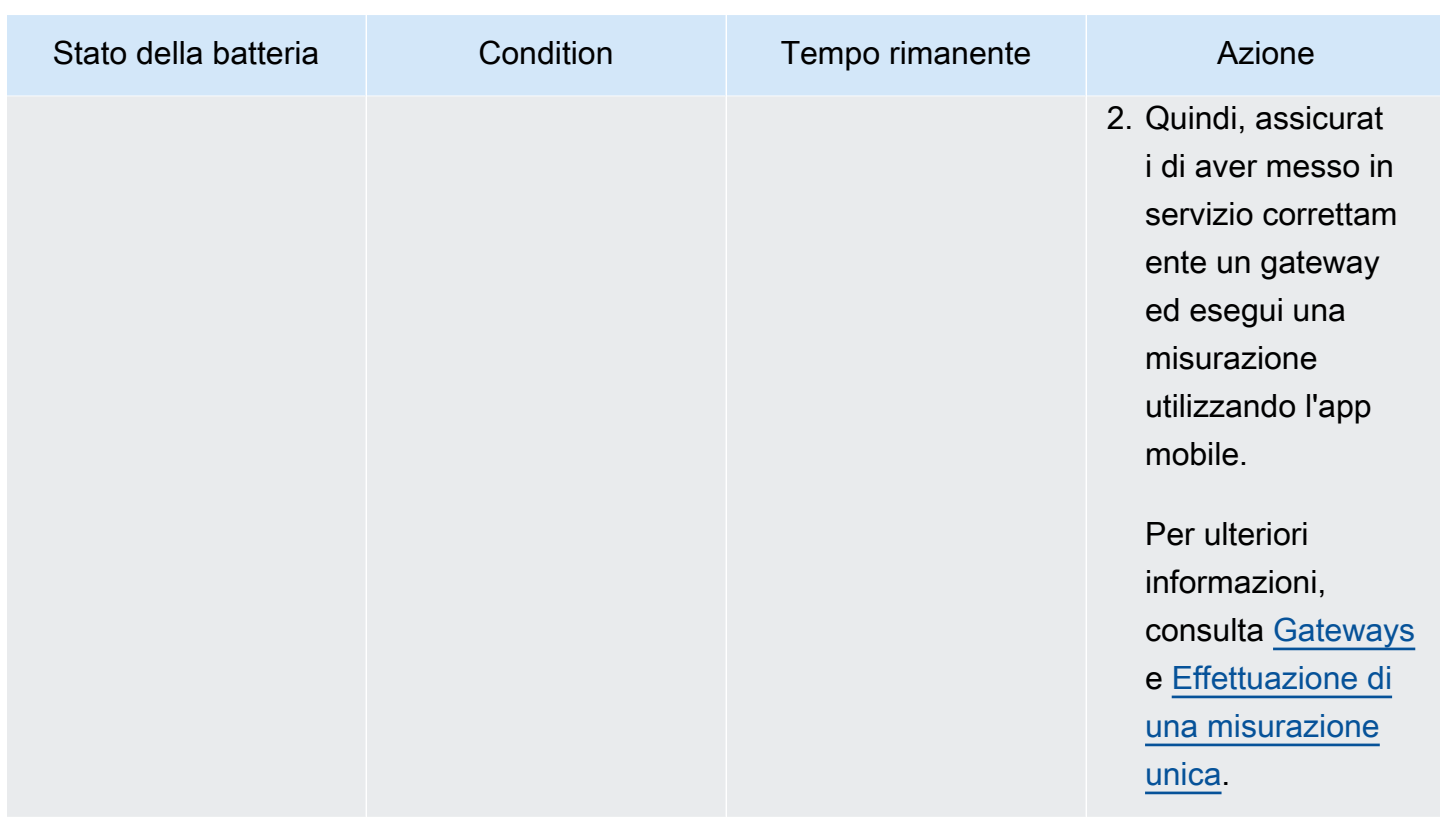

#### **a** Note

Se non sostituisci il sensore dopo che lo stato della batteria è urgente, lo stato di connettività del sensore passerà a Offline.

# Identificazione della posizione del sensore

Usa l'app mobile per trovare i sensori in fabbrica o in officina senza dover cercare nell'elenco delle risorse.

#### Argomenti

- [Identificazione del sensore accoppiato](#page-254-0)
- [Sensore mancante o non letto](#page-257-0)
- [Autorizzazioni e problemi di messa in servizio del sito](#page-258-0)
- [Sensore di scansione da un altro sito](#page-260-0)

# <span id="page-254-0"></span>Identificazione del sensore accoppiato

1. Se il sensore è stato [abbinato](#page-226-0), selezionate l'icona del sensore di scansione dalla pagina delle risorse per scansionare qualsiasi sensore associato al progetto.

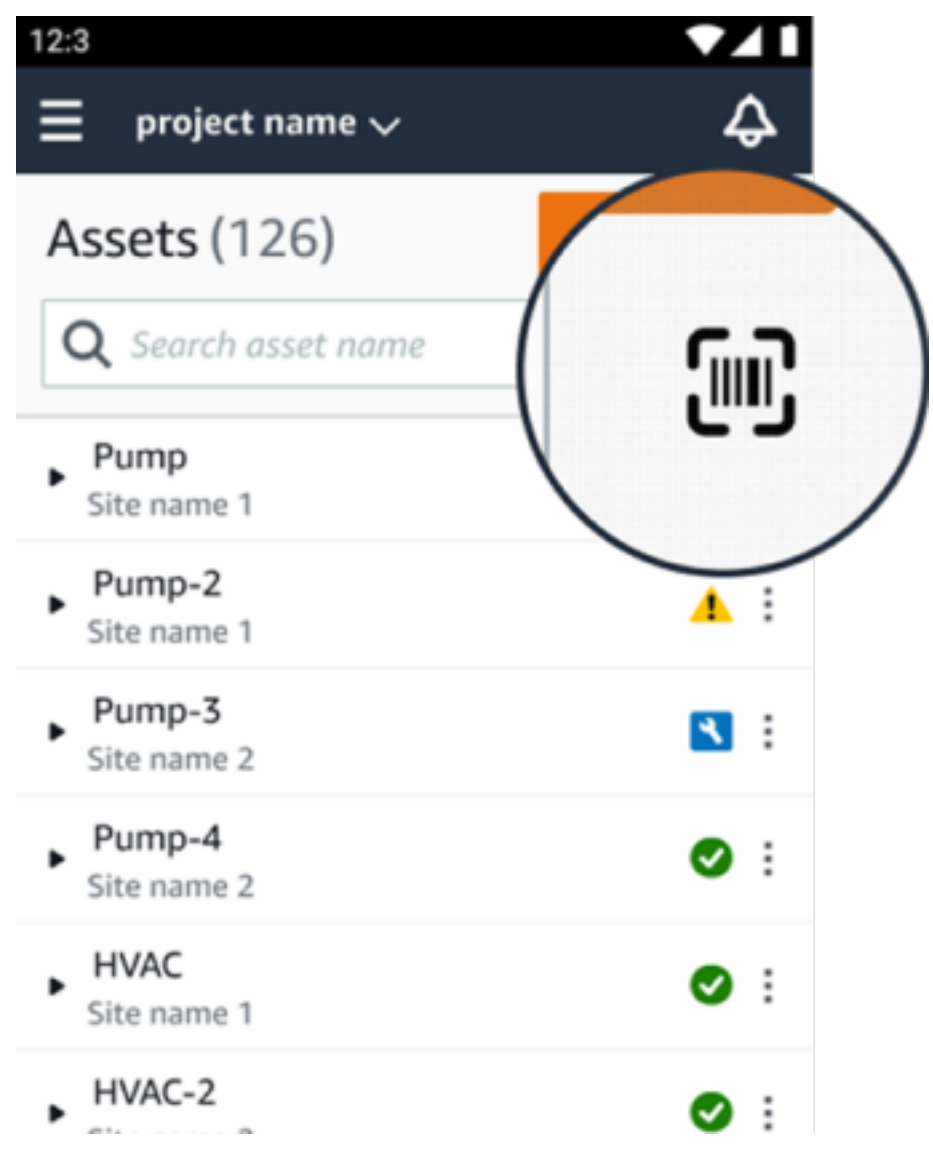

- 2. Seleziona la risorsa desiderata da scansionare.
- 3. Tieni il telefono vicino al sensore e scansionalo per leggerne i dettagli sulla posizione. L'app per dispositivi mobili potrebbe impiegare alcuni minuti per generare risultati.

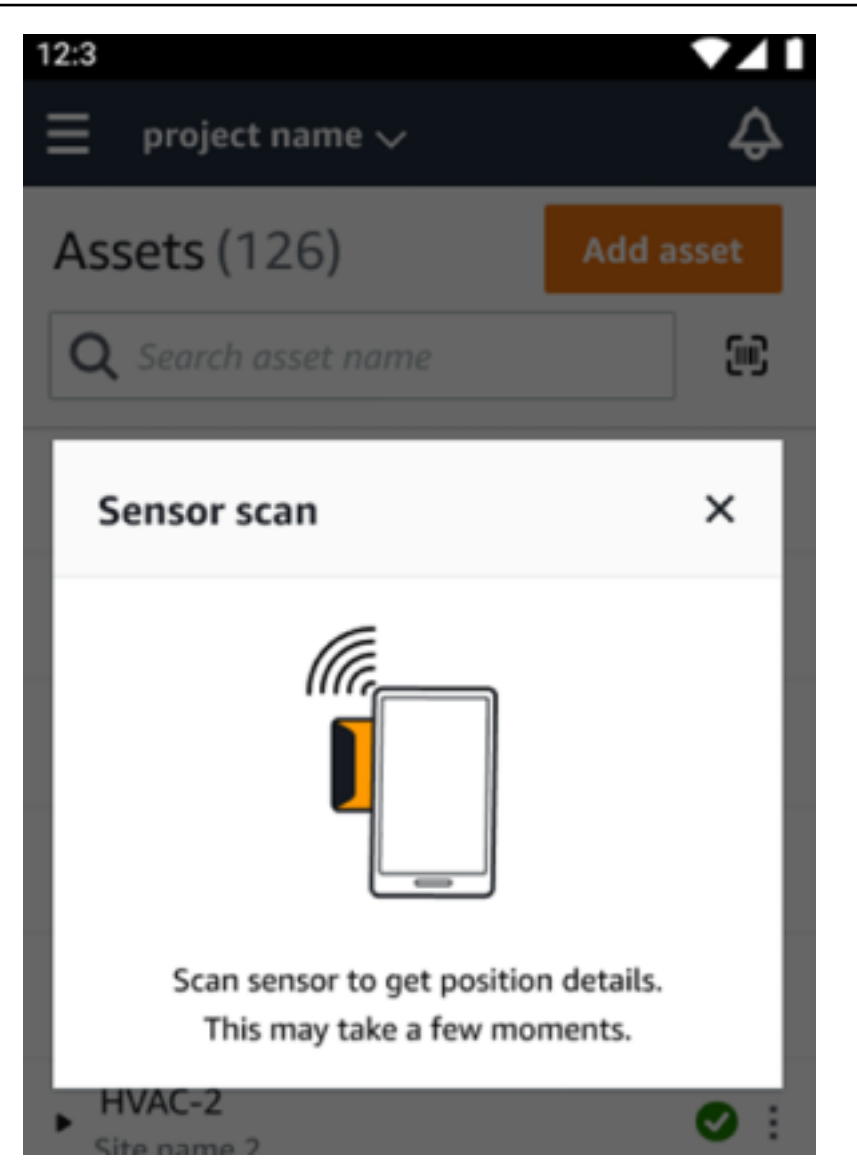

4. Dopo aver scansionato con successo il sensore, l'app mobile mostrerà la posizione e i dettagli del sensore.

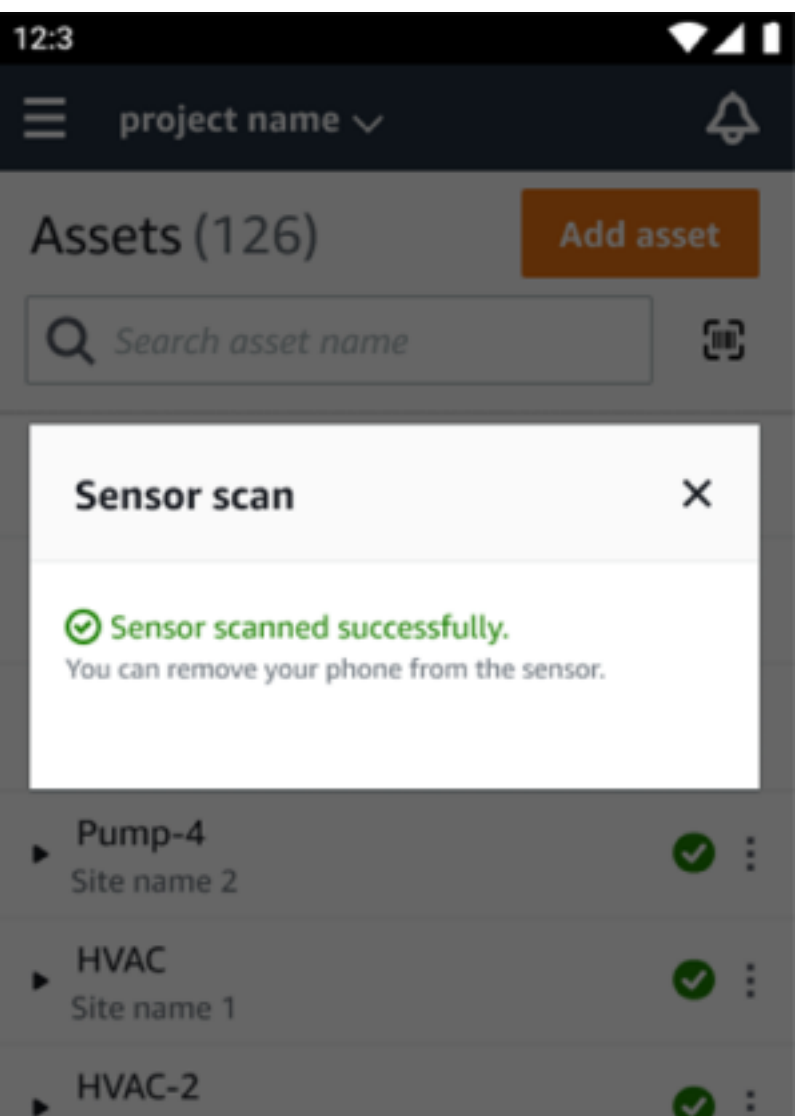

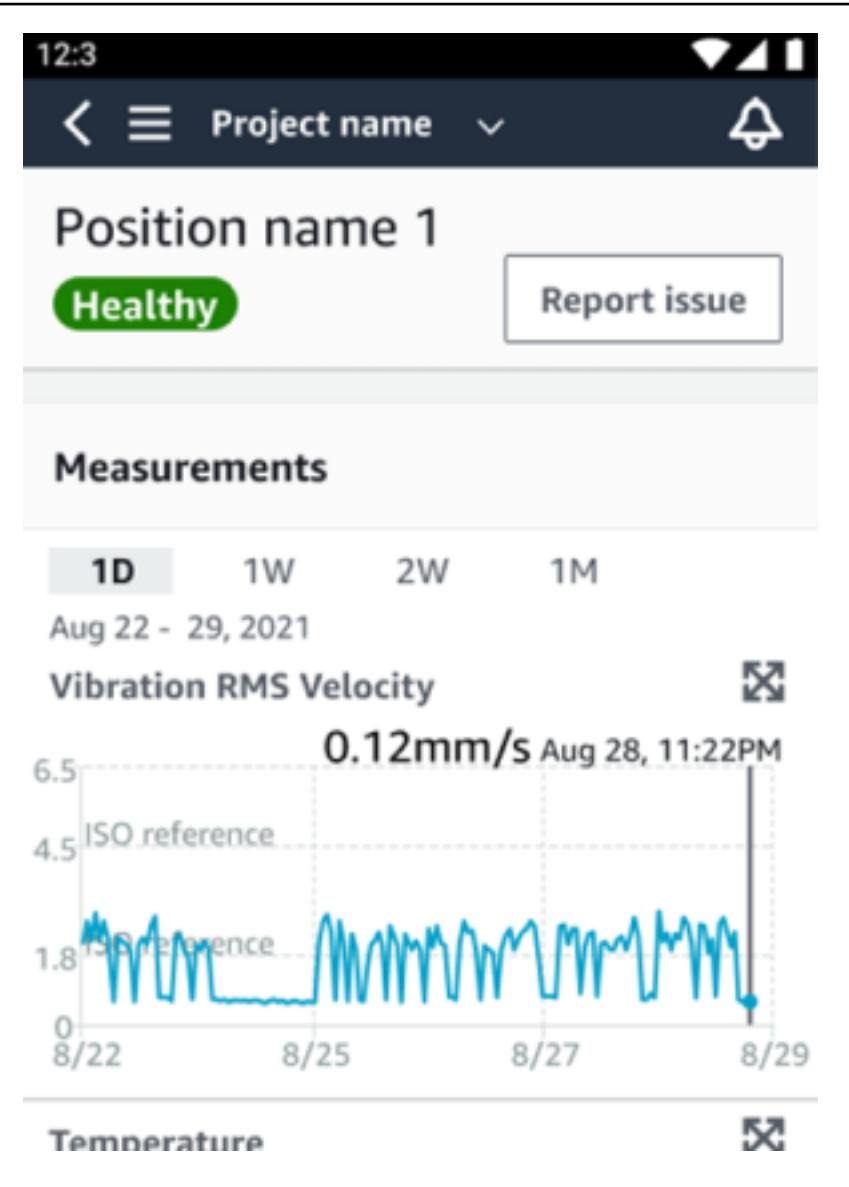

### <span id="page-257-0"></span>Sensore mancante o non letto

Se il sensore non viene letto durante la scansione, posiziona correttamente il telefono sul sensore finché non viene visualizzato un messaggio di successo.

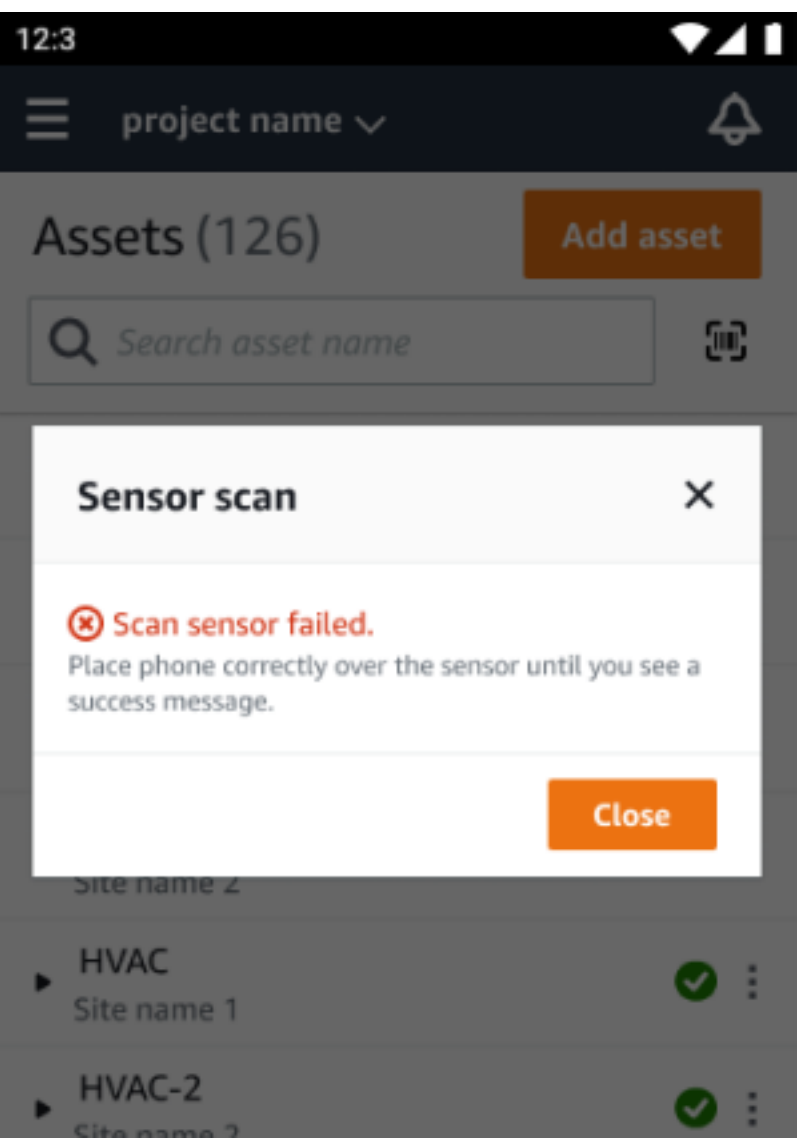

Se non è stato aggiunto alcun sensore, aggiungi una risorsa e riprova.

### <span id="page-258-0"></span>Autorizzazioni e problemi di messa in servizio del sito

Se il sensore non è stato commissionato per un sito, mettilo in servizio e riprova.

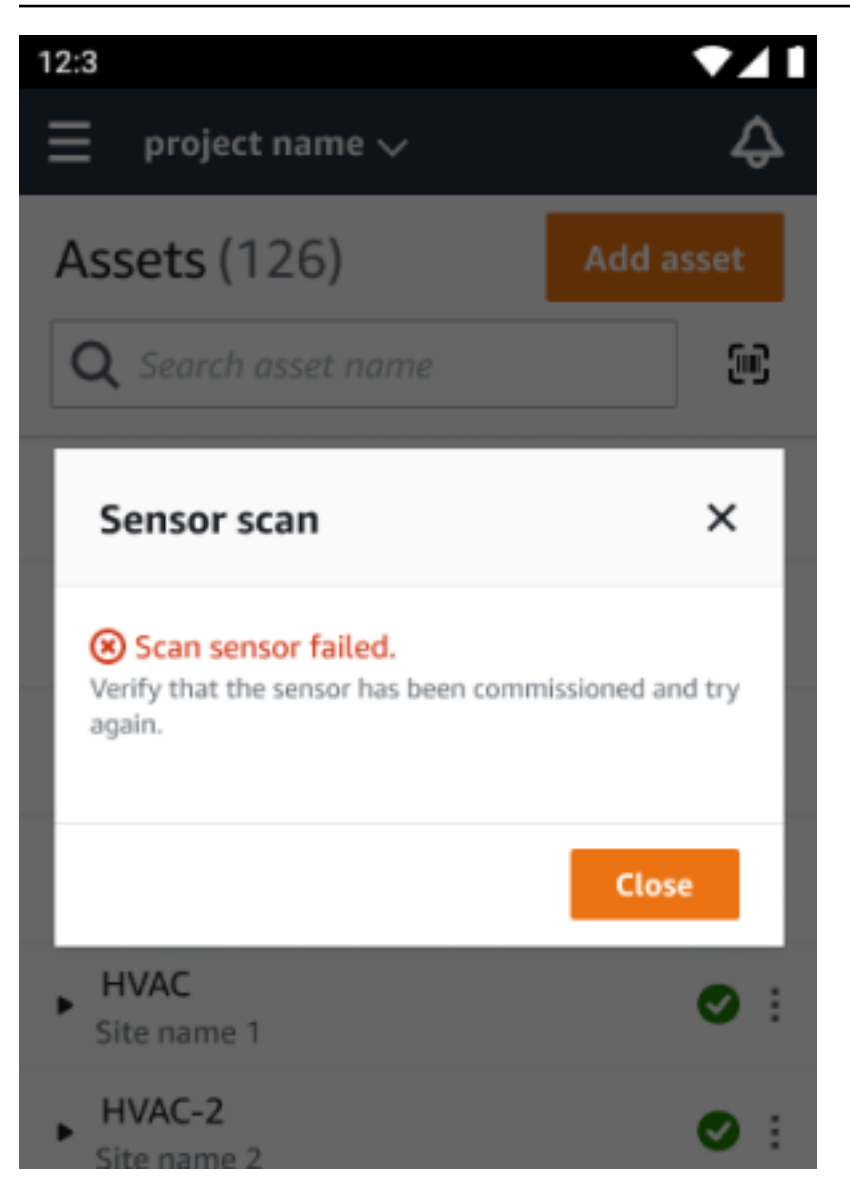

Se il sensore è stato commissionato per un sito a cui non puoi accedere, aggiorna le autorizzazioni del sito nell'app e riprova a leggere i dettagli sulla posizione del sensore.

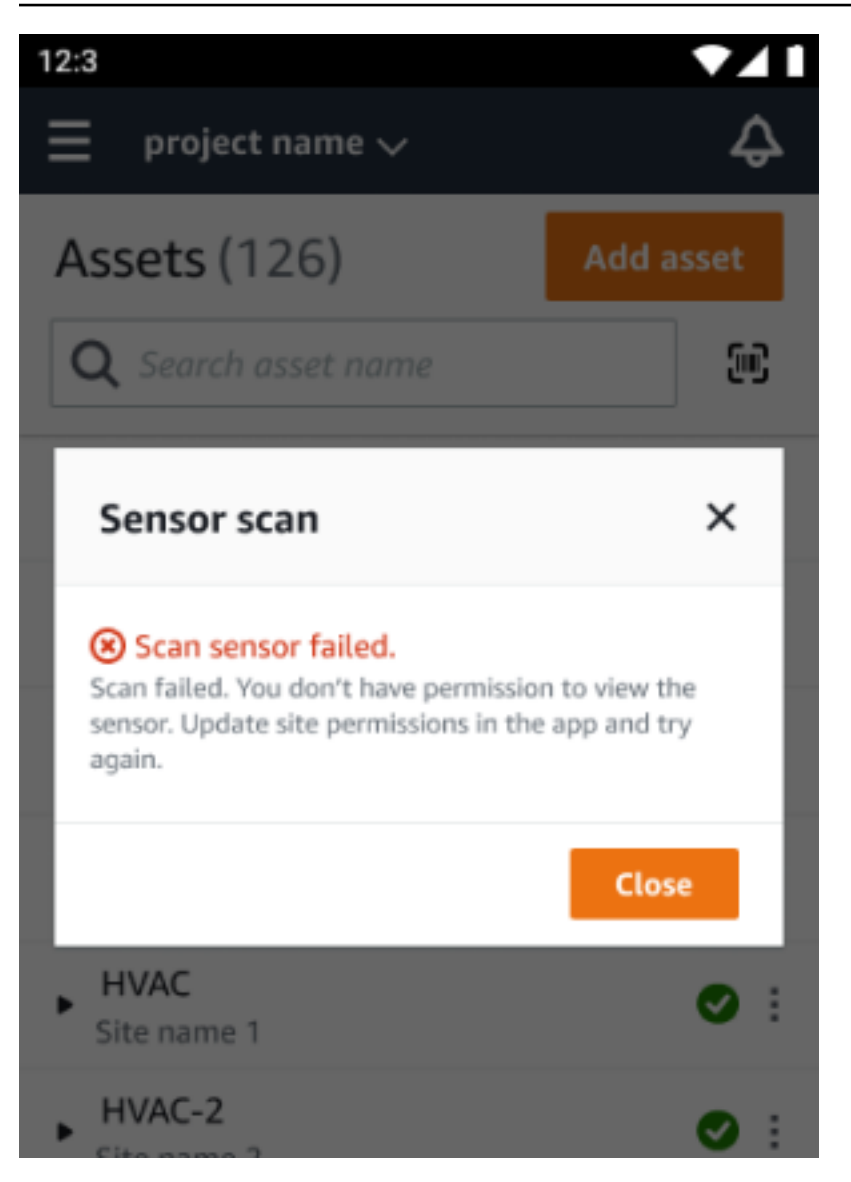

### <span id="page-260-0"></span>Sensore di scansione da un altro sito

Se scansioni un sensore commissionato per un altro sito e vieni reindirizzato a quel sito, scansiona il sensore su quel sito.

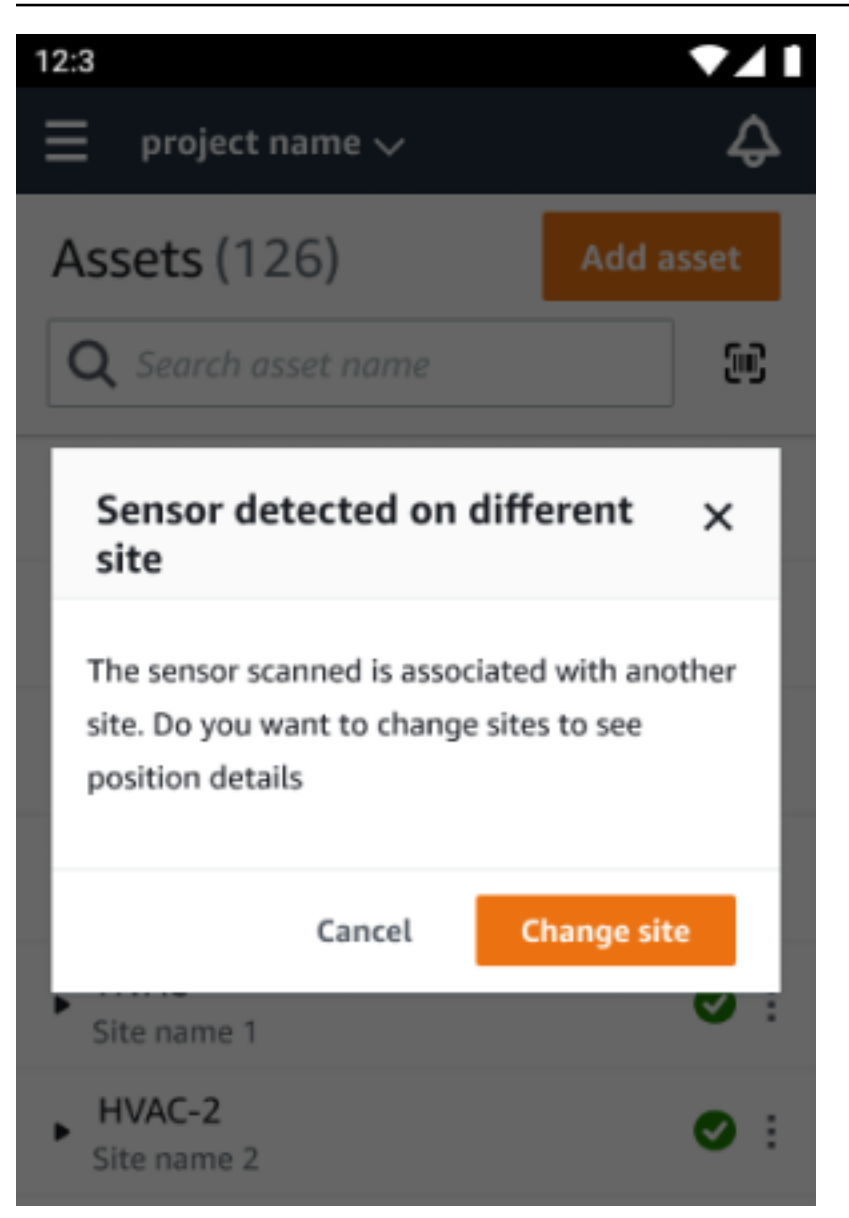

# Sensori con classificazione EX

#### **A** Warning

Prima di installare e utilizzare un sensore, consulta la [Ex Safety and Compliance Guide](https://aws.amazon.com/monitron/terms/safety-and-compliance-information/) per tutte le avvertenze e le istruzioni.

Amazon Monitron può inviarti notifiche su problemi di prodotto che potrebbero influire sulla sicurezza in aree esplosive e pericolose. Riceverai queste notifiche nell'app web se sei un cliente esistente con sensori installati.

Se un sensore ha un avviso di sicurezza urgente, riceverai una notifica e una spiegazione quando accedi all'app web o mobile. Prima di procedere, ti verrà richiesto di confermare l'avviso ed eseguire le azioni consigliate nell'avviso di sicurezza. Ad esempio, potrebbe essere necessario rimuovere fisicamente un sensore da un'area pericolosa, poiché potrebbe essere una potenziale fonte di ignizione.

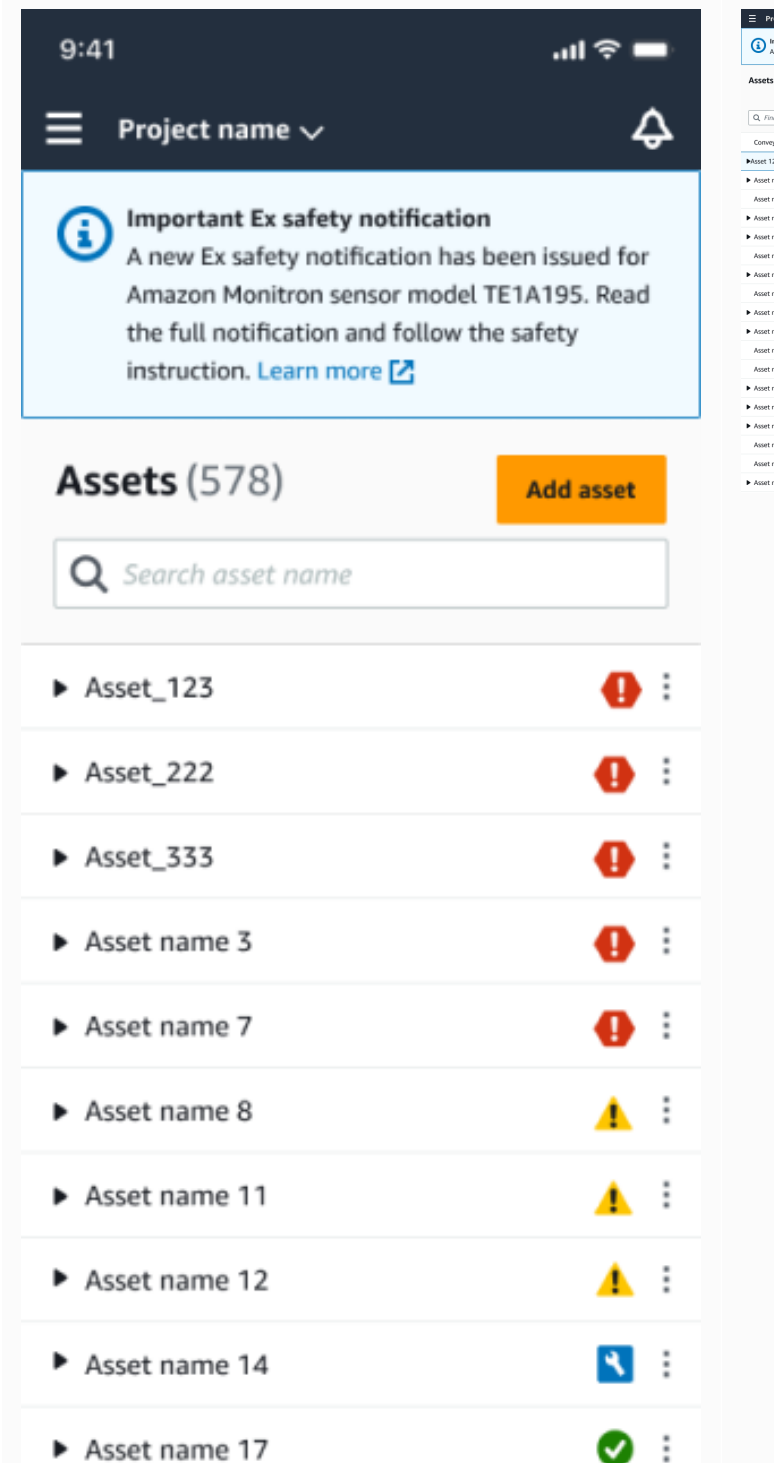

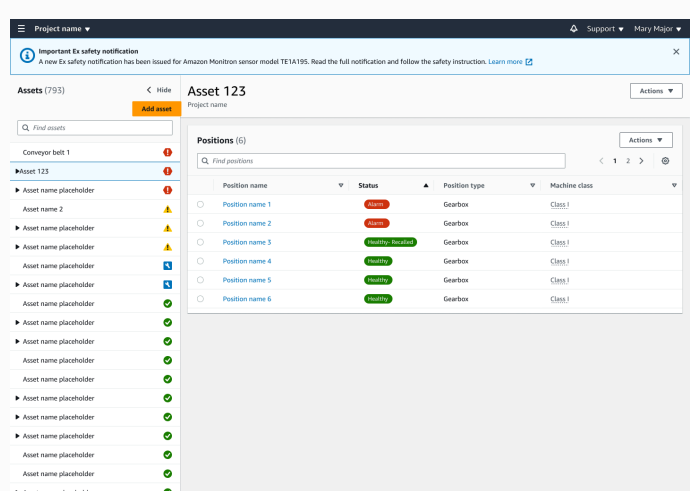

Quando un sensore ha una posizione integra, è possibile utilizzarlo per effettuare misurazioni, visualizzare i dettagli del sensore o eliminare il sensore.

Amazon Monitron Guida per l'utente

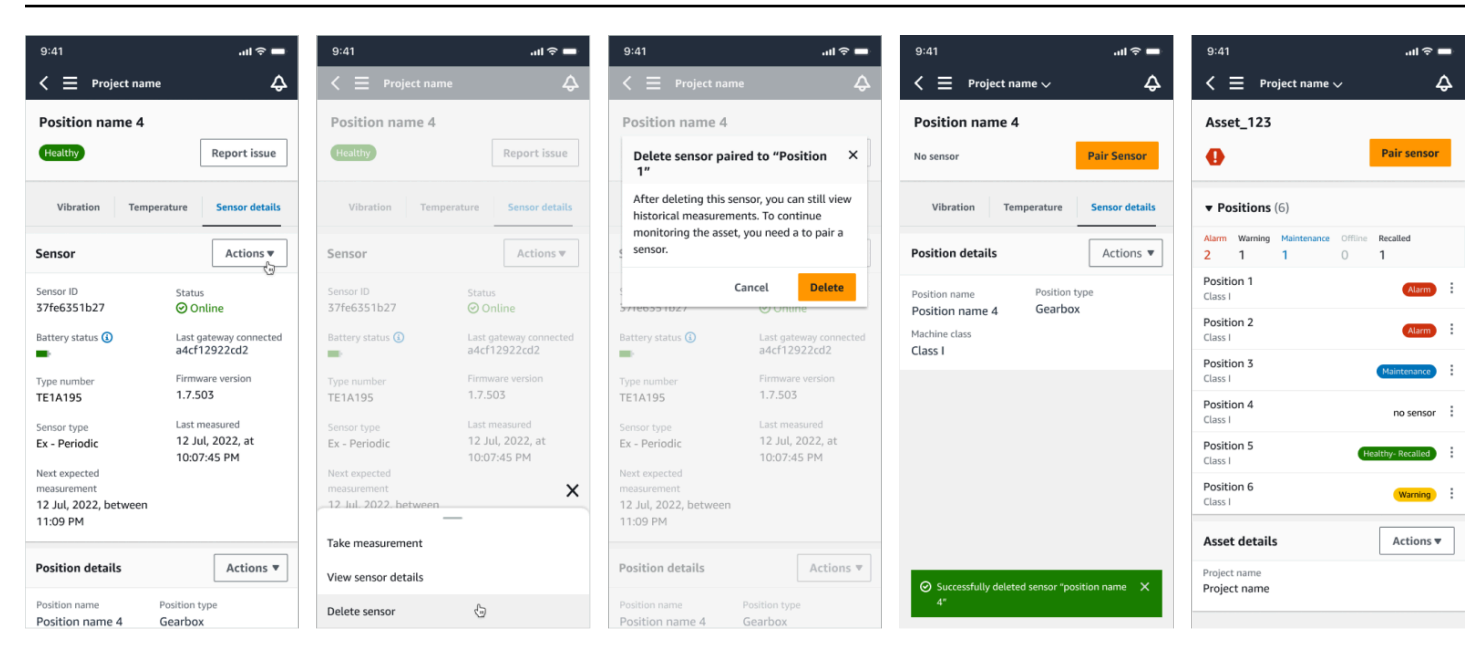

Se devi eliminare un sensore, assicurati prima che sia integro. La posizione di un sensore deve essere integra prima di poterlo eliminare. Se rimuovi un sensore che è in fase di notifica di sicurezza o che non è in buono stato, riceverai una notifica che ti spiega che devi prima cancellare l'avviso.

Per cancellare l'avviso:

- 1. Nell'elenco delle risorse, selezionate il sensore non funzionante.
- 2. Esamina gli errori.
- 3. Seleziona Conferma per confermare di aver compreso gli avvisi attivi relativi al sensore.
- 4. Seleziona Risolvi per correggere l'anomalia segnalata dal sensore. Dopo aver risolto il problema, il sensore dovrebbe tornare a uno stato integro.
- 5. Eliminate il sensore dall'elenco delle risorse o dalla pagina dei dettagli della posizione.

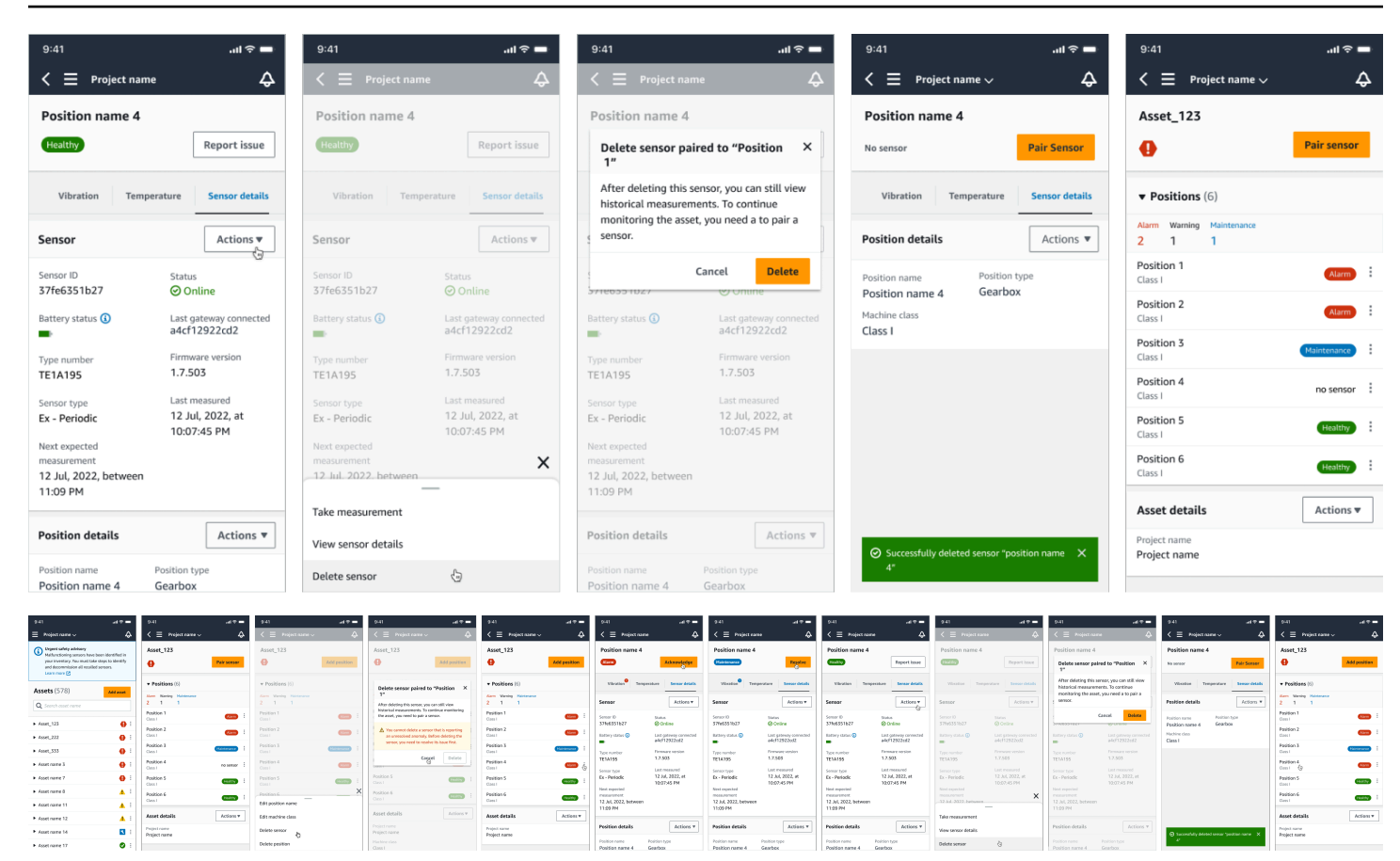

Se provate a mettere in servizio un sensore in base a una notifica di sicurezza, il processo di messa in servizio fallirà. Riceverai una notifica che descrive il motivo dell'errore.

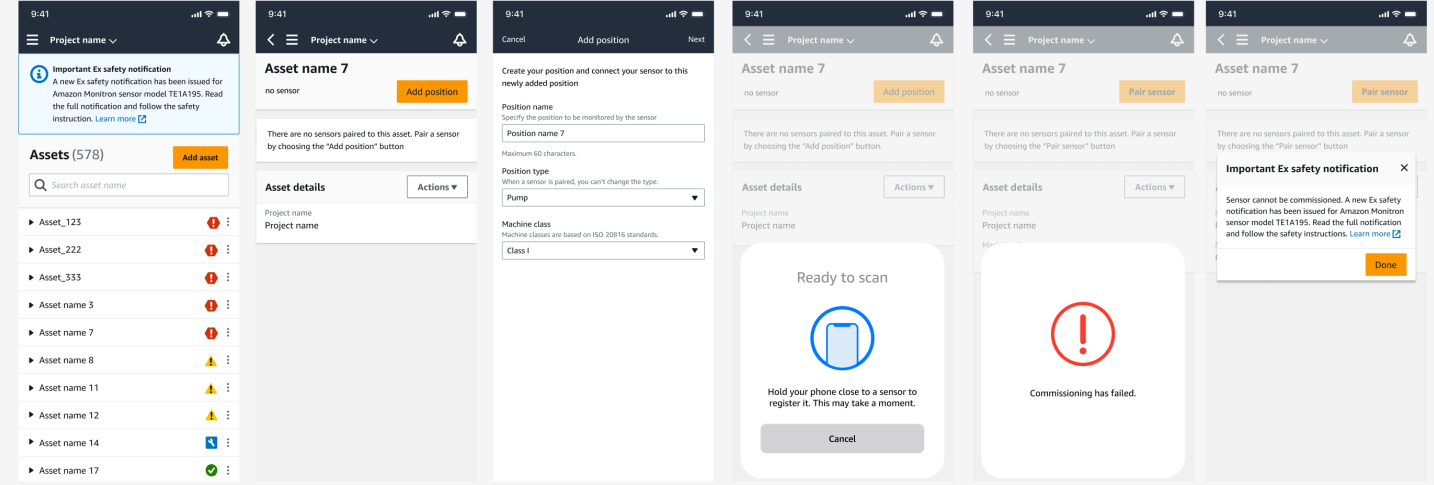

# Comprensione delle misurazioni dei sensori e monitoraggio delle anomalie delle macchine

Amazon Monitron monitora i dati di temperatura e vibrazione provenienti dai sensori e monitora le condizioni degli asset per individuare anomalie che potrebbero indicare difetti di sviluppo. Puoi monitorare le tue risorse con l'app Amazon Monitron web o con l'app Amazon Monitron mobile, che scarichi e installi sul tuo smartphone. Amazon Monitron supporta solo smartphone che utilizzano Android 8.0+ o iOS 14+ con Near Field Communication (NFC) e Bluetooth.

Questo argomento descrive come leggere le misurazioni dei sensori, rispondere alle notifiche sulle anomalie delle macchine ed eseguire misurazioni una tantum.

#### Argomenti

- [Scelta della piattaforma di visualizzazione delle misurazioni](#page-266-0)
- [Visualizzazione delle misurazioni dei sensori](#page-271-0)
- [Comprendere le misurazioni dei sensori](#page-273-0)
- [Comprensione dello stato degli asset](#page-277-0)
- [Riconoscimento di un'anomalia della macchina](#page-284-0)
- [Risoluzione di un'anomalia](#page-286-0)
- [Effettuare una misurazione una tantum](#page-288-0)

# <span id="page-266-0"></span>Scelta della piattaforma di visualizzazione delle misurazioni

Esistono due modi per visualizzare Amazon Monitron le misurazioni e le anomalie degli asset. Puoi visualizzarle nell'app per dispositivi mobili oppure nell'app web. Ogni metodo ha i suoi vantaggi.

Con l'app mobile, utilizzi le funzionalità Bluetooth e Near Field Communication (NFC) del telefono per installare e configurare gateway e sensori, come spiegato in. [Gateway Wi-Fi](#page-145-0)

Con l'app Web, scarichi i dati in un file.csv. Inoltre, il monitor è probabilmente più grande del telefono, quindi l'app Web potrebbe essere il posto migliore per visualizzare le misurazioni utilizzando grafici a linee.

Puoi attivare l'app per dispositivi mobili o l'app web facendo clic su un collegamento al tuo progetto. Questo è il link che l'amministratore invia all'utente, come spiegato i[nInvio di un invito via e-mail.](#page-322-0)

Tuttavia, puoi rigenerare questo link dalla pagina Progetti selezionando un utente e quindi scegliendo Istruzioni per e-mail o scegliendo Copia link in Dettagli del progetto.

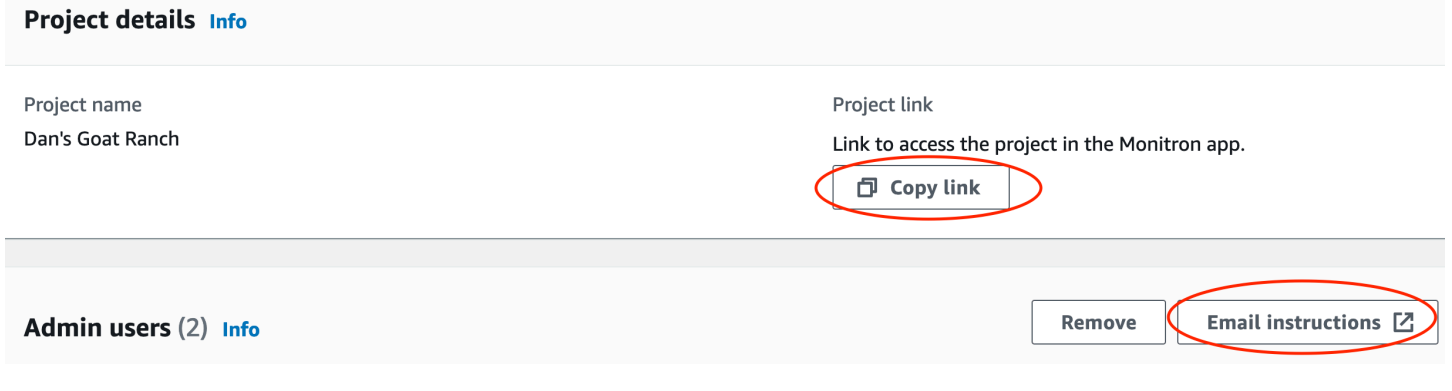

#### Argomenti

• [Aggiornamenti in-app](#page-267-0)

### <span id="page-267-0"></span>Aggiornamenti in-app

Per accedere alle Amazon Monitron funzionalità più recenti, controlla regolarmente la presenza di aggiornamenti sul tuo dispositivo mobile. Periodicamente, Amazon Monitron rilascia nuove versioni delle applicazioni che dovrai aggiornare manualmente se non abiliti gli aggiornamenti automatici. Queste notifiche verranno fornite nell'app Web non appena saranno disponibili.

Aggiornamenti flessibili e immediati

Amazon Monitron offre due tipi di aggiornamenti in-app: flessibili e immediati. Gli aggiornamenti flessibili ti consentono di scegliere se aggiornare o meno l'app Amazon Monitron dopo aver effettuato l'accesso. Gli aggiornamenti immediati contengono aggiornamenti di sicurezza e devono essere installati per poter utilizzare l'app. Puoi installare gli aggiornamenti dall'app Amazon Monitron o direttamente da Google Play o dall'App Store.

Per installare manualmente gli aggiornamenti più recenti:

1. Accedi all'app Amazon Monitron e scegli Aggiorna.

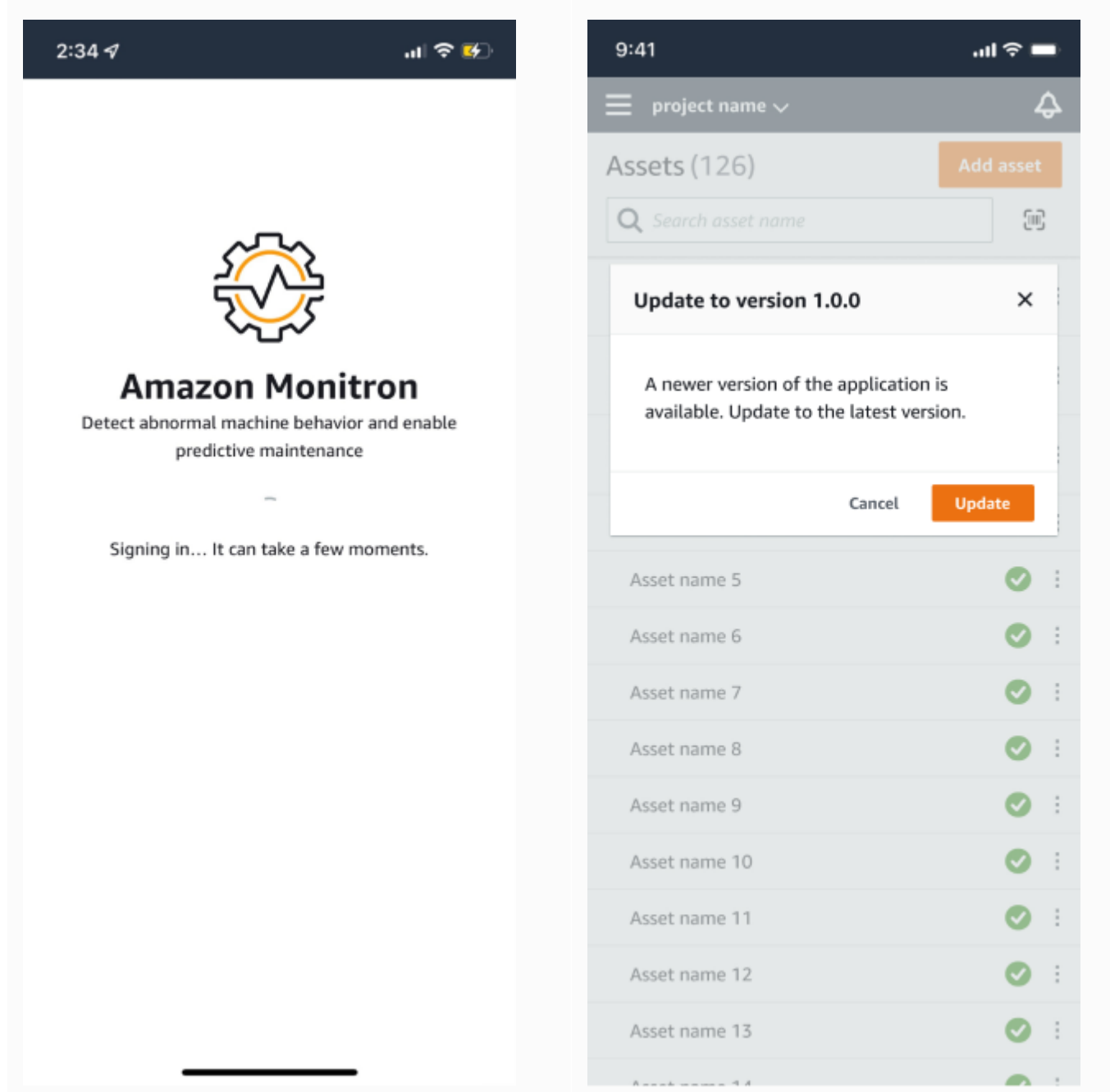

2. Quando selezioni Aggiorna, verrai indirizzato a Google Play o all'App Store. Seleziona Aggiorna o Installa per avviare l'aggiornamento.

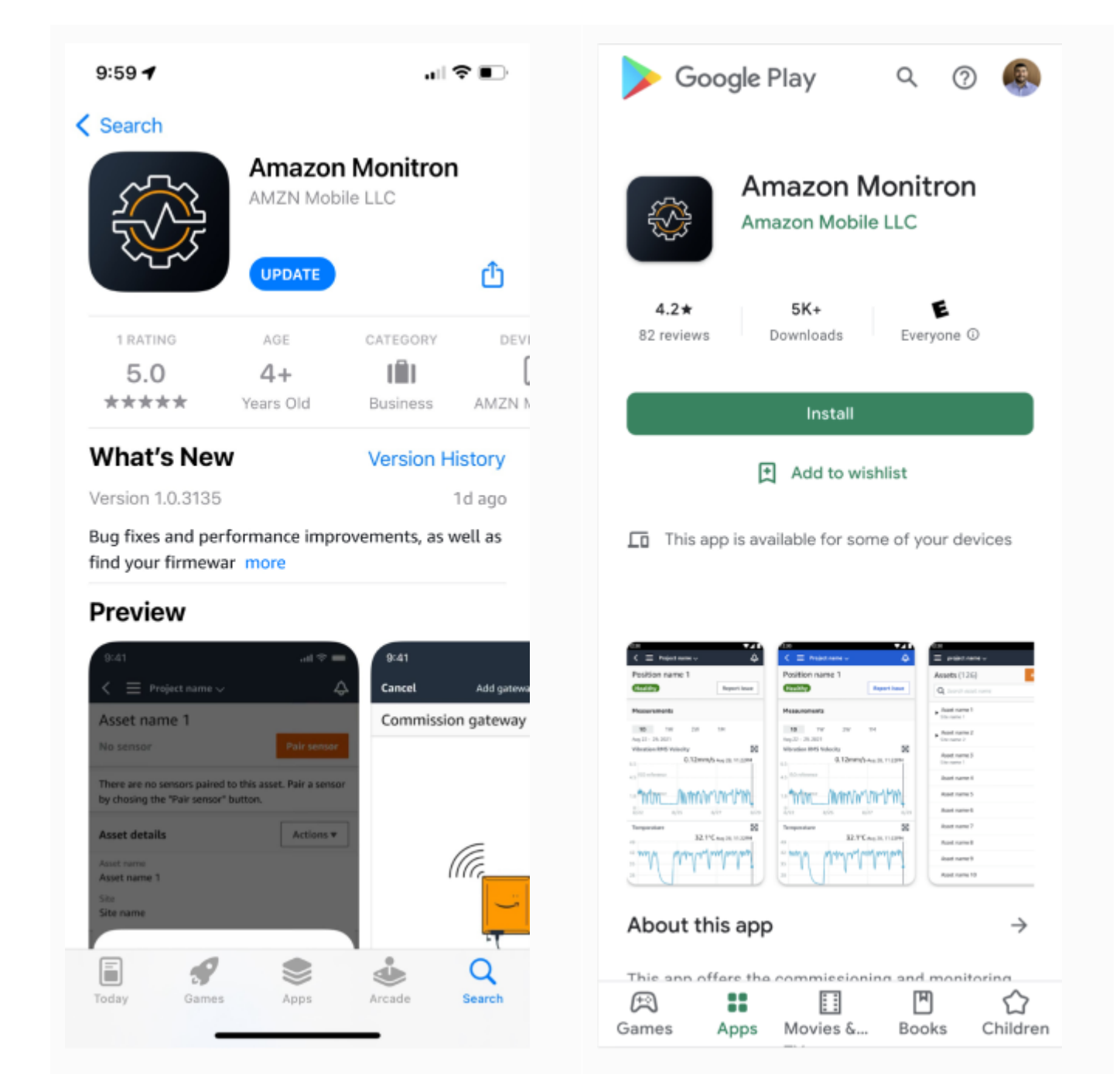

3. Se avvii il processo di aggiornamento all'interno dell'app Amazon Monitron, vedrai un messaggio di successo nell'app una volta installato l'aggiornamento.

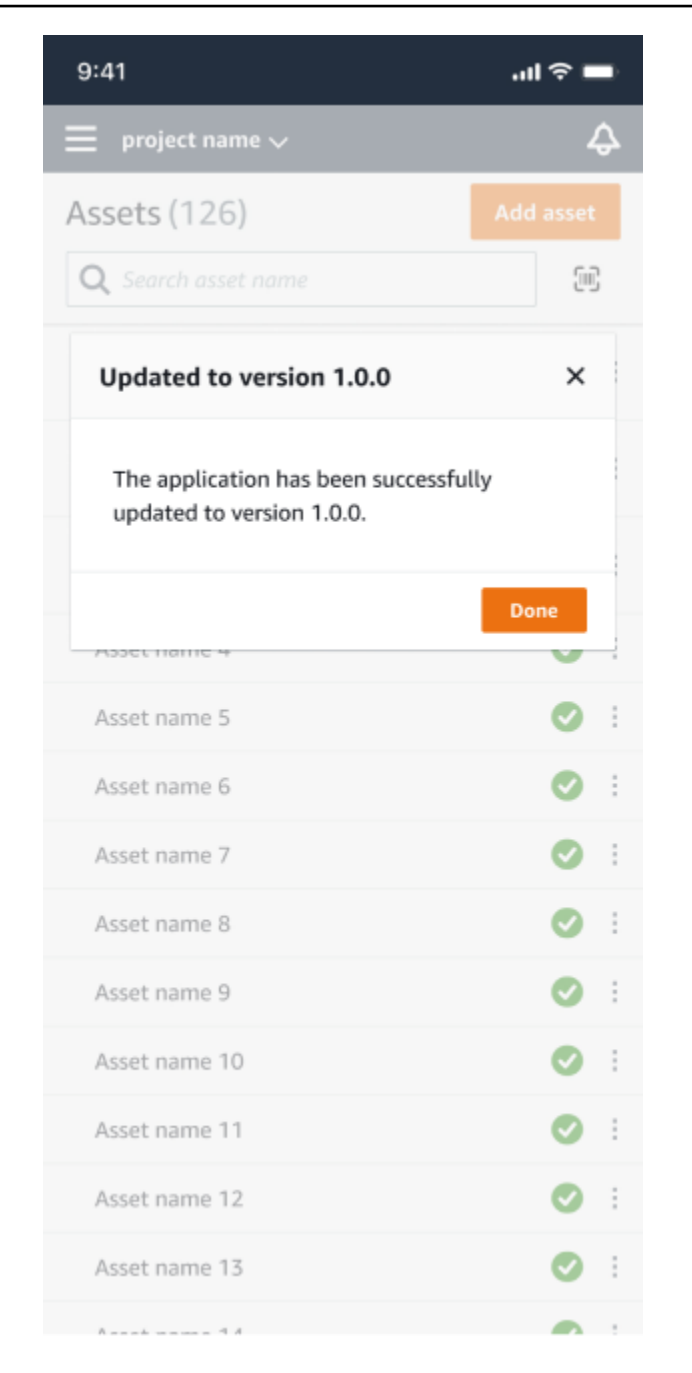

### **a** Note

Non vedrai il messaggio di successo se l'aggiornamento avviene automaticamente o se avvii il processo di aggiornamento dall'App Store o da Google Play.

# <span id="page-271-0"></span>Visualizzazione delle misurazioni dei sensori

È possibile scegliere di visualizzare i dati di misurazione del sensore in due formati grafici: grafico a dispersione e grafico a linee. L'immagine seguente mostra la visualizzazione del grafico a dispersione nella parte superiore e la visualizzazione del grafico a linee nella parte inferiore.

### **a** Note

Puoi selezionare la visualizzazione delle misurazioni del sensore dal menu Tipo di grafico nell'app mobile e web.

 $\blacktriangleright$  Asset name 16

 $\blacktriangleright$  Asset name 16

 $\bullet$ 

 $\bullet$ 

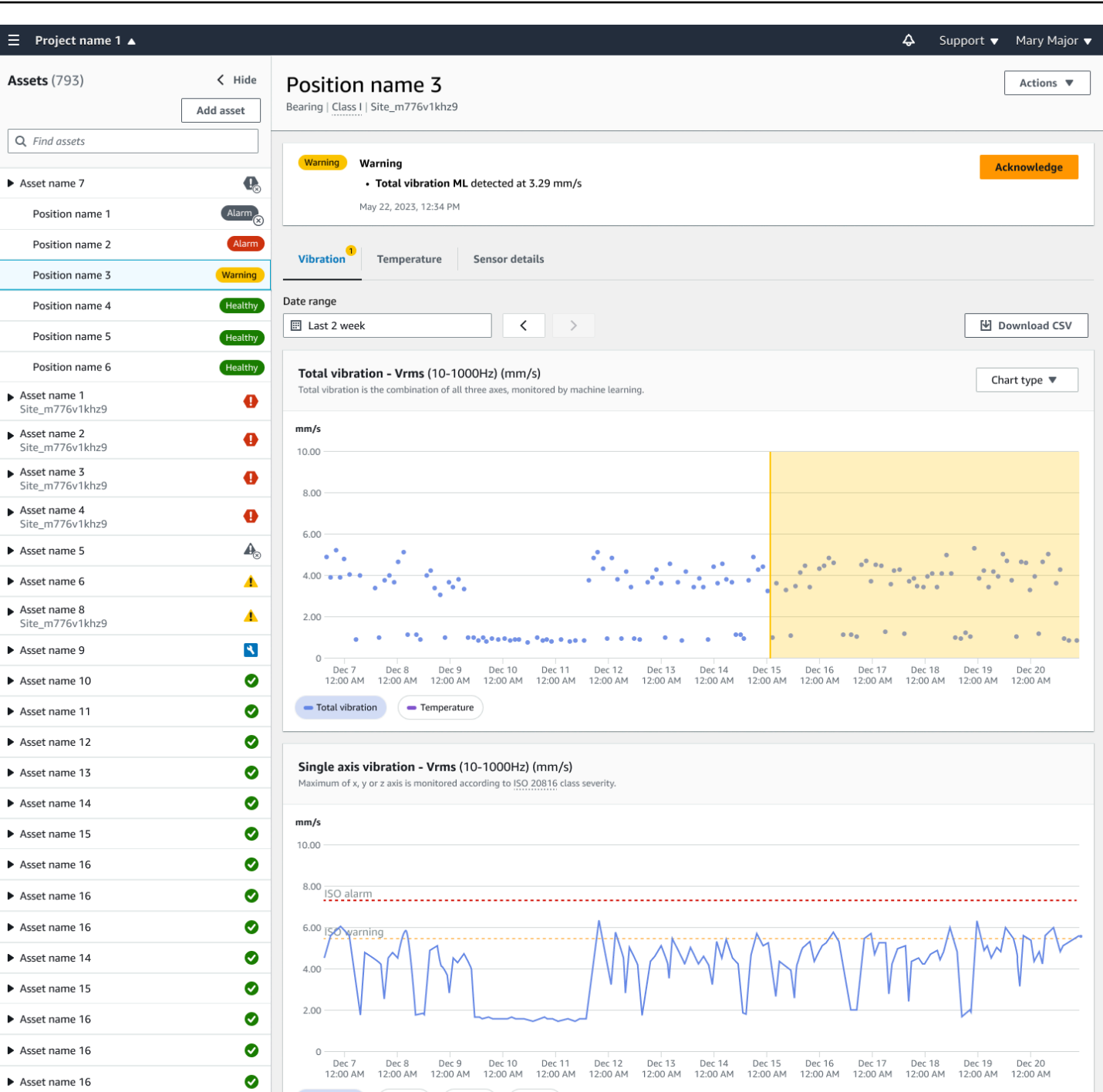

 $-Maximum$   $\leftarrow x-axis$   $\leftarrow y-axis$   $\leftarrow z-axis$   $-ISO alarm$  --150 warning

# <span id="page-273-0"></span>Comprendere le misurazioni dei sensori

Quando un sensore viene inizialmente abbinato a un dispositivo, Amazon Monitron apprende dai dati di vibrazione e temperatura raccolti dall'apparecchiatura, stabilendo una base per determinare cosa è «normale» per quell'asset. Utilizzerà questo apprendimento per rilevare potenziali guasti in futuro.

A seconda della situazione, dello scenario operativo, del caso d'uso e di vari parametri come il ciclo di funzionamento dell'asset, Amazon Monitron occorreranno dai 14 ai 21 giorni per stabilire questa linea di base. Durante questa fase iniziale di apprendimento e formazione, si presume che l'asset sia in buone condizioni.

Dopo aver stabilito una linea di base per l'asset, Amazon Monitron monitora i dati raccolti, alla ricerca di un evento o di una tendenza che indichi un potenziale fallimento. Rileva specificamente gli aumenti della temperatura o dei livelli di vibrazione o entrambi. Gli aumenti di temperatura e le vibrazioni sono due dei principali indicatori di malfunzionamento di una macchina. Le anomalie delle macchine spesso indicano che un asset sta iniziando a fallire.

Amazon Monitron utilizza soglie di vibrazione stabilite dall'Organizzazione internazionale di standardizzazione (ISO) per la vostra classe di macchine. Applica le soglie ISO in combinazione con il suo modello di autoformazione per valutare le soglie effettive adatte alle vostre apparecchiature. Ad esempio, se la macchina funziona un po' a caldo o a freddo, o se vibra un po' più del normale, Amazon Monitron regola leggermente le soglie in modo da poter identificare con maggiore precisione quando la macchina si comporta in modo anomalo.

Gli unici allarmi che riceverete durante il periodo iniziale di apprendimento e formazione saranno quelli del modello ISO (che non richiede alcun periodo di apprendimento). È necessario trattare gli allarmi ISO durante il periodo di formazione come qualsiasi altro allarme: confermare l'allarme, eseguire la revisione necessaria della macchina e quindi chiudere l'allarme con il codice di azione appropriato. Trascorso tale periodo, Amazon Monitron continua a perfezionare la linea di base, ottenendo un'immagine migliore della «normalità» man mano che il sensore raccoglie più dati.

Se i livelli di temperatura o vibrazione superano in modo incostante la soglia modificata, un guasto potrebbe essere possibile, ma probabilmente non imminente. In tal caso, Amazon Monitron invia una Warning notifica. Se l'aumento è costantemente superiore alla soglia, le condizioni sono chiaramente anormali e un fallimento è molto più probabile. In tali circostanze, Amazon Monitron invia una Alarm notifica all'app mobile o web.

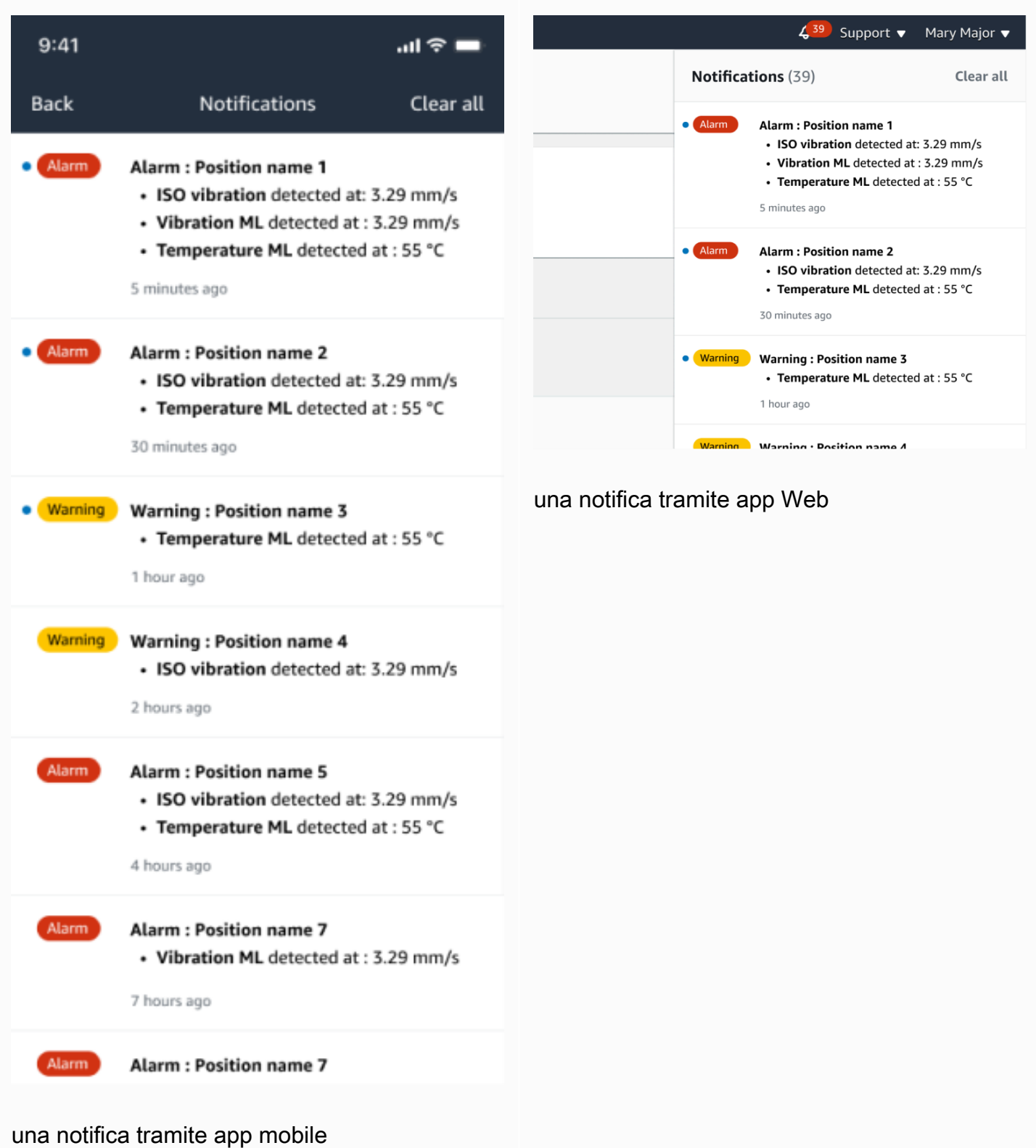

In questo esempio, il sensore di posizione 3 ha rilevato un aumento persistente della temperatura e delle vibrazioni, il che indica che è necessario esaminare un potenziale guasto.

 $\cdots$ 

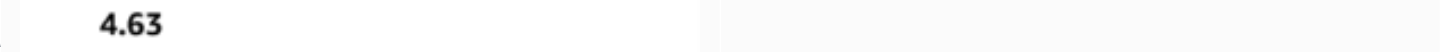

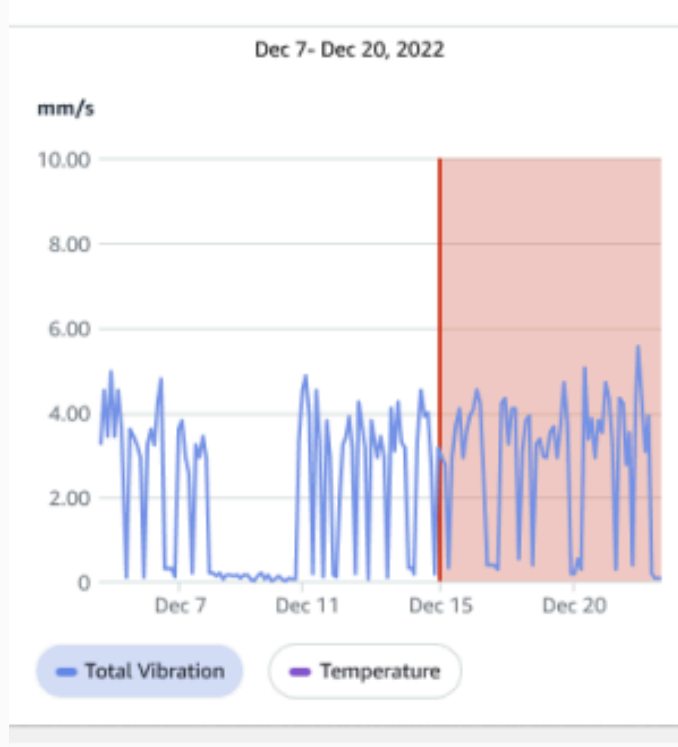

#### Single axis vibration - Vrms  $\circledcirc$  $(10-1000Hz)$  (mm/s)

### 4.63

- Maximum

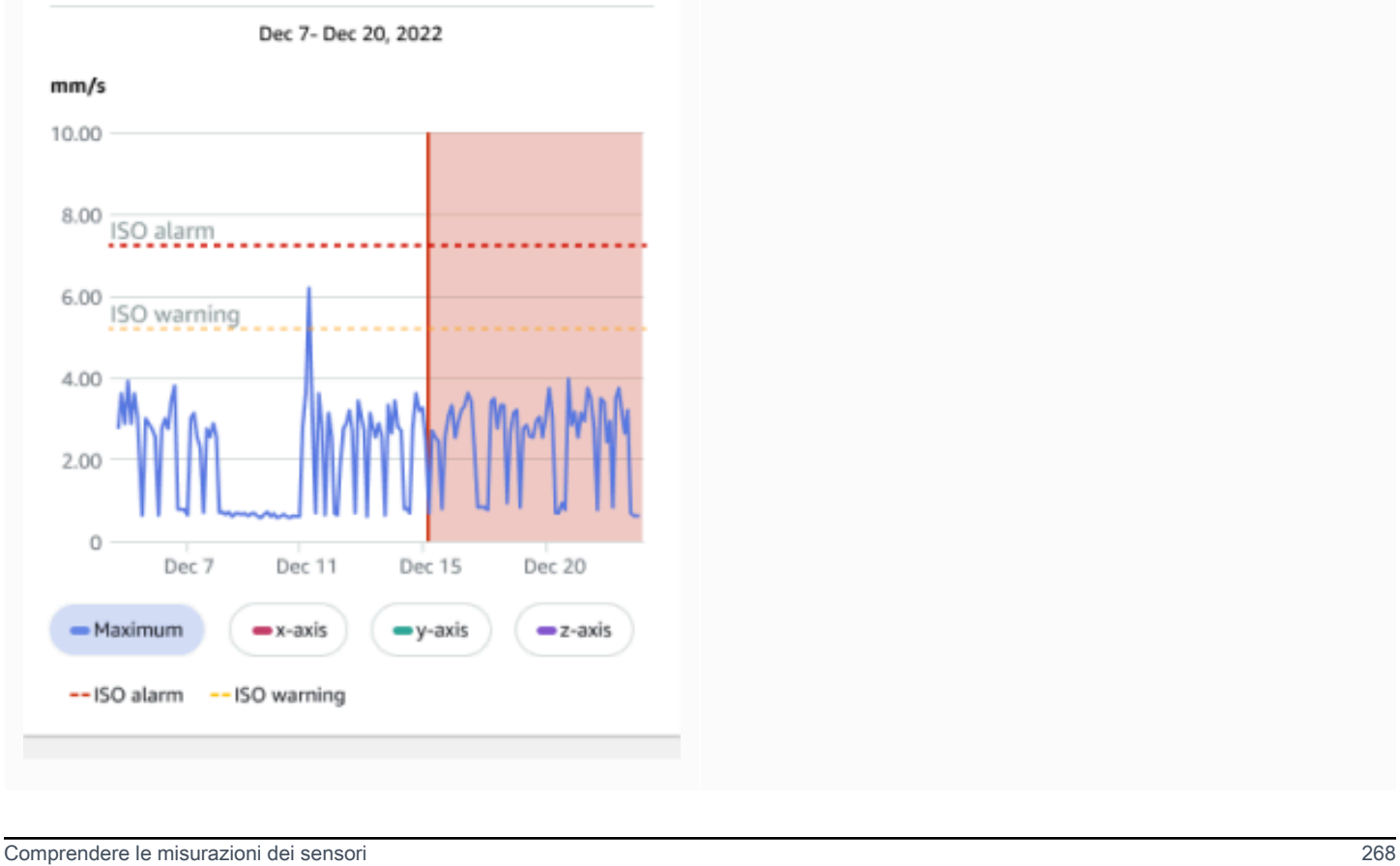

# <span id="page-277-0"></span>Comprensione dello stato degli asset

Quando un sensore rileva un'anomalia della macchina, lo stato dell'asset cambia. Quando si verifica un problema, puoi visualizzarlo nell'elenco Risorse dell'app. Amazon Monitron

#### Argomenti

- [L'elenco delle risorse](#page-277-1)
- [Stato della risorsa e della posizione](#page-279-0)
- [Notifiche](#page-282-0)

### <span id="page-277-1"></span>L'elenco delle risorse

L'elenco Risorse mostra tutte le risorse del sito o del progetto, mostrando le risorse relative al sito o al progetto che state attualmente visualizzando. Per ulteriori informazioni su siti e progetti, consultate[Navigazione tra progetti e siti nell'app per dispositivi mobili](#page-110-0).

Quando apri l'app Amazon Monitron per dispositivi mobili, viene visualizzato l'elenco delle risorse associate al sito o al progetto con cui hai lavorato l'ultima volta. Per accedere all'elenco delle risorse da un'altra parte dell'app, utilizzate la procedura seguente.

Per aprire l'elenco delle risorse nell'app per dispositivi mobili o nell'app Web

- 1. Scegliete l'icona del menu  $(\equiv)$ .
- 2. Scegliere Assets (Asset).

Viene visualizzato l'elenco delle risorse.

l'elenco delle risorse nell'app per dispositivi mobili

# <span id="page-279-0"></span>Stato della risorsa e della posizione

L'elenco Risorse mostra lo stato di ogni risorsa elencata con un'icona, come illustrato nella tabella seguente.

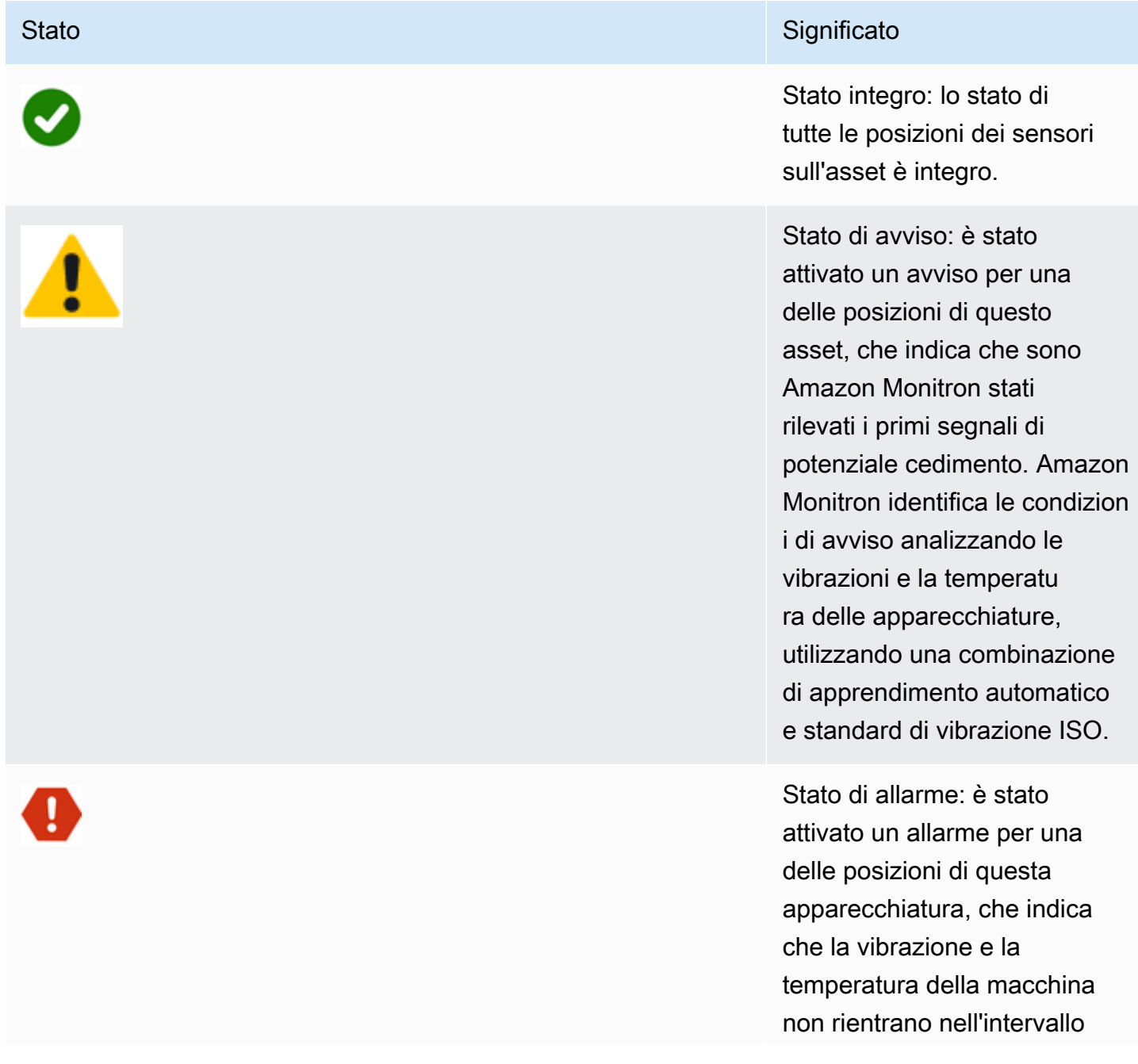

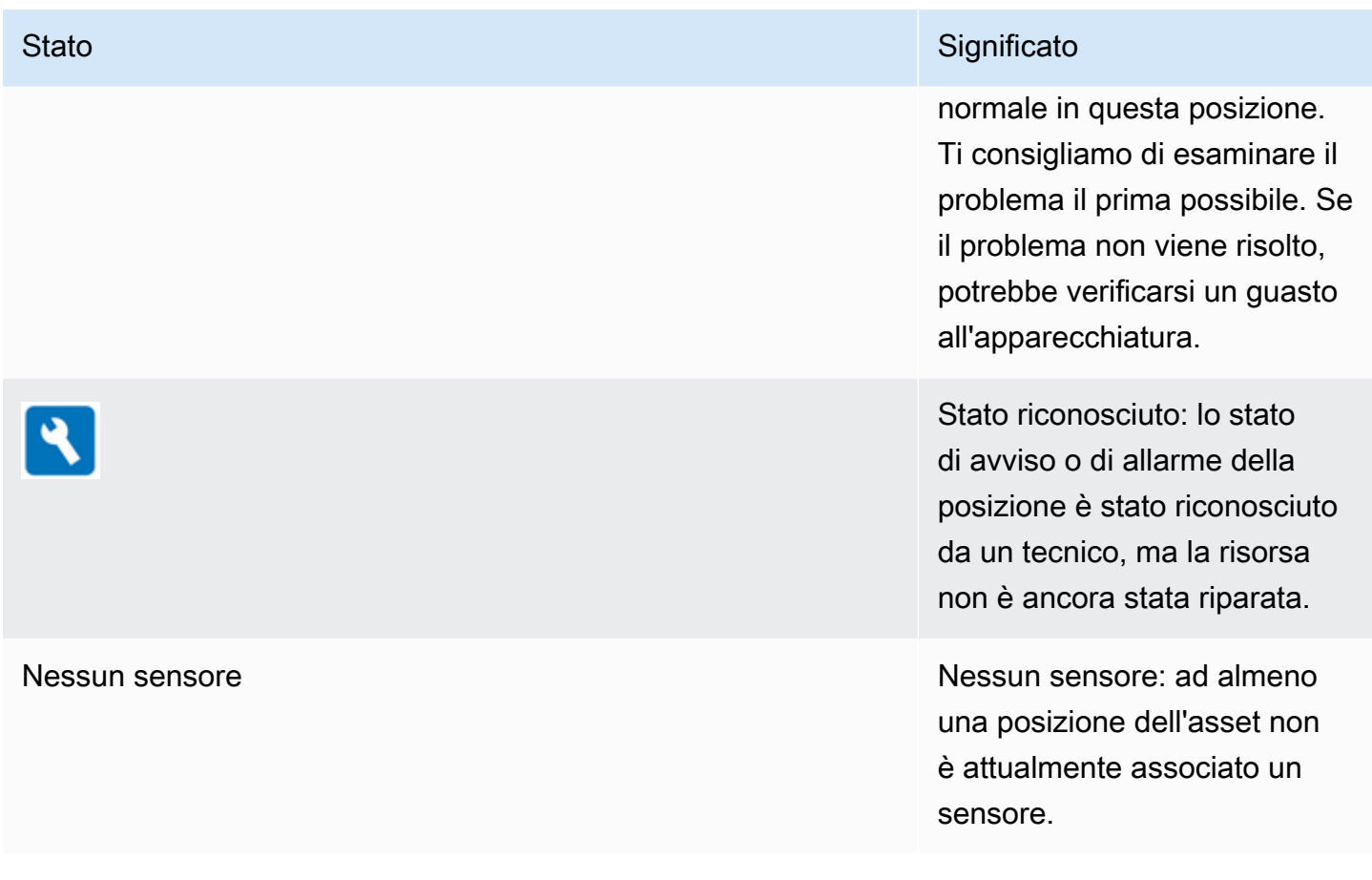

Per saperne di più su un problema, scegli l'asset e guarda lo stato delle posizioni dei sensori sottostanti.

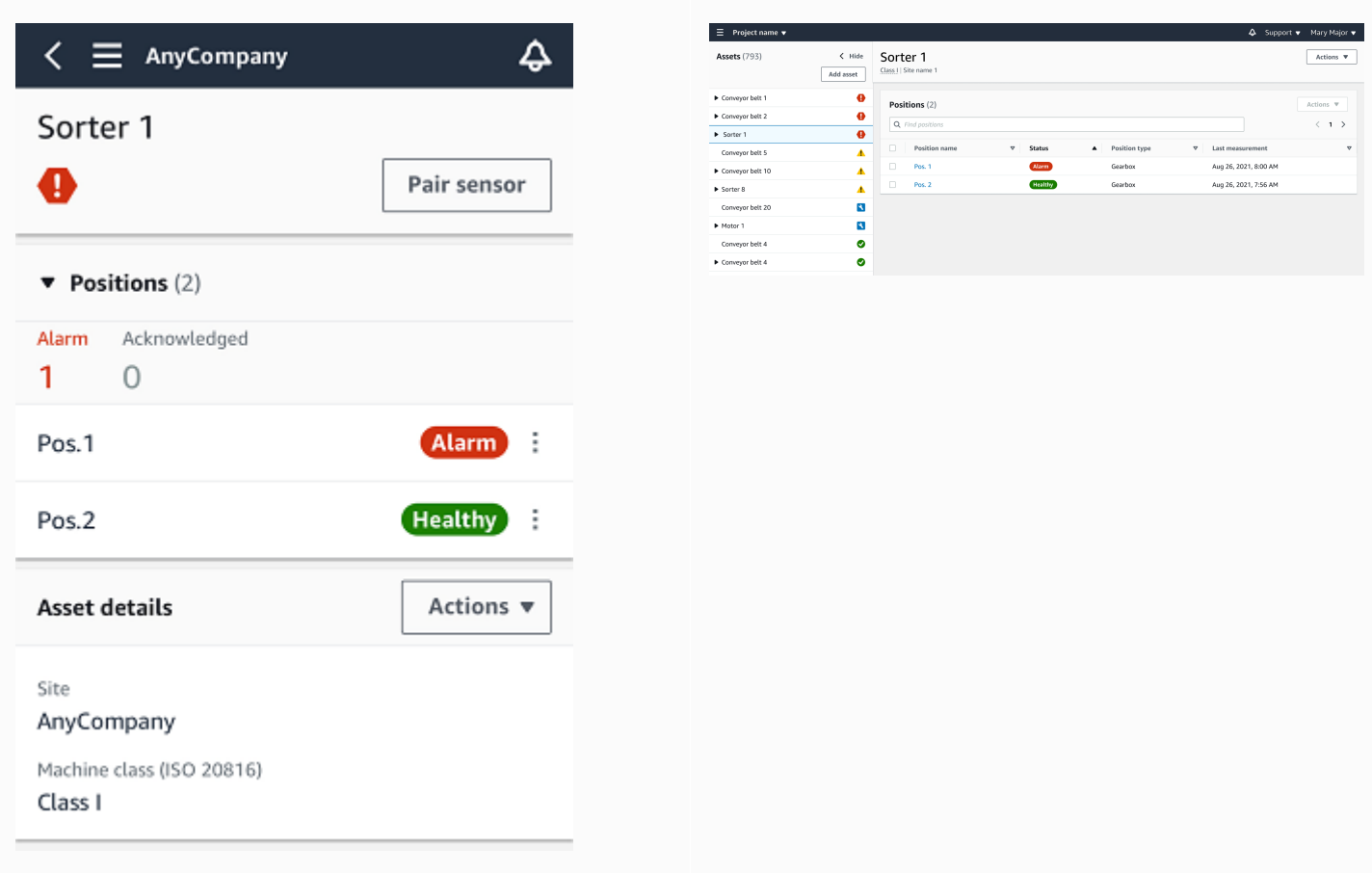

Amazon Monitron utilizza icone simili alle icone di stato degli asset per mostrare lo stato delle posizioni dei sensori.

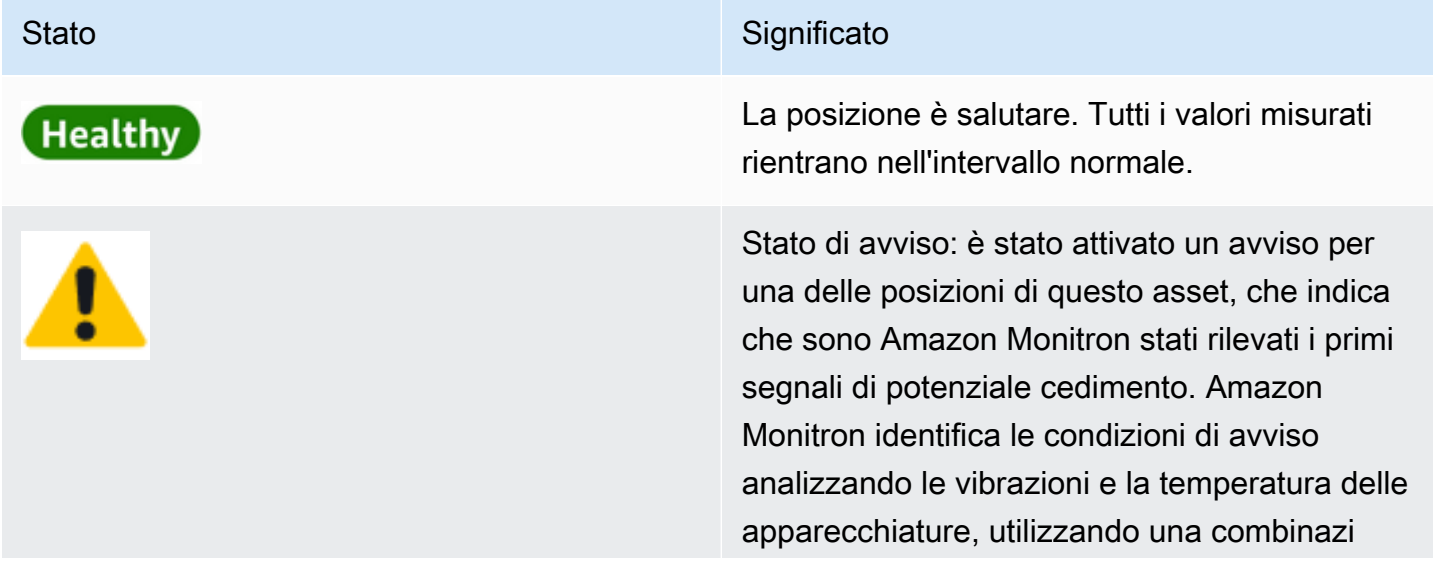

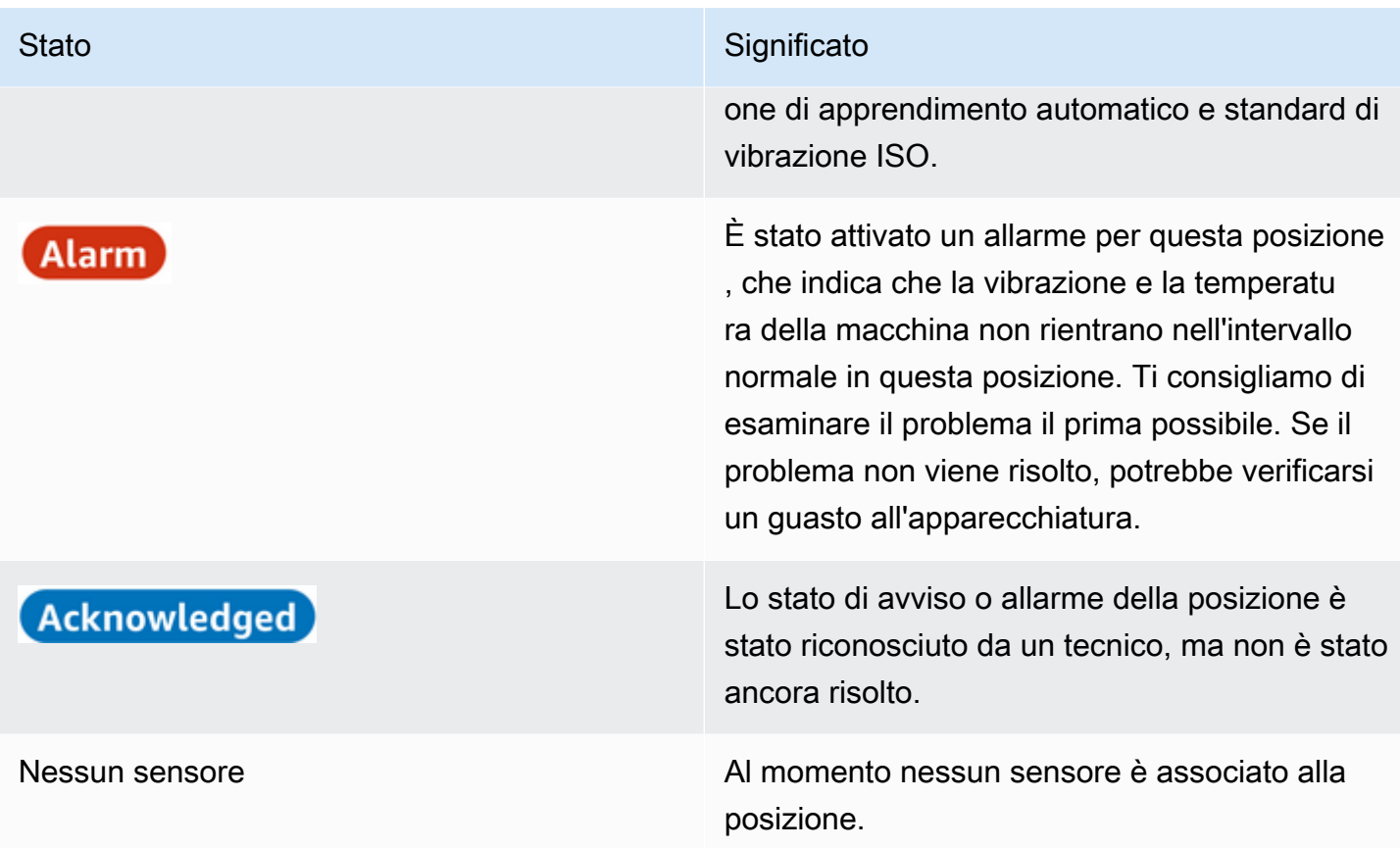

### <span id="page-282-0"></span>**Notifiche**

Quando viene generato un avviso o un avviso di allarme, Amazon Monitron invia una notifica all'utente amministratore e al tecnico dell'app. Il personale autorizzato può inoltre visualizzare le notifiche scegliendo l'icona di notifica nell'app mobile quando viene visualizzato il simbolo di avviso

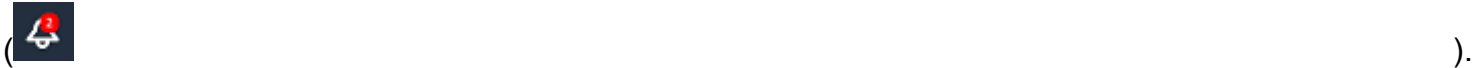

Scegliendo l'icona di notifica si apre la pagina Notifiche, che elenca tutte le notifiche in sospeso.

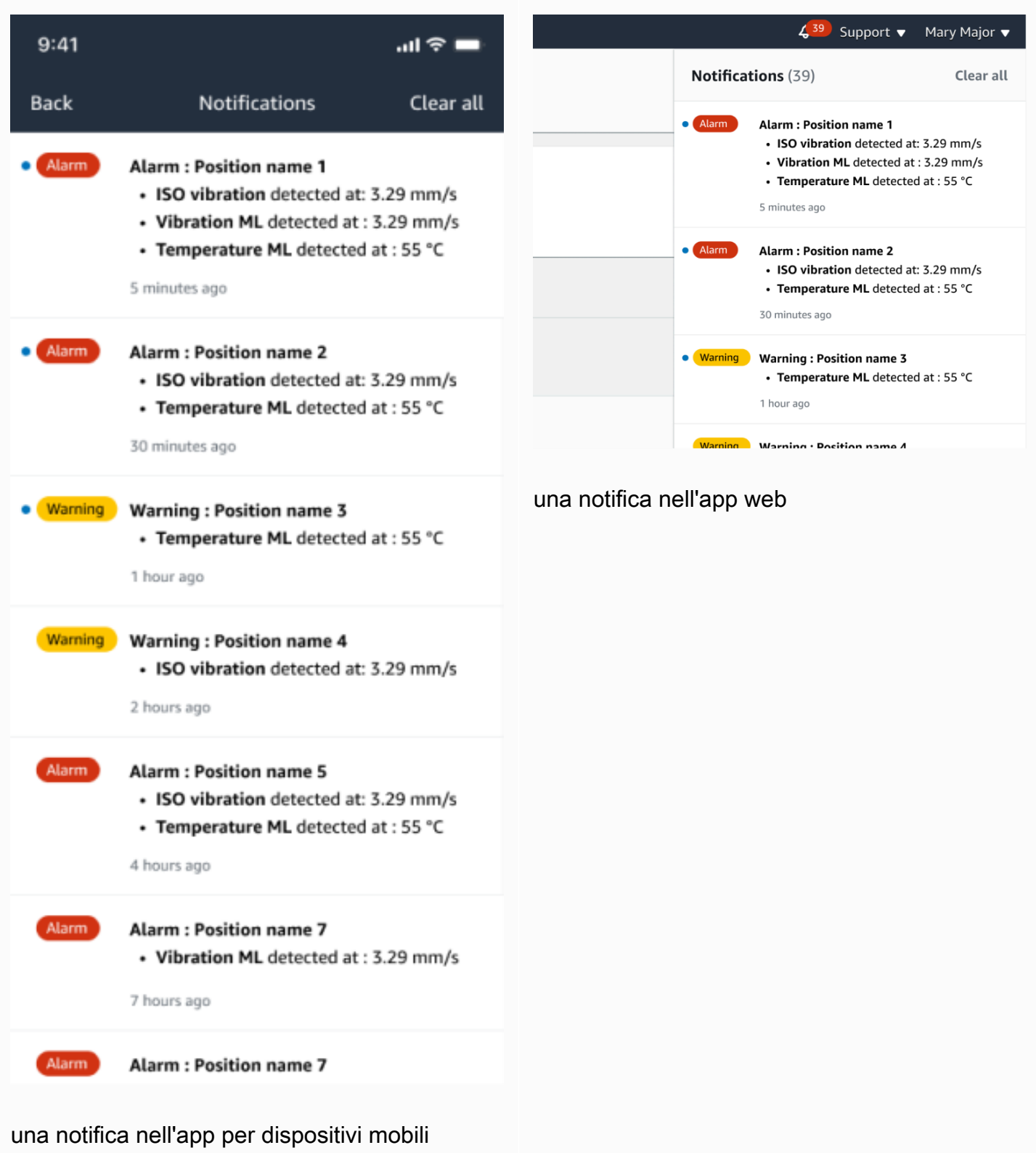

# <span id="page-284-0"></span>Riconoscimento di un'anomalia della macchina

Dopo aver ricevuto una notifica, l'utente amministratore o il tecnico deve confermarla. La conferma della notifica consente agli altri utenti di sapere che il problema è stato rilevato e che verrà intrapresa un'azione.

#### Argomenti

• [Per visualizzare e riconoscere un'anomalia della macchina](#page-284-1)

### <span id="page-284-1"></span>Per visualizzare e riconoscere un'anomalia della macchina

- 1. Dall'elenco Risorse, scegliete l'asset che segnala un'anomalia.
- 2. Per visualizzare il problema, scegliete la posizione con l'anomalia.

Vengono visualizzate le misurazioni dei sensori che mostrano l'anomalia.

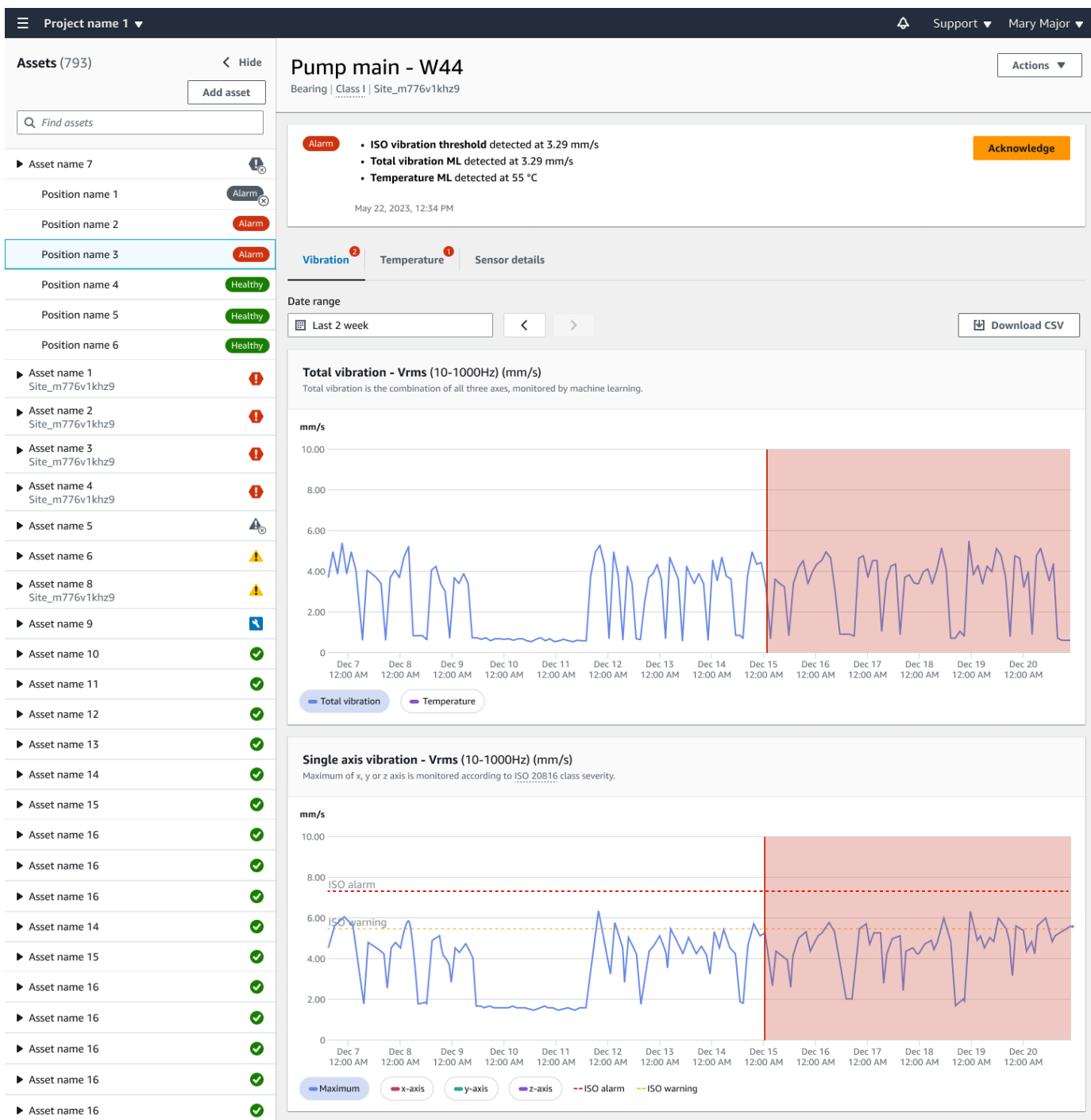

3. Scegli Riconosci.

Lo stato della risorsa passa a Manutenzione.

# <span id="page-286-0"></span>Risoluzione di un'anomalia

Dopo che un'anomalia si è verificata ed è stata riconosciuta, deve essere risolta. Potresti ripararlo da solo o chiamare uno specialista. Una volta riparata la macchina che ha segnalato l'anomalia, risolvi l'anomalia nell'app. Amazon Monitron

La risoluzione di un'anomalia riporta il sensore a uno stato integro. Invia inoltre Amazon Monitron informazioni sul problema in modo da poter prevedere meglio anomalie simili.

È possibile scegliere tra molti tipi comuni di errore (denominati modalità di errore) e cause di guasto. Se nessuna delle modalità o delle cause è applicabile alla situazione, scegli Altro.

#### Argomenti

- [Modalità di errore](#page-286-1)
- [Cause di guasto](#page-287-0)
- [Per risolvere un'anomalia della macchina utilizzando l'app mobile](#page-287-1)

### <span id="page-286-1"></span>Modalità di errore

Di seguito sono elencate le modalità o i tipi di guasto di Amazon Monitron:

- Nessun guasto rilevato (avviso muto): l'avviso non si attiva se viene rilevata la stessa condizione anomala
- Blocco: ostruzione che causa un funzionamento restrittivo
- Cavitazione: perdita della pressione di aspirazione della pompa
- Corrosione: corrosione umida, corrosione da sfregamento, falsa brinatura
- Deposito: accumulo di particelle
- Squilibrio: componente rotante sbilanciato
- Lubrificazione: lubrificazione insufficiente o lubrificazione impropria
- Disallineamento: il gruppo rotante non è allineato
- Other (Altro)
- Risonanza: sorgenti di vibrazioni esterne
- Allentamento rotante: componenti rotanti come la pala della ventola o la puleggia si allentano
- Allentamento strutturale: il montaggio del componente è allentato
- Guasto trasmesso: causato da forze esterne
- Indeterminato (continua il monitoraggio): l'avviso si attiva se viene rilevata la stessa condizione anomala.

### <span id="page-287-0"></span>Cause di guasto

Le seguenti sono le cause di errore di Amazon Monitron:

- Amministrazione: errore dell'operatore
- Design: design del produttore insufficiente
- Fabbricazione: l'asset è stato modificato rispetto allo stato originale
- Manutenzione: mancanza di manutenzione eseguita sull'asset
- Funzionamento: modifica dello stato dell'operazione
- Altro: stoccaggio, trasporto (vibrazioni/urti), selezione dei cuscinetti, aspetti relativi alla produzione, problemi relativi ai materiali
- Qualità: qualità del produttore insufficiente
- Indeterminato: nessuna causa principale determinata
- Usura: guasto/degradazione nel tempo

### <span id="page-287-1"></span>Per risolvere un'anomalia della macchina utilizzando l'app mobile

- 1. Dall'elenco Risorse, scegliete la risorsa che presentava un'anomalia che avete risolto.
- 2. Scegliete la posizione con l'anomalia.
- 3. Scegli Resolve (risolvi).

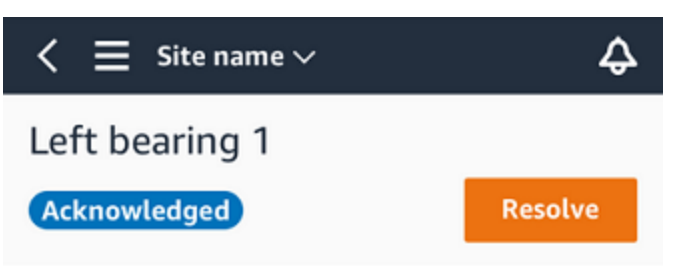

4. Per la modalità Guasto, scegli il tipo di errore che si è verificato.
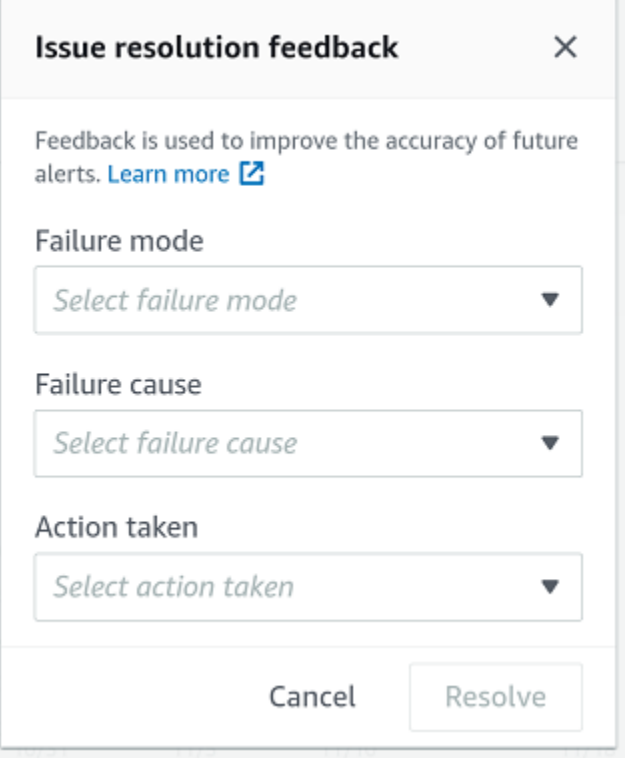

- 5. In Causa di errore, scegli la causa dell'errore.
- 6. In Azione intrapresa, scegli l'azione che hai intrapreso.
- 7. Seleziona Invia.

## Effettuare una misurazione una tantum

Oltre a visualizzare le misurazioni normalmente effettuate da un sensore, è possibile effettuare una misurazione una tantum con un sensore in qualsiasi momento.

#### **A** Important

Puoi effettuare una misurazione con sensore solo utilizzando l'app mobile Amazon Monitron.

#### Argomenti

• [Per effettuare una misurazione una tantum \(solo app per dispositivi mobili\)](#page-289-0)

## <span id="page-289-0"></span>Per effettuare una misurazione una tantum (solo app per dispositivi mobili)

1. Dall'app mobile Amazon Monitron, seleziona il tuo progetto.

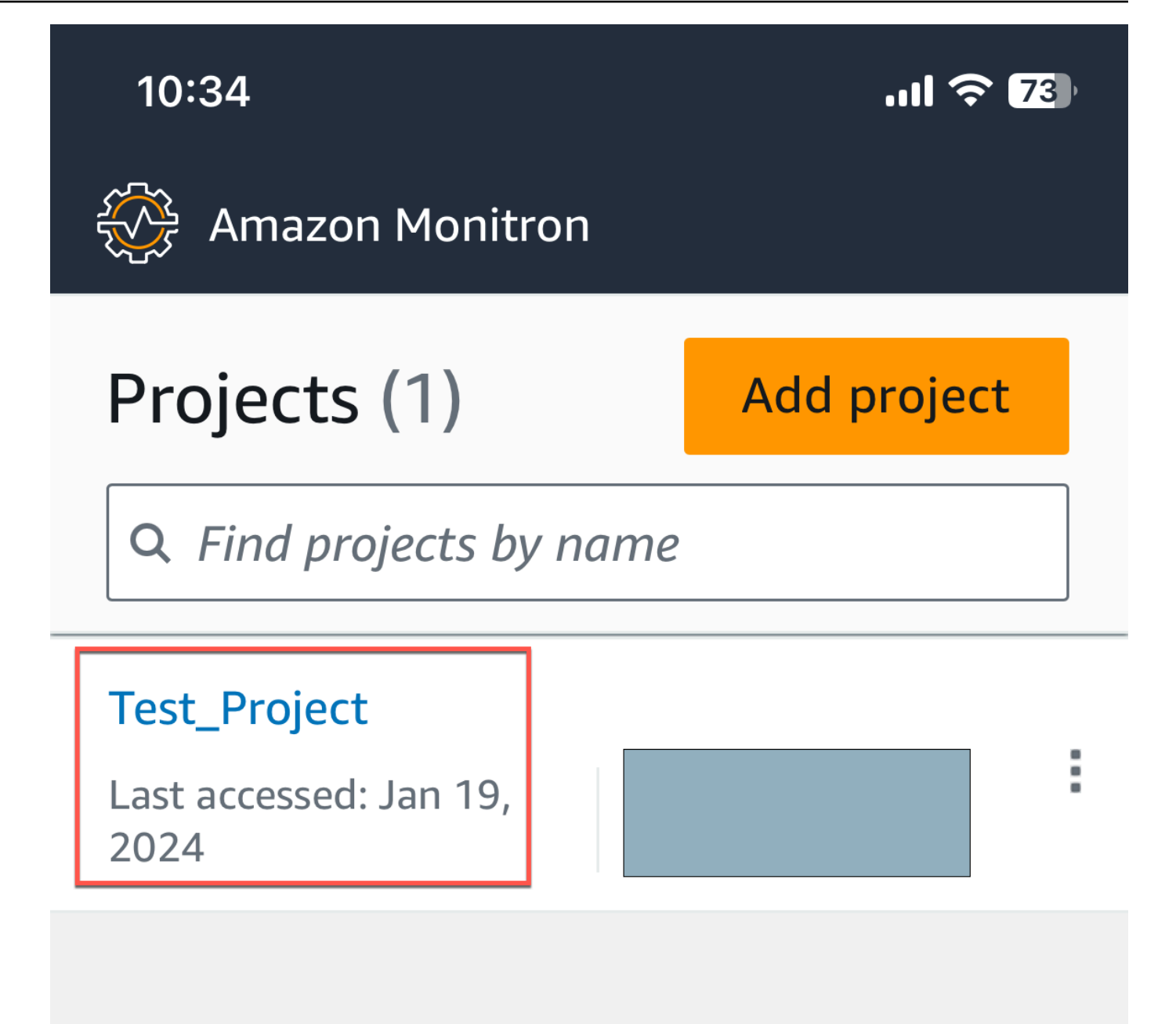

2. Dal menu dei progetti Amazon Monitron, seleziona Assets.

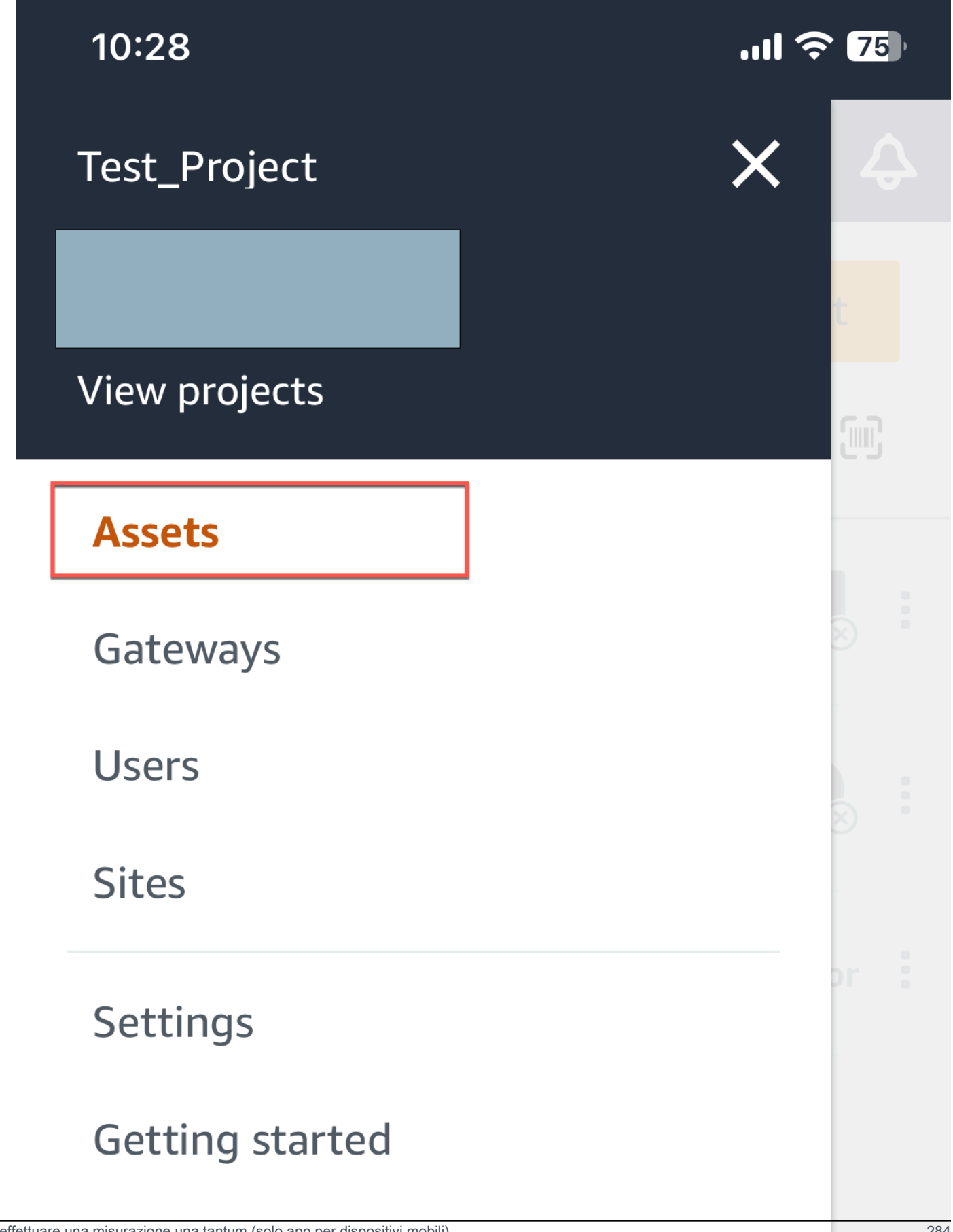

3. Dall'elenco degli asset, scegli l'asset associato al sensore di cui vuoi effettuare la misurazione.

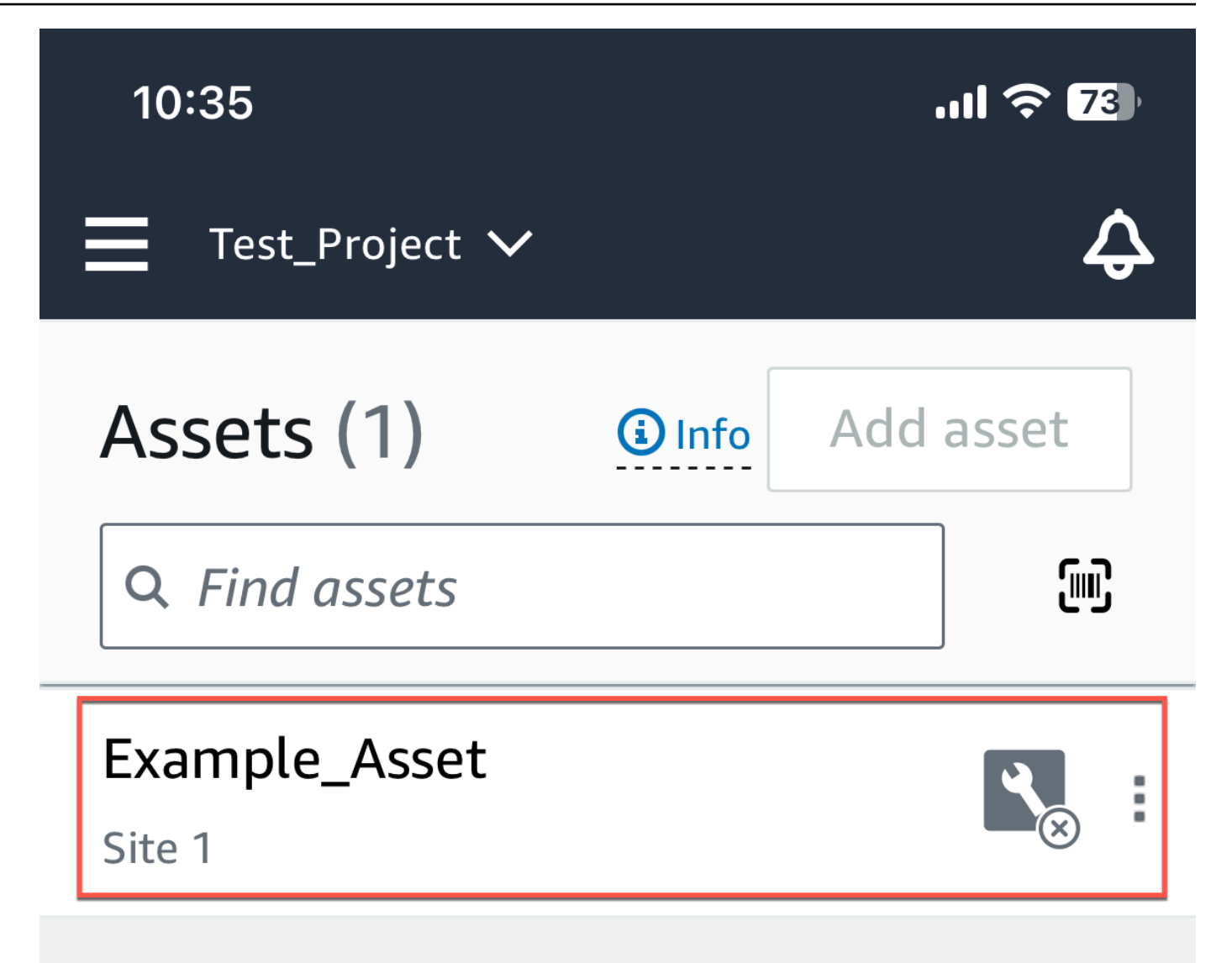

4. Quindi, selezionate il sensore con cui desiderate effettuare la misurazione.

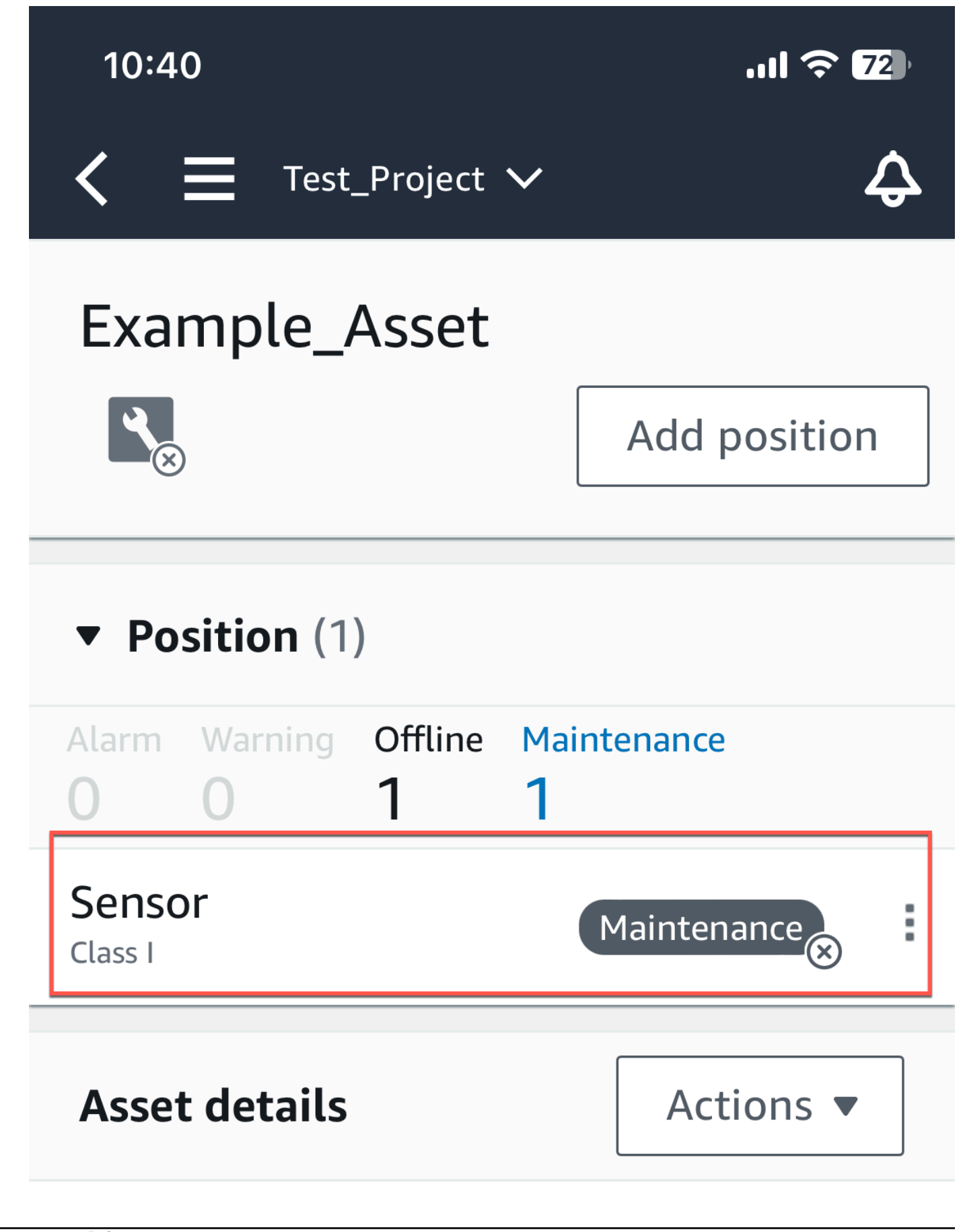

Test\_Project > Site 1

5. Nella pagina del sensore, da Dettagli del sensore, scegli Azioni.

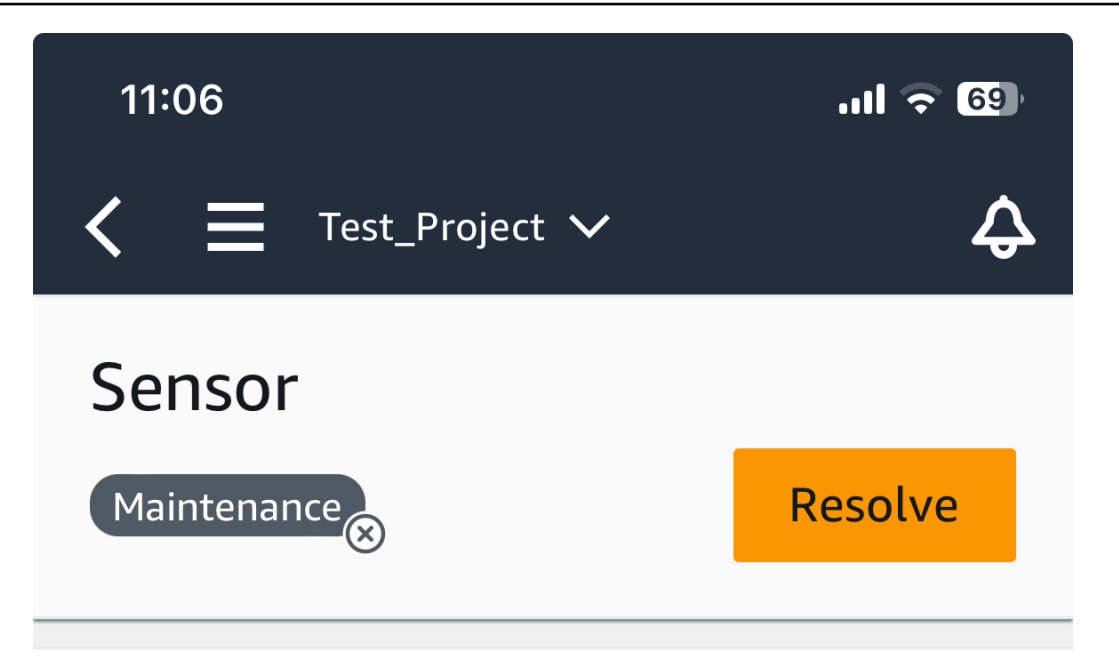

**Sensor offline.** The last measurement was Jan 1, 2024 at 8:46 AM. Learn more Z

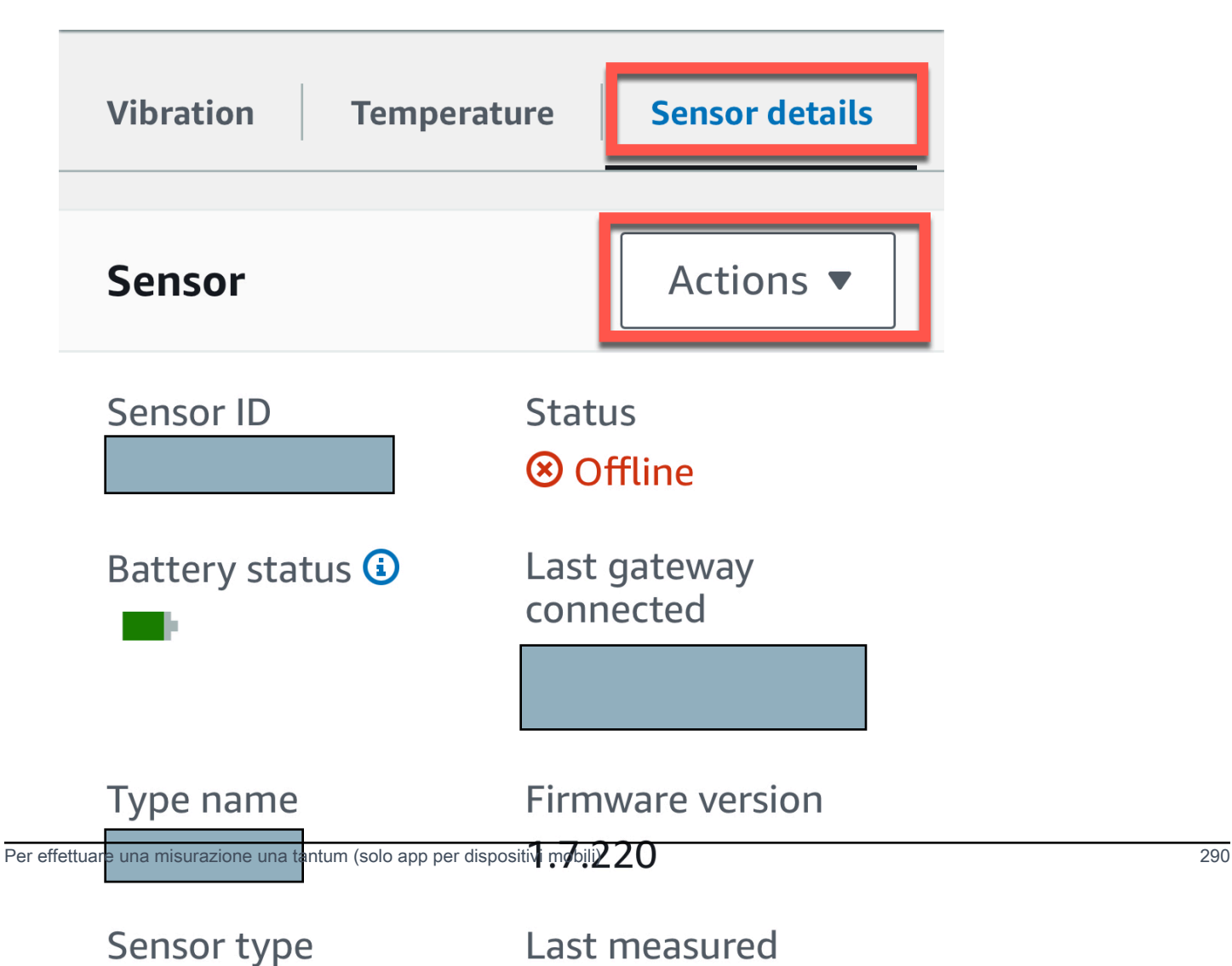

6. Da Azioni, scegli Effettua misurazioni.

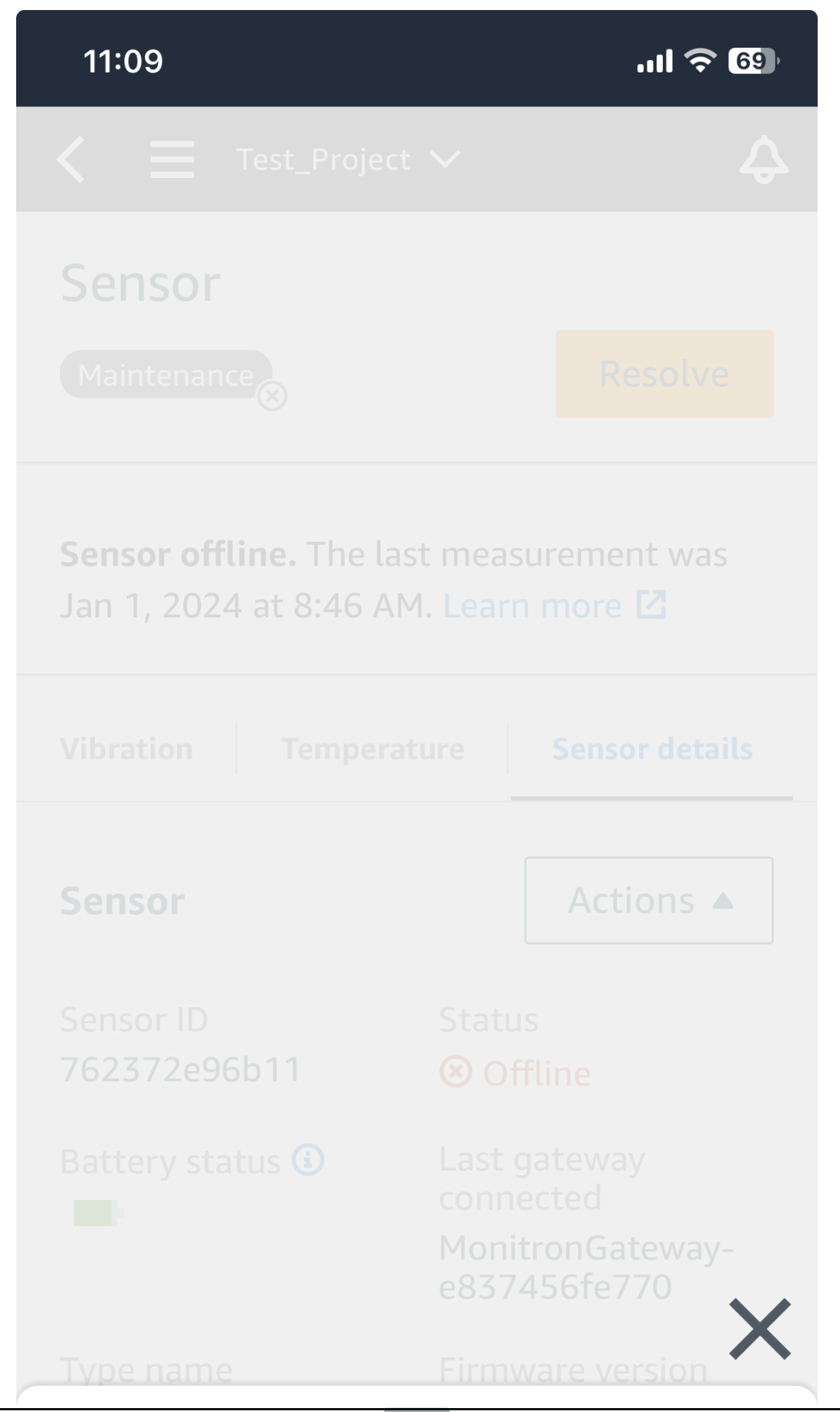

Per effettuare una misurazione una tantum (solo app per dispositivi mobili) 292

# Take measurement

7. Tieni lo smartphone vicino al sensore.

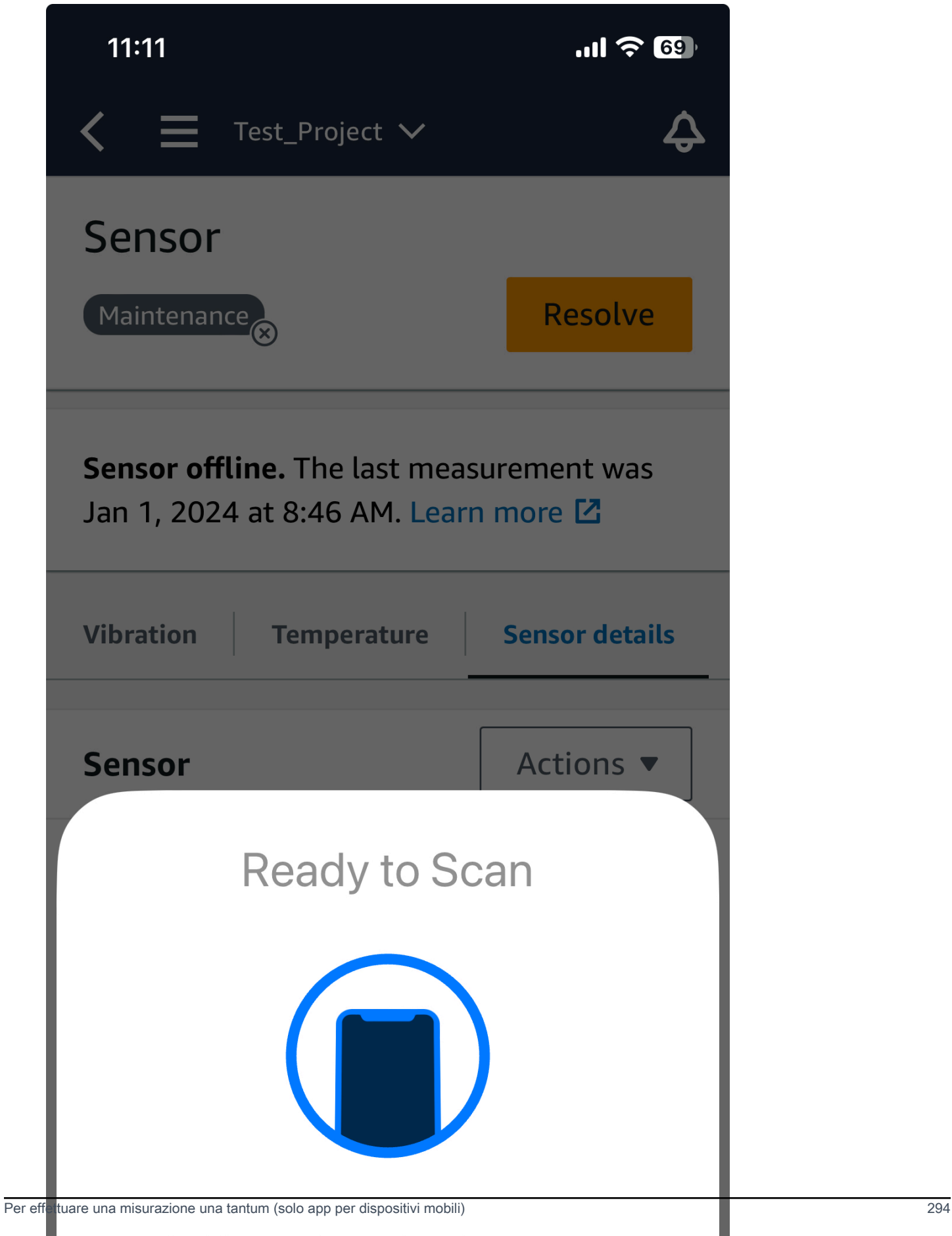

Hold your phone close to a sensor.

8. Una volta effettuata la misurazione, allontana lo smartphone dal sensore.

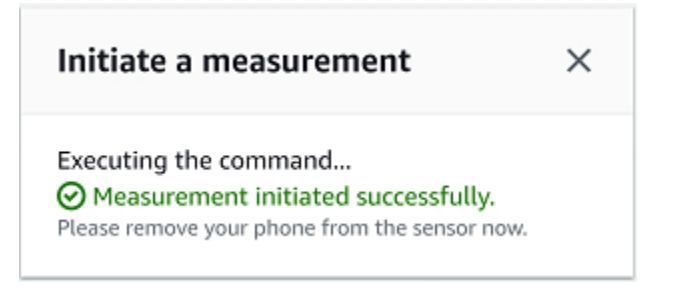

La nuova misurazione viene aggiunta ai dati che il sensore ha già raccolto.

# Gestione degli utenti

Dopo aver creato un progetto, devi assegnare almeno un utente amministratore per aiutarti a gestirlo. Puoi anche aggiungere utenti amministratori a un progetto o rimuoverli da un progetto in un secondo momento. Dopo aver utilizzato la console per aggiungere il primo utente amministratore, puoi aggiungere altri utenti amministratori con l'app mobile Amazon Monitron.

#### **A** Important

Amazon Monitron richiede un indirizzo e-mail per ogni utente dell'app. Se utilizzi directory come Microsoft Active Directory o un provider di ID esterno, devi assicurarti che gli indirizzi email degli utenti vengano aggiunti e sincronizzati.

Dopo aver creato un progetto o un sito, devi aggiungervi utenti. In qualità di utente amministratore, puoi aggiungere utenti a tre ruoli diversi:Admin,Technician, oViewer. Il ruolo di un utente determina cosa può fare con Amazon Monitron. L'estensione delle autorizzazioni di ruolo dipende dal fatto che vengano aggiunte a livello di progetto o a livello di sito. L'impostazione del ruolo di un utente a livello di progetto fornisce all'utente le autorizzazioni per tutti i siti di quel progetto. L'impostazione del ruolo di un utente a livello di sito concede all'utente le autorizzazioni solo per quel sito.

#### Argomenti

- [Gestione degli utenti amministratori](#page-304-0)
- [Gestione degli utenti non amministratori](#page-324-0)

## <span id="page-304-0"></span>Gestione degli utenti amministratori

Dopo aver creato un progetto, devi assegnare almeno un utente amministratore per aiutarti a gestirlo. Puoi anche aggiungere utenti amministratori a un progetto o rimuoverli da un progetto in un secondo momento. Dopo aver utilizzato la console per aggiungere il primo utente amministratore, puoi aggiungere altri utenti amministratori con l'app mobile Amazon Monitron.

#### **A** Important

Amazon Monitron richiede un indirizzo e-mail per ogni utente dell'app. Se utilizzi directory come Microsoft Active Directory o un provider di ID esterno, devi assicurarti che gli indirizzi email degli utenti vengano aggiunti e sincronizzati.

#### Argomenti

- [Configurazione della directory utente](#page-305-0)
- [Aggiungere utenti come amministratore](#page-314-0)
- [Gestire gli utenti come utente amministratore](#page-317-0)
- [Rimozione di un utente amministratore](#page-321-0)
- [Invio di un invito via e-mail](#page-322-0)

## <span id="page-305-0"></span>Configurazione della directory utente

Amazon Monitron utilizza AWS IAM Identity Center per gestire l'accesso degli utenti. Gli utenti vengono aggiunti da questa directory utente di IAM Identity Center.

Il modo in cui aggiungi un utente amministratore dipende da come IAM Identity Center è stato configurato per la tua organizzazione.

#### **A** Important

Amazon Monitron richiede un indirizzo e-mail per ogni utente dell'app. Se utilizzi directory come Microsoft Active Directory o un provider di ID esterno, devi assicurarti che gli indirizzi email degli utenti vengano aggiunti e sincronizzati.

#### Argomenti

- [Comprensione dei requisiti SSO](#page-306-0)
- [Aggiungere utenti amministratori utilizzando la directory nativa di IAM Identity Center](#page-308-0)
- [Aggiungere utenti amministratori tramite Microsoft Active Directory](#page-310-0)
- [Aggiungere utenti amministratori utilizzando un provider di ID esterno](#page-311-0)
- [Ritorno ad Amazon Monitron con IAM Identity Center](#page-313-0)

### <span id="page-306-0"></span>Comprensione dei requisiti SSO

Quando crei un progetto, Amazon Monitron rileva automaticamente se IAM Identity Center è stato abilitato e configurato sul tuo account e se tutti i prerequisiti per l'utilizzo di IAM Identity Center con Amazon Monitron sono soddisfatti. In caso contrario, Amazon Monitron genera un errore e fornisce un elenco di prerequisiti necessari. È necessario soddisfare tutti i prerequisiti prima di poter aggiungere utenti amministratori. Per ulteriori informazioni sull'abilitazione e la configurazione di IAM Identity Center per la tua organizzazione, consulta [AWS Single](https://docs.aws.amazon.com/singlesignon/latest/userguide/what-is.html) Sign-On.

#### **A** Important

Amazon Monitron supporta tutte le regioni IAM Identity Center ad eccezione delle regioni optin e governative. L'elenco delle regioni supportate è:

- Stati Uniti orientali (Virginia settentrionale)
- Stati Uniti orientali (Ohio)
- Stati Uniti occidentali (California settentrionale)
- Stati Uniti occidentali (Oregon)
- Asia Pacifico (Mumbai)
- Asia Pacifico (Tokyo)
- Asia Pacifico (Seul)
- Asia Pacifico (Osaka-Locale)
- Asia Pacifico (Singapore)
- Asia Pacifico (Sydney)
- Canada (Centrale)
- Europa (Francoforte)
- Europa (Irlanda)
- Europe (London)
- Europe (Paris)
- Europa (Stoccolma)
- Sud America (San Paolo)

#### Prerequisiti IAM Identity Center

Prima di poter configurare IAM Identity Center, devi:

- Per prima cosa devi aver configurato il AWS Organizations servizio e aver abilitato Tutte le funzionalità. Per ulteriori informazioni su questa impostazione, vedere [Abilitazione di tutte le](https://docs.aws.amazon.com/organizations/latest/userguide/orgs_manage_org_support-all-features.html)  [funzionalità dell'organizzazione](https://docs.aws.amazon.com/organizations/latest/userguide/orgs_manage_org_support-all-features.html) nella Guida per l'AWS Organizations utente.
- Accedi con le credenziali dell'account di AWS Organizations gestione prima di iniziare a configurare IAM Identity Center. Queste credenziali sono necessarie per abilitare IAM Identity Center. Per ulteriori informazioni, consulta [Creazione e gestione di un' AWS organizzazione](https://docs.aws.amazon.com/organizations/latest/userguide/orgs_manage_org.html) nella Guida per l'AWS Organizations utente. Non è possibile configurare IAM Identity Center dopo aver effettuato l'accesso con le credenziali di un account membro dell'organizzazione.
- Ho scelto una fonte di identità per determinare quale pool di utenti ha accesso SSO al portale utenti. Se scegli di utilizzare la fonte di identità IAM Identity Center predefinita per il tuo archivio utenti, non sono richieste attività preliminari. L'archivio IAM Identity Center viene creato per impostazione predefinita una volta abilitato IAM Identity Center ed è immediatamente pronto per l'uso. L'utilizzo di questo negozio è gratuito. In alternativa, puoi scegliere di [Connect al tuo provider](https://docs.aws.amazon.com/singlesignon/latest/userguide/manage-your-identity-source-ad.html) [di identità esterno](https://docs.aws.amazon.com/singlesignon/latest/userguide/manage-your-identity-source-ad.html) usando Azure Active Directory. Se scegli di connetterti a un Active Directory esistente per il tuo archivio utenti, devi disporre di quanto segue:
	- Un AD Connector o una AWS Managed Microsoft AD directory esistente è configurato in AWS Directory Service e deve risiedere nell'account di gestione dell'organizzazione. È possibile connettere una sola directory AWS Managed Microsoft AD alla volta. Tuttavia, puoi cambiarlo in una AWS Managed Microsoft AD directory diversa o trasformarlo nuovamente in un archivio IAM Identity Center in qualsiasi momento. Per ulteriori informazioni, consulta [Creare una AWS](https://docs.aws.amazon.com/directoryservice/latest/admin-guide/ms_ad_getting_started.html#ms_ad_getting_started_create_directory)  [Managed Microsoft AD directory](https://docs.aws.amazon.com/directoryservice/latest/admin-guide/ms_ad_getting_started.html#ms_ad_getting_started_create_directory) nella Guida all'AWS Directory Service amministrazione.
	- Configura IAM Identity Center nella regione in cui è configurata la tua AWS Managed Microsoft AD directory. IAM Identity Center archivia i dati di assegnazione nella stessa regione della directory. Per amministrare IAM Identity Center, devi passare alla regione in cui hai configurato IAM Identity Center. Inoltre, tieni presente che il portale utente di IAM Identity Center utilizza lo stesso [URL di accesso](https://docs.aws.amazon.com/directoryservice/latest/admin-guide/ms_ad_create_access_url.html) della directory connessa.
- Se attualmente filtri l'accesso a domini o endpoint URL specifici di Amazon Web Service (AWS) utilizzando una soluzione di filtraggio dei contenuti Web come firewall di nuova generazione (NGFW) o gateway Web sicuri (SWG), devi aggiungere i seguenti domini e/o endpoint URL agli elenchi di consentiti della tua soluzione di filtraggio dei contenuti Web affinché IAM Identity Center funzioni correttamente:

#### Domini DNS specifici

- \*.awsapps.com (http://awsapps.com/)
- \*.signin.aws

Endpoint URL specifici

- https://[yourdirectory].awsapps.com/start
- https://[yourdirectory].awsapps.com/login
- https://[yourregion].signin.aws/platform/login

Ti consigliamo vivamente, prima di abilitare IAM Identity Center, di verificare innanzitutto se il tuo AWS account si sta avvicinando al limite di quota per i ruoli IAM. Per ulteriori informazioni, consulta le [quote degli oggetti IAM.](https://docs.aws.amazon.com/IAM/latest/UserGuide/reference_iam-quotas.html#reference_iam-quotas-entities) Se ti stai avvicinando al limite della quota, valuta la possibilità di aumentare la quota. In caso contrario, potresti avere problemi con IAM Identity Center quando fornisci set di autorizzazioni agli account che hanno superato il limite di ruoli IAM.

#### <span id="page-308-0"></span>Aggiungere utenti amministratori utilizzando la directory nativa di IAM Identity Center

Il modo più semplice per aggiungere utenti amministratori al progetto è utilizzare la directory nativa di IAM Identity Center. Puoi usarlo iniziando a usare Amazon Monitron e lasciandolo configurare IAM Identity Center a un livello base per te. Puoi anche configurare IAM Identity Center prima di utilizzare Amazon Monitron e impostarlo per utilizzare la directory nativa. In entrambi i casi, puoi aggiungere utenti manualmente e senza esporre potenzialmente le informazioni sull'identità degli utenti ad altri utenti amministratori oltre al nome e all'email.

Per aggiungere un utente amministratore quando si utilizza la directory nativa di IAM Identity Center

- 1. [Apri la console Amazon Monitron all'indirizzo https://console.aws.amazon.com/monitron.](https://console.aws.amazon.com/monitron/)
- 2. Scegli Crea progetto.
- 3. Nel pannello di navigazione, scegli il progetto che desideri.
- 4. Nella pagina Utenti, scegli gli utenti che desideri assegnare come utenti amministratori. Se non riesci a vedere un utente, cercalo.

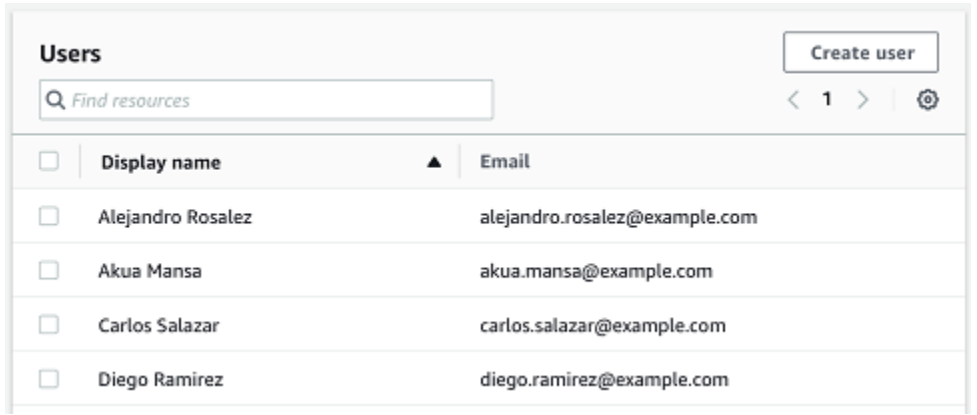

Gli utenti scelti vengono visualizzati nella sezione Utenti selezionati.

- 5. Se l'utente desiderato non si trova nella directory, scegli Crea utente per aggiungere l'utente.
	- 1. In Crea un utente, per Email, inserisci l'indirizzo email del nuovo utente amministratore.

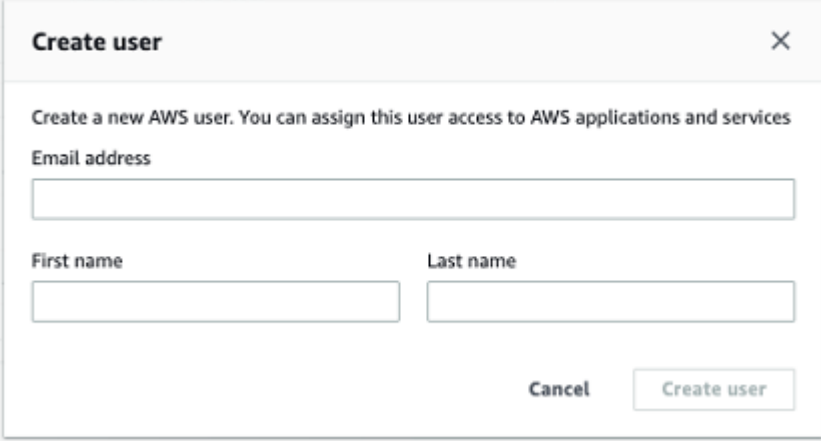

- 2. Per Nome e Cognome, inserisci il nome dell'amministratore.
- 3. Scegli Create User (Crea utente).
- 6. Quando il nome dell'utente appare nell'elenco della directory, scegli Aggiungi per aggiungere gli utenti amministratori che hai selezionato.
- 7. Invia tramite e-mail agli utenti amministratori un invito al progetto che include un link per scaricare l'app mobile Amazon Monitron. Per ulteriori informazioni, consulta [Invio di un invito via](#page-322-0) [e-mail.](#page-322-0)

Amazon Monitron ti porta alla pagina del progetto, dove sono elencati tutti gli utenti amministratori.

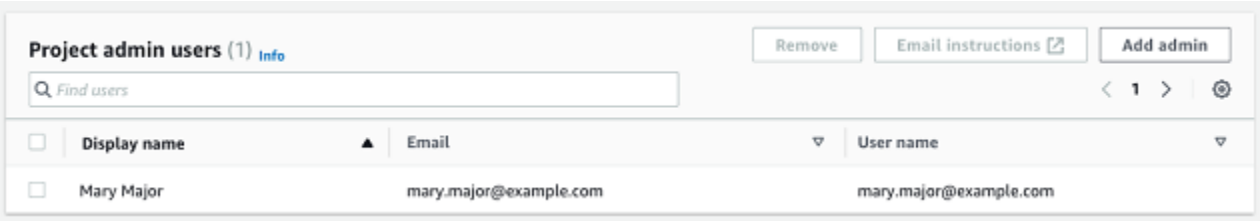

8. Per aggiungere altri utenti amministratori, scegli Aggiungi amministratore.

Qualsiasi utente amministratore può aggiungere altri utenti utilizzando l'app mobile Amazon Monitron. Per ulteriori informazioni, consulta [Aggiungere un utente nella Guida](https://docs.aws.amazon.com/Monitron/latest/user-guide/adding-user.html) per l'utente di Amazon Monitron.

#### <span id="page-310-0"></span>Aggiungere utenti amministratori tramite Microsoft Active Directory

Se utilizzi Microsoft Active Directory (AD) per la directory utente principale della tua organizzazione, puoi configurare IAM Identity Center per utilizzarla. IAM Identity Center ti consente di connettere la tua Active Directory autogestita come directory Microsoft AD AWS gestita utilizzando AWS Directory Service. Questa directory Microsoft AD ti fornisce il pool di identità da cui puoi attingere quando usi la console Amazon Monitron (o l'app mobile Amazon Monitron) per assegnare ruoli utente.

#### **A** Important

Amazon Monitron richiede un indirizzo e-mail per ogni utente dell'app. Assicurati che gli indirizzi email dei tuoi utenti siano aggiunti e sincronizzati.

Tutti gli utenti amministratori di Amazon Monitron hanno accesso alle informazioni sull'identità nella directory utente configurata in IAM Identity Center per Amazon Monitron. Ti consigliamo vivamente di utilizzare una directory isolata se desideri limitare l'accesso alle informazioni sull'organizzazione degli utenti.

Per aggiungere un utente amministratore utilizzando Microsoft Active Directory

- 1. Configura IAM Identity Center per connetterti con Microsoft Active Directory. I passaggi necessari variano a seconda che si utilizzi una directory Active Directory autogestita o una directory Microsoft AD AWS gestita. Per ulteriori informazioni, vedere [Connect to Microsoft AD Directory.](https://docs.aws.amazon.com/singlesignon/latest/userguide/manage-your-identity-source-ad.html)
- 2. [Apri la console Amazon Monitron all'indirizzo https://console.aws.amazon.com/monitron.](https://console.aws.amazon.com/monitron/)
- 3. Scegli Crea progetto.
- 4. Nel pannello di navigazione, scegli il progetto che desideri.
- 5. Per il dominio Active Directory, scegli il dominio di directory da cui desideri aggiungere le identità.

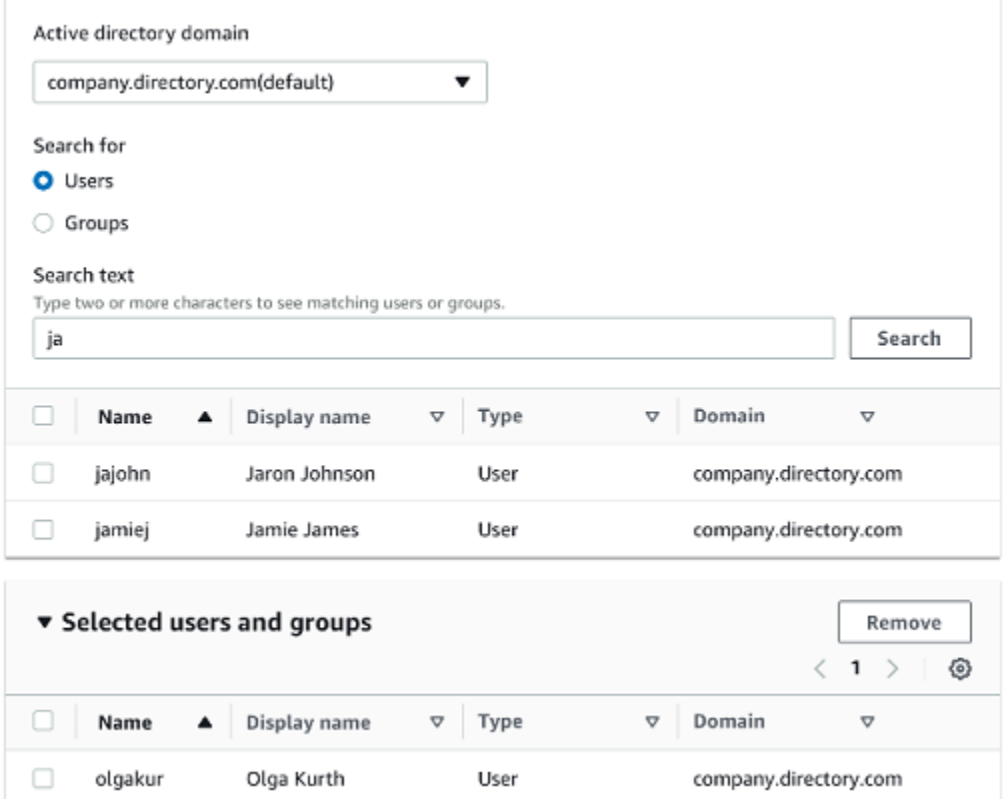

- 6. Scegli Utenti o Gruppi, a seconda di come desideri effettuare la ricerca nella directory degli utenti.
- 7. Inserisci una stringa nella casella di ricerca per trovare l'identità che desideri aggiungere, quindi scegli Cerca.

Per limitare il numero di utenti restituiti, inserisci una stringa più lunga nella casella di ricerca. Ad esempio, se inserisci «olg» nella casella di ricerca, l'elenco restituisce tutti gli utenti con le lettere «olg» nei nomi, ad esempio «Olga Kurth» e «Jamie Folgman».

- 8. Scegli gli utenti che desideri assegnare come utenti amministratori.
- 9. Scegli Aggiungi per aggiungere gli utenti amministratori.

#### <span id="page-311-0"></span>Aggiungere utenti amministratori utilizzando un provider di ID esterno

Se utilizzi un provider di identità (IdP) esterno, puoi configurare IAM Identity Center per utilizzare quel provider tramite lo standard Security Assertion Markup Language (SAML) 2.0. Questo ti fornisce il pool di identità nella tua directory IdP. Puoi creare questo pool quando usi la console Amazon

Monitron (o l'app mobile Amazon Monitron) e assegnarli come utenti amministratori. Ciò consente inoltre agli utenti di accedere ad Amazon Monitron con le proprie credenziali aziendali.

#### **A** Important

Amazon Monitron richiede un indirizzo e-mail per ogni utente dell'app. Assicurati che gli indirizzi email dei tuoi utenti siano aggiunti e sincronizzati.

Tutti gli utenti amministratori di Amazon Monitron hanno accesso alle informazioni sull'identità nella directory utente configurata in IAM Identity Center per Amazon Monitron. Ti consigliamo vivamente di utilizzare una directory isolata se desideri limitare l'accesso alle informazioni sull'organizzazione degli utenti.

Per aggiungere un utente amministratore utilizzando un provider di ID esterno (IdP)

- 1. Configura AWS IAM Identity Center per connetterti con il tuo IdP esterno. I passaggi necessari a tale operazione variano in base al provider utilizzato. Per ulteriori informazioni, consulta [Connect](https://docs.aws.amazon.com/singlesignon/latest/userguide/manage-your-identity-source-idp.html) [to Your External ID Provider](https://docs.aws.amazon.com/singlesignon/latest/userguide/manage-your-identity-source-idp.html).
- 2. [Apri la console Amazon Monitron all'indirizzo https://console.aws.amazon.com/monitron.](https://console.aws.amazon.com/monitron/)
- 3. Scegli Crea progetto.
- 4. Nel pannello di navigazione, scegli il progetto che desideri.
- 5. Nella pagina Utenti, scegli gli utenti che desideri assegnare come utenti amministratori. Se non riesci a vedere un utente, cercalo.

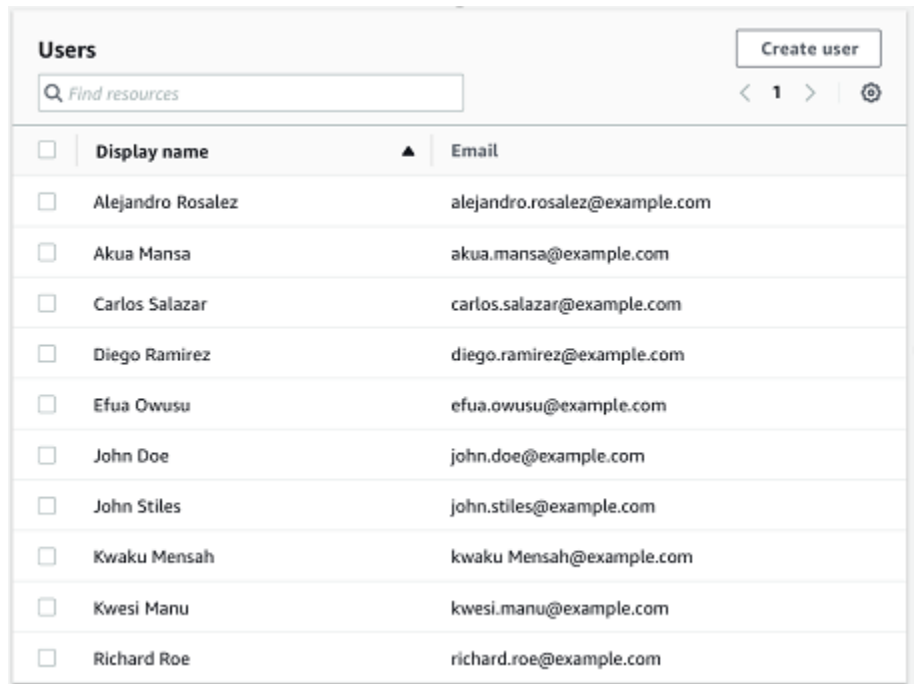

6. Scegli Aggiungi per aggiungere gli utenti amministratori.

### <span id="page-313-0"></span>Ritorno ad Amazon Monitron con IAM Identity Center

Quando esci dall'app web Amazon Monitron, potresti avere ancora effettuato l'accesso. AWS IAM Identity Center Tutte le altre applicazioni aperte dal portale utente rimangono aperte e in esecuzione.

Esistono due modi per disconnettersi da IAM Identity Center:

- Effettua il logout direttamente tramite il portale IAM Identity Center.
- Una volta all'ora, AWS IAM Identity Center verifica se stai utilizzando attivamente dei AWS servizi. In caso contrario, verrai disconnesso automaticamente da IAM Identity Center.

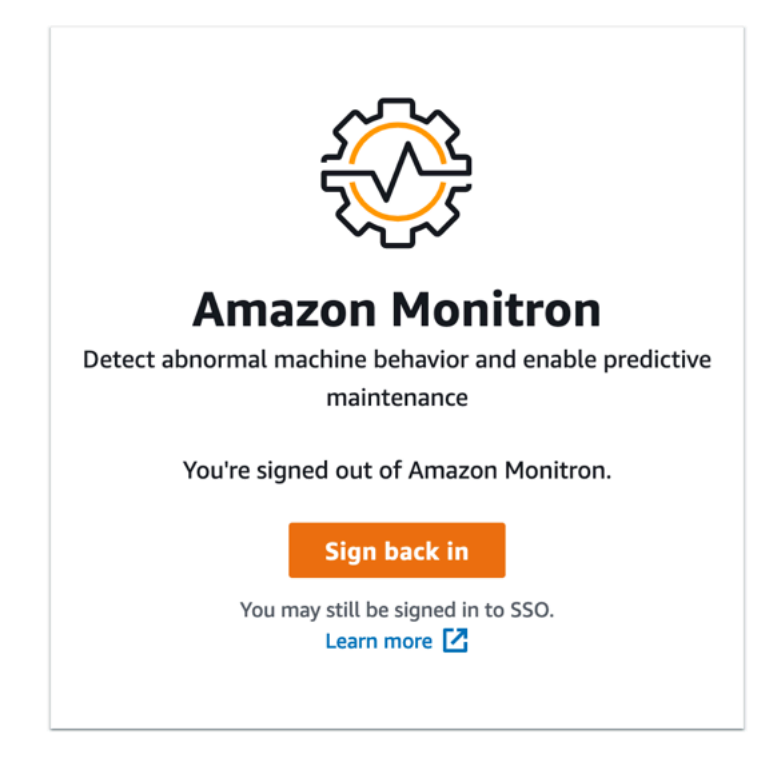

Per ulteriori informazioni sugli utenti amministratori che utilizzano IAM Identity Center, consulta[Configurazione della directory utente](#page-305-0).

Per conoscere le best practice di sicurezza con Amazon Monitron e IAM Identity Center, consulta [Best practice di sicurezza per.](https://docs.aws.amazon.com/Monitron/latest/user-guide/security-best-practices.html) Amazon Monitron

<span id="page-314-0"></span>Per ulteriori informazioni sull'utilizzo del portale utente SSO, consulta [Utilizzo del portale utente](https://docs.aws.amazon.com/singlesignon/latest/userguide/using-the-portal).

## Aggiungere utenti come amministratore

In qualità di amministratore, puoi aggiungere altri utenti (inclusi altri utenti amministratori) nell'app web Amazon Monitron.

1. Passa al progetto o al sito a cui desideri aggiungere un utente, quindi all'elenco Utenti.

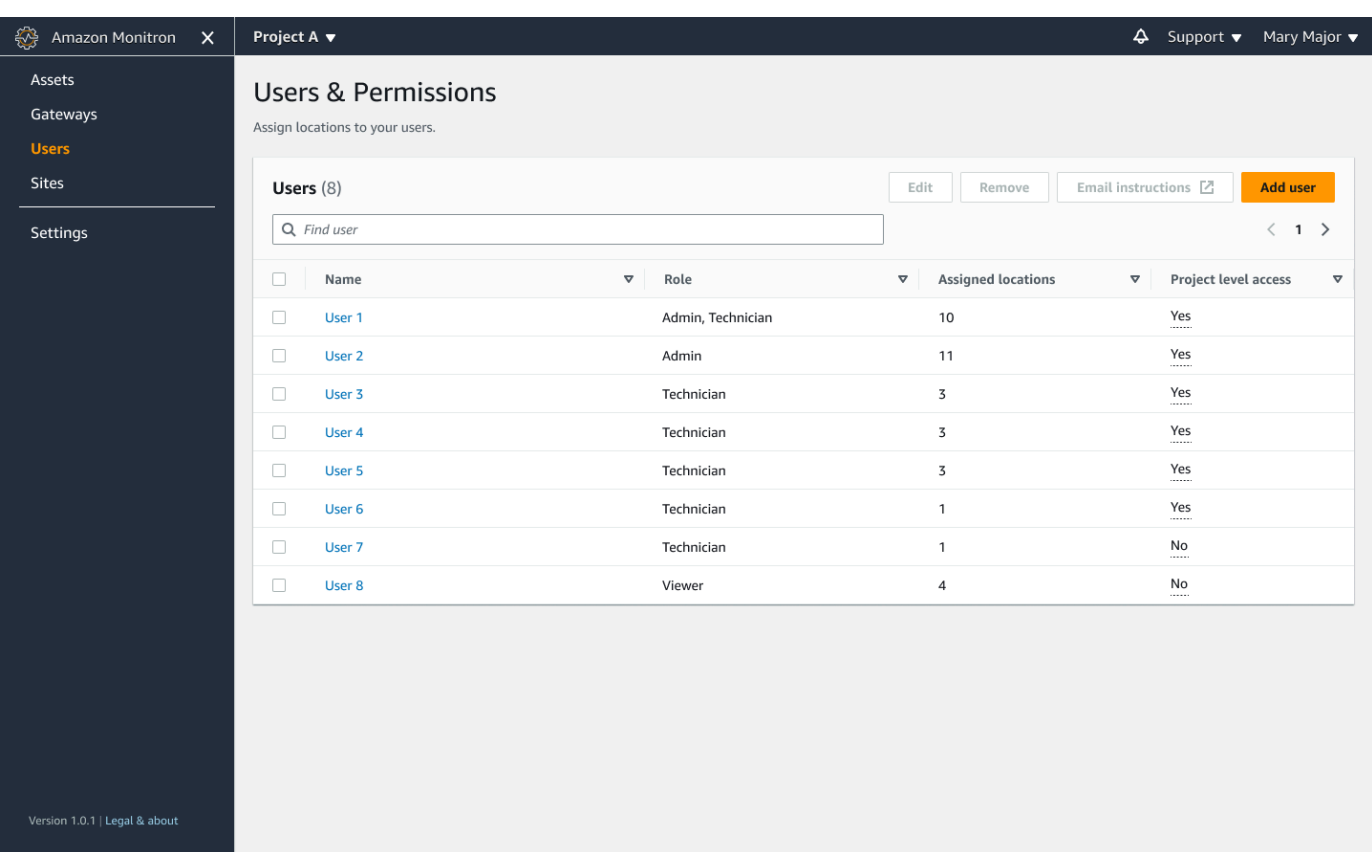

2. Immettere un nome utente. Amazon Monitron cerca l'utente nella directory utente.

Scegli l'utente dall'elenco e il ruolo che desideri assegnargli: Amministratore, Tecnico o Visualizzatore.

Quindi, scegli Aggiungi utente.

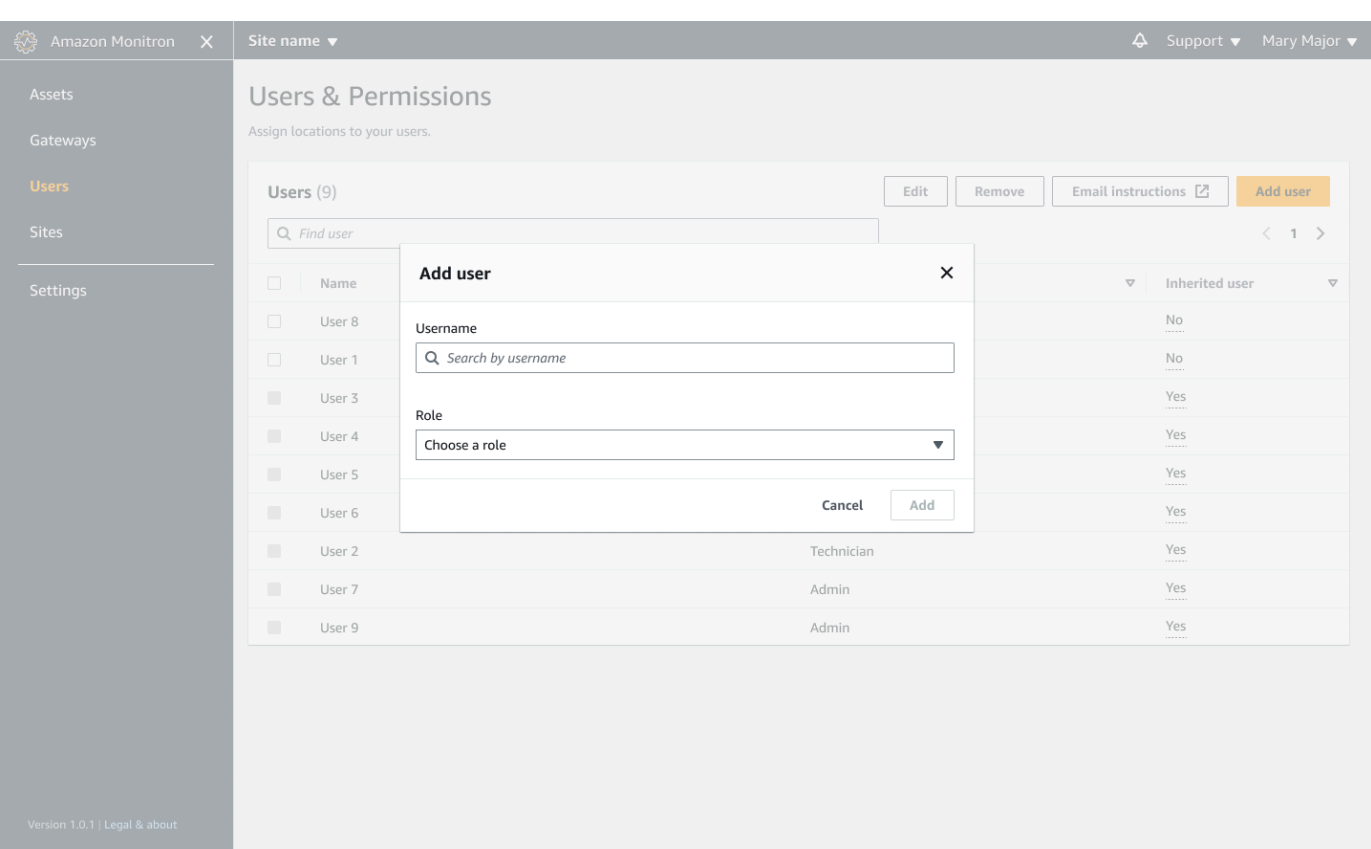

3. Il nuovo utente viene visualizzato nell'elenco Utenti.

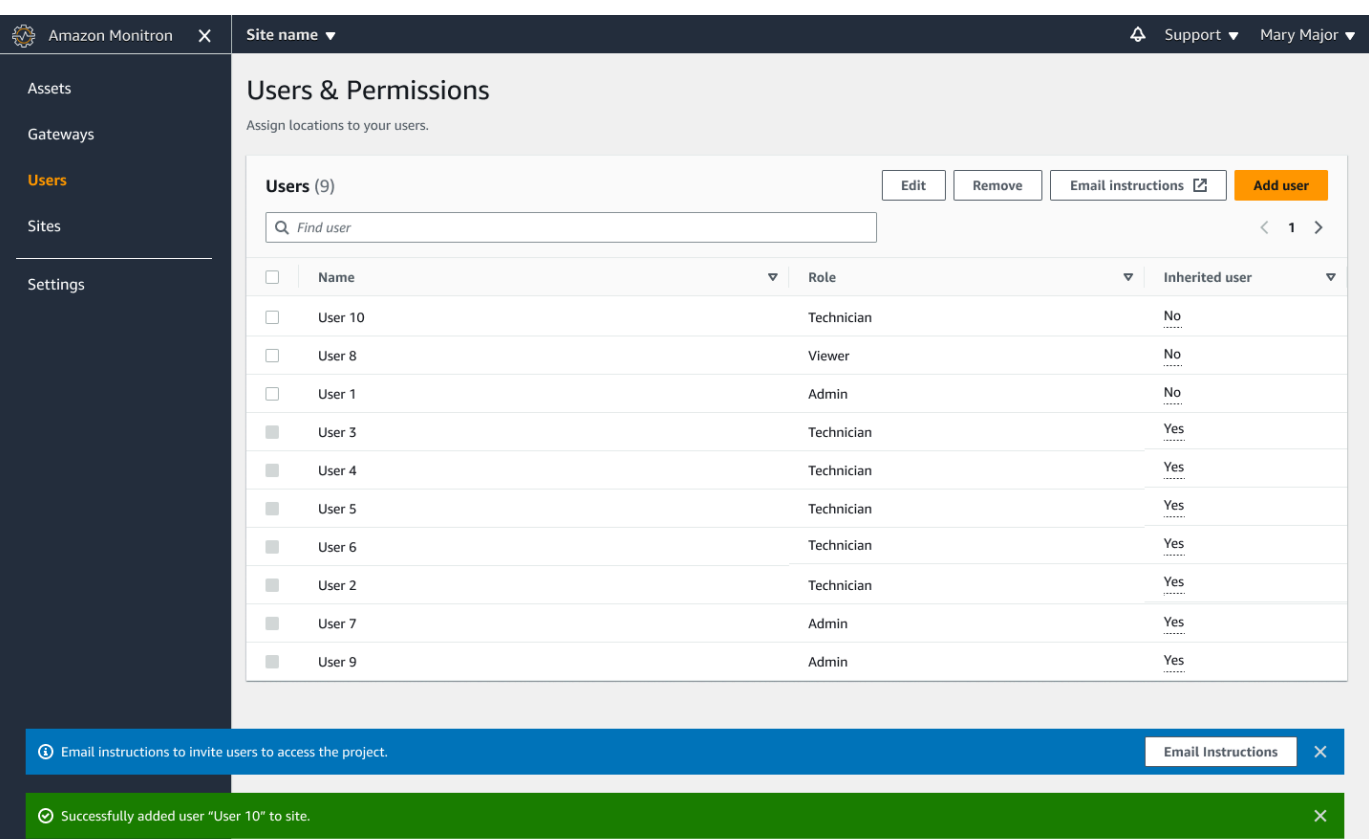

Invia al nuovo utente un invito via e-mail con un link per accedere al progetto e scaricare l'app mobile Amazon Monitron. Per ulteriori informazioni, consulta [Invio di un invito via e-mail.](#page-322-0)

### <span id="page-317-0"></span>Gestire gli utenti come utente amministratore

In qualità di amministratore, puoi utilizzare l'elenco di utenti per gestire gli utenti nell'app web Amazon Monitron. In qualità di amministratore a livello di progetto, puoi visualizzare tutti gli utenti a livello di progetto e tutti gli utenti a un determinato livello di sito.

La pagina Utenti e autorizzazioni visualizza le seguenti informazioni per semplificare la gestione degli utenti:

- Nome: il nome dell'utente.
- Ruolo: il ruolo assegnato all'utente, che si tratti di amministratore, tecnico, spettatore o una combinazione di questi.
- Posizioni assegnate: il numero di posizioni a cui è assegnato l'utente.
- Accesso a livello di progetto: indica se l'utente dispone dell'accesso a livello di progetto o solo dell'accesso a livello di sito specifico.

1. Passa al progetto o al sito a cui desideri aggiungere un utente o da cui aggiornare le autorizzazioni utente, quindi all'elenco Utenti e autorizzazioni.

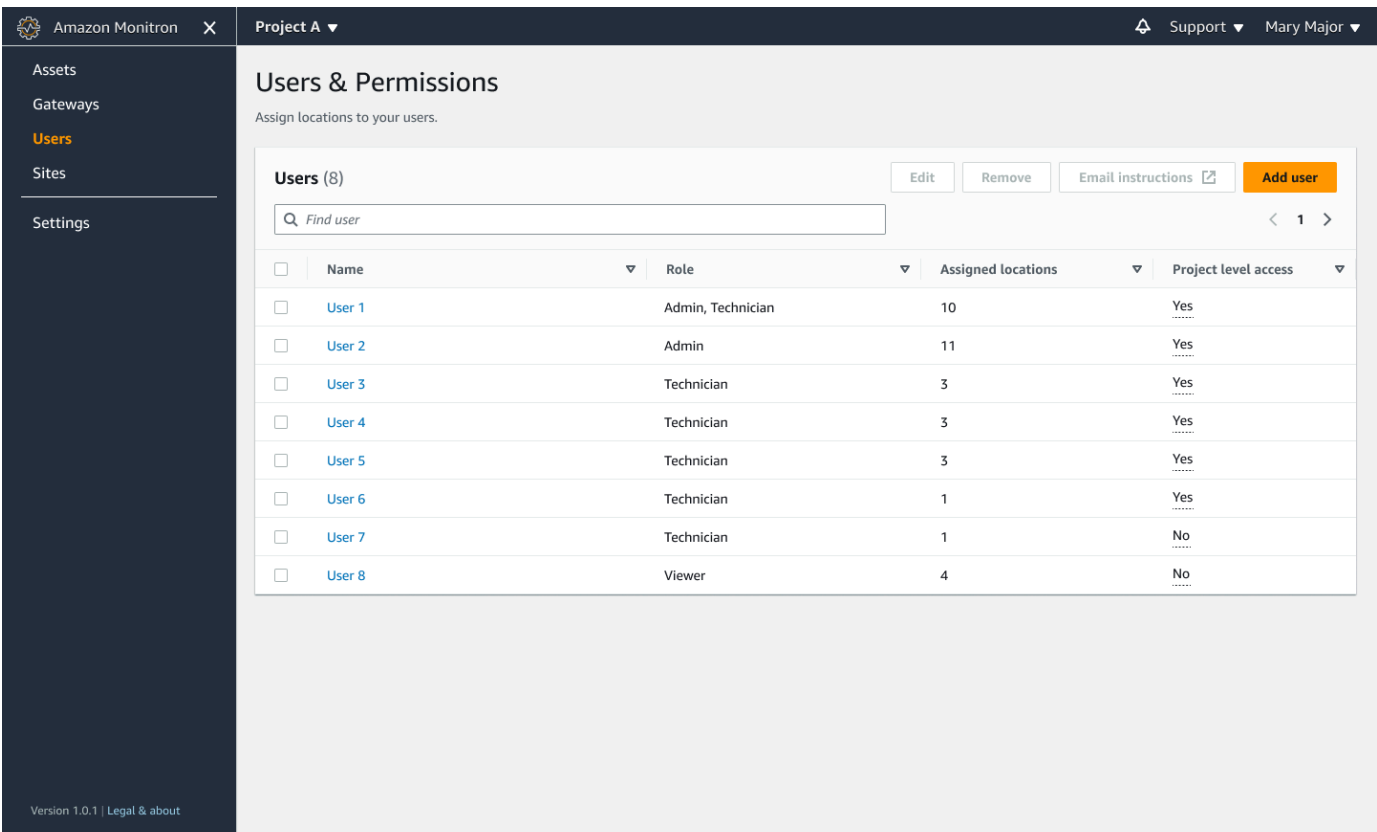

2. Seleziona Edit (Modifica). Quindi, nella pagina Modifica le autorizzazioni utente, in Nome utente, seleziona l'utente di cui desideri visualizzare o modificare i dettagli. Amazon Monitron visualizza l'elenco delle località a cui è assegnato l'utente.

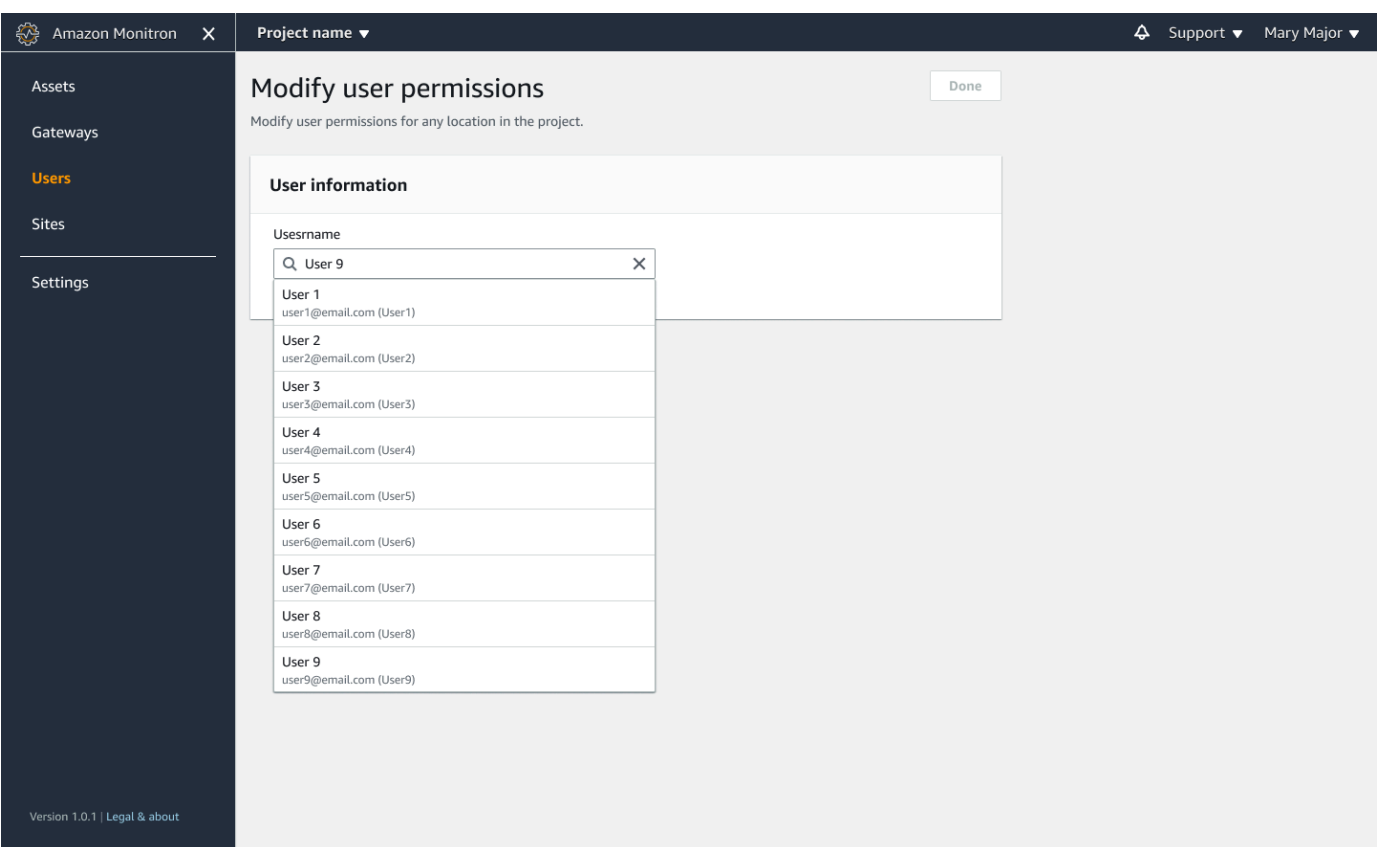

3. Per modificare il ruolo assegnato all'utente, seleziona tra Amministratore, Tecnico e Visualizzatore. In alternativa, puoi scegliere di rimuovere l'utente. Quindi, seleziona Fine.

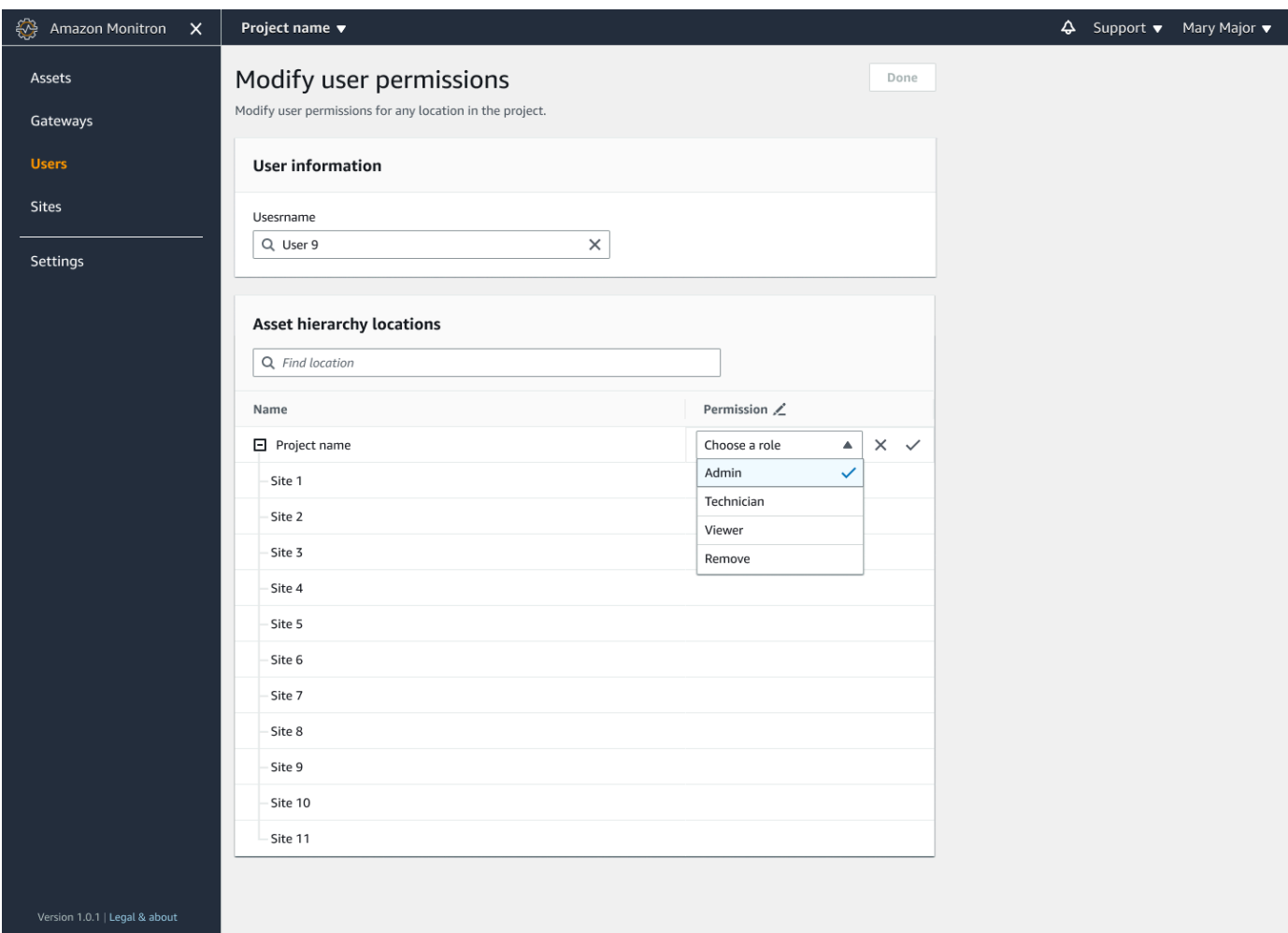

Amazon Monitron mostra in che modo all'utente sono state assegnate le autorizzazioni per tutte le sedi. Se a un utente viene assegnato un ruolo di amministratore a livello di progetto, eredita l'accesso a tutte le sedi all'interno di quel progetto. In questo caso, Amazon Monitron indica il livello di accesso come amministratore, ossia ereditato.

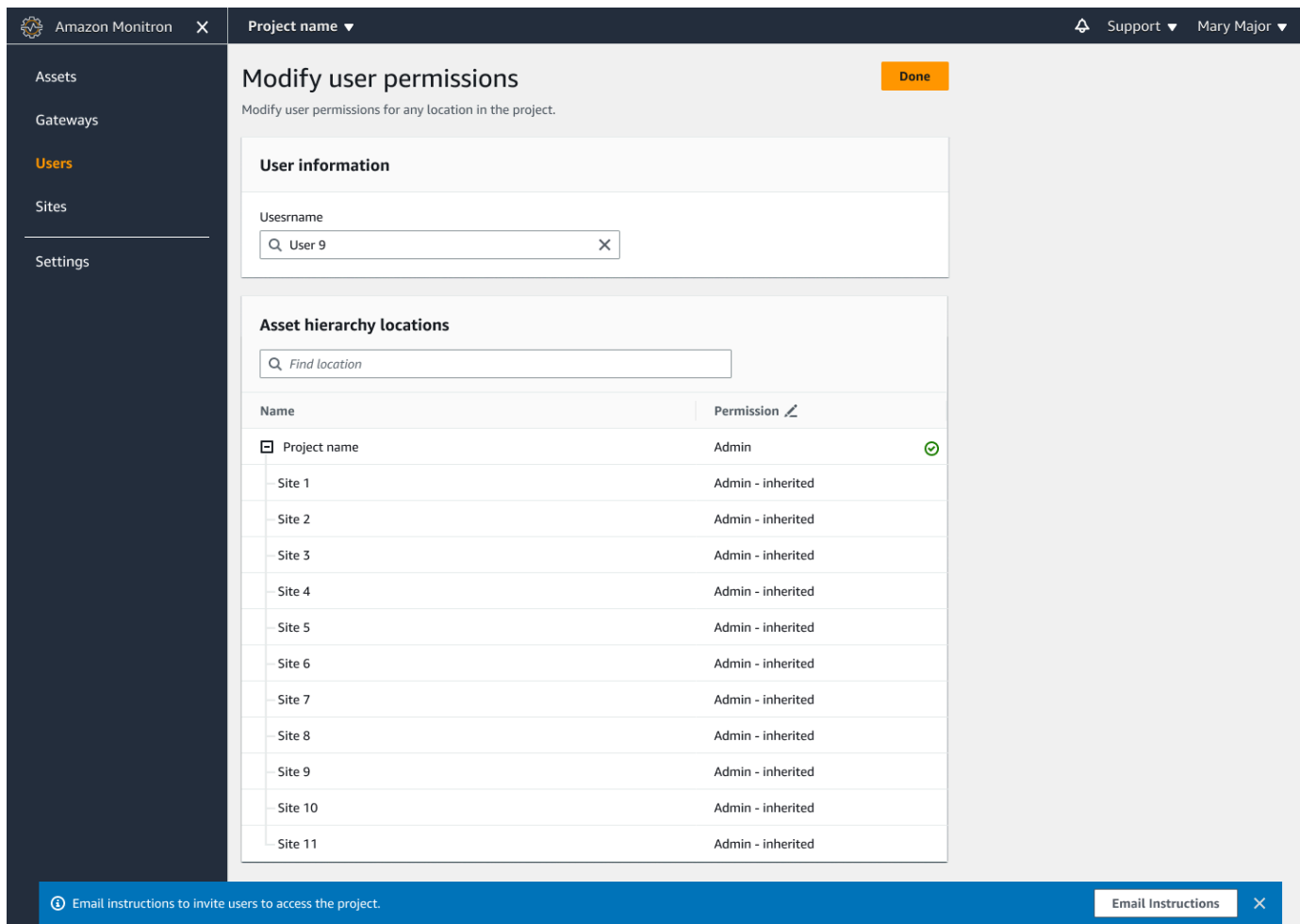

## <span id="page-321-0"></span>Rimozione di un utente amministratore

Ogni progetto deve avere almeno un utente amministratore. Prima di rimuovere un utente amministratore da un progetto, assicurati che gli sia assegnato almeno un altro utente amministratore.

#### Argomenti

• [Per rimuovere un utente amministratore](#page-321-1)

#### <span id="page-321-1"></span>Per rimuovere un utente amministratore

- 1. [Apri la console Amazon Monitron all'indirizzo https://console.aws.amazon.com/monitron.](https://console.aws.amazon.com/monitron/)
- 2. Scegli Crea progetto.
- 3. Nel pannello di navigazione, scegli il progetto che desideri.
- 4. Dall'elenco Utenti amministratori, scegli l'utente che desideri rimuovere.
- 5. Scegli Rimuovi.
- 6. Scegli di nuovo Rimuovi.

L'utente viene rimosso dall'elenco degli utenti amministratori di quel progetto.

## <span id="page-322-0"></span>Invio di un invito via e-mail

Quando aggiungi un utente a un progetto o sito Amazon Monitron, gli invii un'e-mail e lo inviti a scaricare e accedere all'app mobile o web di Amazon Monitron. Questo invito contiene anche istruzioni per la connessione al progetto.

#### Argomenti

- [Per generare un invito via e-mail a un sito o progetto utilizzando l'app per dispositivi mobili](#page-322-1)
- [Per generare un invito via e-mail a un sito o progetto utilizzando l'app Web](#page-323-0)

<span id="page-322-1"></span>Per generare un invito via e-mail a un sito o progetto utilizzando l'app per dispositivi mobili

- 1. Aggiungere l'utente al sito o al progetto.
- 2. Scegliete l'icona a forma di ellisse verticale

```
i
(
```
accanto all'utente che avete aggiunto.

3. Scegli Istruzioni via e-mail.

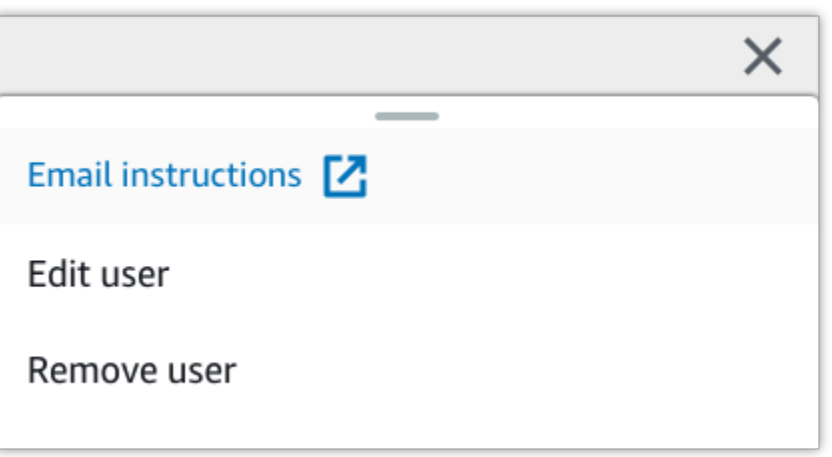

L'applicazione di posta elettronica si apre con una bozza dell'invito e-mail indirizzato a quell'utente. Contiene due collegamenti. Un link è quello di scaricare l'app mobile Amazon Monitron dal Google Play Store. L'altro è aprire il progetto a cui è stato aggiunto l'utente.

4. Verifica che l'e-mail sia corretta, quindi inviala all'utente.

<span id="page-323-0"></span>Per generare un invito via e-mail a un sito o progetto utilizzando l'app Web

- 1. Aggiungere l'utente al sito o al progetto.
- 2. Scegli Utenti dal menu di navigazione a sinistra.
- 3. Scegli le istruzioni via e-mail.
- 4. L'applicazione di posta elettronica si apre con una bozza dell'invito e-mail indirizzato a quell'utente. Contiene due collegamenti. Uno è scaricare l'app mobile Amazon Monitron dal Google Play Store. L'altro link apre il progetto a cui è stato aggiunto l'utente.
- 5. Verifica che l'e-mail sia corretta, quindi inviala all'utente.
	- **A** Warning

Attenzione agli attacchi di phishing. Un utente malintenzionato può inviare un'e-mail spacciandosi per e-mail di invito al progetto Amazon Monitron ai tuoi utenti. Avvisali di assicurarsi che il nome della directory sia visibile nella schermata di accesso prima di inserire le loro credenziali di accesso.
# Gestione degli utenti non amministratori

Dopo aver creato un progetto o un sito, devi aggiungervi utenti. In qualità di utente amministratore, puoi aggiungere utenti a tre ruoli diversi:Admin,Technician, oViewer.

Il ruolo di un utente determina cosa può fare con Amazon Monitron. L'estensione delle autorizzazioni di ruolo dipende dal fatto che vengano aggiunte a livello di progetto o a livello di sito. L'impostazione del set di ruoli di un utente a livello di progetto fornisce all'utente le autorizzazioni per tutti i siti di quel progetto. L'impostazione del ruolo di un utente a livello di sito fornisce le autorizzazioni di utilizzo solo a quel sito.

### Argomenti

- [Visualizzazione di un elenco di utenti](#page-324-0)
- [Aggiunta di un utente](#page-327-0)
- [Modifica del ruolo di un utente](#page-331-0)
- [Rimozione di un utente](#page-333-0)

# <span id="page-324-0"></span>Visualizzazione di un elenco di utenti

In qualità di amministratore, puoi utilizzare l'elenco di utenti per gestire gli utenti nell'app Amazon Monitron. Esistono tre livelli tra cui scegliere (a seconda del ruolo di amministratore) per visualizzare un elenco di utenti:

- In qualità di amministratore a livello di progetto, puoi visualizzare tutti gli utenti a livello di progetto.
- In qualità di amministratore a livello di progetto, puoi visualizzare tutti gli utenti a un determinato livello di sito.
- In qualità di amministratore a livello di sito, puoi visualizzare tutti gli utenti a un determinato livello di sito.

#### Argomenti

- [Per visualizzare l'elenco degli utenti nell'app per dispositivi mobili](#page-325-0)
- [Per visualizzare l'elenco degli utenti nell'app Web](#page-325-1)

<span id="page-325-0"></span>Per visualizzare l'elenco degli utenti nell'app per dispositivi mobili

- 1. Accedi all'app mobile Amazon Monitron sul tuo smartphone.
- 2. Scegli il progetto o il sito di cui desideri visualizzare gli utenti.

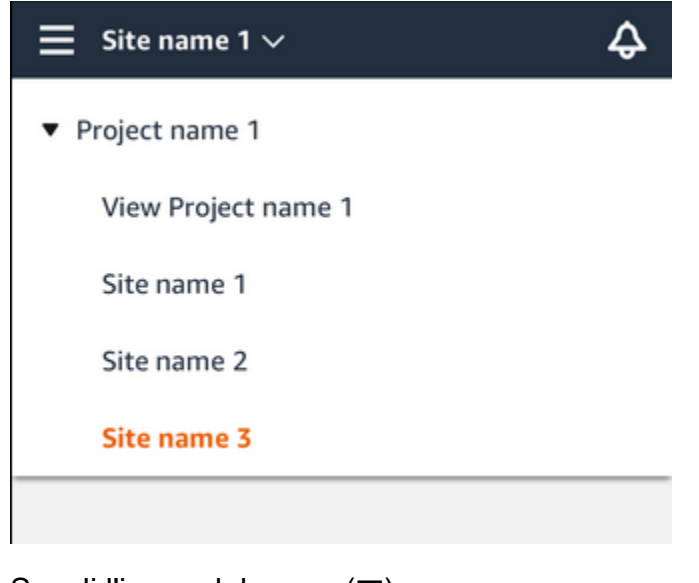

3. Scegli l'icona del menu (☰).

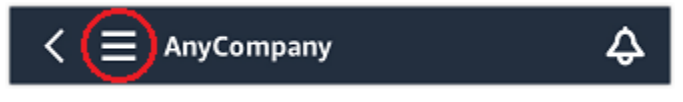

4. Scegliere Users (Utenti).

Viene visualizzato un elenco di tutti gli utenti associati al progetto o al sito.

### <span id="page-325-1"></span>Per visualizzare l'elenco degli utenti nell'app Web

La pagina Utenti e autorizzazioni visualizza le seguenti informazioni per semplificare la gestione degli utenti:

- Nome: il nome dell'utente.
- Ruolo: il ruolo assegnato all'utente, che si tratti di amministratore, tecnico, spettatore o una combinazione di questi.
- Posizioni assegnate: il numero di posizioni a cui è assegnato l'utente.
- Accesso a livello di progetto: indica se l'utente dispone dell'accesso a livello di progetto o solo dell'accesso a livello di sito specifico.
- 1. Accedi all'app web Amazon Monitron.

### 2. Seleziona Utenti dal menu di navigazione a sinistra. Apparirà l'elenco degli utenti.

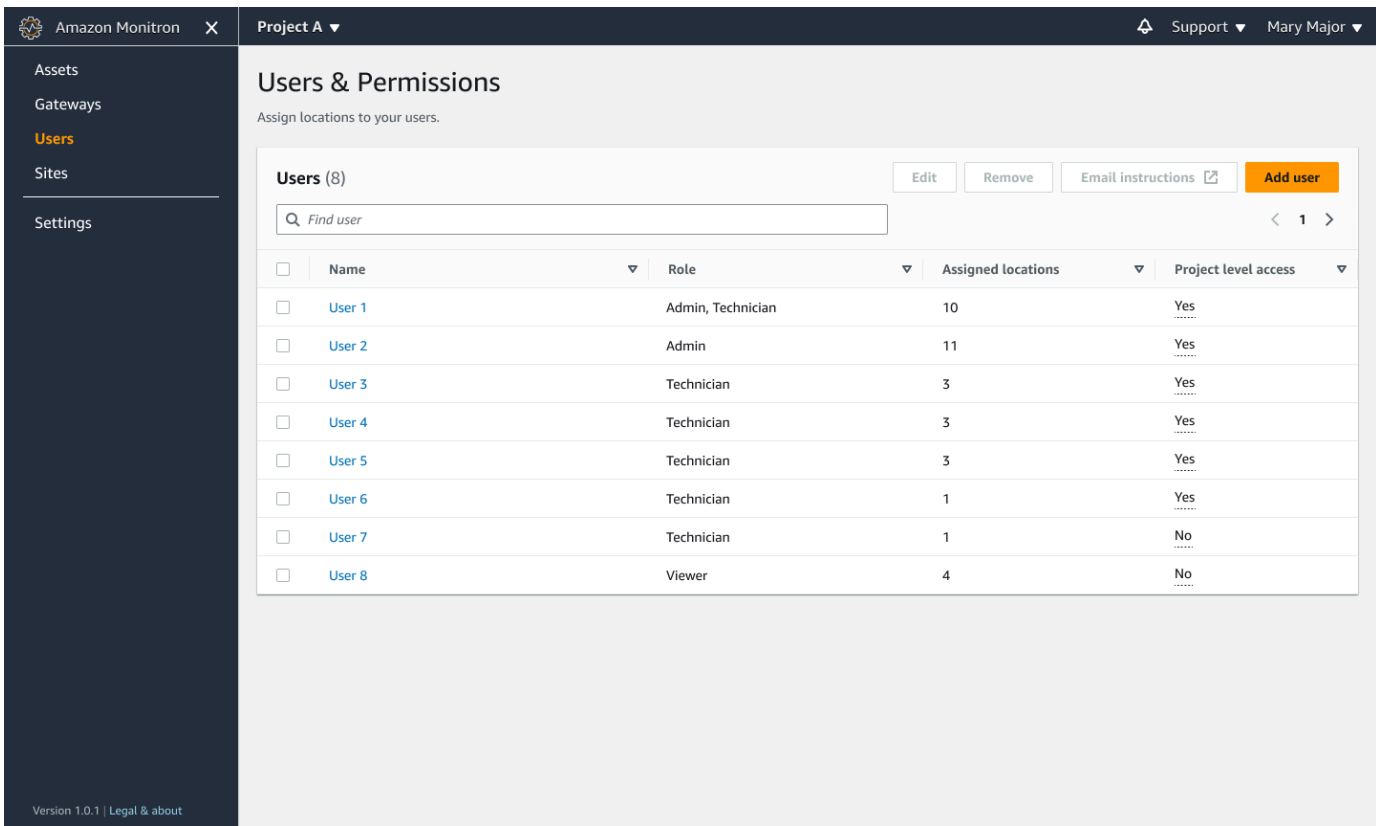

3. Scegli il progetto o il sito di cui desideri visualizzare gli utenti.

Viene visualizzato un elenco di tutti gli utenti associati al progetto o al sito.

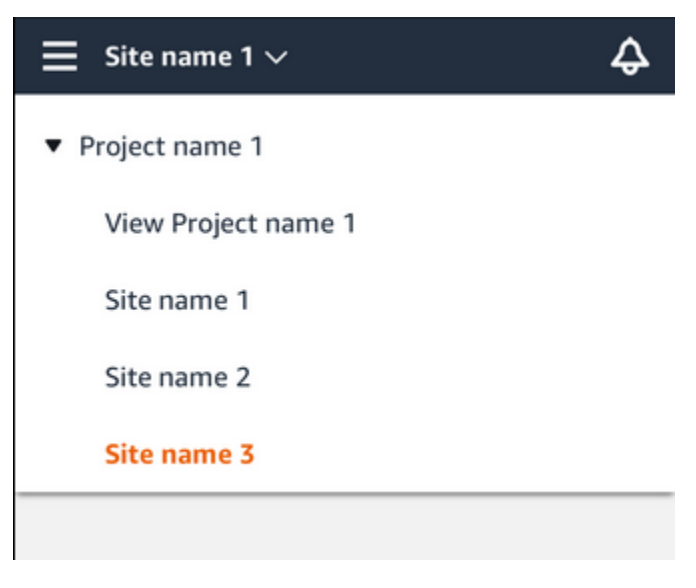

## <span id="page-327-0"></span>Aggiunta di un utente

Quando aggiungi un nuovo utente, il ruolo scelto determina le autorizzazioni di cui dispone l'utente.

Gli utenti possono avere i seguenti ruoli:

- Amministratore. Un utente amministratore ha pieno accesso a tutte le risorse all'interno del progetto o del sito a cui è stato aggiunto. Possono aggiungere altri utenti, creare risorse, associare sensori a risorse e così via. Possono anche monitorare le risorse e riconoscere e risolvere le anomalie. Se vengono aggiunte a livello di progetto, queste autorizzazioni si estendono all'intero progetto. Se vengono aggiunte a livello di sito, queste autorizzazioni sono limitate solo a quel sito.
- Tecnico. Un utente tecnico dispone delle autorizzazioni di sola lettura per il progetto o il sito a cui è stato aggiunto e delle autorizzazioni per monitorare le risorse e riconoscere e risolvere le anomalie. Se vengono aggiunte a livello di progetto, queste autorizzazioni si estendono all'intero progetto. Se vengono aggiunte a livello di sito, queste autorizzazioni sono valide solo per quel sito.
- Sola lettura. Un utente con autorizzazioni di sola lettura è autorizzato a leggere (ma non ad aggiungere, modificare o eliminare) i dettagli di tutte le risorse all'interno del progetto o del sito a cui è stato aggiunto.

La stessa procedura viene utilizzata per aggiungere un nuovo utente a un progetto o a un sito.

#### Argomenti

- [Per aggiungere un utente utilizzando l'app per dispositivi mobili](#page-327-1)
- [Per aggiungere un utente utilizzando l'app web](#page-328-0)

### <span id="page-327-1"></span>Per aggiungere un utente utilizzando l'app per dispositivi mobili

- 1. Accedi all'app mobile Amazon Monitron sul tuo smartphone.
- 2. Vai al progetto o al sito a cui desideri aggiungere un utente, quindi all'elenco Utenti.
- 3. Scegli Add user (Aggiungi utente).

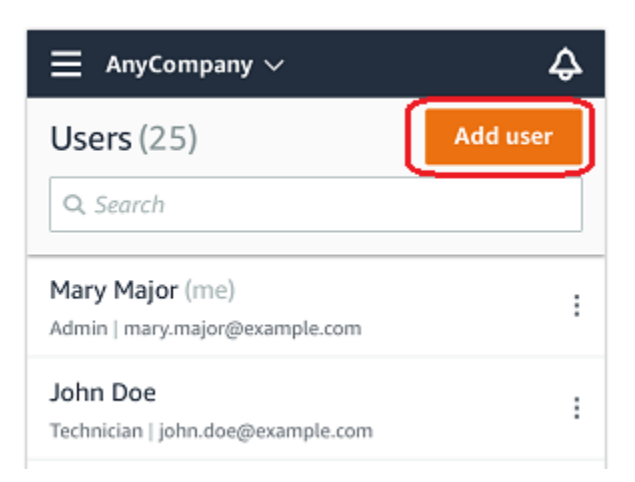

4. Immettere un nome utente.

Amazon Monitron cerca l'utente nella directory utente.

- 5. Scegli l'utente dall'elenco.
- 6. Scegli il ruolo che desideri assegnare all'utente: Amministratore, Tecnico o Visualizzatore.
- 7. Scegli Aggiungi.

Il nuovo utente viene visualizzato nell'elenco Utenti.

8. Invia al nuovo utente un invito via e-mail con un link per accedere al progetto e scaricare l'app mobile Amazon Monitron. Per ulteriori informazioni, consulta [Invio di un invito via e-mail.](#page-322-0)

<span id="page-328-0"></span>Per aggiungere un utente utilizzando l'app web

1. Passa al progetto o al sito a cui desideri aggiungere un utente, quindi all'elenco Utenti.

Amazon Monitron Guida per l'utente

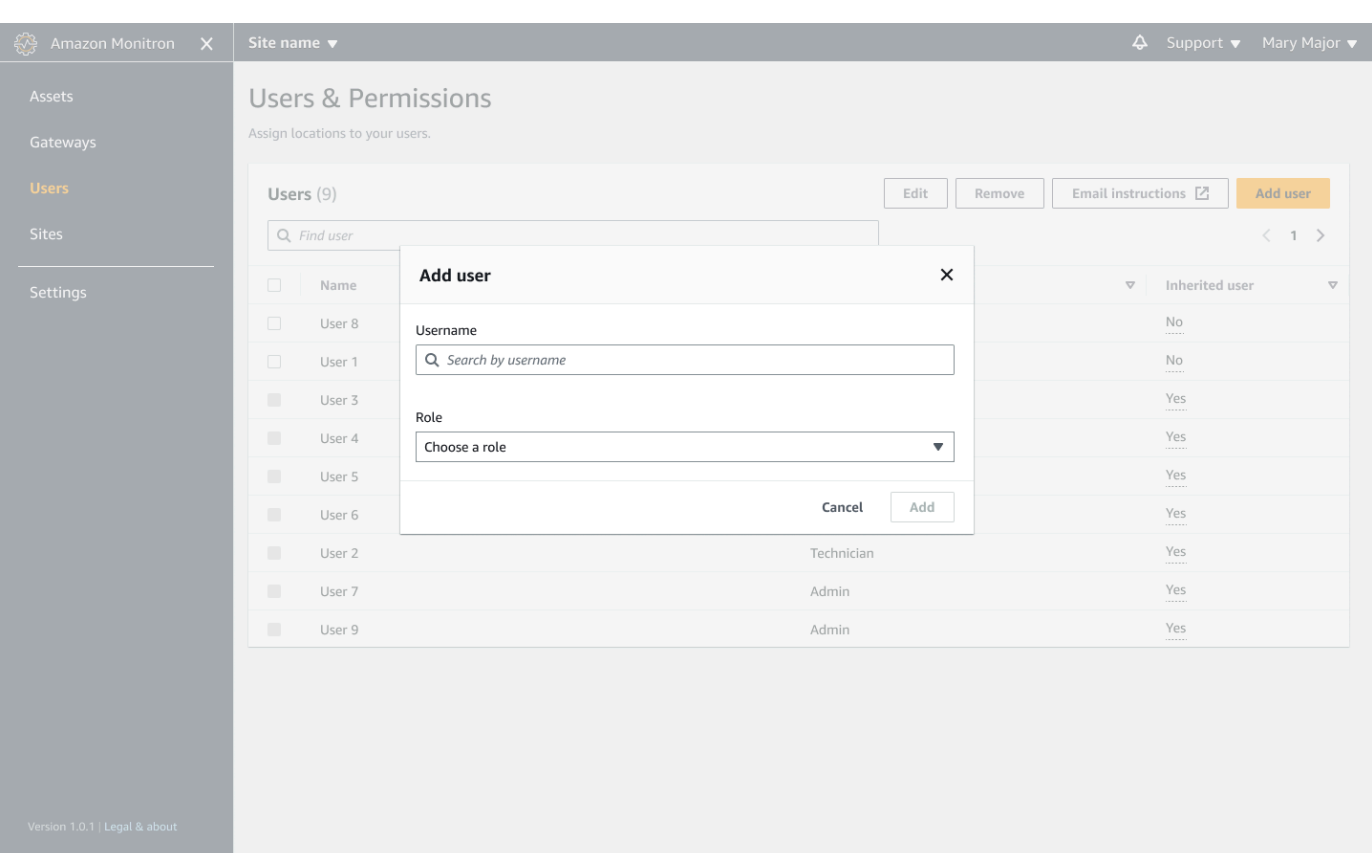

2. Immettere un nome utente. Amazon Monitron cerca l'utente nella directory utente.

Scegli l'utente dall'elenco e il ruolo che desideri assegnargli: Amministratore, Tecnico o Visualizzatore.

Quindi, scegli Aggiungi utente.

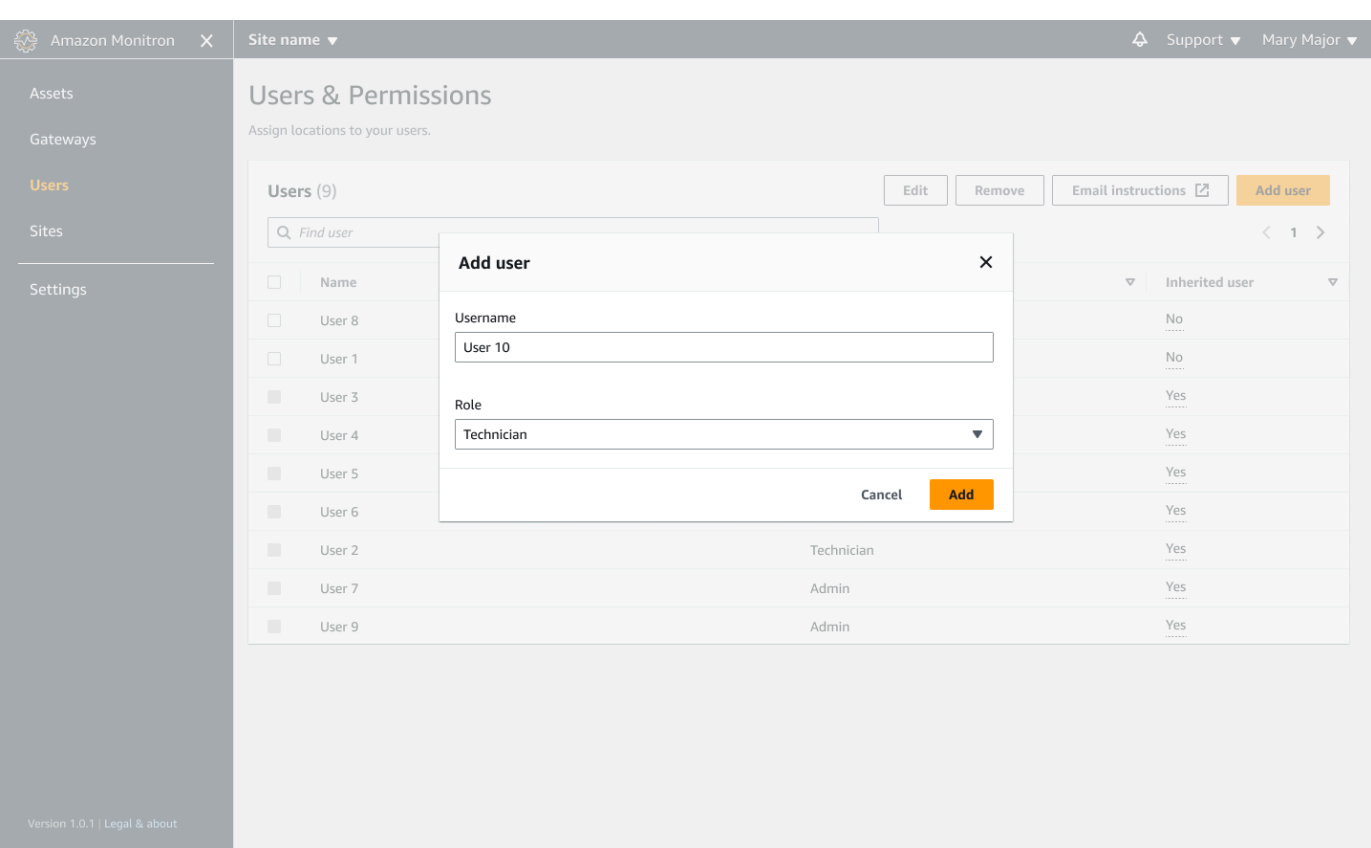

3. Il nuovo utente viene visualizzato nell'elenco Utenti.

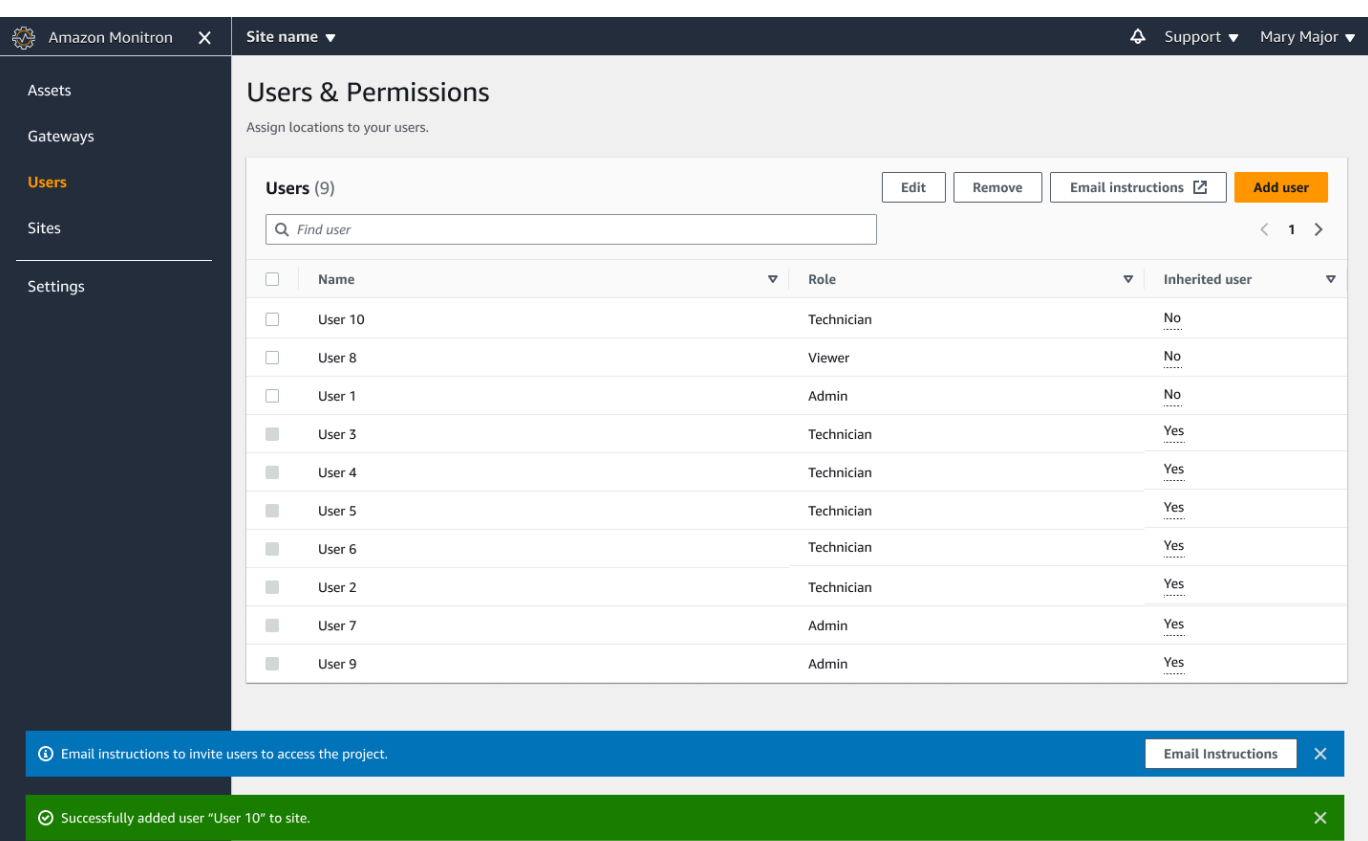

Invia al nuovo utente un invito via e-mail con un link per accedere al progetto e scaricare l'app mobile Amazon Monitron. Per ulteriori informazioni, consulta [Invio di un invito via e-mail.](#page-322-0)

## <span id="page-331-0"></span>Modifica del ruolo di un utente

È possibile modificare il ruolo di un utente, ma non il nome di un utente. Questo perché il nome è collegato alla directory utente a cui è collegato Amazon Monitron.

Per modificare gli utenti di un progetto o di un sito, devi rimuovere gli utenti precedenti e aggiungere quelli nuovi. Per informazioni sulla rimozione di utenti da un progetto o da un sito, consult[aPer](#page-333-0)  [rimuovere un utente utilizzando l'app per dispositivi mobili.](#page-333-0) Per informazioni sull'aggiunta di nuovi utenti, vedere[Aggiunta di un utente.](#page-327-0)

#### Argomenti

- [Per modificare il ruolo di un utente utilizzando l'app per dispositivi mobili](#page-332-0)
- [Per modificare il ruolo di un utente utilizzando l'app Web](#page-332-1)

<span id="page-332-0"></span>Per modificare il ruolo di un utente utilizzando l'app per dispositivi mobili

- 1. Accedi all'app mobile Amazon Monitron sul tuo smartphone.
- 2. Accedi al progetto o al sito dell'utente di cui desideri modificare il ruolo, quindi all'elenco Utenti.
- 3. Scegliete i puntini di sospensione verticali

```
İ
(
```
accanto al nome dell'utente di cui desiderate modificare il ruolo.

- 4. Scegliete Modifica utente.
- 5. Scegli un nuovo ruolo per l'utente: Amministratore, Tecnico o Sola lettura.
- 6. Selezionare Salva.

### <span id="page-332-1"></span>Per modificare il ruolo di un utente utilizzando l'app Web

1. Selezionare Users (Utenti) dal riquadro di navigazione.

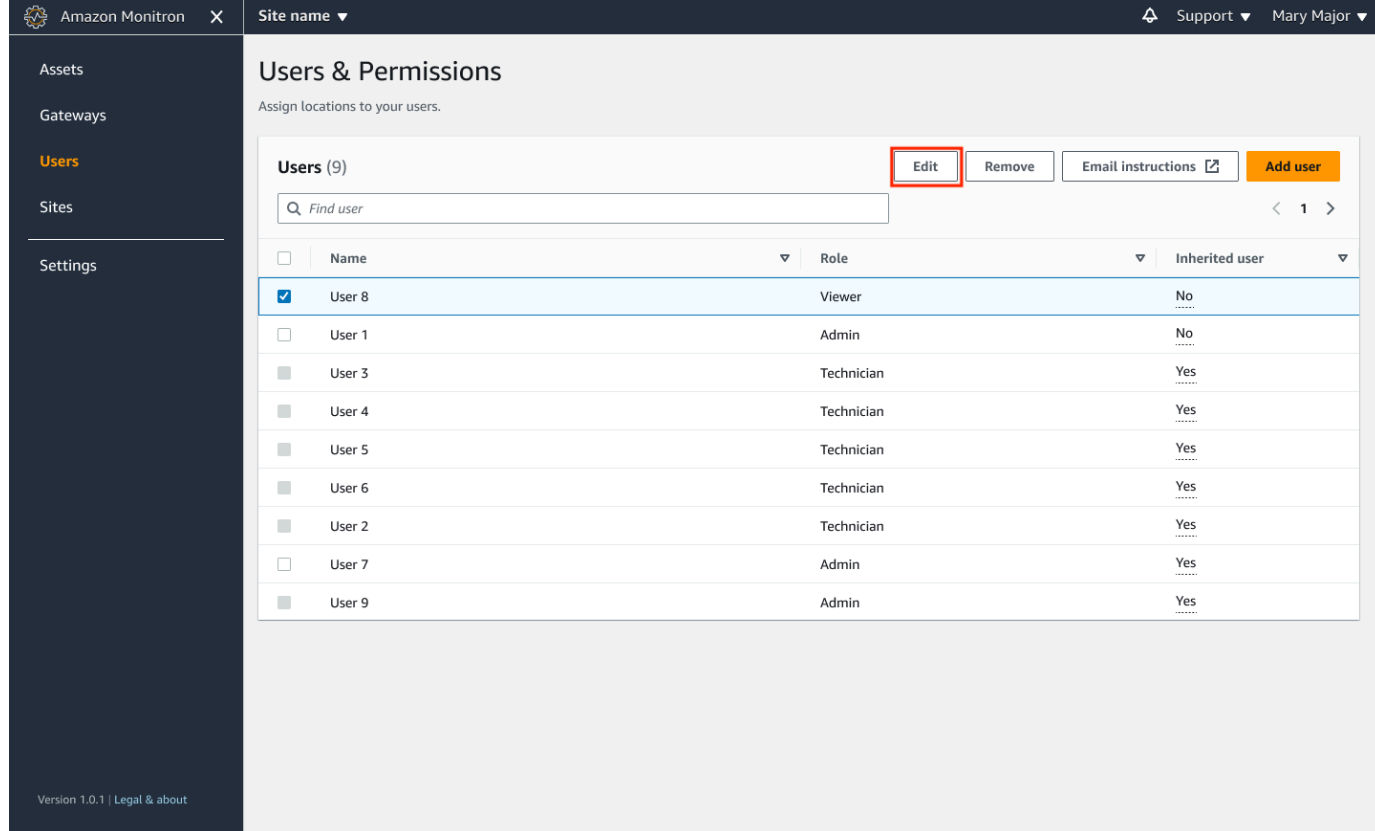

2. Scegli Modifica ruolo utente.

#### 3. Scegli un nuovo ruolo per l'utente: amministratore, tecnico o spettatore.

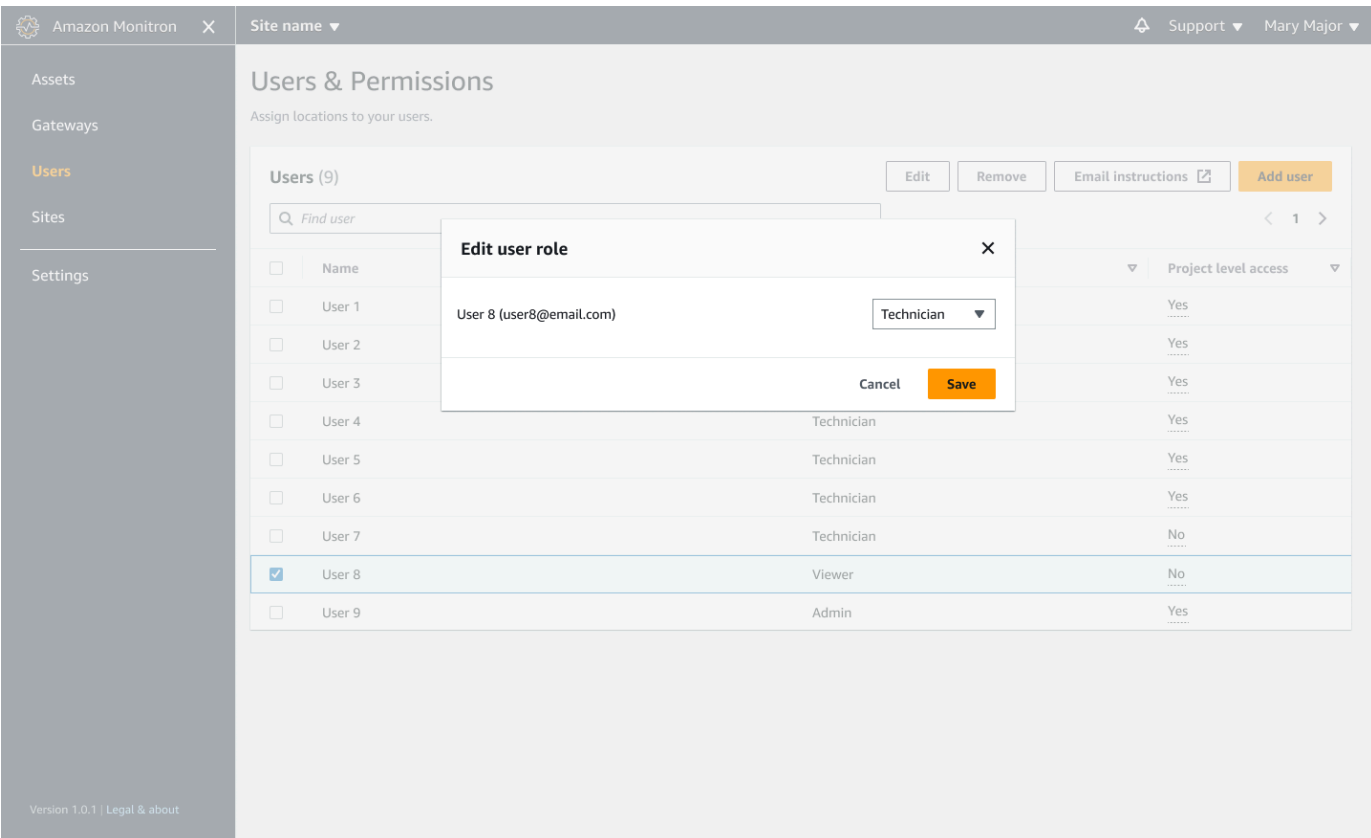

4. Selezionare Salva.

## <span id="page-333-0"></span>Rimozione di un utente

La rimozione di un utente rimuove le sue autorizzazioni di accesso al sito o al progetto. Non influisce sulla directory utente. Inoltre, se l'utente dispone delle autorizzazioni per accedere ad altri siti o progetti, tali autorizzazioni non verranno rimosse.

#### Argomenti

- [Per rimuovere un utente utilizzando l'app per dispositivi mobili](#page-333-1)
- [Per rimuovere un utente utilizzando l'app Web](#page-334-0)

<span id="page-333-1"></span>Per rimuovere un utente utilizzando l'app per dispositivi mobili

- 1. Accedi all'app mobile Amazon Monitron sul tuo smartphone.
- 2. Passa al progetto o al sito, quindi alla pagina con l'elenco degli utenti.

#### 3. Scegliete i puntini di sospensione verticali

```
Ì
(
```
accanto al nome utente.

- 4. Scegliete Rimuovi utente.
- 5. Nella pagina di conferma, scegli Rimuovi.

### <span id="page-334-0"></span>Per rimuovere un utente utilizzando l'app Web

1. Seleziona Utenti dal riquadro di navigazione.

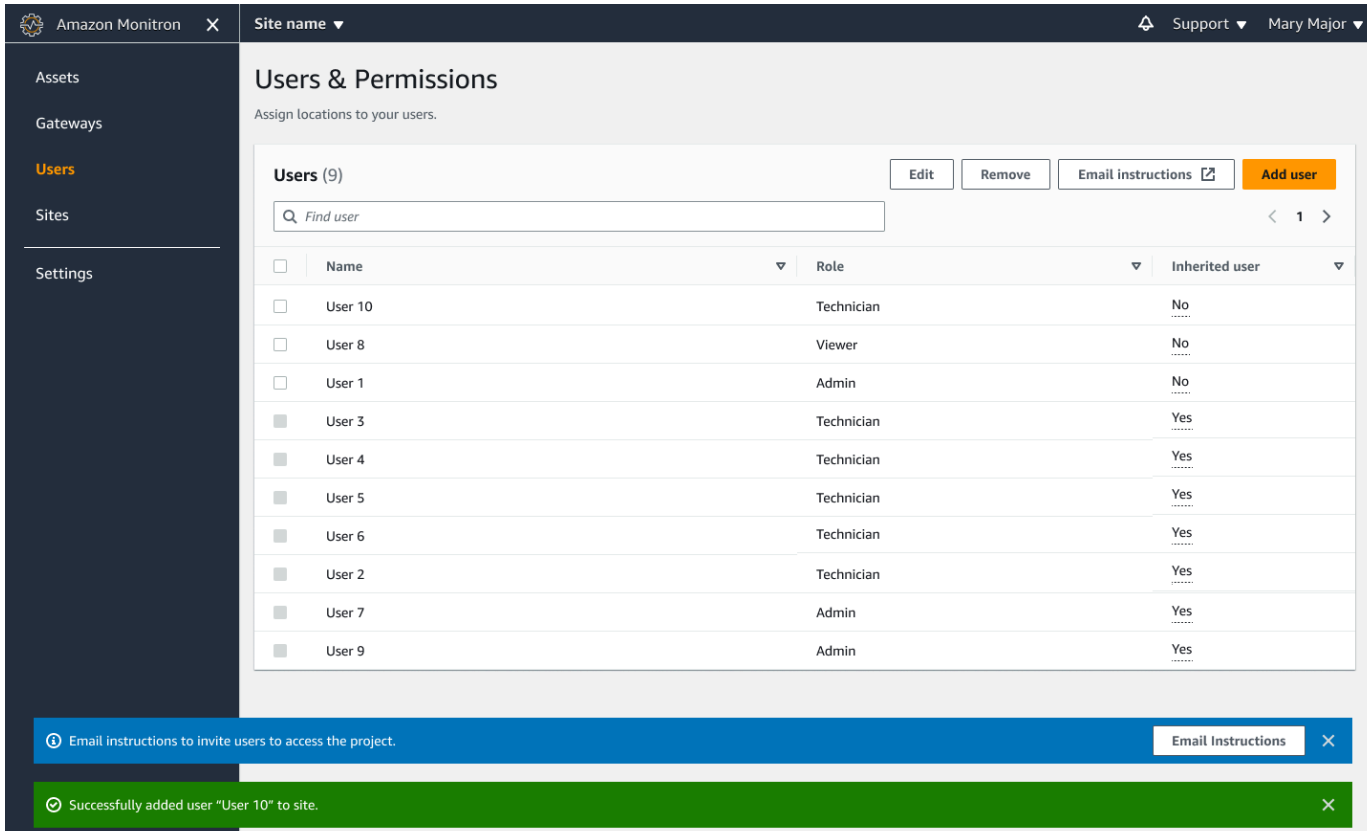

- 2. Seleziona l'utente che desideri rimuovere.
- 3. Scegli Rimuovi.

# Comprendere il networking con Amazon Monitron

Quando pianifichi la tua rete locale e prendi decisioni su come tale rete includa Amazon Monitron, può essere utile capire in che modo ogni componente è correlato agli altri.

### Argomenti

- [Connettiti in rete con il tuo dispositivo mobile](#page-335-0)
- [Proteggere la rete](#page-337-0)

# <span id="page-335-0"></span>Connettiti in rete con il tuo dispositivo mobile

Dal punto di vista della rete, il processo di fornitura di sensori o gateway si svolge in questo modo.

### Argomenti

- [Configurazione delle fondamenta della rete Monitron con l'app mobile](#page-335-1)
- [Configurazione dei gateway](#page-336-0)
- [Configurazione dei sensori](#page-336-1)

# <span id="page-335-1"></span>Configurazione delle fondamenta della rete Monitron con l'app mobile

- 1. Il dispositivo mobile utilizza il Wi-Fi o un segnale proveniente dall'esterno della struttura (ad esempio un satellite o una torre) per connettersi a Internet.
- 2. Tramite Internet, installi l'app mobile Amazon Monitron sul tuo dispositivo mobile. (Questa operazione deve essere eseguita solo una volta per dispositivo).
- 3. Su Internet, l'app Monitron sul tuo dispositivo mobile si connette all'AWSinfrastruttura, effettuando l'autenticazione con. AWS IAM Identity Center
- 4. Dopo essere stata autenticata all'interno dell'AWSinfrastruttura, l'app si connette al back-end Amazon Monitron.
- 5. Utilizzando l'app autenticata, identifichi il framework della configurazione locale di Amazon Monitron. Ciò comporta l'assegnazione di un nome alla rete locale e l'identificazione del numero di gateway che ne faranno parte.

# <span id="page-336-0"></span>Configurazione dei gateway

- 1. Nella tua app per dispositivi mobili (eseguita in modo autenticato e sicuro su Internet), scegli l'opzione per aggiungere un gateway.
- 2. Autorizzi la tua app mobile ad accedere alla funzionalità Bluetooth sul tuo dispositivo mobile.
- 3. L'app mobile sul dispositivo, tramite Bluetooth, si connette al gateway locale.
- 4. Assegna all'app il nome della tua rete locale (solo Wi-Fi).
- 5. Dai all'app la password della tua rete locale.
- 6. L'app, in modo sicuro su Internet, comunica con il back-end Monitron in merito al gateway.
- 7. Sul front-end, tramite Bluetooth sul dispositivo mobile, l'app fornisce al gateway il token necessario per comunicare con il back-end Monitron.
- 8. Il gateway utilizza la rete locale (Ethernet o Wi-Fi) per connettersi a Internet tramite il punto di accesso Internet locale.
- 9. In modo sicuro, tramite Internet, il gateway si registra con il back-end Monitron.

10.Una rappresentazione del gateway ora appare nell'app come parte della rete.

# <span id="page-336-1"></span>Configurazione dei sensori

- 1. Nell'app mobile, indichi il nome e la classe della risorsa (una volta per risorsa).
- 2. Nell'app per dispositivi mobili, dai un nome a un sensore.
- 3. Nella vostra struttura, collegate fisicamente un sensore non abbinato alla vostra risorsa.
- 4. Dall'app mobile, utilizzando l'NFC del dispositivo, ti connetti al sensore.
- 5. L'app mobile, utilizzando l'NFC del dispositivo, comunica al sensore il gateway Monitron locale, già configurato.
- 6. L'app mobile, in modo sicuro su Internet, comunica al back-end Monitron il sensore.
- 7. Il sensore, tramite Bluetooth, inizia a inviare i dati sull'asset al gateway.
- 8. Il gateway, in modo sicuro tramite Internet, invia i dati del sensore al back-end Monitron.
- 9. Nell'app mobile (o nell'app web), in modo sicuro su Internet, ora puoi visualizzare i dati analitici relativi alla tua risorsa.

# <span id="page-337-0"></span>Proteggere la rete

Per consentire ai gateway Amazon Monitron di inviare dati ad AWS, è necessario consentire quanto segue per quanto riguarda il traffico di rete locale:

- Protocollo UDP, porta 53 porta DNS standard
- Protocollo UDP, porte 67 e 68 porte DHCP standard
- Porte TCP 443 e 8883
- Per i gateway Amazon Monitron commissionati prima del 19 gennaio 2024:
	- Domini che terminano con \*.amazonaws.com
- Per i gateway Amazon Monitron commissionati dopo il 19 gennaio 2024:
	- Asia Pacifico (Sydney) (ap-southeast-2) 54.79.215.104 e 54.79.23.89
	- Europa (Irlanda) (eu-west-1) 54.72.131.46, 34.251.27.192 e 52.213.71.97
	- Stati Uniti orientali (Virginia settentrionale) (us-east-1) 3.215.69.205, 52.86.131.66 e 18.210.44.199

### **a** Note

Non vi è alcuna regressione, poiché i nuovi IP statici vengono abilitati per impostazione predefinita per i dispositivi precedentemente commissionati, poiché sono già stati consentiti nell'elenco dei domini IP che terminano con (che include già il nuovo dominio IP statico di). \*.amazonaws.com amazonaws.com Lo smantellamento e la riconsegna di un gateway lo trasformeranno in IP statico. Non è possibile ripristinare la configurazione di una rete gateway da un IP statico a un IP dinamico.

Se utilizzi un dispositivo mobile Android per effettuare il provisioning di gateway e sensori, dovresti consentire quanto segue per quanto riguarda il traffico di rete locale:

- Porte TCP 443, 5228, 5229 e 5230
- Domini \*.google.com che terminano con, \*.googleapis.com
- Qualsiasi porta richiesta dal tuo provider di telecomunicazioni
- Porta TCP 5094 per comunicazioni SSL utilizzata su

#### Dispositivi Vodafone

Se utilizzi un dispositivo mobile Apple per effettuare il provisioning di gateway e sensori, devi consentire quanto segue per quanto riguarda il traffico di rete locale:

- Porte TCP 443, 2197 e 5223
- Sottoreti 17.249.0.0/16, 17.252.0.0/16, 17.57.144.0/22, 17.188.128.0/18 e 17.188.20.0/23
- Vedi anche: Elenco [di porte e host richiesti da Apple](https://support.apple.com/en-us/HT203609)

Nota: Amazon Monitron, Android e Apple non richiedono (secondo la rispettiva documentazione) l'apertura delle seguenti porte:

- Porta UDP 443
- Porta TCP 80

# Accesso ai dati di Amazon Monitron

Esistono due modi per accedere ai dati grezzi di Amazon Monitron al di fuori di Amazon Monitron.

Potresti voler accedere ai tuoi dati su base continuativa, in modo da poterli utilizzare altrove. In tal caso, puoi configurare Amazon Monitron per aggiungere automaticamente i tuoi dati a uno stream Kinesis. Da lì, puoi trasferirlo verso varie destinazioni, tra cui Amazon S3 e Lambda. Questo processo richiede una configurazione e tale configurazione richiede una conoscenza di Kinesis Data Streams. Tuttavia, una volta che tutti gli elementi sono stati sistemati in modo soddisfacente, è possibile mantenere lo streaming dei dati automaticamente.

Oppure potresti voler accedere ai tuoi dati di tanto in tanto, solo per avere una chiara comprensione del tipo di dati su AWS cui stai archiviando e analizzando. In tal caso, puoi chiedere all'AWSassistenza di [copiare manualmente i tuoi dati su Amazon S3](#page-339-0). Questo processo richiede meno configurazioni, ma non può essere automatizzato. Fornisce solo i dati che Amazon Monitron ha accumulato fino ad ora, in un unico blocco.

#### Argomenti

- [Esportazione dei dati di Amazon Monitron su Amazon S3](#page-339-0)
- [Esportazione dati Amazon Monitron Kinesis v1](#page-377-0)
- [Esportazione dati Amazon Monitron Kinesis v2](#page-397-0)

# <span id="page-339-0"></span>Esportazione dei dati di Amazon Monitron su Amazon S3

A volte potresti voler accedere ai dati grezzi che Amazon Monitron archivia per te, per rimanere informato esattamente sul tipo di dati con cui stai archiviando in modo sicuro. AWS

Puoi ottenere i tuoi dati grezzi compilando un ticket di AWS assistenza e autorizzando Amazon Monitron a consegnarti i dati.

Per ottenere dati operativi in tempo reale per le risorse Amazon Monitron che possono essere utilizzati a livello di programmazione, prendi in considerazione l'esportazione dei dati utilizzando i flussi Kinesis. Per ulteriori informazioni, consulta [Amazon Monitron Kinesis data export v2](https://docs.aws.amazon.com/Monitron/latest/user-guide/monitron-kinesis-export-v2.html).

#### Argomenti

• [Prerequisiti](#page-340-0)

Esportazione dei dati su Amazon S3 331

- [Esportazione dei dati con AWS CloudFormation \(opzione consigliata\)](#page-340-1)
- [Esportazione dei dati con la console](#page-347-0)
- [Esportazione dei dati con CloudShell](#page-367-0)

# <span id="page-340-0"></span>**Prerequisiti**

Per esportare correttamente i dati di Amazon Monitron, devono essere soddisfatti i seguenti prerequisiti.

- Non devi avere già un'altra esportazione (di dati Amazon Monitron) in esecuzione nella stessa regione.
- Non puoi aver eseguito un'altra esportazione nella stessa regione nelle ultime 24 ore.

## <span id="page-340-1"></span>Esportazione dei dati con AWS CloudFormation (opzione consigliata)

#### Argomenti

- [Fase 1: crea il bucket Amazon S3, il ruolo IAM e le policy IAM.](#page-340-2)
- [Passaggio 2: annota le tue risorse](#page-342-0)
- [Passaggio 3: Crea la richiesta di supporto](#page-343-0)

<span id="page-340-2"></span>Fase 1: crea il bucket Amazon S3, il ruolo IAM e le policy IAM.

- 1. Accedi al tuo account AWS.
- 2. Apri una nuova scheda del browser con il seguente URL.

https://console.aws.amazon.com/cloudformation/home?region=us-east-1#/stacks/create/ review?templateURL=https://s3.us-east-1.amazonaws.com/monitron-cloudformationtemplates-us-east-1/monitron\_manual\_download.yaml&stackName=monitronexport

- 3. Nella AWS CloudFormation pagina che si apre, nell'angolo in alto a destra, seleziona la regione in cui utilizzi Amazon Monitron.
- 4. Seleziona Crea stack.

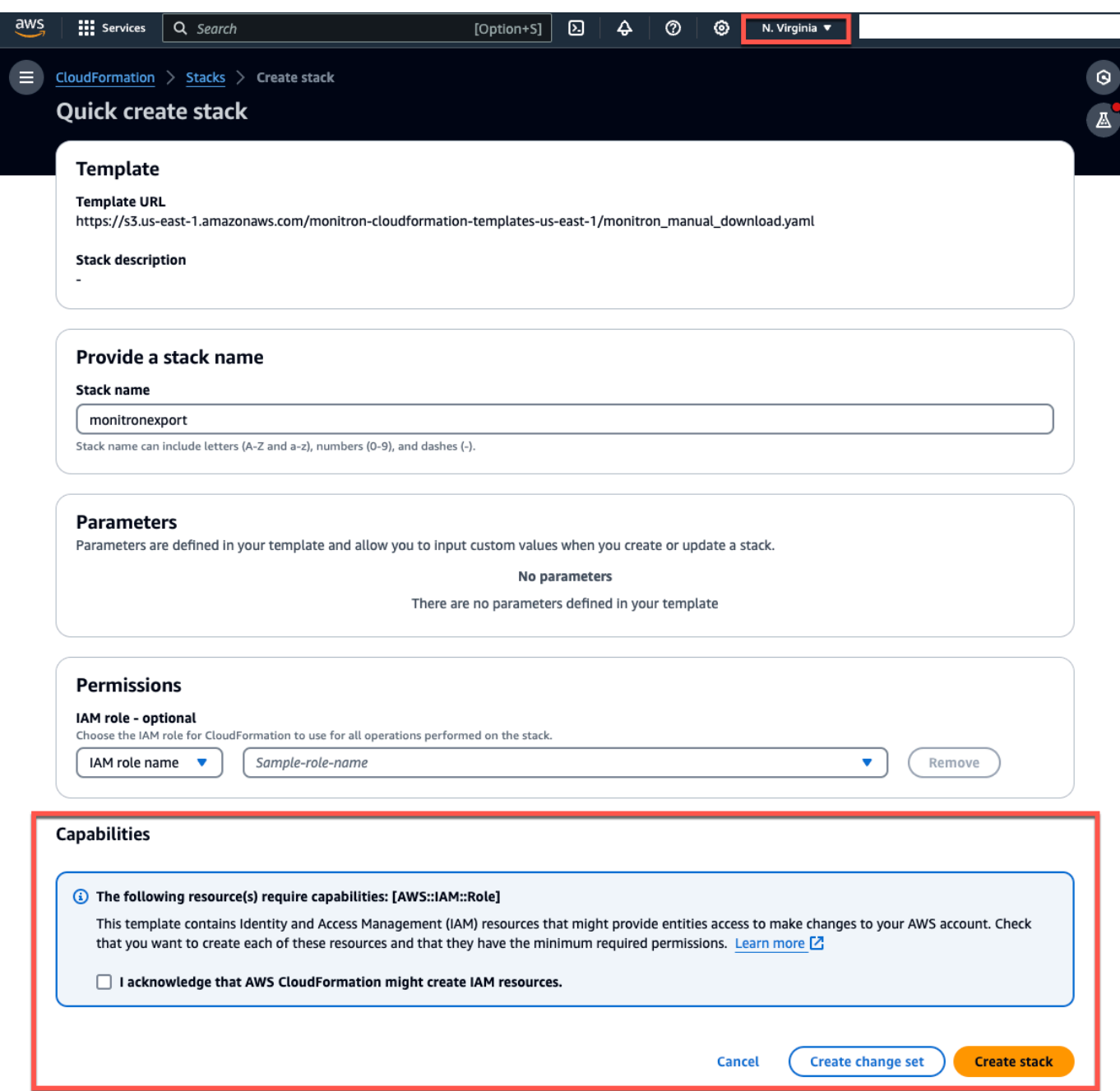

5. Nella pagina successiva, scegli l'icona di aggiornamento tutte le volte che vuoi fino a quando lo stato dello stack (monitronexport) è CREATE\_COMPLETE.

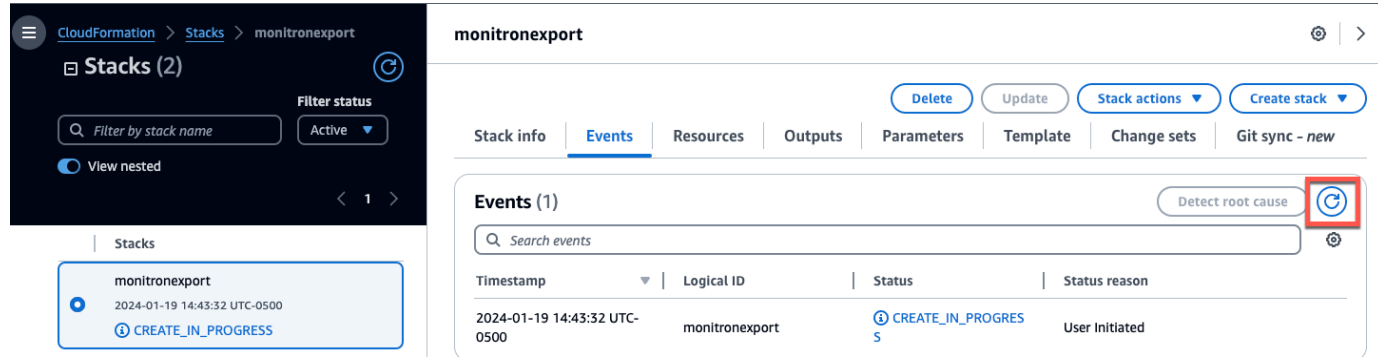

### <span id="page-342-0"></span>Passaggio 2: annota le tue risorse

- 1. Seleziona la scheda Outputs (Output).
- 2. Nota il valore della chiaveMonRoleArn.
- 3. Annotate il valore della chiaveS3BucketArn.
- 4. Annota l'ID del tuo account (nell'angolo in alto a destra della pagina).
- 5. Annota la regione che hai scelto nel passaggio 1. Ora appare anche nella parte superiore della pagina, a sinistra dell'ID del tuo account.

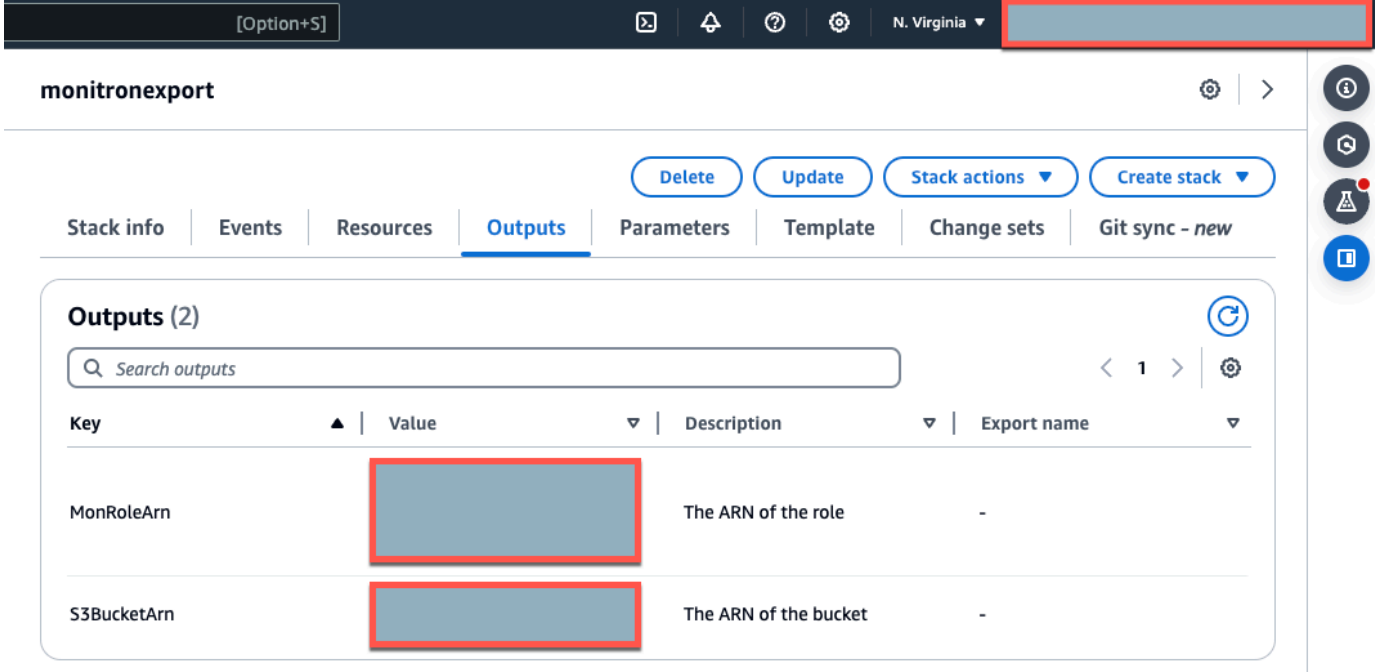

### <span id="page-343-0"></span>Passaggio 3: Crea la richiesta di supporto

1. Dalla AWS console, scegli l'icona del punto interrogativo nell'angolo in alto a destra di qualsiasi pagina, quindi scegli Support Center.

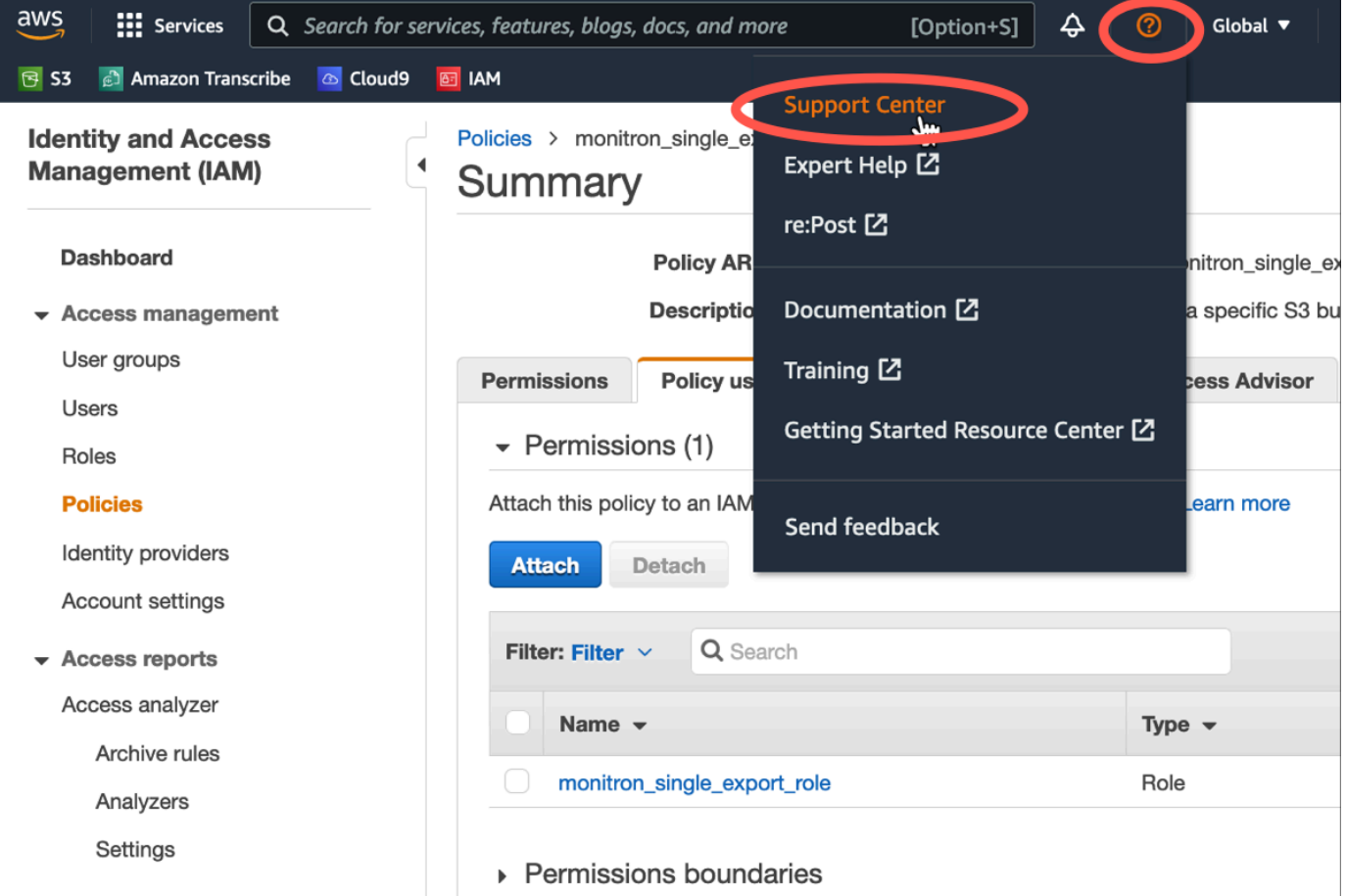

2. Nella pagina successiva, scegli Crea caso.

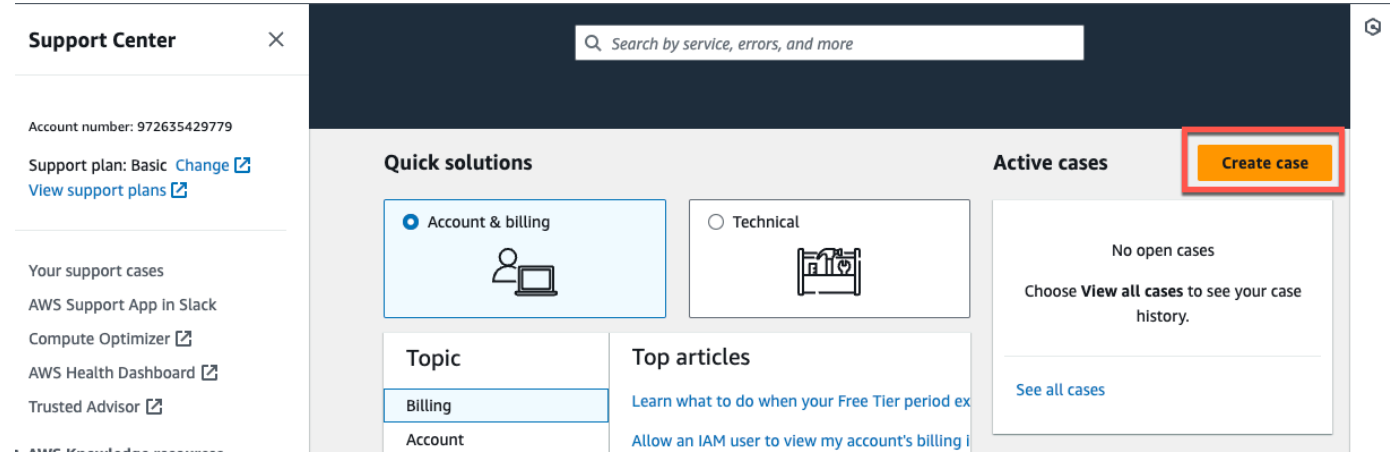

3. Nella sezione Come possiamo aiutarti? pagina, procedi come segue:

- a. Scegli Account and billing support (Supporto account e fatturazione).
- b. In Servizio, scegli Account.
- c. In Categoria, scegli Conformità e accreditamenti.
- d. Scegli Severità, se tale opzione è disponibile in base al tuo abbonamento al supporto.
- e. Scegli Fase successiva: informazioni aggiuntive.

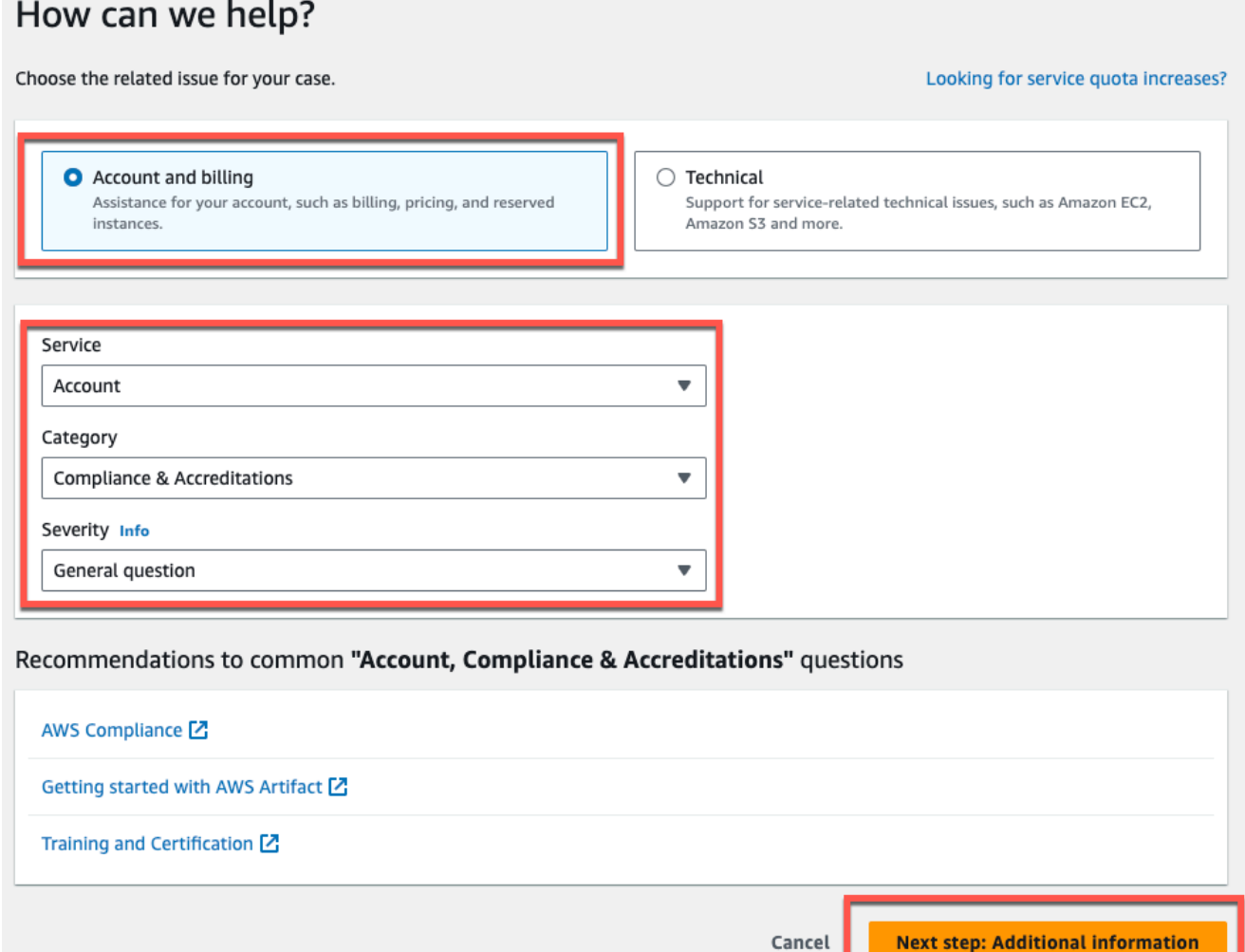

- 4. In Informazioni aggiuntive, procedi come segue:
	- a. In Oggetto, immettereAmazon Monitron data export request.
	- b. Nel campo Descrizione, inserisci:
		- 1. l'ID del tuo account
		- 2. la regione del bucket che hai creato
		- 3. l'ARN del bucket che hai creato (ad esempio: «arn:aws:s3: :bucketname»)

4. l'ARN del ruolo che hai creato (ad esempio: «arn:aws:iam: :273771705212:role/ «) rolefor-monitron

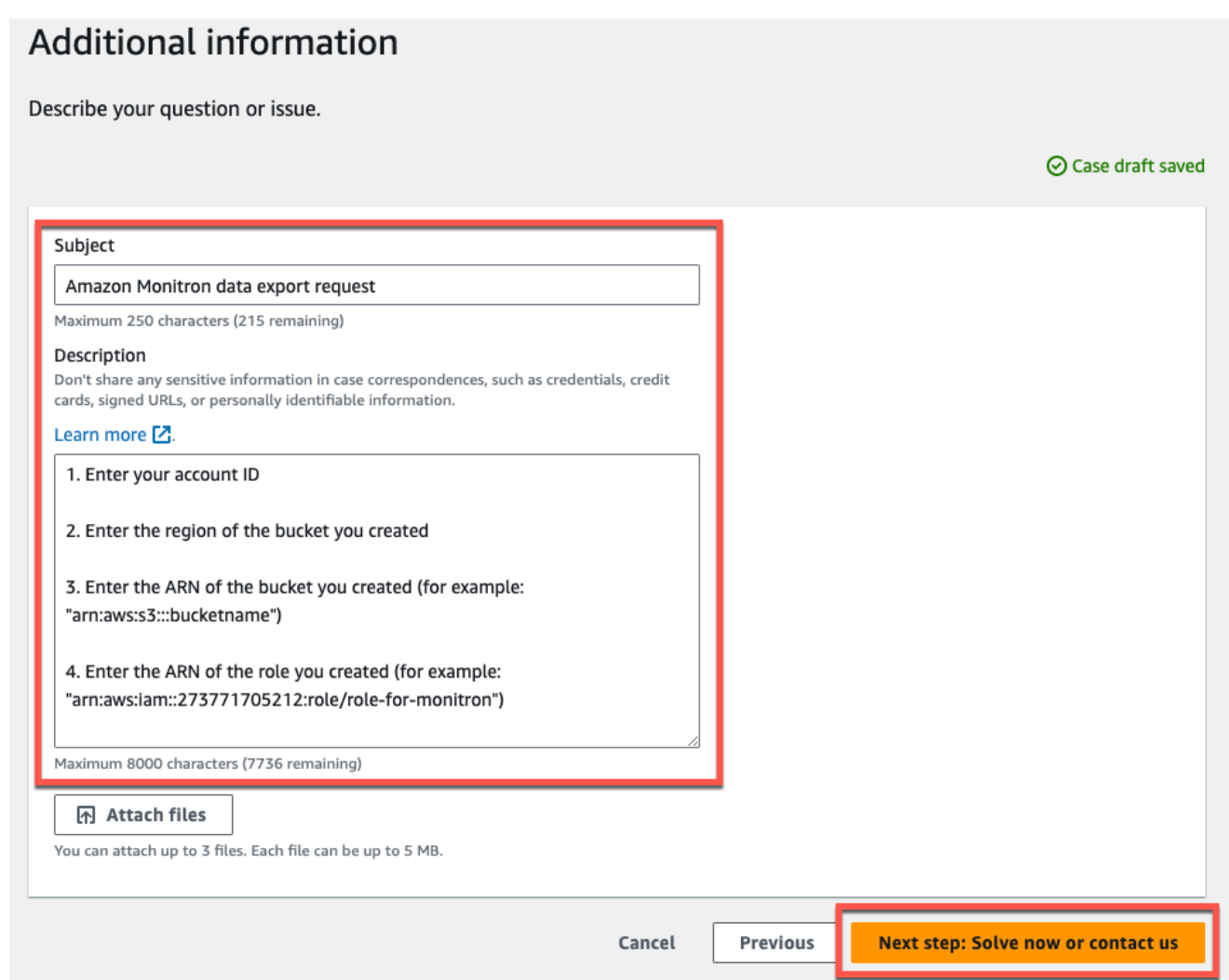

- c. Scegli Passaggio successivo: risolvi ora o contattaci.
- 5. In Solve now o contattaci, procedi come segue:
	- a. In Risolvi ora, seleziona Avanti.

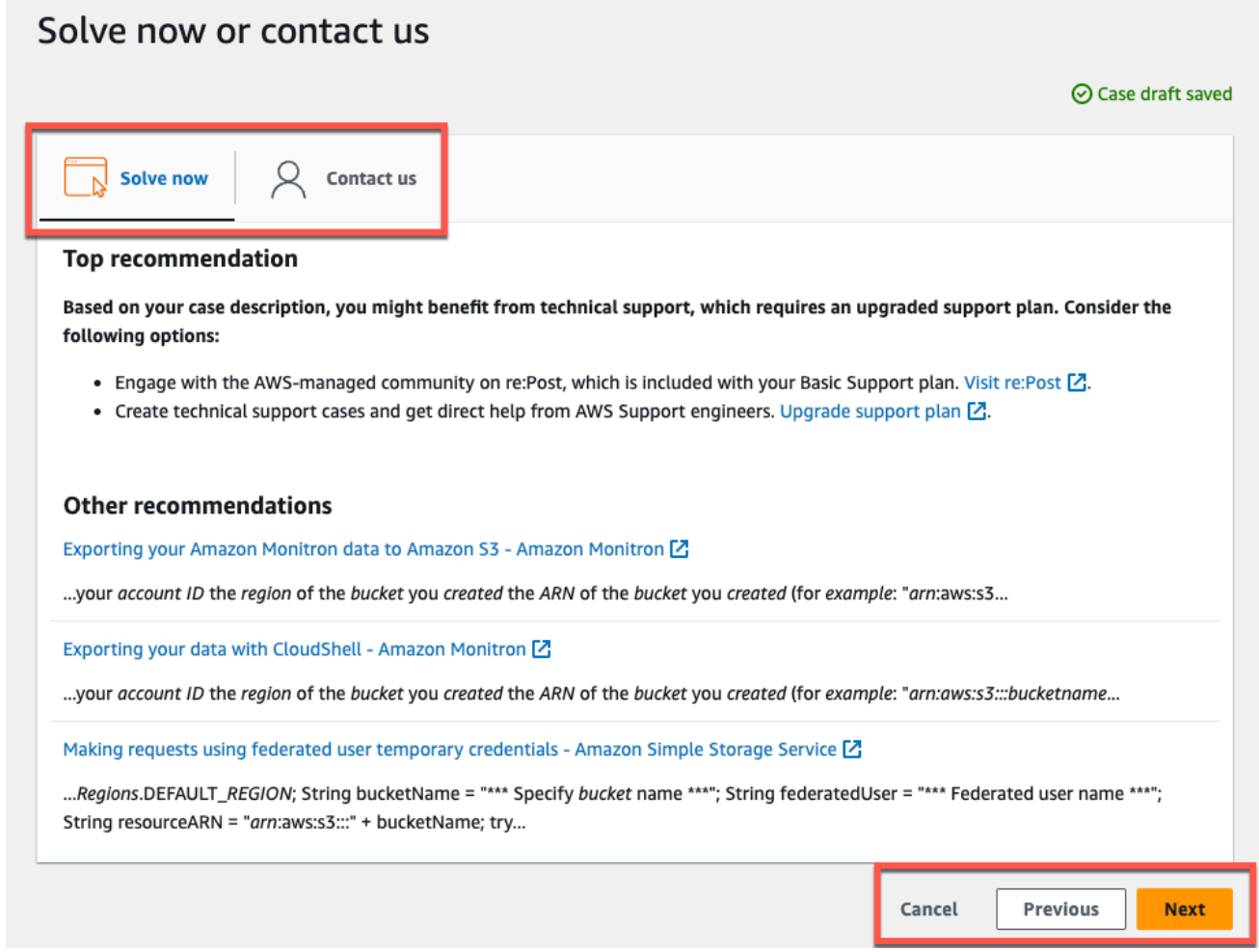

- b. In Contattaci, scegli la lingua di contatto e il metodo di contatto preferiti.
- c. Seleziona Invia. Verrà visualizzata una schermata di conferma con l'ID del caso e i dettagli.

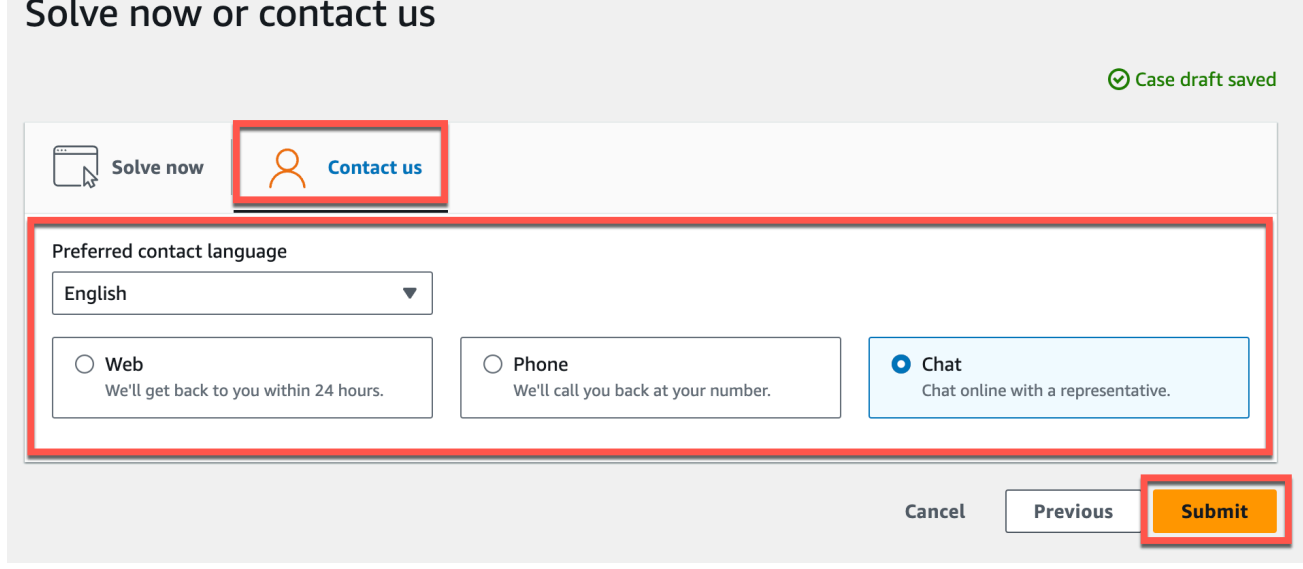

Uno specialista dell'assistenza AWS clienti ti contatterà il prima possibile. In caso di problemi con i passaggi elencati, lo specialista potrebbe chiederti ulteriori informazioni. Se sono state fornite tutte le informazioni necessarie, lo specialista ti avviserà non appena i tuoi dati saranno stati copiati nel bucket Amazon S3 che hai creato sopra.

# <span id="page-347-0"></span>Esportazione dei dati con la console

#### Argomenti

- [Fase 1: Configurazione del bucket Amazon S3](#page-347-1)
- [Fase 2: autorizza Amazon Monitron ad accedere ad Amazon S3](#page-350-0)
- [Fase 3: Creare il ruolo](#page-354-0)
- [Fase 4: Creare la politica di fiducia](#page-359-0)
- [Fase 5: Creare la richiesta di supporto](#page-363-0)

### <span id="page-347-1"></span>Fase 1: Configurazione del bucket Amazon S3

- 1. Aprire la [console Amazon S3.](https://console.aws.amazon.com/s3/)
- 2. Scegliere Create bucket (Crea bucket).

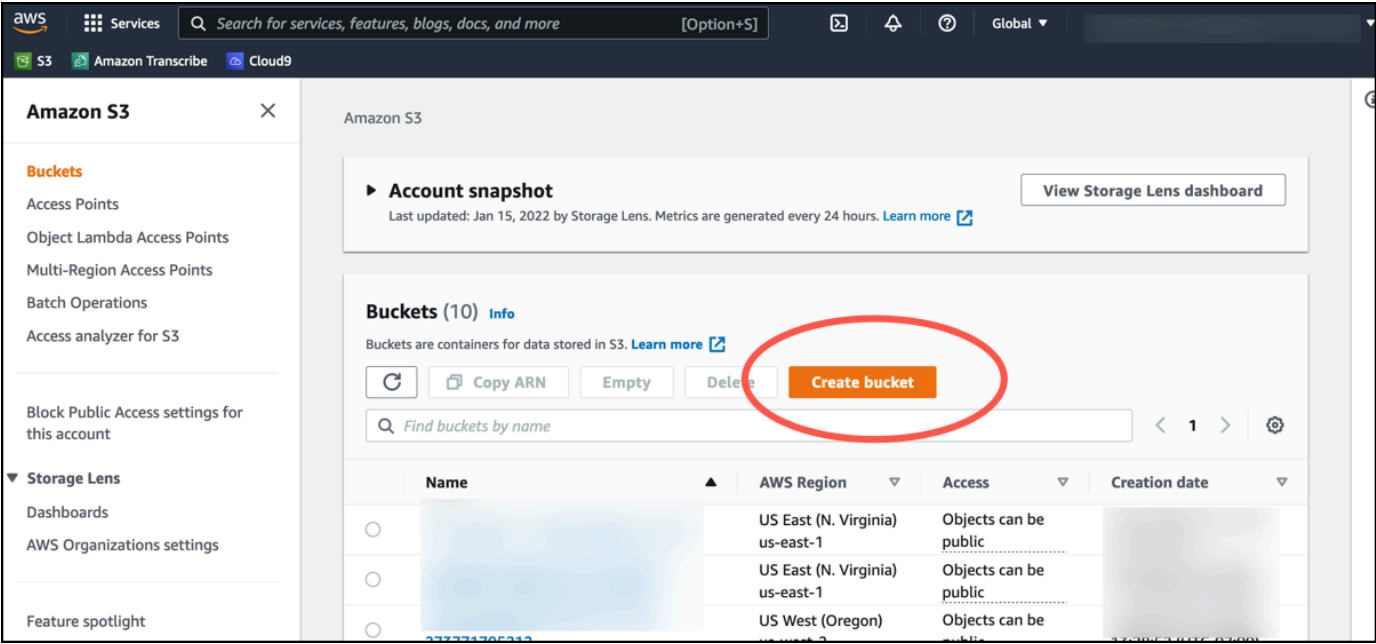

3. Assegna un nome al bucket e seleziona una regione appropriata. Quindi, nella parte inferiore della pagina, scegli Crea bucket.

### **A** Important

Al momento, Amazon Monitron è supportato solo in tre regioni:

- Stati Uniti orientali (Virginia settentrionale) us-east-1
- UE (Irlanda) eu-west-1
- Asia Pacifico (Sydney) -2 ap-south-east

Pertanto, il bucket Amazon S3 deve trovarsi in una di queste regioni.

Inoltre, deve essere la stessa regione in cui utilizzi il servizio Amazon Monitron.

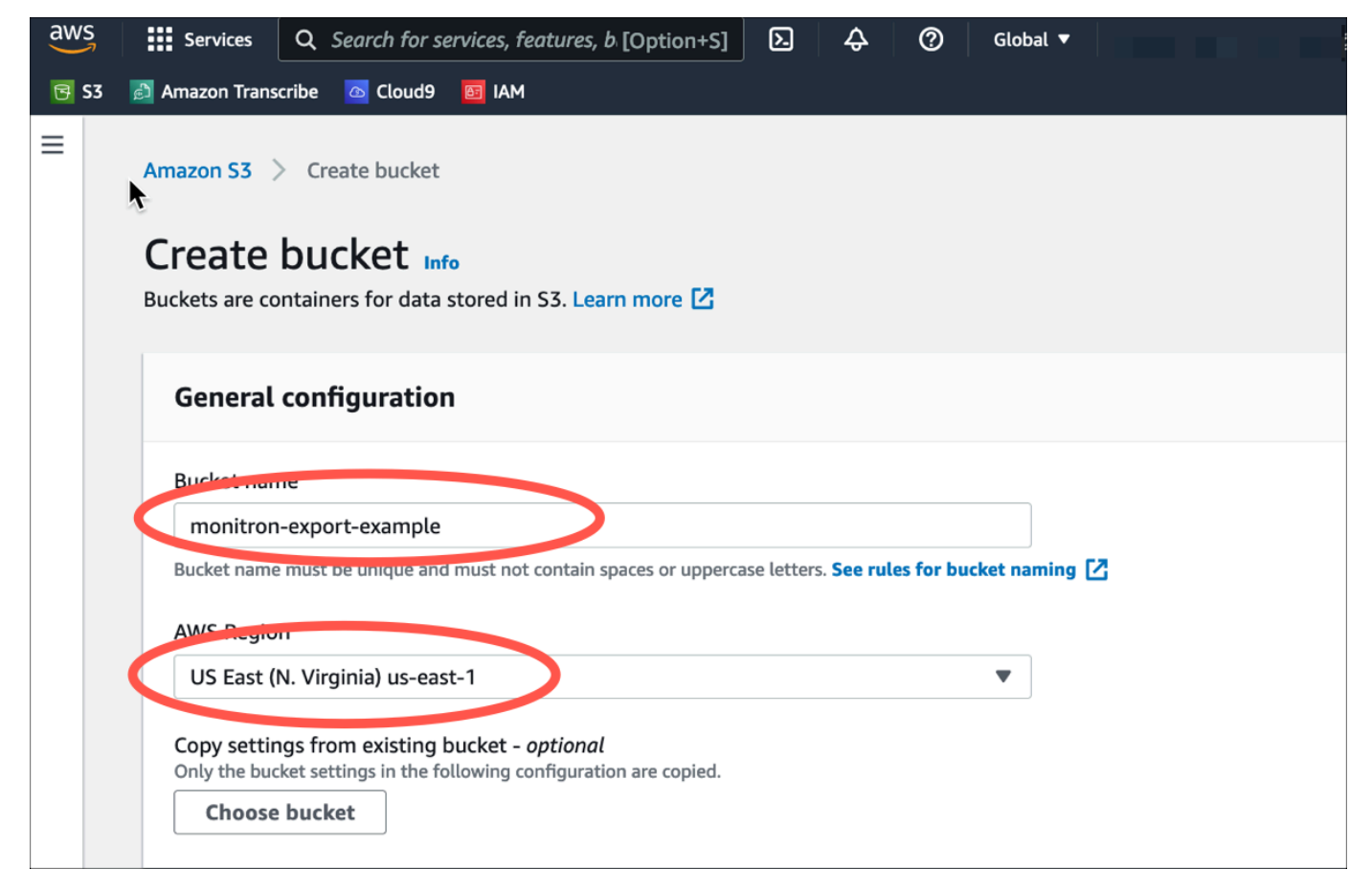

4. Esamina le altre opzioni sulla pagina e fai le scelte appropriate, a seconda delle tue esigenze e politiche di sicurezza.

### **A** Important

È tua responsabilità adottare le misure appropriate per proteggere i tuoi dati. Ti consigliamo vivamente di utilizzare la crittografia lato server e di bloccare l'accesso pubblico al tuo bucket.

5. Usando la casella di ricerca, trova il bucket che hai appena creato, quindi sceglilo.

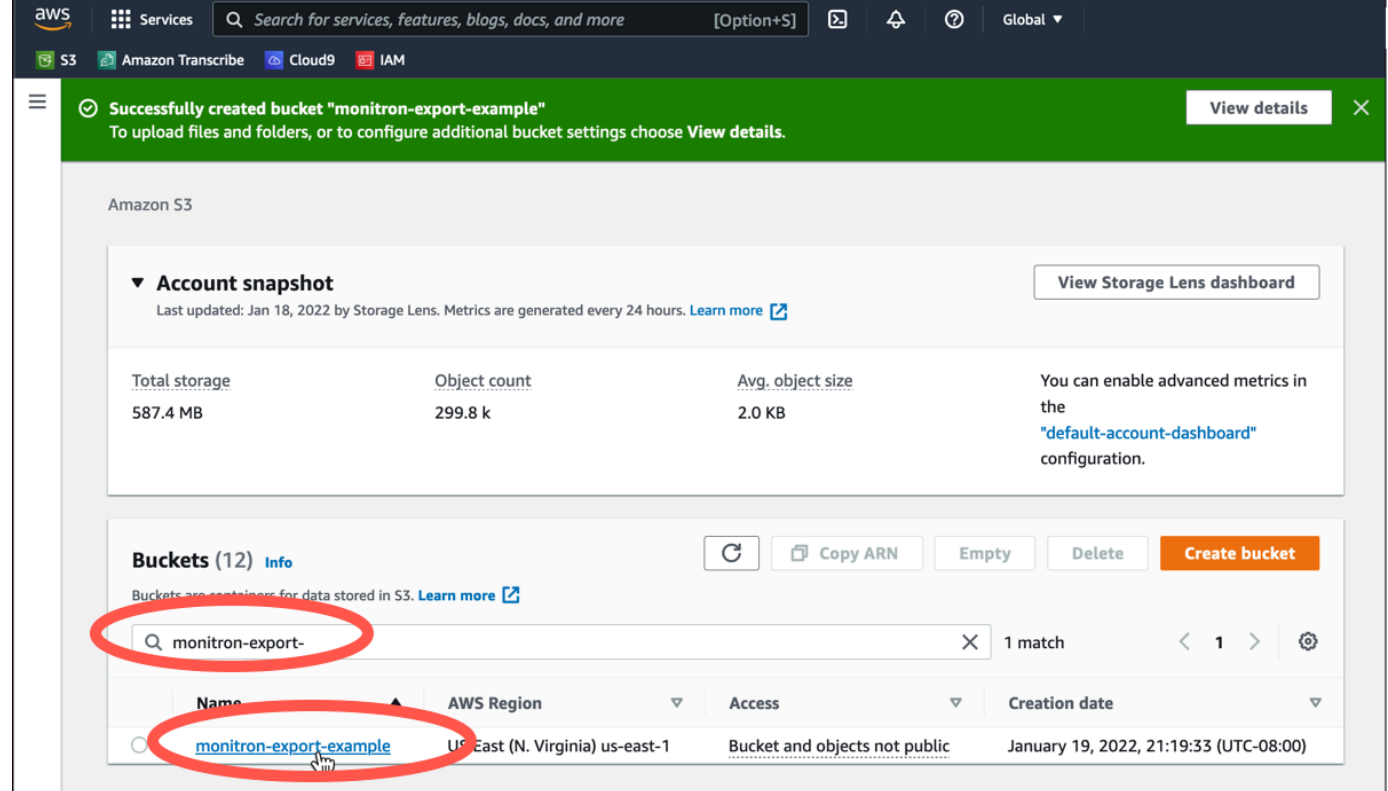

6. Dalla scheda Proprietà, prendi nota del nome, dell'ARN e della regione del bucket.

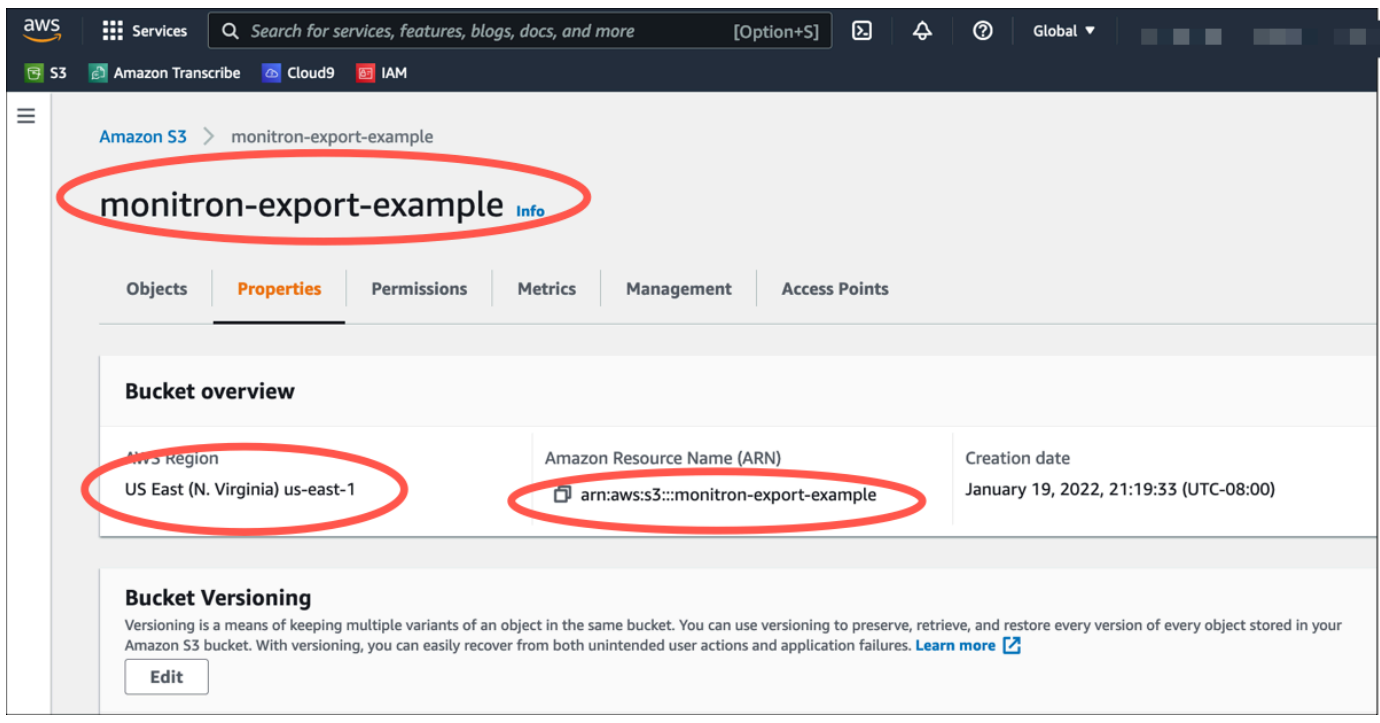

# <span id="page-350-0"></span>Fase 2: autorizza Amazon Monitron ad accedere ad Amazon S3

1. Apri la [console IAM](https://console.aws.amazon.com/iam/) e scegli Policies.

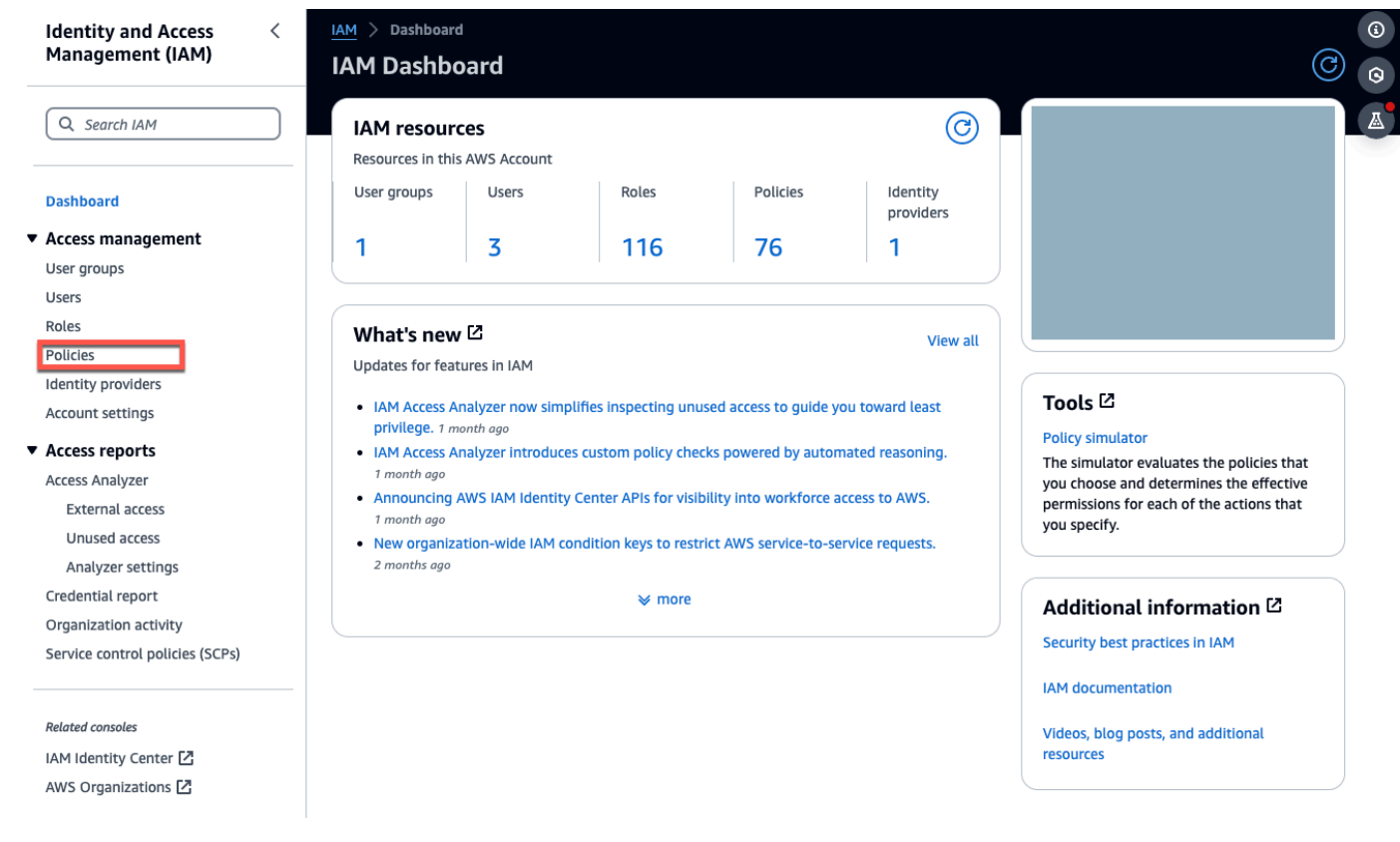

### 2. Scegli Crea policy.

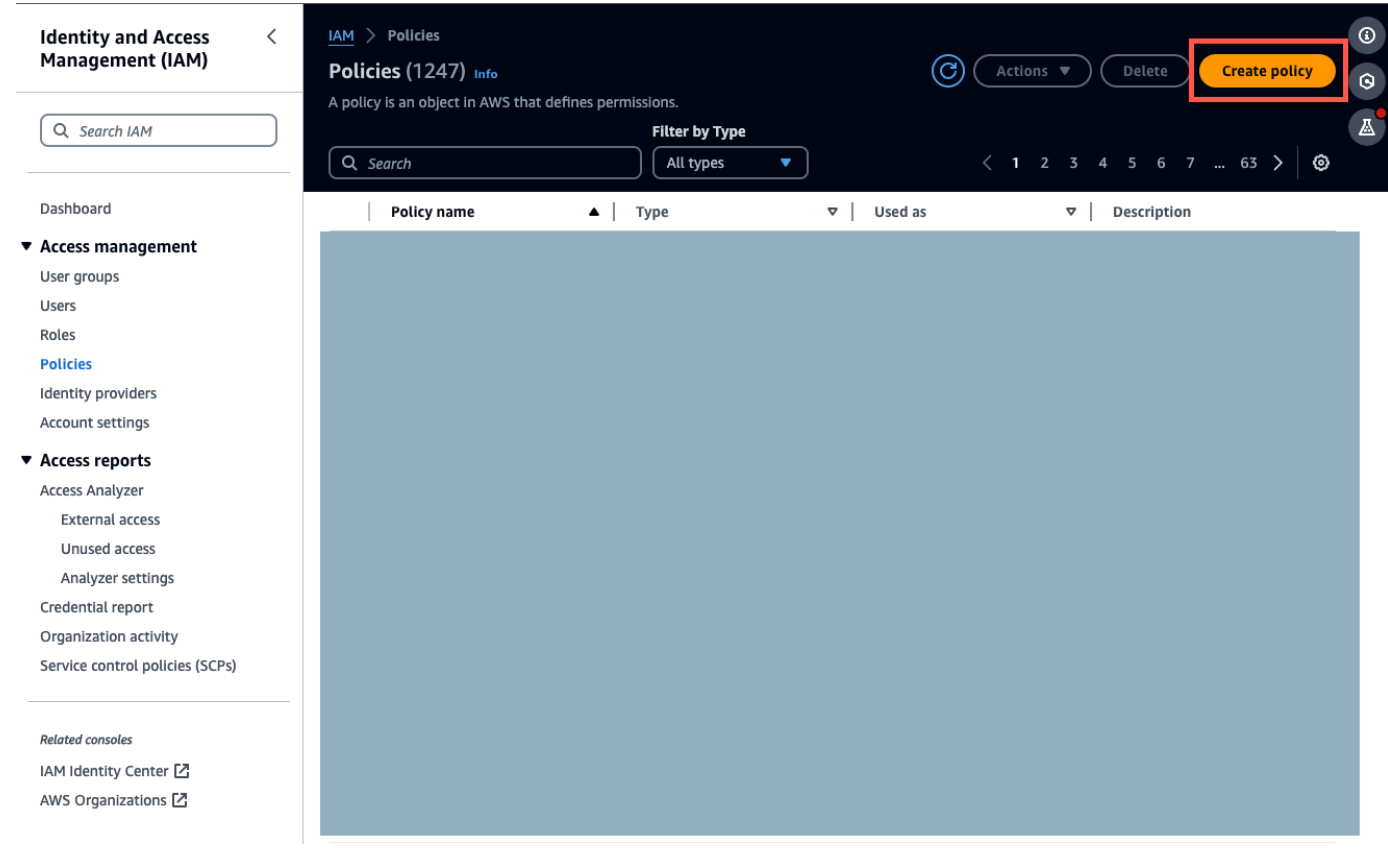

3. Seleziona la scheda JSON.

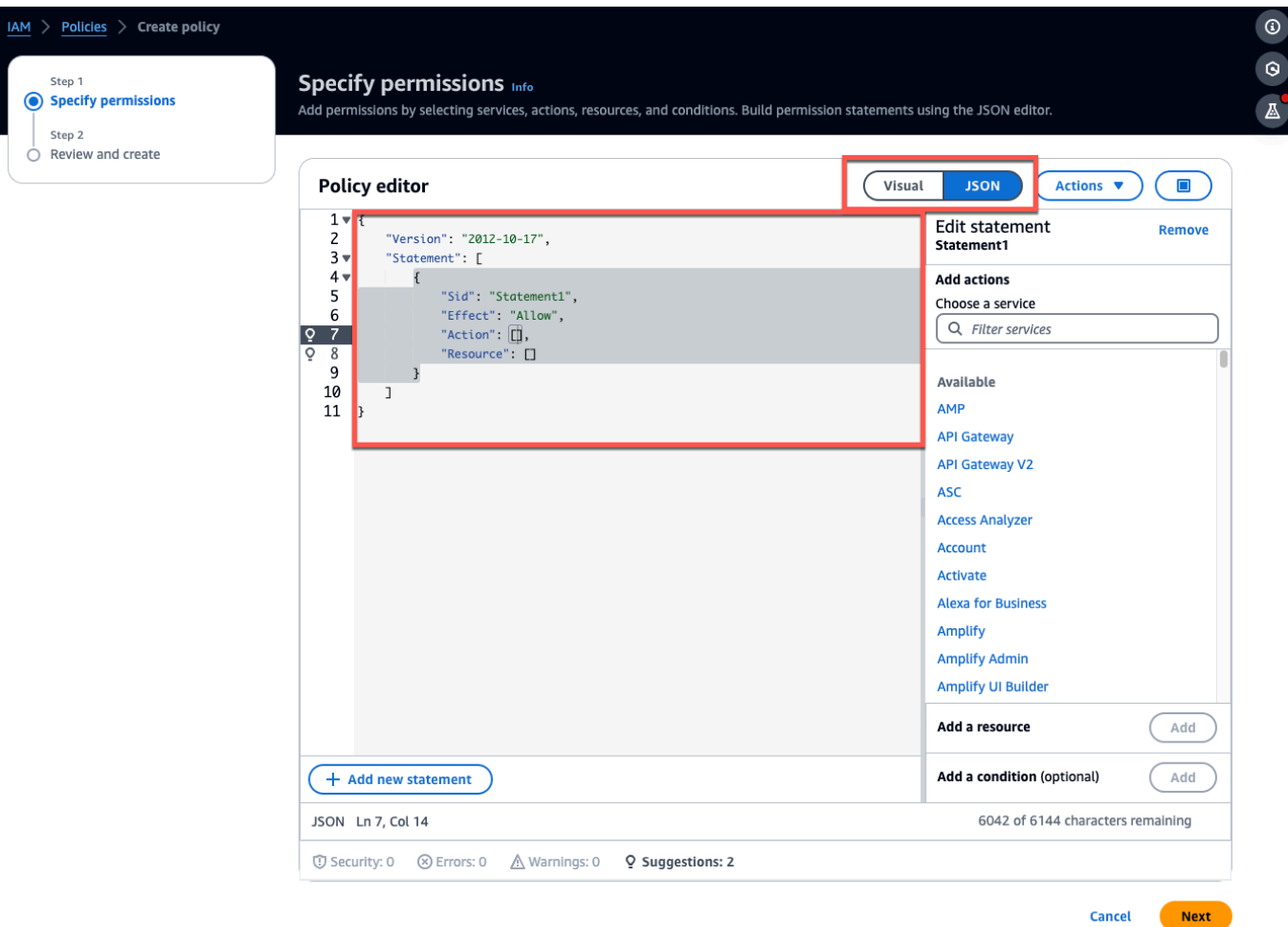

- 4. Elimina il testo JSON predefinito in modo che il modulo sia vuoto.
- 5. Incolla la policy di accesso al bucket.

```
{ 
      "Statement": [ 
          { 
                "Action": [ 
                     "s3:GetBucketAcl", 
                     "s3:GetBucketLocation", 
                     "s3:ListBucket" 
                ], 
                "Effect": "Allow", 
                "Resource": [ 
                     "arn:aws:s3:::bucketname" 
               \mathbf{1} }, 
           {
```

```
 "Action": [ 
                  "s3:PutObject", 
                  "s3:GetBucketAcl" 
              ], 
              "Effect": "Allow", 
              "Resource": [ 
                  "arn:aws:s3:::bucketname/*" 
 ] 
          } 
     ], 
     "Version": "2012-10-17"
}
```
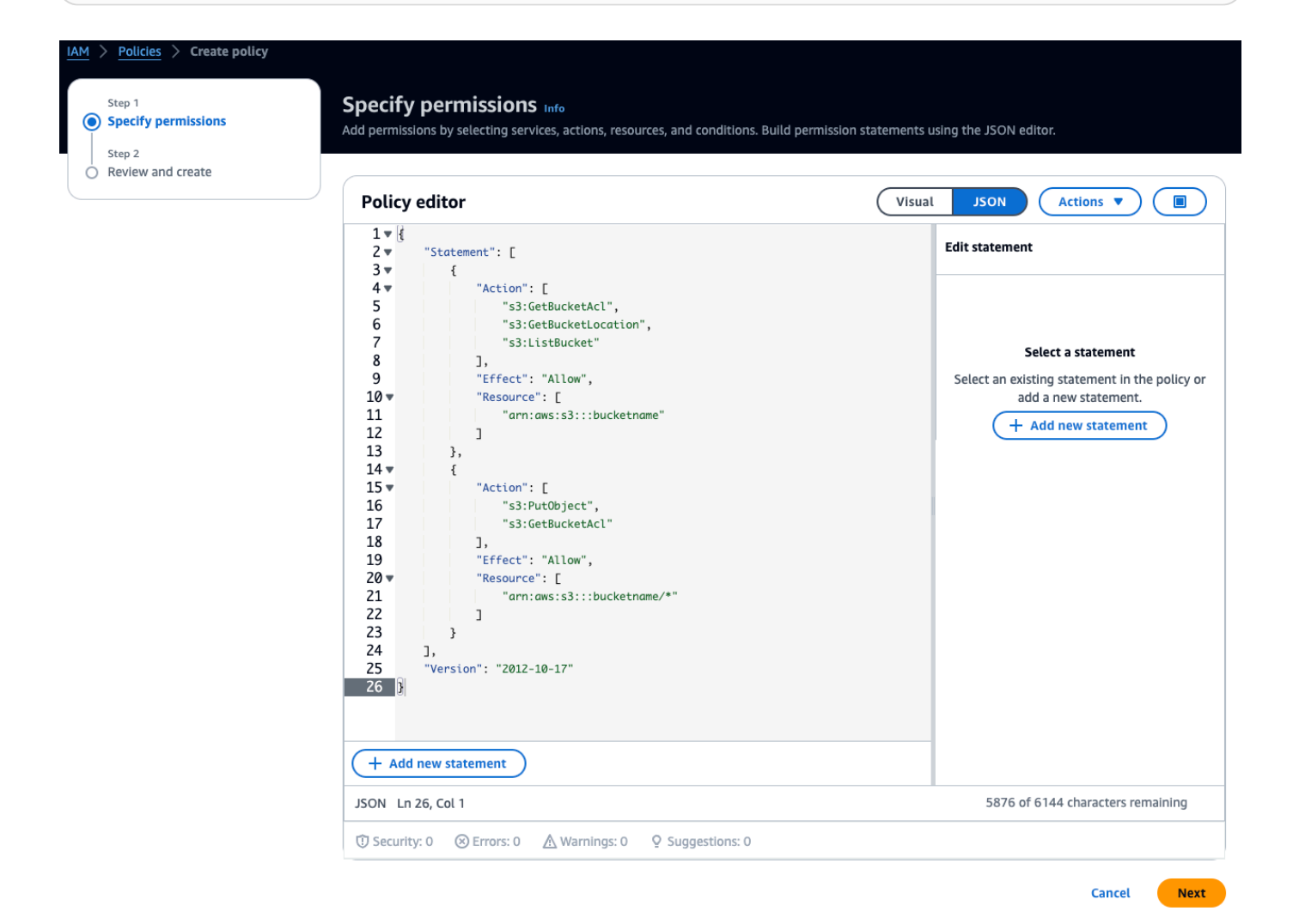

- 6. Seleziona Avanti.
- 7. Nella pagina Rivedi e crea, procedi come segue:
- a. Nei dettagli della politica, inserisci un nome di politica e una descrizione facoltativa.
- b. Lascia le autorizzazioni definite in questa sezione della politica così come sono.
- c. In Aggiungi tag, facoltativo, puoi scegliere di aggiungere tag per tenere traccia delle tue risorse. .
- d. Scegli Crea policy.

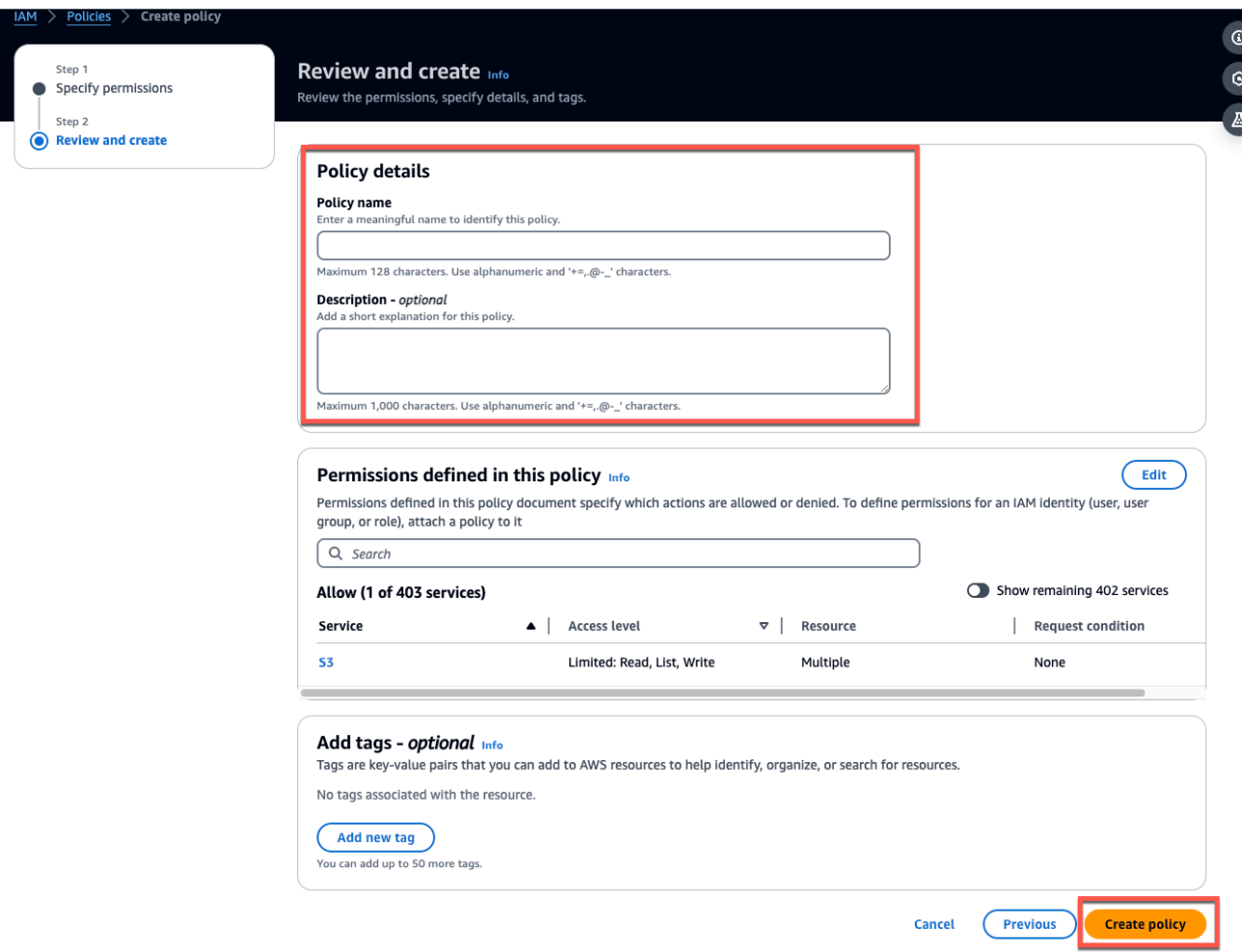

## <span id="page-354-0"></span>Fase 3: Creare il ruolo

1. Apri la [console IAM](https://console.aws.amazon.com/iam/) e scegli Ruoli.

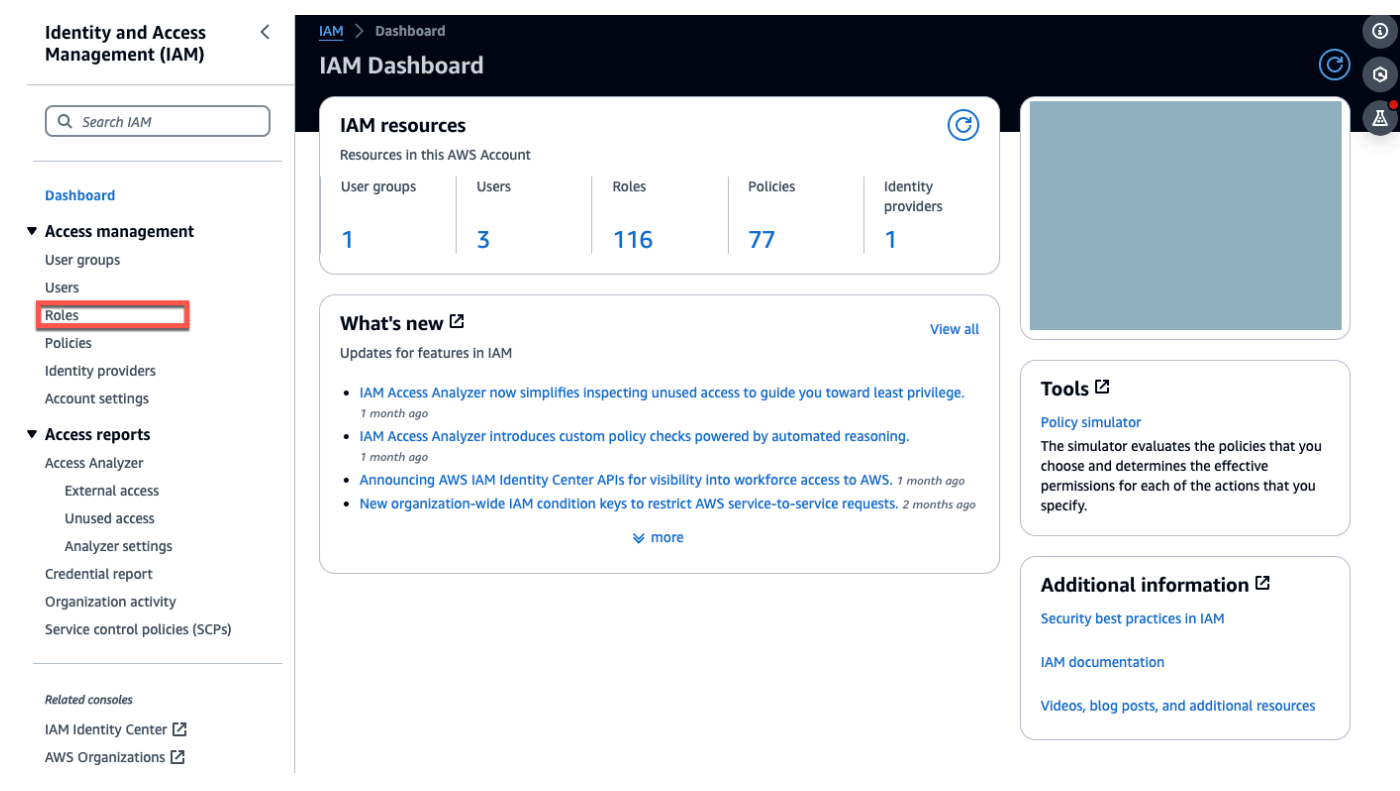

### 2. Scegli Crea ruolo.

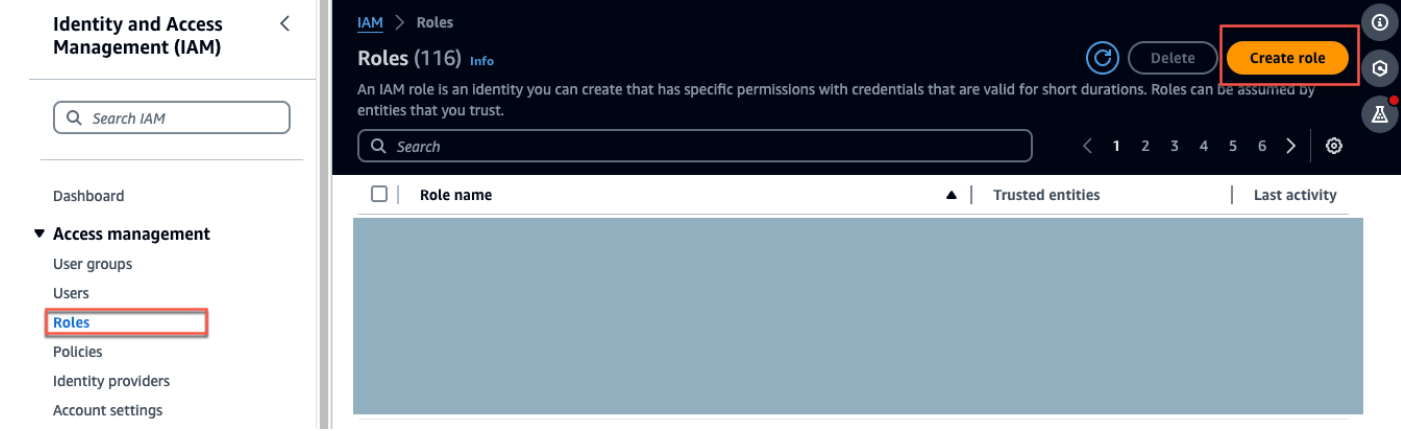

- 3. In Seleziona entità affidabile, in Tipo di entità affidabile, scegli AWSaccount.
- 4. In Un AWS account, scegli Questo account. Puoi personalizzare impostazioni aggiuntive utilizzando Opzioni.
- 5. Seleziona Avanti.

### Select trusted entity Info

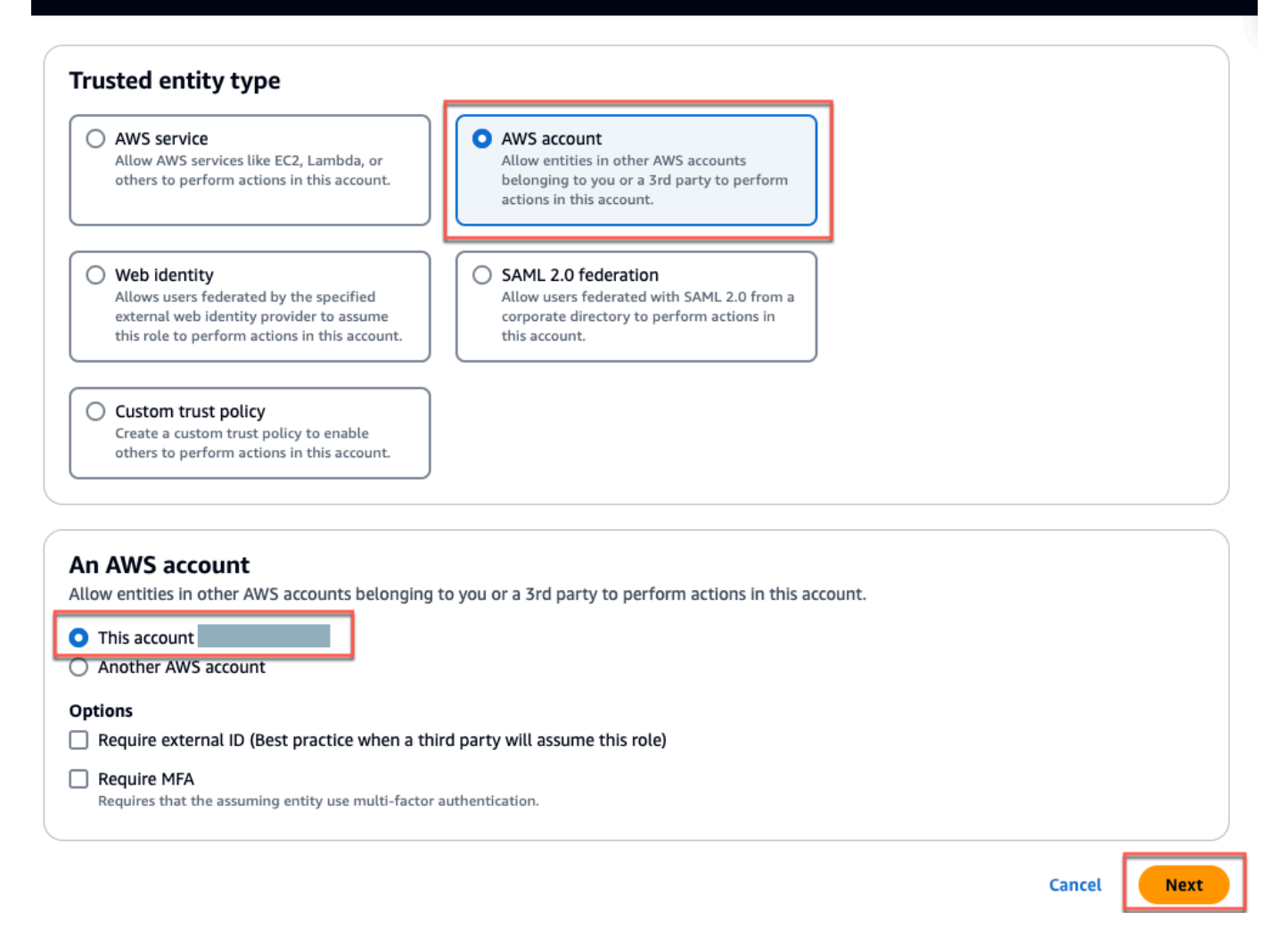

6. In Aggiungi autorizzazioni, per Politiche di autorizzazione, cerca la politica che hai appena creato nella casella di ricerca e seleziona la tua politica.

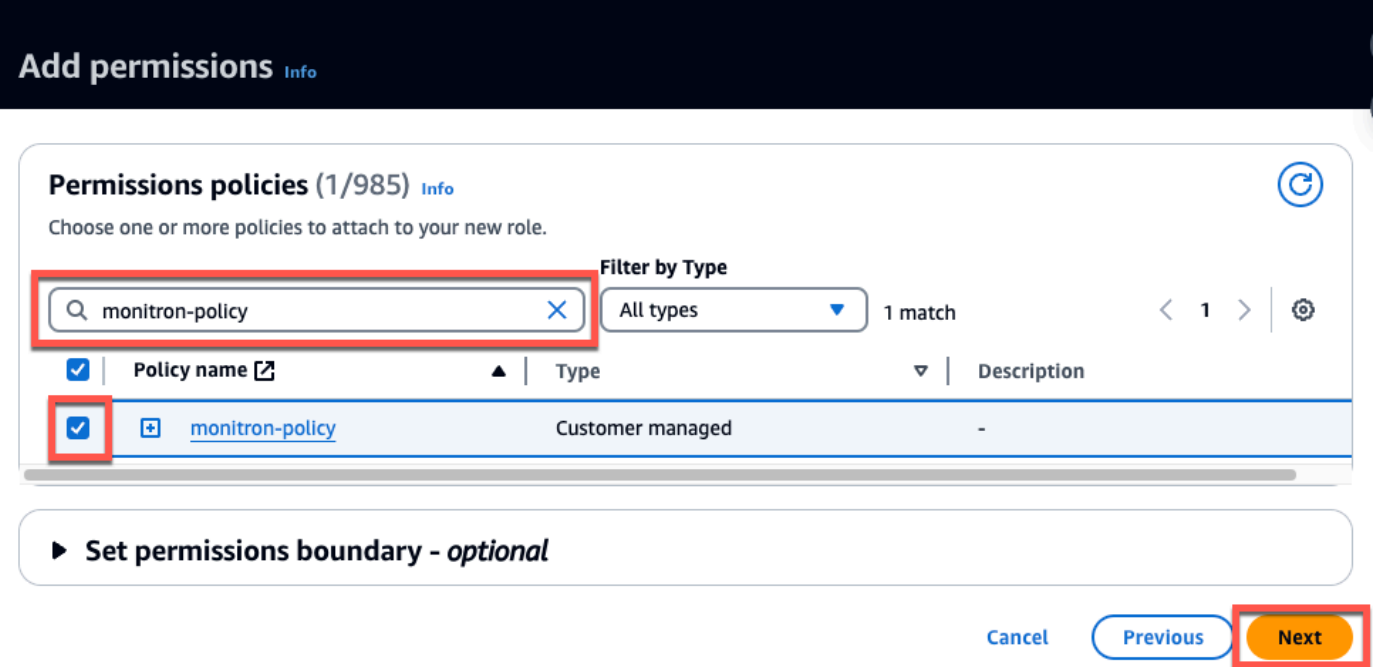

- 7. Nella pagina Nome, rivedi e crea, procedi come segue:
	- a. In Dettagli del ruolo, inserisci un nome del ruolo e una descrizione facoltativa.
	- b. Puoi scegliere di ignorare il passaggio 1: selezione delle entità attendibili e il passaggio 2: aggiunta delle autorizzazioni.
	- c. Per il Passaggio 3: Aggiungi tag, per Aggiungi tag: facoltativo, aggiungi tag opzionali per tenere traccia delle tue risorse.
- 8. Scegli Crea ruolo.

Edit

# Name, review, and create

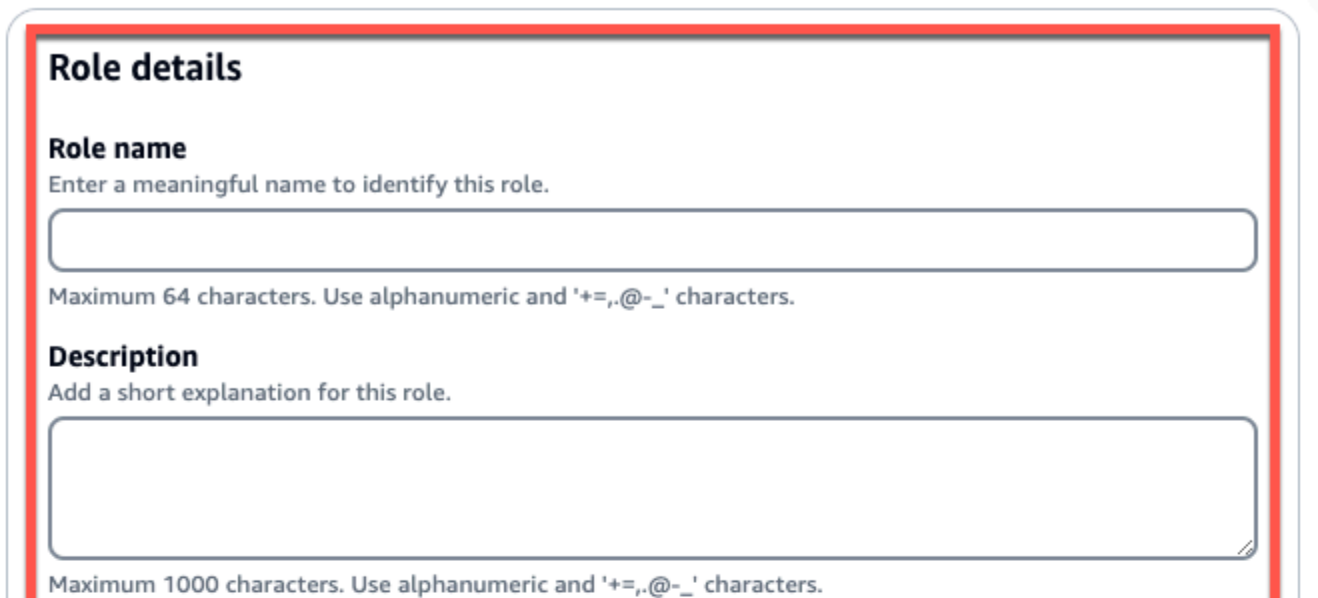

# Step 1: Select trusted entities

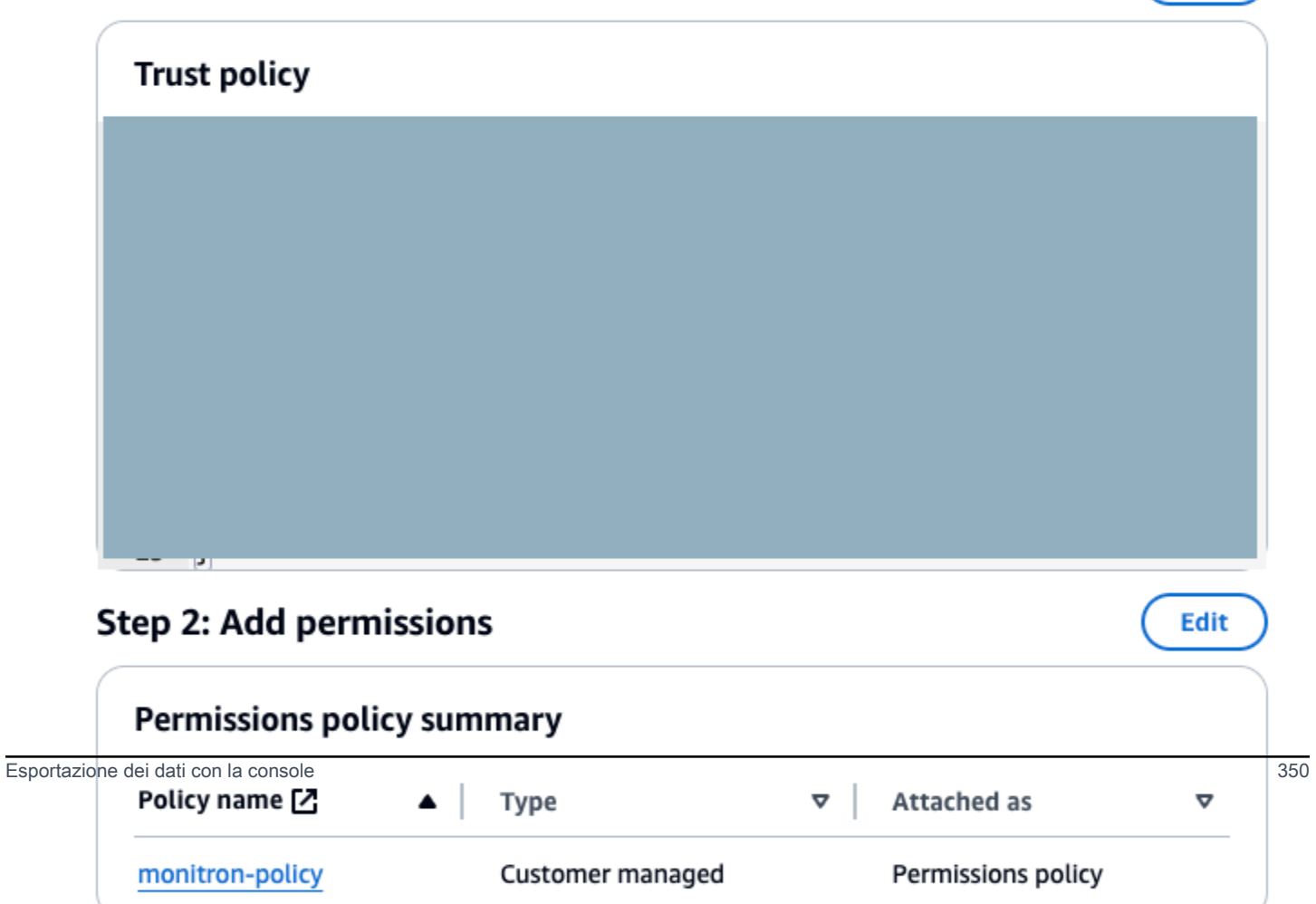

## <span id="page-359-0"></span>Fase 4: Creare la politica di fiducia

1. Cerca il ruolo che hai appena creato e scegli il ruolo.

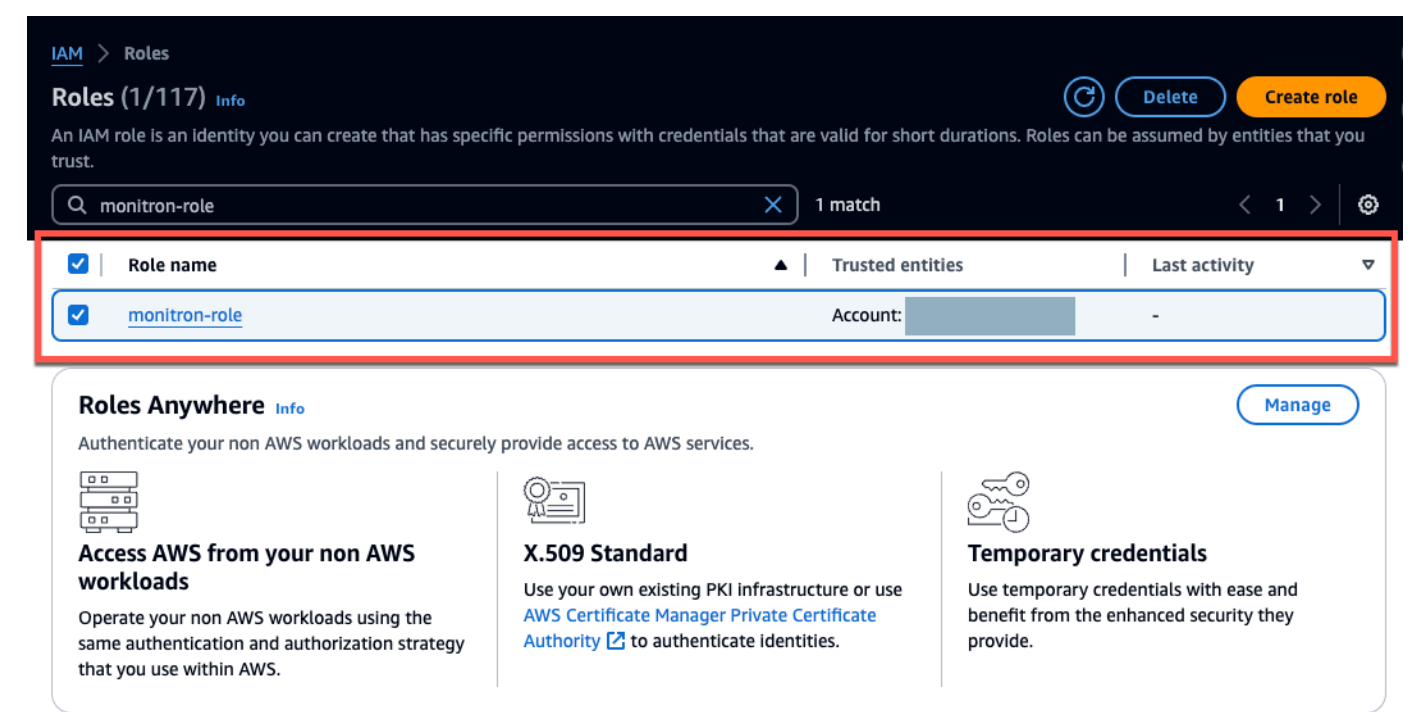

2. Seleziona la scheda Relazioni di attendibilità.
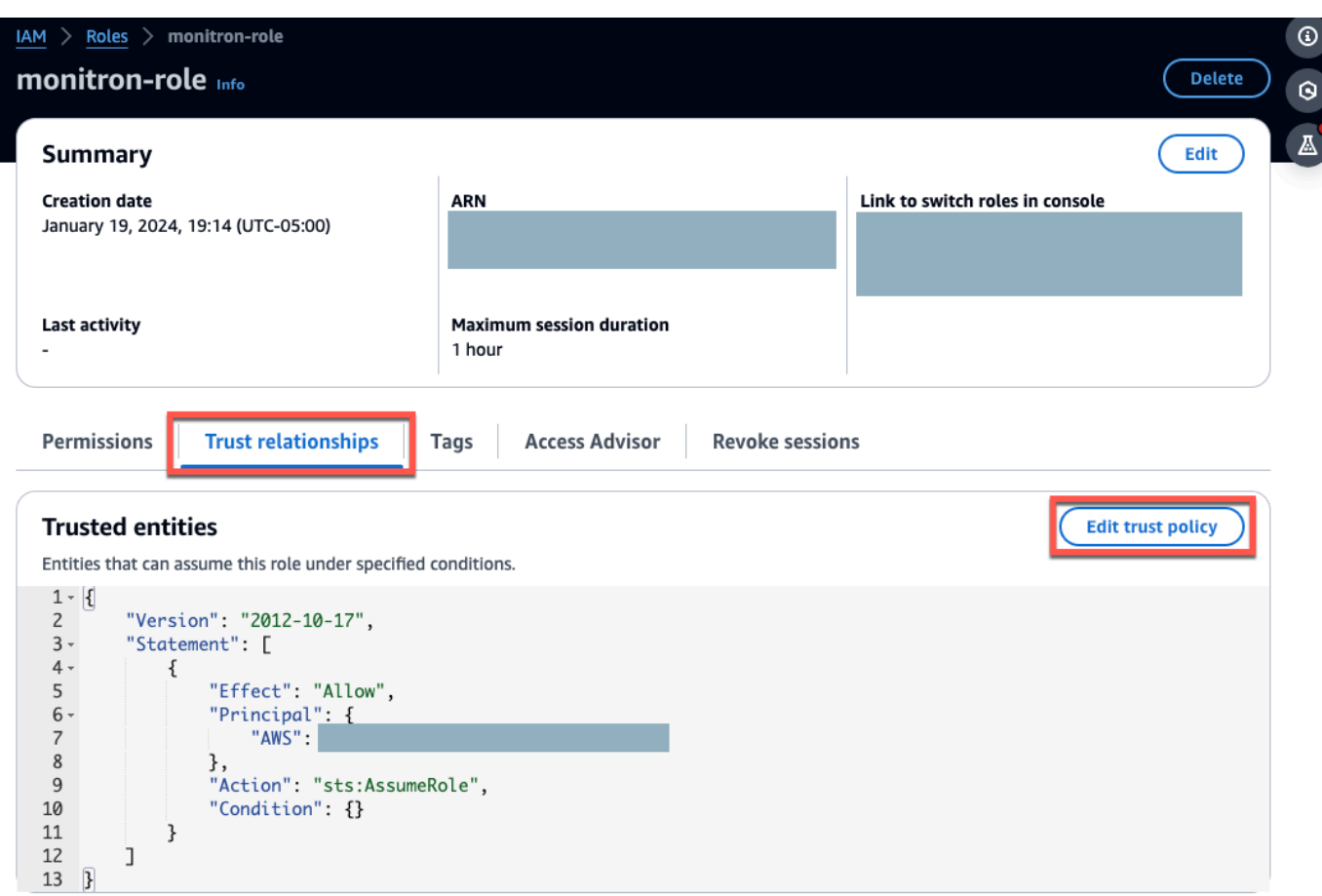

3. Seleziona Modifica relazione di attendibilità.

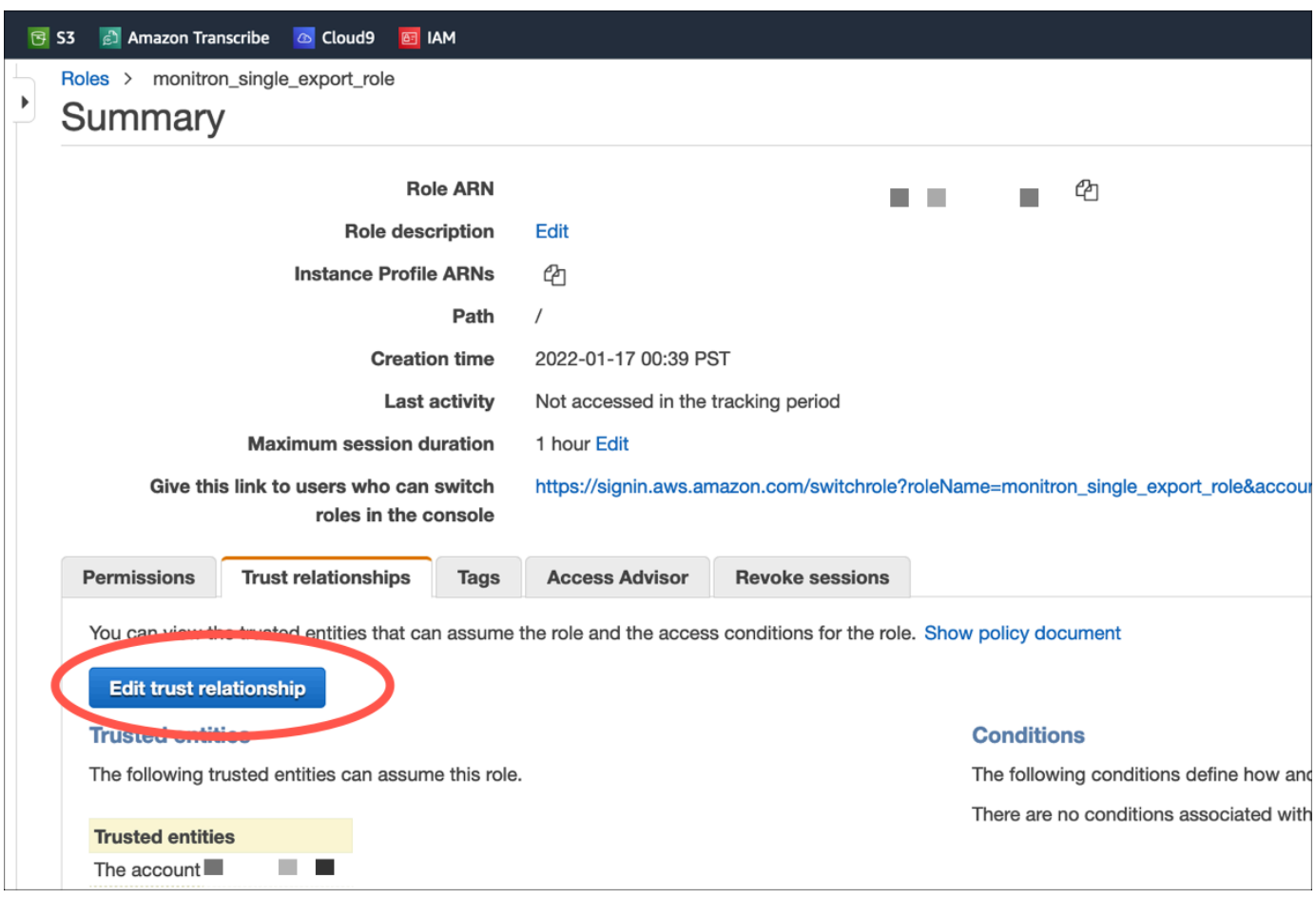

- 4. Cancella il testo JSON predefinito in modo che il modulo sia vuoto.
- 5. Incolla la policy che consente ad Amazon Monitron di assumere il ruolo.

```
{ 
  "Version": "2012-10-17", 
  "Statement": [{ 
   "Effect": "Allow", 
  "Principal": { 
   "Service": ["monitron.amazonaws.com"] 
   }, 
   "Action": "sts:AssumeRole" 
  }]
}
```
Edit

# Name, review, and create

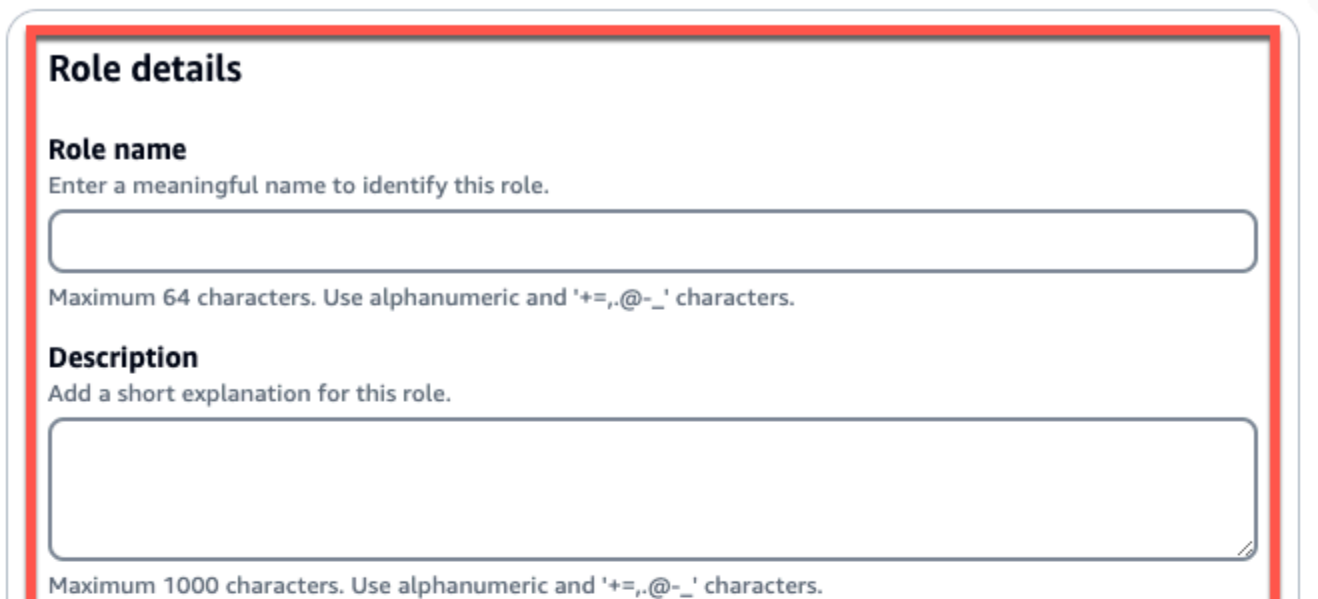

# Step 1: Select trusted entities

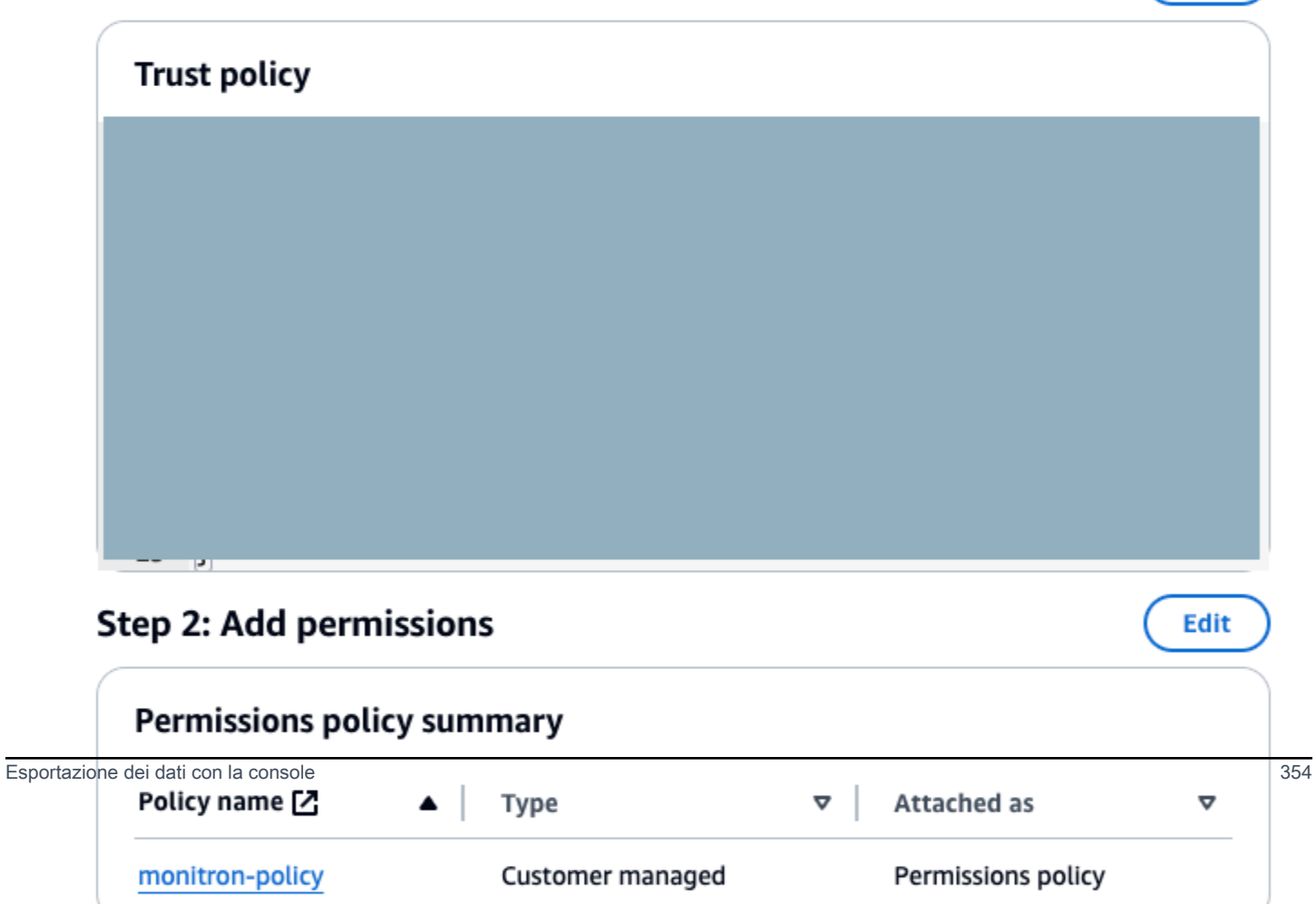

6. Scegli Update Trust Policy (Aggiorna policy di trust).

## Fase 5: Creare la richiesta di supporto

1. Dalla AWS console, scegli l'icona del punto interrogativo nell'angolo in alto a destra di qualsiasi pagina, quindi scegli Support Center.

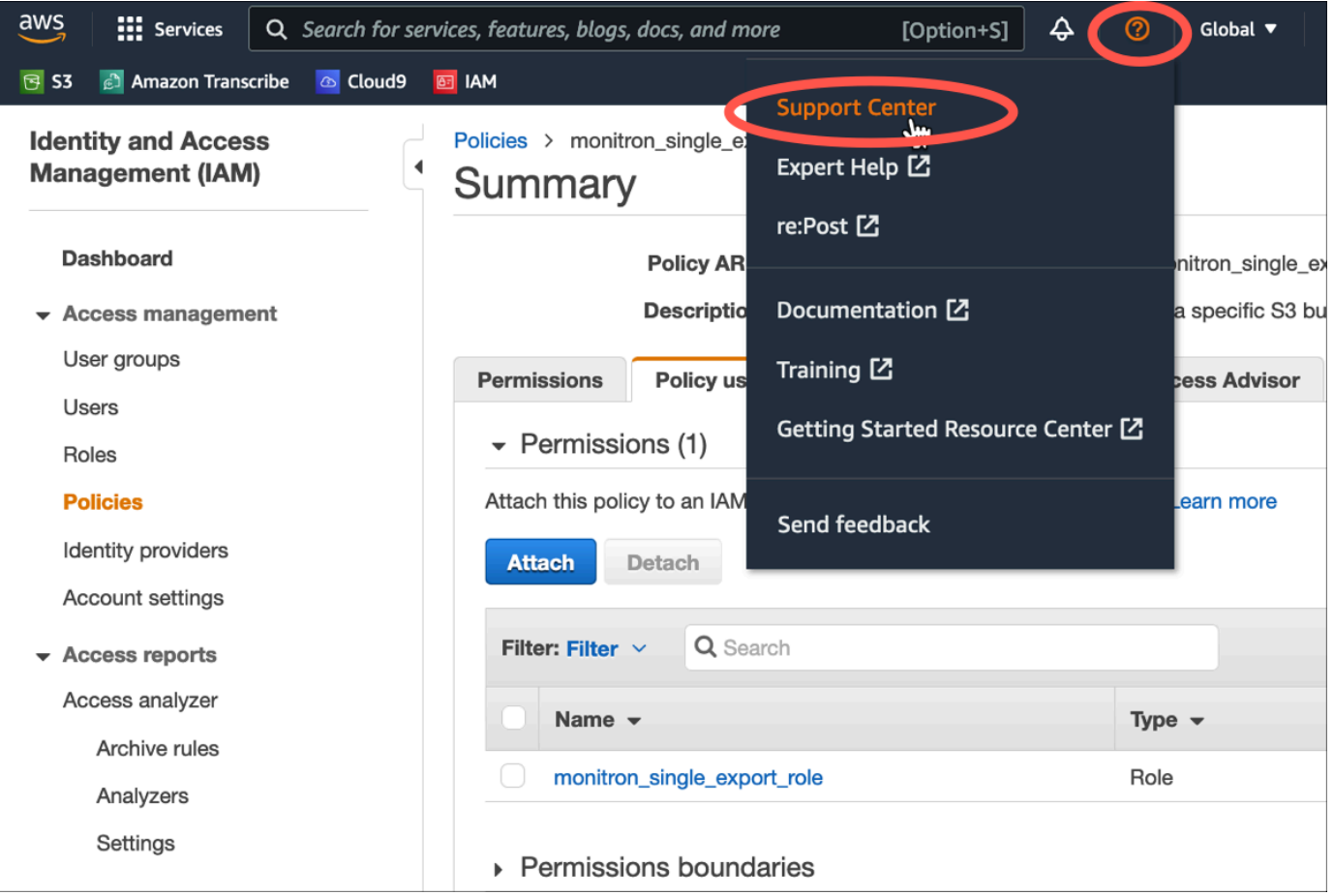

#### 2. Nella pagina successiva, scegli Crea caso.

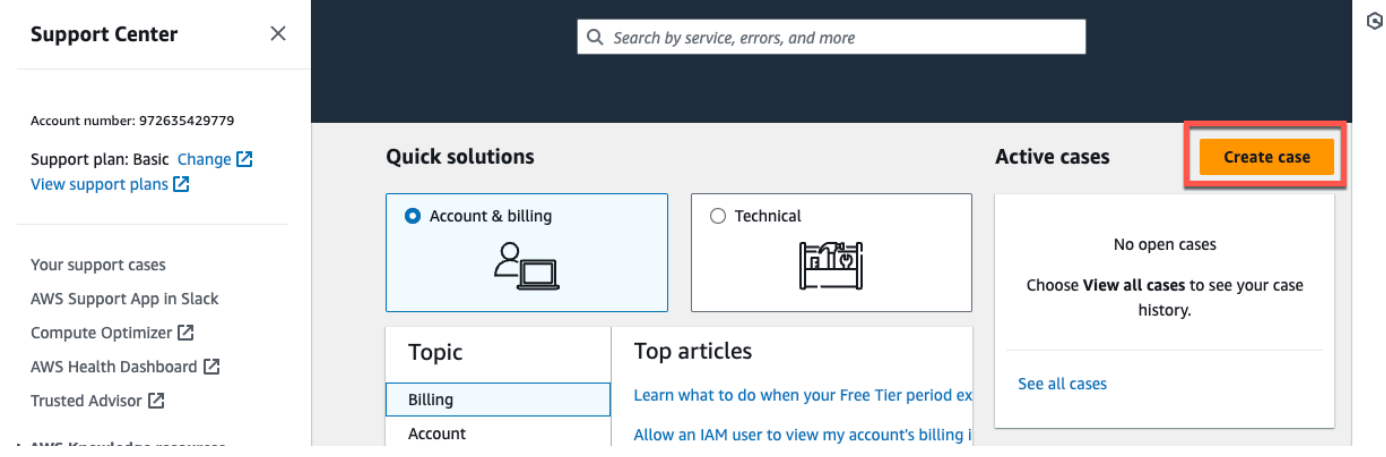

- 3. Nella sezione Come possiamo aiutarti? pagina, procedi come segue:
	- a. Scegli Account and billing support (Supporto account e fatturazione).
	- b. In Servizio, scegli Account.
	- c. In Categoria, scegli Conformità e accreditamenti.
	- d. Scegli Severità, se tale opzione è disponibile in base al tuo abbonamento al supporto.
	- e. Scegli Fase successiva: informazioni aggiuntive.

### How can we help?

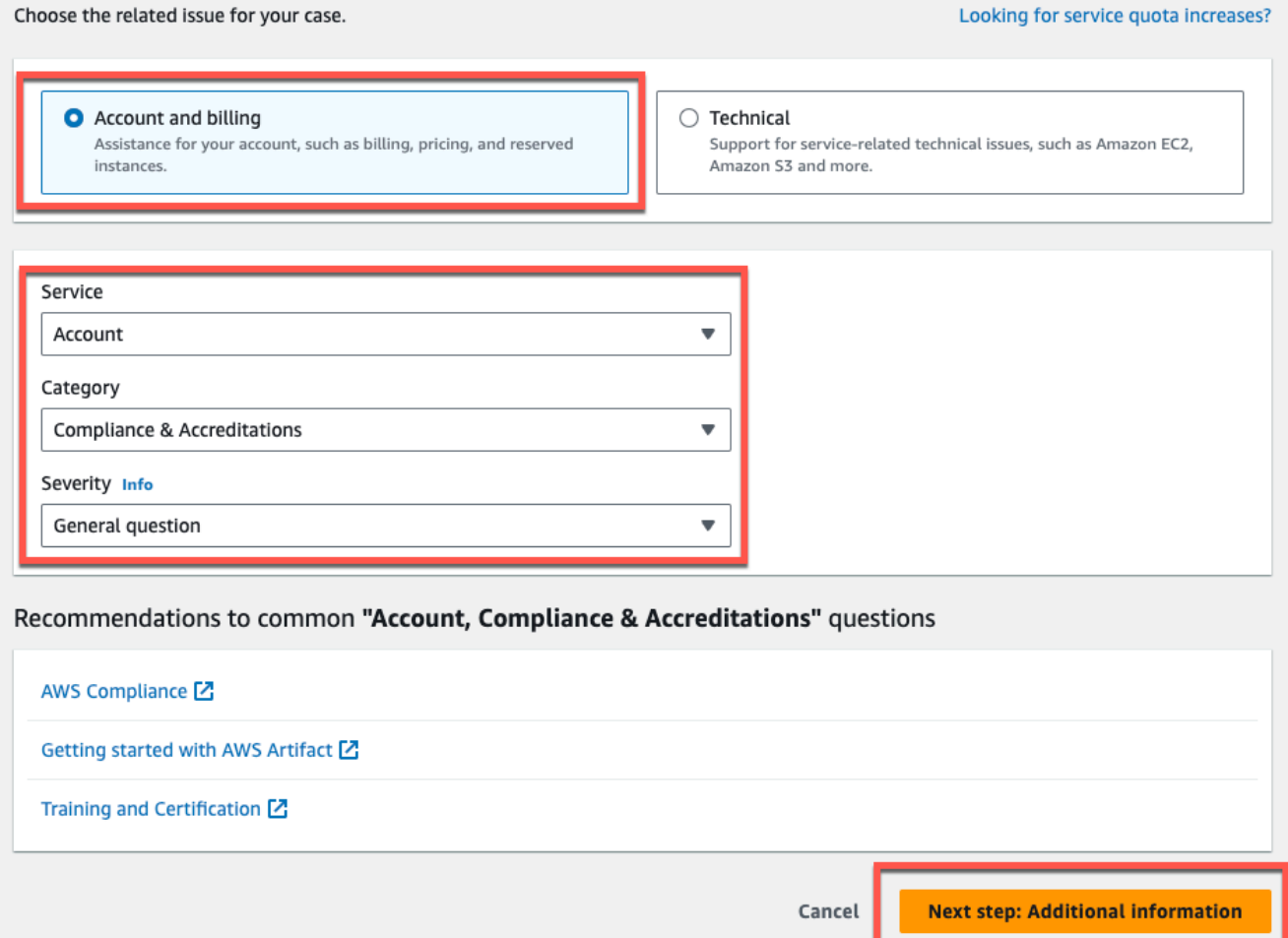

- 4. In Informazioni aggiuntive, procedi come segue:
	- a. In Oggetto, immettereAmazon Monitron data export request.
	- b. Nel campo Descrizione, inserisci:
		- 1. l'ID del tuo account
		- 2. la regione del bucket che hai creato
- 3. l'ARN del bucket che hai creato (ad esempio: «arn:aws:s3: :bucketname»)
- 4. l'ARN del ruolo che hai creato (ad esempio: «arn:aws:iam: :273771705212:role/ «) rolefor-monitron

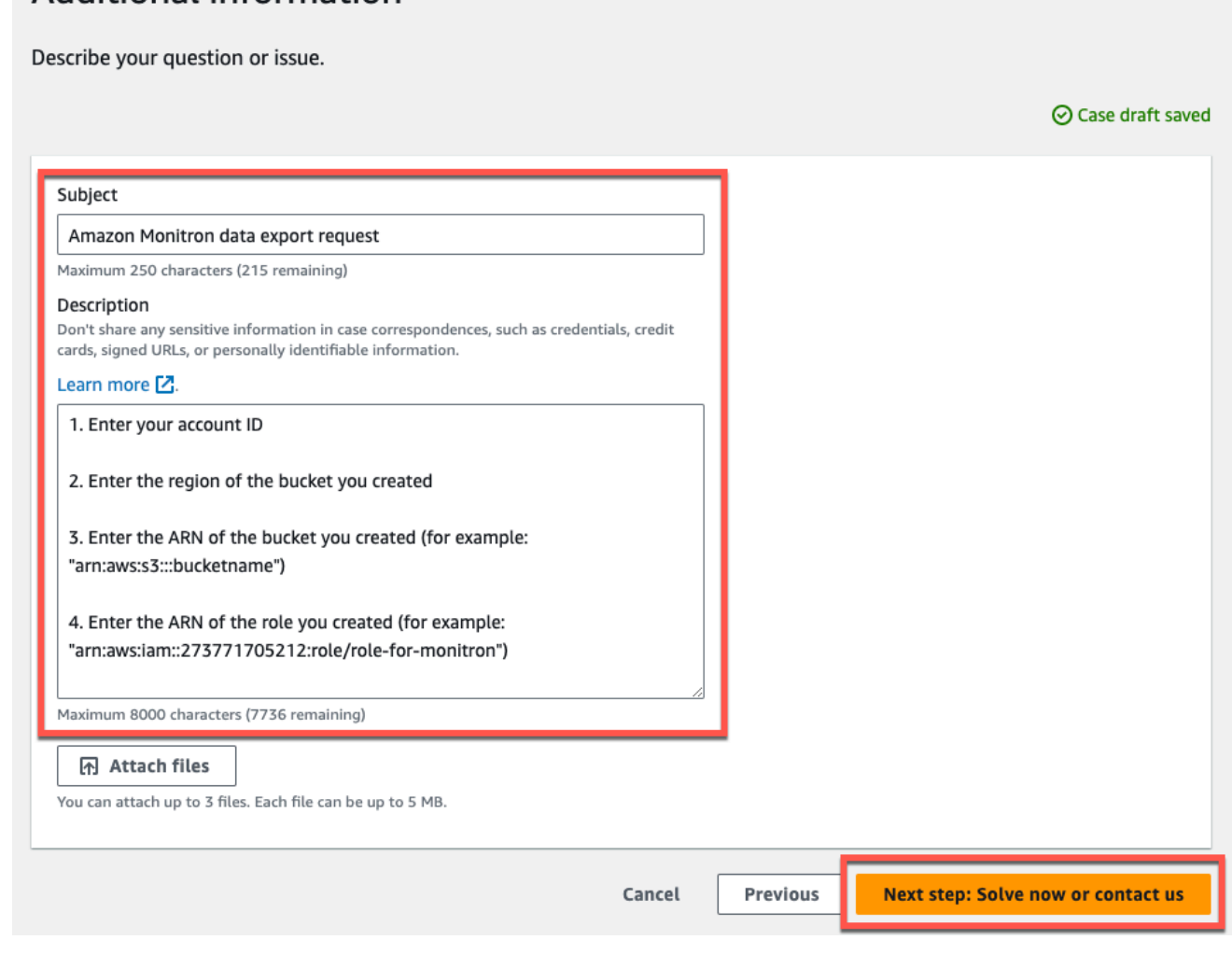

- c. Scegli Passaggio successivo: risolvi ora o contattaci.
- 5. In Solve now o contattaci, procedi come segue:

Additional information

a. In Risolvi ora, seleziona Avanti.

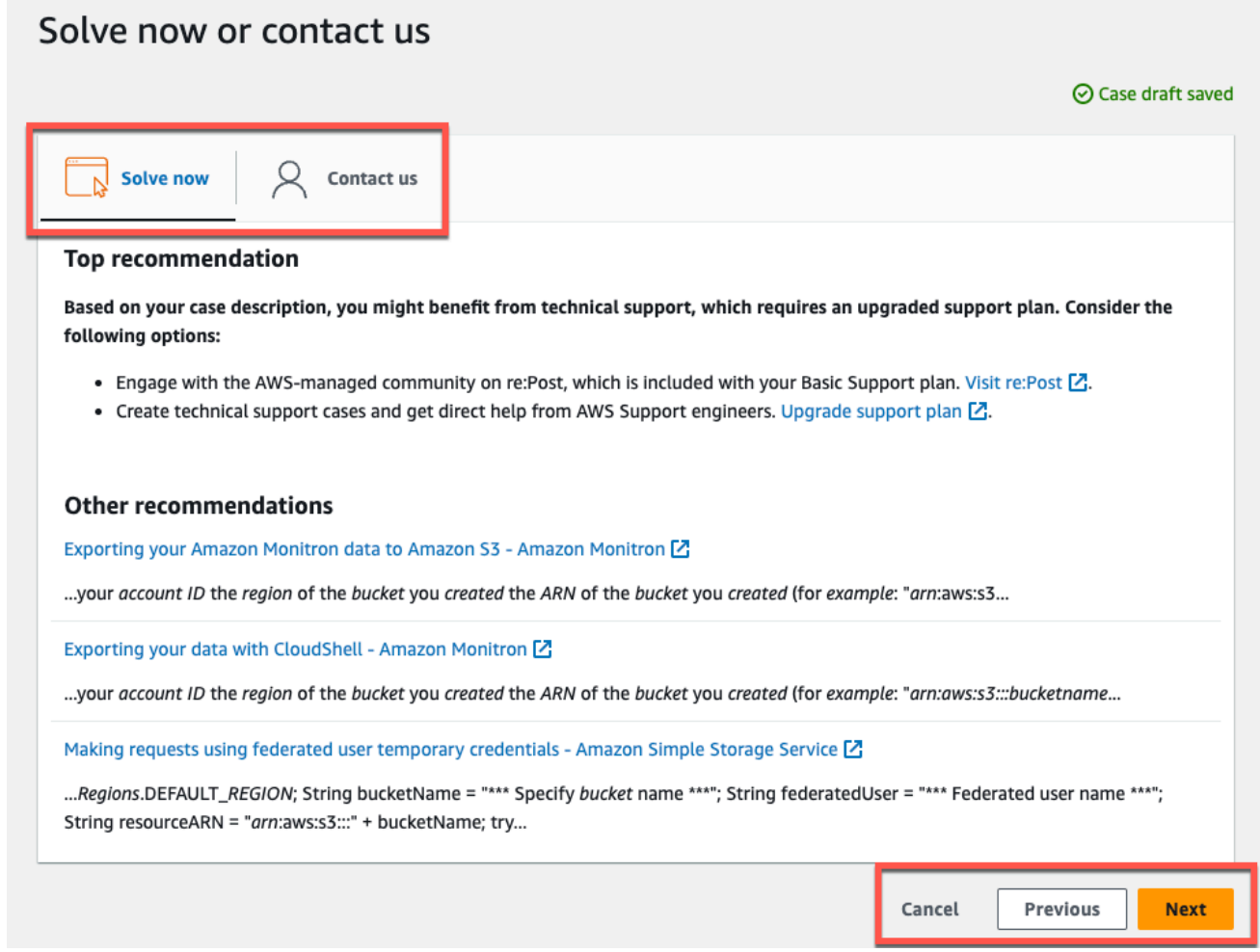

- b. In Contattaci, scegli la lingua di contatto e il metodo di contatto preferiti.
- c. Seleziona Invia. Verrà visualizzata una schermata di conferma con l'ID del caso e i dettagli.

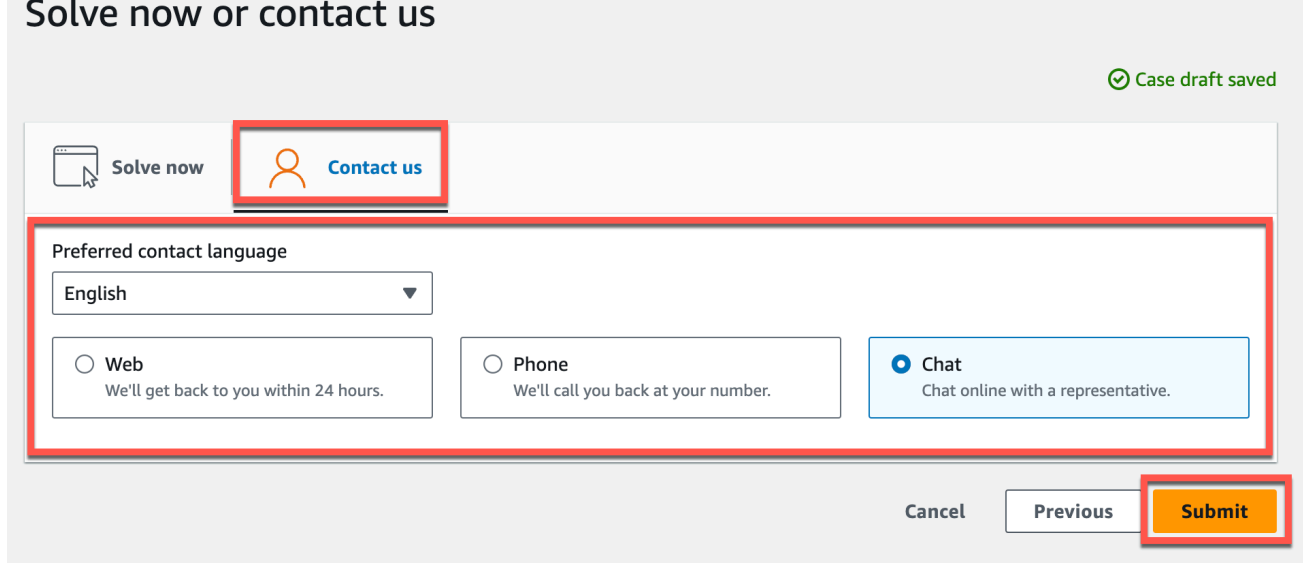

Uno specialista dell'assistenza AWS clienti ti contatterà il prima possibile. In caso di problemi con i passaggi elencati, lo specialista potrebbe chiederti ulteriori informazioni. Se sono state fornite tutte le informazioni necessarie, lo specialista ti avviserà non appena i tuoi dati saranno stati copiati nel bucket Amazon S3 che hai creato sopra.

# Esportazione dei dati con CloudShell

### Argomenti

- [Fase 1: creazione di un bucket Amazon S3 \(con\) AWS CloudShell](#page-367-0)
- [Fase 2: concedere ad Amazon Monitron l'accesso al tuo bucket Amazon S3 \(con\) AWS CloudShell](#page-368-0)
- [Fase 3: Creazione del ticket di assistenza](#page-372-0)

## <span id="page-367-0"></span>Fase 1: creazione di un bucket Amazon S3 (con) AWS CloudShell

- 1. Accedi alla console. AWS
- 2. Aprire AWS CloudShell

[AWS CloudShellè](https://docs.aws.amazon.com/cloudshell/latest/userguide/welcome.html) un ambiente a riga di comando che funziona all'interno del browser. All'internoAWS CloudShell, è possibile utilizzare il AWS Command Line Interface per avviare e configurare molti AWS servizi.

3. InAWS CloudShell, inserisci il seguente comando, dove bucketname è il nome del bucket che stai creando:

\$ **aws s3api create-bucket --bucket bucketname --region us-east-1**

Questo comando crea un bucket Amazon S3 per archiviare i dati grezzi. Potrai accedere facilmente al tuo bucket dalla console e scaricare i dati a tuo piacimento. Per ulteriori informazioni, consulta [Creazione, configurazione e utilizzo dei bucket Amazon S3.](https://docs.aws.amazon.com/AmazonS3/latest/userguide/creating-buckets-s3.html)

#### **A** Important

È tua responsabilità adottare le misure appropriate per proteggere i tuoi dati. Ti consigliamo vivamente di utilizzare la crittografia lato server e di bloccare l'accesso pubblico al tuo bucket.

Nel comando precedente, il bucket viene creato nella regione Stati Uniti orientali (Virginia settentrionale). Facoltativamente, puoi specificare una regione diversa nel corpo della richiesta. Per ulteriori informazioni, consulta [Regioni, zone di disponibilità e Local Zones](https://docs.aws.amazon.com/AmazonRDS/latest/UserGuide/Concepts.RegionsAndAvailabilityZones.html)

Dovresti vedere un output simile a questo:

{ "Location": "/*bucketname*" }

4. Identifica l'[Amazon Resource Name \(ARN\)](https://docs.aws.amazon.com/general/latest/gr/aws-arns-and-namespaces.html) del bucket che hai creato, che sarà:

arn:aws:s3:::*bucketname*

<span id="page-368-0"></span>Fase 2: concedere ad Amazon Monitron l'accesso al tuo bucket Amazon S3 (con) AWS CloudShell

1. Incolla il codice seguente in un editor di testo e salvalo come: .json. monitron-assumes-role Non utilizzare Microsoft Word, che aggiungerà caratteri aggiuntivi. Usa un semplice editor di testo come Notepad o. TextEdit

Questa policy autorizza Amazon Monitron ad assumere il ruolo che gli consentirà di accedere al tuo bucket S3. Per ulteriori informazioni, consulta [Politiche e autorizzazioni](https://docs.aws.amazon.com/IAM/latest/UserGuide/access_policies.html) in IAM.

```
{ 
  "Version": "2012-10-17", 
  "Statement": [{ 
   "Effect": "Allow", 
   "Principal": { 
    "Service": ["monitron.amazonaws.com"] 
   }, 
   "Action": "sts:AssumeRole" 
  }]
}
```
2. Incolla il testo seguente in un editor di testo e salvalo come: 3.json monitron-role-accesses-s

Questa policy consentirà ad Amazon Monitron (utilizzando il ruolo creato sopra) di accedere al tuo bucket Amazon S3.

```
{ 
     "Statement": [ 
          { 
               "Action": [ 
                   "s3:GetBucketAcl", 
                   "s3:GetBucketLocation", 
                   "s3:ListBucket" 
               ], 
               "Effect": "Allow", 
               "Resource": [ 
                   "arn:aws:s3:::bucketname" 
              ] 
          }, 
          { 
               "Action": [ 
                   "s3:PutObject", 
                   "s3:GetBucketAcl" 
               ], 
               "Effect": "Allow", 
               "Resource": [ 
                   "arn:aws:s3:::bucketname/*" 
 ] 
          } 
     ], 
     "Version": "2012-10-17"
}
```
3. Nel file di testo appena creato, sostituisci ogni occorrenza di *bucketname con il nome del tuo bucket*.

Ad esempio, se il nome del tuo bucket è implacabile, il tuo file avrà questo aspetto:

```
{ 
     "Statement": [ 
          { 
               "Action": [ 
                    "s3:GetBucketAcl", 
                    "s3:GetBucketLocation", 
                    "s3:ListBucket" 
               ], 
               "Effect": "Allow",
```

```
 "Resource": [ 
                  "arn:aws:s3:::relentless" 
 ] 
         }, 
         { 
              "Action": [ 
                  "s3:PutObject", 
                  "s3:GetBucketAcl" 
              ], 
              "Effect": "Allow", 
              "Resource": [ 
                  "arn:aws:s3:::relentless/*" 
 ] 
         } 
     ], 
     "Version": "2012-10-17"
}
```
4. Carica entrambi i file json in cui hai appena creato CloudShell nella home directory.

Per caricare un file, scegli Azioni nell'angolo in alto a destra della pagina della CloudShell console, quindi scegli Carica file.

5. Inserisci quanto segue nella riga di comando in CloudShell:

aws iam create-role --role-name role-for-monitron --assume-role-policy-document "cat monitronassumes-role.json"

Questo comando crea il ruolo e allega la monitron-assumes-role policy.

Dovresti vedere un output simile a questo:

```
 { 
 "Role": { 
 "Path": "/", 
  "RoleName": "role-for-monitron", 
  "RoleId": "AROAT7PQQWN6BMTMASVPP", 
  "Arn": "arn:aws:iam::273771705212:role/role-for-monitron", 
  "CreateDate": "2021-07-14T02:48:15+00:00", 
  "AssumeRolePolicyDocument": { 
   "Version": "2012-10-17", 
   "Statement": [{ 
    "Sid": "", 
    "Effect": "Allow",
```
#### Esportazione dei dati con CloudShell 362

```
 "Principal": { 
       "Service": [ 
        "monitron.amazonaws.com" 
       ] 
     }, 
      "Action": "sts:AssumeRole" 
    }] 
   } 
  }
}
```
Prendi nota del valore ARN per il ruolo che hai appena creato. Sarà necessario in seguito.

Nel nostro esempio, il valore ARN è: arn:aws:iam::273771705212:role/role-formonitron

6. Immettete quanto segue nella riga di comando in CloudShell:

aws iam create-policy --policy-name role-uses-bucket --policy-document "cat role-usesbucket.json"

Questo comando crea la politica monitron-role-accesses-s 3.

Dovresti vedere un output simile a questo:

```
 { 
  "Policy": { 
   "PolicyName": "role-uses-bucket", 
   "PolicyId": "ANPAT7PQQWN6I5KLORSDQ", 
   "Arn": "arn:aws:iam::273771705212:policy/role-uses-bucket", 
   "Path": "/", 
   "DefaultVersionId": "v1", 
   "AttachmentCount": 0, 
   "PermissionsBoundaryUsageCount": 0, 
   "IsAttachable": true, 
   "CreateDate": "2021-07-14T02:19:23+00:00", 
   "UpdateDate": "2021-07-14T02:19:23+00:00" 
 }
}
```
Prendi nota del valore ARN per la policy che hai appena creato. Ti servirà per il passaggio successivo.

Nel nostro esempio, il valore ARN è:

```
arn:aws:iam::273771705212:policy/role-uses-bucket
```
7. Inserisci quanto segue nella riga di comando di CloudShell, sostituendo l'ARN con l'ARN per la tua politica: role-uses-bucket

```
 aws iam attach-role-policy --role-name role-for-monitron --policy-arn 
      arn:aws:iam::273771705212:policy/role-uses-bucket
```
Questo comando associa la politica monitron-role-accesses-s 3 al ruolo appena creato.

Ora hai creato e fornito un bucket Amazon S3, un ruolo che Amazon Monitron può assumere, una policy che consentirà ad Amazon Monitron di assumere quel ruolo e un'altra policy che consentirà al servizio che utilizza quel ruolo di utilizzare il tuo bucket Amazon S3.

Sei responsabile dell'adozione delle misure appropriate per proteggere i tuoi dati. Ti consigliamo vivamente di utilizzare la crittografia lato server e di bloccare l'accesso pubblico al tuo bucket. Per ulteriori informazioni, consulta [Bloccare](https://docs.aws.amazon.com/AmazonS3/latest/userguide/access-control-block-public-access.html) l'accesso pubblico.

### <span id="page-372-0"></span>Fase 3: Creazione del ticket di assistenza

1. Dalla AWS console, scegli l'icona del punto interrogativo nell'angolo in alto a destra di qualsiasi pagina, quindi scegli Support Center.

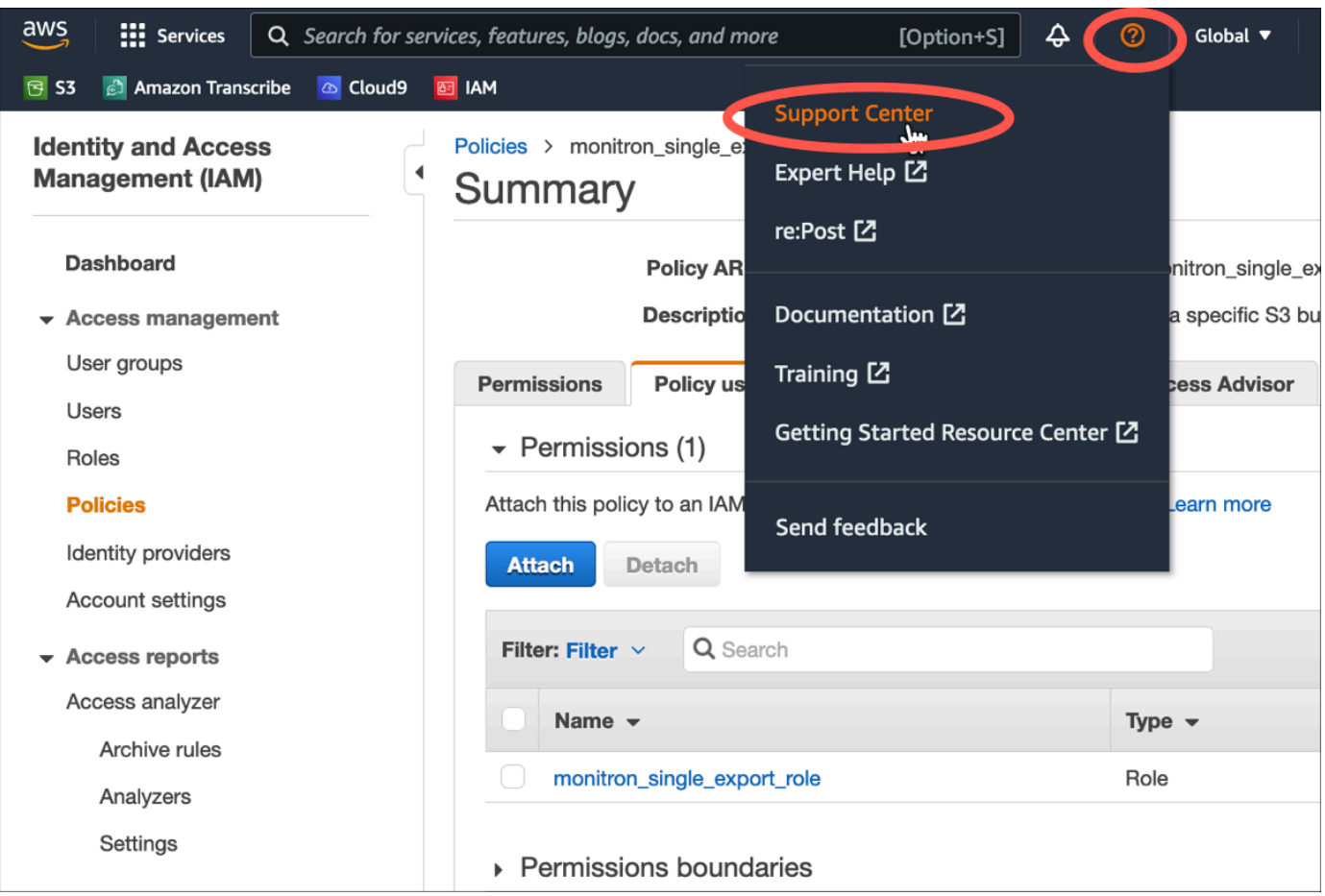

2. Nella pagina successiva, scegli Crea caso.

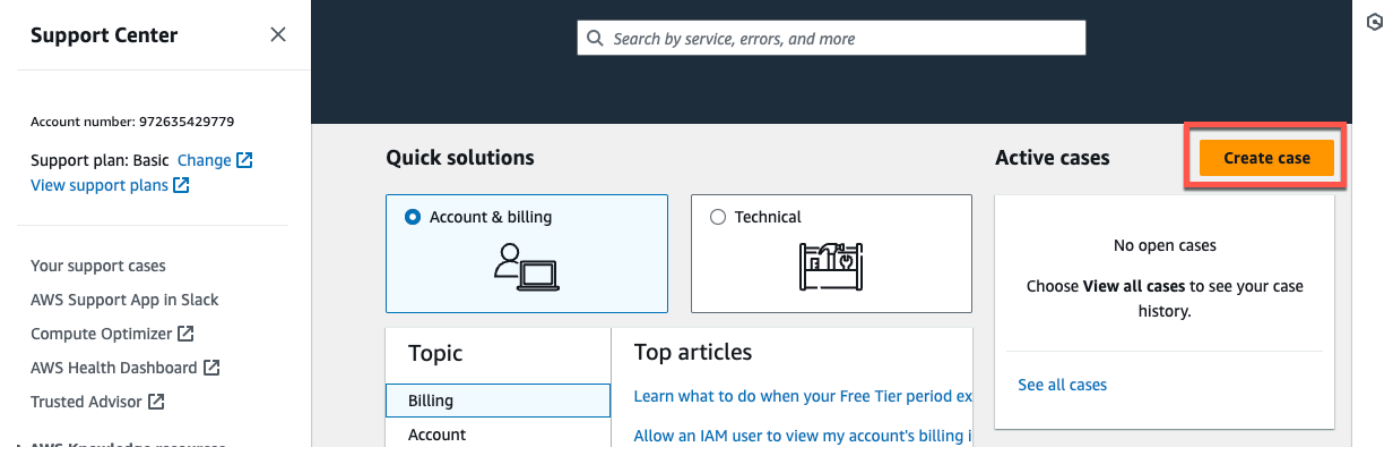

- 3. Nella sezione Come possiamo aiutarti? pagina, procedi come segue:
	- a. Scegli Account and billing support (Supporto account e fatturazione).
	- b. In Servizio, scegli Account.
	- c. In Categoria, scegli Conformità e accreditamenti.
- d. Scegli Severità, se tale opzione è disponibile in base al tuo abbonamento al supporto.
- e. Scegli Fase successiva: informazioni aggiuntive.

## How can we help?

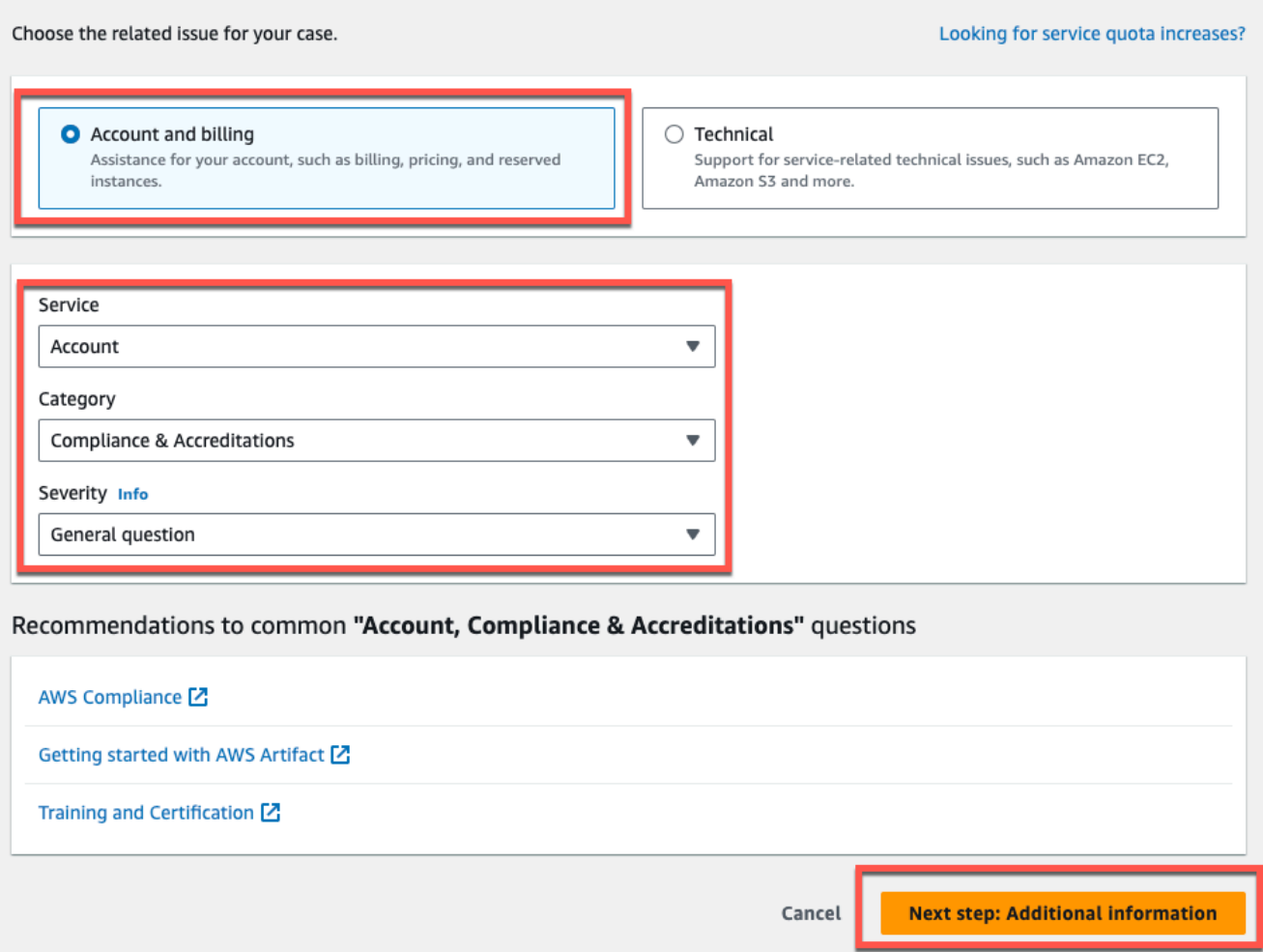

- 4. In Informazioni aggiuntive, procedi come segue:
	- a. In Oggetto, immettereAmazon Monitron data export request.
	- b. Nel campo Descrizione, inserisci:
		- 1. l'ID del tuo account
		- 2. la regione del bucket che hai creato
		- 3. l'ARN del bucket che hai creato (ad esempio: «arn:aws:s3: :bucketname»)
		- 4. l'ARN del ruolo che hai creato (ad esempio: «arn:aws:iam: :273771705212:role/ «) rolefor-monitron

# Additional information

Describe your question or issue.

⊙ Case draft saved

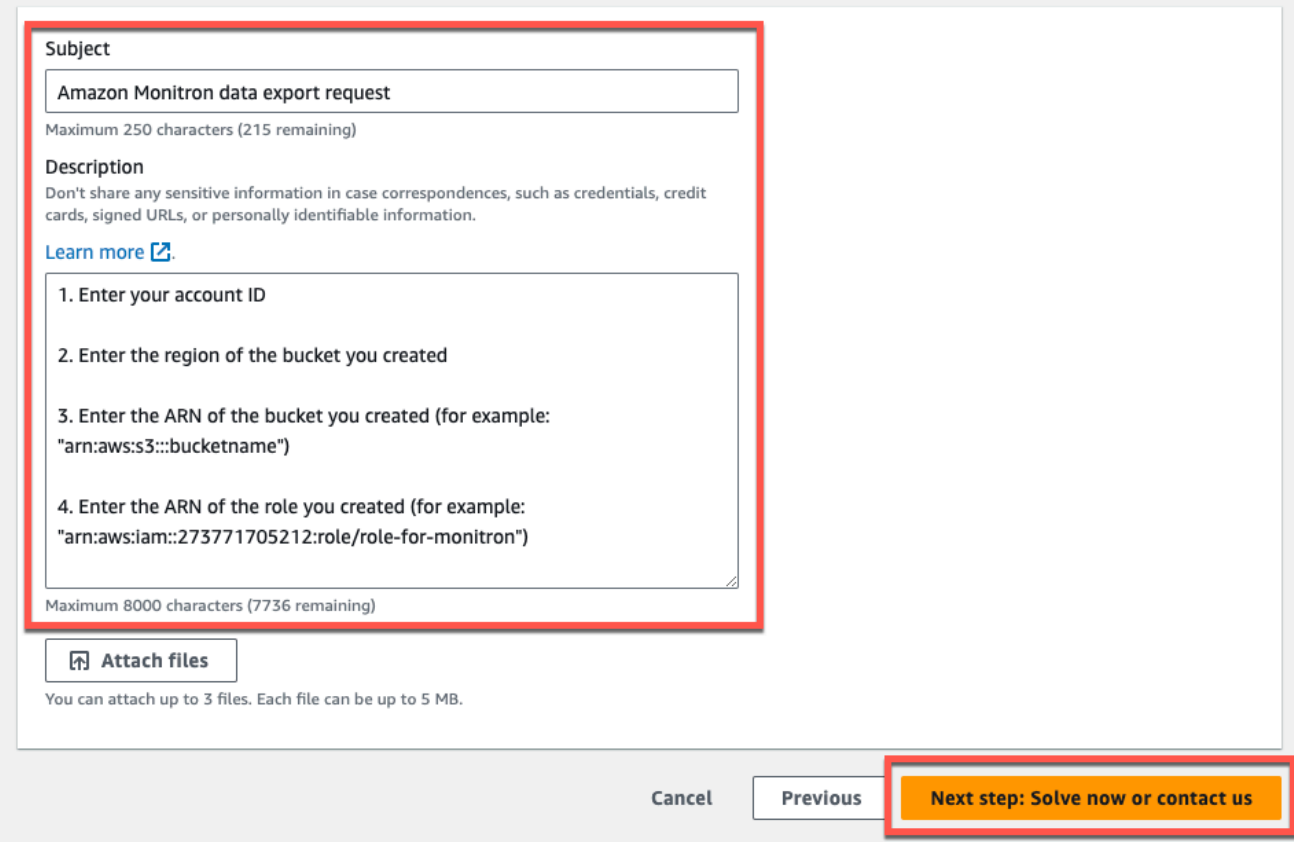

- c. Scegli Passaggio successivo: risolvi ora o contattaci.
- 5. In Solve now o contattaci, procedi come segue:
	- a. In Risolvi ora, seleziona Avanti.

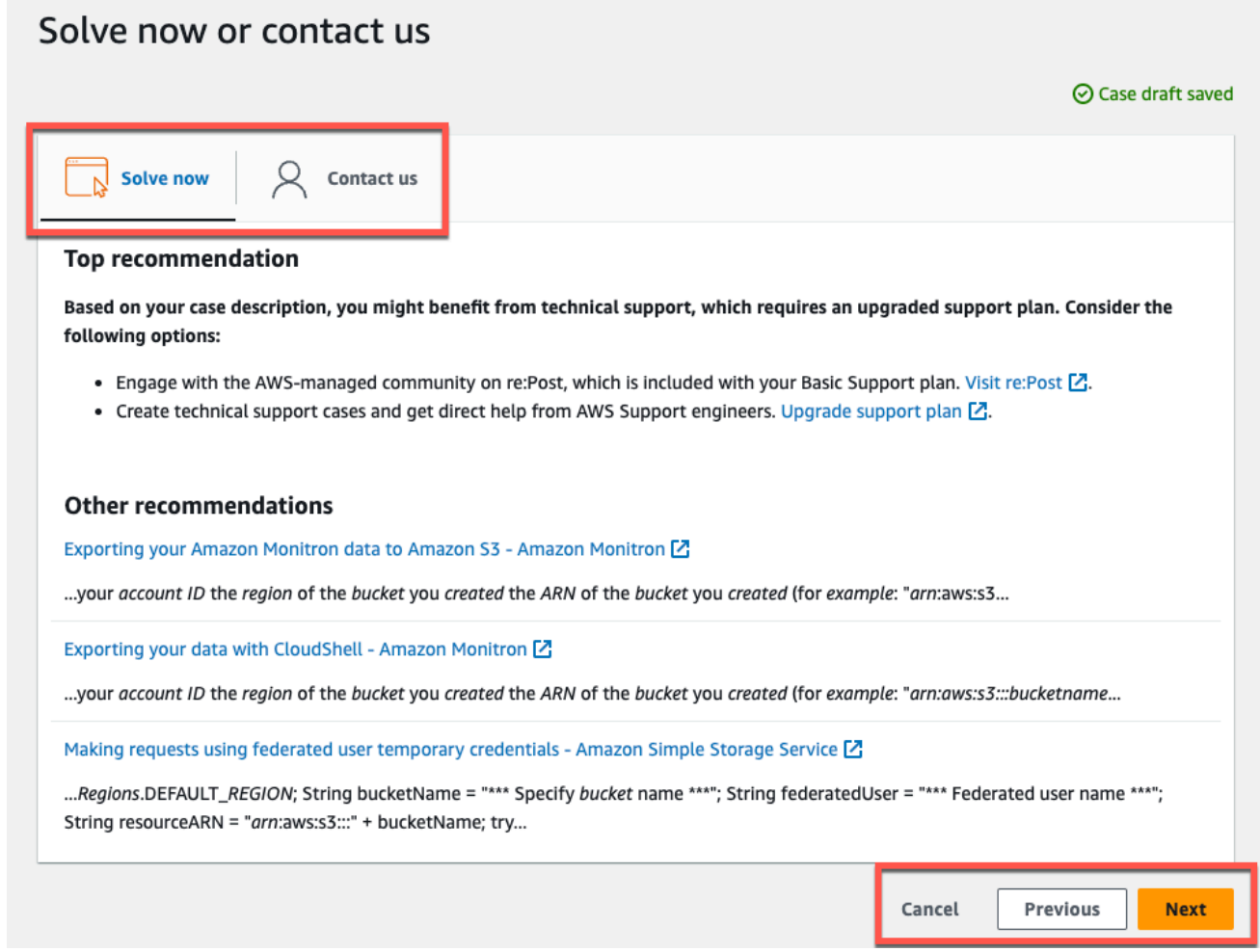

- b. In Contattaci, scegli la lingua di contatto e il metodo di contatto preferiti.
- c. Seleziona Invia. Verrà visualizzata una schermata di conferma con l'ID del caso e i dettagli.

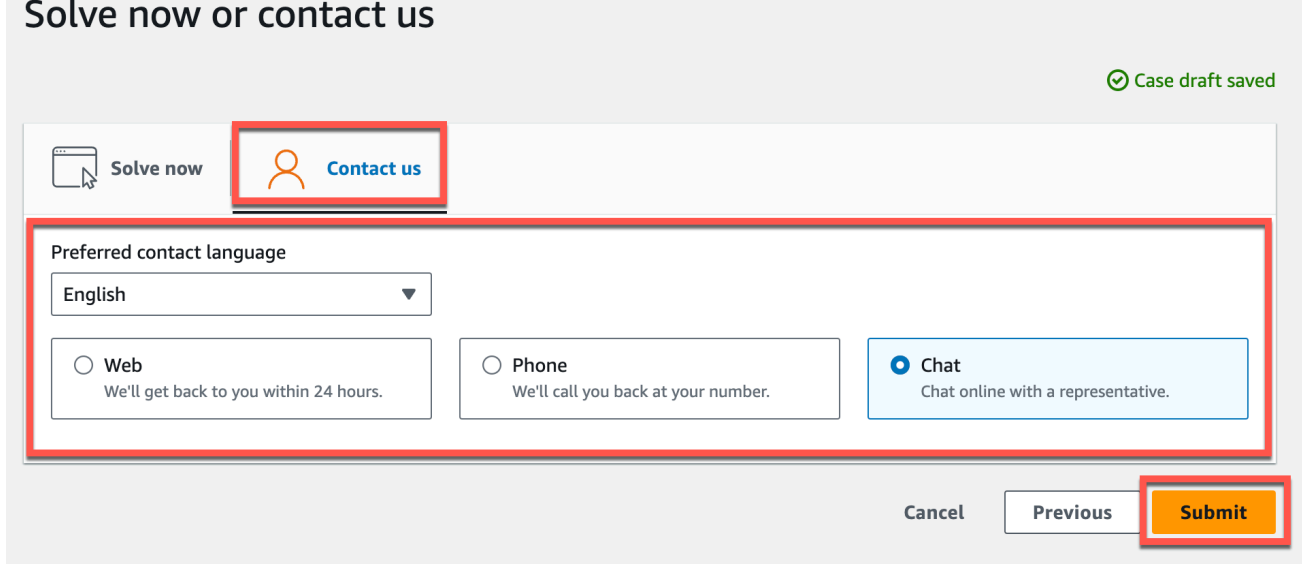

Uno specialista dell'assistenza AWS clienti ti contatterà il prima possibile. In caso di problemi con i passaggi elencati, lo specialista potrebbe chiederti ulteriori informazioni. Se sono state fornite tutte le informazioni necessarie, lo specialista ti avviserà non appena i tuoi dati saranno stati copiati nel bucket Amazon S3 che hai creato sopra.

# Esportazione dati Amazon Monitron Kinesis v1

#### **a** Note

Lo schema di esportazione dati Amazon Monitron Kinesis v1 è obsoleto. Scopri di più sullo [schema di esportazione dei dati v2.](#page-397-0)

Puoi esportare i dati di misurazione in entrata e i risultati di inferenza corrispondenti da Amazon Monitron ed eseguire analisi in tempo reale. L'esportazione dei dati trasmette i dati in tempo reale a Kinesis.

#### Argomenti

- [Esportazione dei dati in uno stream Kinesis](#page-377-0)
- [Modifica delle impostazioni di esportazione dei dati in tempo reale](#page-378-0)
- [Interruzione di un'esportazione di dati in tempo reale](#page-378-1)
- [Visualizzazione degli errori di esportazione dei dati](#page-379-0)
- [Utilizzo della crittografia lato server per il flusso Kinesis](#page-379-1)
- [Monitoraggio con Amazon CloudWatch Logs](#page-379-2)
- [Archiviazione dei dati esportati in Amazon S3](#page-381-0)
- [Elaborazione dei dati con Lambda](#page-383-0)
- [Comprensione dello schema di esportazione dei dati v1](#page-389-0)

## <span id="page-377-0"></span>Esportazione dei dati in uno stream Kinesis

- 1. Dalla pagina principale del progetto, nella parte inferiore della pagina, sulla destra, scegli Avvia l'esportazione dei dati in tempo reale.
- 2. In Seleziona il flusso di dati di Amazon Kinesis, esegui una delle seguenti operazioni:
	- Inserisci il nome di uno stream esistente nella casella di ricerca. Quindi vai al passaggio 5.
- Scegli Crea un nuovo flusso di dati.
- 3. Nella pagina Crea flusso di dati, in Configurazione del flusso di dati, inserisci il nome del flusso di dati.
- 4. In Capacità del flusso di dati, scegli la modalità di capacità:
	- Se i requisiti di throughput del flusso di dati sono imprevedibili e variabili, scegli On-demand.
	- Se riesci a stimare in modo affidabile i requisiti di throughput del tuo flusso di dati, scegli Provisioned. Quindi, in Provisioned shards, inserisci il numero di shard che desideri creare o scegli lo Shard estimator.
- 5. Selezionare Create data stream (Crea flusso di dati).

# <span id="page-378-0"></span>Modifica delle impostazioni di esportazione dei dati in tempo reale

Per modificare le impostazioni di esportazione dei dati in tempo reale:

- 1. Apri la console Amazon Monitron.
- 2. Scegli Progetti dal pannello di navigazione.
- 3. Se hai più progetti, scegli il progetto per il quale desideri modificare le impostazioni di esportazione.
- 4. Dalla pagina principale del progetto, in Esportazione dati in tempo reale, dal menu a discesa Azioni, scegli Modifica le impostazioni di esportazione dei dati in tempo reale.

# <span id="page-378-1"></span>Interruzione di un'esportazione di dati in tempo reale

- 1. Apri la console Amazon Monitron.
- 2. Scegli Progetti dal pannello di navigazione.
- 3. Se hai più progetti, scegli il progetto per il quale desideri modificare le impostazioni di esportazione.
- 4. Dalla pagina principale del progetto, in Esportazione dati in tempo reale, dal menu a discesa Azioni, scegli Interrompi l'esportazione dei dati in tempo reale.
- 5. Nella finestra pop-up, scegli Stop.

# <span id="page-379-0"></span>Visualizzazione degli errori di esportazione dei dati

Per visualizzare i messaggi di errore nell'interfaccia CloudWatch Logs:

• Sulla console Amazon Monitron, dalla pagina principale del progetto, in Esportazione dati in tempo reale, scegli gruppo di CloudWatch log.

# <span id="page-379-1"></span>Utilizzo della crittografia lato server per il flusso Kinesis

Puoi abilitare la crittografia lato server per il tuo flusso Kinesis prima di configurare l'esportazione dei dati Kinesis. Tuttavia, se la crittografia lato server è abilitata dopo aver impostato l'esportazione dei dati Kinesis, Amazon Monitron non sarà in grado di pubblicare nello stream. Questo perché Amazon Monitron non sarà autorizzato a chiamare [kms:](https://docs.aws.amazon.com/kms/latest/APIReference/API_GenerateDataKey.html) in GenerateDataKey modo che possa crittografare i dati inviati a Kinesis.

Per ovviare a questo problema, segui le istruzioni riportate di seguito[???,](#page-378-0) ma senza modificare la configurazione. Ciò assocerà la crittografia che hai impostato alla configurazione di esportazione.

# <span id="page-379-2"></span>Monitoraggio con Amazon CloudWatch Logs

Puoi monitorare l'esportazione dei dati in tempo reale di Amazon Monitron utilizzando Amazon CloudWatch Logs. Quando l'esportazione di una misurazione non riesce, Amazon Monitron invia un evento di log ai tuoi CloudWatch log. Puoi anche impostare un filtro metrico sul log degli errori per generare metriche e configurare allarmi. Un allarme può rilevare determinate soglie e inviare notifiche o intraprendere azioni quando tali soglie vengono raggiunte. [Per ulteriori informazioni, consulta la](https://docs.aws.amazon.com/AmazonCloudWatch/latest/monitoring/WhatIsCloudWatch.html) [Guida per l'utente. CloudWatch](https://docs.aws.amazon.com/AmazonCloudWatch/latest/monitoring/WhatIsCloudWatch.html)

Amazon Monitron invia gli eventi di log al gruppo di log /aws/monitron/data-export/ {HASH\_ID}.

L'evento di registro ha il seguente formato JSON:

```
{ 
     "assetDisplayName": "string", 
     "destination": "string", 
     "errorCode": "string", 
     "errorMessage": "string", 
     "eventId": "string", 
     "positionDisplayName": "string", 
     "projectDisplayName": "string", 
     "projectName": "string",
```

```
 "sensorId": "string", 
     "siteDisplayName": "string", 
     "timestamp": "string"
}
```
assetDisplayName

- Il nome della risorsa visualizzato nell'app
- Tipo: stringa

#### destinazione

- L'ARN del flusso di dati Kinesis
- Tipo: stringa
- Modello: arn:aws:kinesis: {{REGION}}: {{AWS\_ACCOUNT\_ID}} :stream/ {{STREAM\_NAME}}

#### errorCode

- Il codice di errore
- Tipo: stringa
- Valori validi: INTERNAL\_SEVER\_ERROR | KINESIS\_RESOURCE\_NOT\_FOUND | KINESIS\_PROVISIONED\_THROUGHPUT\_EXCEEDED | KMS\_ACCESS\_DENIED | KMS\_NOT\_FOUND | KMS\_DISABLED | KMS\_INVALID\_STATE | KMS\_THROTTLING

#### errorMessage

- Il messaggio di errore dettagliato
- Tipo: stringa

#### eventId

- L'ID evento univoco corrispondente a ciascuna esportazione di misurazione
- Tipo: stringa

#### positionDisplayName

- Il nome della posizione del sensore visualizzato nell'app
- Tipo: stringa

#### **SensorID**

- L'ID fisico del sensore da cui viene inviata la misurazione
- Tipo: stringa

#### siteDisplayName

• Il nome del sito visualizzato nell'app

• Tipo: stringa

#### timestamp

- Il timestamp in cui la misurazione viene ricevuta dal servizio Amazon Monitron in UTC
- Tipo: stringa
- Modello: yyyy-mm-dd HH:mm:ss.sss

## <span id="page-381-0"></span>Archiviazione dei dati esportati in Amazon S3

### Argomenti

- [Utilizzo di un modello predefinito CloudFormation](#page-381-1)
- [Configurazione manuale di Kinesis nella console](#page-382-0)

## <span id="page-381-1"></span>Utilizzo di un modello predefinito CloudFormation

Amazon Monitron fornisce un AWS CloudFormation modello predefinito per configurare rapidamente Firehose per fornire dati da un flusso di dati Kinesis al bucket Amazon S3. Questo modello consente il partizionamento dinamico e gli oggetti Amazon S3 forniti utilizzeranno il seguente formato di chiave consigliato da Amazon Monitron: /project={projectName}/site={siteName}/time={yyyymm-dd 00:00:00}/{filename}

- 1. Accedi al tuo account. AWS
- 2. Apri una nuova scheda del browser con il seguente URL:

```
https://console.aws.amazon.com/cloudformation/home?region=us-east-1#/stacks/create/
review?templateURL=https://s3.us-east-1.amazonaws.com/monitron-cloudformation-
templates-us-east-1/monitron_kinesis_data_export.yaml&stackName=monitron-kinesis-
live-data-export
```
- 3. Nella AWS CloudFormation pagina che si apre, nell'angolo in alto a destra, seleziona la regione in cui utilizzi Amazon Monitron.
- 4. Per impostazione predefinita, il modello creerà un nuovo flusso di dati Kinesis e un bucket S3 insieme ad altre risorse necessarie per fornire dati ad Amazon S3. Puoi modificare i parametri per utilizzare le risorse esistenti.
- 5. Seleziona la casella che dice Riconosco che AWS CloudFormation potrebbe creare risorse IAM.
- 6. Seleziona Crea stack.

7. Nella pagina successiva, scegli l'icona di aggiornamento tutte le volte che vuoi fino a quando lo stato dello stack è CREATE\_COMPLETE.

<span id="page-382-0"></span>Configurazione manuale di Kinesis nella console

- 1. Accedi alla Console di AWS gestione e apri la console Kinesis all'indirizzo https:// console.aws.amazon.com/kinesis.
- 2. Scegli Delivery streams nel riquadro di navigazione.
- 3. Selezionare Create delivery stream (Crea flusso di distribuzione).
- 4. Per Source, seleziona Amazon Kinesis Data Streams.
- 5. Per Destinazione, seleziona Amazon S3.
- 6. In Impostazioni sorgente, Kinesis data stream, inserisci l'ARN del tuo flusso di dati Kinesis.
- 7. In Delivery stream name, inserisci il nome del tuo flusso di dati Kinesis.
- 8. In Impostazioni di destinazione, scegli un bucket Amazon S3 o inserisci un URI del bucket.
- 9. (opzionale) Abilita il partizionamento dinamico utilizzando l'analisi in linea per JSON. Questa opzione è appropriata se si desidera partizionare i dati di misurazione in streaming in base alle informazioni di origine e al timestamp. Per esempio:
	- Scegliete Attivato per il partizionamento dinamico.
	- Scegli Abilitato per il nuovo delimitatore di riga.
	- Scegli Abilitato per l'analisi in linea per JSON.
	- In Chiavi di partizionamento dinamico, aggiungi:

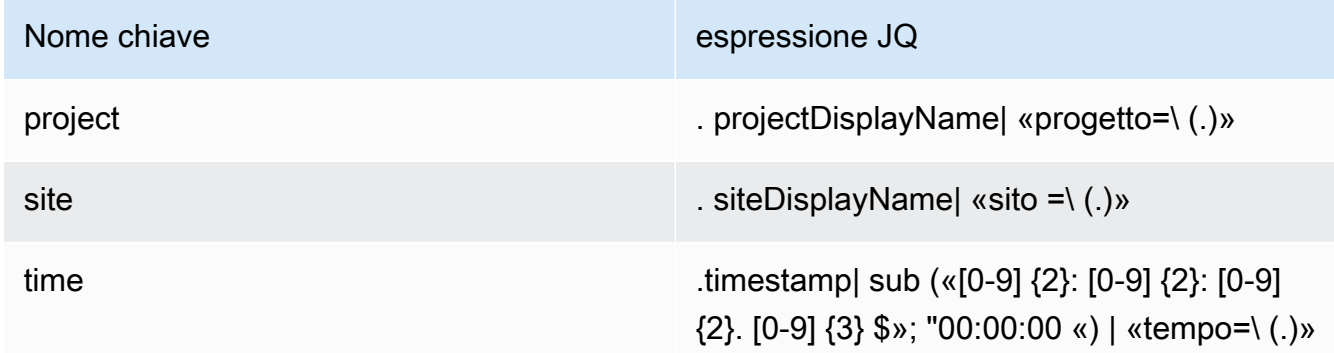

10. Scegli Applica chiavi di partizionamento dinamico e conferma che il prefisso del bucket Amazon S3 generato sia. !{partitionKeyFromQuery:project}/! {partitionKeyFromQuery:site}/!{partitionKeyFromQuery:time}/

- 11. In Amazon S3, gli oggetti utilizzeranno il seguente formato chiave:. / project={projectName}/site={siteName}/time={yyyy-mm-dd 00:00:00}/ {filename}
- 12. Selezionare Create delivery stream (Crea flusso di distribuzione).
- 13. (opzionale) Utilizza un percorso più granulare.

Se hai scelto una partizione dinamica, utilizza il formato di chiave Amazon S3 precedente se prevedi di utilizzare AWS Glue Athena per interrogare i dati. Puoi anche scegliere un formato di chiave più preciso, ma la query di Amazon Athena non sarà efficiente. Ecco un esempio di configurazione di un percorso chiave Amazon S3 più preciso.

In Chiavi di partizionamento dinamico, aggiungi:

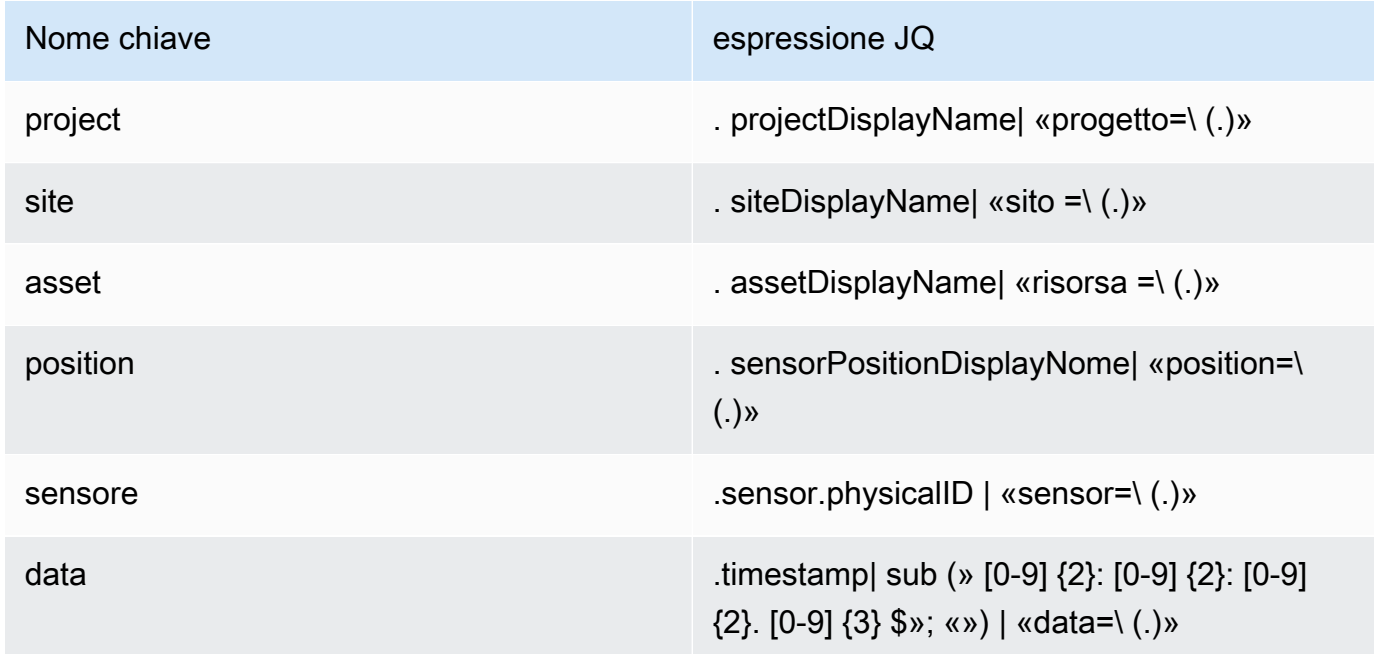

In Amazon S3, gli oggetti utilizzeranno il seguente formato chiave: / project={projectName}/site={siteName}/asset={assetName}/ position={positionName}/sensor={sensorId}/date={yyyy-mm-dd}/ time={HH:MM:SS}/{filename}

# <span id="page-383-0"></span>Elaborazione dei dati con Lambda

### Argomenti

- [Fase 1: Crea il ruolo IAM che autorizza la funzione ad accedere alle risorse AWS](#page-384-0)
- [Fase 2: Creare la funzione Lambda](#page-385-0)
- [Fase 3: Configurare la funzione Lambda](#page-386-0)
- [Fase 4: Attivazione del trigger Kinesis nella console AWS Lambda](#page-388-0)

## <span id="page-384-0"></span>Fase 1: Crea il [ruolo IAM](https://docs.aws.amazon.com/lambda/latest/dg/lambda-intro-execution-role.html) che autorizza la funzione ad accedere alle risorse AWS

- 1. Apri la pagina [Ruoli](https://console.aws.amazon.com/iam/home?#/roles) nella console IAM.
- 2. Scegliere Crea ruolo.
- 3. Creare un ruolo con le seguenti proprietà.
	- Entità affidabile: Lambda
	- Autorizzazioni: AWSLambdaKinesisExecutionRole (e AWSKeyManagementServicePowerUser se lo stream Kinesis è crittografato)
	- Nome del ruolo: lambda-kinesis-role

Edit

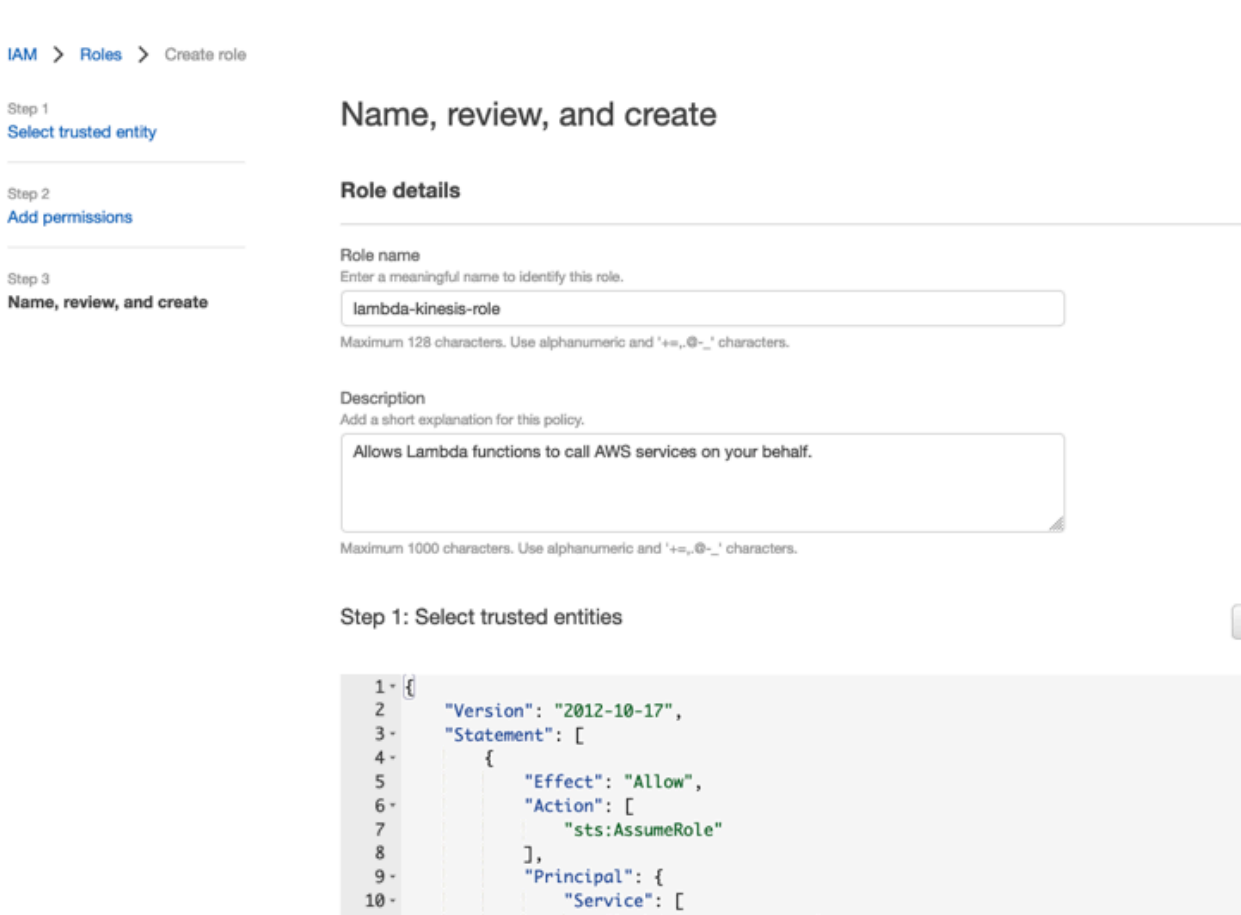

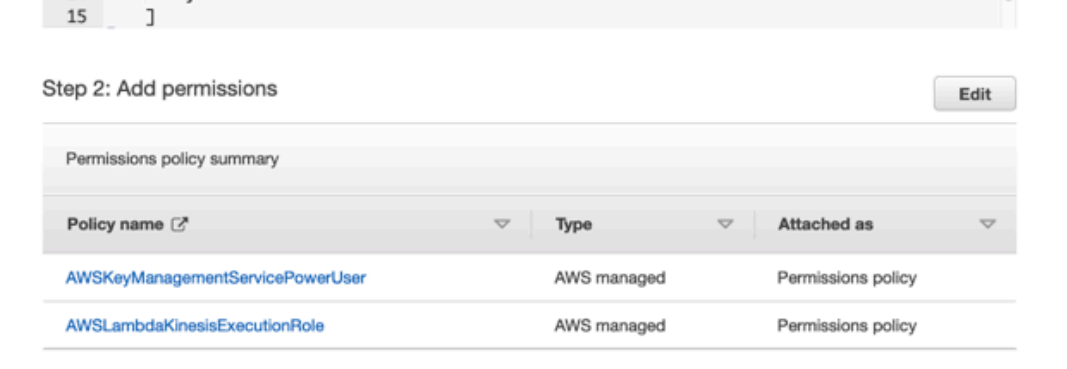

"lambda.amazonaws.com"

J.

 $\}$ 

}

# <span id="page-385-0"></span>Fase 2: Creare la funzione Lambda

1. Apri la pagina Funzioni della console Lambda.

 $11\,$ 

 $12\,$ 

13

14

- 2. Scegli Crea funzione.
- 3. Scegli Usa uno schema.
- 4. Nella barra di ricerca Blueprints, cerca e scegli kinesis-process-record (nodejs) o. kinesisprocess-record-python
- 5. Scegli Configura.

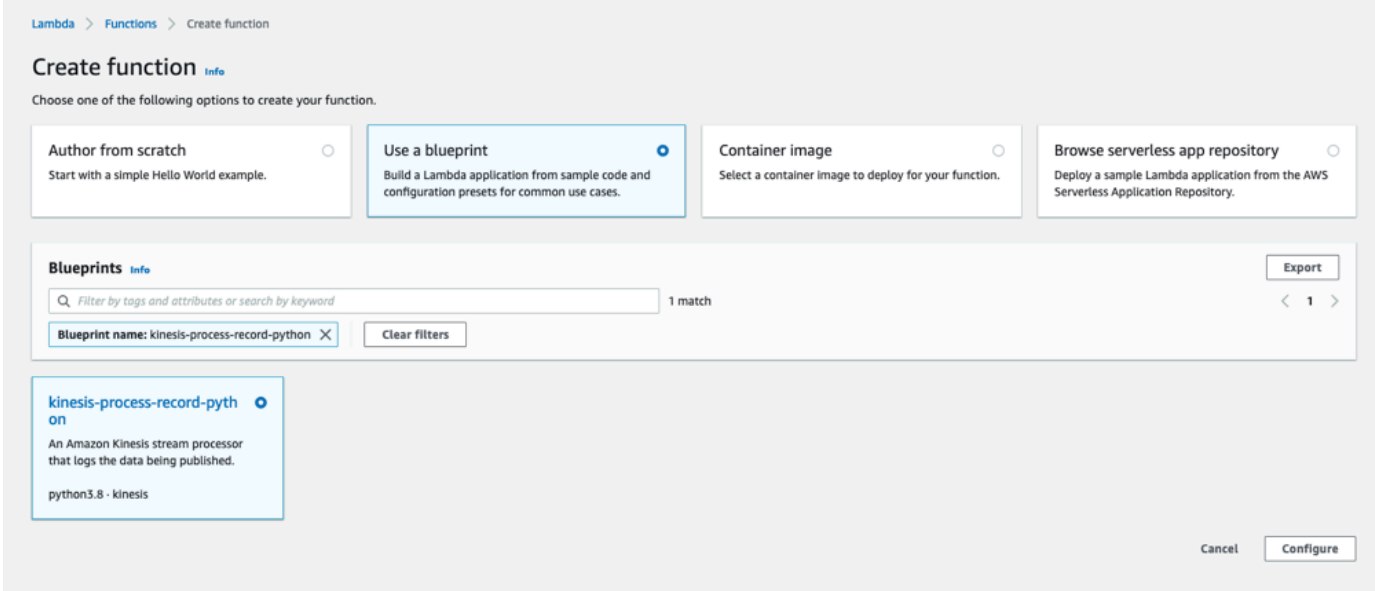

## <span id="page-386-0"></span>Fase 3: Configurare la funzione Lambda

- 1. Scegli il nome della funzione
- 2. Scegli il ruolo creato nel primo passaggio come ruolo di esecuzione.
- 3. Configura il trigger Kinesis.
	- 1. Scegli il tuo stream Kinesis.
	- 2. Fai clic su Crea funzione.

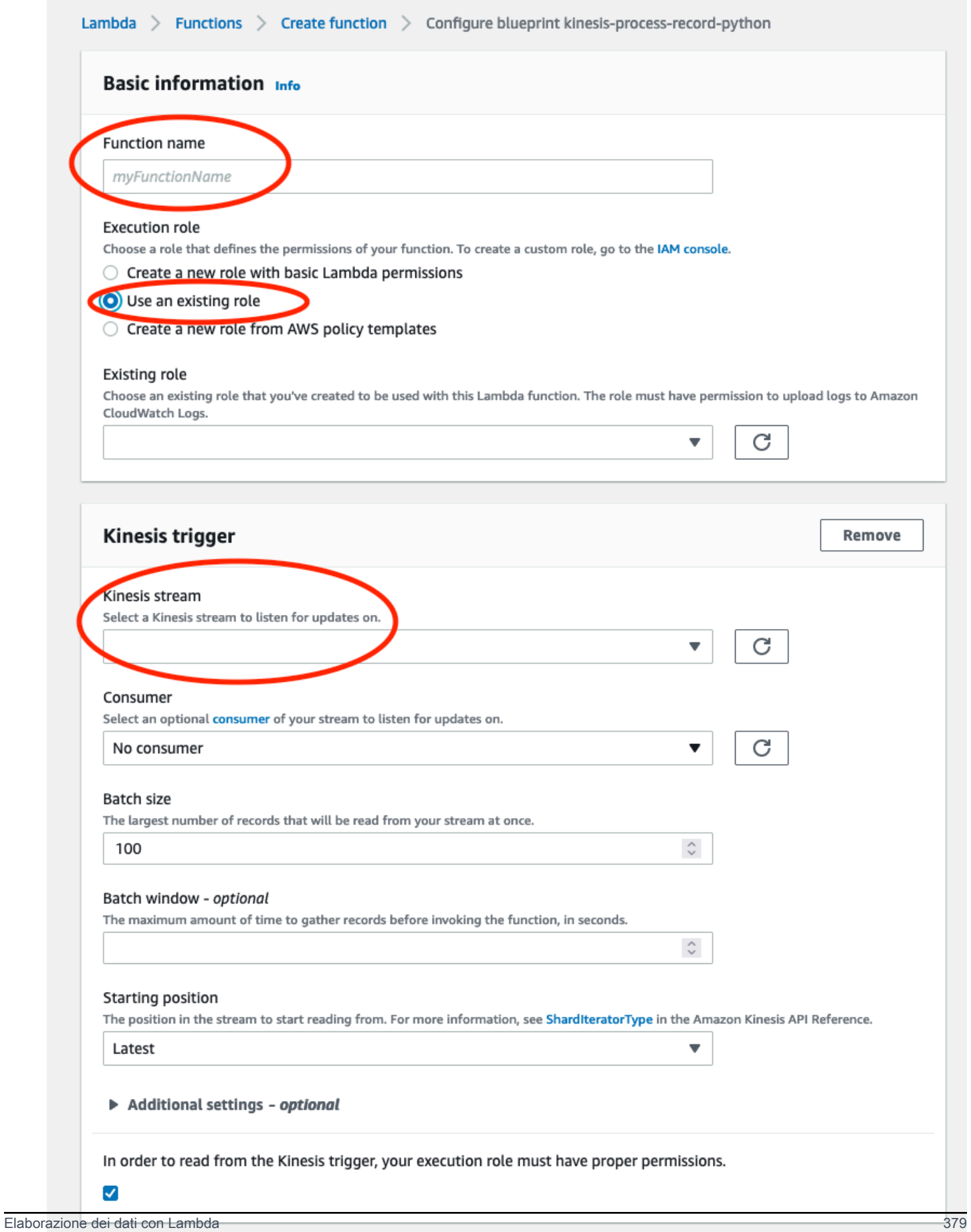

## <span id="page-388-0"></span>Fase 4: Attivazione del trigger Kinesis nella console AWS Lambda

- 1. Nella scheda Configurazione, scegli Trigger.
- 2. Seleziona la casella accanto al nome dello stream Kinesis e scegli Abilita.

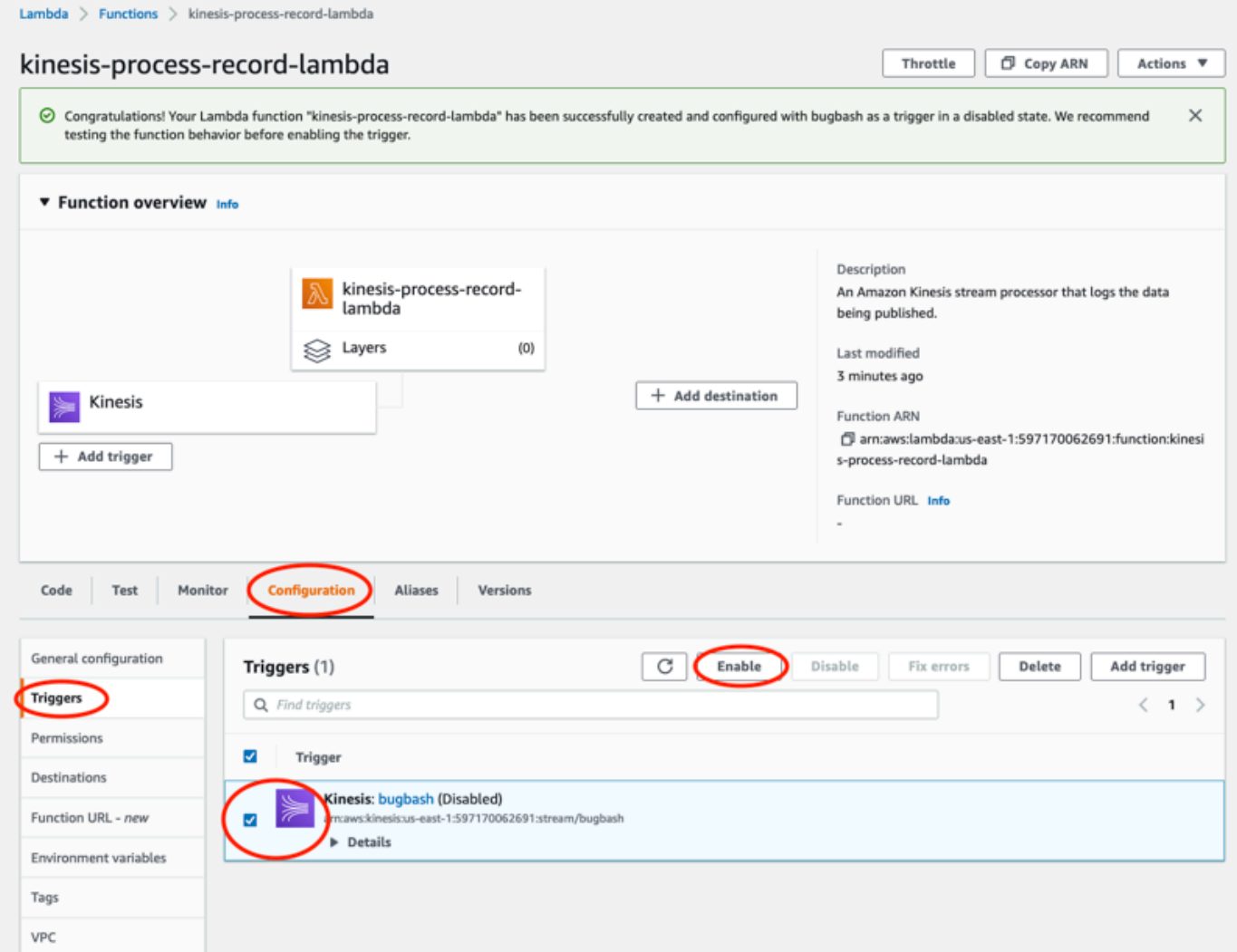

Il blueprint utilizzato in questo esempio utilizza solo i dati di registro del flusso selezionato. È possibile modificare ulteriormente il codice della funzione Lambda in un secondo momento per completare un'attività più complicata.

# <span id="page-389-0"></span>Comprensione dello schema di esportazione dei dati v1

### **a** Note

Lo schema di esportazione dati Amazon Monitron Kinesis v1 è obsoleto. Scopri di più sullo [schema di esportazione dei dati v2.](#page-397-0)

Ogni dato di misurazione e il risultato di inferenza corrispondente vengono esportati come un unico record del flusso di dati Kinesis in formato JSON.

Argomenti

- [formato dello schema v1](#page-389-1)
- [parametri dello schema v1](#page-391-0)

### <span id="page-389-1"></span>formato dello schema v1

```
{ 
        "timestamp": "string", 
        "eventId": "string", 
        "version": "string", 
        "projectDisplayName": "string", 
        "siteDisplayName": "string", 
        "assetDisplayName": "string", 
        "sensorPositionDisplayName": "string", 
        "sensor": { 
               "physicalId": "string", 
               "rssi": number 
        }, 
        "gateway": { 
               "physicalId": "string" 
        }, 
        "measurement": { 
               "features": { 
                      "acceleration": { 
                             "band0To6000Hz": { 
                                    "xAxis": { 
                                          "rms": number 
\mathbb{R}, \mathbb{R}, \mathbb{R}, \mathbb{R}, \mathbb{R}, \mathbb{R}, \mathbb{R}, \mathbb{R}, \mathbb{R}, \mathbb{R}, \mathbb{R}, \mathbb{R}, \mathbb{R}, \mathbb{R}, \mathbb{R}, \mathbb{R}, \mathbb{R}, \mathbb{R}, \mathbb{R}, \mathbb{R}, \mathbb{R}, \mathbb{R},  "yAxis": {
```

```
 "rms": number 
                      }, 
                      "zAxis": { 
                          "rms": number 
1999 1999 1999 1999 1999
                 }, 
                 "band10To1000Hz": { 
                      "resultantVector": { 
                          "absMax": number, 
                          "absMin": number, 
                          "crestFactor": number, 
                          "rms": number 
                      }, 
                      "xAxis": { 
                          "rms": number 
                      }, 
                      "yAxis": { 
                          "rms": number 
\}, \{ "zAxis": { 
                          "rms": number 
1999 1999 1999 1999 1999
 } 
             }, 
             "temperature": number, 
             "velocity": { 
                 "band10To1000Hz": { 
                      "resultantVector": { 
                          "absMax": number, 
                          "absMin": number, 
                          "crestFactor": number, 
                          "rms": number 
                      }, 
                      "xAxis": { 
                          "rms": number 
                      }, 
                      "yAxis": { 
                          "rms": number 
                      }, 
                      "zAxis": { 
                         "rms": number 
1999 1999 1999 1999 1999
 } 
 }
```

```
 }, 
          "sequenceNo": number 
     }, 
     "models": { 
          "temperatureML": { 
              "persistentClassificationOutput": "string", 
              "pointwiseClassificationOutput": "string" 
          }, 
          "vibrationISO": { 
              "isoClass": "string", 
              "mutedThreshold": "string", 
              "persistentClassificationOutput": "string", 
              "pointwiseClassificationOutput": "string" 
          }, 
          "vibrationML": { 
              "persistentClassificationOutput": "string", 
              "pointwiseClassificationOutput": "string" 
          } 
     }, 
     "assetState": { 
          "newState": "string", 
          "previousState": "string" 
     }
}
```
## <span id="page-391-0"></span>parametri dello schema v1

timestamp

- Il timestamp in cui la misurazione viene ricevuta dal servizio Monitron in UTC
- Tipo: stringa
- Modello: yyyy-mm-dd HH:mm:ss.sss

#### eventId

- L'ID univoco dell'evento di esportazione dei dati assegnato per ogni misurazione. Può essere usato per deduplicare i record di flusso Kinesis ricevuti.
- Tipo: stringa

#### version

- Versione dello schema
- Tipo: stringa
- Valore attuale: 1.0

#### projectDisplayName

- Il nome del progetto visualizzato nell'app e nella console
- Tipo: stringa

#### siteDisplayName

- Il nome del sito visualizzato nell'app
- Tipo: stringa

#### assetDisplayName

- Il nome della risorsa visualizzato nell'app
- Tipo: stringa

#### sensorPositionDisplayNome

- Il nome della posizione del sensore visualizzato nell'app
- Tipo: stringa

#### Sensor.PhysicalID

- L'ID fisico del sensore da cui viene inviata la misurazione
- Tipo: stringa

#### sensore.rssi

- Il sensore bluetooth ha ricevuto il valore dell'indicatore di intensità del segnale
- Tipo: numero
- Unità: dBm

#### Gateway.PhysicalID

- L'ID fisico del gateway utilizzato per trasmettere dati al servizio Amazon Monitron
- Tipo: stringa

Misurazione. Caratteristiche. Accelerazione. Banda da 0 a 6000 Hz.xaxis.RMS

- La radice quadratica media dell'accelerazione osservata nella banda di frequenza 0-6000 Hz sull'asse x
- Tipo: numero
- Unità: m/s^2

Misurazione. Caratteristiche. Accelerazione. Banda da 0 a 6000 Hz.Yaxis.RMS

• La radice quadratica media dell'accelerazione osservata nella banda di frequenza 0-6000 Hz sull'asse y

- Tipo: numero
- Unità: m/s^2

Misurazione. Caratteristiche. Accelerazione. Banda da 0 a 6000 Hz.Axis.RMS

- La radice quadratica media dell'accelerazione osservata nella banda di frequenza 0-6000 Hz sull'asse y
- Tipo: numero
- Unità: m/s^2

Misurazione. Caratteristiche. Accelerazione. Banda da 10 a 1000 Hz. Vettore risultante. ABSmax

- L'accelerazione massima assoluta osservata nella banda di frequenza 10—1000 Hz
- Tipo: numero
- Unità: m/s^2

Misurazione. Caratteristiche. Accelerazione. Banda da 10 a 1000 Hz. Vettore risultante. ABS min

- L'accelerazione minima assoluta osservata nella banda di frequenza 10—1000 Hz
- Tipo: numero
- Unità: m/s^2

Misurazione. Caratteristiche. Accelerazione. Banda da 10 a 1000 Hz. Vettore risultante. Fattore di cresta

- Il fattore di cresta di accelerazione osservato nella banda di frequenza 10—1000 Hz
- Tipo: numero

Misurazione. Caratteristiche. Accelerazione. Banda da 10 a 1000 Hz. ResultantVector.rms

- La radice quadratica media dell'accelerazione osservata nella banda di frequenza 10—1000 Hz
- Tipo: numero
- $m/s^2$

Misurazione. Caratteristiche. Accelerazione. Banda da 10 a 1000 Hz.asse x.RMS

- La radice quadratica media dell'accelerazione osservata nella banda di frequenza 10—1000 Hz sull'asse x
- Tipo: numero
- $m/s^2$

Misurazione. Caratteristiche. Accelerazione. Banda da 10 a 1000 Hz.Yaxis.RMS

• La radice quadratica media dell'accelerazione osservata nella banda di frequenza 10—1000 Hz sull'asse y

- Tipo: numero
- $m/s^2$

Misurazione. Caratteristiche. Accelerazione. Banda da 10 a 1000 Hz. Asse Z.RMS

- La radice quadratica media dell'accelerazione osservata nella banda di frequenza 10—1000 Hz sull'asse z
- Tipo: numero
- $m/s^2$

misurazione.caratteristiche.temperatura

- La temperatura osservata
- Tipo: numero
- °C/degC

Misura. Caratteristiche. Velocità. Banda da 10 a 1000 Hz. Vettore risultante. ABSmax

- La velocità massima assoluta osservata nella banda di frequenza 10—1000 Hz
- Tipo: numero
- mm/s

Misurazione. Caratteristiche. Velocità. Banda da 10 a 1000 Hz. Vettore risultante. ABS min

- La velocità minima assoluta osservata nella banda di frequenza 10—1000 Hz
- Tipo: numero
- mm/s

Misurazione. Caratteristiche. Velocità. Banda da 10 a 1000 Hz. Vettore risultante. Fattore di cresta

- Il fattore di cresta della velocità osservato nella banda di frequenza 10—1000 Hz
- Tipo: numero

Misurazione. Caratteristiche. Velocità.Banda da 10 a 1000 Hz. ResultantVector.rms

- La radice quadratica media della velocità osservata nella banda di frequenza 10—1000 Hz
- Tipo: numero
- mm/s

Misurazione. Caratteristiche. Velocità. Banda da 10 a 1000 Hz.asse X.RMS

• La radice quadratica media della velocità osservata nella banda di frequenza 10—1000 Hz sull'asse x

Comprensione dello schema di esportazione dei dati v1 386

- Tipo: numero
- mm/s

Misurazione. Caratteristiche. Velocità. Banda da 10 a 1000 Hz.Yaxis.RMS

- La radice quadratica media della velocità osservata nella banda di frequenza 10—1000 Hz sull'asse y
- Tipo: numero
- mm/s

Misurazione. Caratteristiche. Velocità. Banda da 10 a 1000 Hz. Asse Z.RMS

- La radice quadratica media della velocità osservata nella banda di frequenza 10—1000 Hz sull'asse z
- Tipo: numero
- mm/s

### Misurazione. Sequenza No

- Il numero della sequenza di misurazione
- Tipo: numero

Modelli. TemperatureML. persistentClassificationOutput

- L'output di classificazione persistente del modello di temperatura basato sull'apprendimento automatico
- Tipo: numero
- Valori validi: UNKNOWN | HEALTHY | WARNING | ALARM

Modelli.TemperatureML. pointwiseClassificationOutput

- L'output di classificazione puntuale del modello di temperatura basato sull'apprendimento automatico
- Tipo: stringa
- Valori validi: UNKNOWN | INITIALIZING | HEALTHY | WARNING | ALARM

#### Classe Models.VibrationISO.ISO

- La classe ISO 20816 (uno standard per la misurazione e la valutazione delle vibrazioni delle macchine) utilizzata dal modello di vibrazione basato su ISO
- Tipo: stringa
- Valori validi: CLASS1 | CLASS2 | CLASS3 | CLASS4 | FAN\_BV2
#### models.VibrationISO.MutedThreshold

- La soglia per disattivare la notifica dal modello di vibrazione basato su ISO
- Tipo: stringa
- Valori validi: WARNING | ALARM

Modelli. VibrationISO. persistentClassificationOutput

- L'output di classificazione persistente del modello di vibrazione basato su ISO
- Tipo: stringa
- Valori validi: UNKNOWN | HEALTHY | WARNING | ALARM

Modelli.VibrationISO. pointwiseClassificationOutput

- L'output della classificazione puntuale del modello di vibrazione basato su ISO
- Tipo: stringa
- Valori validi: UNKNOWN | HEALTHY | WARNING | ALARM | MUTED\_WARNING | MUTED\_ALARM

Modelli.VibrationML. persistentClassificationOutput

- L'output di classificazione persistente del modello di vibrazione basato sull'apprendimento automatico
- Tipo: stringa
- Valori validi: UNKNOWN | HEALTHY | WARNING | ALARM

Modelli.VibrationML. pointwiseClassificationOutput

- L'output della classificazione puntuale del modello di vibrazione basato sull'apprendimento automatico
- Tipo: stringa
- Valori validi: UNKNOWN | INITIALIZING | HEALTHY | WARNING | ALARM

#### assetState.NewState

- Lo stato della macchina dopo l'elaborazione della misurazione
- Tipo: stringa

• Valori validi: UNKNOWN | HEALTHY | NEEDS\_MAINTENANCE | WARNING | ALARM assetState.PreviousState

- Lo stato della macchina prima dell'elaborazione della misurazione
- Tipo: stringa
- Valori validi: UNKNOWN | HEALTHY | NEEDS\_MAINTENANCE | WARNING | ALARM

# Esportazione dati Amazon Monitron Kinesis v2

Puoi esportare i dati di misurazione in entrata e i risultati di inferenza corrispondenti da Amazon Monitron ed eseguire analisi in tempo reale. L'esportazione dei dati trasmette i dati in tempo reale a Kinesis.

### Argomenti

- [Esportazione dei dati in uno stream Kinesis](#page-397-0)
- [Modifica delle impostazioni di esportazione dei dati in tempo reale](#page-398-0)
- [Interruzione di un'esportazione di dati in tempo reale](#page-398-1)
- [Visualizzazione degli errori di esportazione dei dati](#page-398-2)
- [Utilizzo della crittografia lato server per il flusso Kinesis](#page-398-3)
- [Monitoraggio con Amazon CloudWatch Logs](#page-399-0)
- [Archiviazione dei dati esportati in Amazon S3](#page-401-0)
- [Elaborazione dei dati con Lambda](#page-402-0)
- [Comprensione dello schema di esportazione dei dati v2](#page-408-0)
- [Migrazione da Kinesis v1 a v2](#page-422-0)

## <span id="page-397-0"></span>Esportazione dei dati in uno stream Kinesis

- 1. Dalla pagina principale del progetto, nella parte inferiore della pagina, sulla destra, scegli Avvia l'esportazione dei dati in tempo reale.
- 2. In Seleziona flusso di dati Kinesis, esegui una delle seguenti operazioni:
	- Inserisci il nome di uno stream esistente nella casella di ricerca. Quindi vai al passaggio 5.
	- Scegli Crea un nuovo flusso di dati.
- 3. Nella pagina Crea flusso di dati, in Configurazione del flusso di dati, inserisci il nome del flusso di dati.
- 4. In Capacità del flusso di dati, scegli la modalità di capacità:
	- Se i requisiti di throughput del flusso di dati sono imprevedibili e variabili, scegli On-demand.
	- Se riesci a stimare in modo affidabile i requisiti di throughput del tuo flusso di dati, scegli Provisioned. Quindi, in Provisioned shards, inserisci il numero di shard che desideri creare o scegli lo Shard estimator.

5. Selezionare Create data stream (Crea flusso di dati).

# <span id="page-398-0"></span>Modifica delle impostazioni di esportazione dei dati in tempo reale

Per modificare le impostazioni di esportazione dei dati in tempo reale:

- 1. Apri la console Amazon Monitron.
- 2. Scegli Progetti dal pannello di navigazione.
- 3. Se hai più progetti, scegli il progetto per il quale desideri modificare le impostazioni di esportazione.
- 4. Dalla pagina principale del progetto, in Esportazione dati in tempo reale, dal menu a discesa Azioni, scegli Modifica le impostazioni di esportazione dei dati in tempo reale.

## <span id="page-398-1"></span>Interruzione di un'esportazione di dati in tempo reale

- 1. Apri la console Amazon Monitron.
- 2. Scegli Progetti dal pannello di navigazione.
- 3. Se hai più progetti, scegli il progetto per il quale desideri modificare le impostazioni di esportazione.
- 4. Dalla pagina principale del progetto, in Esportazione dati in tempo reale, dal menu a discesa Azioni, scegli Interrompi l'esportazione dei dati in tempo reale.
- 5. Nella finestra pop-up, scegli Stop.

# <span id="page-398-2"></span>Visualizzazione degli errori di esportazione dei dati

Per visualizzare i messaggi di errore nell'interfaccia CloudWatch Logs:

• Sulla console Amazon Monitron, dalla pagina principale del progetto, in Esportazione dati in tempo reale, scegli gruppo di CloudWatch log.

# <span id="page-398-3"></span>Utilizzo della crittografia lato server per il flusso Kinesis

Puoi abilitare la crittografia lato server per il tuo flusso Kinesis prima di configurare l'esportazione dei dati Kinesis. Tuttavia, se la crittografia lato server è abilitata dopo aver impostato l'esportazione dei dati Kinesis, Amazon Monitron non sarà in grado di pubblicare nello stream. Questo perché Amazon

Monitron non sarà autorizzato a chiamare [kms:](https://docs.aws.amazon.com/kms/latest/APIReference/API_GenerateDataKey.html) in GenerateDataKey modo che possa crittografare i dati inviati a Kinesis.

Per ovviare a questo problema, segui le istruzioni riportate di seguito[???,](#page-398-0) ma senza modificare la configurazione. Ciò assocerà la crittografia che hai impostato alla configurazione di esportazione.

# <span id="page-399-0"></span>Monitoraggio con Amazon CloudWatch Logs

Puoi monitorare l'esportazione dei dati in tempo reale di Amazon Monitron utilizzando Amazon CloudWatch Logs. Quando l'esportazione di una misurazione non riesce, Amazon Monitron invia un evento di log ai tuoi CloudWatch log. Puoi anche impostare un filtro metrico sul log degli errori per generare metriche e configurare allarmi. Un allarme può rilevare determinate soglie e inviare notifiche o intraprendere azioni quando tali soglie vengono raggiunte. [Per ulteriori informazioni, consulta la](https://docs.aws.amazon.com/AmazonCloudWatch/latest/monitoring/WhatIsCloudWatch.html) [Guida per l'utente. CloudWatch](https://docs.aws.amazon.com/AmazonCloudWatch/latest/monitoring/WhatIsCloudWatch.html)

Amazon Monitron invia gli eventi di log al gruppo di log /aws/monitron/data-export/ {HASH\_ID}.

L'evento di registro ha il seguente formato JSON:

```
{ 
     "assetName": "string", 
     "destination": "string", 
     "errorCode": "string", 
     "errorMessage": "string", 
     "eventId": "string", 
     "eventType": "string", 
     "positionName": "string", 
     "projectName": "string", 
     "projectId": "string", 
     "sensorId": "string", 
     "gatewayId": "string", 
     "siteName": "string", 
     "timestamp": "string"
}
```
AssetName

- Il nome della risorsa visualizzato nell'app
- Tipo: stringa

#### destinazione

• L'ARN del flusso di dati Kinesis

- Tipo: stringa
- Modello: arn:aws:kinesis: {{REGION}}: {{AWS\_ACCOUNT\_ID}} :stream/ {{STREAM\_NAME}}

#### errorCode

- Il codice di errore
- Tipo: stringa
- Valori validi: INTERNAL\_SEVER\_ERROR | KINESIS\_RESOURCE\_NOT\_FOUND | KINESIS\_PROVISIONED\_THROUGHPUT\_EXCEEDED | KMS\_ACCESS\_DENIED | KMS NOT FOUND | KMS DISABLED | KMS INVALID STATE | KMS THROTTLING

#### errorMessage

- Il messaggio di errore dettagliato
- Tipo: stringa

#### eventId

- L'ID evento univoco corrispondente a ciascuna esportazione di misurazione
- Tipo: stringa

#### eventType

- Il tipo di evento corrente
- Tipo: stringa
- Valori validi: measurement | gatewayConnected | gatewayDisconnected | sensorConnected | sensorDisconnected | assetStateTransition

#### nome della posizione

- Il nome della posizione del sensore visualizzato nell'app
- Tipo: stringa

#### projectName

- Il nome del progetto visualizzato nell'app e nella console
- Tipo: stringa

#### ID del progetto

- L'ID di progetto univoco corrispondente al progetto Amazon Monitron
- Tipo: stringa

#### **SensorID**

• L'ID fisico del sensore da cui viene inviata la misurazione

• Tipo: stringa

### **GatewayID**

- L'ID fisico del gateway utilizzato per trasmettere dati al servizio Amazon Monitron
- Tipo: stringa

Nome del sito

- Il nome del sito visualizzato nell'app
- Tipo: stringa

timestamp

- Il timestamp in cui la misurazione viene ricevuta dal servizio Amazon Monitron in UTC
- Tipo: stringa
- Modello: yyyy-mm-dd HH:mm:ss.sss

# <span id="page-401-0"></span>Archiviazione dei dati esportati in Amazon S3

Se desideri archiviare i dati esportati in Amazon S3, utilizza la seguente procedura.

### Argomenti

• [Configurazione manuale di Kinesis nella console](#page-401-1)

## <span id="page-401-1"></span>Configurazione manuale di Kinesis nella console

- 1. Accedi alla Console di AWS gestione e apri la console Kinesis all'indirizzo https:// console.aws.amazon.com/kinesis.
- 2. Scegli Delivery streams nel riquadro di navigazione.
- 3. Selezionare Create delivery stream (Crea flusso di distribuzione).
- 4. Per Source, seleziona Amazon Kinesis Data Streams.
- 5. Per Destinazione, seleziona Amazon S3.
- 6. In Impostazioni sorgente, Kinesis data stream, inserisci l'ARN del tuo flusso di dati Kinesis.
- 7. In Delivery stream name, inserisci il nome del tuo flusso di dati Kinesis.
- 8. In Impostazioni di destinazione, scegli un bucket Amazon S3 o inserisci un URI del bucket.
- 9. (opzionale) Abilita il partizionamento dinamico utilizzando l'analisi in linea per JSON. Questa opzione è appropriata se si desidera partizionare i dati di misurazione in streaming in base alle informazioni di origine e al timestamp. Per esempio:
- Scegliete Attivato per il partizionamento dinamico.
- Scegli Abilitato per il nuovo delimitatore di riga.
- Scegli Abilitato per l'analisi in linea per JSON.
- In Chiavi di partizionamento dinamico, aggiungi:

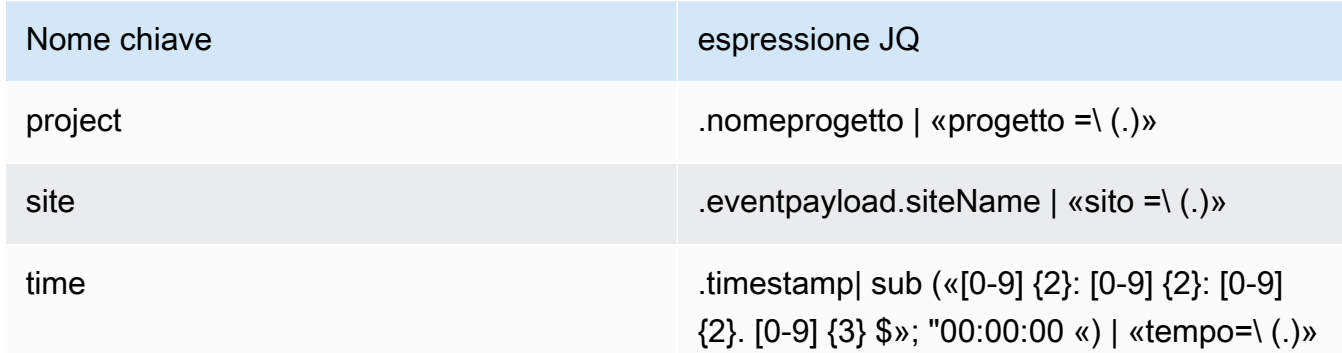

- 10. Scegli Applica chiavi di partizionamento dinamico e conferma che il prefisso del bucket Amazon S3 generato sia. !{partitionKeyFromQuery:project}/! {partitionKeyFromQuery:site}/!{partitionKeyFromQuery:time}/
- 11. In Amazon S3, gli oggetti utilizzeranno il seguente formato chiave:. / project={projectName}/site={siteName}/time={yyyy-mm-dd 00:00:00}/ {filename}
- 12. Selezionare Create delivery stream (Crea flusso di distribuzione).

## <span id="page-402-0"></span>Elaborazione dei dati con Lambda

#### Argomenti

- [Fase 1: Crea il ruolo IAM che autorizza la funzione ad accedere alle risorse AWS](#page-402-1)
- [Fase 2: Creare la funzione Lambda](#page-405-0)
- [Fase 3: Configurare la funzione Lambda](#page-406-0)
- [Fase 4: Attivazione del trigger Kinesis nella console AWS Lambda](#page-408-1)

## <span id="page-402-1"></span>Fase 1: Crea il [ruolo IAM](https://docs.aws.amazon.com/lambda/latest/dg/lambda-intro-execution-role.html) che autorizza la funzione ad accedere alle risorse AWS

- 1. Apri la pagina [Ruoli](https://console.aws.amazon.com/iam/home?#/roles) nella console IAM.
- 2. Scegliere Crea ruolo.
- 3. Nella pagina Seleziona un'entità attendibile, esegui le operazioni seguenti:
	- Nel tipo di entità affidabile, scegli AWSservice.
	- In Use case, per Service o use case scegli Lambda.
	- Seleziona Avanti.

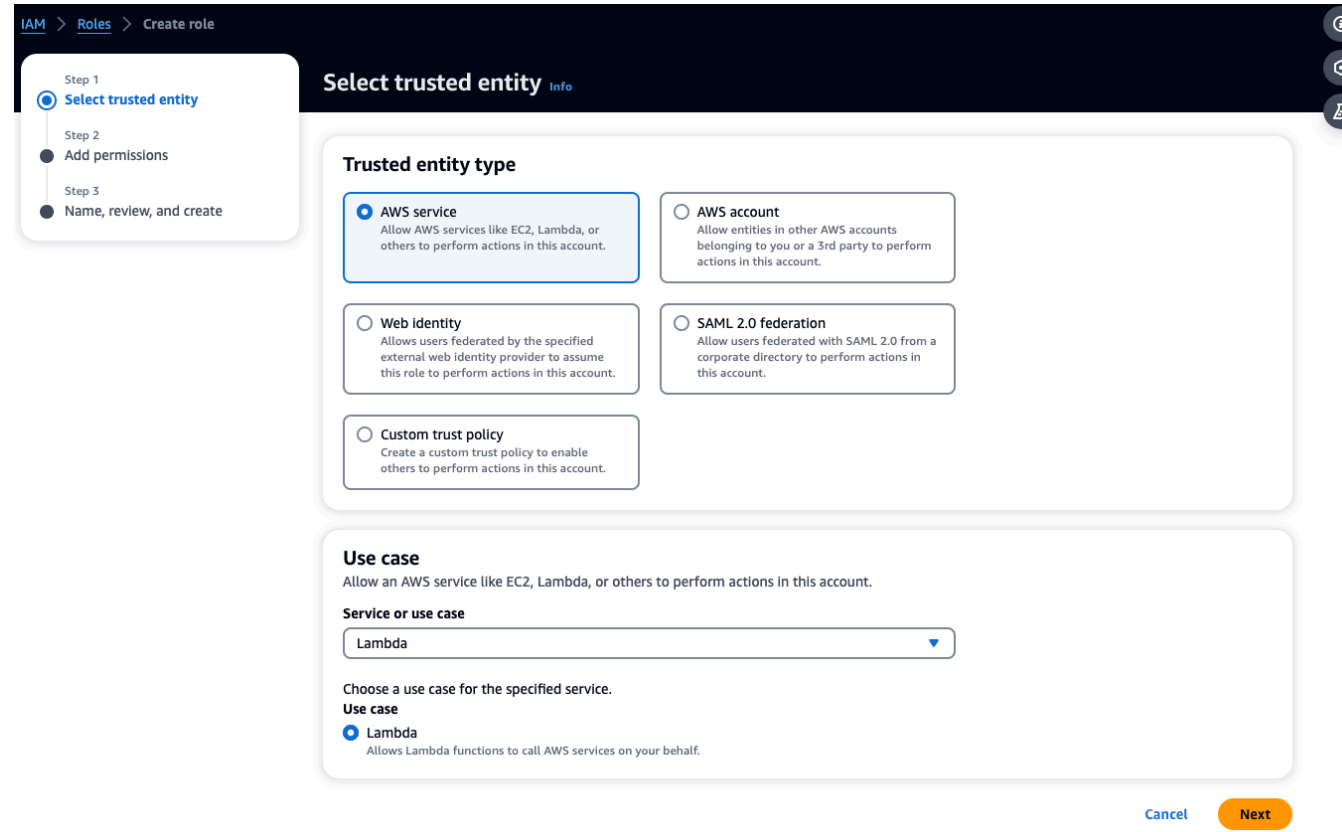

- 4. Nella pagina Aggiungi autorizzazioni, procedi come segue:
	- In Criteri di autorizzazione, scegli AWSLambdaKinesisExecutionRole (e AWSKeyManagementServicePowerUser se lo stream Kinesis è crittografato).
	- Lascia le configurazioni in Imposta i limiti delle autorizzazioni così come sono.
	- Seleziona Avanti.

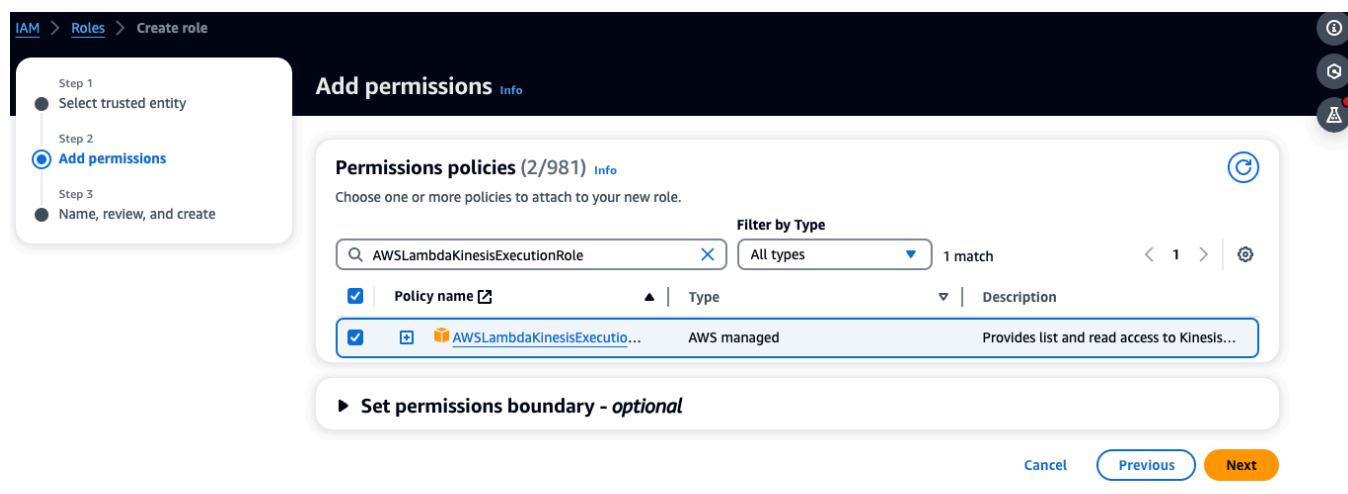

- 5. Nella pagina Nome, rivedi e crea, procedi come segue:
	- In Dettagli del ruolo, in Nome del ruolo, inserisci un nome per il tuo ruolo. Ad esempio *lambda-kinesis-role*. Puoi anche scegliere di aggiungere una descrizione opzionale.
	- Lascia le impostazioni per Passaggio 1: Seleziona entità attendibili e Passaggio 2: Aggiungi le autorizzazioni così come sono. Puoi scegliere di aggiungere tag nel Passaggio 3: Aggiungi tag per tenere traccia delle tue risorse.

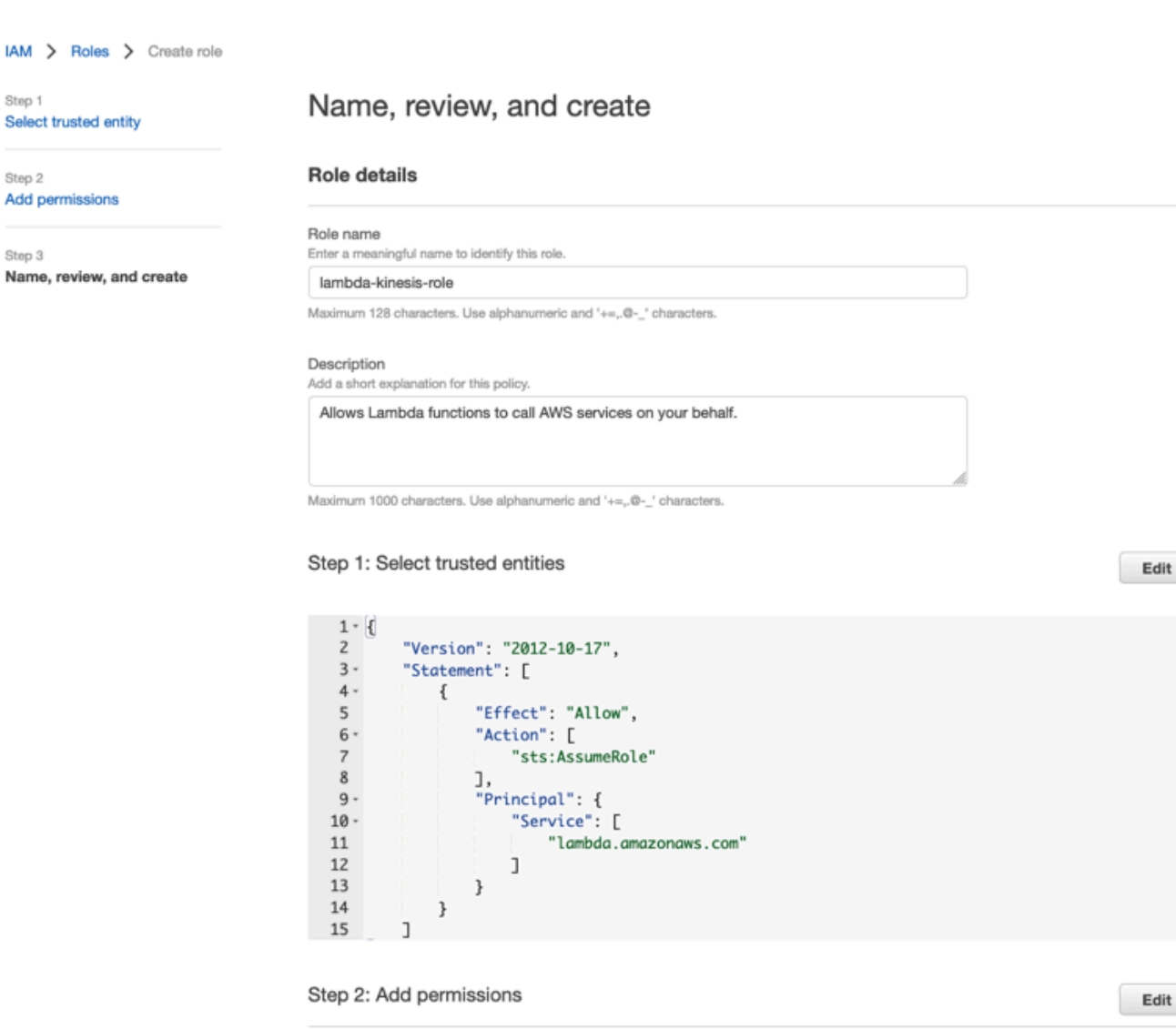

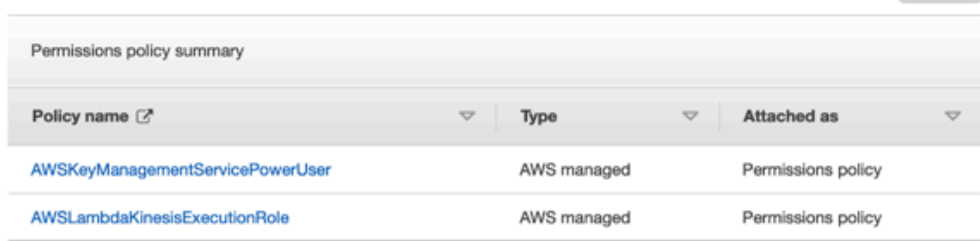

6. Seleziona Create role (Crea ruolo).

## <span id="page-405-0"></span>Fase 2: Creare la funzione Lambda

- 1. Apri la pagina Funzioni della console Lambda.
- 2. Scegli Crea funzione.
- 3. Scegli Usa uno schema.
- 4. Nella barra di ricerca Blueprints, cerca e scegli kinesis-process-record (nodejs) o. kinesisprocess-record-python
- 5. Scegli Configura.

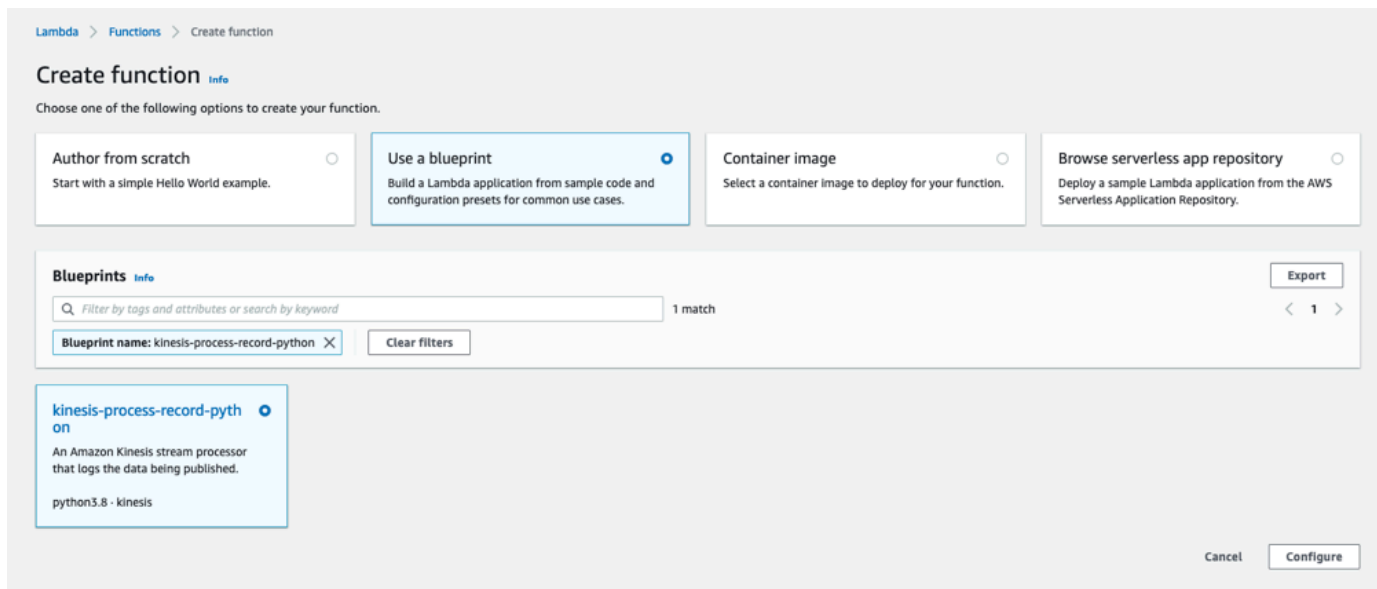

## <span id="page-406-0"></span>Fase 3: Configurare la funzione Lambda

- 1. Scegli il nome della funzione
- 2. Scegli il ruolo creato nel primo passaggio come ruolo di esecuzione.
- 3. Configura il trigger Kinesis.
	- 1. Scegli il tuo stream Kinesis.
	- 2. Fai clic su Crea funzione.

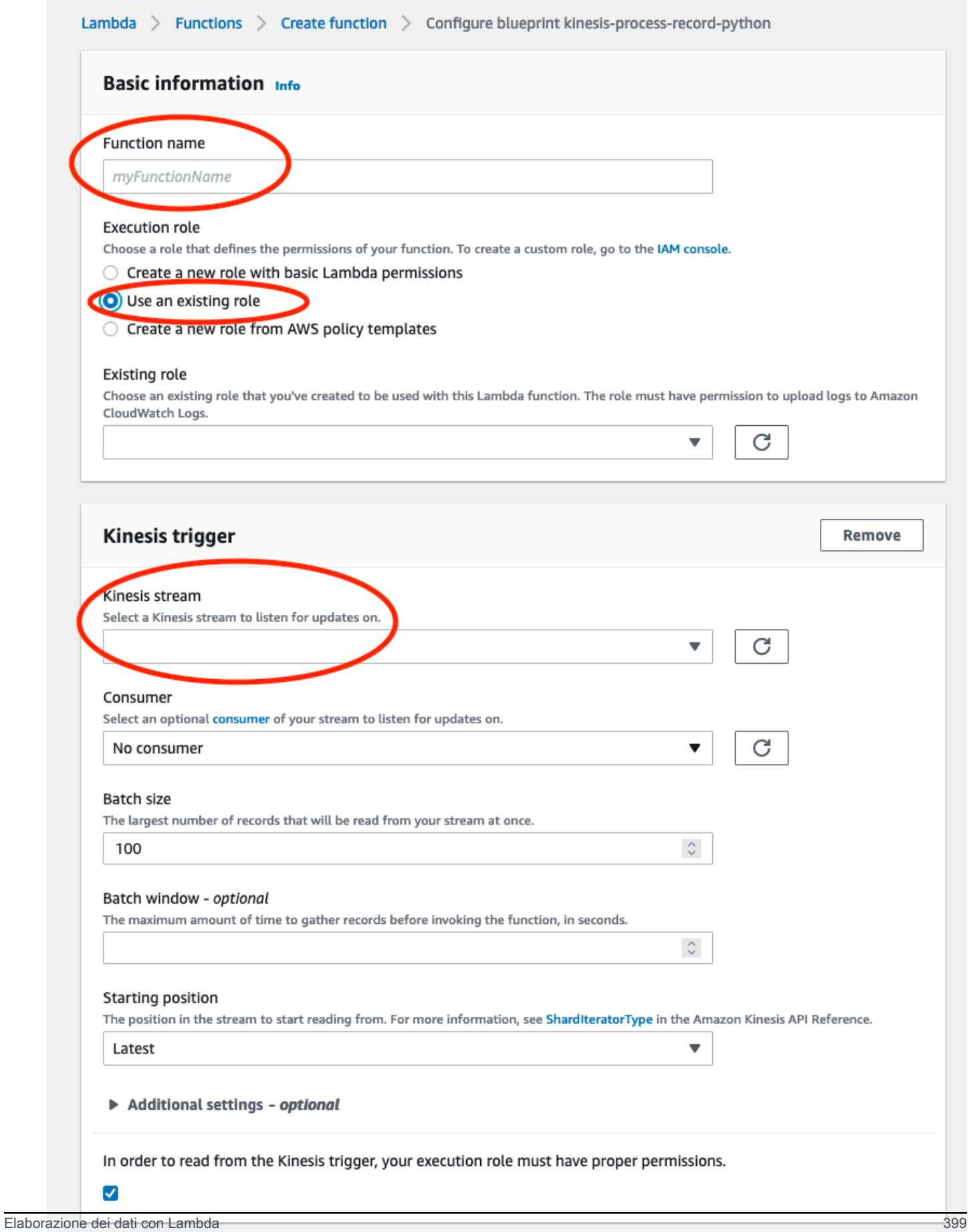

## <span id="page-408-1"></span>Fase 4: Attivazione del trigger Kinesis nella console AWS Lambda

- 1. Nella scheda Configurazione, scegli Trigger.
- 2. Seleziona la casella accanto al nome dello stream Kinesis e scegli Abilita.

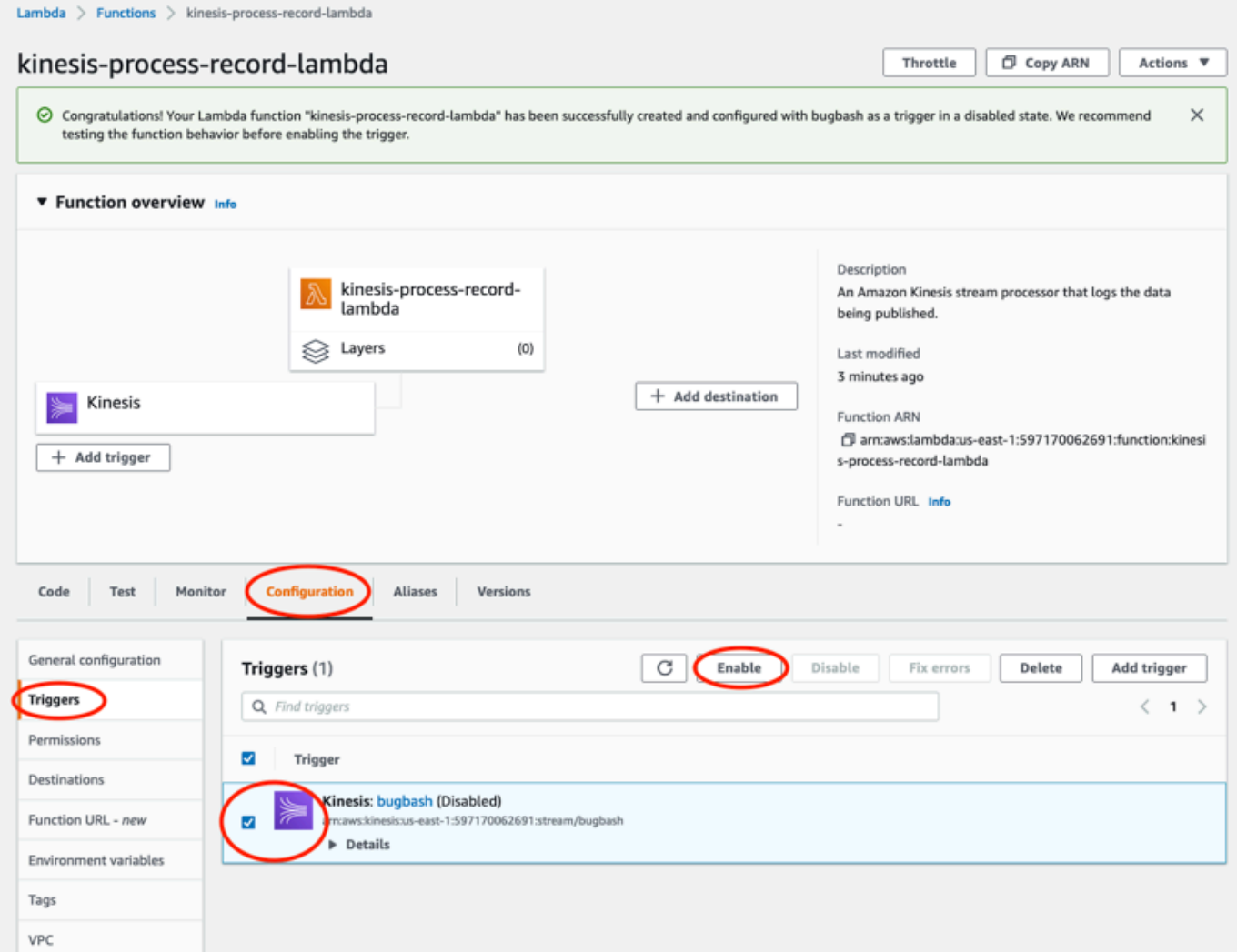

Il blueprint utilizzato in questo esempio utilizza solo i dati di registro del flusso selezionato. È possibile modificare ulteriormente il codice della funzione Lambda in un secondo momento per completare un'attività più complicata.

## <span id="page-408-0"></span>Comprensione dello schema di esportazione dei dati v2

Ogni dato di misurazione, il risultato di inferenza corrispondente, gli eventi di connessione/ disconnessione del gateway e connessione/disconnessione del sensore vengono esportati come un unico record del flusso di dati Kinesis in formato JSON.

#### Argomenti

- [formato dello schema v2](#page-409-0)
- [parametri dello schema v2](#page-412-0)

#### <span id="page-409-0"></span>formato dello schema v2

```
{ 
        "timestamp": "string", 
        "eventId": "string", 
        "version": "2.0", 
        "accountId": "string", 
        "projectName": "string", 
        "projectId": "string", 
        "eventType": "measurement|gatewayConnected|gatewayDisconnected|sensorConnected|
sensorDisconnected|assetStateTransition", 
        // measurement 
        "eventPayload": { 
               "siteName": "string", 
               "assetName": "string", 
               "positionName": "string", 
               "assetPositionURL": "string", 
               "sensor": { 
                      "physicalId": "string", 
                      "rssi": number 
               }, 
               "gateway": { 
                      "physicalId": "string" 
               }, 
               "sequenceNo": number, 
               "features": { 
                      "acceleration": { 
                             "band0To6000Hz": { 
                                     "xAxis": { 
                                            "rms": number 
\mathbb{R}, \mathbb{R}, \mathbb{R}, \mathbb{R}, \mathbb{R}, \mathbb{R}, \mathbb{R}, \mathbb{R}, \mathbb{R}, \mathbb{R}, \mathbb{R}, \mathbb{R}, \mathbb{R}, \mathbb{R}, \mathbb{R}, \mathbb{R}, \mathbb{R}, \mathbb{R}, \mathbb{R}, \mathbb{R}, \mathbb{R}, \mathbb{R},  "yAxis": { 
                                            "rms": number 
\mathbb{R}, \mathbb{R}, \mathbb{R}, \mathbb{R}, \mathbb{R}, \mathbb{R}, \mathbb{R}, \mathbb{R}, \mathbb{R}, \mathbb{R}, \mathbb{R}, \mathbb{R}, \mathbb{R}, \mathbb{R}, \mathbb{R}, \mathbb{R}, \mathbb{R}, \mathbb{R}, \mathbb{R}, \mathbb{R}, \mathbb{R}, \mathbb{R},  "zAxis": { 
                                            "rms": number 
 } 
                             },
```

```
 "band10To1000Hz": { 
                    "totalVibration": { 
                        "absMax": number, 
                        "absMin": number, 
                        "crestFactor": number, 
                        "rms": number 
                    }, 
                    "xAxis": { 
                        "rms": number 
\}, \{ "yAxis": { 
                        "rms": number 
\}, \{ "zAxis": { 
                        "rms": number 
1 1 1 1 1 1 1
 } 
            }, 
            "velocity": { 
                "band10To1000Hz": { 
                    "totalVibration": { 
                        "absMax": number, 
                        "absMin": number, 
                        "crestFactor": number, 
                        "rms": number 
                    }, 
                    "xAxis": { 
                        "rms": number 
\}, \{ "yAxis": { 
                        "rms": number 
                    }, 
                    "zAxis": { 
                        "rms": number 
1 1 1 1 1 1 1
 } 
            }, 
            "temperature": number 
        } 
        "models": { 
            "temperatureML": { 
                "previousPersistentClassificationOutput": "string", 
                "persistentClassificationOutput": "string", 
                "pointwiseClassificationOutput": "string"
```

```
 }, 
              "vibrationISO": { 
                  "isoClass": "string", 
                  "mutedThreshold": "string", 
                  "previousPersistentClassificationOutput": "string", 
                  "persistentClassificationOutput": "string", 
                  "pointwiseClassificationOutput": "string" 
             }, 
              "vibrationML": { 
                  "previousPersistentClassificationOutput": "string", 
                  "persistentClassificationOutput": "string", 
                  "pointwiseClassificationOutput": "string" 
 } 
         } 
     } 
     // sensorConnected 
     "eventPayload": { 
         "siteName": "string", 
         "assetName": "string", 
         "positionName": "string", 
         "assetPositionURL": "string", 
         "sensor": { 
              "physicalId": "string" 
         } 
     } 
     // sensorDisconnected 
     "eventPayload": { 
         "siteName": "string", 
         "assetName": "string", 
         "positionName": "string", 
         "assetPositionURL": "string", 
         "sensor": { 
              "physicalId": "string" 
         } 
     } 
     // gatewayConnected 
     "eventPayload": { 
         "siteName": "string", 
         "gatewayName": "string", 
         "gatewayListURL": "string", 
         "gateway": {
```

```
 "physicalId": "string" 
          } 
     } 
     // gatewayDisconnected 
     "eventPayload": { 
          "siteName": "string", 
          "gatewayName": "string", 
          "gatewayListURL": "string", 
          "gateway": { 
               "physicalId": "string" 
          } 
     } 
     // assetStateTransition 
     "eventPayload": { 
          "siteName": "string", 
          "assetName": "string", 
          "positionName": "string", 
          "assetPositionURL": "string", 
          "sensor": { 
              "physicalId": "string" 
          }, 
          "assetTransitionType": "measurement|userInput" 
          "assetState": { 
              "newState": "string", 
              "previousState": "string" 
          }, 
          "closureCode": { 
              "failureMode": "string", 
              "failureCause": "string", 
              "actionTaken": "string", 
              "resolvedModels": list<"string"> 
          } 
     }
}
```
## <span id="page-412-0"></span>parametri dello schema v2

Lo schema di esportazione dei dati Amazon Monitron Kinesis v2 include i seguenti parametri dello schema. Alcuni parametri sono aggiornamenti dalla v1 e altri sono esclusivi della v2. Ad esempio, siteName era un parametro di primo livello nella v1. Nella v2, è un parametro di secondo livello che può essere trovato sotto l'entità. eventPayload

#### timestamp

- Il timestamp in cui la misurazione viene ricevuta dal servizio Amazon Monitron in UTC
- Tipo: stringa
- Modello: yyyy-mm-dd HH:mm:ss.sss
- eventId
	- L'ID univoco dell'evento di esportazione dei dati assegnato per ogni misurazione. Può essere usato per deduplicare i record di flusso Kinesis ricevuti.
	- Tipo: stringa

#### version

- Versione dello schema
- Tipo: stringa
- Valore: 1,0 o 2,0

#### accountId

- L'ID dell'account AWS a 12 cifre per il tuo progetto Monitron
- Tipo: stringa

#### projectName

Il nome del progetto visualizzato nell'app e nella console.

Tipo: stringa

#### projectId

L'ID univoco del tuo Amazon Monitron progetto.

Tipo: stringa

#### eventType

- Il flusso di eventi corrente. Ogni tipo di evento avrà un eventPayload formato dedicato.
- Tipo: stringa
- Valori

possibili:measurement,gatewayConnected,gatewayDisconnected,sensorConnected,sensorD

#### **eventType: measurement**

#### EventPayload.Features.Acceleration.Band da 0 a 6000 Hz.xaxis.rms

- La radice quadratica media dell'accelerazione osservata nella banda di frequenza 0-6000 Hz sull'asse x
- Tipo: numero
- Unità: m/s^2

EventPayload.Features.Acceleration.Band da 0 a 6000 Hz.yaxis.rms

- La radice quadratica media dell'accelerazione osservata nella banda di frequenza 0-6000 Hz sull'asse y
- Tipo: numero
- Unità: m/s^2

EventPayload.Features.Acceleration.Band da 0 a 6000 Hz.zaxis.rms

- La radice quadratica media dell'accelerazione osservata nella banda di frequenza 0-6000 Hz sull'asse z
- Tipo: numero
- Unità: m/s^2

Eventpayload.Caratteristiche.Acceleration.Band da 10 a 1000 Hz. Vettore risultant.ABSmax

- L'accelerazione massima assoluta osservata nella banda di frequenza 10—1000 Hz
- Tipo: numero
- Unità: m/s^2

EventPayload.Features.Acceleration.Band da 10 a 1000 Hz. Vettore risultant.absmin

- L'accelerazione minima assoluta osservata nella banda di frequenza 10—1000 Hz
- Tipo: numero
- Unità: m/s^2

EventPayload.Features.Acceleration.Band da 10 a 1000 Hz. ResultantVector.CrestFactor

- Il fattore di cresta di accelerazione osservato nella banda di frequenza 10—1000 Hz
- Tipo: numero

EventPayload.Features.Acceleration.Band da 10 a 1000 Hz. ResultantVector.rms

- La radice quadratica media dell'accelerazione osservata nella banda di frequenza 10—1000 Hz
- Tipo: numero
- $m/s^2$

Comprensione dello schema di esportazione dei dati v2 406

#### EventPayload.Features.Acceleration.Band10 a 1000 Hz.xaxis.rms

- La radice quadratica media dell'accelerazione osservata nella banda di frequenza 10—1000 Hz sull'asse x
- Tipo: numero
- $m/s^2$

EventPayload.Features.Acceleration.Band da 10 a 1000 Hz.yaxis.RMS

- La radice quadratica media dell'accelerazione osservata nella banda di frequenza 10—1000 Hz sull'asse y
- Tipo: numero
- $m/s^2$

EventPayload.Features.Acceleration.Band da 10 a 1000 Hz.zaxis.rms

- La radice quadratica media dell'accelerazione osservata nella banda di frequenza 10—1000 Hz sull'asse z
- Tipo: numero
- $m/s^2$

Eventpayload.Caratteristiche.Temperatura

- La temperatura osservata
- Tipo: numero
- °C/degC

Eventpayload.Caratteristiche.Velocity.Band da 10 a 1000 Hz. Vettore risultante. ABSmax

- La velocità massima assoluta osservata nella banda di frequenza 10—1000 Hz
- Tipo: numero
- mm/s

EventPayload.Features.Velocity.Band da 10 a 1000 Hz. Vettore risultant.absmin

- La velocità minima assoluta osservata nella banda di frequenza 10—1000 Hz
- Tipo: numero
- mm/s

EventPayload.Features.Velocity.Band da 10 a 1000 Hz. Vettore risultante. Fattore di cresta

- Il fattore di cresta della velocità osservato nella banda di frequenza 10—1000 Hz
- Tipo: numero

EventPayload.Features.Velocity.Band da 10 a 1000 Hz. ResultantVector.rms

- La radice quadratica media della velocità osservata nella banda di frequenza 10—1000 Hz
- Tipo: numero
- mm/s

EventPayload.Features.Velocity.Band da 10 a 1000 Hz.xaxis.rms

- La radice quadratica media della velocità osservata nella banda di frequenza 10—1000 Hz sull'asse x
- Tipo: numero
- mm/s

EventPayload.Features.Velocity.Band da 10 a 1000 Hz.Yaxis.RMS

- La radice quadratica media della velocità osservata nella banda di frequenza 10—1000 Hz sull'asse y
- Tipo: numero
- mm/s

EventPayload.Features.Velocity.Band da 10 a 1000 Hz.zaxis.rms

- La radice quadratica media della velocità osservata nella banda di frequenza 10—1000 Hz sull'asse z
- Tipo: numero
- mm/s

#### EventPayload.Sequence No

- Il numero della sequenza di misurazione
- Tipo: numero

#### **eventType: sensorConnected**

Nome del sito

- Il nome del sito visualizzato nell'app
- Tipo: stringa

#### AssetName

• Il nome della risorsa visualizzato nell'app

• Tipo: stringa

Nome della posizione

- Il nome della posizione del sensore visualizzato nell'app
- Tipo: stringa

#### **AssetPositionURL**

- L'URL del sensore visualizzato nell'app
- Tipo: stringa

#### ID fisico

- L'ID fisico del sensore da cui viene inviata la misurazione
- Tipo: stringa

#### **eventType: sensorDisconnected**

#### Nome del sito

- Il nome del sito visualizzato nell'app
- Tipo: stringa

#### AssetName

- Il nome della risorsa visualizzato nell'app
- Tipo: stringa

#### Nome della posizione

- Il nome della posizione del sensore visualizzato nell'app
- Tipo: stringa

#### AssetPositionURL

- L'URL del sensore visualizzato nell'app
- Tipo: stringa

#### ID fisico

- L'ID fisico del sensore da cui viene inviata la misurazione
- Tipo: stringa

#### **eventType: gatewayConnected**

#### Eventpayload.sitename

- Il nome del sito visualizzato nell'app
- Tipo: stringa
- eventpayload.gatewayName
	- Il nome del gateway visualizzato nell'app
	- Tipo: stringa
- EventPayload.GatewayListUrl
	- L'URL del gateway visualizzato nell'app
	- Tipo: stringa
- eventpayload.gateway.PhysicalID
	- L'ID fisico del gateway appena connesso per trasmettere dati al servizio Amazon Monitron
	- Tipo: stringa

#### **eventType: gatewayDisconnected**

#### Nome del sito

- Il nome del sito visualizzato nell'app
- Tipo: stringa

#### Nome del gateway

- Il nome del gateway visualizzato nell'app
- Tipo: stringa

#### GatewayListURL

- L'URL del gateway visualizzato nell'app
- Tipo: stringa

#### ID fisico

- L'ID fisico del gateway appena connesso per trasmettere dati al servizio Amazon Monitron
- Tipo: stringa

#### **eventType: assetStateTransition**

Eventpayload.sitename

• Il nome del sito visualizzato nell'app

• Tipo: stringa

#### Eventpayload.assetName

- Il nome della risorsa visualizzato nell'app
- Tipo: stringa

#### eventpayload.positionName

- Il nome della posizione del sensore visualizzato nell'app
- Tipo: stringa

### eventpayload.assetPositionUrl

- L'URL del sensore visualizzato nell'app
- Tipo: stringa

#### eventpayload.sensor.PhysicalID

- L'ID fisico del sensore da cui viene inviata la misurazione
- Tipo: stringa

#### EventPayload. assetTransitionType

- Il motivo alla base della transizione dello stato patrimoniale
- Tipo: stringa
- Valori possibili: measurement o userInput

#### EventPayload.assetState.newState

- Il nuovo stato dell'asset
- Tipo: stringa

eventpayload.assetState.PreviousState

- Lo stato precedente dell'asset
- Tipo: stringa

#### Eventpayload.closureCode.FailureMode

- La modalità di errore selezionata dall'utente al momento della conferma dell'errore
- Tipo: stringa
- Valori possibili: NO\_ISSUE | BLOCKAGE | CAVITATION | CORROSION | | DEPOSIT | IMBALANCE | LUBRICATION | MISALIGNMENT | OTHER | RESONANCE | ROTATING\_LOOSENESS | STRUCTURAL\_LOOSENESS | TRANSMITTED\_FAULT UNDETERMINED

#### Eventpayload.closureCode.FailureCause

- La causa dell'errore selezionata dall'utente nel menu a discesa dell'app al momento della conferma di un errore.
- Tipo: stringa
- Valori possibili: ADMINISTRATION | | DESIGN | FABRICATION | MAINTENANCE | | OPERATION | OTHER | QUALITY UNDETERMINED WEAR

#### eventpayload.closurecode.actionTaken

- L'azione intrapresa alla chiusura di questa anomalia, selezionata dall'utente nel menu a discesa dell'app.
- Tipo: stringa
- Valori possibili: ADJUST | | CLEAN | LUBRICATE | | MODIFY | NO\_ACTION | OTHER OVERHAUL REPLACE

#### Eventpayload.closurecode.resolvedModels

- L'insieme di modelli che ha sollevato il problema.
- Tipo: elenco di stringhe
- Valori possibili: vibrationISO | vibrationML | temperatureML

#### Modelli.TemperatureML. persistentClassificationOutput

- L'output di classificazione persistente del modello di temperatura basato sull'apprendimento automatico
- Tipo: numero
- Valori validi: UNKNOWN | HEALTHY | WARNING | ALARM

Modelli.TemperatureML. pointwiseClassificationOutput

- L'output di classificazione puntuale del modello di temperatura basato sull'apprendimento automatico
- Tipo: stringa
- Valori validi: UNKNOWN | INITIALIZING | HEALTHY | WARNING | ALARM

Classe Models.VibrationISO.ISO

- La classe ISO 20816 (uno standard per la misurazione e la valutazione delle vibrazioni delle macchine) utilizzata dal modello di vibrazione basato su ISO
- Tipo: stringa

Comprensione dello schema di esportazione dei dati v2 412

• Valori validi: CLASS1 | CLASS2 | CLASS3 | CLASS4

models.VibrationISO.MutedThreshold

- La soglia per disattivare la notifica dal modello di vibrazione basato su ISO
- Tipo: stringa
- Valori validi: WARNING | ALARM

Modelli. VibrationISO. persistentClassificationOutput

- L'output di classificazione persistente del modello di vibrazione basato su ISO
- Tipo: stringa
- Valori validi: UNKNOWN | HEALTHY | WARNING | ALARM

Modelli.VibrationISO. pointwiseClassificationOutput

- L'output della classificazione puntuale del modello di vibrazione basato su ISO
- Tipo: stringa
- Valori validi: UNKNOWN | HEALTHY | WARNING | ALARM | MUTED\_WARNING | MUTED\_ALARM

Modelli.VibrationML. persistentClassificationOutput

- L'output di classificazione persistente del modello di vibrazione basato sull'apprendimento automatico
- Tipo: stringa
- Valori validi: UNKNOWN | HEALTHY | WARNING | ALARM

Modelli.VibrationML. pointwiseClassificationOutput

- L'output della classificazione puntuale del modello di vibrazione basato sull'apprendimento automatico
- Tipo: stringa
- Valori validi: UNKNOWN | INITIALIZING | HEALTHY | WARNING | ALARM

#### assetState.NewState

- Lo stato della macchina dopo l'elaborazione della misurazione
- Tipo: stringa
- Valori validi: UNKNOWN | HEALTHY | NEEDS\_MAINTENANCE | WARNING | ALARM

assetState.PreviousState

- Lo stato della macchina prima dell'elaborazione della misurazione
- Tipo: stringa

• Valori validi: UNKNOWN | HEALTHY | NEEDS MAINTENANCE | WARNING | ALARM

## <span id="page-422-0"></span>Migrazione da Kinesis v1 a v2

Se attualmente utilizzi lo schema di dati v1, potresti già inviare dati ad Amazon S3 o elaborare ulteriormente il payload del flusso di dati con Lambda.

#### Argomenti

- [Aggiornamento dello schema dei dati alla v2](#page-422-1)
- [Aggiornamento dell'elaborazione dei dati con Lambda](#page-423-0)

## <span id="page-422-1"></span>Aggiornamento dello schema dei dati alla v2

Se hai già configurato un flusso di dati con lo schema v1, puoi aggiornare il processo di esportazione dei dati effettuando le seguenti operazioni:

- 1. Apri la tua console Amazon Monitron.
- 2. Vai al tuo progetto.
- 3. Interrompi l'[attuale esportazione dei dati in tempo reale.](#page-398-1)
- 4. Avvia l'esportazione dei dati in tempo reale per creare un nuovo flusso di dati.
- 5. Seleziona il flusso di dati appena creato.
- 6. Scegli avvia l'esportazione dei dati in tempo reale. A questo punto, il nuovo schema invierà il payload attraverso il flusso di dati.
- 7. (Facoltativo) Vai alla console Kinesis ed elimina il vecchio flusso di dati.
- 8. Configura un nuovo metodo di consegna per il flusso di dati appena creato con lo schema v2.

Il tuo nuovo stream ora fornisce payload conformi allo schema v2 al tuo nuovo bucket. Ti consigliamo di utilizzare due bucket distinti per avere un formato coerente nel caso in cui desideri elaborare tutti i dati in questi bucket. Ad esempio, utilizzando altri servizi come Athena e. AWS Glue

#### **a** Note

Se stavi distribuendo i tuoi dati ad Amazon S3, scopri come archiviare i dati esportati in Amazon S3 per informazioni dettagliate su come distribuire i dati ad Amazon S3 con lo schema v2.

#### **a** Note

Se stavi usando una funzione Lambda per elaborare i tuoi payload, scopri come [elaborare i](https://docs.aws.amazon.com/Monitron/latest/user-guide/data-export-lambda.html) [dati con](https://docs.aws.amazon.com/Monitron/latest/user-guide/data-export-lambda.html) Lambda. Puoi anche fare riferimento alla sezione [Aggiornamento con Lambda](#page-423-0) per ulteriori informazioni.

## <span id="page-423-0"></span>Aggiornamento dell'elaborazione dei dati con Lambda

L'aggiornamento dell'elaborazione dei dati con Lambda richiede di considerare che il flusso di dati v2 è ora basato su eventi. Il codice Lambda v1 iniziale potrebbe essere stato simile al seguente:

```
import base64
def main handler(event):
     # Kinesis "data" blob is base64 encoded so decode here: 
     for record in event['Records']: 
         payload = base64.b64decode(record["kinesis"]["data"]) 
         measurement = payload["measurement"] 
         projectDisplayName = payload["projectDisplayName"] 
         # Process the content of the measurement 
         # ...
```
Poiché lo schema di dati v1 si trova su un percorso obsoleto, il codice Lambda precedente non funzionerà con tutti i nuovi flussi di dati.

Il seguente codice di esempio in Python elaborerà gli eventi dal flusso Kinesis con lo schema di dati v2. Questo codice utilizza il nuovo eventType parametro per orientare l'elaborazione verso il gestore appropriato:

```
import base64
handlers = \{ "measurement": measurementEventHandler, 
     "gatewayConnected": gatewayConnectedEventHandler, 
     "gatewayDisconnected": gatewayDisconnectedEventHandler, 
     "sensorConnected": sensorConnectedEventHandler, 
     "sensorDisconnected": sensorDisconnectedEventHandler,
}
```

```
def main_handler(event): 
     # Kinesis "data" blob is base64 encoded so decode here: 
     for record in event['Records']: 
         payload = base64.b64decode(record["kinesis"]["data"]) 
         eventType = payload["eventType"] 
         if eventType not in handler.keys(): 
             log.info("No event handler found for the event type: {event['eventType']}") 
             return 
         # Invoke the appropriate handler based on the event type. 
         eventPayload = payload["eventPayload"] 
         eventHandler = handlers[eventType] 
         eventHandler(eventPayload)
def measurementEventHandler(measurementEventPayload): 
     # Handle measurement event 
     projectName = measurementEventPayload["projectName"] 
     # ...
def gatewayConnectedEventHandler(gatewayConnectedEventPayload): 
     # Handle gateway connected event
# Other event handler functions
```
# Monitoraggio dei costi

Amazon Monitronassegna [tag AWS generati](https://docs.aws.amazon.com/awsaccountbilling/latest/aboutv2/aws-tags.html) a ciascun sensore: un tag di progetto e un tag del sito. Se utilizzi [AWSCost Explorer,](https://docs.aws.amazon.com/cost-management/latest/userguide/ce-what-is.html) puoi utilizzare questi valori di tag assegnati per filtrare i report sui costi per Amazon Monitron progetti e siti specifici.

#### Argomenti

- [Panoramica concettuale](#page-425-0)
- [Chiavi e valori dei tag di fatturazione](#page-426-0)
- [Recupero dei valori dei tag di progetto](#page-426-1)
- [Recupero dei valori dei tag del sito](#page-427-0)
- [Attivazione dei tag di fatturazione](#page-428-0)
- [Visualizzazione dei report sui costi](#page-430-0)

# <span id="page-425-0"></span>Panoramica concettuale

Durante la configurazioneAmazon Monitron, si crea un progetto in cui si configurano e si installano le Amazon Monitron risorse. Ogni progetto, a sua volta, può essere collegato a più siti o a raccolte organizzate di risorse, gateway e sensori collegati tra loro in base a una posizione o una funzione comuni.

Ogni sito può contenere più Amazon Monitron sensori, collegati a più risorse o macchine, che trasmettono i dati degli asset raccolti attraverso più gateway.

Sebbene tutti i siti, le risorse, i gateway e i sensori coesistano comodamente all'interno di un unico progetto, in pratica la Amazon Monitron configurazione potrebbe essere più distribuita. Ad esempio, un'azienda potrebbe possedere un progetto per monitorare siti situati in diverse aree geografiche o raggruppati in base a diversi casi d'uso ed esigenze aziendali. Oppure potete essere proprietari di più progetti, ognuno con una propria configurazione specifica. I partner che Amazon Monitron effettuano l'integrazione potrebbero anche voler assegnare un progetto a ciascuno dei propri clienti

Sebbene sia utile una comprensione generale dei Amazon Monitron costi, ciò di cui l'azienda potrebbe aver bisogno è una comprensione più granulare dell'utilizzo e dei costi associati a ciascun progetto, sede o caso d'uso aziendale. Ciò può essere necessario anche per l'allocazione dei costi interni tra le diverse divisioni.

In queste situazioni, l'utilizzo di [tag AWS generati](https://docs.aws.amazon.com/awsaccountbilling/latest/aboutv2/aws-tags.html) con Amazon Monitron assegnazione in [AWSCost](https://docs.aws.amazon.com/cost-management/latest/userguide/ce-what-is.html) [Explorer](https://docs.aws.amazon.com/cost-management/latest/userguide/ce-what-is.html) può aiutarvi a comprendere e pianificare meglio le risorse aziendali.

# <span id="page-426-0"></span>Chiavi e valori dei tag di fatturazione

Amazon Monitronutilizza [tag AWS generati](https://docs.aws.amazon.com/awsaccountbilling/latest/aboutv2/aws-tags.html) per assegnare internamente valori di tag a livello di progetto e sito. Puoi utilizzare questi tag per trovare i tuoi progetti e siti sulla console AWS Cost Explorer. Le chiavi dei tag hanno il seguente formato:

- Progetto aws: monitron: project
- Sito aws: monitron: location level4

# <span id="page-426-1"></span>Recupero dei valori dei tag di progetto

Puoi recuperare il valore assegnato al progetto utilizzando la tua Amazon Monitron app web. Il valore del tag per il progetto è l'ID del progetto.

Per recuperare il valore del tag specifico assegnato al Amazon Monitron progetto:

- 1. Apri la Amazon Monitron console all'indirizzo [https://console.aws.amazon.com/monitron.](https://console.aws.amazon.com/monitron/)
- 2. Scegli Crea progetto.
- 3. Nel riquadro di navigazione selezionare Progetti.

L'elenco dei progetti viene visualizzato in Progetti.

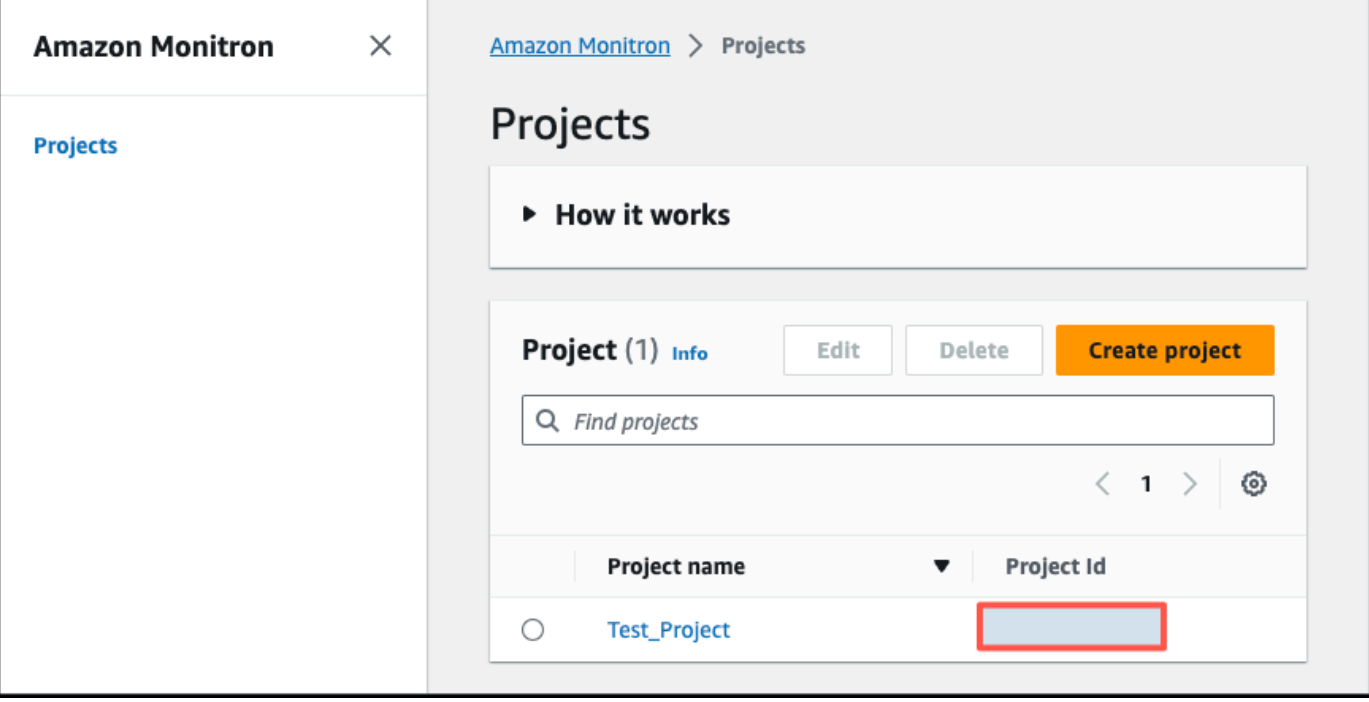

- 4. Scegli il progetto di cui vuoi avere i dettagli.
- 5. Copia il valore del tag dal tuo ID progetto.

È possibile utilizzare questo ID di progetto per filtrare i costi nella console AWS Cost Explorer.

# <span id="page-427-0"></span>Recupero dei valori dei tag del sito

Puoi recuperare il valore del tag del sito assegnato utilizzando la tua Amazon Monitron app web. Il valore del tag per il tuo sito è l'ID.

Per recuperare il valore del tag specifico assegnato al tuo Amazon Monitron sito:

- 1. Apri la Amazon Monitron console all'indirizzo [https://console.aws.amazon.com/monitron.](https://console.aws.amazon.com/monitron/)
- 2. Seleziona Crea progetto.
- 3. Se stai creando un progetto per la prima volta, segui i passaggi descritti in [Creazione di un](https://docs.aws.amazon.com/Monitron/latest/user-guide/mp-creating-project.html)  [progetto](https://docs.aws.amazon.com/Monitron/latest/user-guide/mp-creating-project.html).

Se scegli un progetto esistente, dal menu di navigazione a sinistra, seleziona Progetti, quindi seleziona il progetto per cui desideri creare classi di risorse personalizzate.

4. Dalla pagina dei dettagli del progetto, scegli Apri nell'app web Amazon Monitron.

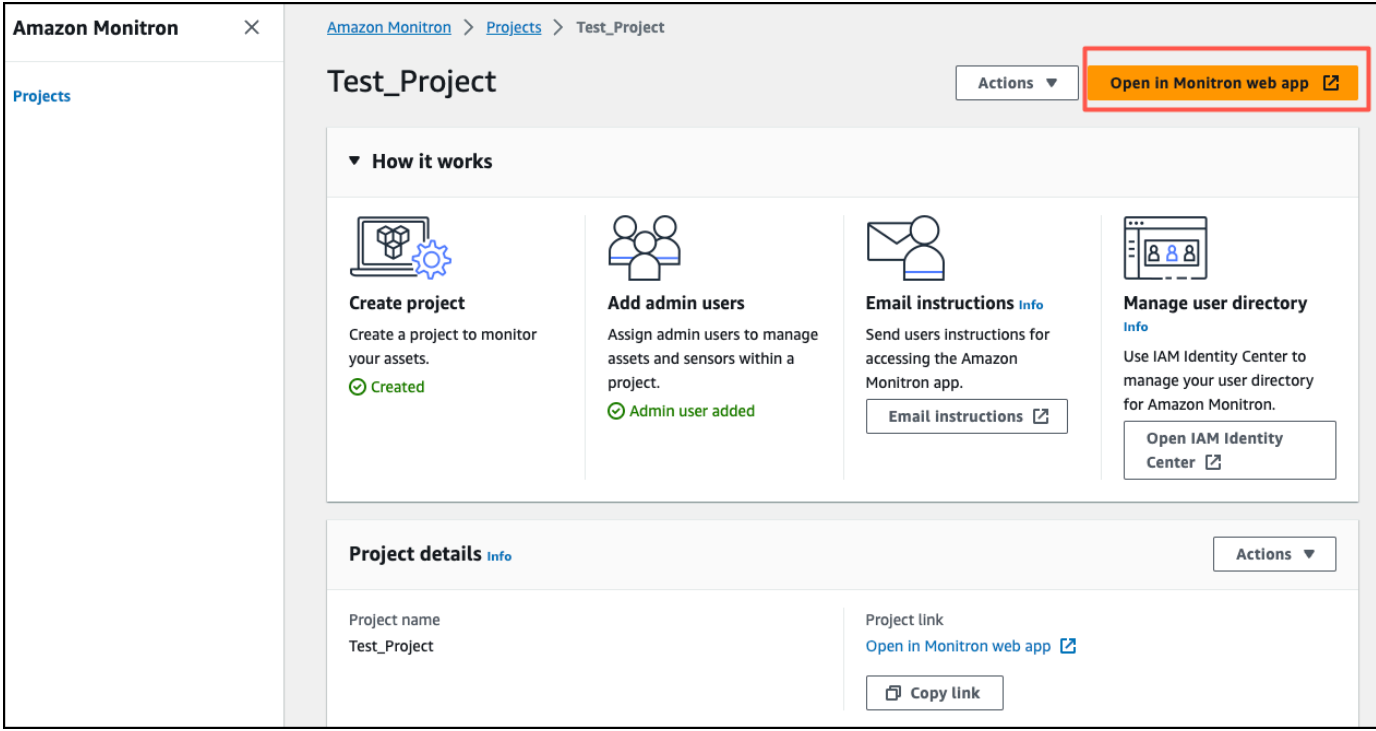

5. Dal riquadro di navigazione a sinistra, scegli Sites.

Viene visualizzato l'elenco dei siti.

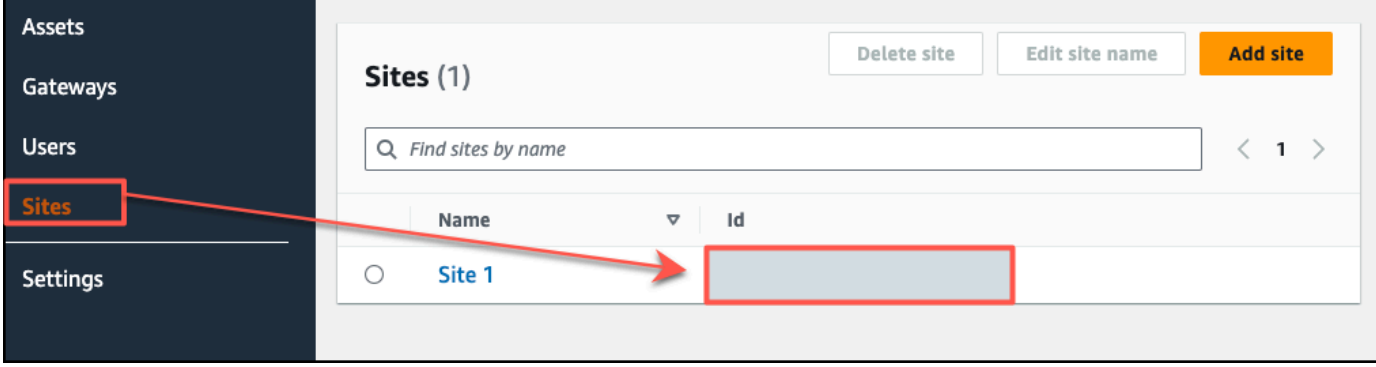

- 6. Scegli il sito su cui desideri visualizzare i dettagli.
- 7. Copia il valore del tag dal tuo ID.

È possibile utilizzare questo ID per filtrare i costi nella console AWS Cost Explorer.

# <span id="page-428-0"></span>Attivazione dei tag di fatturazione

Per iniziare a utilizzare i tag di monitoraggio dei costi a livello di progetto e sito, devi fare quanto segue:

- 1. Prerequisito: è necessario attivare AWS Cost Explorer su. AWS Management Console Ciò richiede una configurazione minima. Ti consigliamo di seguire i passaggi descritti nella guida alla [gestione dei AWS costi](https://docs.aws.amazon.com/cost-management/latest/userguide/ce-what-is.html).
- 2. Attiva i [tag Amazon MonitronAWS generati](https://docs.aws.amazon.com/awsaccountbilling/latest/aboutv2/aws-tags.html) nel tuo account di AWS fatturazione.

Dal pannello di navigazione a sinistra di AWSBilling and Cost Management:

- a. Da Organizzazione dei costi, seleziona Tag di allocazione dei costi. In questa sezione troverai i tag di allocazione dei costi AWS generati.
- b. Seleziona i tag che desideri utilizzare e scegli Attiva.

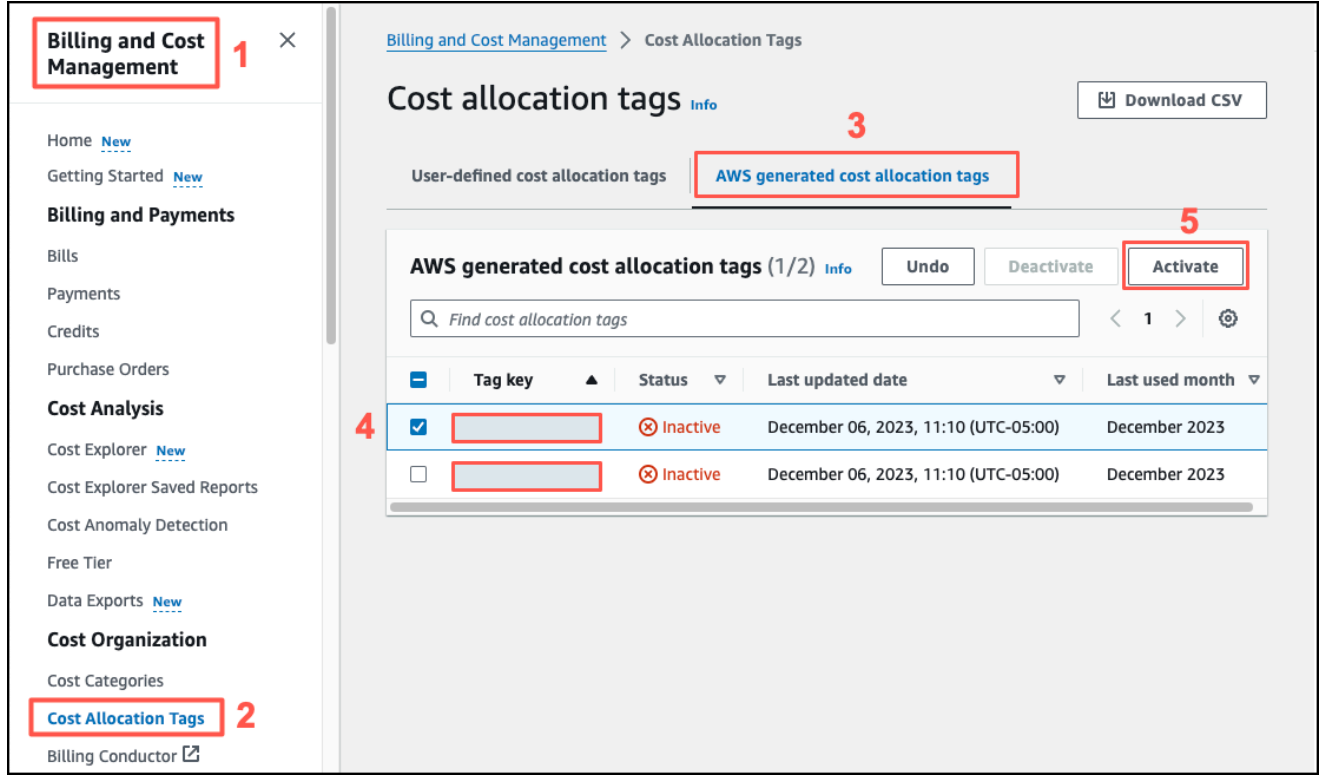

#### **a** Note

L'attivazione dei tag richiede fino a 96 ore. I dati di fatturazione iniziano a essere etichettati solo dopo che i tag sono attivi.

# <span id="page-430-0"></span>Visualizzazione dei report sui costi

Dopo che i tag Amazon Monitron AWS generati sono stati attivati e sono attivi, puoi visualizzare i report sull'utilizzo e sui costi filtrati in base a questi tag utilizzando AWS Cost Explorer nella console di gestione dei AWS costi.

È possibile filtrare l'utilizzo e la cronologia dei costi scegliendo una coppia chiave-valore di tag. Ad esempio, se desideri visualizzare i report sull'utilizzo di un determinato progetto, devi prima scegliere un valore di tag aws:monitron:project e quindi selezionare il valore dell'ID del progetto tra le opzioni disponibili.

Per generare report sui costi e sull'utilizzo

- 1. Apri la console di gestione dei AWS costi all'[indirizzo https://console.aws.amazon.com/](https://console.aws.amazon.com/costmanagement) [costmanagement](https://console.aws.amazon.com/costmanagement).
- 2. Dal riquadro di navigazione a sinistra, seleziona Cost Explorer.
- 3. Dalla pagina Nuovo rapporto sui costi e sull'utilizzo, dal menu di navigazione a destra, in Filtri, scegli Amazon Monitron come servizio.
- 4. Dal menu di navigazione a destra, per Tag, scegli la chiave del tag assegnata al tuo progetto o sito dalle opzioni a discesa.
- 5. Quindi, scegli il valore del tag Amazon Monitron assegnato al tuo progetto o sito.

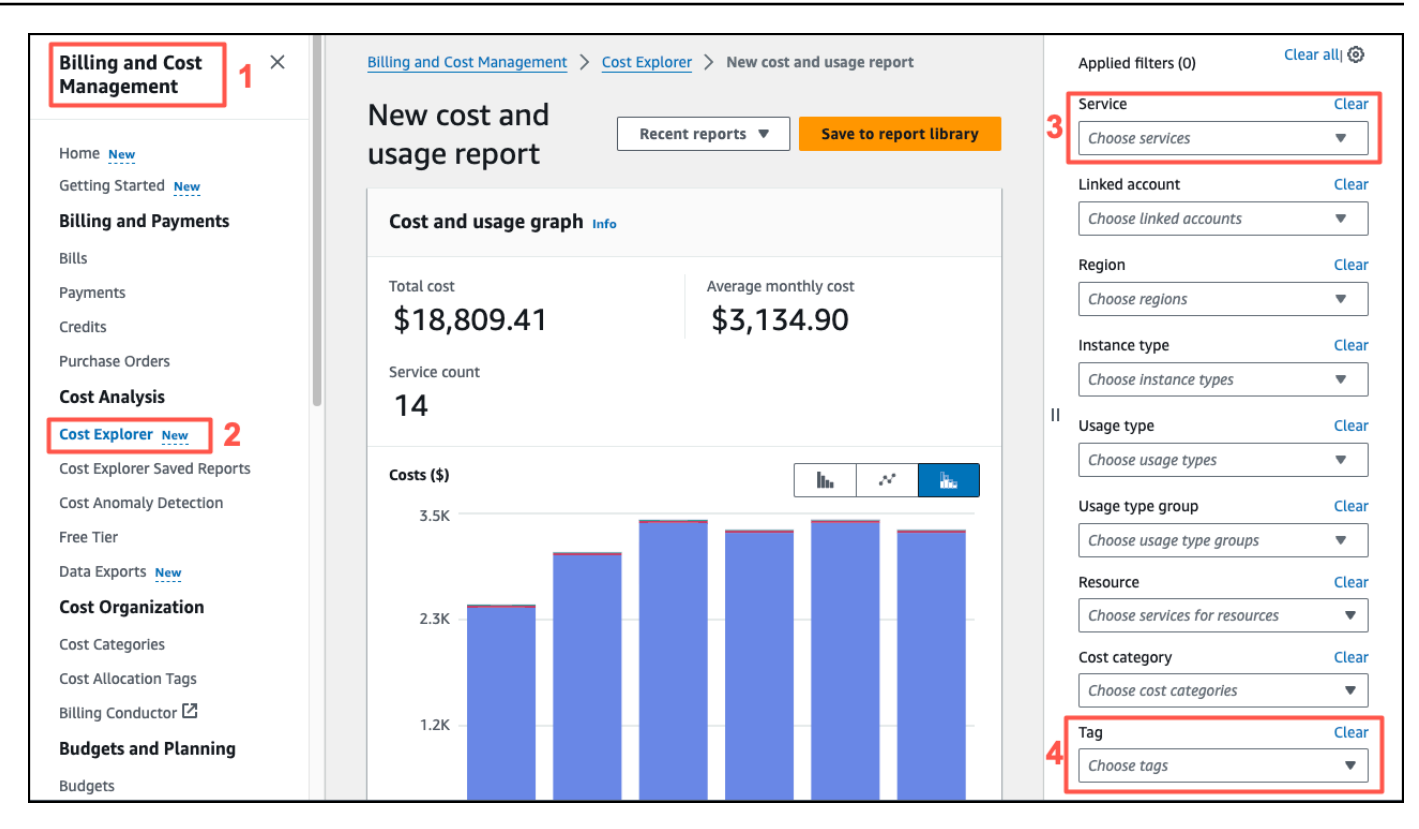

## **a** Note

Puoi salvare il report con i filtri selezionati nella libreria dei report per rivederlo facilmente in un secondo momento. Puoi anche modificare e personalizzare ulteriormente il rapporto, incluso l'intervallo di date e la granularità del rapporto.
# Impostazioni dell'app

Questa sezione mostra come modificare ilAmazon Monitronimpostazioni dell'app e della console.

### Argomenti

• [impostazioni di localizzazione](#page-432-0)

# <span id="page-432-0"></span>impostazioni di localizzazione

LaAmazon Monitronl'app rileva la posizione del dispositivo dal browser Web o dal telefono e utilizza queste informazioni per compilare le impostazioni predefinite dell'app. Impostazioni predefinite perAmazon Monitronincludono: lingua, formato di data/ora e formato numerico (virgole e decimali).

Lingue attualmente supportate daAmazon Monitronincludono:

- Italiano
- Francese
- Spagnolo
- Portoghese (BR)

Tutte le lingue supportate nell'applicazione sono supportate anche nella console.

Quando una lingua non è disponibile per una particolare area,Amazon Monitronl'app utilizzerà per impostazione predefinita l'inglese e il formato unità/numero degli Stati Uniti. L'app rileverà la tua posizione una sola volta e poi utilizzerà queste impostazioni predefinite finché non le modifichi manualmente.

# Modifica delle impostazioni di localizzazione

Puoi modificare il tuoAmazon Monitronimpostazioni della lingua per le app Web e mobili e per la console.

Per modificare le impostazioni di localizzazione

1. Aggiorna e salva le impostazioni di lingua, misurazione e temperatura nelImpostazionimenu dell'app.

## **A** Important

Qualsiasi modifica apportata all'impostazione della lingua o delle unità verrà salvata localmente nel browser e applicata a qualsiasi progetto aperto nello stesso browser. Queste modifiche non vengono condivise tra i dispositivi.

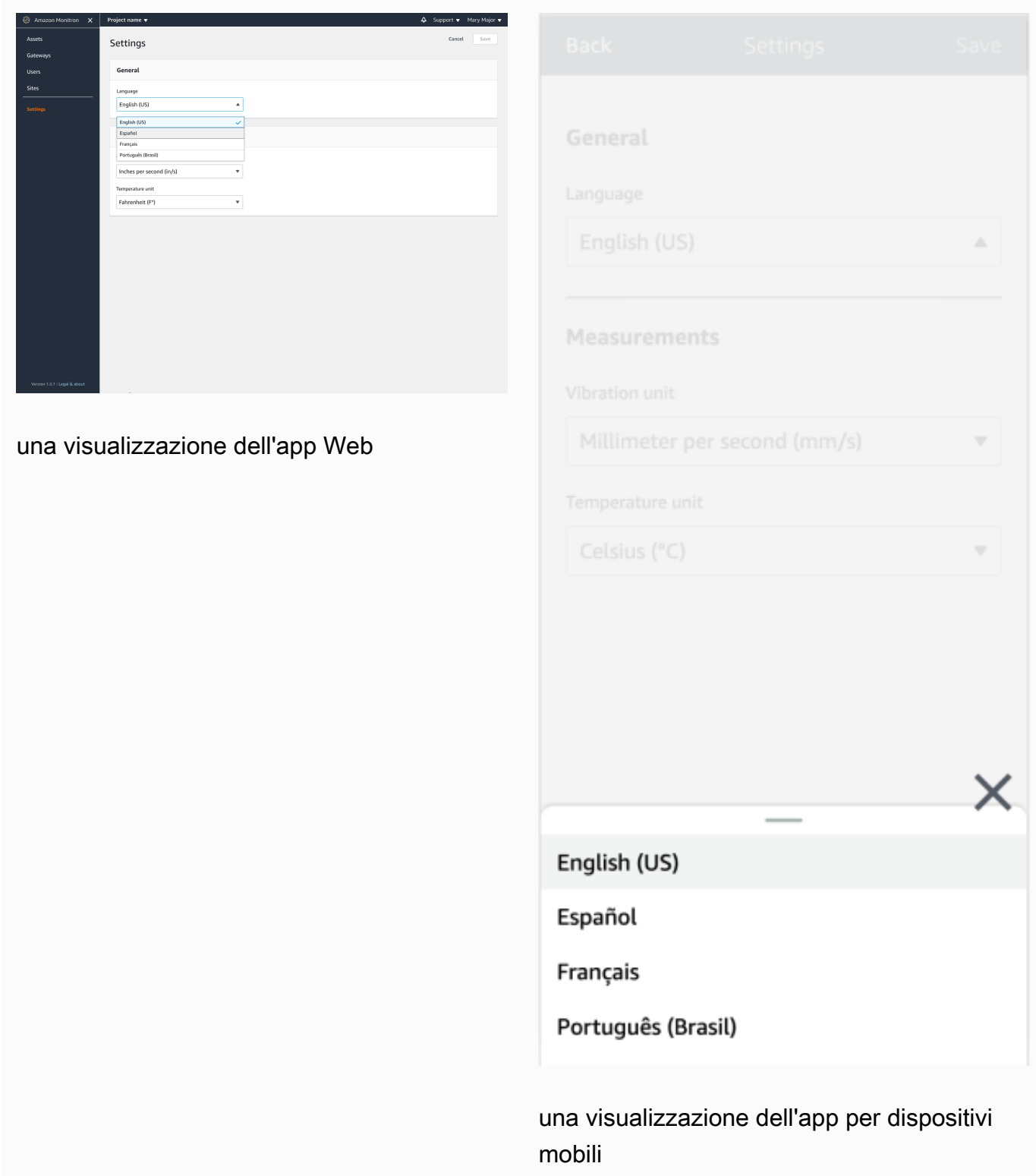

- 2. Seleziona Salva.
- 3. Se modifichi due o più impostazioni, vedrai il seguente banner di avviso:

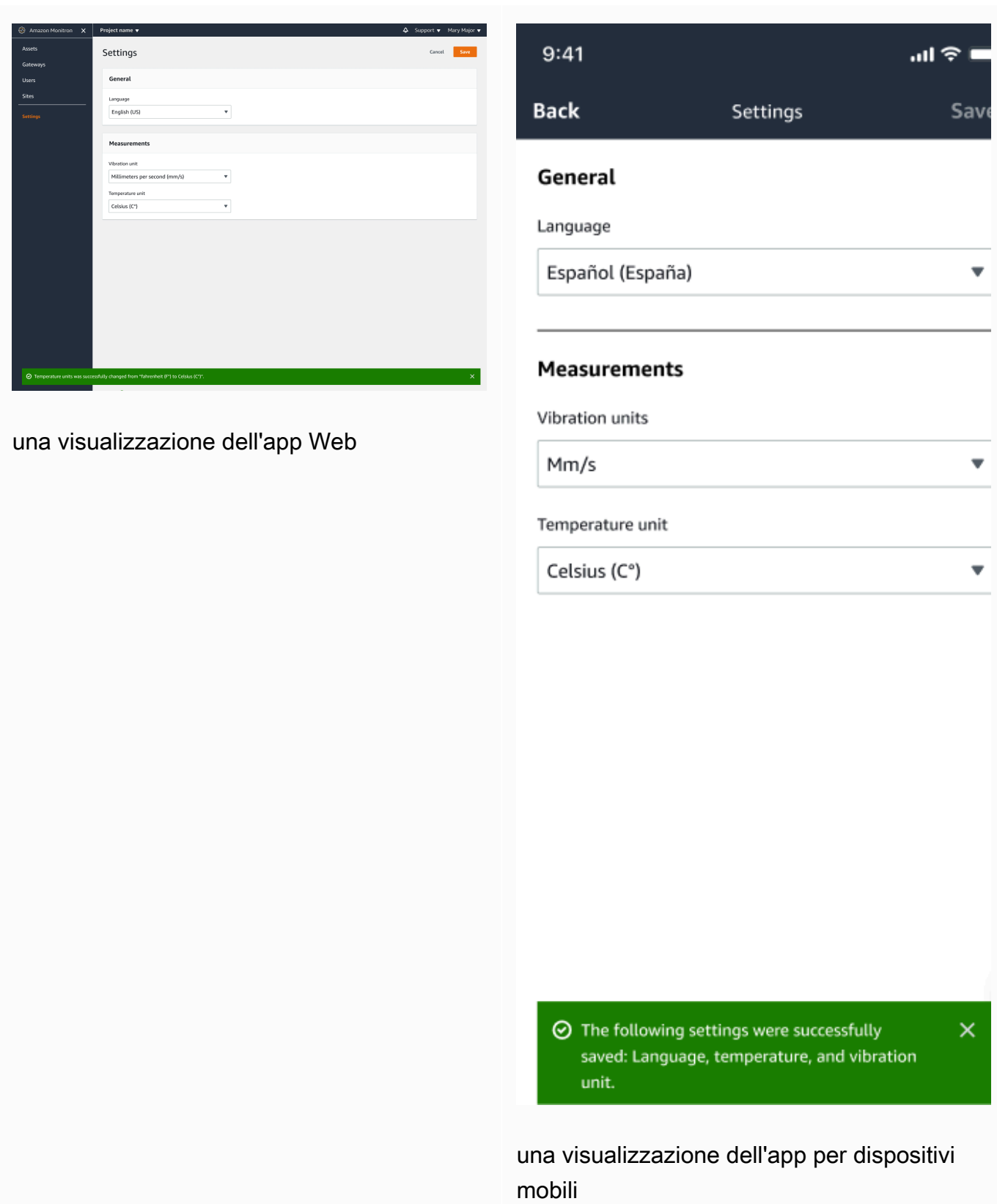

4. Vedrai il seguente avviso se esci dal menu delle impostazioni senza salvare:

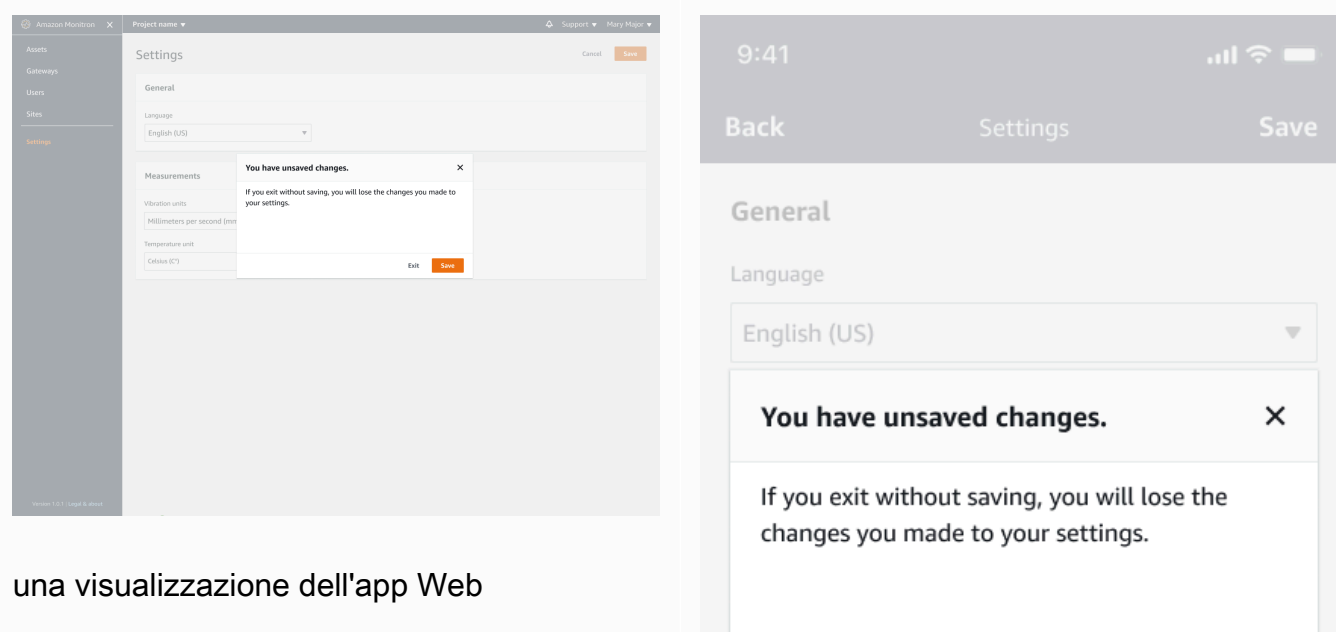

una visualizzazione dell'app per dispositivi mobili

Exit

Save

# Registrazione delle azioni di Amazon Monitron con AWS **CloudTrail**

Amazon Monitron è integrato con AWS CloudTrail un servizio che fornisce un registro delle azioni intraprese da un utente, ruolo o AWS servizio in Amazon Monitron. CloudTrail acquisisce le chiamate API per Amazon Monitron come eventi. CloudTrail acquisisce le chiamate sia dalla console Amazon Monitron che dall'app mobile Amazon Monitron. Se crei un trail, puoi abilitare la distribuzione continua di CloudTrail eventi a un bucket Amazon Simple Storage Service (Amazon S3), inclusi gli eventi per Amazon Monitron. Se non configuri un percorso, puoi comunque visualizzare gli eventi più recenti nella CloudTrail console nella cronologia degli eventi. Utilizzando le informazioni raccolte da CloudTrail, puoi determinare la richiesta della console o dell'app mobile che è stata effettuata ad Amazon Monitron, l'indirizzo IP da cui è stata effettuata la richiesta, chi ha effettuato la richiesta, quando è stata effettuata e dettagli aggiuntivi.

Per ulteriori informazioni CloudTrail, incluso come configurarlo e abilitarlo, consulta la [Guida per](https://docs.aws.amazon.com/awscloudtrail/latest/userguide/)  [l'AWS CloudTrailutente.](https://docs.aws.amazon.com/awscloudtrail/latest/userguide/)

### Argomenti

- [Informazioni su Amazon Monitron in CloudTrail](#page-437-0)
- [Esempio: voci dei file di registro di Amazon Monitron](#page-439-0)

# <span id="page-437-0"></span>Informazioni su Amazon Monitron in CloudTrail

CloudTrail è abilitato per i tuoi AWS utenti al momento della creazione dell'account. Quando si verifica un'attività di evento supportata in Amazon Monitron, tale attività viene registrata in un CloudTrail evento insieme ad altri eventi di AWS servizio nella cronologia degli eventi. È possibile visualizzare, cercare e scaricare gli eventi recenti nell'account AWS. Per ulteriori informazioni, consulta [Visualizzazione degli eventi con la cronologia degli CloudTrail eventi.](https://docs.aws.amazon.com/awscloudtrail/latest/userguide/view-cloudtrail-events.html)

Per una registrazione continua degli eventi nel tuo AWS account, inclusi gli eventi per Amazon Monitron, crea un percorso. Un trail consente di CloudTrail inviare file di log a un bucket Amazon S3. Per impostazione predefinita, quando si crea un trail nella console, il trail sarà valido in tutte le regioni AWS. Il trail registra gli eventi di tutte le Regioni nella partizione AWS e distribuisce i file di log nel bucket Amazon S3 specificato. Inoltre, puoi configurare altri AWS servizi per analizzare ulteriormente e agire in base ai dati sugli eventi raccolti nei CloudTrail log. Per ulteriori informazioni, consulta gli argomenti seguenti:

- [Panoramica della creazione di un percorso](https://docs.aws.amazon.com/awscloudtrail/latest/userguide/cloudtrail-create-and-update-a-trail.html)
- [CloudTrail Servizi e integrazioni supportati](https://docs.aws.amazon.com/awscloudtrail/latest/userguide/cloudtrail-aws-service-specific-topics.html#cloudtrail-aws-service-specific-topics-integrations)
- [Configurazione delle notifiche Amazon SNS per CloudTrail](https://docs.aws.amazon.com/awscloudtrail/latest/userguide/getting_notifications_top_level.html)
- [Ricezione di file di CloudTrail registro da più regioni](https://docs.aws.amazon.com/awscloudtrail/latest/userguide/receive-cloudtrail-log-files-from-multiple-regions.html) e [ricezione di file di CloudTrail registro da](https://docs.aws.amazon.com/awscloudtrail/latest/userguide/cloudtrail-receive-logs-from-multiple-accounts.html) più account

Amazon Monitron supporta la registrazione di una serie di azioni come eventi. Sebbene le operazioni siano accessibili al pubblico tramite la AWS console o l'app mobile Amazon Monitron, le API stesse non sono pubbliche e sono soggette a modifiche. Sono pensate solo per scopi di registrazione e le applicazioni non devono essere create con esse.

Amazon Monitron supporta le seguenti azioni come eventi nei CloudTrail file di registro:

- [CreateProject](https://docs.aws.amazon.com/Monitron/latest/user-guide/mp-creating-project.html)
- [UpdateProject](https://docs.aws.amazon.com/Monitron/latest/user-guide/mp-updating-project.html)
- [DeleteProject](https://docs.aws.amazon.com/Monitron/latest/user-guide/mp-delete-project.html)
- [GetProject](https://docs.aws.amazon.com/Monitron/latest/user-guide/mp-project-tasks.html)
- [ListProjects](https://docs.aws.amazon.com/Monitron/latest/user-guide/mp-project-tasks.html)
- [AssociateProjectAdminUser](https://docs.aws.amazon.com/Monitron/latest/user-guide/mu-adding-user.html)
- [DisassociateProjectAdminUser](https://docs.aws.amazon.com/Monitron/latest/user-guide/mu-remove-project-admin.html)
- [ListProjectAdminUsers](https://docs.aws.amazon.com/Monitron/latest/user-guide/user-management-chapter.html)
- [GetProjectAdminUser](https://docs.aws.amazon.com/Monitron/latest/user-guide/user-management-chapter.html)
- **[TagResource](https://docs.aws.amazon.com/Monitron/latest/user-guide/tagging.html#tag-original-1)**
- [UntagResource](https://docs.aws.amazon.com/Monitron/latest/user-guide/tagging.html#modify-tag-1)
- [ListTagsForResource](https://docs.aws.amazon.com/Monitron/latest/user-guide/tagging.html)
- [CreateSensor](https://docs.aws.amazon.com/Monitron/latest/user-guide/as-add-sensors.html)
- [UpdateSensor](https://docs.aws.amazon.com/Monitron/latest/user-guide/as-edit-sensorposition.html)
- [DeleteSensor](https://docs.aws.amazon.com/Monitron/latest/user-guide/as-delete-sensor.html)
- [CreateGateway](https://docs.aws.amazon.com/Monitron/latest/user-guide/adding-gateway.html)
- [DeleteGateway](https://docs.aws.amazon.com/Monitron/latest/user-guide/deleting-gateway.html)
- [CreateSite](https://docs.aws.amazon.com/Monitron/latest/user-guide/SM-creating-site.html)
- [UpdateSite](https://docs.aws.amazon.com/Monitron/latest/user-guide/SM-editing-site.html)
- **[DeleteSite](https://docs.aws.amazon.com/Monitron/latest/user-guide/SM-deleting-site.html)**
- **[CreateAsset](https://docs.aws.amazon.com/Monitron/latest/user-guide/as-add-assets.html)**
- [UpdateAsset](https://docs.aws.amazon.com/Monitron/latest/user-guide/as-edit-assets.html)
- [DeleteAsset](https://docs.aws.amazon.com/Monitron/latest/user-guide/as-delete-assets.html)
- [CreateAssetStateTransition](https://docs.aws.amazon.com/Monitron/latest/user-guide/as-assets.html)
- [CreateUserAccessRoleAssociation](https://docs.aws.amazon.com/Monitron/latest/user-guide/what-is-monitron.html)
- [UpdateUserAccessRoleAssociation](https://docs.aws.amazon.com/Monitron/latest/user-guide/what-is-monitron.html)
- [DeleteUserAccessRoleAssociation](https://docs.aws.amazon.com/Monitron/latest/user-guide/what-is-monitron.html)
- [FinishSensorCommissioning](https://docs.aws.amazon.com/Monitron/latest/user-guide/as-add-sensors.html)
- [StartSensorCommissioning](https://docs.aws.amazon.com/Monitron/latest/user-guide/adding-position.html)

Ogni evento o voce di log contiene informazioni sull'utente che ha generato la richiesta. Contiene dettagli sul tipo di identità IAM che ha effettuato la richiesta e quali credenziali sono state utilizzate. Se sono state utilizzate credenziali temporanee, l'elemento mostra il modo in cui tali credenziali sono state ottenute. Le informazioni di identità consentono di determinare quanto segue:

- Se la richiesta è stata effettuata con le credenziali utente AWS Identity and Access Management (IAM) o root.
- Se la richiesta è stata effettuata con le credenziali di sicurezza temporanee per un ruolo o un utente federato.
- Se la richiesta è stata effettuata da un altro servizio AWS.

Per ulteriori informazioni, vedete l'[elemento CloudTrail UserIdentity nella Guida](https://docs.aws.amazon.com/awscloudtrail/latest/userguide/cloudtrail-event-reference-user-identity.html) per l'AWS CloudTrail utente.

# <span id="page-439-0"></span>Esempio: voci dei file di registro di Amazon Monitron

Un trail è una configurazione che consente la distribuzione di eventi come file di log in un bucket Amazon S3 specificato dall'utente. CloudTrail i file di registro contengono una o più voci di registro. Un evento rappresenta una singola richiesta proveniente da qualsiasi fonte e include informazioni sull'azione richiesta, la data e l'ora dell'azione, i parametri della richiesta e così via. CloudTrail i file di registro non sono una traccia ordinata dello stack delle chiamate API pubbliche, quindi non vengono visualizzati in un ordine specifico.

Gli esempi seguenti mostrano le voci di CloudTrail registro che dimostrano l'azione di cancellazione (DeleteProject) del progetto.

### Argomenti

- [DeleteProject Azione riuscita](#page-440-0)
- [DeleteProject Azione non riuscita \(errore di autorizzazione\)](#page-441-0)
- [DeleteProject Azione non riuscita \(errore di eccezione in caso di conflitto\)](#page-442-0)

# <span id="page-440-0"></span>DeleteProject Azione riuscita

L'esempio seguente mostra cosa potrebbe apparire nel CloudTrail registro dopo un'DeleteProjectazione riuscita.

```
{ 
   "eventVersion": "1.05", 
   "userIdentity": { 
     "type": "AssumedRole", 
     "principalId": "principal ID", 
     "arn": "ARN", 
     "accountId": "account ID", 
     "accessKeyId": "access key ID", 
     "sessionContext": { 
       "sessionIssuer": { 
          "type": "Role", 
          "principalId": "principal ID", 
          "arn": "ARN", 
          "accountId": "account ID", 
          "userName": "user name" 
       }, 
       "webIdFederationData": {}, 
       "attributes": { 
          "mfaAuthenticated": "false", 
          "creationDate": "timestamp" 
       } 
     } 
   }, 
   "eventTime": "timestamp", 
   "eventSource": "monitron.amazonaws.com", 
   "eventName": "DeleteProject", 
   "awsRegion": "region", 
   "sourceIPAddress": "source IP address",
```

```
 "userAgent": "user agent", 
   "requestParameters": { 
     "Name": "name" 
   }, 
   "responseElements": { 
     "Name": "name" 
   }, 
   "requestID": "request ID", 
   "eventID": "event ID", 
   "readOnly": false, 
   "eventType": "AwsApiCall", 
   "recipientAccountId": "account ID"
}
```
# <span id="page-441-0"></span>DeleteProject Azione non riuscita (errore di autorizzazione)

L'esempio seguente mostra cosa potrebbe apparire nel CloudTrail registro a seguito di un'DeleteProjectazione non riuscita a causa di un errore. In questo caso, l'errore è un errore di autorizzazione, in cui l'utente non dispone dell'autorizzazione per eliminare il progetto specificato.

```
{ 
     "eventVersion": "1.05", 
     "userIdentity": { 
          "type": "IAMUser", 
          "principalId": "principal ID", 
          "arn": "ARN", 
          "accountId": "account ID", 
          "accessKeyId": "access key ID", 
          "userName": "user name", 
          "sessionContext": { 
              "sessionIssuer": {}, 
              "webIdFederationData": {}, 
              "attributes": { 
                  "mfaAuthenticated": "false", 
                  "creationDate": "timestamp" 
              } 
         } 
     }, 
     "eventTime": "timestamp", 
     "eventSource": "monitron.amazonaws.com", 
     "eventName": "DeleteProject", 
     "awsRegion": "region", 
     "sourceIPAddress": "source IP address",
```

```
 "userAgent": "user agent", 
     "errorCode": "AccessDenied", 
     "requestParameters": { 
          "Name": "name" 
     }, 
     "responseElements": { 
          "Message": "User: user ARN is not authorized to perform: monitron:DeleteProject 
  on resource: resource ARN" 
     }, 
     "requestID": "request ID", 
     "eventID": "event ID", 
     "readOnly": false, 
     "eventType": "AwsApiCall", 
     "recipientAccountId": "account ID"
}
```
# <span id="page-442-0"></span>DeleteProject Azione non riuscita (errore di eccezione in caso di conflitto)

L'esempio seguente mostra cosa potrebbe apparire nel CloudTrail registro a seguito di un'DeleteProjectazione non riuscita a causa di un errore. In questo caso, l'errore è un'eccezione di conflitto, in cui i sensori sono ancora presenti quando Amazon Monitron tenta di eliminare un progetto.

```
{ 
   "eventVersion": "1.05", 
   "userIdentity": { 
     "type": "AssumedRole", 
     "principalId": "principal ID", 
     "arn": "ARN", 
     "accountId": "account ID", 
     "accessKeyId": "access key ID", 
     "sessionContext": { 
       "sessionIssuer": { 
          "type": "Role", 
          "principalId": "principal ID", 
          "arn": "ARN", 
          "accountId": "account ID", 
          "userName": "user name" 
       }, 
       "webIdFederationData": {}, 
       "attributes": { 
          "mfaAuthenticated": "false", 
          "creationDate": "timestamp"
```

```
 } 
     } 
   }, 
   "eventTime": "timestamp", 
   "eventSource": "monitron.amazonaws.com", 
   "eventName": "DeleteProject", 
   "awsRegion": "region", 
   "sourceIPAddress": "source IP address", 
   "userAgent": "user agent", 
   "errorCode": "ConflictException", 
   "requestParameters": { 
     "Name": "name" 
   }, 
   "responseElements": { 
     "message": "This project still has sensors associated to it and cannot be deleted." 
   }, 
   "requestID": "request ID", 
   "eventID": "event ID", 
   "readOnly": false, 
   "eventType": "AwsApiCall", 
   "recipientAccountId": "account ID"
}
```
# Sicurezza in Amazon Monitron

La sicurezza del cloud AWS è la massima priorità. In qualità di AWS cliente, puoi beneficiare di data center e architetture di rete progettati per soddisfare i requisiti delle organizzazioni più sensibili alla sicurezza.

La sicurezza è una responsabilità condivisa tra te e te. AWS Il [modello di responsabilità condivisa](https://aws.amazon.com/compliance/shared-responsibility-model/) descrive questo aspetto come sicurezza del cloud e sicurezza nel cloud:

- Sicurezza del cloud: AWS è responsabile della protezione dell'infrastruttura che gestisce AWS i servizi nel AWS cloud. AWS ti fornisce anche servizi che puoi utilizzare in modo sicuro. I revisori esterni testano e verificano regolarmente l'efficacia della nostra sicurezza nell'ambito dei [AWS](https://aws.amazon.com/compliance/programs/) [Programmi di AWS conformità dei Programmi di conformità](https://aws.amazon.com/compliance/programs/) dei di . Per ulteriori informazioni sui programmi di conformità applicabili ad Amazon Monitron, consulta [AWS Services in Scope by](https://aws.amazon.com/compliance/services-in-scope/)  [Compliance Program](https://aws.amazon.com/compliance/services-in-scope/) Program.
- Sicurezza nel cloud: la tua responsabilità è determinata dal AWS servizio che utilizzi. L'utente è anche responsabile di altri fattori, tra cui la riservatezza dei dati, i requisiti dell'azienda e le leggi e le normative applicabili.

Questa documentazione ti aiuta a capire come applicare il modello di responsabilità condivisa quando usi Amazon Monitron. I seguenti argomenti mostrano come configurare Amazon Monitron per raggiungere i tuoi obiettivi di sicurezza e conformità. Scopri anche come utilizzare altri AWS servizi che ti aiutano a monitorare e proteggere le tue risorse Amazon Monitron.

Argomenti

- [Protezione dei dati in Amazon Monitron](#page-445-0)
- [Identity and Access Management per Amazon Monitron](#page-447-0)
- [Registrazione e monitoraggio in Amazon Monitron](#page-469-0)
- [Convalida della conformità per Amazon Monitron](#page-469-1)
- [Sicurezza dell'infrastruttura in Amazon Monitron](#page-471-0)
- [Best practice di sicurezza per Amazon Monitron](#page-471-1)

# <span id="page-445-0"></span>Protezione dei dati in Amazon Monitron

AWS è responsabile della protezione dell'infrastruttura globale che gestisce tutti i AWS servizi. AWS mantiene il controllo sui dati ospitati su questa infrastruttura, compresi i controlli di configurazione di sicurezza per la gestione dei contenuti e dei dati personali dei clienti. AWS i clienti e i partner APN, che agiscono in qualità di titolari o incaricati del trattamento dei dati, sono responsabili di tutti i dati personali che inseriscono nel AWS Cloud.

Ai fini della protezione dei dati, ti consigliamo di proteggere le credenziali AWS dell'account e di configurare i singoli utenti con AWS Identity and Access Management (IAM), in modo che a ciascun utente vengano concesse solo le autorizzazioni necessarie per svolgere le proprie mansioni lavorative. Ti suggeriamo, inoltre, di proteggere i dati nei seguenti modi:

- Utilizza l'autenticazione a più fattori (MFA) con ogni account.
- Utilizza TLS (Transport Layer Security) per comunicare con le risorse. AWS
- Configura l'API e la registrazione delle attività degli utenti con. AWS CloudTrail
- Utilizza soluzioni di AWS crittografia, insieme a tutti i controlli di sicurezza predefiniti all'interno AWS dei servizi.
- Utilizza i servizi di sicurezza gestiti avanzati, ad esempio Amazon Macie, che aiutano a individuare e proteggere i dati personali archiviati in Amazon S3.

Ti consigliamo di non inserire mai informazioni identificative sensibili, ad esempio i numeri di account dei clienti, in campi a formato libero, ad esempio un campo Name (Nome). Ciò include quando lavori con Amazon Monitron o altri AWS servizi utilizzando la console, l'API o AWS gli AWS CLI SDK. Tutti i dati che inserisci in Amazon Monitron o in altri servizi potrebbero essere raccolti per essere inclusi nei log di diagnostica. Quando fornisci un URL a un server esterno, non includere informazioni sulle credenziali nell'URL per convalidare la tua richiesta a tale server.

Per ulteriori informazioni sulla protezione dei dati, consulta il post del blog [AWS Modello di](https://aws.amazon.com/blogs/security/the-aws-shared-responsibility-model-and-gdpr/)  [responsabilità condivisa e GDPR](https://aws.amazon.com/blogs/security/the-aws-shared-responsibility-model-and-gdpr/) su AWS Security Blog.

### Argomenti

- [Dati a riposo](#page-446-0)
- [Dati in transito](#page-446-1)
- [AWS KMS e crittografia dei dati in Amazon Monitron](#page-446-2)

# <span id="page-446-0"></span>Dati a riposo

I tuoi dati inattivi vengono crittografati nel cloud utilizzando uno dei due tipi di chiavi tramite AWS Key Management Service (AWS KMS). I dati vengono crittografati in Amazon Simple Storage Service (Amazon S3) utilizzando un. Chiave di proprietà di AWS Amazon Monitron archivia inoltre i dati in tabelle in Amazon DynamoDB. Per impostazione predefinita, questi sono crittografati utilizzando una CMK di proprietà di AWS. Tuttavia, se un cliente sceglie impostazioni di crittografia personalizzate durante la configurazione di un progetto, Amazon Monitron utilizza una CMK gestita dal cliente.

Consulta anche [???.](#page-379-0)

# <span id="page-446-1"></span>Dati in transito

Amazon Monitron utilizza TLS (Transport Layer Security) per crittografare i dati trasferiti tra i sensori e Amazon Monitron.

# <span id="page-446-2"></span>AWS KMS e crittografia dei dati in Amazon Monitron

Amazon Monitron crittografa i dati e le informazioni sul progetto utilizzando uno dei due tipi di chiavi tramite AWS Key Management Service ().AWS KMSÈ possibile scegliere una delle seguenti opzioni:

- Un. Chiave di proprietà di AWS Questa è la chiave di crittografia predefinita e viene utilizzata se non si scelgono le impostazioni di crittografia personalizzate durante la configurazione del progetto.
- Una CMK gestita dal cliente. Puoi utilizzare una chiave esistente nel tuo AWS account o creare una chiave nella AWS KMS console o utilizzando l'API. Se utilizzi una chiave esistente, scegli Scegli una AWS KMS chiave e poi scegli una chiave dall'elenco delle AWS KMS chiavi oppure inserisci l'Amazon Resource Name (ARN) di un'altra chiave. Se desideri creare una nuova chiave, scegli Crea una AWS KMS chiave. Per ulteriori informazioni, consulta [Creazione di chiavi](https://docs.aws.amazon.com/kms/latest/developerguide/create-keys.html) nella Guida per gli sviluppatori di AWS Key Management Service .

Quando lo utilizzi AWS KMS per crittografare i tuoi dati, tieni presente quanto segue:

- I tuoi dati sono crittografati quando sono inattivi nel cloud in Amazon S3 e Amazon DynamoDB.
- Quando i dati vengono crittografati utilizzando una CMK di proprietà di AWS, Amazon Monitron utilizza una CMK separata per ogni cliente.
- Gli utenti IAM devono disporre delle autorizzazioni necessarie per chiamare le operazioni AWS KMS API connesse ad Amazon Monitron. Amazon Monitron include le seguenti autorizzazioni nella sua politica gestita per l'uso della console.

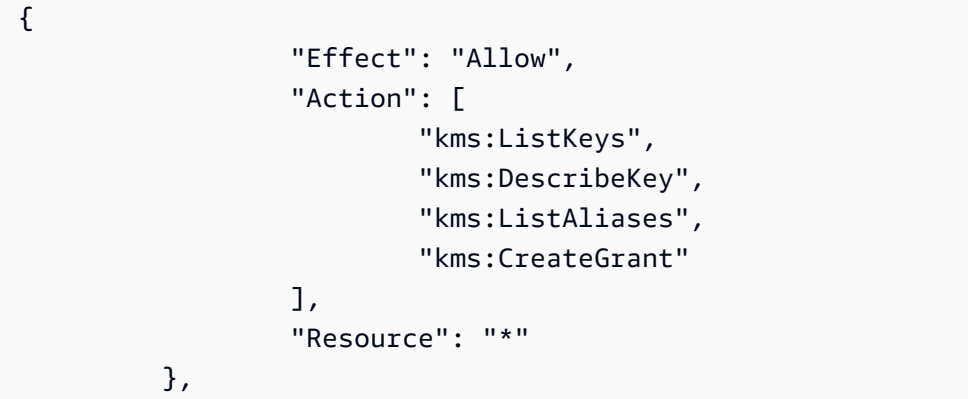

Per ulteriori informazioni, consulta [Utilizzo delle policy IAM con AWS KMS](https://docs.aws.amazon.com/kms/latest/developerguide/iam-policies.html) nella Guida per gli sviluppatori di AWS Key Management Service .

• Se elimini o disabiliti la tua CMK, non sarai in grado di accedere ai dati. Per ulteriori informazioni, consulta [Eliminazione AWS KMS keys nella Guida](https://docs.aws.amazon.com/kms/latest/developerguide/deleting-keys.html) per gli AWS Key Management Service sviluppatori.

# <span id="page-447-0"></span>Identity and Access Management per Amazon Monitron

AWS Identity and Access Management (IAM) è un dispositivo Servizio AWS che aiuta un amministratore a controllare in modo sicuro l'accesso alle risorse. AWS Gli amministratori IAM controllano chi può essere autenticato (effettuato l'accesso) e autorizzato (disporre delle autorizzazioni) a utilizzare le risorse Amazon Monitron. IAM è uno strumento Servizio AWS che puoi utilizzare senza costi aggiuntivi.

### Argomenti

- **[Destinatari](#page-447-1)**
- [Autenticazione con identità](#page-448-0)
- [Gestione dell'accesso tramite policy](#page-452-0)
- [Come funziona Amazon Monitron con IAM](#page-454-0)
- [Utilizzo di ruoli collegati ai servizi per Amazon Monitron](#page-462-0)

# <span id="page-447-1"></span>**Destinatari**

Il modo in cui utilizzi AWS Identity and Access Management (IAM) varia a seconda del lavoro svolto in Amazon Monitron.

Utente del servizio: se utilizzi il servizio Amazon Monitron per svolgere il tuo lavoro, l'amministratore ti fornisce le credenziali e le autorizzazioni necessarie. Man mano che utilizzi più funzionalità di Amazon Monitron per svolgere il tuo lavoro, potresti aver bisogno di autorizzazioni aggiuntive. La comprensione della gestione dell'accesso ti consente di richiedere le autorizzazioni corrette all'amministratore. Se non riesci ad accedere a una funzionalità di Amazon Monitron, consulta. [Risoluzione dei problemi relativi a Amazon Monitron Identity and Access](#page-461-0)

Amministratore del servizio: se sei responsabile delle risorse Amazon Monitron della tua azienda, probabilmente hai pieno accesso ad Amazon Monitron. È tuo compito determinare a quali funzionalità e risorse di Amazon Monitron devono accedere gli utenti del servizio. Devi inviare le richieste all'amministratore IAM per cambiare le autorizzazioni degli utenti del servizio. Esamina le informazioni contenute in questa pagina per comprendere i concetti di base relativi a IAM. Per ulteriori informazioni su come la tua azienda può utilizzare IAM con Amazon Monitron, consulta. [Come funziona Amazon](#page-454-0)  [Monitron con IAM](#page-454-0)

Amministratore IAM: se sei un amministratore IAM, potresti voler saperne di più su come scrivere policy per gestire l'accesso ad Amazon Monitron. Per visualizzare esempi di policy basate sull'identità di Amazon Monitron che puoi utilizzare in IAM, consulta. [Esempi di policy basate sull'identità di](#page-458-0) [Amazon Monitron](#page-458-0)

# <span id="page-448-0"></span>Autenticazione con identità

L'autenticazione è il modo in cui accedi AWS utilizzando le tue credenziali di identità. Devi essere autenticato (aver effettuato l' Utente root dell'account AWS accesso AWS) come utente IAM o assumendo un ruolo IAM.

Puoi accedere AWS come identità federata utilizzando le credenziali fornite tramite una fonte di identità. AWS IAM Identity Center Gli utenti (IAM Identity Center), l'autenticazione Single Sign-On della tua azienda e le tue credenziali di Google o Facebook sono esempi di identità federate. Se accedi come identità federata, l'amministratore ha configurato in precedenza la federazione delle identità utilizzando i ruoli IAM. Quando accedi AWS utilizzando la federazione, assumi indirettamente un ruolo.

A seconda del tipo di utente, puoi accedere al AWS Management Console o al portale di AWS accesso. Per ulteriori informazioni sull'accesso a AWS, vedi [Come accedere al tuo Account AWS](https://docs.aws.amazon.com/signin/latest/userguide/how-to-sign-in.html)  [nella](https://docs.aws.amazon.com/signin/latest/userguide/how-to-sign-in.html) Guida per l'Accedi ad AWS utente.

Se accedi a AWS livello di codice, AWS fornisce un kit di sviluppo software (SDK) e un'interfaccia a riga di comando (CLI) per firmare crittograficamente le tue richieste utilizzando le tue credenziali. Se

non utilizzi AWS strumenti, devi firmare tu stesso le richieste. Per ulteriori informazioni sull'utilizzo del metodo consigliato per firmare autonomamente le richieste, consulta [Signing AWS API request](https://docs.aws.amazon.com/IAM/latest/UserGuide/reference_aws-signing.html) nella IAM User Guide.

A prescindere dal metodo di autenticazione utilizzato, potrebbe essere necessario specificare ulteriori informazioni sulla sicurezza. Ad esempio, ti AWS consiglia di utilizzare l'autenticazione a più fattori (MFA) per aumentare la sicurezza del tuo account. Per ulteriori informazioni, consulta [Autenticazione](https://docs.aws.amazon.com/singlesignon/latest/userguide/enable-mfa.html) [a più fattori](https://docs.aws.amazon.com/singlesignon/latest/userguide/enable-mfa.html) nella Guida per l'utente di AWS IAM Identity Center e [Utilizzo dell'autenticazione a più](https://docs.aws.amazon.com/IAM/latest/UserGuide/id_credentials_mfa.html) [fattori \(MFA\) in AWS](https://docs.aws.amazon.com/IAM/latest/UserGuide/id_credentials_mfa.html) nella Guida per l'utente di IAM.

### Argomenti

- [Account AWS utente root](#page-449-0)
- [Utenti e gruppi IAM](#page-449-1)
- [Ruoli IAM](#page-450-0)

# <span id="page-449-0"></span>Account AWS utente root

Quando si crea un account Account AWS, si inizia con un'identità di accesso che ha accesso completo a tutte Servizi AWS le risorse dell'account. Questa identità è denominata utente Account AWS root ed è accessibile effettuando l'accesso con l'indirizzo e-mail e la password utilizzati per creare l'account. Si consiglia vivamente di non utilizzare l'utente root per le attività quotidiane. Conserva le credenziali dell'utente root e utilizzarle per eseguire le operazioni che solo l'utente root può eseguire. Per un elenco completo delle attività che richiedono l'accesso come utente root, consulta la sezione [Attività che richiedono le credenziali dell'utente root](https://docs.aws.amazon.com/IAM/latest/UserGuide/root-user-tasks.html) nella Guida per l'utente di IAM.

## <span id="page-449-1"></span>Utenti e gruppi IAM

Un [utente IAM](https://docs.aws.amazon.com/IAM/latest/UserGuide/id_users.html) è un'identità interna Account AWS che dispone di autorizzazioni specifiche per una singola persona o applicazione. Ove possibile, consigliamo di fare affidamento a credenziali temporanee invece di creare utenti IAM con credenziali a lungo termine come le password e le chiavi di accesso. Tuttavia, per casi d'uso specifici che richiedono credenziali a lungo termine con utenti IAM, si consiglia di ruotare le chiavi di accesso. Per ulteriori informazioni, consulta la pagina [Rotazione periodica delle chiavi di accesso per casi d'uso che richiedono credenziali a lungo termine](https://docs.aws.amazon.com/IAM/latest/UserGuide/best-practices.html#rotate-credentials) nella Guida per l'utente di IAM.

Un [gruppo IAM](https://docs.aws.amazon.com/IAM/latest/UserGuide/id_groups.html) è un'identità che specifica un insieme di utenti IAM. Non è possibile eseguire l'accesso come gruppo. È possibile utilizzare gruppi per specificare le autorizzazioni per più utenti alla volta. I gruppi semplificano la gestione delle autorizzazioni per set di utenti di grandi dimensioni. Ad esempio, è possibile avere un gruppo denominato Amministratori IAM e concedere a tale gruppo le autorizzazioni per amministrare le risorse IAM.

Gli utenti sono diversi dai ruoli. Un utente è associato in modo univoco a una persona o un'applicazione, mentre un ruolo è destinato a essere assunto da chiunque ne abbia bisogno. Gli utenti dispongono di credenziali a lungo termine permanenti, mentre i ruoli forniscono credenziali temporanee. Per ulteriori informazioni, consulta [Quando creare un utente IAM \(invece di un ruolo\)](https://docs.aws.amazon.com/IAM/latest/UserGuide/id.html#id_which-to-choose) nella Guida per l'utente di IAM.

## <span id="page-450-0"></span>Ruoli IAM

Un [ruolo IAM](https://docs.aws.amazon.com/IAM/latest/UserGuide/id_roles.html) è un'identità interna all'utente Account AWS che dispone di autorizzazioni specifiche. È simile a un utente IAM, ma non è associato a una persona specifica. Puoi assumere temporaneamente un ruolo IAM in AWS Management Console [cambiando ruolo.](https://docs.aws.amazon.com/IAM/latest/UserGuide/id_roles_use_switch-role-console.html) Puoi assumere un ruolo chiamando un'operazione AWS CLI o AWS API o utilizzando un URL personalizzato. Per ulteriori informazioni sui metodi per l'utilizzo dei ruoli, consulta [Utilizzo di ruoli IAM](https://docs.aws.amazon.com/IAM/latest/UserGuide/id_roles_use.html) nella Guida per l'utente di IAM.

I ruoli IAM con credenziali temporanee sono utili nelle seguenti situazioni:

- Accesso utente federato: per assegnare le autorizzazioni a una identità federata, è possibile creare un ruolo e definire le autorizzazioni per il ruolo. Quando un'identità federata viene autenticata, l'identità viene associata al ruolo e ottiene le autorizzazioni da esso definite. Per ulteriori informazioni sulla federazione dei ruoli, consulta [Creazione di un ruolo per un provider](https://docs.aws.amazon.com/IAM/latest/UserGuide/id_roles_create_for-idp.html)  [di identità di terza parte](https://docs.aws.amazon.com/IAM/latest/UserGuide/id_roles_create_for-idp.html) nella Guida per l'utente di IAM. Se utilizzi IAM Identity Center, configura un set di autorizzazioni. IAM Identity Center mette in correlazione il set di autorizzazioni con un ruolo in IAM per controllare a cosa possono accedere le identità dopo l'autenticazione. Per ulteriori informazioni sui set di autorizzazioni, consulta [Set di autorizzazioni](https://docs.aws.amazon.com/singlesignon/latest/userguide/permissionsetsconcept.html) nella Guida per l'utente di AWS IAM Identity Center .
- Autorizzazioni utente IAM temporanee: un utente IAM o un ruolo può assumere un ruolo IAM per ottenere temporaneamente autorizzazioni diverse per un'attività specifica.
- Accesso multi-account: è possibile utilizzare un ruolo IAM per permettere a un utente (un principale affidabile) con un account diverso di accedere alle risorse nell'account. I ruoli sono lo strumento principale per concedere l'accesso multi-account. Tuttavia, con alcuni Servizi AWS, è possibile allegare una policy direttamente a una risorsa (anziché utilizzare un ruolo come proxy). Per informazioni sulle differenze tra ruoli e policy basate su risorse per l'accesso multi-account, consulta [Differenza tra i ruoli IAM e le policy basate su risorse](https://docs.aws.amazon.com/IAM/latest/UserGuide/id_roles_compare-resource-policies.html) nella Guida per l'utente di IAM.
- Accesso a più servizi: alcuni Servizi AWS utilizzano le funzionalità di altri Servizi AWS. Ad esempio, quando effettui una chiamata in un servizio, è comune che tale servizio esegua applicazioni in Amazon EC2 o archivi oggetti in Amazon S3. Un servizio può eseguire questa operazione utilizzando le autorizzazioni dell'entità chiamante, utilizzando un ruolo di servizio o utilizzando un ruolo collegato al servizio.
	- Sessioni di accesso diretto (FAS): quando utilizzi un utente o un ruolo IAM per eseguire azioni AWS, sei considerato un preside. Quando si utilizzano alcuni servizi, è possibile eseguire un'operazione che attiva un'altra azione in un servizio diverso. FAS utilizza le autorizzazioni del principale che chiama an Servizio AWS, combinate con la richiesta Servizio AWS per effettuare richieste ai servizi downstream. Le richieste FAS vengono effettuate solo quando un servizio riceve una richiesta che richiede interazioni con altri Servizi AWS o risorse per essere completata. In questo caso è necessario disporre delle autorizzazioni per eseguire entrambe le operazioni. Per i dettagli delle policy relative alle richieste FAS, consulta la pagina [Forward](https://docs.aws.amazon.com/IAM/latest/UserGuide/access_forward_access_sessions.html) [access sessions](https://docs.aws.amazon.com/IAM/latest/UserGuide/access_forward_access_sessions.html).
	- Ruolo di servizio: un ruolo di servizio è un [ruolo IAM](https://docs.aws.amazon.com/IAM/latest/UserGuide/id_roles.html) assunto da un servizio per eseguire operazioni per conto dell'utente. Un amministratore IAM può creare, modificare ed eliminare un ruolo di servizio dall'interno di IAM. Per ulteriori informazioni, consulta la sezione [Creazione di un](https://docs.aws.amazon.com/IAM/latest/UserGuide/id_roles_create_for-service.html)  [ruolo per delegare le autorizzazioni a un Servizio AWS](https://docs.aws.amazon.com/IAM/latest/UserGuide/id_roles_create_for-service.html) nella Guida per l'utente di IAM.
	- Ruolo collegato al servizio: un ruolo collegato al servizio è un tipo di ruolo di servizio collegato a un. Servizio AWS Il servizio può assumere il ruolo per eseguire un'azione per tuo conto. I ruoli collegati al servizio vengono visualizzati nel tuo account Account AWS e sono di proprietà del servizio. Un amministratore IAM può visualizzare le autorizzazioni per i ruoli collegati ai servizi, ma non modificarle.
- Applicazioni in esecuzione su Amazon EC2: puoi utilizzare un ruolo IAM per gestire le credenziali temporanee per le applicazioni in esecuzione su un'istanza EC2 e che AWS CLI effettuano richieste API. AWS Ciò è preferibile all'archiviazione delle chiavi di accesso nell'istanza EC2. Per assegnare un AWS ruolo a un'istanza EC2 e renderlo disponibile per tutte le sue applicazioni, crei un profilo di istanza collegato all'istanza. Un profilo dell'istanza contiene il ruolo e consente ai programmi in esecuzione sull'istanza EC2 di ottenere le credenziali temporanee. Per ulteriori informazioni, consulta [Utilizzo di un ruolo IAM per concedere autorizzazioni ad applicazioni in](https://docs.aws.amazon.com/IAM/latest/UserGuide/id_roles_use_switch-role-ec2.html)  [esecuzione su istanze di Amazon EC2](https://docs.aws.amazon.com/IAM/latest/UserGuide/id_roles_use_switch-role-ec2.html) nella Guida per l'utente di IAM.

Per informazioni sull'utilizzo dei ruoli IAM, consulta [Quando creare un ruolo IAM \(invece di un utente\)](https://docs.aws.amazon.com/IAM/latest/UserGuide/id.html#id_which-to-choose_role) nella Guida per l'utente di IAM.

# <span id="page-452-0"></span>Gestione dell'accesso tramite policy

Puoi controllare l'accesso AWS creando policy e collegandole a AWS identità o risorse. Una policy è un oggetto AWS che, se associato a un'identità o a una risorsa, ne definisce le autorizzazioni. AWS valuta queste politiche quando un principale (utente, utente root o sessione di ruolo) effettua una richiesta. Le autorizzazioni nelle policy determinano l'approvazione o il rifiuto della richiesta. La maggior parte delle politiche viene archiviata AWS come documenti JSON. Per ulteriori informazioni sulla struttura e sui contenuti dei documenti delle policy JSON, consulta [Panoramica delle policy](https://docs.aws.amazon.com/IAM/latest/UserGuide/access_policies.html#access_policies-json)  [JSON](https://docs.aws.amazon.com/IAM/latest/UserGuide/access_policies.html#access_policies-json) nella Guida per l'utente di IAM.

Gli amministratori possono utilizzare le policy AWS JSON per specificare chi ha accesso a cosa. In altre parole, quale principale può eseguire azioni su quali risorse e in quali condizioni.

Per impostazione predefinita, utenti e ruoli non dispongono di autorizzazioni. Per concedere agli utenti l'autorizzazione a eseguire azioni sulle risorse di cui hanno bisogno, un amministratore IAM può creare policy IAM. Successivamente l'amministratore può aggiungere le policy IAM ai ruoli e gli utenti possono assumere i ruoli.

Le policy IAM definiscono le autorizzazioni relative a un'operazione, a prescindere dal metodo utilizzato per eseguirla. Ad esempio, supponiamo di disporre di una policy che consente l'azione iam:GetRole. Un utente con tale policy può ottenere informazioni sul ruolo dall' AWS Management Console AWS CLI, dall'o dall' AWS API.

### Argomenti

- [Policy basate sulle identità](#page-452-1)
- [Altri tipi di policy](#page-453-0)
- [Più tipi di policy](#page-454-1)

## <span id="page-452-1"></span>Policy basate sulle identità

Le policy basate su identità sono documenti di policy di autorizzazione JSON che è possibile allegare a un'identità (utente, gruppo di utenti o ruolo IAM). Tali policy definiscono le azioni che utenti e ruoli possono eseguire, su quali risorse e in quali condizioni. Per informazioni su come creare una policy basata su identità, consulta [Creazione di policy IAM](https://docs.aws.amazon.com/IAM/latest/UserGuide/access_policies_create.html) nella Guida per l'utente di IAM.

Le policy basate su identità possono essere ulteriormente classificate come policy inline o policy gestite. Le policy inline sono incorporate direttamente in un singolo utente, gruppo o ruolo. Le

politiche gestite sono politiche autonome che puoi allegare a più utenti, gruppi e ruoli nel tuo Account AWS. Le politiche gestite includono politiche AWS gestite e politiche gestite dai clienti. Per informazioni su come scegliere tra una policy gestita o una policy inline, consulta [Scelta fra policy](https://docs.aws.amazon.com/IAM/latest/UserGuide/access_policies_managed-vs-inline.html#choosing-managed-or-inline)  [gestite e policy inline](https://docs.aws.amazon.com/IAM/latest/UserGuide/access_policies_managed-vs-inline.html#choosing-managed-or-inline) nella Guida per l'utente di IAM.

## <span id="page-453-0"></span>Altri tipi di policy

AWS supporta tipi di policy aggiuntivi e meno comuni. Questi tipi di policy possono impostare il numero massimo di autorizzazioni concesse dai tipi di policy più comuni.

- Limiti delle autorizzazioni: un limite delle autorizzazioni è una funzione avanzata nella quale si imposta il numero massimo di autorizzazioni che una policy basata su identità può concedere a un'entità IAM (utente o ruolo IAM). È possibile impostare un limite delle autorizzazioni per un'entità. Le autorizzazioni risultanti sono l'intersezione delle policy basate su identità dell'entità e i relativi limiti delle autorizzazioni. Le policy basate su risorse che specificano l'utente o il ruolo nel campo Principal sono condizionate dal limite delle autorizzazioni. Un rifiuto esplicito in una qualsiasi di queste policy sostituisce l'autorizzazione. Per ulteriori informazioni sui limiti delle autorizzazioni, consulta [Limiti delle autorizzazioni per le entità IAM](https://docs.aws.amazon.com/IAM/latest/UserGuide/access_policies_boundaries.html) nella Guida per l'utente di IAM.
- Politiche di controllo dei servizi (SCP): le SCP sono politiche JSON che specificano le autorizzazioni massime per un'organizzazione o un'unità organizzativa (OU) in. AWS Organizations AWS Organizations è un servizio per il raggruppamento e la gestione centralizzata di più Account AWS di proprietà dell'azienda. Se abiliti tutte le funzionalità in un'organizzazione, puoi applicare le policy di controllo dei servizi (SCP) a uno o tutti i tuoi account. L'SCP limita le autorizzazioni per le entità negli account dei membri, inclusa ciascuna. Utente root dell'account AWS Per ulteriori informazioni su organizzazioni e policy SCP, consulta la pagina sulle [Policy di controllo dei servizi](https://docs.aws.amazon.com/organizations/latest/userguide/orgs_manage_policies_about-scps.html) nella Guida per l'utente di AWS Organizations .
- Policy di sessione: le policy di sessione sono policy avanzate che vengono trasmesse come parametro quando si crea in modo programmatico una sessione temporanea per un ruolo o un utente federato. Le autorizzazioni della sessione risultante sono l'intersezione delle policy basate su identità del ruolo o dell'utente e le policy di sessione. Le autorizzazioni possono anche provenire da una policy basata su risorse. Un rifiuto esplicito in una qualsiasi di queste policy sostituisce l'autorizzazione. Per ulteriori informazioni, consulta [Policy di sessione](https://docs.aws.amazon.com/IAM/latest/UserGuide/access_policies.html#policies_session) nella Guida per l'utente di IAM.

# <span id="page-454-1"></span>Più tipi di policy

Quando più tipi di policy si applicano a una richiesta, le autorizzazioni risultanti sono più complicate da comprendere. Per sapere come si AWS determina se consentire una richiesta quando sono coinvolti più tipi di policy, consulta [Logica di valutazione delle policy](https://docs.aws.amazon.com/IAM/latest/UserGuide/reference_policies_evaluation-logic.html) nella IAM User Guide.

# <span id="page-454-0"></span>Come funziona Amazon Monitron con IAM

Prima di utilizzare IAM per gestire l'accesso ad Amazon Monitron, è necessario comprendere quali funzionalità IAM sono disponibili per l'uso con Amazon Monitron. Per avere una visione di alto livello di come Amazon Monitron e AWS altri servizi funzionano con IAM, [AWS consulta Services That Work](https://docs.aws.amazon.com/IAM/latest/UserGuide/reference_aws-services-that-work-with-iam.html) [with](https://docs.aws.amazon.com/IAM/latest/UserGuide/reference_aws-services-that-work-with-iam.html) IAM nella IAM User Guide.

### Argomenti

- [Policy basate sull'identità di Amazon Monitron](#page-454-2)
- [Policy basate sulle risorse di Amazon Monitron](#page-457-0)
- [Autorizzazione basata sui tag Amazon Monitron](#page-457-1)
- [Ruoli IAM di Amazon Monitron](#page-457-2)
- [Esempi di policy basate sull'identità di Amazon Monitron](#page-458-0)
- [Risoluzione dei problemi relativi a Amazon Monitron Identity and Access](#page-461-0)

## <span id="page-454-2"></span>Policy basate sull'identità di Amazon Monitron

Per specificare azioni e risorse consentite o negate e le condizioni in base alle quali le azioni sono consentite o negate, utilizza le policy basate sull'identità IAM. Amazon Monitron supporta azioni, risorse e chiavi di condizione specifiche. Per informazioni su tutti gli elementi utilizzati in una policy JSON, consulta [Documentazione di riferimento degli elementi delle policy JSON IAM](https://docs.aws.amazon.com/IAM/latest/UserGuide/reference_policies_elements.html) nella Guida per l'utente IAM.

### Argomenti

- [Azioni](#page-455-0)
- [Risorse](#page-456-0)
- [Chiavi di condizione](#page-456-1)
- **[Esempi](#page-457-3)**

#### <span id="page-455-0"></span>Azioni

Gli amministratori possono utilizzare le policy AWS JSON per specificare chi ha accesso a cosa. Cioè, quale principale può eseguire azioni su quali risorse, e in quali condizioni.

L'elemento Action di una policy JSON descrive le azioni che è possibile utilizzare per consentire o negare l'accesso a una policy. Le azioni politiche in genere hanno lo stesso nome dell'operazione AWS API associata. Ci sono alcune eccezioni, ad esempio le azioni di sola autorizzazione che non hanno un'operazione API corrispondente. Esistono anche alcune operazioni che richiedono più operazioni in una policy. Queste operazioni aggiuntive sono denominate operazioni dipendenti.

Includi le operazioni in una policy per concedere le autorizzazioni a eseguire l'operazione associata.

In Amazon Monitron, le azioni politiche utilizzano il seguente prefisso prima dell'azione:. monitron: Ad esempio, per concedere a qualcuno l'autorizzazione a creare un progetto con l'CreateProjectoperazione Amazon Monitron, includi l'monitron:CreateProjectazione nella sua politica. Le istruzioni della policy devono includere un elemento Action o NotAction. Amazon Monitron definisce il proprio set di azioni che descrivono le attività che è possibile eseguire con questo servizio.

#### **a** Note

Per deleteProject eseguire l'operazione, è necessario disporre delle autorizzazioni AWS IAM Identity Center (SSO) per l'eliminazione. Senza queste autorizzazioni, la funzionalità di eliminazione rimuoverà comunque il progetto. Tuttavia, non rimuoverà le risorse dall'SSO e potreste finire con riferimenti sospesi su SSO.

Per specificare più operazioni in una sola istruzione, separa ciascuna di esse con una virgola come mostrato di seguito:

```
"Action": [ 
        "monitron:action1", 
        "monitron:action2"
]
```
È possibile specificare più operazioni tramite caratteri jolly (\*). Ad esempio, per specificare tutte le operazioni che iniziano con la parola List, includi la seguente operazione:

"Action": "monitron:List\*"

#### <span id="page-456-0"></span>Risorse

<span id="page-456-1"></span>Amazon Monitron non supporta la specificazione di ARN di risorse in una policy.

Chiavi di condizione

Gli amministratori possono utilizzare le policy AWS JSON per specificare chi ha accesso a cosa. Cioè, quale principale può eseguire azioni su quali risorse, e in quali condizioni.

L'elemento Condition (o blocco Condition) consente di specificare le condizioni in cui un'istruzione è in vigore. L'elemento Condition è facoltativo. Puoi compilare espressioni condizionali che utilizzano [operatori di condizione,](https://docs.aws.amazon.com/IAM/latest/UserGuide/reference_policies_elements_condition_operators.html) ad esempio uguale a o minore di, per soddisfare la condizione nella policy con i valori nella richiesta.

Se specifichi più elementi Condition in un'istruzione o più chiavi in un singolo elemento Condition, questi vengono valutati da AWS utilizzando un'operazione AND logica. Se si specificano più valori per una singola chiave di condizione, AWS valuta la condizione utilizzando un'operazione logica. OR Tutte le condizioni devono essere soddisfatte prima che le autorizzazioni dell'istruzione vengano concesse.

Puoi anche utilizzare variabili segnaposto quando specifichi le condizioni. Ad esempio, puoi autorizzare un utente IAM ad accedere a una risorsa solo se è stata taggata con il relativo nome utente IAM. Per ulteriori informazioni, consulta [Elementi delle policy IAM: variabili e tag](https://docs.aws.amazon.com/IAM/latest/UserGuide/reference_policies_variables.html) nella Guida per l'utente di IAM.

AWS supporta chiavi di condizione globali e chiavi di condizione specifiche del servizio. Per visualizzare tutte le chiavi di condizione AWS globali, consulta le chiavi di [contesto delle condizioni](https://docs.aws.amazon.com/IAM/latest/UserGuide/reference_policies_condition-keys.html)  [AWS globali nella Guida](https://docs.aws.amazon.com/IAM/latest/UserGuide/reference_policies_condition-keys.html) per l'utente IAM.

Amazon Monitron definisce il proprio set di chiavi di condizione e supporta anche l'utilizzo di alcune chiavi di condizione globali. Per un elenco di tutte le chiavi di condizione AWS globali, consulta [AWS](https://docs.aws.amazon.com/IAM/latest/UserGuide/reference_policies_condition-keys.html)  [Global Condition Context Keys](https://docs.aws.amazon.com/IAM/latest/UserGuide/reference_policies_condition-keys.html) nella Guida per l'utente IAM.

Per visualizzare un elenco delle chiavi di condizione di Amazon Monitron, consulta [Actions defined](https://docs.aws.amazon.com/service-authorization/latest/reference/list_amazonmonitron.html#amazonmonitron-actions-as-permissions)  [by Amazon Monitron](https://docs.aws.amazon.com/service-authorization/latest/reference/list_amazonmonitron.html#amazonmonitron-actions-as-permissions) nella IAM User Guide. Per sapere con quali azioni e risorse puoi utilizzare una chiave di condizione, consulta [Condition keys for Amazon Monitron.](https://docs.aws.amazon.com/service-authorization/latest/reference/list_amazonmonitron.html#amazonmonitron-policy-keys)

#### <span id="page-457-3"></span>Esempi

Per visualizzare esempi di politiche basate sull'identità di Amazon Monitron, consulta. [Esempi di](#page-458-0)  [policy basate sull'identità di Amazon Monitron](#page-458-0)

### <span id="page-457-0"></span>Policy basate sulle risorse di Amazon Monitron

Amazon Monitron non supporta policy basate sulle risorse.

### <span id="page-457-1"></span>Autorizzazione basata sui tag Amazon Monitron

Puoi associare tag a determinati tipi di risorse Amazon Monitron per l'autorizzazione. Per controllare l'accesso in base ai tag, fornisci le informazioni sui tag nell'[elemento condition](https://docs.aws.amazon.com/IAM/latest/UserGuide/reference_policies_elements_condition.html) di una policy utilizzando i tasti Amazon Monitron:TagResource/\${TagKey}aws:RequestTag/\${TagKey}, o aws:TagKeys condition.

## <span id="page-457-2"></span>Ruoli IAM di Amazon Monitron

Un [ruolo IAM](https://docs.aws.amazon.com/IAM/latest/UserGuide/id_roles.html) è un'entità all'interno del tuo AWS account che dispone di autorizzazioni specifiche.

Utilizzo di credenziali temporanee con Amazon Monitron

Puoi utilizzare le credenziali temporanee per effettuare l'accesso utilizzando la federazione, assumere un ruolo IAM o assumere un ruolo tra più account. Puoi ottenere credenziali di sicurezza temporanee chiamando operazioni AWS STS API come o. [AssumeRoleG](https://docs.aws.amazon.com/STS/latest/APIReference/API_AssumeRole.html)[etFederationToken](https://docs.aws.amazon.com/STS/latest/APIReference/API_GetFederationToken.html)

Amazon Monitron supporta l'utilizzo di credenziali temporanee.

#### Ruoli collegati al servizio

[I ruoli collegati ai](https://docs.aws.amazon.com/IAM/latest/UserGuide/id_roles_terms-and-concepts.html#iam-term-service-linked-role) AWS servizi consentono ai servizi di accedere alle risorse di altri servizi per completare un'azione per tuo conto. I ruoli collegati ai servizi sono visualizzati nell'account IAM e sono di proprietà del servizio. Un amministratore IAM può visualizzare le autorizzazioni per i ruoli collegati ai servizi, ma non può modificarle.

Amazon Monitron supporta ruoli collegati ai servizi.

#### Ruoli dei servizi

Questa caratteristica consente a un servizio di assumere un [ruolo di servizio](https://docs.aws.amazon.com/IAM/latest/UserGuide/id_roles_terms-and-concepts.html#iam-term-service-role) per conto dell'utente. Questo ruolo consente al servizio di accedere alle risorse in altri servizi per completare un'operazione

per conto dell'utente. I ruoli dei servizi sono visualizzati nell'account IAM e sono di proprietà dell'account. Ciò significa che un amministratore IAM può modificare le autorizzazioni per questo ruolo. Tuttavia, questo potrebbe pregiudicare la funzionalità del servizio.

Amazon Monitron supporta i ruoli di servizio.

## <span id="page-458-0"></span>Esempi di policy basate sull'identità di Amazon Monitron

Per impostazione predefinita, gli utenti e i ruoli IAM non dispongono dell'autorizzazione per creare o modificare risorse Amazon Monitron. Inoltre, non possono eseguire attività utilizzando. AWS Management Console Un amministratore IAM deve concedere le autorizzazioni agli utenti, ai gruppi o ai ruoli IAM che le richiedono. Quindi questi utenti, gruppi o ruoli possono eseguire le operazioni specifiche sulle risorse specifiche di cui hanno bisogno. L'amministratore deve quindi allegare queste policy a utenti o IAM che richiedono tali autorizzazioni.

Per informazioni su come creare una policy basata su identità IAM utilizzando questi documenti di policy JSON di esempio, consulta [Creazione di policy nella scheda JSON](https://docs.aws.amazon.com/IAM/latest/UserGuide/access_policies_create.html#access_policies_create-json-editor) nella Guida per l'utente IAM.

#### Argomenti

- [Best practice delle policy](#page-458-1)
- [Utilizzo della console Amazon Monitron](#page-459-0)
- [Esempio: elenca tutti i progetti Amazon Monitron](#page-460-0)
- [Esempio: elenca i progetti Amazon Monitron in base ai tag](#page-460-1)

### <span id="page-458-1"></span>Best practice delle policy

Le policy basate sull'identità determinano se qualcuno può creare, accedere o eliminare risorse Amazon Monitron nel tuo account. Queste operazioni possono comportare costi aggiuntivi per l' Account AWS. Quando crei o modifichi policy basate su identità, segui queste linee guida e raccomandazioni:

• Inizia con le politiche AWS gestite e passa alle autorizzazioni con privilegi minimi: per iniziare a concedere autorizzazioni a utenti e carichi di lavoro, utilizza le politiche gestite che concedono le autorizzazioni per molti casi d'uso comuni.AWS Sono disponibili nel tuo. Account AWS Ti consigliamo di ridurre ulteriormente le autorizzazioni definendo politiche gestite dai AWS clienti specifiche per i tuoi casi d'uso. Per ulteriori informazioni, consulta [Policy gestite da AWS](https://docs.aws.amazon.com/IAM/latest/UserGuide/access_policies_managed-vs-inline.html#aws-managed-policies) o [Policy](https://docs.aws.amazon.com/IAM/latest/UserGuide/access_policies_job-functions.html)  [gestite da AWS per le funzioni dei processi](https://docs.aws.amazon.com/IAM/latest/UserGuide/access_policies_job-functions.html) nella Guida per l'utente IAM.

- Applica le autorizzazioni con privilegi minimi: quando imposti le autorizzazioni con le policy IAM, concedi solo le autorizzazioni richieste per eseguire un'attività. Puoi farlo definendo le azioni che possono essere intraprese su risorse specifiche in condizioni specifiche, note anche come autorizzazioni con privilegi minimi. Per ulteriori informazioni sull'utilizzo di IAM per applicare le autorizzazioni, consulta [Policy e autorizzazioni in IAM](https://docs.aws.amazon.com/IAM/latest/UserGuide/access_policies.html) nella Guida per l'utente di IAM.
- Condizioni d'uso nelle policy IAM per limitare ulteriormente l'accesso: per limitare l'accesso a operazioni e risorse puoi aggiungere una condizione alle tue policy. Ad esempio, è possibile scrivere una condizione di policy per specificare che tutte le richieste devono essere inviate utilizzando SSL. Puoi anche utilizzare le condizioni per concedere l'accesso alle azioni del servizio se vengono utilizzate tramite uno specifico Servizio AWS, ad esempio AWS CloudFormation. Per ulteriori informazioni, consulta la sezione [Elementi delle policy JSON di IAM: condizione](https://docs.aws.amazon.com/IAM/latest/UserGuide/reference_policies_elements_condition.html) nella Guida per l'utente di IAM.
- Utilizzo di IAM Access Analyzer per convalidare le policy IAM e garantire autorizzazioni sicure e funzionali: IAM Access Analyzer convalida le policy nuove ed esistenti in modo che aderiscano alla sintassi della policy IAM (JSON) e alle best practice di IAM. IAM Access Analyzer offre oltre 100 controlli delle policy e consigli utili per creare policy sicure e funzionali. Per ulteriori informazioni, consulta [Convalida delle policy per IAM Access Analyzer](https://docs.aws.amazon.com/IAM/latest/UserGuide/access-analyzer-policy-validation.html) nella Guida per l'utente di IAM.
- Richiedi l'autenticazione a più fattori (MFA): se hai uno scenario che richiede utenti IAM o un utente root nel Account AWS tuo, attiva l'MFA per una maggiore sicurezza. Per richiedere la MFA quando vengono chiamate le operazioni API, aggiungi le condizioni MFA alle policy. Per ulteriori informazioni, consulta [Configurazione dell'accesso alle API protetto con MFA](https://docs.aws.amazon.com/IAM/latest/UserGuide/id_credentials_mfa_configure-api-require.html) nella Guida per l'utente di IAM.

Per maggiori informazioni sulle best practice in IAM, consulta [Best practice di sicurezza in IAM](https://docs.aws.amazon.com/IAM/latest/UserGuide/best-practices.html) nella Guida per l'utente di IAM.

<span id="page-459-0"></span>Utilizzo della console Amazon Monitron

Per configurare Amazon Monitron utilizzando la console, completa la procedura di configurazione iniziale utilizzando un utente con privilegi elevati (ad esempio uno con la policy AdministratorAccess gestita allegata).

Per accedere alla console Amazon Monitron per day-to-day le operazioni dopo la configurazione iniziale, devi disporre di un set minimo di autorizzazioni. Queste autorizzazioni devono consentirti di elencare e visualizzare i dettagli sulle risorse Amazon Monitron nel AWS tuo account e includere un set di autorizzazioni relative a IAM Identity Center. Se crei una policy basata sull'identità più restrittiva di queste autorizzazioni minime richieste, la console non funzionerà come previsto per le entità (utenti o ruoli IAM) che applicano tale policy. Per le funzionalità di base della console Amazon Monitron, è necessario allegare la policy AmazonMonitronFullAccess gestita. A seconda delle circostanze, potrebbero essere necessarie anche autorizzazioni aggiuntive per il servizio Organizations and SSO. Contatta l' AWS assistenza se hai bisogno di ulteriori informazioni.

<span id="page-460-0"></span>Esempio: elenca tutti i progetti Amazon Monitron

Questa policy di esempio concede a un utente IAM del tuo AWS account l'autorizzazione a elencare tutti i progetti nel tuo account.

```
{ 
      "Version": "2012-10-17", 
      "Statement": [ 
          { 
               "Effect": "Allow", 
               "Action": "monitron:ListProject" 
               "Resource": "*" 
          } 
      ]
}
```
<span id="page-460-1"></span>Esempio: elenca i progetti Amazon Monitron in base ai tag

Puoi utilizzare le condizioni della tua policy basata sull'identità per controllare l'accesso alle risorse Amazon Monitron in base ai tag. Questo esempio mostra come è possibile creare una politica che consenta di elencare i progetti. Tuttavia, l'autorizzazione viene concessa solo se il tag del progetto location ha il valore diSeattle. Questa policy concede anche le autorizzazioni necessarie per completare questa azione nella console.

```
{ 
     "Version": "2012-10-17", 
     "Statement": [ 
          { 
              "Sid": "ListProjectsInConsole", 
              "Effect": "Allow", 
              "Action": "monitron:ListProjects", 
              "Resource": "*" 
              "Condition": { 
                   "StringEquals": { 
                         "aws:ResourceTag/location": "Seattle"
```
 } } }  $\mathbf{I}$ }

Per ulteriori informazioni, consulta la sezione [Elementi delle policy JSON di IAM: condizione](https://docs.aws.amazon.com/IAM/latest/UserGuide/reference_policies_elements_condition.html) nella Guida per l'utente di IAM.

<span id="page-461-0"></span>Risoluzione dei problemi relativi a Amazon Monitron Identity and Access

Utilizza le seguenti informazioni per aiutarti a diagnosticare e risolvere i problemi più comuni che potresti riscontrare quando lavori con Amazon Monitron e IAM.

#### Argomenti

- [Non sono autorizzato a eseguire un'azione in Amazon Monitron](#page-461-1)
- [Desidero consentire a persone esterne al mio AWS account di accedere alle mie risorse Amazon](#page-462-1)  **[Monitron](#page-462-1)**

<span id="page-461-1"></span>Non sono autorizzato a eseguire un'azione in Amazon Monitron

Se ricevi un errore che indica che non sei autorizzato a eseguire un'operazione, le tue policy devono essere aggiornate per poter eseguire l'operazione.

L'errore di esempio seguente si verifica quando l'utente IAM mateojackson prova a utilizzare la console per visualizzare i dettagli relativi a una risorsa *my-example-widget* fittizia ma non dispone di autorizzazioni monitron:*GetWidget* fittizie.

```
User: arn:aws:iam::123456789012:user/mateojackson is not authorized to perform: 
  monitron:GetWidget on resource: my-example-widget
```
In questo caso, la policy per l'utente mateojackson deve essere aggiornata per consentire l'accesso alla risorsa *my-example-widget* utilizzando l'azione monitron:*GetWidget*.

Se hai bisogno di assistenza, contatta il tuo AWS amministratore. L'amministratore è la persona che ti ha fornito le credenziali di accesso.

<span id="page-462-1"></span>Desidero consentire a persone esterne al mio AWS account di accedere alle mie risorse Amazon Monitron

È possibile creare un ruolo con il quale utenti in altri account o persone esterne all'organizzazione possono accedere alle tue risorse. È possibile specificare chi è attendibile per l'assunzione del ruolo. Per servizi che supportano policy basate su risorse o liste di controllo accessi (ACL), utilizza tali policy per concedere alle persone l'accesso alle tue risorse.

Per ulteriori informazioni, consulta gli argomenti seguenti:

- Per sapere se Amazon Monitron supporta queste funzionalità, consulta. [Come funziona Amazon](#page-454-0) [Monitron con IAM](#page-454-0)
- Per sapere come fornire l'accesso alle tue risorse su tutto Account AWS ciò che possiedi, consulta [Fornire l'accesso a un utente IAM in un altro Account AWS di tua proprietà](https://docs.aws.amazon.com/IAM/latest/UserGuide/id_roles_common-scenarios_aws-accounts.html) nella IAM User Guide.
- Per scoprire come fornire l'accesso alle tue risorse a terze parti Account AWS, consulta Fornire [l'accesso a soggetti Account AWS di proprietà di terze parti](https://docs.aws.amazon.com/IAM/latest/UserGuide/id_roles_common-scenarios_third-party.html) nella Guida per l'utente IAM.
- Per informazioni su come fornire l'accesso tramite la federazione delle identità, consulta [Fornire](https://docs.aws.amazon.com/IAM/latest/UserGuide/id_roles_common-scenarios_federated-users.html)  [l'accesso a utenti autenticati esternamente \(Federazione delle identità\)](https://docs.aws.amazon.com/IAM/latest/UserGuide/id_roles_common-scenarios_federated-users.html) nella Guida per l'utente di IAM.
- Per informazioni sulle differenze tra l'utilizzo di ruoli e policy basate su risorse per l'accesso multiaccount, consulta [Differenza tra i ruoli IAM e le policy basate su risorse](https://docs.aws.amazon.com/IAM/latest/UserGuide/id_roles_compare-resource-policies.html) nella Guida per l'utente IAM.

# <span id="page-462-0"></span>Utilizzo di ruoli collegati ai servizi per Amazon Monitron

Amazon Monitron utilizza ruoli collegati ai [servizi AWS Identity and Access Management](https://docs.aws.amazon.com/IAM/latest/UserGuide/id_roles_terms-and-concepts.html#iam-term-service-linked-role) (IAM). Un ruolo collegato ai servizi è un tipo unico di ruolo IAM collegato direttamente ad Amazon Monitron. I ruoli collegati ai servizi sono predefiniti da Amazon Monitron e includono tutte le autorizzazioni richieste dal servizio per chiamare altri servizi per tuo conto. AWS

Un ruolo collegato al servizio semplifica la configurazione di Amazon Monitron perché non è necessario aggiungere manualmente le autorizzazioni necessarie. Amazon Monitron definisce le autorizzazioni dei suoi ruoli collegati ai servizi e, se non diversamente definito, solo Amazon Monitron può assumerne i ruoli. Le autorizzazioni definite includono la policy di attendibilità e la policy delle autorizzazioni che non può essere collegata a nessun'altra entità IAM.

Per informazioni sugli altri servizi che supportano i ruoli collegati al servizio, consulta [Servizi AWS](https://docs.aws.amazon.com/IAM/latest/UserGuide/reference_aws-services-that-work-with-iam.html)  [che funzionano con IAM](https://docs.aws.amazon.com/IAM/latest/UserGuide/reference_aws-services-that-work-with-iam.html) e cerca i servizi che riportano Sì nella colonna Ruoli collegati al servizio.

Scegli Sì in corrispondenza di un link per visualizzare la documentazione relativa al ruolo collegato al servizio per tale servizio.

### Argomenti

- [Autorizzazioni di ruolo collegate ai servizi per Amazon Monitron](#page-463-0)
- [Creazione di un ruolo collegato ai servizi per Amazon Monitron](#page-464-0)
- [Modifica di un ruolo collegato al servizio per Amazon Monitron](#page-464-1)
- [Eliminazione di un ruolo collegato al servizio per Amazon Monitron](#page-465-0)
- [Regioni supportate per i ruoli collegati ai servizi Amazon Monitron](#page-465-1)
- [AWS politiche gestite per Amazon Monitron](#page-466-0)
- [Amazon Monitron si aggiorna alle AWS politiche gestite](#page-468-0)

## <span id="page-463-0"></span>Autorizzazioni di ruolo collegate ai servizi per Amazon Monitron

Amazon Monitron utilizza il ruolo collegato al servizio denominato AWSServiceRoleForMonitron[\_ {SUFFIX}]: Amazon Monitron lo utilizza AWSServiceRoleForMonitron per accedere ad altri servizi AWS, tra cui Cloudwatch Logs, Kinesis Data Streams, chiavi KMS e SSO.

Il ruolo collegato al servizio AWSServiceRoleForMonitron [\_ {SUFFIX}] prevede che i seguenti servizi assumano il ruolo:

• monitron.amazonaws.com o core.monitron.amazonaws.com

La politica di autorizzazione dei ruoli denominata MonitronServiceRolePolicy consente ad Amazon Monitron di completare le seguenti azioni sulle risorse specificate:

• Azione: Amazon CloudWatch Logs logs:CreateLogGroup logs:CreateLogStream e logs:PutLogEvents sul gruppo di log, CloudWatch log stream e registra gli eventi nel percorso / aws/monitron/ \*

La politica di autorizzazione del ruolo denominata MonitronServiceDataExport - KinesisDataStreamAccess consente ad Amazon Monitron di completare le seguenti azioni sulle risorse specificate:

• Azione: Amazon Kinesis kinesis:PutRecord e kinesis:DescribeStream sul flusso di dati Kinesis specificato per l'esportazione di dati in tempo reale. kinesis:PutRecords

- Azione: Amazon AWS KMS kms:GenerateDataKey per la AWS KMS chiave utilizzata dal flusso di dati Kinesis specificato per l'esportazione di dati in tempo reale
- Azione: Amazon IAM iam:DeleteRole eliminerà il ruolo collegato al servizio stesso quando non viene utilizzato

La politica di autorizzazione dei ruoli denominata AWSServiceRoleForMonitronPolicy consente ad Amazon Monitron di completare le seguenti azioni sulle risorse specificate:

• Azione: IAM Identity Center sso:GetManagedApplicationInstancesso:GetProfile,sso:ListProfiles,sso:AssociateP: sso:ListProfileAssociationssso-directory:DescribeUsers, e accesso ssodirectory:SearchUsers agli utenti di IAM Identity Center associati al progetto

**a** Note

Aggiungi sso:ListProfileAssociations per consentire ad Amazon Monitron di elencare le associazioni con l'istanza dell'applicazione alla base del progetto Amazon Monitron.

Per consentire a un'entità IAM (come un utente, un gruppo o un ruolo) di creare, modificare o eliminare un ruolo collegato ai servizi devi configurare le relative autorizzazioni. Per ulteriori informazioni, consulta [Autorizzazioni del ruolo collegato ai servizi](https://docs.aws.amazon.com/IAM/latest/UserGuide/using-service-linked-roles.html#service-linked-role-permissions) nella Guida per l'utente di IAM.

## <span id="page-464-0"></span>Creazione di un ruolo collegato ai servizi per Amazon Monitron

Non hai bisogno di creare manualmente un ruolo collegato ai servizi. Quando abiliti una funzionalità che richiede le tue autorizzazioni per chiamare altri servizi AWS per tuo conto in Amazon Monitron in, Amazon Monitron crea AWS Management Console il ruolo collegato al servizio per te.

<span id="page-464-1"></span>Modifica di un ruolo collegato al servizio per Amazon Monitron

Amazon Monitron non consente di modificare il ruolo collegato al servizio AWSServiceRoleForMonitron [\_ {SUFFIX}]. Dopo aver creato un ruolo collegato al servizio, non potrai modificarne il nome perché varie entità potrebbero farvi riferimento. È possibile tuttavia modificarne la descrizione utilizzando IAM. Per ulteriori informazioni, consulta [Modifica di un ruolo collegato ai](https://docs.aws.amazon.com/IAM/latest/UserGuide/using-service-linked-roles.html#edit-service-linked-role)  [servizi](https://docs.aws.amazon.com/IAM/latest/UserGuide/using-service-linked-roles.html#edit-service-linked-role) nella Guida per l'utente di IAM.

## <span id="page-465-0"></span>Eliminazione di un ruolo collegato al servizio per Amazon Monitron

Non è necessario eliminare manualmente il ruolo AWSServiceRoleForMonitron [\_ {SUFFIX}]. Quando elimini un progetto Amazon Monitron creato tramite Amazon Monitron nel AWS Management Console, Amazon Monitron ripulisce le risorse ed elimina il ruolo collegato al servizio per te.

Puoi anche utilizzare la console IAM, AWS CLI o l' AWS API per eliminare manualmente il ruolo collegato al servizio. Per farlo, sarà necessario prima eseguire manualmente la pulizia delle risorse associate al ruolo collegato ai servizi e poi eliminarlo manualmente.

#### **a** Note

Se il servizio Amazon Monitron utilizza il ruolo quando tenti di eliminare le risorse, l'eliminazione potrebbe non riuscire. In questo caso, attendi alcuni minuti e quindi ripeti l'operazione.

Per eliminare le risorse Amazon Monitron utilizzate dal AWSServiceRoleForMonitron [ {SUFFIX}]

• Elimina i progetti Amazon Monitron utilizzando questo ruolo collegato al servizio.

Per eliminare manualmente il ruolo collegato ai servizi mediante IAM

Utilizza la console IAM AWS CLI, l'o l' AWS API per eliminare il ruolo collegato al servizio AWSServiceRoleForMonitron [\_ {SUFFIX}]. Per ulteriori informazioni, consulta [Eliminazione del ruolo](https://docs.aws.amazon.com/IAM/latest/UserGuide/using-service-linked-roles.html#delete-service-linked-role) [collegato al servizio](https://docs.aws.amazon.com/IAM/latest/UserGuide/using-service-linked-roles.html#delete-service-linked-role) nella Guida per l'utente di IAM.

<span id="page-465-1"></span>Regioni supportate per i ruoli collegati ai servizi Amazon Monitron

Amazon Monitron supporta l'utilizzo di ruoli collegati ai servizi in tutte le regioni in cui il servizio è disponibile. Per ulteriori informazioni, consulta [Regioni ed endpoint AWS.](https://docs.aws.amazon.com/general/latest/gr/rande.html#connect_region)

Amazon Monitron non supporta l'utilizzo di ruoli collegati ai servizi in tutte le regioni in cui il servizio è disponibile. Puoi utilizzare il ruolo AWSServiceRoleForMonitron [\_ {SUFFIX}] nelle seguenti regioni.

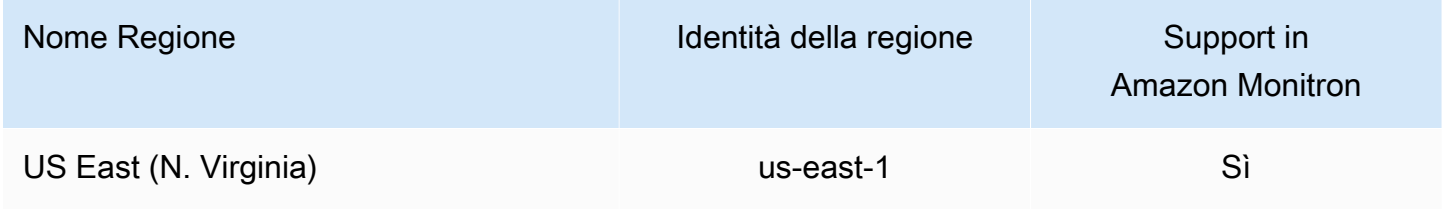

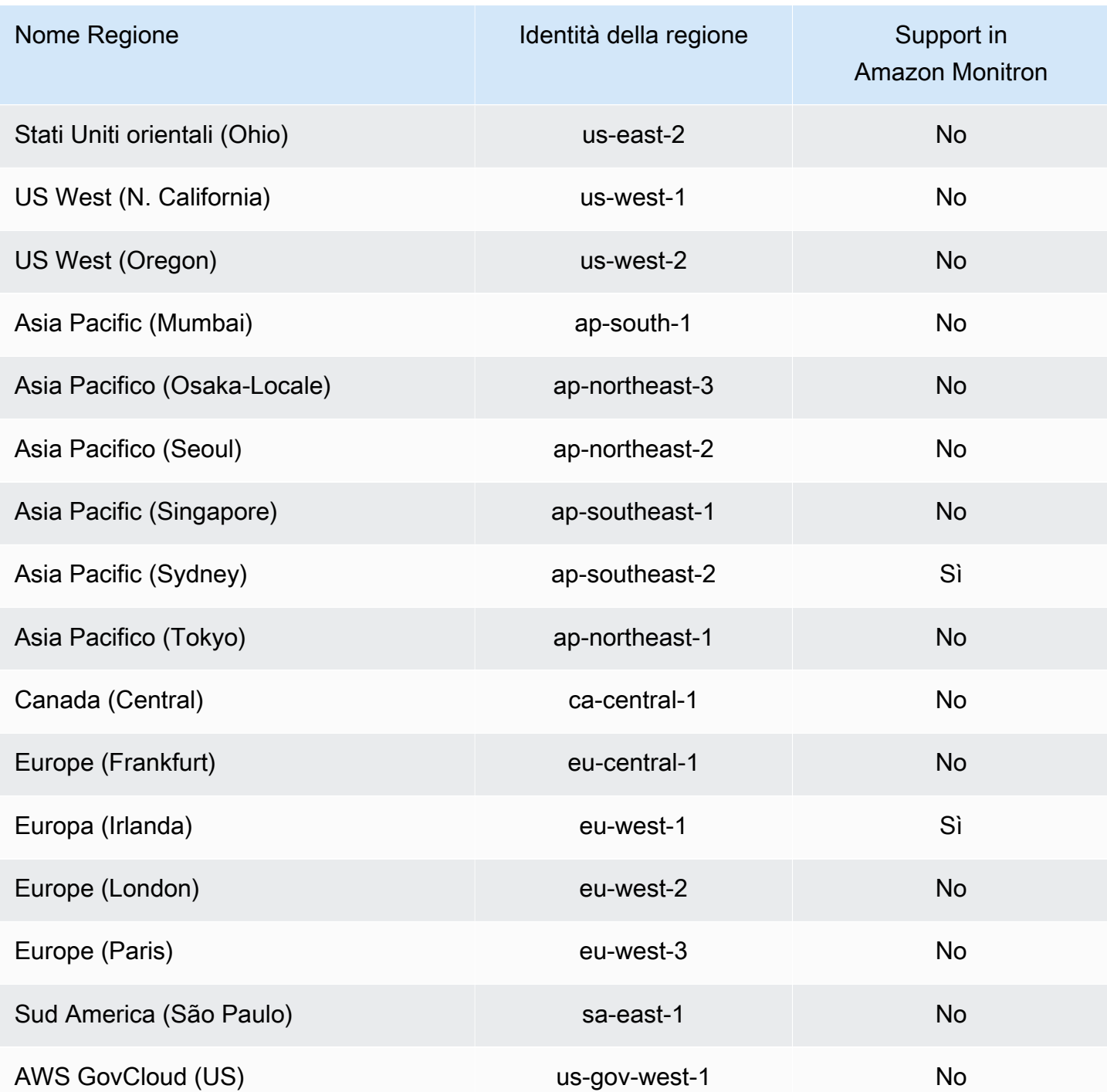

# <span id="page-466-0"></span>AWS politiche gestite per Amazon Monitron

Puoi collegarti AmazonMonitronFullAccess alle tue entità IAM. Questa politica concede autorizzazioni amministrative che consentono l'accesso a tutte le risorse e le operazioni di Amazon Monitron.

{

```
 "Version": "2012-10-17", 
      "Statement": [ 
            { 
                 "Effect": "Allow", 
                 "Action": "iam:CreateServiceLinkedRole", 
                 "Resource": "*", 
                 "Condition": { 
                       "StringEquals": { 
                             "iam:AWSServiceName": "monitron.amazonaws.com" 
 } 
 } 
           }, 
            { 
                 "Effect": "Allow", 
                 "Action": [ 
                       "monitron:*" 
                 ], 
                 "Resource": "*" 
            }, 
            { 
                 "Effect": "Allow", 
                 "Action": [ 
                       "kms:ListKeys", 
                       "kms:DescribeKey", 
                       "kms:ListAliases" 
                 ], 
                 "Resource": "*" 
            }, 
            { 
                 "Effect": "Allow", 
                 "Action": "kms:CreateGrant", 
                 "Resource": "*", 
                 "Condition": { 
                       "StringLike": { 
                             "kms:ViaService": [ 
                                  "monitron.*.amazonaws.com" 
\sim 100 \sim 100 \sim 100 \sim 100 \sim 100 \sim 100 \sim 100 \sim 100 \sim 100 \sim 100 \sim 100 \sim 100 \sim 100 \sim 100 \sim 100 \sim 100 \sim 100 \sim 100 \sim 100 \sim 100 \sim 100 \sim 100 \sim 100 \sim 100 \sim 
                       }, 
                       "Bool": { 
                             "kms:GrantIsForAWSResource": true 
 } 
                 } 
           }, 
            {
```
```
 "Sid": "AWSSSOPermissions", 
               "Effect": "Allow", 
               "Action": [ 
                   "organizations:DescribeAccount", 
                   "organizations:DescribeOrganization", 
                   "ds:DescribeDirectories", 
                   "ds:DescribeTrusts" 
              ], 
               "Resource": "*" 
          }, 
          { 
               "Effect": "Allow", 
               "Action": [ 
                   "kinesis:DescribeStream", 
                   "kinesis:ListStreams" 
              ], 
               "Resource": "*" 
          }, 
          { 
               "Effect": "Allow", 
               "Action": [ 
                   "logs:DescribeLogGroups", 
                   "logs:DescribeLogStreams", 
                   "logs:GetLogEvents", 
                   "logs:CreateLogGroup" 
              ], 
               "Resource": "arn:aws:logs:*:*:log-group:/aws/monitron/*" 
          }, 
     ]
}
```
#### Amazon Monitron si aggiorna alle AWS politiche gestite

Visualizza i dettagli sugli aggiornamenti delle politiche AWS gestite per Amazon Monitron da quando questo servizio ha iniziato a tracciare queste modifiche. Per ricevere avvisi automatici sulle modifiche a questa pagina, iscriviti al feed RSS nella pagina della cronologia dei documenti di Amazon Monitron.

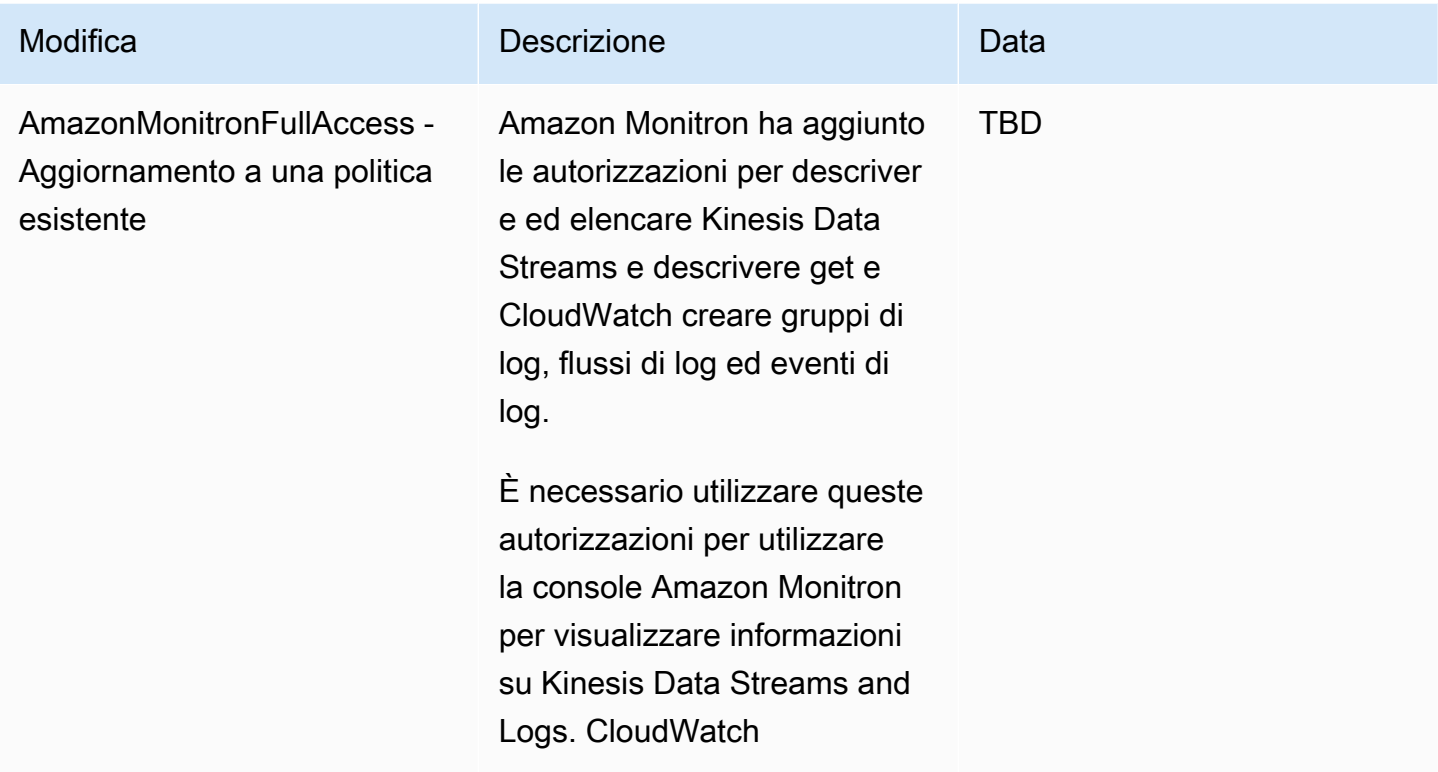

## Registrazione e monitoraggio in Amazon Monitron

Il monitoraggio è un elemento importante per mantenere l'affidabilità, la disponibilità e le prestazioni delle applicazioni Amazon Monitron. Per monitorare le azioni della console Amazon Monitron e delle app mobili, puoi usare. AWS CloudTrail

CloudTrail i log forniscono un registro delle azioni intraprese da un utente, un ruolo o un AWS servizio in Amazon Monitron. Utilizzando le informazioni raccolte da CloudTrail, puoi determinare la richiesta effettuata ad Amazon Monitron, l'indirizzo IP da cui è stata effettuata la richiesta, chi ha effettuato la richiesta, quando è stata effettuata e ulteriori dettagli. Per ulteriori informazioni, consulta [Registrazione delle azioni di Amazon Monitron con AWS CloudTrail.](#page-437-0)

## Convalida della conformità per Amazon Monitron

Per sapere se un Servizio AWS programma rientra nell'ambito di specifici programmi di conformità, consulta Servizi AWS la sezione [Scope by Compliance Program Servizi AWS](https://aws.amazon.com/compliance/services-in-scope/) e scegli il programma di conformità che ti interessa. Per informazioni generali, consulta Programmi di [AWS conformità](https://aws.amazon.com/compliance/programs/)  [Programmi](https://aws.amazon.com/compliance/programs/) di di .

È possibile scaricare report di audit di terze parti utilizzando AWS Artifact. Per ulteriori informazioni, consulta [Scaricamento dei report in AWS Artifact](https://docs.aws.amazon.com/artifact/latest/ug/downloading-documents.html) .

La vostra responsabilità di conformità durante l'utilizzo Servizi AWS è determinata dalla sensibilità dei dati, dagli obiettivi di conformità dell'azienda e dalle leggi e dai regolamenti applicabili. AWS fornisce le seguenti risorse per contribuire alla conformità:

- [Guide introduttive su sicurezza e conformità](https://aws.amazon.com/quickstart/?awsf.filter-tech-category=tech-category%23security-identity-compliance): queste guide all'implementazione illustrano considerazioni sull'architettura e forniscono passaggi per implementare ambienti di base incentrati sulla AWS sicurezza e la conformità.
- [Progettazione per la sicurezza e la conformità HIPAA su Amazon Web Services](https://docs.aws.amazon.com/whitepapers/latest/architecting-hipaa-security-and-compliance-on-aws/welcome.html): questo white paper descrive in che modo le aziende possono utilizzare AWS per creare applicazioni idonee all'HIPAA.

#### **a** Note

Non Servizi AWS tutte sono idonee all'HIPAA. Per ulteriori informazioni, consulta la sezione [Riferimenti sui servizi conformi ai requisiti HIPAA](https://aws.amazon.com/compliance/hipaa-eligible-services-reference/).

- [AWS Risorse per](https://aws.amazon.com/compliance/resources/) la per la conformità: questa raccolta di cartelle di lavoro e guide potrebbe essere valida per il tuo settore e la tua località.
- [AWS Guide alla conformità dei clienti](https://d1.awsstatic.com/whitepapers/compliance/AWS_Customer_Compliance_Guides.pdf): comprendi il modello di responsabilità condivisa attraverso la lente della conformità. Le guide riassumono le migliori pratiche per la protezione Servizi AWS e mappano le linee guida per i controlli di sicurezza su più framework (tra cui il National Institute of Standards and Technology (NIST), il Payment Card Industry Security Standards Council (PCI) e l'International Organization for Standardization (ISO)).
- [Valutazione delle risorse con regole](https://docs.aws.amazon.com/config/latest/developerguide/evaluate-config.html) nella Guida per gli AWS Config sviluppatori: il AWS Config servizio valuta la conformità delle configurazioni delle risorse alle pratiche interne, alle linee guida e alle normative del settore.
- [AWS Security Hub](https://docs.aws.amazon.com/securityhub/latest/userguide/what-is-securityhub.html) Ciò Servizio AWS fornisce una visione completa dello stato di sicurezza interno. AWS La Centrale di sicurezza utilizza i controlli di sicurezza per valutare le risorse AWS e verificare la conformità agli standard e alle best practice del settore della sicurezza. Per un elenco dei servizi e dei controlli supportati, consulta la pagina [Documentazione di riferimento sui controlli](https://docs.aws.amazon.com/securityhub/latest/userguide/securityhub-controls-reference.html)  [della Centrale di sicurezza.](https://docs.aws.amazon.com/securityhub/latest/userguide/securityhub-controls-reference.html)
- [AWS Audit Manager—](https://docs.aws.amazon.com/audit-manager/latest/userguide/what-is.html) Ciò Servizio AWS consente di verificare continuamente AWS l'utilizzo per semplificare la gestione dei rischi e la conformità alle normative e agli standard di settore.

## Sicurezza dell'infrastruttura in Amazon Monitron

In quanto servizio gestito, Amazon Monitron è protetto dalla sicurezza di rete AWS globale. Per informazioni sui servizi di AWS sicurezza e su come AWS protegge l'infrastruttura, consulta [AWS](https://aws.amazon.com/security/) [Cloud Security.](https://aws.amazon.com/security/) Per progettare il tuo AWS ambiente utilizzando le migliori pratiche per la sicurezza dell'infrastruttura, vedi [Infrastructure Protection](https://docs.aws.amazon.com/wellarchitected/latest/security-pillar/infrastructure-protection.html) in Security Pillar AWS Well‐Architected Framework.

Utilizza chiamate API AWS pubblicate per accedere ad Amazon Monitron attraverso la rete. I client devono supportare quanto segue:

- Transport Layer Security (TLS). È richiesto TLS 1.2 ed è consigliato TLS 1.3.
- Suite di cifratura con Perfect Forward Secrecy (PFS), ad esempio Ephemeral Diffie-Hellman (DHE) o Elliptic Curve Ephemeral Diffie-Hellman (ECDHE). La maggior parte dei sistemi moderni, come Java 7 e versioni successive, supporta tali modalità.

Inoltre, le richieste devono essere firmate utilizzando un ID chiave di accesso e una chiave di accesso segreta associata a un principale IAM. O puoi utilizzare [AWS Security Token Service](https://docs.aws.amazon.com/STS/latest/APIReference/Welcome.html) (AWS STS) per generare credenziali di sicurezza temporanee per sottoscrivere le richieste.

## Best practice di sicurezza per Amazon Monitron

Amazon Monitron offre una serie di funzionalità di sicurezza da prendere in considerazione durante lo sviluppo e l'implementazione delle proprie politiche di sicurezza. Le seguenti best practice sono linee guida generali e non rappresentano una soluzione di sicurezza completa. Poiché queste best practice potrebbero non essere appropriate o sufficienti per l'ambiente, gestiscile come considerazioni utili anziché prescrizioni.

Le seguenti best practice per Amazon Monitron possono aiutare a prevenire incidenti di sicurezza:

- Quando crei una directory AWS IAM Identity Center (IAM Identity Center) di utenti per Amazon Monitron, abilita l'autenticazione a più fattori (MFA) per la directory per una migliore sicurezza delle directory.
- Tieni presente che tutti gli amministratori di progetti e siti che utilizzano l'app mobile Amazon Monitron avranno accesso in lettura a tutti gli utenti della tua organizzazione elencati nella directory utenti scelta durante la configurazione del progetto. Ti consigliamo vivamente di utilizzare una directory isolata se desideri limitare l'accesso alle informazioni sull'organizzazione degli utenti.
- A causa del pericolo rappresentato dagli attacchi di phishing, in cui un utente malintenzionato invia ai tuoi utenti un'e-mail spacciandosi per un'e-mail di invito al progetto Amazon Monitron, avvisa gli utenti di assicurarsi che il nome della directory sia visibile nella schermata di accesso prima di inserire le credenziali di accesso.
- Poiché l'app mobile Amazon Monitron funziona su uno smartphone e ha accesso al tuo progetto, chiedi a tutti gli utenti di abilitare il blocco dello schermo per proteggere l'accesso quando non è in uso.

# Risoluzione problemiAmazon Monitronproblemi relativi al dispositivo

Se hai problemi con uno dei tuoiAmazon Monitrondispositivi, usa questi suggerimenti per risolvere il problema. Quindi, se i problemi persistono, contattaciAWSAssistenza.

**a** Note

Consigliamo Safari come browser predefinito per iOS e Chrome come browser predefinito per Android.

#### Argomenti

- [Risoluzione dei problemi conAmazon MonitronSensori](#page-473-0)
- [Risoluzione dei problemi conAmazon Monitronporte di accesso](#page-477-0)

## <span id="page-473-0"></span>Risoluzione dei problemi conAmazon MonitronSensori

Trattandosi di un'unità completamente autonoma, non ci sono molte cose che rischiano di andare storte con un sensore. Tuttavia, alcuni problemi possono ancora verificarsi.

Argomenti

- [Se non puoi mettere in funzione i tuoi sensori](#page-473-1)
- [Se il sensore è offline](#page-476-0)
- [Se il sensore si spegne](#page-476-1)

### <span id="page-473-1"></span>Se non puoi mettere in funzione i tuoi sensori

Considerate le seguenti domande.

• Il telefono cellulare che esegue ilAmazon MonitronL'app ha una connessione Internet stabile?

Per la messa in servizio di un sensore, il telefono cellulare che esegue ilAmazon MonitronL'app dovrebbe disporre di connettività Internet.

• Stai tenendo il tuo smartphone vicino al sensore?

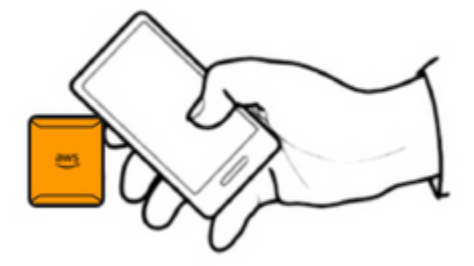

Al momento della messa in servizio, il telefono deve trovarsi entro due centimetri dal sensore. Non spostare il telefono mentre il sensore è in funzione.

• Il tuo smartphone ha l'NFC attivato?

Alcuni dispositivi iOS richiedono che il lettore di tag NFC sia attivato manualmente nel Centro di controllo. Per vedere se il tuo dispositivo è uno di questi, controlla[Guida per l'utente dell'iPhone.](https://support.apple.com/guide/iphone/aside/asd-nfc-reader/14.0/ios/14.0)

• Stai tenendo l'antenna NFC vicino al sensore?

Su un iPhone, l'antenna NFC si trova vicino alla parte superiore del dispositivo. Su un dispositivo Android, potrebbe trovarsi in una posizione diversa. Consulta la documentazione pe[rSamsung](https://www.samsung.com/hk_en/nfc-support/#devicelist)[,Google Pixel](https://support.google.com/pixelphone/answer/7157629)o il produttore del dispositivo.

• Viene visualizzata la barra di avanzamento della messa in servizio? (solo Android)

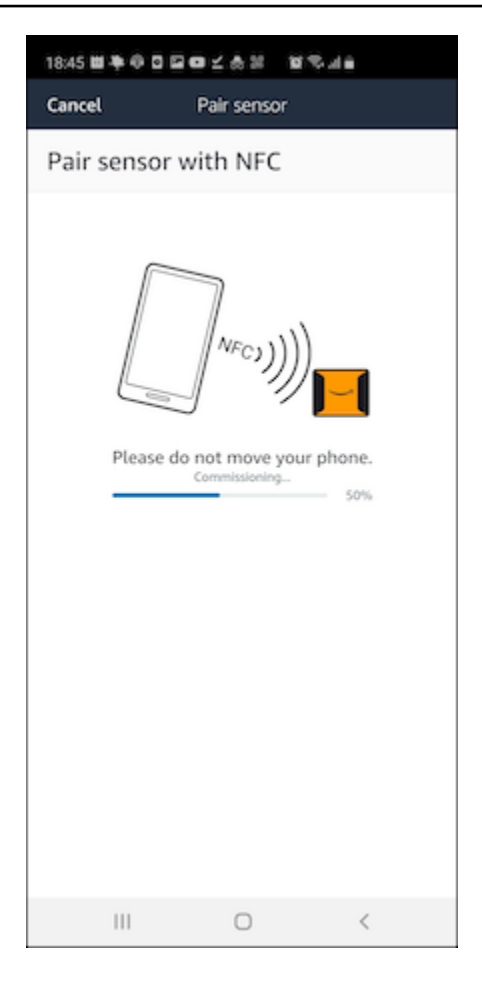

Se la barra di avanzamento della messa in servizio non viene visualizzata (solo Android) o viene ripristinata all'inizio, la comunicazione NFC tra il sensore e lo smartphone è debole o non può essere stabilita. Sposta il tuo smartphone per provare a stabilire la connessione NFC. Gli smartphone hanno spesso posizioni diverse per la trasmissione NFC, a seconda della marca. Controlla le specifiche hardware del tuo smartphone e tocca il sensore in modo specifico con quella parte del telefono. Verifica che la tecnologia NFC sia attiva e trasmetta.

• Viene visualizzato un messaggio di errore che indica che il sensore è già in uso?

Eliminate il sensore dall'asset o dalla posizione precedente, quindi riprovate la procedura di messa in servizio. Se il problema persiste, prova a mettere in servizio un altro sensore che non è attualmente in uso.

### <span id="page-476-0"></span>Se il sensore è offline

Una volta che un sensore è stato associato a un asset,Amazon Monitroneffettuerà due tentativi (nel corso di 30 secondi) per eseguire la misurazione iniziale. Se nessuno di questi tentativi ha esito positivo, nell'app verrà visualizzato un avviso come quello riportato di seguito.

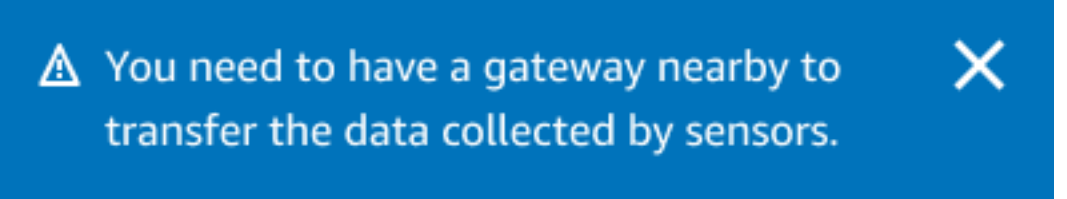

Se il sensore ha smesso di inviare dati, prova quanto segue:

- Prov[aeseguire una misurazione una tantum](#page-288-0). Se riesci a farlo, il sensore funziona. Se non è possibile, il sensore non funziona e potrebbe aver esaurito la carica della batteria. Sostituiscilo con un nuovo sensore.
- Verificare che un gateway disponibile si trovi nel raggio d'azione.Amazon Monitronsensori e gateway comunicano tramite Bluetooth Low Energy (BLE), con un raggio tipico compreso tra 20 e 30 metri. In uno spazio completamente aperto, un sensore e un gateway possono comunicare tra loro a distanze maggiori.
- Verifica la presenza di ostacoli. Pareti in cemento e oggetti metallici attenuano i segnali.
- Verificare l'eventuale presenza di interferenze di segnale. Il segnale Bluetooth utilizzato da sensori e gateway per comunicare occupa la banda ISM (industriale, scientifica e medica) a 2,4 GHz. Altri dispositivi che possono utilizzare quella banda includono cuffie e mouse wireless, fotocamere wireless, forni a microonde e apriporta da garage.
- Se l'azione di misurazione inizia (viene visualizzata una barra di caricamento), ma non viene completata, prova a ripetere la misurazione. Se succede di nuovo la stessa cosa, prova a[eliminare](#page-242-0)  [il sensore](#page-242-0)[ericommissionarlo](#page-226-0).
- Se l'azione di misurazione fallisce o non riesci a mettere in funzione il sensore, contatta l'assistenza clienti.

### <span id="page-476-1"></span>Se il sensore si spegne

#### [Rimontarlo.](#page-216-0)

## <span id="page-477-0"></span>Risoluzione dei problemi conAmazon Monitronporte di accesso

#### Argomenti

- [Se la tua app mobile non riesce ad accoppiarsi con il gateway](#page-477-1)
- [Se la messa in servizio del gateway fallisce](#page-478-0)
- [Se il tuo gateway va offline](#page-478-1)

### <span id="page-477-1"></span>Se la tua app mobile non riesce ad accoppiarsi con il gateway

Se scegliAggiungi gatewaynella tua app mobile, ma l'app non riesce a trovare il gateway, prova quanto segue.

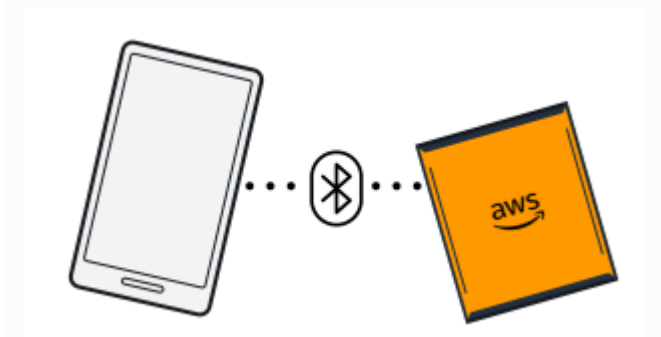

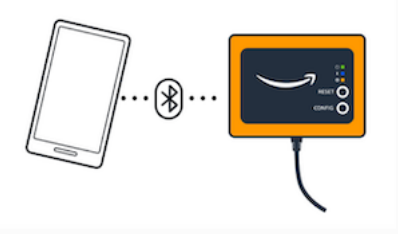

Bluetooth pairing with an Ethernet gateway.

Bluetooth pairing with a Wi-Fi gateway

• Assicurati che il gateway sia acceso.

Controlla le luci sulla parte anteriore del gateway. Se almeno uno di essi è acceso, il gateway è alimentato. Se il gateway non è alimentato, verifica quanto segue:

- Il cavo di alimentazione è fissato saldamente al retro del gateway e alla presa di corrente?
- La presa di corrente funziona correttamente?
- Il cavo di alimentazione del gateway funziona? Per verificarlo, prova a utilizzare il cavo con un altro gateway.
- La presa in cui il cavo si collega al gateway è pulita, senza detriti bloccati all'interno? Assicurati di controllare la presa del gateway e l'estremità di collegamento del cavo.
- Verificare che il gateway sia in modalità di messa in servizio.

Vedi [Messa in servizio di un gateway Wi-Fi](#page-156-0) o [Messa in servizio di un gateway Ethernet](#page-122-0).

- Assicurati che il Bluetooth dello smartphone funzioni.
	- Prova a spegnerlo e riaccenderlo. Se il problema persiste, riavvia il telefono e ricontrolla.
	- Sei nel raggio del Bluetooth del tuo smartphone? La portata del Bluetooth è in genere inferiore a 10 metri.
	- C'è qualcosa che potrebbe interferire elettronicamente con il segnale Bluetooth? Consultare [Se il](#page-476-0)  [sensore è offline.](#page-476-0)

Se nessuna di queste azioni risolve il problema, prova quanto segue:

- Esci dall'app mobile e riavviala.
- [Reimposta il tuo gateway Wi-Fi](#page-160-0)o[reimposta il tuo gateway Ethernet.](#page-128-0)

#### <span id="page-478-0"></span>Se la messa in servizio del gateway fallisce

Se ilAmazon Monitronil processo di messa in servizio del gateway fallisce, prova quanto segue:

- Verificare che il telefono cellulare funzioniAmazon MonitronL'app dispone di connettività Internet.
- Se la messa in servizio di un gateway Wi-Fi fallisce, prova a metterlo in servizio utilizzando un hotspot mobile fornito dal tuo dispositivo mobile. In caso di successo, suggerisce un problema di configurazione con la rete Wi-Fi o nelle impostazioni del firewall.

### <span id="page-478-1"></span>Se il tuo gateway va offline

La tua app mobile o web potrebbe dirti che il tuo gateway è offline o non è connesso alla rete. In questi casi, prova quanto segue:

- Se hai aggiunto di recente il gateway alla tua configurazione, attendi che il suo stato si aggiorni. La connessione online di un gateway appena commissionato può impiegare fino a 20 secondi.
- Assicurati di non provare a configurare un gateway Wi-Fi con IP statici. Il gateway Wi-Fi attualmente non supporta IP statici. Tuttavia, puoi configurare la tua rete per assegnare sempre lo stesso indirizzo IP allo stesso dispositivo.
- Assicurati che il firewall non stia bloccando il gateway.Amazon Monitroni gateway utilizzano la porta TCP 8883. È necessario consentire le connessioni alla porta TCP 8883 per i sottodomini amazonaws.com per fornire l'accesso firewall aAmazon Monitronporte d'accesso.
- Verifica che il problema non sia la congestione della rete. Esistono due modi in cuiAmazon Monitronpuò notificarti che un gateway è offline:
	- Quando guardi le informazioni sui tuoi gateway nell'app mobile o web, potresti notare che un gateway è elencato come offline.

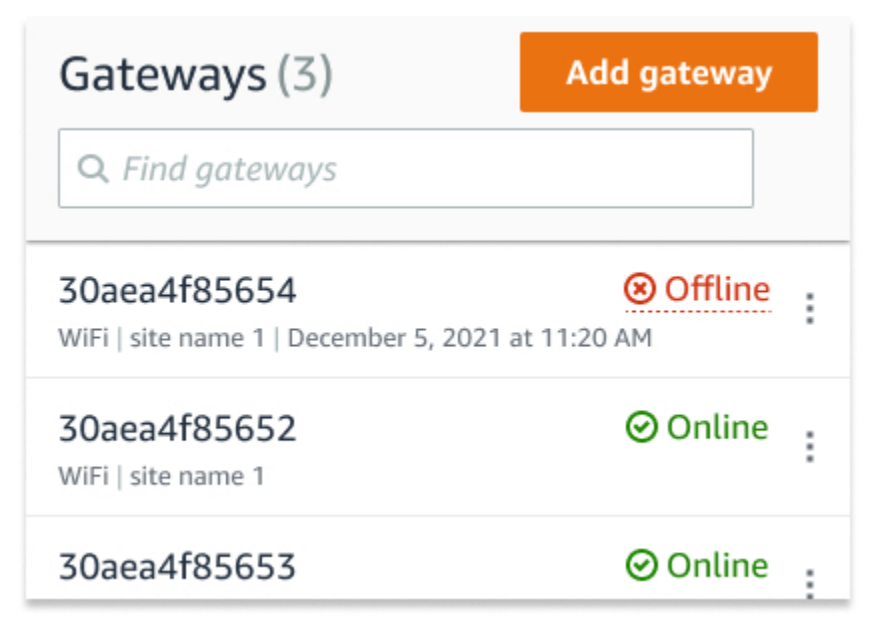

Il timestamp di un gateway offline indica l'ultima oraAmazon Monitronho ricevuto un segnale da quel gateway.

In questo caso, potresti non aver ricevuto una notifica sullo stato offline del gateway.Amazon Monitronnon emetterà una notifica ogni volta che un gateway appare offline. Un gateway appena commissionato viene considerato offline fino a quando non si connette a Internet. Un gateway su una rete congestionata è considerato offline seAmazon Monitronnon ha notizie di quel gateway da 15 minuti.

- Conferma di non avere a che fare con un gateway appena messo in funzione o con un sensore appena associato. In tal caso, attendi un'ora. I sensori inviano i dati una volta all'ora. Se non vuoi aspettare, puo[ieseguire una misurazione una tantum](#page-288-0).
- Verifica che il gateway sia collegato a una fonte di alimentazione. In caso affermativo, scollegare il gateway e ricollegarlo.
- Se si tratta di un gateway Wi-Fi, controlla la connessione Wi-Fi. Se la password per la rete Wi-Fi è stata modificata dopo l'aggiunta del gateway, non sarà possibile connettersi. Per riconnetterti, dovrai eliminare il gateway e aggiungerlo nuovamente, connettendoti alla rete Wi-Fi utilizzando la nuova password. Per ulteriori informazioni su come aggiungere un gateway, vedere[Messa in](#page-156-0)  [servizio di un gateway Wi-Fi](#page-156-0)o[Messa in servizio di un gateway Ethernet.](#page-122-0)
- Se si tratta di un gateway Ethernet, controlla la configurazione della rete.
- Eliminare il gateway utilizzando ilAmazon Monitronapp mobile, ripristina le impostazioni di fabbrica del gateway, quindi installa nuovamente il gateway. Per ulteriori informazioni, consultare [Ripristino](#page-160-0)  [delle impostazioni di fabbrica del gateway Wi-Fi](#page-160-0) o [Ripristino delle impostazioni di fabbrica del](#page-128-0)  [gateway Ethernet](#page-128-0).

Se nessuno di questi suggerimenti aiuta a ottenere il tuoAmazon Monitrondispositivo funzionante di nuovo, contattoAWSAssistenza.

## Dispositivi Amazon Monitron

[Gli starter kit, i sensori e i gateway Amazon Monitron sono disponibili per l'acquisto su Amazon.com o](https://business.amazon.com/) [Amazon Business.](https://business.amazon.com/) I dispositivi Amazon Monitron sono disponibili negli Stati Uniti, nel Regno Unito e nell'UE.

## Quote in Amazon Monitron

Puoi richiedere un aumento per molte delle quote di Amazon Monitron se le tue applicazioni lo richiedono. Per informazioni sulle quote di servizio e per richiedere un aumento delle quote, consulta [AWS Service](https://docs.aws.amazon.com/general/latest/gr/aws_service_limits.html) Quotas. Puoi anche contattare il tuo responsabile IT per ricevere assistenza nella richiesta di un aumento della quota.

## Regioni supportate

Amazon Monitron è attualmente supportato nelle seguenti regioni:

- Stati Uniti orientali (Virginia settentrionale): us-east-1
- Europa (Irlanda): eu-west-1
- Asia Pacifico (Sydney): ap-southeast-2

## **Quote**

Tutte le operazioni di Amazon Monitron hanno le seguenti quote.

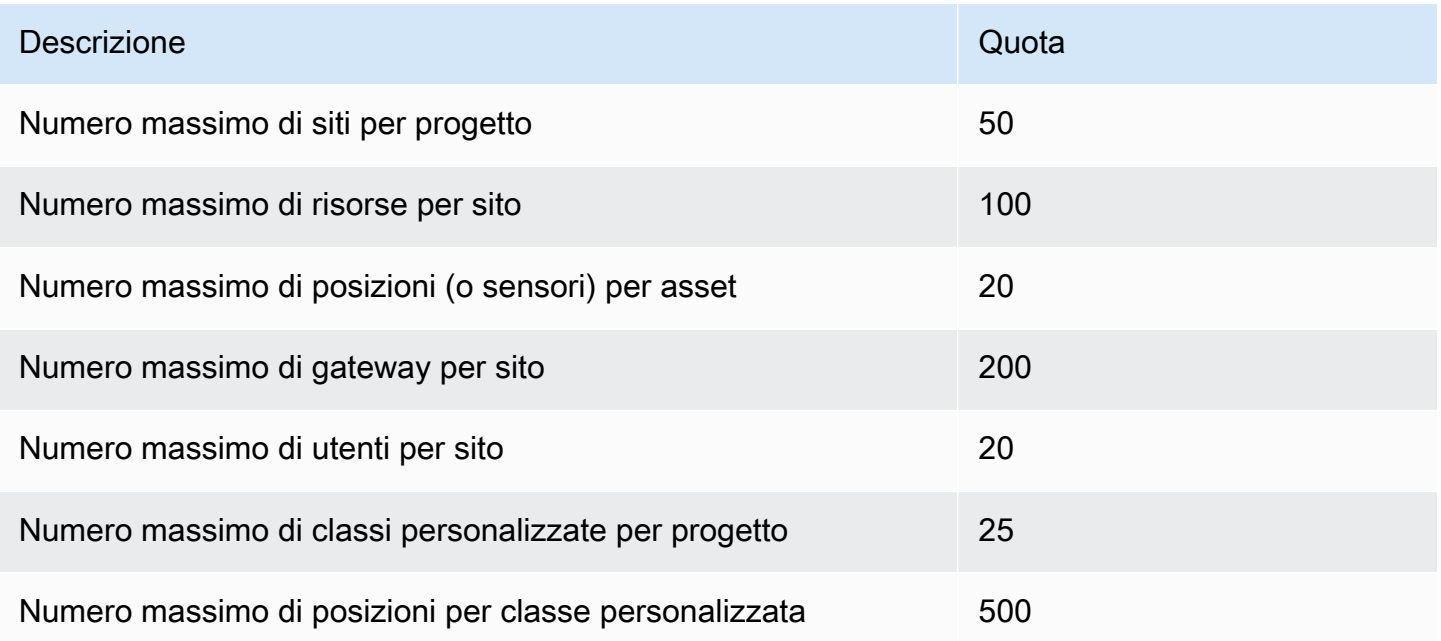

# <span id="page-483-0"></span>Cronologia dei documenti per la Amazon Monitron User Guide

• Ultimo aggiornamento della documentazione: 19 marzo 2024

La tabella seguente descrive le modifiche importanti in ogni versione di Amazon Monitron. Per ricevere notifiche sugli aggiornamenti della documentazione, puoi sottoscrivere il [feed RSS.](https://docs.aws.amazon.com/Monitron/latest/user-guide/amazon-monitron-release-notes.rss)

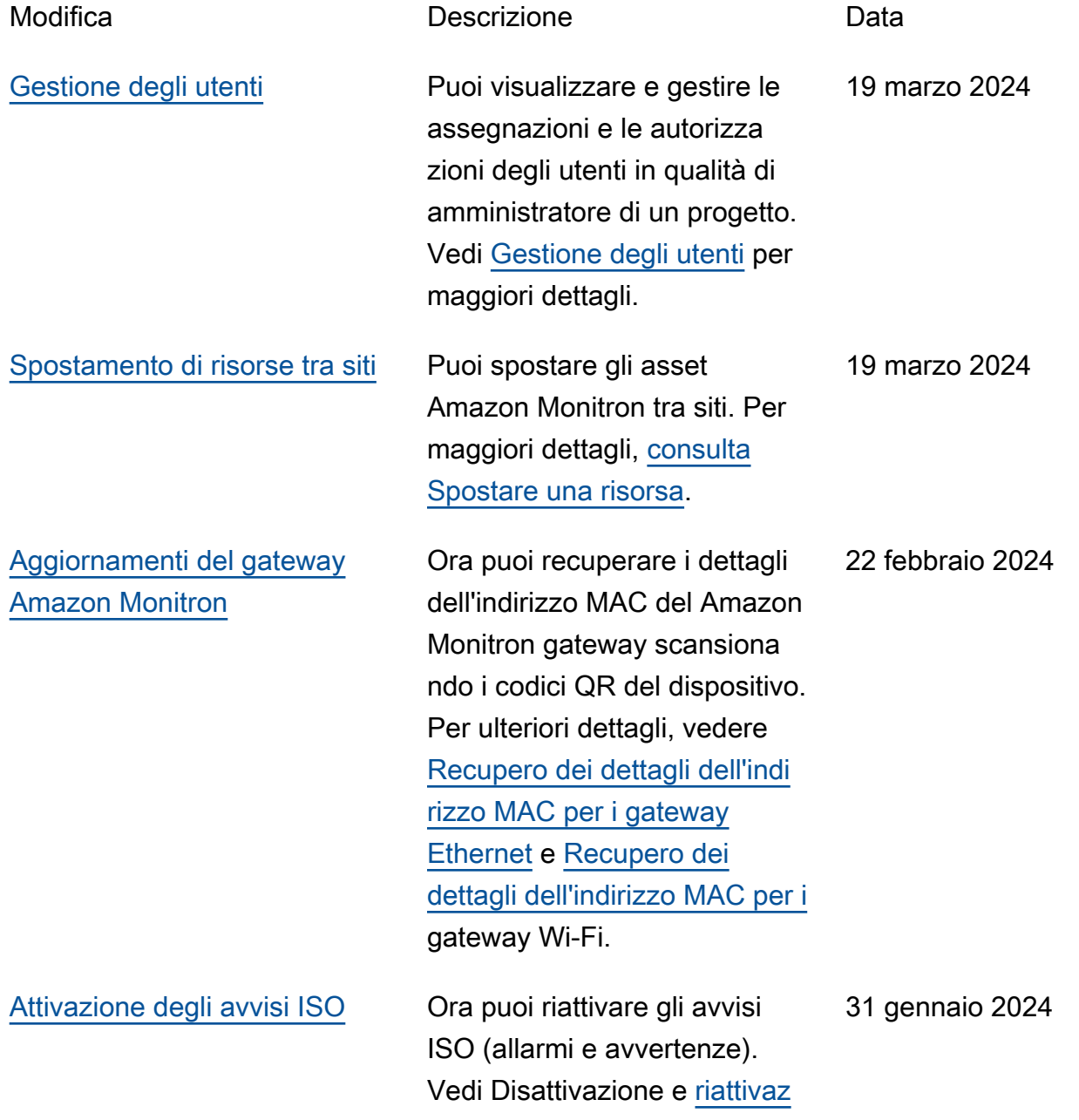

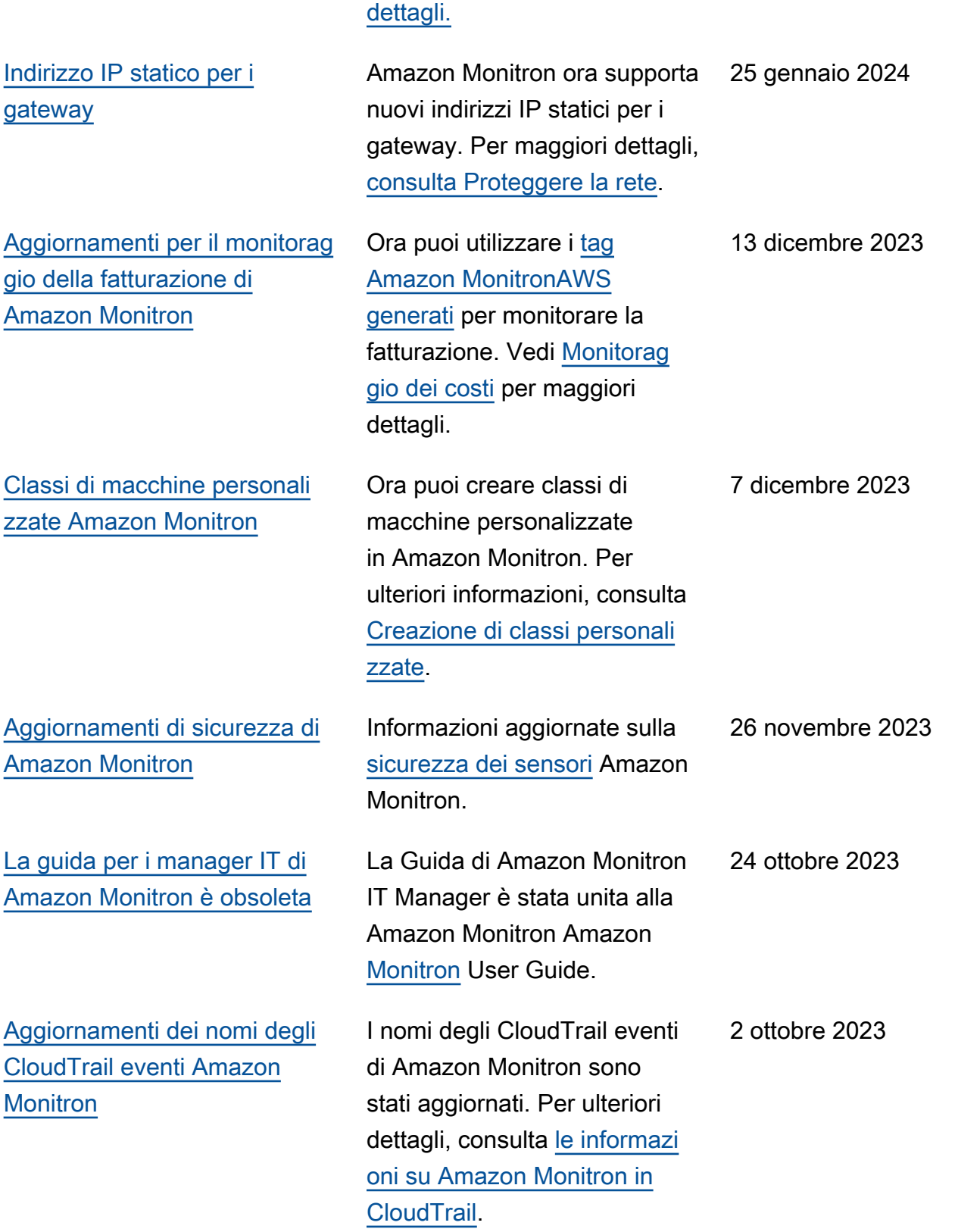

[ione degli avvisi per maggiori](https://docs.aws.amazon.com/Monitron/latest/user-guide/step-5.html)

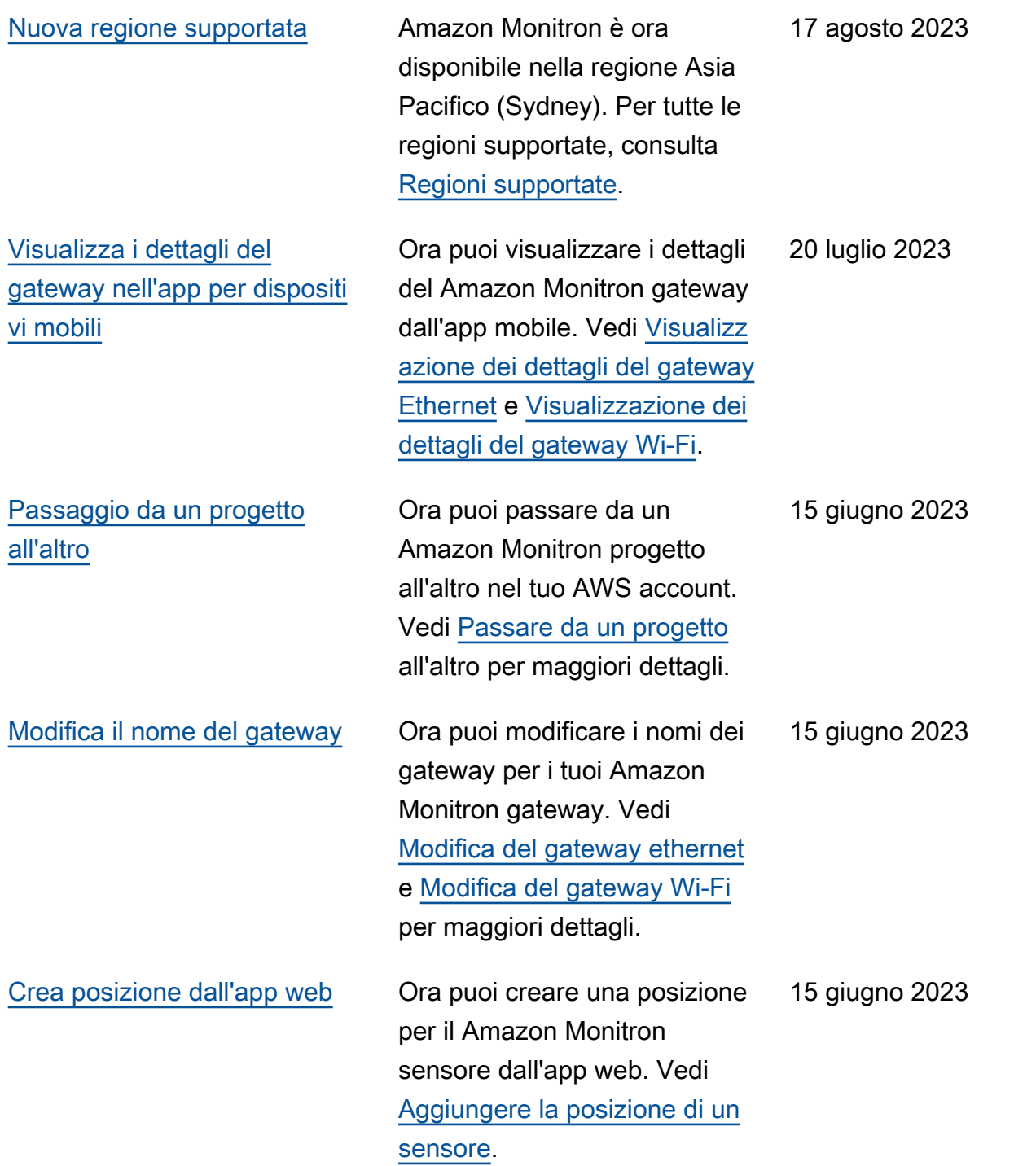

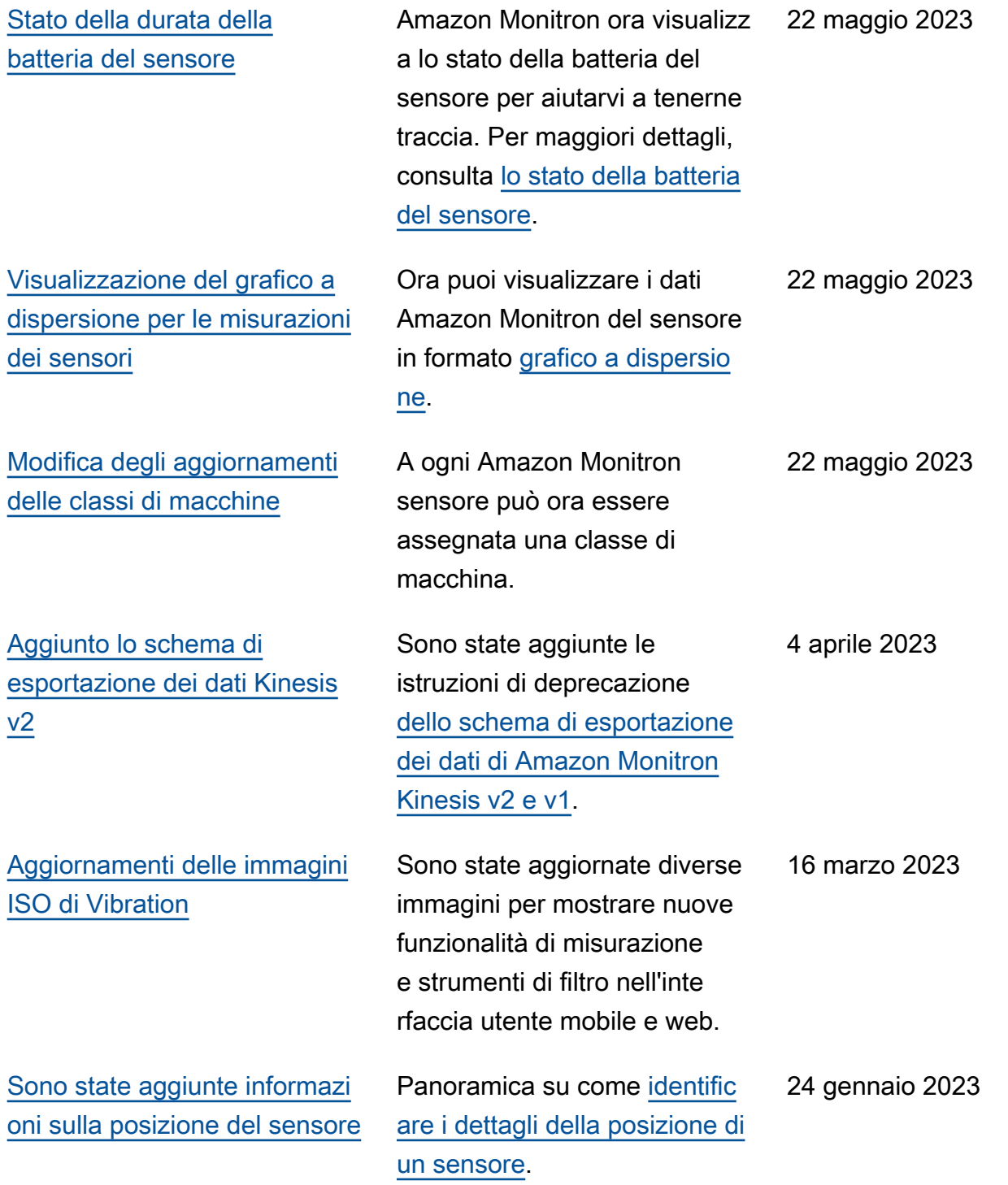

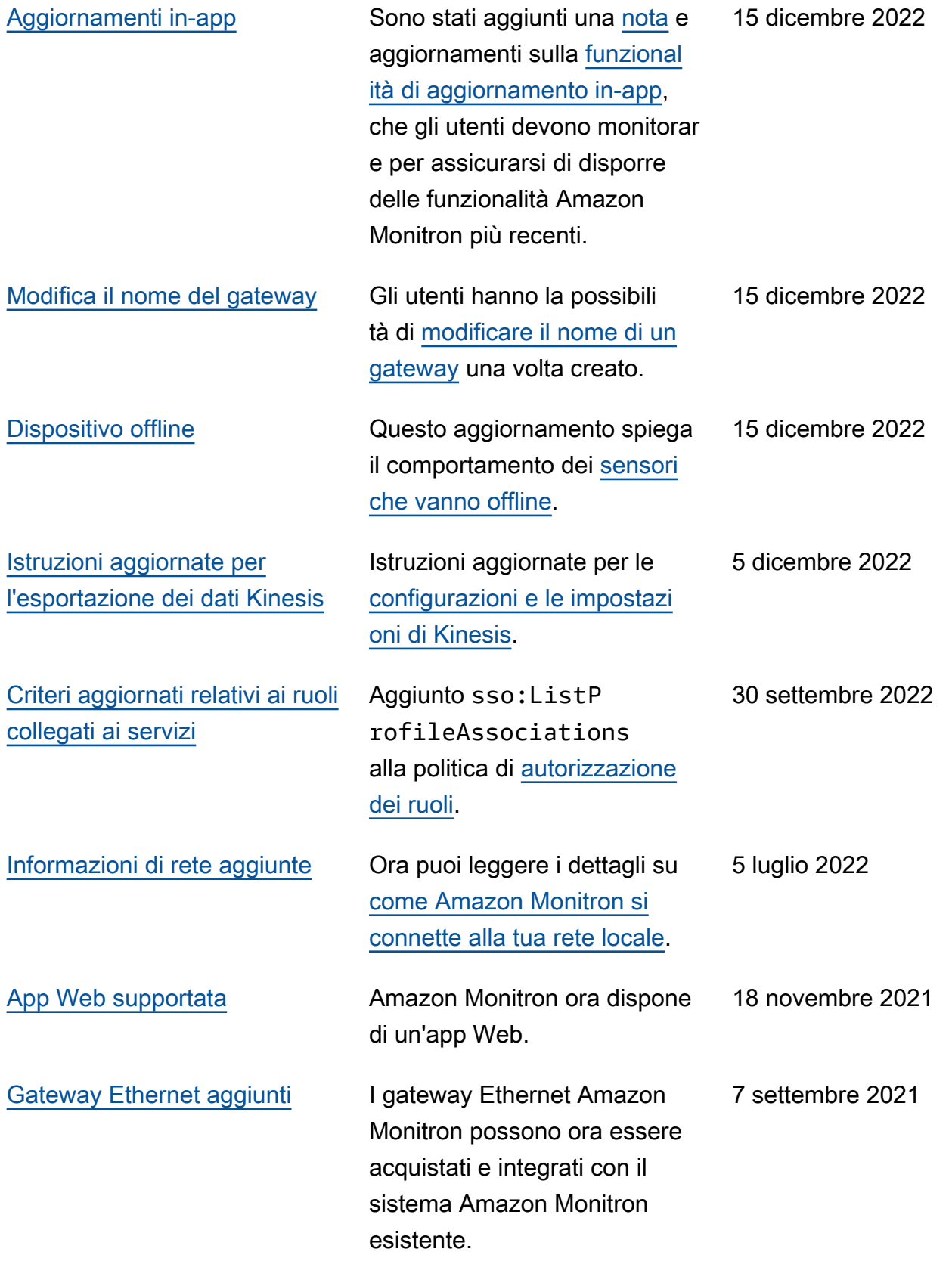

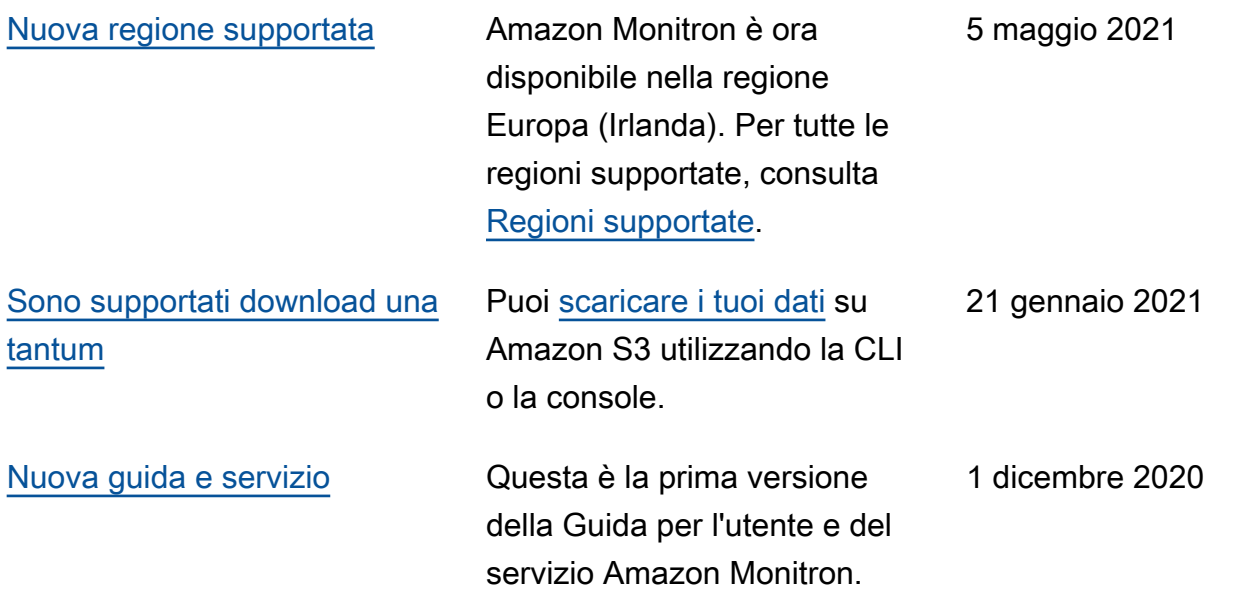

Le traduzioni sono generate tramite traduzione automatica. In caso di conflitto tra il contenuto di una traduzione e la versione originale in Inglese, quest'ultima prevarrà.